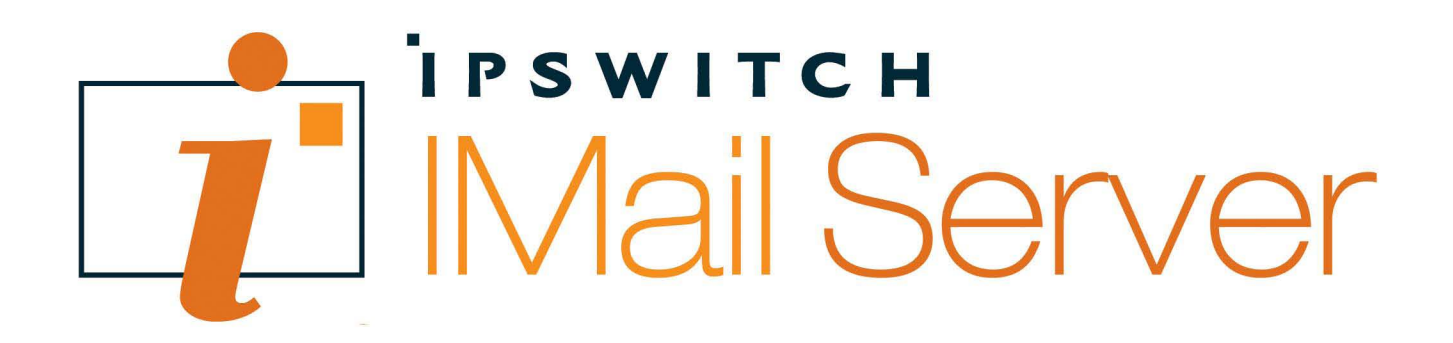

# **IMail Administration Help**

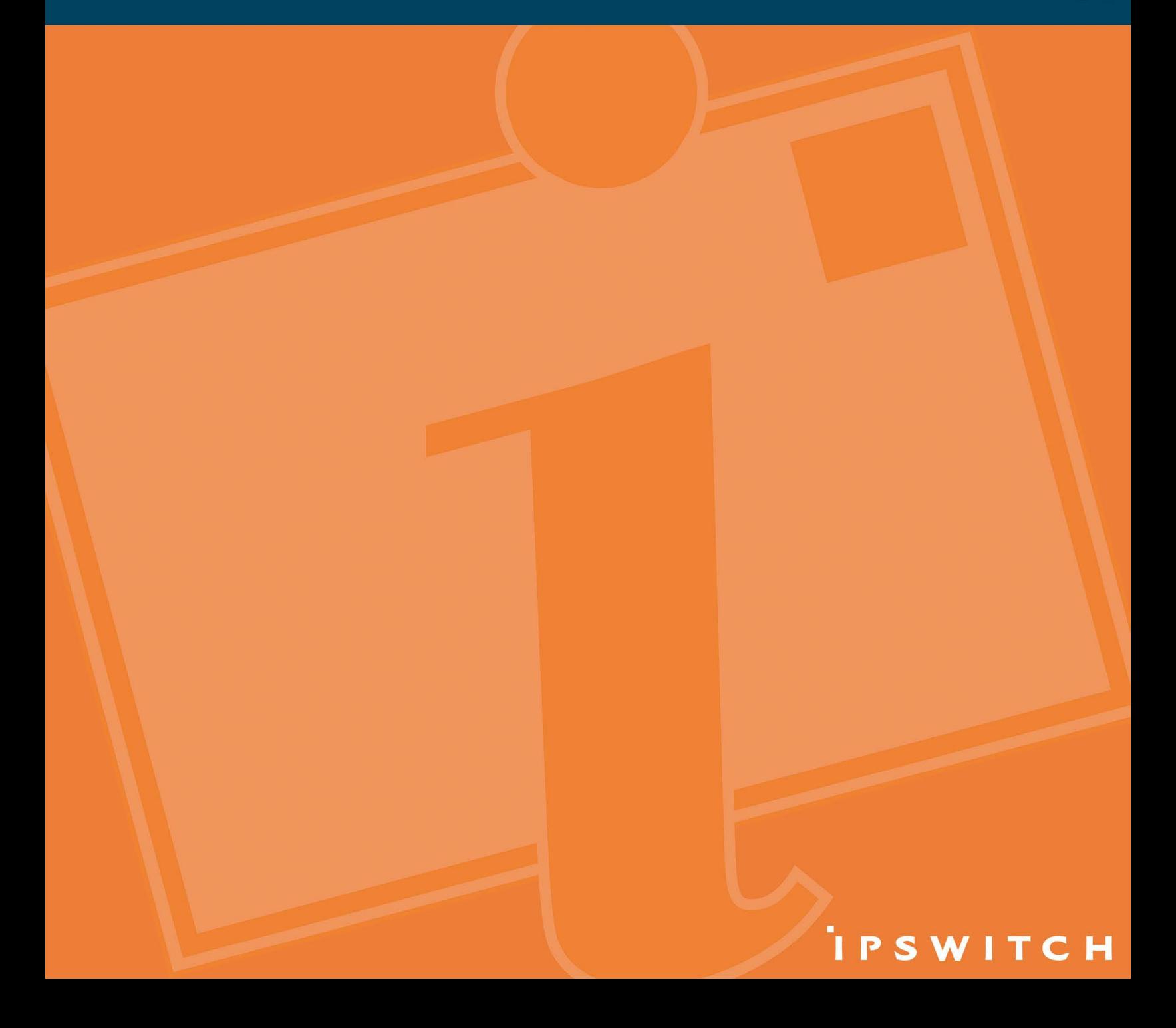

### **CHAPTER 1**

### IMail Administrator のご紹介

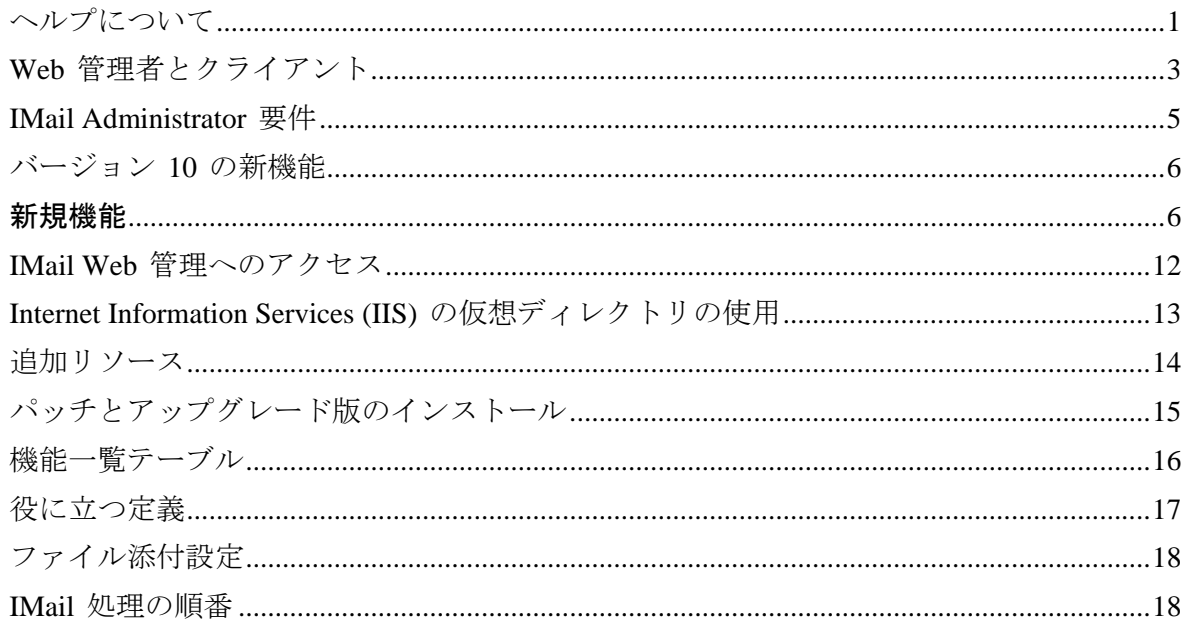

### インストール

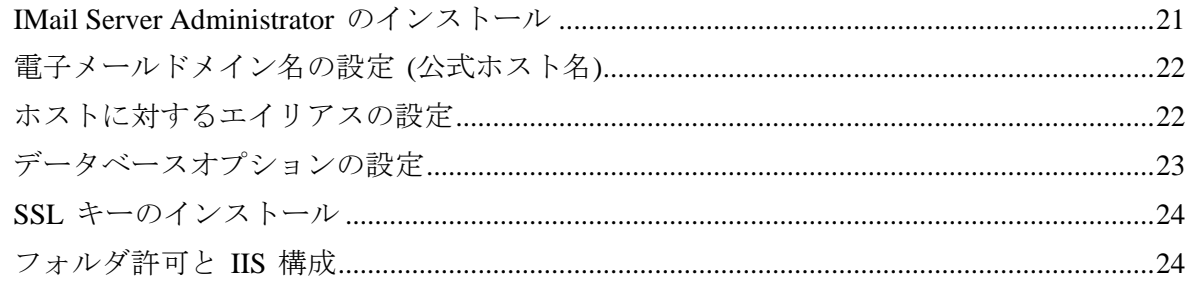

### IMail フォルダ許可と IIS 構成

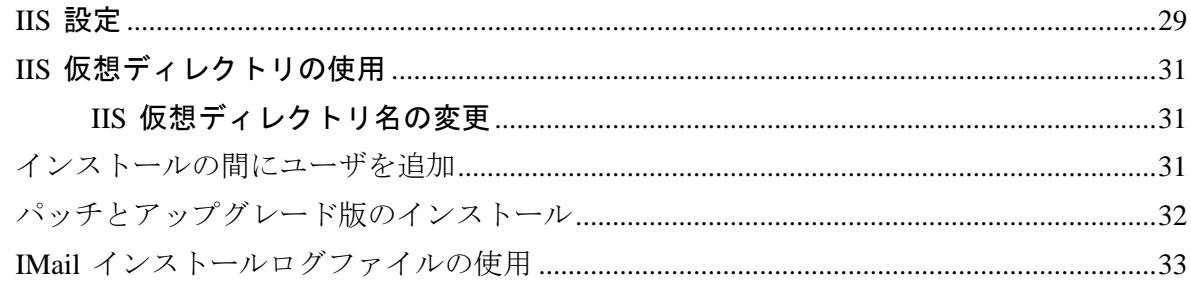

### メールドメイン (ホスト)構成

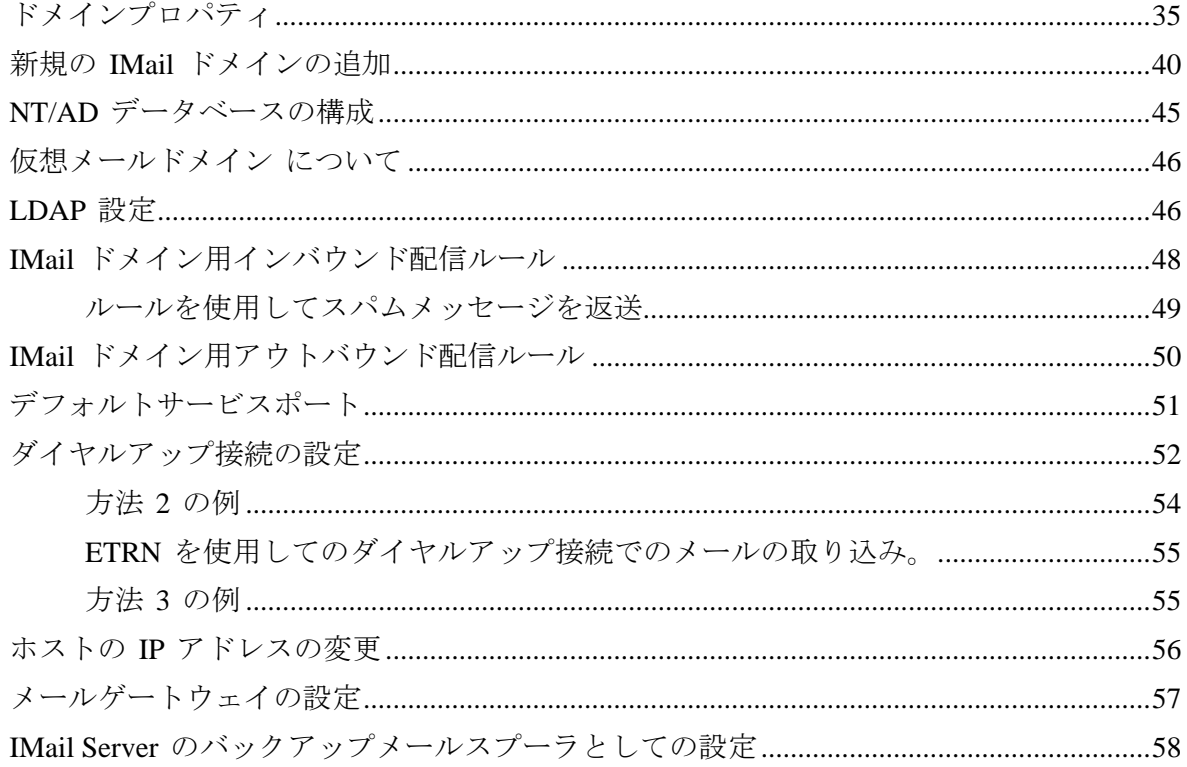

## ユーザメールアカウント

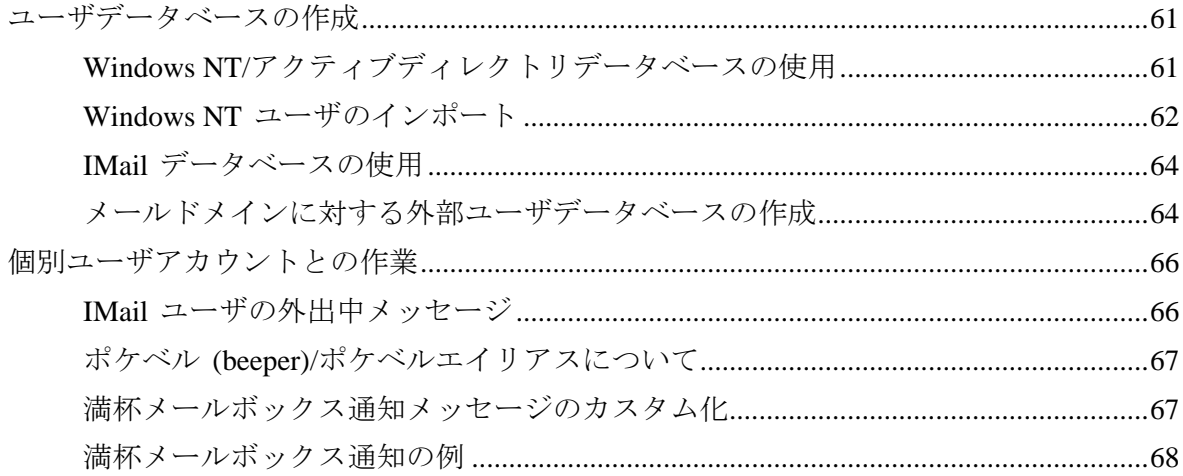

### システム

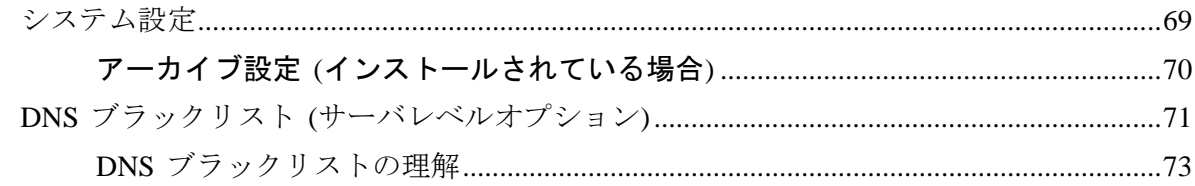

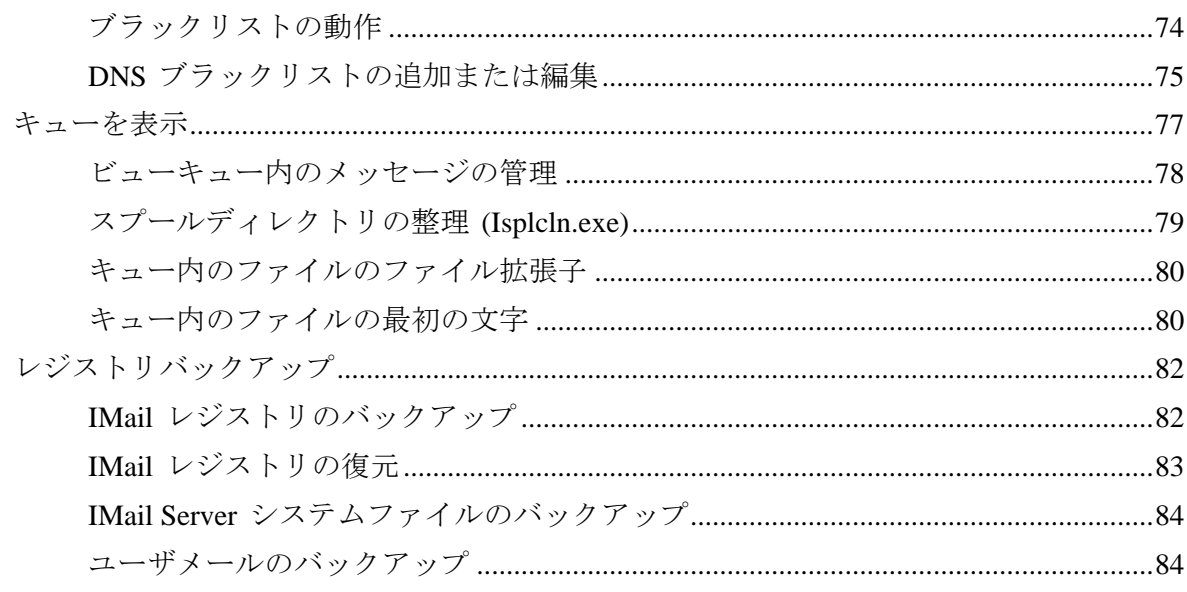

### ドメイン管理

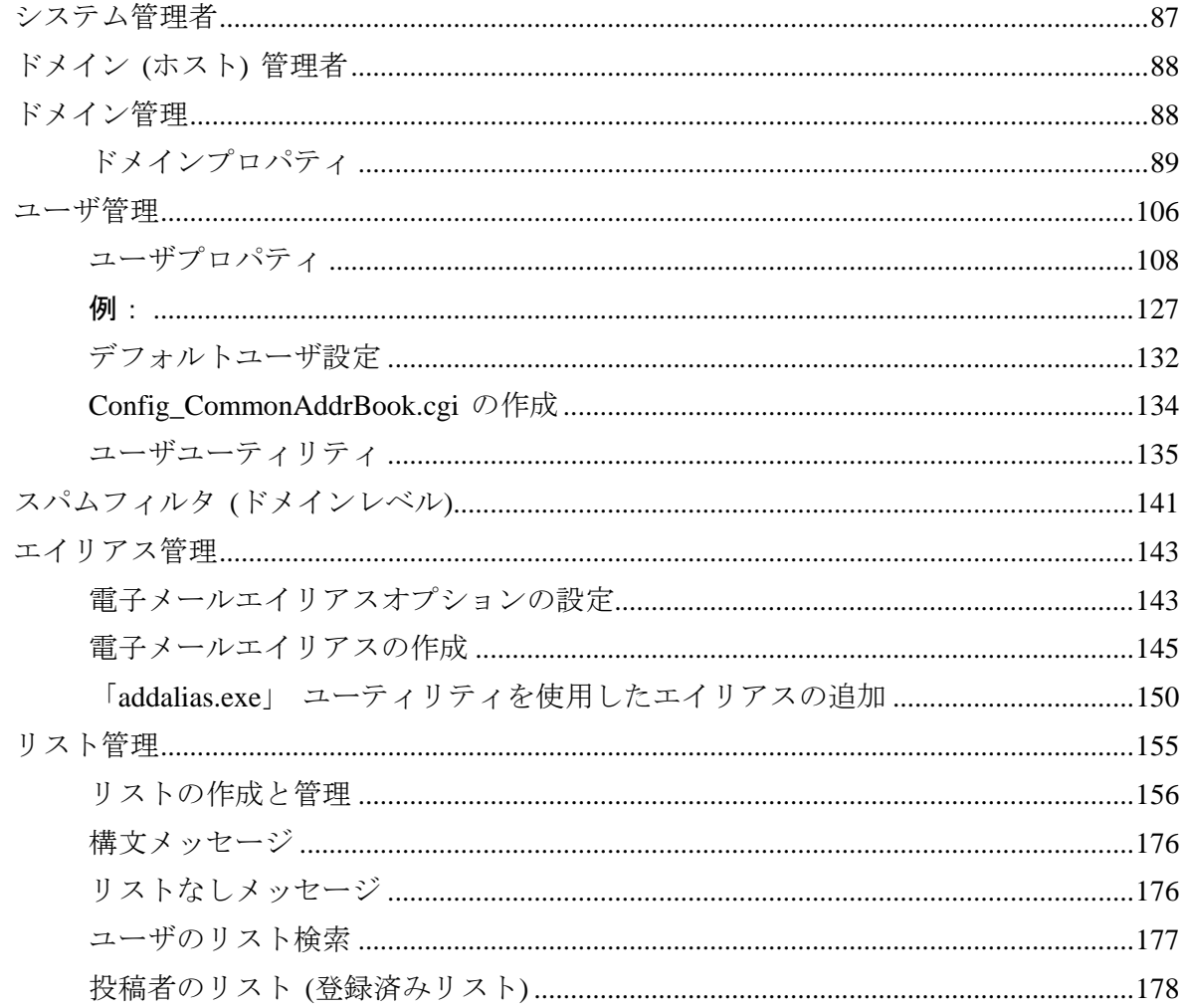

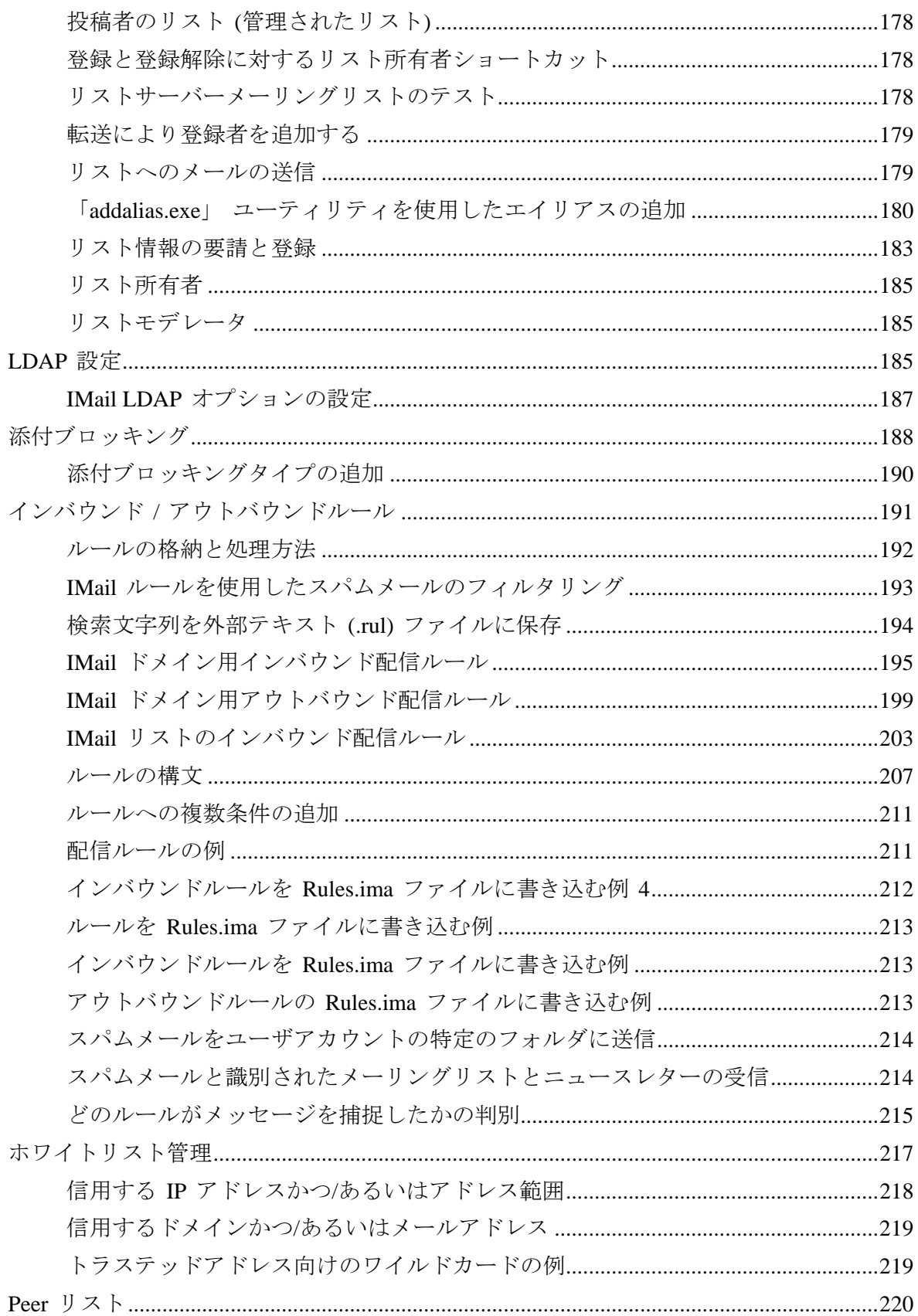

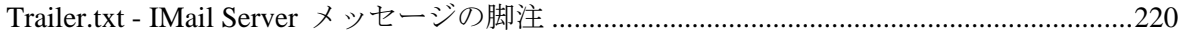

## アンチウィルス

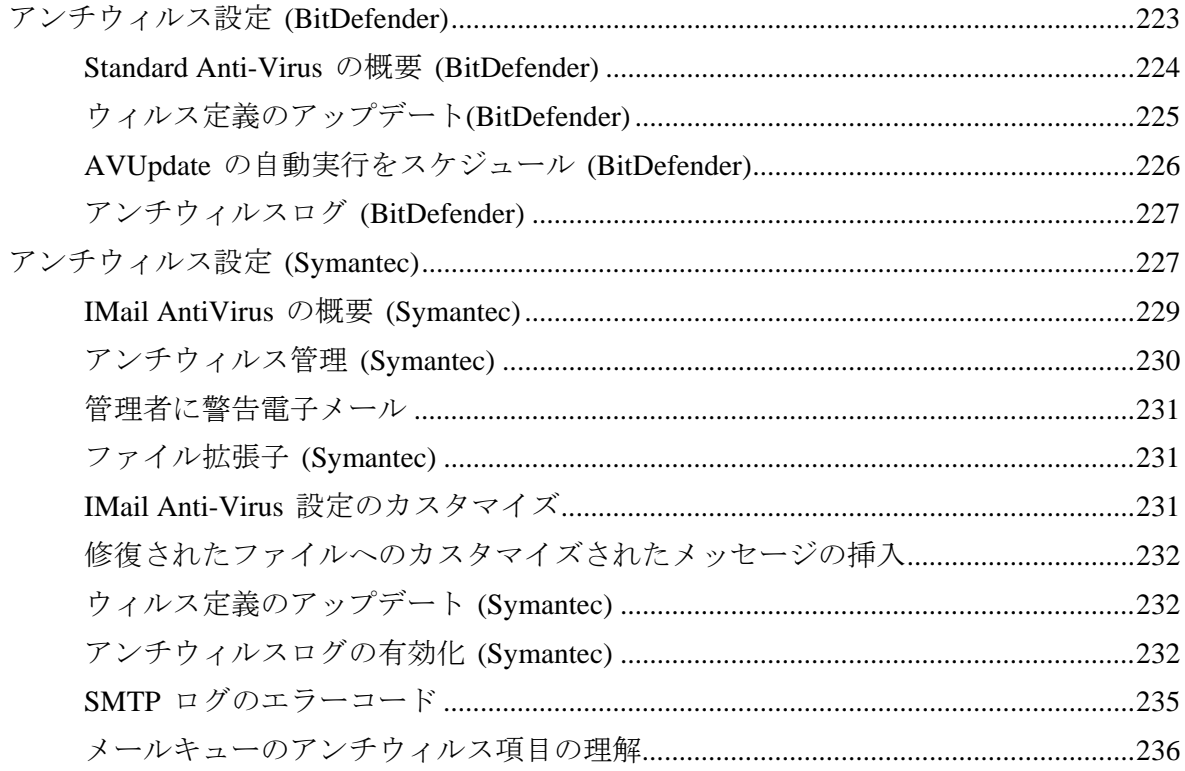

### アンチスパム

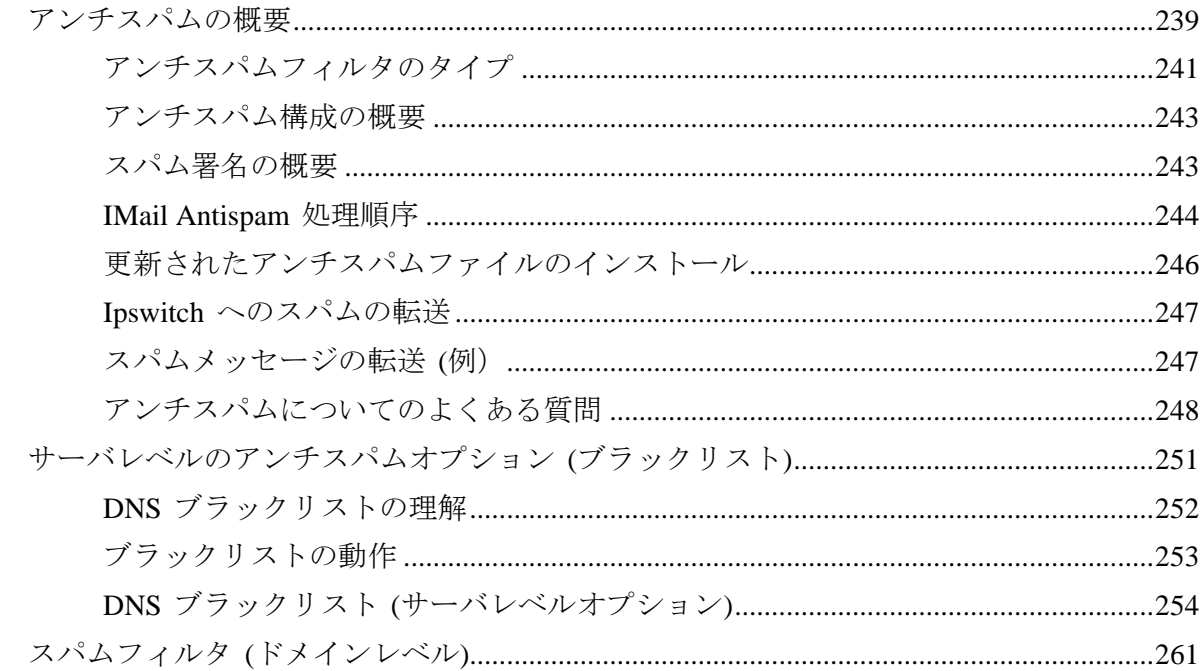

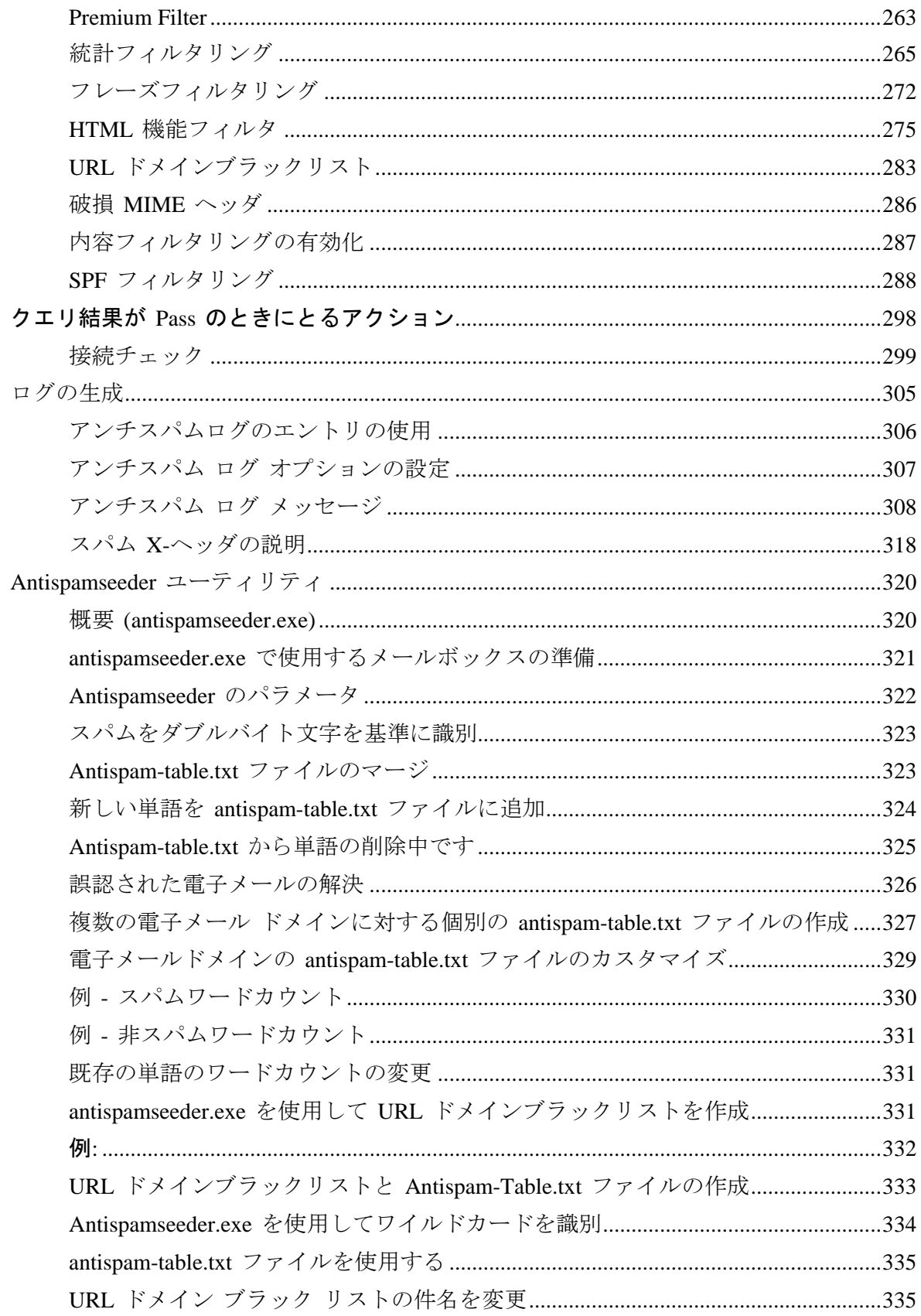

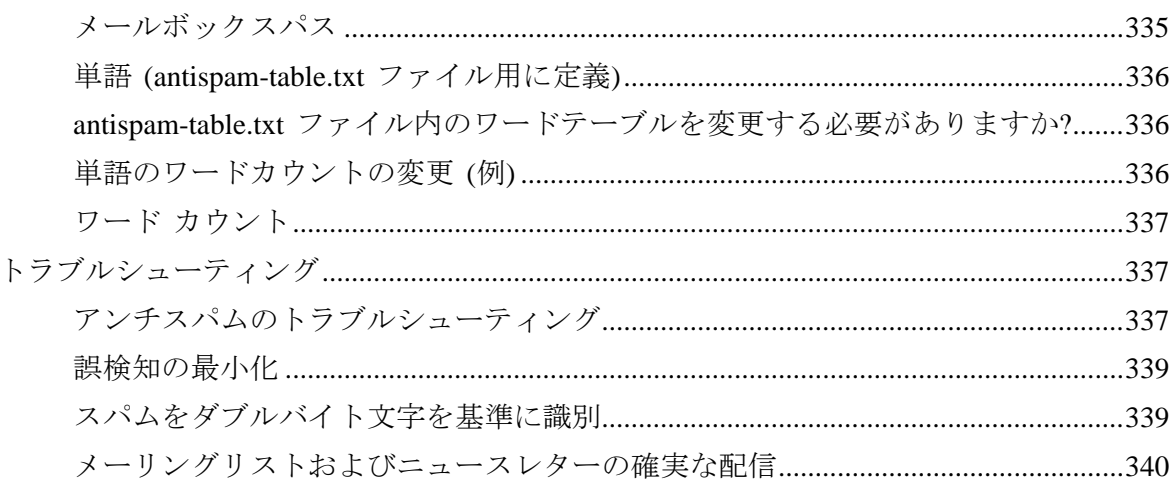

### コラボレーション

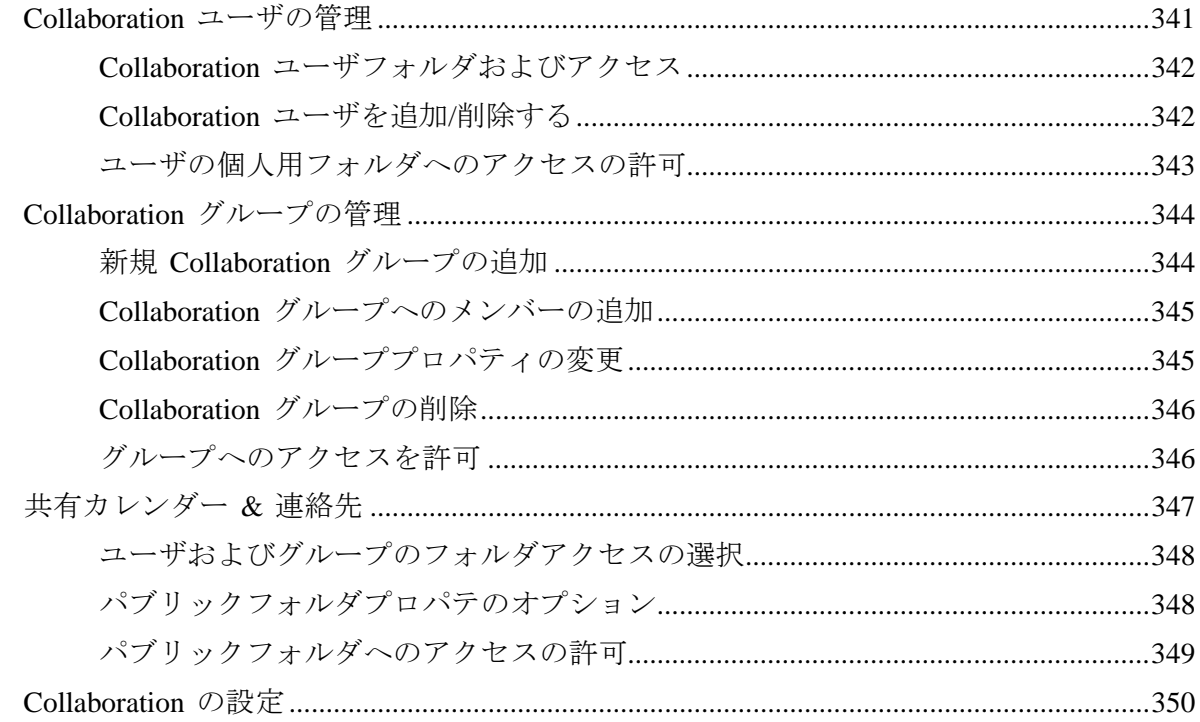

### サービス

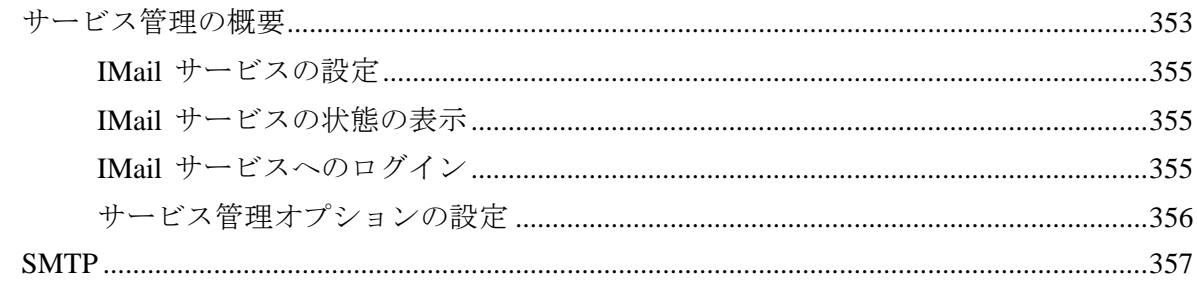

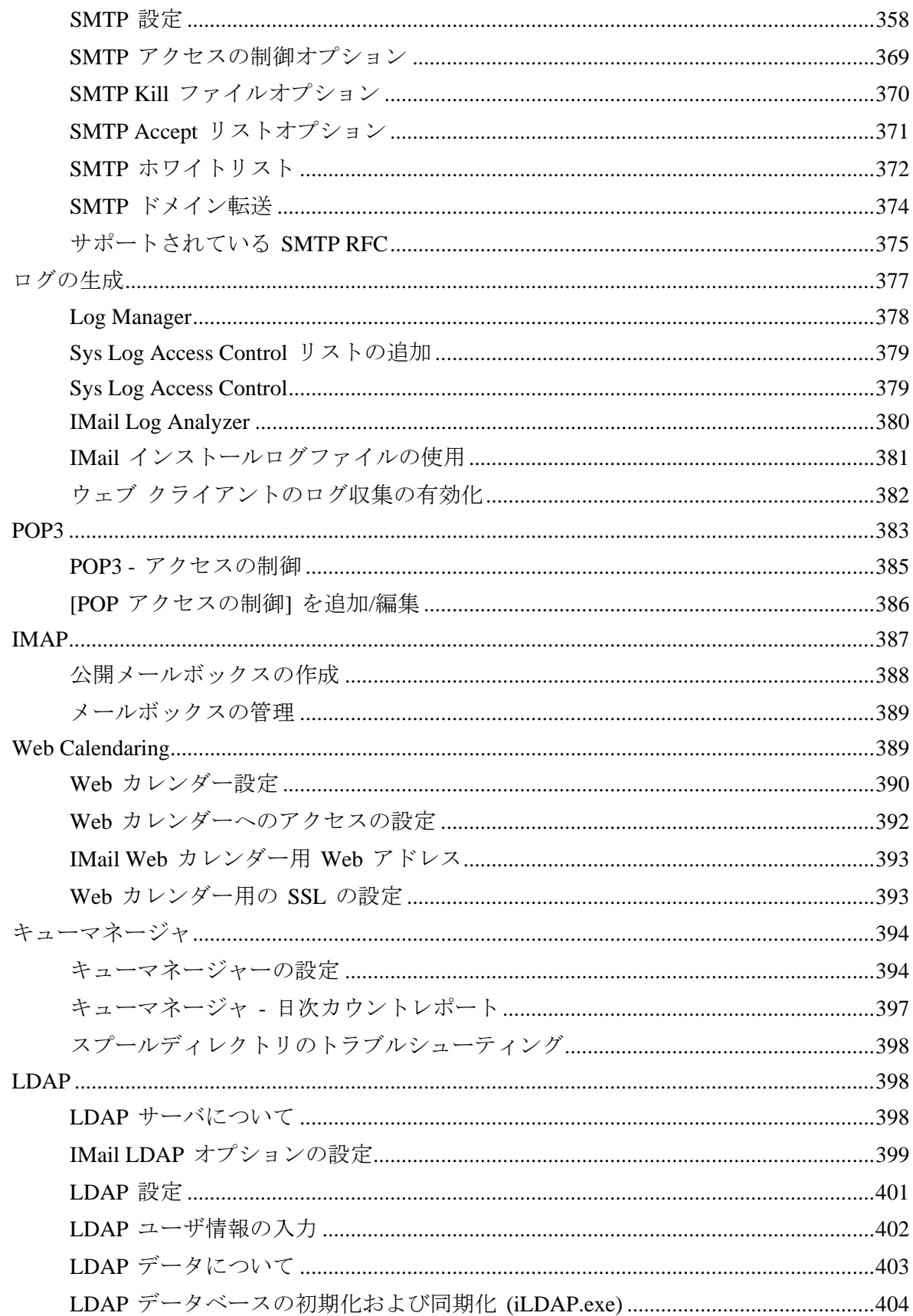

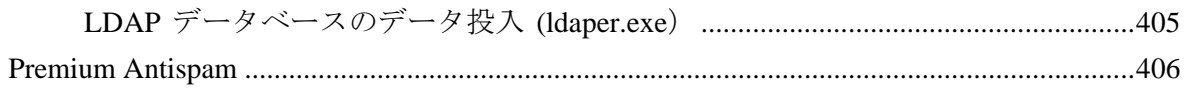

### Peer メールサーバ

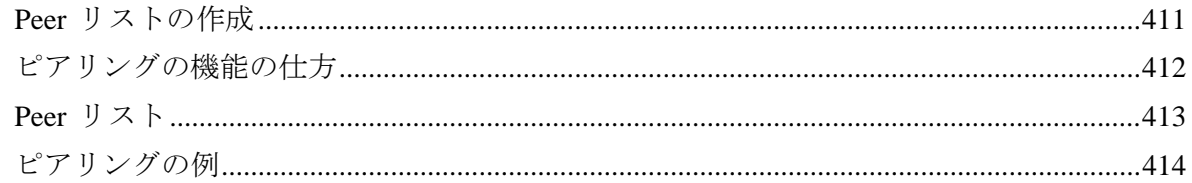

### コマンドラインユーティリティ

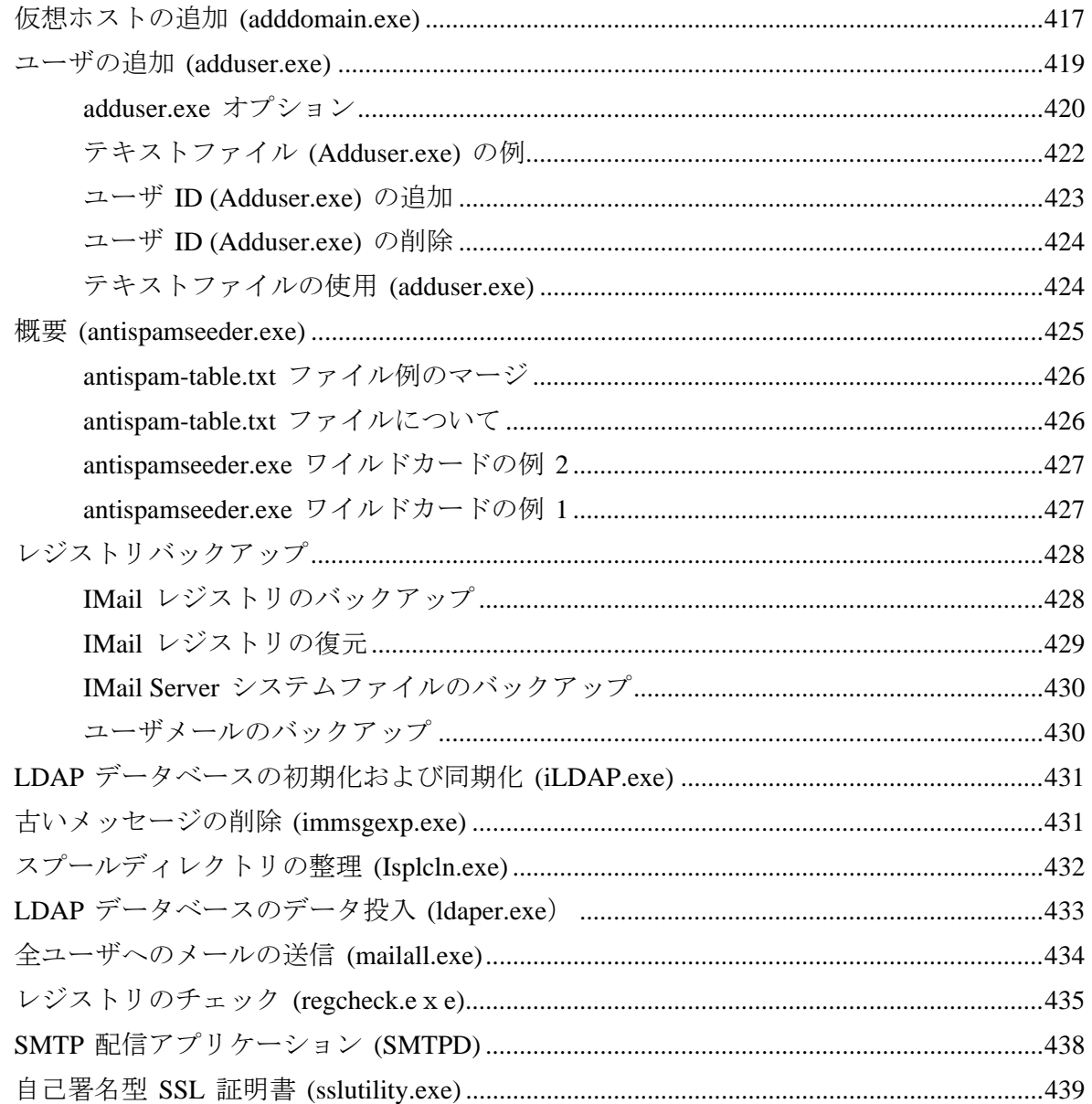

## IMail Web Messaging (Web クライアント) の使用

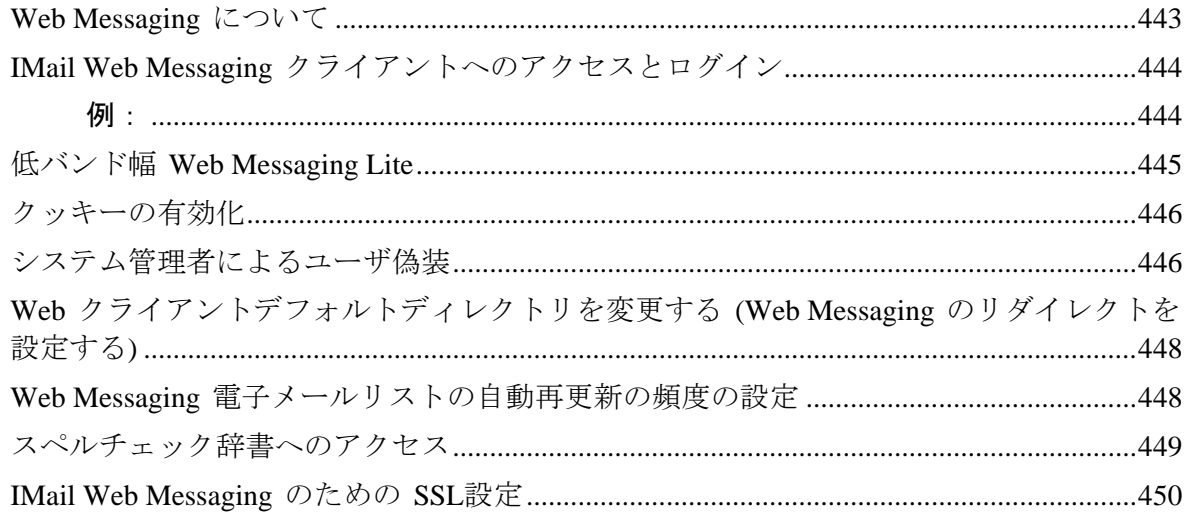

### **Index**

### <span id="page-11-1"></span>CHAPTER 1

## **IMail Administrator** のご紹介

## **In This Chapter**

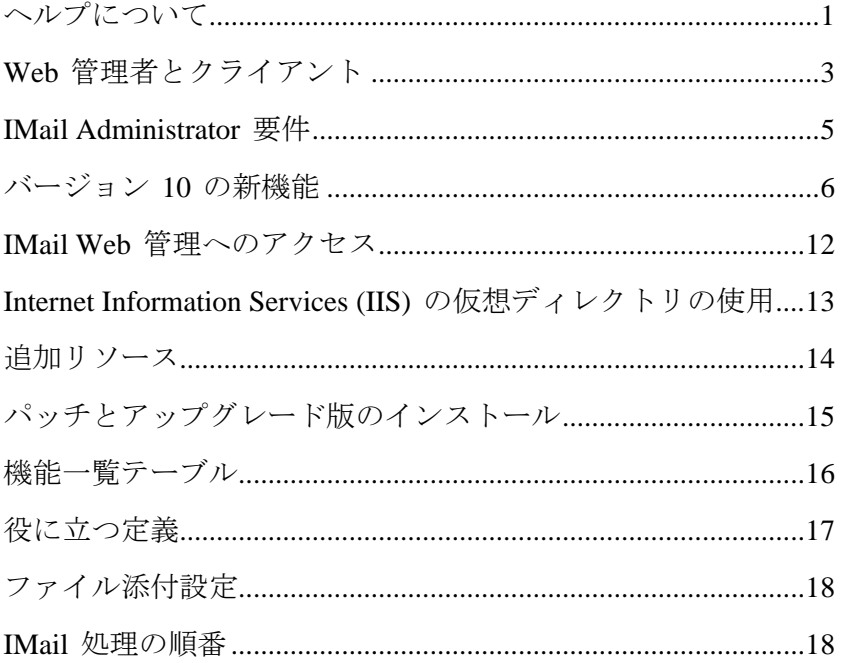

<span id="page-11-0"></span>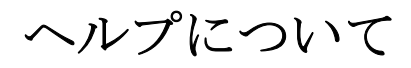

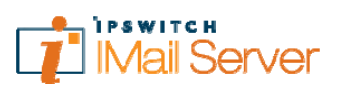

Ipswitch IMail Server ヘルプについて

Copyrights© 1995-2008 Ipswitch, Inc. All rights reserved.

### **IMail Server** ヘルプ

このヘルプファイルは、この中で説明されているソフトウェアと同様に、ライセンス の下に提供されており、当該ライセンスの諸条件に従ってのみ使用または複製が可能 です。当該ライセンスにより許可された場合を除き、Ipswitch, Inc の事前の書面による 許諾がなければ、本書のいかなる部分も、電子的、機械的、記録またはその他のいかな

#### る形態または方法によっても複写、複製、検索システムへの保存、または送信できない ものとします。

このヘルプファイルの内容は、情報提供のみを目的として提供されており、予告なしに 変更される可能性があり、Ipswitch, Inc の確約とは見なされないものとします。本書に 記載の情報が正確であるようあらゆる努力を払っておりますが、情報の誤りまたは抜け に関して Ipswitch, Inc は一切の責任を負わないものとします。また、Ipswitch, Inc. は、 本書に記載の情報を使用したことに起因する損失に関して一切の責任を負わないもの とします。

Ipswitch Collaboration Suite (ICS)、ICS  $\mathcal{O} \square \square \square$ , IMail、IMail  $\mathcal{O} \square \square \square$ , WhatsUp, WhatsUp  $\mathcal{D} \sqcup \exists$ , WS\_FTP, WS\_FTP  $\mathcal{D} \sqcup \exists$ , Ipswitch Instant Messaging (IM), Ipswitch Instant Messaging (IM) のロゴ、Ipswitch、Ipswitch のロゴは、すべて Ipswitch 社の商標 です。その他の製品、ブランド、または会社名は各社の商標または登録商標で、その所 有権は各社のものです。

#### 改訂履歴

IMail Server (管理者) v10 – 2008 年 2 月

IMail Server (管理者) 2006.22 (v 9.22) 2007 年 10 月

IMail Server (管理者) 2006.21 (v 9.21) 2007 年 7 月

IMail Server (管理者) 2006.2 (v 9.2) 2007 年 2 月

IMail Server (管理者) 2006.1 (v 9.1) 2006 年 7 月

IMail Server (管理者) 2006.04 (v9.04) 2006 年 4 月

IMail Server (管理者) 2006.03 (v9.03) 2006 年 3 月

IMail Server (管理者) 2006.02 (v9.02)、2006 年 1 月

IMail Server (管理者) 2006.01 (v9.01)、2005 年 12 月

IMail Server (管理者) 2006、2005 年 11 月

IMail Server v8.14 2004 年 10 月

IMail Server v8.2 2005 年 4 月

## <span id="page-13-1"></span><span id="page-13-0"></span>**Web** 管理者とクライアント

#### **Web** ベースの管理者とクライアント

#### **Ipswitch IMail Server v10**

- IMail Server (管理者) は Microsoft® Windows® 2000、Microsoft Windows 2003 用のイ ンターネット標準ベースのメールサーバーシステムです。これにはインターネット を経由でアクセス可能なすべての強力な管理ツールとアンチスパム管理ツールが含 まれています。
- この再設計された管理者には、サービスとして実行される一連のプログラムが含ま れています。SMTP、POP3、IMAP4、LDAP3。これらのサービスは、メインの [サー ビス管理] ページおよびそれぞれのページから停止および再起動できます。
- Ipswitch IMail Server v10 では Web ブラウザ経由で IMail Server 管理機能へのロー カルアクセスあるいはリモートアクセスができます。ユーザ、グループ、サービス、 共有カレンダー (IMail Premium のみ) と連絡先 (IMail Premium のみ)、およびアンチ スパム設定とアンチウィルス設定 (別個のアドオン機能) など、すべての電子メール 機能を管理できます。
- *[辞書攻撃オプション]<sup>[1](#page-13-2)</sup> に*よって、パスワードとメールアドレスの攻撃者セキュリテ ィ違反から IMail Server を保護する設定ができます。
- スパム保護でスパマの IP アドレスを [コントロールアクセス] リストに一定期間置 くことができます。システムは再接続ができなくなるだけです。この期間が切れる と IP アドレスはアクセスリストから削除され、メールを再度送信できるようになり ます。

#### ユーザインターフェイス

マルチ機能メイン Web ページによって、管理者は、ハイパーリンクやタブを介してイ ンストール済み Ipswitch 製品間で切り替えができるだけでなく、ユーザ、ドメイン、共 有カレンダーと連絡先に関する Collaboration 設定 (IMail Premium のみ)、サービス構成、 ログの表示と管理に簡単にアクセスできます。

#### **IMail Web Messaging**

i<br>L

<span id="page-13-2"></span><sup>1</sup> セキュリティシステムを突破するのに使用される方法です。特にパスワードベースのセキュリ ティシステムについて使用され、攻撃者は、氏名や場所のような使用されることの多い単語で開 始する全パスワードを体系的にテストします。「dictionary」という単語は、パスワードを見 つけようとして辞書内の全単語を調べる攻撃者を指します。辞書攻撃は、通常、各パスワードを 個別に手動で入力する代わりに、ソフトウェアで実行されます。また、電子メールスパミングテ クニックでは、実際の電子メールアドレスに到達しようと、既知のドメイン名に追加された文字 の組み合わせで任意に生成したアドレスの電子メールが何千、何百万も送信されます。例えば、 辞書攻撃リストは 、john1@yahoo.com、john2@yahoo.com 等々で開始することがあります。 文字と数字の可能な組み合わせがすべて使用されます。

Web Messaging (Web メールクライアント) があれば、Web ブラウザを使ってメールを 送受信できます。サポートされているブラウザのあるコンピュータから Web Messaging にログオンでき、電子メールクライアントソフトウエアをインストールしなくても電子 メールを管理できます。IMail Web Messaging は、メール管理するためにサーバに直接に アクセスします。Web クライアント内にメールボックスを作成すると、メールボックス がメールサーバに作成され、メールフォルダとメッセージはそのサーバに置かれます。

IMail Web Messaging には、統合された Web ベースのクライアントが搭載されています。 このクライアントは、現在の Classic WebMail および Killer WebMail テンプレートの後 継になります。この新しいクライアントにより、電子メールが送受信され、連絡先を作 成でき、フォルダ内で電子メールの整理および管理ができるようになります。

Ipswitch Web Messaging の以前のバージョンまたは WorkgroupShare プラグイン付きの Microsoft Outlook で、連絡先または連絡先リスト (配信リスト) を使用すると、その連絡 先および連絡先リストが新しい IMail Web Messaging クライアントに自動的にインポー トされます。連絡先と連絡先リストが含まれる新規 [連絡先] フォルダが作成されます。

#### ユーザインターフェイス

メイン Web ベージが 1 つにまとめられているので、以下の重要な電子メール機能に簡 単にアクセスできます。Inbox、フォルダ、作成、個人設定、ルールおよび連絡先管理。 お客様が管理者権限を所有されている場合は、クライアントページと管理ページの切り 替え能力。

#### 任意拡張機能

#### **Ipswitch Instant Messaging**

Ipswitch Instant Messaging (サーバ) では、Web ブラウザ経由で Ipswitch Instant Messaging 管理機能にローカルアクセスまたはリモートアクセスできます。ユーザ、 共用連絡先リスト、保存されている会話、サーバアクセスなど、すべてのインスタ ントメッセージ機能を管理できます。

さらに、Ipswitch Instant Messaging は、スマートタグの使用によって Microsoft® Office XP 製品と統合されています。IIM スマートタグは、IIM 連絡先と関連付けら れた個人の氏名または電子メールアドレスです。Microsoft Office は Office 文書内の スマートタグを自動的に認識します。

**IMail** 用 **Premium Anti-virus**

IMail Premium Anti-virus は単独で入手でき、IMail Server と完全に統合できます。 これはウイルスから保護をするための高性能、拡張可能、信頼性の高い解決方法で ある Symantec CarrierScan Server で作動します。

**IMail** 用 **Standard Anti-virus**

IMail Anti-virus もまた単独で入手でき、IMail Server と完全に統合できます。これは 入手可能な最も包括的なウイルススキャナの 1 つである SOFTWIN の BitDefender で作動します。

**IMail Premium Antispam**

<span id="page-15-1"></span>Premium Antispam フィルタリング (IMail Premium と Plus 版内のオプション) は Mail-Filters 言語認識で作動し、自動的にテクノロジーが更新されます。追加自動ス パム保護を、IMail 製品群の標準アンチスパムフィルタリングに加えます。

#### **WorkGroupShare (Collaboration** アドオン**)**

Softalk の WorkGroupShare を使用すると、組織の人々は、Microsoft Exchange Server の専門知識なしに費用をかけずに Outlook データ (カレンダー、連絡先、電子メー ル、タスク、メモなど) を共有できます。

重要。IMail 製品の Ipswitch 群内でのオプションについての詳細は、機能一覧テーブル 『on page [16](#page-26-0)』を参照してください。

## <span id="page-15-0"></span>**IMail Administrator** 要件

i

IMail Administrator は Web ブラウザを通して IMail Server 管理機能へのローカルアク セスあるいはリモートアクセスを提供します。

**IMail Web Admin** は以下をサポートします。

- Microsoft® Internet Explorer 6.0 とそれ以降のバージョン
- Mozilla 1.7 あるいはそれ以降のバージョン
- Microsoft Windows 用 Firefox 1.0.6 以降のバージョン
- Macintosh 用 Firefox 2.0.0.2 以降のバージョン
- Macintosh 用 Safari 2.0.4、あるいは Mac OS X バージョン 10.4.8 がインストールさ れた Safari のアップグレードバージョン

ブラウザの上部にあるタブと、ブラウザウィンドウの左側にあるナビゲーションリンク から IMail Server 管理者オプションにアクセスすることができます。

#### 以下のタブから次の **IMail Server** 管理機能にアクセスしてください。

- **[**ホーム**]**。他のインストール済み Ipswitch 製品に簡単にアクセスできます。
- **[システム]**。システム設定、サーバーレベル DNS ブラックリスト、およびメッセー ジキュールにアクセスできます。

<span id="page-15-2"></span><sup>2</sup> メールキューは、スプールとも呼ばれ、配信を待つメールメッセージを保存するディレクトリ です。キュー内のファイルには、受信メッセージ、送信メッセージ、添付ファイル、およびエラ ーメッセージが含まれます。キューは、受信した順に 1 つずつメッセージをリリースします。

- <span id="page-16-2"></span> **[**ドメイン**]**。IMail Server ドメインにアクセスでき、使用者がドメインプロパティ、 ユーザ、スパムフィルタ、エイリアス、メーリングリスト、LDAP 設定、添付ブロ ッキング、インバウンドルール、アウトバウンドルール、ホワイトリスト、ピアリ ストを管理できるようにします。
- **[**アンチウイルス**]**。サーバアンチウイルスオプションを有効にし、選択できます。
- **[**アンチスパム**]**。統計フィルタとフレーズフィルタ (内容フィルタ)、HTML 機能フ ィルター、URL ドメインブラックリスト、破損 MIME ヘッダ、Sender Policy Framework (SPF)、ドメインレベル DNS ブラックリストに関する接続チェックとさ まざまな検証チェックなど、数多くのアンチスパム機能が使用できます。
- **コラボレーション**。カレンダー、タスク、連絡先、配布先リスト、メモ、電子メー ルなどのユーザの Outlook データの共有に関するオプションが使用できます。柔軟 性に富んだアクセス制御リストを通して、ユーザがアクセス権を持つデータを定義 できます。
- サービス。IMail Server がサポートする次のサービスステータスとオプションが使用 できます。
	- *Simple Mail Transfer Protocol* 『on page [357](#page-367-0)』 (SMTP)
	- **Post Office Protocol**  $\check{\sim}$   $\check{\rightarrow}$   $\check{\rightarrow}$  3  $\check{\;}$  [on page [383](#page-393-0)] (POP3)
	- *Internet Message Access Protocol バージョン* 4 『on page [387](#page-397-0)』 (IMAP4)
	- *Lightweight Directory Access Protocol* 『on page [398](#page-408-1)』 (LDAP)
	- *Queue Manager* 『on page [394](#page-404-0)』
	- ログサーバー 『on page [69](#page-79-0)』
	- *Web Calendaring* 『on page [389](#page-399-1)』
	- ロギング 『on page [305](#page-315-0)』
- ログ。IMail スプールディレクトリのログファイルにアクセスできます。ログファイ ル名のフォーマットは「logMMDD.txt」です。MM は月、DD は日です。

## <span id="page-16-0"></span>バージョン **10** の新機能

## <span id="page-16-1"></span>新規機能

■ Ipswitch では、ライセンスを保護し、すべての Messaging ソフトウェア向けの配信 を確保するために、独自の **Digital Rights Management** ツールを設計しました。旧バ ージョンからのアップグレードであれ、新バージョンのインストールであれ、すべ てのユーザを有効化する新しい手法が必要とされます。

Ipswitch の新 DRM は、IMail Server V10 転送からの Aladdin Knowledge Systems, Inc の HASP の後継となります。

- **<**注記**>** ライセンスの管理の詳細については *MyIpswitch.com*『[http://myipswitch.com](http://myipswitch.com/)』お よびお客様サポートを参照してください。
- E **<**注記**>** IMail の以前のバージョンはすべて Aladdin の HASP を使用して引き続き機能 し、実行します。
- 新低バンド幅 **Web** クライアント新 **Web Messaging Lite** クライアントは、ユーザ が低バンド幅 (ダイアルアップ) 機能でより迅速にお使いのメールボックスにアク セスできるように作成されました。ユーザは、新オプション「**Web Messaging Lite** の 使用」にチェックマークを入れると、同じ標準 Web Messaging ログイン画面を介し てこの新クライアントにアクセスできます。バンド幅をできるだけ軽く保つために、 この新クライアントには、標準の Web クライアントの機能がすべて備わっているわ けでありません。アクセスできない機能には、ルール、連絡先グループ、検索、自 動応答があります。詳細については、**[IMail Web Messaging** の使用**]>[**低バンド幅 **Web Messaging Lite]** の下の **[IMail** 管理ヘルプ**]** を参照してください。
	- 新「すべてをチェック」優先設定 **(Web Messaging Lite** のみ**)**.この設定、「すべ てをチェック」により、メールフォルダ内全ページにわたりすべてのアイテムを チェックします。この機能により、現在のページ上のチェックボックスまたはメ ールボックスフォルダ内の全メッセージのチェックボックスを管理します。
		- この機能にチェックマークが入っている場合、「すべてをチェック」により、 メールボックスフォルダ内にすべてのメッセージがマークされます。
		- この機能のチェックをはずすと、「すべてをチェック」により、現在のペー ジ上のメッセージのみがチェックされます。

**<**ヒント**>**これで、チェックボックスは標準 **Web** クライアントと **Web Messaging Lite**  で利用可能となります

- 新メッセージ表示チェックボックス優先設定。メッセージの選択/削除についてのよ くある要求チェックボックスにより、実装されました。このチェックボックス選択 方法をご希望のユーザは、**[**設定**]>[**タブの表示**]** で [新オプション設定] をチェックで きます。以下にご注意ください。
	- デフォルトにより、新規ユーザではすべてこの表示チェックボックス設定がオン になっています。
	- 既存の preferences.config(ユーザ設定を保存済み) ファイルのある既存のユーザ については、このチェックボックスオプションはオフになっています。
	- 設定を保存したことのない既存のユーザについては、これらのユーザはこのチェ ックボックスオプションをオンにした新規ユーザとして取り扱われます。

 $\blacktriangledown$ 

Ħ

H

**<**重要**>** 標準 Web クライアントの「すべてをチェック」チェックボックスは現在表示 されているページのみに適用されます。

**<**注記**>** チェックボックスを表示するにはより大きなスペースが必要です。そこで、ペ ージごとに表示されるメッセージはより少なくなっています。

 **Web** クライアント用新 **Web** カレンダー - 新 Web クライアントカレンダーには、 新 Web インターフェイスが備えられており、スケジューリングタスクとアポイント メントが可能になります。このスケジューリングタスクとアポイントメントは WorkgroupShare データベースと共に機能します。WorkgroupShare (IMail Premium の み) を使用すれば、他のユーザのカレンダーや共有カレンダーの共有が可能です。

#### カレンダーのアップグレード

- 旧 Web カレンダーへのリンクは、まだ Web クライアント内で使用できます。 このリンク (Web クライアントの右上隅にあります) は、Web カレンダーサービ スが動作している間は表示のみとなります。新 Web カレンダーでは、 WorkgroupShare データベースが使用されており、サービスは必要とされません。
- カレンダー変換ユーティリティ.CalConvert.exe ユーティリティは、IMail ディレ クトリの下にあり、旧 Web カレンダーを新しい WorkgroupShare データベース に変換できます。
- $\left( \mathbf{I}\right)$ **<**警告**>**タイムゾーン設定が無効なクライアントコンピュータでは、アポイントメント 変換に問題があります。

**<**注記**>**Web クライアント用の新 Web カレンダーにはサービスは必要ありません。

**<**ヒント**>**適切に機能していることを確認するために、ポップアップブロッカーは必ず オフにしてください。

- システム管理者による **Web** クライアント偽装システム管理者は、IMail Server 内 のユーザの Web メールと設定にアクセスできます。詳細については、**[ IMail Web Messaging** の使用**]>[**システム管理者によるユーザ偽装**]** の下の **[IMail** 管理ヘルプ**]** を参照してください。
- ユーザ パスワード複雑さ設定これで、システム管理者は、ユーザパスワード設定 の複雑さを管理できるようになります。これらの設定は、**[**ドメインプロパティ**]** 内 の **[**ユーザログイン設定**]** で管理できます。ユーザが設定でパスワードを変更する場 合、これらのパスワードのレベルは、Web クライアントで管理されます。詳細につ いては、**[**メールドメイン **(**ホスト**)** 構成**]>[**ドメインプロパティ**]** の下の **[IMail** 管理 ヘルプ**]** を参照してください。
- ログインに失敗した場合のアカウント一時停止 **(Web Messaging** のみ**)** これで、ユ ーザが正しいユーザ ID とパスワードでログインに失敗した場合、アカウントは一 時停止されるようになります。アカウントが実際に一時停止するかどうかは、**[**ドメ インプロパティ**]** 内の **[**ユーザログイン設定**]** によって異なります。 あるユーザがロ グインに失敗して一時停止された場合、「お客様のアカウントアクセスは一時停止 されました」というメッセージがログインページに表示されます。
- これで、**[**サービス**]>[SMTP]>[**ドメイン転送**]** の下の [Web 管理] で **[**ドメイン転送**]** が利用できるようになります。Web 管理により、別の指定 IP アドレスに転送され るドメイン名が許可されます。
- これで、システム管理者は、ユーザレベル (ユーザのプロパティ) またはドメインレ ベル (グローバルユーザ変更) でユーザの **[**メッセージのエンコーディング **(**ユーザ 優先設定**)]** を管理できるようになります。

**[**メッセージのエンコーディング**]** オプションが以下の Web 管理ページに追加され ました。

- **[**ユーザプロパティ**]** ページ、
- ユーザデフォルト設定、
- ユーザユーティリティ**>**グローバルユーザ変更。
- 連絡先画面の新ユーザインターフェイス。以下の新機能を加えて再設計されていま す :
	- ユーザの検出を簡略化する新検索機能。
	- 以下のタイトルをクリックすると機能する新ソート機能 :名前とメールアドレス を表示
	- これで、各行に 1 つの連絡先が表示されるようになります。
	- 複数削除のための新機能。
	- これがあれば [連絡先リスト] ページに電話番号が表示されます。
- 標準 **Web** クライアントユーザ設定の新ユーザインターフェイス。これで、見やす いように、設定がタブセクションに分割されるようになります。
- 連絡先作成**/**編集のための新ユーザインターフェイス。これで、見やすいように、連 絡先作成/編集がタブセクションに分割されるようになります。

#### インストールのアップグレード

IMail V10 にバージョンアップされる前に WorkgroupShare と個人用連絡先のアクセス から SQL または SQLExpress への変換済みのインストールについては、アップグレー ド前に、必ず以下のレジストリキーが存在しており、以下の通りに設定されている必要 があります。

HKEY\_LOCAL\_MACHINE\SOFTWARE\Softalk\WorkgroupShare\Setup

|--|

 $\mathbf 0$ 

**<**警告**>**アップグレード中に、このレジストリキー設定が検出されない場合は、このレジ ストリキー設定によりもとのアクセスへと WorkgroupShare DB が再設定されます。

**■ <注記>WorkgroupShare Access DB から SQL または SQLExpress への変換についての詳** 細は、以下の KB を参照してください。 *http://support.ipswitch.com/kb/IM-20070802-KF01.htm* 『 <http://support.ipswitch.com/kb/IM-20070802-KF02.htm>』

#### **Web** 管理

- これで、**[**グローバルユーザ変更**]** が外部 ODBC ユーザデータベース用に正しく機能 するようになります。
- これで、フルネーム、外出中メッセージ および 情報マネージャ (自動応答) が国際 化され、外国語の文字も扱えるようになります。これで、Web 管理が、Web クライ アント内の 3 のユーザ優先設定用に あらゆる外国語の文字設定を正確に表示する ようになります。
- これで、辞書攻撃設定は、SMTP Auth を使用しているユーザについてはスキップさ れるようになります。
- ユーザ追加時にデフォルトのユーザメールボックスサイズ設定を尊重しないドメイ ン管理者の問題は修正されました。
- これで、各欄のソート機能を使用して、各リスト用に関連の**所有者と管理者**が [リス ト管理者] ページに表示されるようになります。
- これでもう、ドメイン名 (OHN) が合致しない場合に、 **[**システム設定**]** の下の **[**初 期ホスト**]**が、Web Messaging で「ソケット状態が不良」というメッセージを受け取 ることはありません。
- **[Premium Filter]** の下のダーティー **IP** 設定は、新しいインストールの間「何もアク ションを取らない」となるように変更済みです。以前の設定は、「スパムと同じア クションを取る」を使用していました。

#### サービス

- **SMTP**。大量のロギングのためにサービスがクラッシュする問題は修正されました。
- キューマネージャ。リストへの転送によりメッセージ本文のエンコーディングを UTF-8 から JIS へと変更する日本語の OS に関する問題は修正されました。
- **SMTP**。SMTP AUTH が無効にされている場合、Web クライアントが機能しないと いう問題は修正されました。
- **SMTP**。IMail ユーザデータベース使用時に、ハイフンで始まるユーザ ID が拒否さ れないという問題は修正されました。

**■ IMonitor**。IMail のパフォーマンスを向上させるために、IMonitor が削除されました。 IMonitor のために誤検知やその他の問題が多く発生しました。IMonitor の代替とな るアイディアについては、以下の KB を参照してくださ い :*http://support.ipswitch.com/kb/IM-20071220-JH01.htm* 『<http://support.ipswitch.com/kb/IM-20071220-JH01.htm>』

#### **Web** クライアント

- これで、個人用連絡先グループは、選択した連絡先をグループから適正に削除でき るようになります。
- これで、WorkgroupShare (IMail Premium) で作成された共有連絡先により適正にグル ープを作成、編集できるようになります。
- これで、プレーンテキストのメールは読みやすい大きなフォントで印字されるよう になります。フォントサイズは 8 から 10 に拡大されました。
- これで、最初のロードの際に、ログインページですべてのセッション変数をクリア するようになります。
- アポストロフィーを含むユーザ名がメッセージに対して応答できないという問題は 修正されました。
- 日本語名のファイルが正しく表示されないという問題は修正されました。
- Web Messaging Lite クライアントのブランディングに対するサポートを搭載するよ う Web Messaging クライアントをカスタマイズするためのブランディングドキュメ ントが更新されました。

*http://docs.ipswitch.com/\_Messaging/IMailServer/v10/PDF/BrandingV10.pdf* 『[http://docs.ipswitch.com/\\_Messaging/IMailServer/v10/PDF/BrandingV10.pdf](http://docs.ipswitch.com/_Messaging/IMailServer/v10/PDF/BrandingV10.pdf)』

■ 新言語リソースファイルを作成するためのドキュメントが更新されました。このフ ァイルには、新しい Strings.resx ファイルがあり、これには新しい Web Messaging Lite クライアントとカレンダーが含まれています。

*http://docs.ipswitch.com/\_Messaging/IMailServer/v10/PDF/CreateLanguageFileV10.pdf* 『[http://docs.ipswitch.com/\\_Messaging/IMailServer/v10/PDF/CreateLanguageFileV10.pdf](http://docs.ipswitch.com/_Messaging/IMailServer/v10/PDF/CreateLanguageFileV10.pdf)』

#### インストール

- 現在、IUSR machine-name フルコントロールが SofTalk レジストリキーに割り当て られています。
- IIS 6 が個別であると検知されると、アプリケーションプールが作成されます。
- これで、Instant Messaging のインストール用の IMail Premium パスは適正なフォル ダに正しく置かれるようになりました。
- IIS でデフォルトの Web サイトを使用していない IMail Server を正しく認識する ようにスタートメニューのショートカットを修正しました。

#### バージョン **10** で利用できる任意拡張機能

**Ipswitch Instant Messaging - (IMail Premium** に含まれる**)**

<span id="page-22-1"></span>Ipswitch Instant Messaging (サーバ) では、Web ブラウザ経由で Ipswitch Instant Messaging 管理機能にローカルアクセスまたはリモートアクセスできます。ユーザ、 共用連絡先リスト、保存されている会話、サーバアクセスなど、すべてのインスタ ントメッセージ機能を管理できます。

さらに、Ipswitch Instant Messaging は、スマートタグの使用によって Microsoft® Office XP 製品と統合されています。IIM スマートタグは、IIM 連絡先と関連付けら れた個人の氏名または電子メールアドレスです。Microsoft Office は Office 文書内の スマートタグを自動的に認識します。

**IMail** 用 **Premium Anti-virus**

IMail Premium Anti-virus は単独で入手でき、IMail Server と完全に統合できます。 これはウイルスから保護をするための高性能、拡張可能、信頼性の高い解決方法で ある Symantec CarrierScan Server で作動します。

**IMail** 用 **Anti-virus**

IMail Anti-virus もまた単独で入手でき、IMail Server と完全に統合できます。これは 入手可能な最も包括的なウイルススキャナの 1 つである SOFTWIN の BitDefender で作動します。

**IMail Premium Antispam**

Premium Antispam フィルタリング (IMail Premium と Plus 版内のオプション) は Mail-Filters 言語認識で作動し、自動的にテクノロジーが更新されます。追加自動ス パム保護が、IMail 製品群の標準アンチスパムフィルタリングに追加されます。

**WorkgroupShare - (IMail Premium** に含まれる**)**

Softalk の WorkGroupShare を使用すると、組織の人々は、Microsoft Exchange Server の専門知識なしに費用をかけずに Outlook データ (カレンダー、連絡先、電子メー ル、タスク、メモなど) を共有できます。

重要。IMail 製品の Ipswitch 群内でのオプションの詳細については、、機能一覧テ ーブル 『on page [16](#page-26-0)』を参照してください。

## <span id="page-22-0"></span>**IMail Web** 管理へのアクセス

インストール後、IMail Web Administrator を自動的に開始するかどうか選択できます。 IMail Web Administrator を自動的に開始しないよう選択する場合は、ブラウザのアドレ ス欄に IP アドレスまたは IMail Web Server の URL を入力し、それに続けて Web Admin のパスを入力します。

E <注記> 管理者は、ドメイン構成に問題が発生したときに、localhost を使用して Web Admin にアクセスし、ログインを迂回できます。「http://localhost/IAdmin」。

<span id="page-23-1"></span>**1** http://123.100.100.80/IAdmin、次に ENTER を押します。Ipswitch Web Admin のログ インページが表示されます。

または

IMail Server について、**[**スタート**]** > **[**プログラム**]** > **[Ipswitch] <[ProductNameShort]>** > **<[ProductNameShort]> [Administration]**をクリックします 。[Ipswitch Web Admin ログイン] ページが表示されます。

- **2** ユーザ名とパスワードを入力します。[インストール済みの Ipswitch 製品] ページ が表示されます。
- **3 <[ProductNameShort]>** をクリックします。IMail Server Web Admin のメインペー ジが表示されます。
- Æ **<**注記**>** IMail Web Messaging は、メール管理のために直接にサーバにアクセスします。 IMAP は必要なくなりました。
- <br /> 重要: Web Messaging では、Queue Manager と SMTPサービスが実行中である必要があ ります。Web Admin の **[**サービス**]**タブで、キューマネージャ 『on page [394](#page-404-1)』 と *SMTP* 『on page [358](#page-368-0)』 サービスをオンにします。

## <span id="page-23-0"></span>**Internet Information Services (IIS)** の仮想ディレクト リの使用

IMail Administrator と IMail Web Messaging (Web クライアント) は、Microsoft® Internet Information Services (IIS) 仮想ディレクトリを使用して、管理者およびクライアントの Web ファイルがどこにあるか明らかにします。デフォルトでは、インストールプログラ ムは admin ファイルを IAdmin 仮想ディレクトリにインストールし、クライアントファ イルを仮想ディレクトリにインストールします。

#### IIS 仮想ディレクトリ名の変更

IMail Administrator 仮想ディレクトリの変更を希望する場合には、次のレジストリキー のエントリを IIS Console 内で変更した新規の仮想ディレクトリ名に変える必要があり ます。

- HKEY\_LOCAL\_MACHINE\SOFTWARE\Ipswitch\IMail\Global\WebRoot
- HKEY\_LOCAL\_MACHINE\SOFTWARE\Ipswitch\Messenger Server \Settings\WebRoot

IMail Web Messaging 仮想ディレクトリを変更する場合にはレジストリキーを変更する 必要ありません。

仮想ディレクトリの名前変更の追加情報については IIS ヘルプを参照してください。

## <span id="page-24-1"></span><span id="page-24-0"></span>追加リソース

以下は IMail Server のヘルプを得るのに使用できる資料の一覧です。

- IMail 導入ガイド。 このガイドには IMail Server に対するインストールの計画と説 明が記載されています。このガイドは次のようにして見ることができます。導入ガ イド *v10* <http://docs.ipswitch.com/IMail10/GettingStarted/index.htm>
- アプリケーションヘルプ。全 Ipswitch 製品で、[ヘルプ] をクリックすればいつでも ヘルプを利用できます。IMail Server の設定、詳細設定、サービスオプション、メー リングリストなどの情報があります。
- リリースノート。**[**スタート**] > [**プログラム**] >[IMail]** フォルダにあるリリースノート には、現在のリリースに関する変更、既知の公開事項、バグの修正の概要が掲載さ れています。また、このリリースには、IMail Server のアップグレードと外部データ ベースの設定に関する説明も記載されています。このリリースは次のようにして見 ることができます。リリース ノート *v10* <http://docs.ipswitch.com/IMail10/IMailRelNotes/index.htm>
- Microsoft Internet Information Services (IIS) ヘルプ。IIS の設定と構成の追加情報 については IIS ヘルプを使用してください。

### **IMail** サポートセンター

IMail サポートセンターでは、以下を含む多くの資料をご提供しています。

### ユーザガイド

- ドメインネームシステム (DNS) ヘルプ
- 製品更新、ユーティリティ、Knowledge Base (KB) の記事、その他の IMail リソース へのアクセス。
- 電子メールサポートフォームやサービス契約やライセンス情報等の技術サポート情 報
- IMail ユーザフォーラム。これでこつやヒントを共有するために他の IMail や顧客と 情報のやりとりを行う機会ができます。

*http://www.imailserver.com/support/* 『<http://www.imailserver.com/Support/>』 で IMail サポ ートセンターにアクセスできます。

## 弊社の **Web** サイトを参照してください。

Ipswitch 製品およびサービスの詳細については Ipswitch Web サイトを参照してくださ い。IMail については *http://www.ipswitch.com* 『[http://www.imailserver.com](http://www.imailserver.com/)』、Ipswitch の 全製品については *http://www.ipswitch.com* 『[http://www.ipswitch.com](http://www.ipswitch.com/)』 です。

## 技術サポート

IMail サポート - (706) 312-3550

<span id="page-25-1"></span>メインサポート - (706) 312-3500

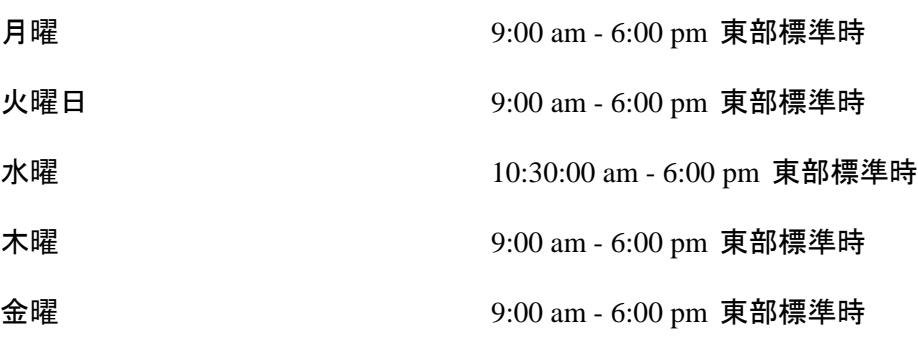

電話をかける前に、必ず売買契約を利用できるようにしておいてください。

## <span id="page-25-0"></span>パッチとアップグレード版のインストール

製品の現在出荷されているバージョン内でのバグを修正するためにソフトウェアパッ チが作成された場合は、Ipswitch 社は Web ページにてそのパッチを入手できるように します。

機能を拡張するための製品アップグレード版も FTP と Web サイトで入手できます。 IMail Server に関する有効なサービス契約には、12 ヶ月間の主な製品アップグレード版 が含まれています。

**Ipswitch Web** サイトからソフトウェアをダウンロードするには:

- **1** Web ブラウザで *http://www.imailserver.com/support/patch-upgrades.asp* 『<http://www.imailserver.com/support/patch-upgrades.asp>』 にアクセスします。
- **2** 適切なパッチやアップグレード版を選択します。
- **3** 画面に表示される指示に従います。

 $\begin{array}{|c|c|c|}\hline \Phi<\equiv\Phi:>\to\hbox{\tt i}-\Sigma\end{array}$ 8.1 より前の IMail Server からアップグレードする場合は、インス トールの間に LDAP データベース変換が行われます。変換するドメインの数によって は、変換にかなりの時間がかかることがあります。アップグレード後に LDAP データ が使用できない場合は、LDAP Convert ユーティリティを実行してこの問題を修正して ください。コマンドラインユーティリティで ldaper /CONVERT /Y と入力します。

#### 関連トピック

アップグレードまたは修復 -レジストリのチェック *(regcheck.e*x*e)* 『on page [435](#page-445-0)』

## <span id="page-26-1"></span><span id="page-26-0"></span>機能一覧テーブル

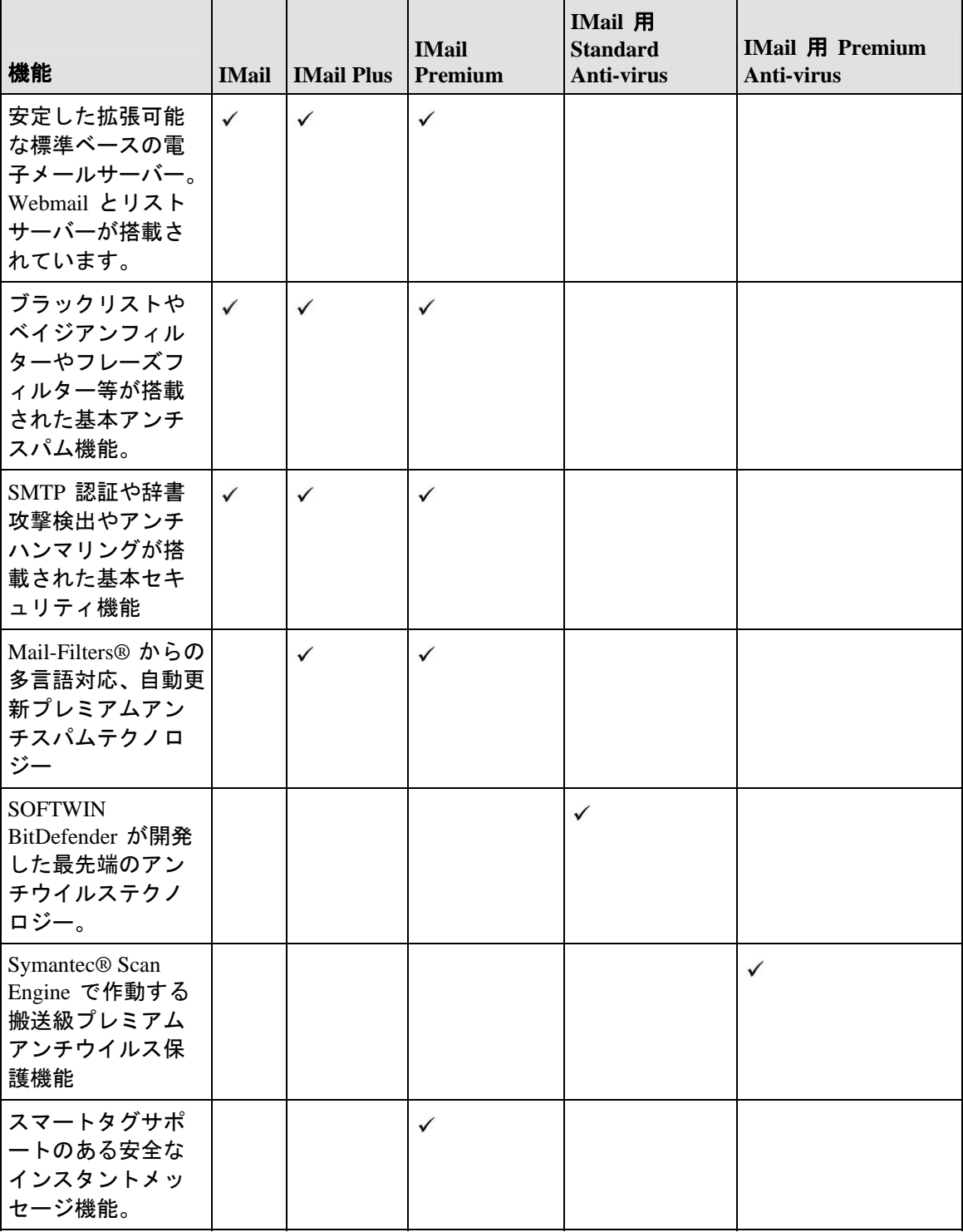

<span id="page-27-1"></span> **IMail Administrator** ヘルプ

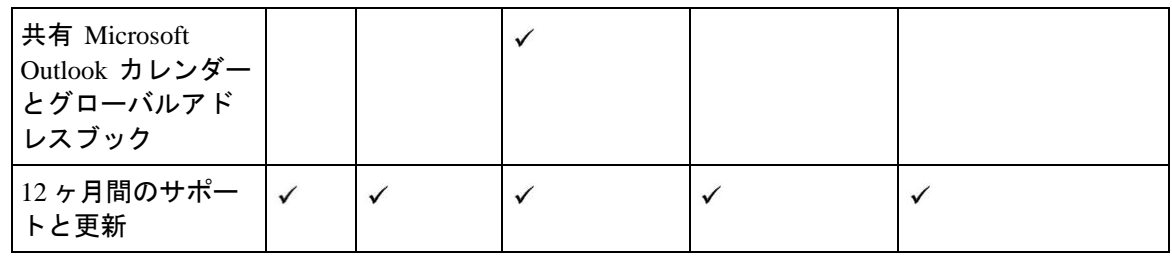

## <span id="page-27-0"></span>役に立つ定義

- アドレス、簡易アドレス 対 完全アドレス: 完全なメールアドレスにはユーザ ID と ドメイン名が含まれます。例 userid@host.companyX
- 認証済みユーザ:電子メールクライアントで SMTP 認証を有効にしたユーザ、また は IMail Web Messaging からメールを送信するユーザです。

デフォルトでは、ユーザは IMail Server で認証を強制されます。ただし、**[**メール中 継設定**]** で **[**誰に対してもメールを中継する**]** や **[**アドレスにメールを中継**]** などの オプションを選択した場合は別です (**[**サービス**]** タブ **> [SMTP]** で選択できます)。 つまり、ユーザは IMail Server に接続するたびに、ユーザ ID とパスワードを入力 する必要があります。

 ドメイン **(**ホスト**)** 管理者:ドメイン管理者は、ユーザが許可を持つメールドメイン (ホスト) で、ユーザまたはエイリアス (プログラムエイリアスは除く) を追加、修正、 または削除できます。ドメイン管理者には、リスト管理者のすべての許可も含まれ ます。

ドメイン管理者は、システム管理者アカウント、許可を削除できませんし、他のシ ステム管理者設定を変更できません。

- リスト管理者:リスト管理者は、admin 許可を持つメールドメイン上でリストサー バメーリングリストを追加、修正、または削除できます。
- システム管理者:システム管理者は、すべての IMail 許可とオプションに関して完 全な管理機能を持ちます。システム管理者は、ドメイン管理者許可とリスト管理者 許可の両方を持ちます。
- ユーザ **ID**:メールアカウントについてのユーザ ID です。ユーザ ID はドメインで 一意でなければなりません。1 ~ 30 文字にし、スペースは入れられません。

<span id="page-28-2"></span>ハイフンはユーザ ID 内に使用できますが、IMail Server では、メールボックス名を 区切るためにユーザ ID 内で最後にハイフンが使われることは意識しておいてくだ さい。

**例**: メールがアドレス mr-fred-account@ipswitch.com に送信される場合、IMail Server では、「accounts」は mr-fred に属するメールボックスとして読み込まれます。

Ħ 注記: ユーザ ID 内でメールボックス名を区切るために使用する文字を変更できます。 Windows NT レジストリの場合、「GLOBAL IMail key of MailBoxSplitChar」を追加し、 新しい文字を文字列値の最初の文字として指定します。

## <span id="page-28-0"></span>ファイル添付設定

インストールプログラムは、Microsoft Internet Information Services (IIS) 5.0 以降のバー ジョンを自動的に設定します。

IIS 構成ファイルである Web.config は、インストールの間に設定されます。Web.config ファイル内のファイル属性 maxRequestLength は、102400 KB (100 MB) に設定されます。 この属性によって、IIS を使用してアップロードできるデータの最大量が設定されます。

**全量要:** 重要: Web.config ファイル内の maxRequestLength 属性の値は変更せずに、 Web Administrator の [ドメインプロパティ] ページ内の **[**最大アウトバウンドメッセー ジサイズ**]** と **[**単一メッセージの最大サイズ**]** を管理することをお勧めします。詳細につ いては、電子メール管理者にご連絡ください。

## <span id="page-28-1"></span>**IMail** 処理の順番

有効なローカルアドレスに宛てられた着信メールは次の順番で処理されます。

- **1 SMTP** アクセス制御。SMTPD サービスは接続 IP が [アクセス制御] ダイアログボ ックスに記載されているか確認します。拒否アクセスリストに記載されている場合 は、この接続は拒否されます。許可アクセスリストに記載されている場合は、接続 は認められ、処理が続行します。
- **2 SMTP Kill** ファイル。 SMTP サービスは、「Mail FROM」アドレスコマンドに記 載されているメールアドレスが Kill リストにあるかチェックします。アドレスま たはドメインが存在する場合、SMTP サービスは、接続クライアントにエラーを返 し、メッセージを承認しません。一致するものがない場合、SMTP サービスはメッ セージを承認します。
- **3** 接続フィルタリング **(DNS** ブラックリスト**)**。DNS ブラックリストが有効にされる と、IMail は接続 IP アドレスとこのブラックリストを比較し、一致するものがあ るかどうか判断します。一致するものがある場合は、(DNS ブラックリストの構成

18

に従って) メールが削除される可能性があり、または X-Header が追加されること があり、その場合は処理が続行されます。

- **4** 検証テスト。検証テストを有効にした場合、テストでは「Mail FROM」アドレス、 HELO/EHLO ドメインが検証され、逆引き DNS 参照が実行されます。これらのテ ストが失敗した場合、設定に従って電子メールが削除されることがあり、または X-Header が追加されることがあり、その場合は処理は継続されます。
- **5 Sender Policy Framework (SPF)**。SPF 機能を有効にすると、偽造電子メールアドレ スからの受信電子メールを停止するという増強機能が利用されます。送信者認証ス キームを使用して、ドメイン所有者は、あるドメインからの合法的メッセージが特 定の SPF 基準に合致することを要求します。基準を満たさないメッセージは、正 当な電子メールメッセージとして承認されず、[SPF] タブで選択した SPF のオプシ ョンに従って処理されます。
- **6 [**アンチウイルス**]**。IMail AntiVirus がインストールされている場合、メッセージが 感染しているファイルまたはコードでないか確認します。感染している場合、メー ルは **[AntiVirus]** タブの設定に従って修復、返還、転送、または削除されます。フ ァイルが感染していない場合、内容フィルタリングはメッセージがスパムかどうか 識別しようとします。
- **7 Premium AntiSpam**。オプションの Premium Antispam フィルタがインストールさ れている場合、IMail に含まれている Standard Antispam フィルタに加えて自動スパ ム保護機能が備えられます。Premium Antispam フィルタ設定は Standard Antispam フィルタ設定の前に適用されます。
- **8** 内容フィルタリング。内容フィルタリングを有効にしておいた場合、メッセージが スパムである可能性が判断されます。メッセージがスパムであると判断された場合、 メッセージは削除されるか、特定アドレスに送信されるか、または X-Header が挿 入されます。メッセージがスパムでない場合、エイリアスが確認されます。
- **9** エイリアス。 IMail Server は受信者が移動先ドメイン内のエイリアスと一致するか どうか確認します。エイリアスは次のいずれかと考えられます。標準エイリアス、 グループエイリアス、プログラムエイリアス、ページエイリアス、ポケベル (beeper) エイリアス、ファックスエイリアス、またはリストサーバメーリングリスト名です。
	- プログラムやポケベル (beeper) 、ポケベル、ファックスエイリアスに一致する場 合は、IMail Server がプログラムを実行するか、あるいは ポケベル (beeper) かポ ケベルかファックスを作動させます。
	- 標準あるいはグループエイリアスと一致する場合は、IMail Server がそのエイリ アスを適切なユーザ ID にして、このユーザ ID をチェックします。
	- リストサーバーメーリングリスト名に一致する場合は、IMail Server は (a) その リストに対する設定によりメールを処理し、(b) リスト設定で特定されているユ ーザ ID を確認します。
	- どのエイリアスにも一致しない場合は、IMail Server がユーザ ID をチェックし ます。
- **10** ユーザ **ID**。 IMail Server はユーザ ID が移動先ドメインに対して有効かどうか判 断します。無効な場合、メールは送信者に返されます。有効な場合、リストサーバ ーメーリングリストの配信ルールが確認されます。
- **11** リストサーバーメーリングリストの配信ルール。メッセージがリストのルール基準 に一致する場合、配信はルールに従って行われます。一致しない場合、メッセージ はリストサーバに送られます。メッセージがリストに宛てられていない場合、**[**転 送中**]** が選択されます。
- 12 ホストに対する配信ルール。 IMail Server はメッセージがメールホストに関するル ールと一致するか判断します。一致する場合は、ルールに従って配信が行われます。 一致しない場合は、ユーザ ID に関するルールが確認されます。
- 13 ユーザ ID に対する配信ルール。 IMail Server では、メッセージがメール ID に関 するルールと一致するか判断されます。メッセージがユーザ ID についてのルール 基準と一致する場合、配信はルールに従って行われます。一致しない場合、**[**情報 マネージャ**]** が選択されます。**[**転送中**]**。IMail Server では、このアカウントの [全 般] タブの **[**転送**]** ボックスにアドレスが存在するかどうか判断されます。存在する 場合、IMail Server では、メールが転送されます。存在しない場合、メールは、確 立された配信ルールに従ってユーザ ID に配信されます。
- **14** 情報マネージャ。 IMail Server では、ユーザ ID の情報マネージャが有効化されて いるか判断されます。有効化されている場合、自動応答が送信され、メッセージは 転送アドレスまたは (転送アドレスがなければ) 指定されたサブエリアまたはメー ルボックスに配信されます。情報マネージャがこのユーザ ID について有効になっ ていない場合は、次のステップで説明するように外出中設定がチェックされます。
- **15** 外出中。 IMail Server では、ユーザ ID の外出中メッセージが有効化されているか 判断されます。有効化されている場合、外出中メッセージが送信されます。有効化 されていない場合、メッセージはユーザ ID に配信されます。

#### <span id="page-31-1"></span>CHAPTER 2

インストール

## **In This Chapter**

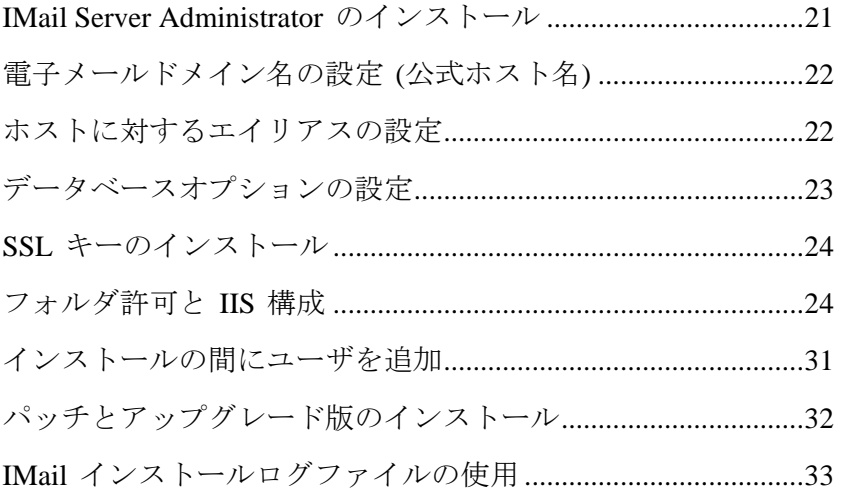

## <span id="page-31-0"></span>**IMail Server Administrator** のインストール

IMail Administrator は InstallShield® Wizard を使用して、各自のコンピュータに IMail Server をインストールします。画面上の指示に従い、メールサーバを希望通りに設定す るインストール機能を選択してください。

この IMail インストールプログラムの使用に加えて、次のソフトウェア構成要素をメー ルサーバーコンピュータ上にインストールし、メールサーバーが完全に機能するように してください。

- Microsoft<sup>®</sup> .NET Framework 2.0
- Windows Script 5.6 (Microsoft Internet Explorer 6 に付属)
- (推奨) Microsoft Internet Information Services (IIS) 5.0 あるいはそれ以降のバージョン
- Microsoft Data Access Component (MDAC) 2.6 あるいはそれ以降のバージョン

インストールでは、サーバにインストールされていないコンポーネントを要求するプロ ンプトが表示されます。コンポーネントがインストールされるまで、インストールはキ ャンセルされます。

<span id="page-32-2"></span>H

 <注記> 管理者は、ドメイン構成に問題が発生したときに、localhost を使用して Web Admin にアクセスし、ログインを迂回できます。「http://localhost/IAdmin」。

#### 関連トピック

アップグレードまたは修繕のみ - レジストリのチェック *(regcheck.e*x*e)* 『on page [435](#page-445-0)』

## <span id="page-32-0"></span>電子メールドメイン名の設定 **(**公式ホスト名**)**

IMail Server についての完全な電子メールドメイン名 (公式ホスト名) を入力します。例 : mail.domain.com。

IMail Server インストールウィザードは自動的にこのフィールドに関するマシンの完全 装飾ドメイン名を入力しようとします。IMail Server をインストール中のシステムの公 式ホスト名を確認 (または入力) してください。これが「一次ホスト」になります。

メールサーバーのホスト名とドメインをドメインネームシステム (DNS) に登録する必 要があります。これでリモートホストがこのメールサーバーと通信できるようになりま す。DNS にはこのホスト名についての正しいエントリが含まれている必要があります。

電子メールドメイン名に対して何を入力するか分からない場合は、インストールプログ ラムを終了し、IMail Server (一次ホスト) をインストールするシステムの DNS 情報を確 認します。

ローカルネットワークに対応する DNS サーバーが [ドメイン] タブメニューリストボ ックスに記載される最初の項目として表示される必要があります。詳細については、ド メインの管理 『on page [88](#page-98-1)』を参照してください。

サーバの公式ホスト名をプライマリメールホスト名 として使用しない場合は、プライマ リメールホスト用エイリアスを作成できます。*ホストに対するエイリアスの設定* 『on page [22](#page-32-1)』を参照してください。

## <span id="page-32-1"></span>ホストに対するエイリアスの設定

IMail Server は IMail Server がインストールされたシステムの公式ホスト名に宛てられ たメールを承認します。この公式ホスト名に対するエイリアスを設定することができ、 これで IMail Server は他の名前を有効と認識します。例えば、公式ホスト名が mail.domain.com の場合、user@mail.domain.com に宛てられたメールを受信できます。た だし、「user」はホストで有効なユーザです。

<span id="page-33-1"></span>IMail Server に user@domain.com 宛てメールを承認させる場合は、「domain.com」を公 式ホスト名のエイリアスとして入力する必要があります。[ドメインプロパティ] ページ の **[**ドメインエイリアス**]** ボックスに入力します。[ドメインエイリアス] ボックスにア クセスするには、[ドメインプロパティ] へアクセスを参照してください。.

#### 例:

メールドメイン名が mail.domain2.com である場合は Idomain2.com のエイリアスが設定 でき、これで IMail Server が fred@mail.domain2.com と fred@domain2.com に宛てられ たメールを承認できます。

Æ <注記> ホストエイリアスでは、DNS の適切な更新を正しく動作させる必要もありま す。

## <span id="page-33-0"></span>データベースオプションの設定

ユーザアカウントを保存するデータベースを選択してください。

- **NT/AD** ユーザデータベース。 IMail Server は Windows NT データベースまたはアク ティブディレクトリにリストされているユーザごとにユーザメールアカウントを作 成します。
	- 注記: ユーザを追加または削除するには、Windows NT User Manager を使用します。 IMail Administrator を使用して、ユーザを追加または削除することはできません。
- **[IMail** ユーザデータベース**]**。メールアカウントに対するユーザ ID とパスワードは IMail Server (レジストリ内) 上のデータベースに保存されます。
- **[**外部データベース **(ODBC** 準拠**)]**。IMail は外部データベース 『on page [64](#page-74-1)』を使用 して、ユーザを登録および認証します。IMail を使用して追加または削除するユーザ は外部データベースから追加または削除されます。逆も同様です。

### システム **DSN**

外部データベース 『on page [64](#page-74-1)』 を選択する場合、ユーザ情報が保存されているデータ ベースに対する ODBC システムデータソースネーム (DSN) を明記する必要がありま す。IMAILSECDB は IMail ODBC リンクが使用するデフォルト名です。

## <span id="page-34-2"></span><span id="page-34-0"></span>**SSL** キーのインストール

IMail Server には SSL (Secure Sockets Layer) 機能が備わっています。SSL 機能によって Web Calendaring クライアント、SMTP、POP3、および IMAP の接続はより安定したも のになります。SSL 機能は Windows レジストリに保存されているキーに依存します。

- サードパーティー製の SSL 証明書を所有している場合は、[いいえ]をクリックしま す。IMail をインストールした後、*Self-Signed SSL* 証明書 *(sslutility.exe)*『on page [439](#page-449-0)』 を作成します。
- サードパーティ製 SSL 証明書はなく、「自己署名型 (self-signed)」 SSL 証明書を使 って IMail Web サーバーを実行する場合は、**[**はい**]** をクリックします。
- 判断する前に、SSL について詳しく知る必要がある場合は、**[**いいえ**]**をクリックし ます。デフォルトキーは後でインストールすることもできます。

#### 関連トピック

**Self-Signed SSL** 証明書 **(sslutility.exe)** 『on page [439](#page-449-0)』

## <span id="page-34-1"></span>フォルダ許可と **IIS** 構成

## **IMail** フォルダ許可と **IIS** 構成

フォルダ権限

#### **IMail Administrator** ヘルプ

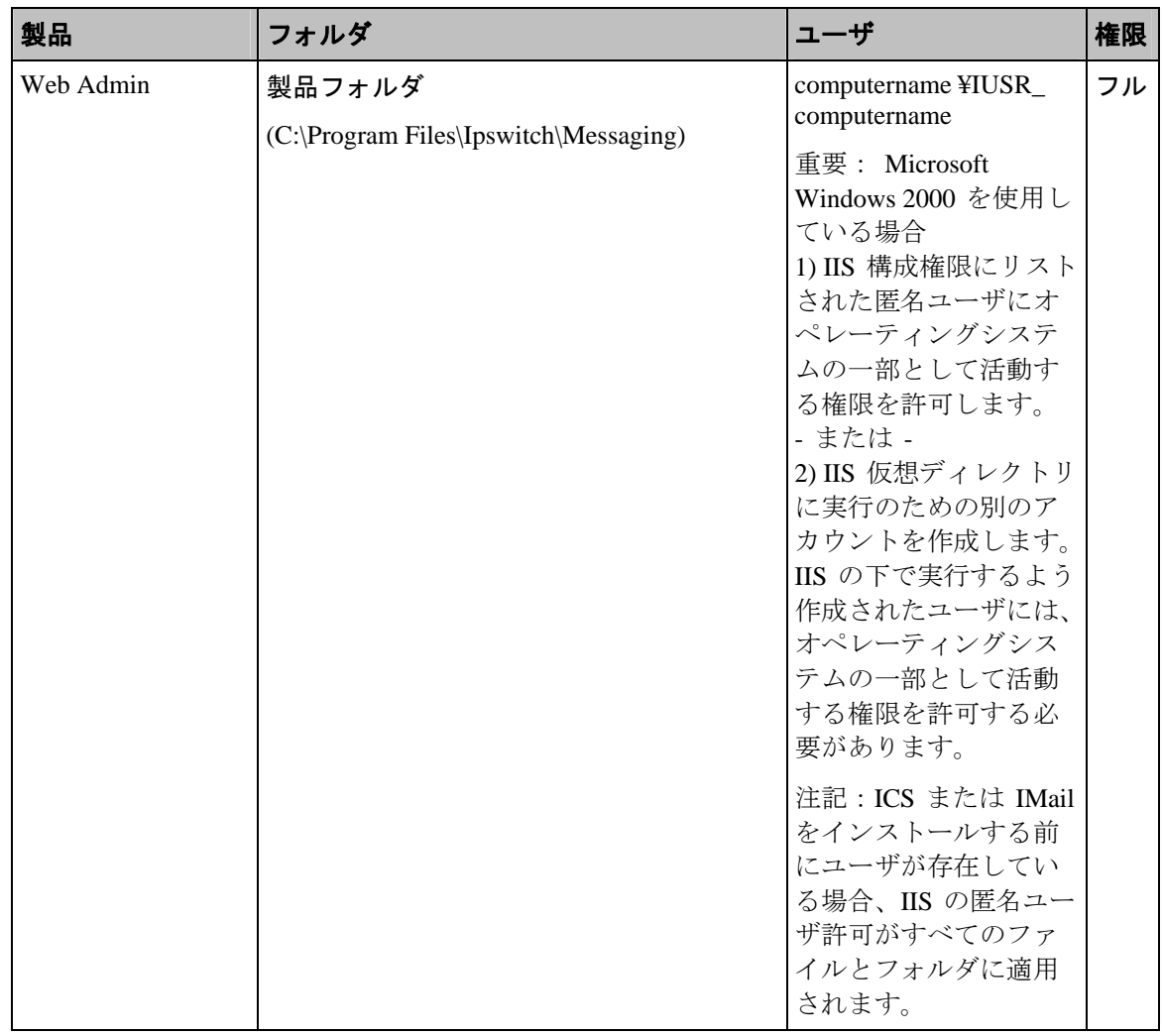
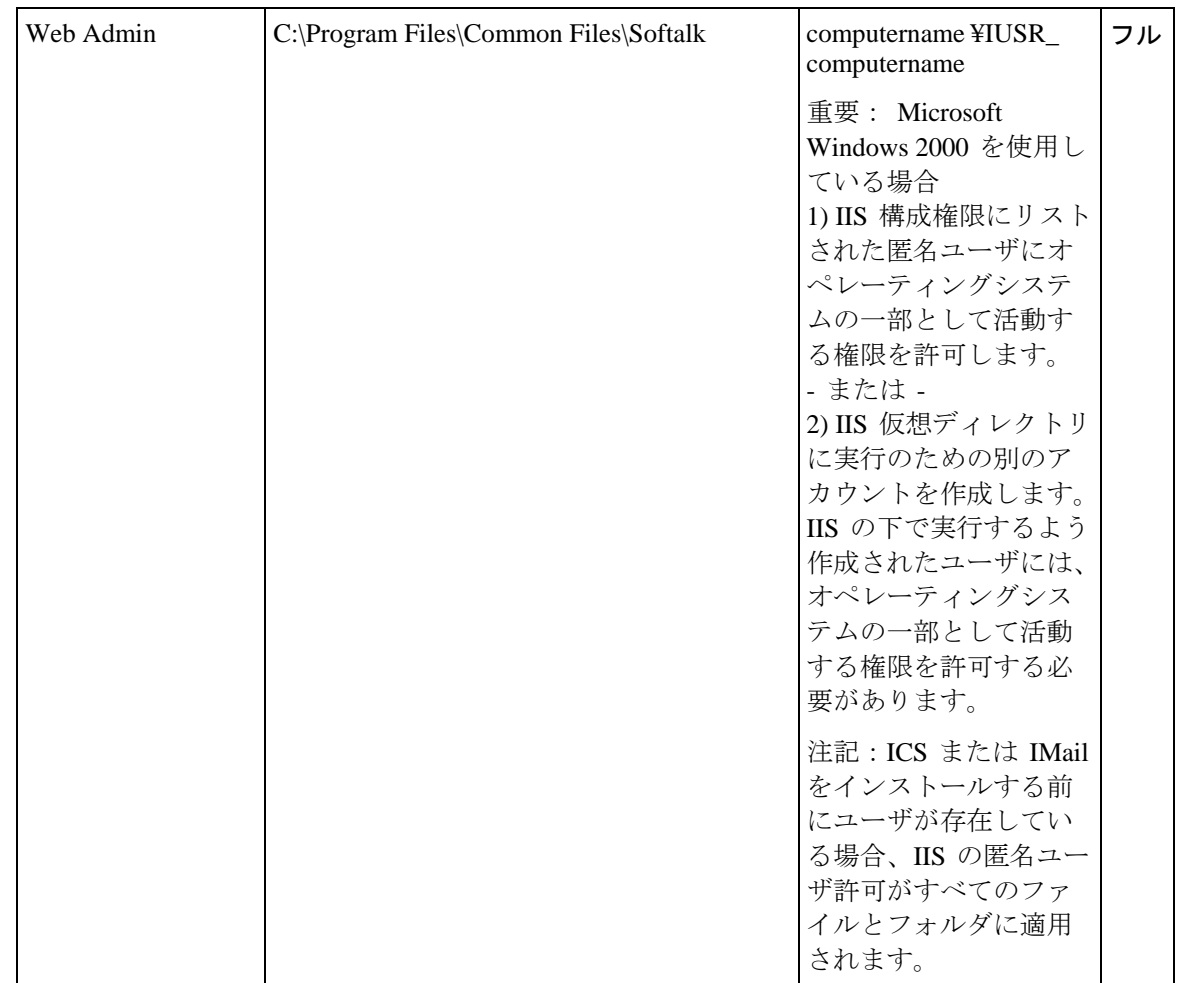

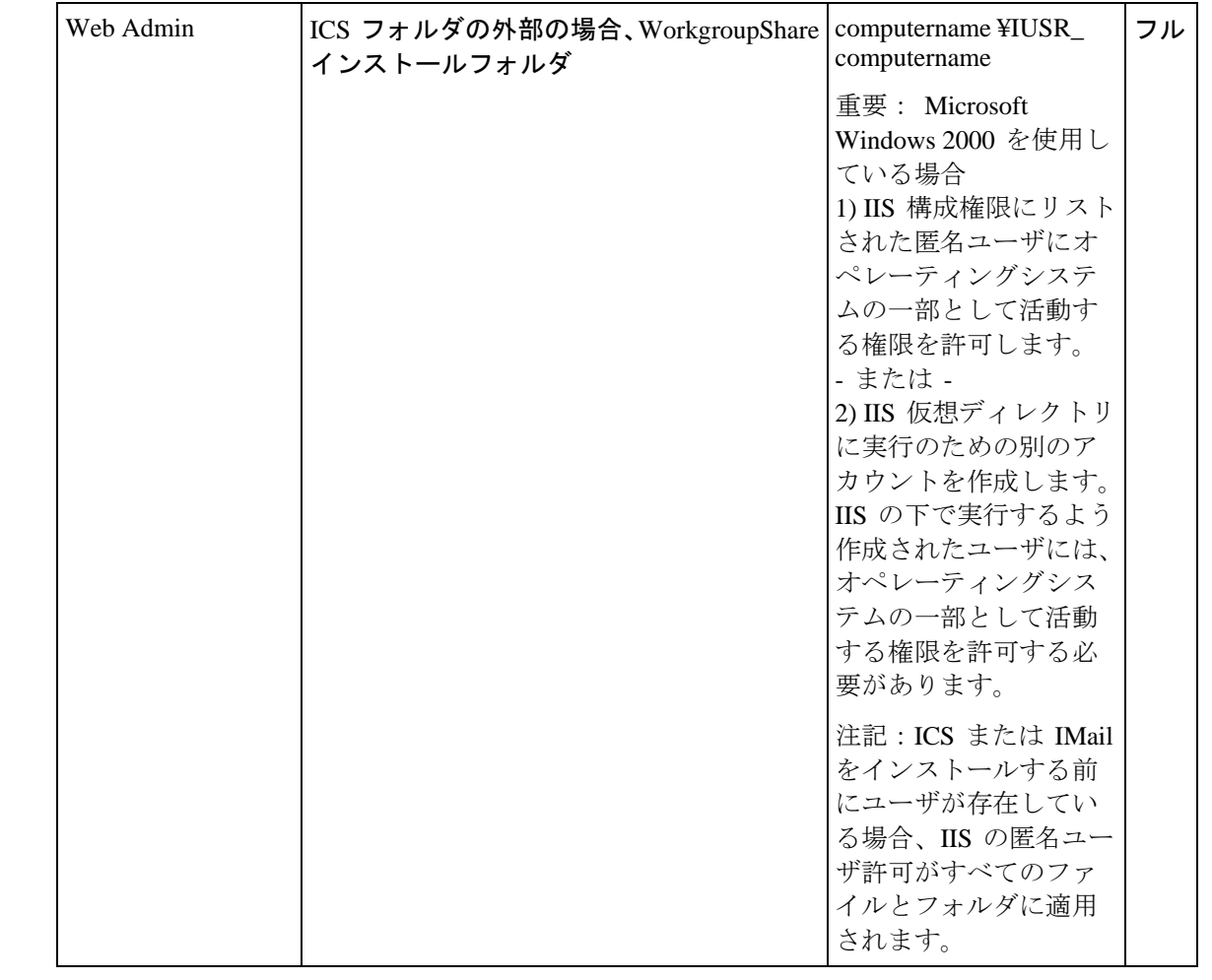

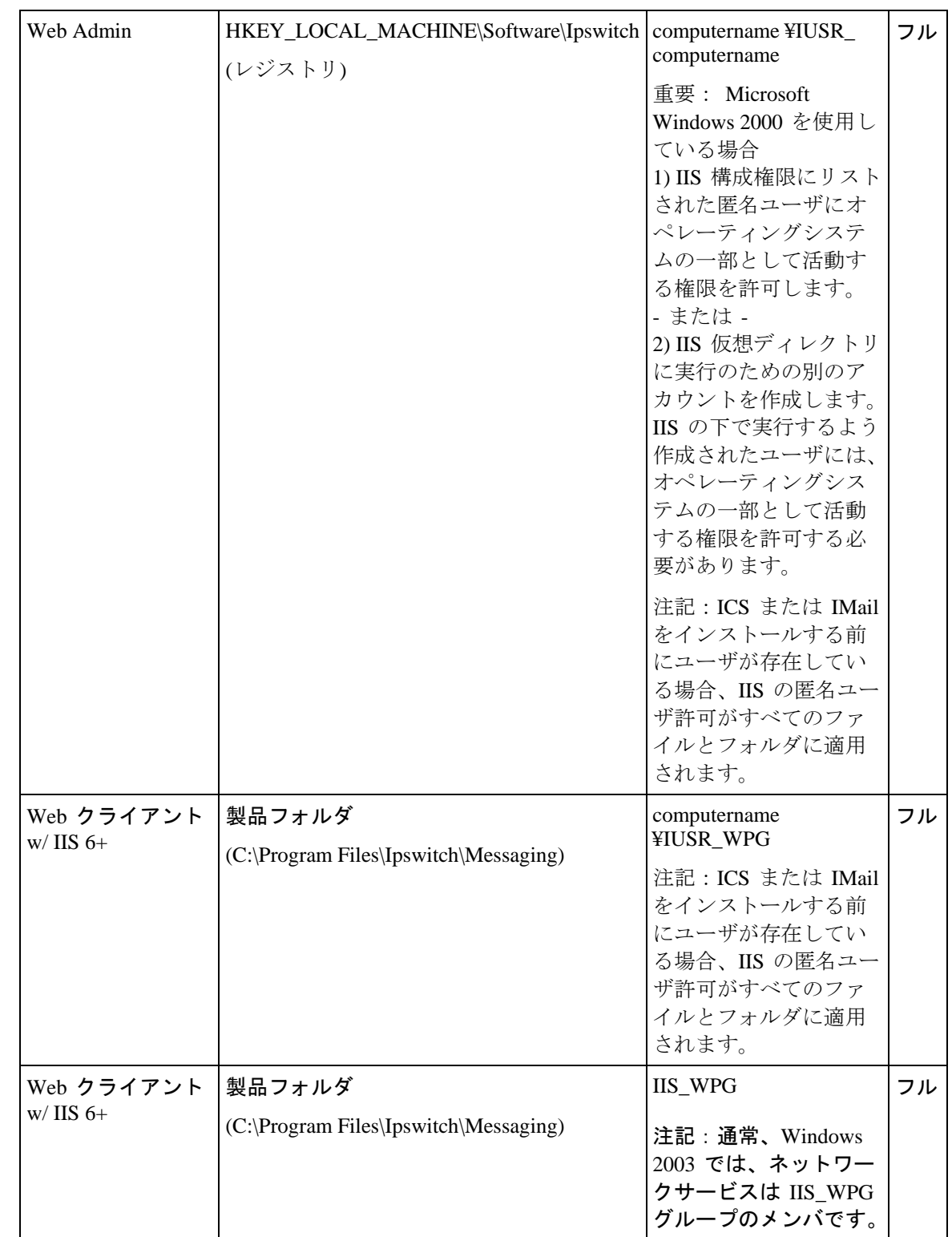

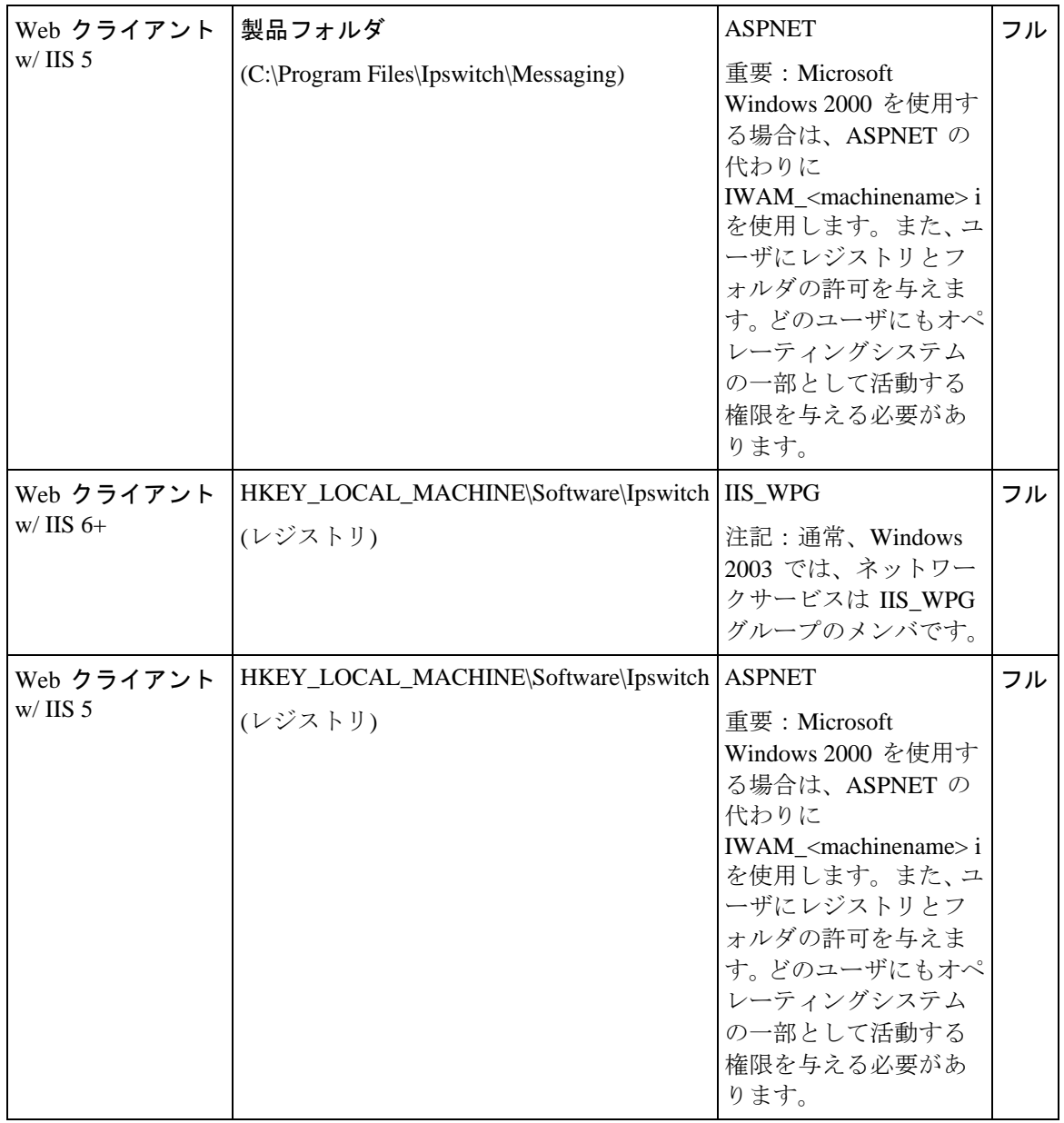

# **IIS** 設定

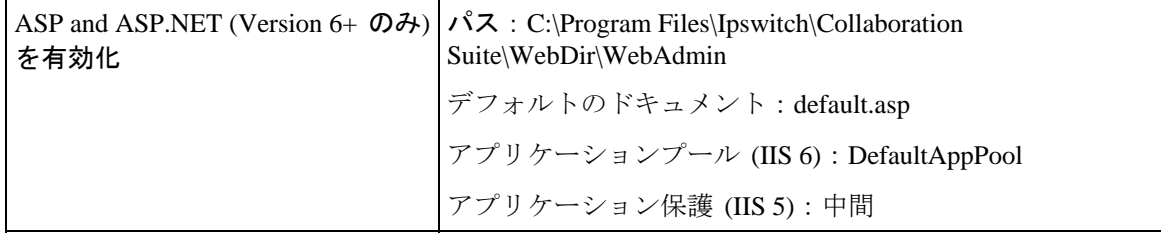

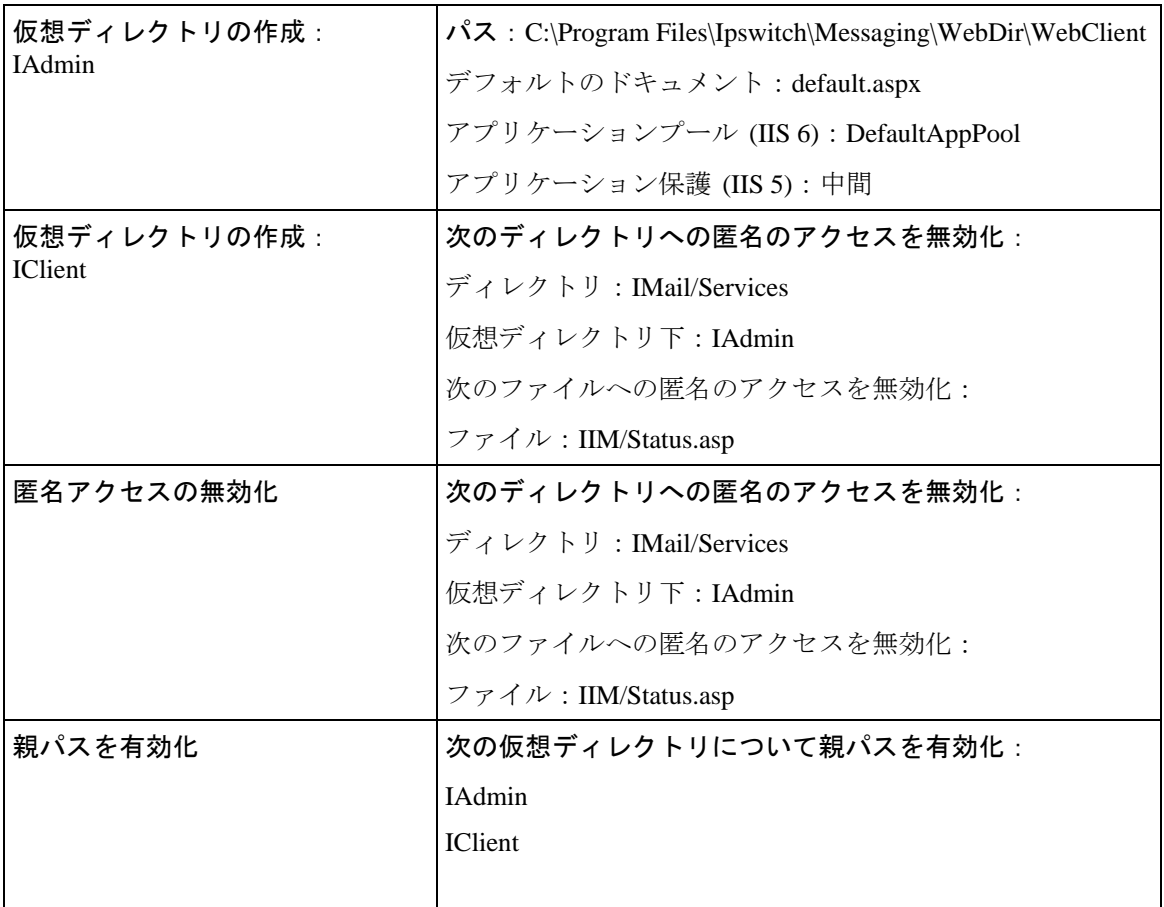

#### 重要:

- Microsoft .NET がインストールされているものの、IIS とともに動作するよう設定さ れていない場合は、次のコマンドを実行します。 x:\WINDOWS\Microsoft.NET\Framework\v2.0.50727\aspnet\_regiis.exe -i -enable (ただし 、x: は該当するドライブ名)
- メールドメインが外部ユーザデータベースを使用している場合、ICS で正しく機能 するように、外部データベースについてユーザ許可を設定する必要があります。
- Microsoft Windows ODBC Data Source Administrator で SQL データソースに DSN を 設定する場合、DSN はデフォルトで名前付きパイプネットワークライブラリにな る可能性があります。外部データベースが正しく機能するために、接続タイプを TCP/IP に設定してあることを確認してください。
- 現在、Mail の以前 (v7.0 より前) のバージョンで外部ユーザデータベースを使用し ている場合、ユーザ情報が保存されているデータベーステーブルに新しい必須欄の セットを追加する必要があります。詳細については、このドキュメントのリリース ノートの「外部データベースの変更」を参照してください。

■ バージョン 8.1 よりも前の ProductNameShort からアップグレードする場合、インス トールの間に LDAP データベース変換が行われます。変換するドメインの数によっ ては、変換にかなり時間がかかることがあります。アップグレードの後で LDAP デ ータが利用できない場合は、LDAP Convert ユーティリティを実行して問題を修正し てください。コマンドラインユーティリティに次のように入力します。ldaper /CONVERT /Y

詳細については、IMail Administrator ヘルプを参照してください。

■ デフォルトのインストールディレクトリ以外のインストールディレクトリを選択す る場合は、IIS IUSR\_<computer name> ユーザに、そのインストールディレクトリの 管理アクセス権があることを確認してください。詳細については、「フォルダ権限」 を参照してください。

# **IIS** 仮想ディレクトリの使用

IMail Administrator と IMail Web Messaging (Web クライアント) は、Microsoft® Internet Information Services (IIS) 仮想ディレクトリを使用して、管理者およびクライアントの Web ファイルがどこにあるか明らかにします。デフォルトでは、インストールプログラ ムは admin ファイルを IAdmin 仮想ディレクトリにインストールし、クライアントファ イルを仮想ディレクトリにインストールします。

## **IIS** 仮想ディレクトリ名の変更

IMail Administrator 仮想ディレクトリの変更を希望する場合には、次のレジストリキー のエントリを IIS Console 内で変更した新規の仮想ディレクトリ名に変える必要があり ます。

- HKEY\_LOCAL\_MACHINE\SOFTWARE\Ipswitch\IMail\Global\WebRoot
- HKEY\_LOCAL\_MACHINE\SOFTWARE\Ipswitch\Messenger Server\Settings\WebRoot

IMail Web Messaging 仮想ディレクトリを変更する場合にはレジストリキーを変更 する必要ありません。仮想ディレクトリの名前変更の追加情報については IIS ヘル プを参照してください。

# インストールの間にユーザを追加

IMail Database オプションを選択した場合は、システム管理者ユーザが要求されます。 システム管理者を追加した後で、通常のユーザを追加できるようになります。

新規ユーザを追加するには、**[**はい**]** をクリックします。**[**いいえ**]**をクリックするまで、 新規ユーザを追加するオプションが表示され続けます。

**◆ <重要> IMail Premium をインストールする場合は、インストールの間にユーザを作成し** ないことをお勧めします。関連付けられたコラボレーションユーザ ID が作成されない からです。

- **[**ユーザ **ID]**。ユーザのメールアカウントを識別するユーザ ID を入力します。ユー ザ ID の長さは、1 ~ 30 文字、文字には A-Z、0-9、アンダースコア (\_) を使用で きます。コンマスペース、ハイフン、等号は使用できません。
- **[フルネーム]。**ユーザのフルネームを入力すると、システム管理者が各ユーザを識別 するのに便利です。フルネームは、このシステムからの特定の送信メールメッセー ジに使用されることがあります。フルネームは 62 文字未満である必要があります。
- パスワード。ユーザパスワードを入力します。POP3 サーバに接続してメールを取り だすのに使用されます。パスワードは長さ 3 ~ 30 の英数字にし、アスタリスクは 使用できません。

<注記>:インストールの後でも、IMail Administrator を使用してユーザを追加できます。

# パッチとアップグレード版のインストール

製品の現在出荷されているバージョン内でのバグを修正するためにソフトウェアパッ チが作成された場合は、Ipswitch 社は Web ページにてそのパッチを入手できるように します。

機能を拡張するための製品アップグレード版も FTP と Web サイトで入手できます。 IMail Server に関する有効なサービス契約には、12 ヶ月間の主な製品アップグレード版 が含まれています。

**Ipswitch Web** サイトからソフトウェアをダウンロードするには:

- **1** Web ブラウザで *http://www.imailserver.com/support/patch-upgrades.asp* 『<http://www.imailserver.com/support/patch-upgrades.asp>』 にアクセスします。
- **2** 適切なパッチやアップグレード版を選択します。
- **3** 画面に表示される指示に従います。

**◆ <重要:>バージョン 8.1 より前の IMail Server からアップグレードする場合は、インス** トールの間に LDAP データベース変換が行われます。変換するドメインの数によって は、変換にかなりの時間がかかることがあります。アップグレード後に LDAP データ が使用できない場合は、LDAP Convert ユーティリティを実行してこの問題を修正して ください。コマンドラインユーティリティで ldaper /CONVERT /Y と入力します。

#### 関連トピック

アップグレードまたは修復 -レジストリのチェック *(regcheck.e*x*e)* 『on page [435](#page-445-0)』

# **IMail** インストールログファイルの使用

IMail インストールウィザードは、ソフトウェアインストール問題のトラブルシューテ ィングに役立つよう、インストールログファイルを生成します。デフォルトのインスト ールフォルダを選択すると、ログファイルは C:¥Program Files¥Ipswitch¥Messaging¥install-log-mm-dd-yyyy.txt になります。

インストールの間に、許可または IIS に関して発聖した各アクションの先頭には「\*\*\*」 が付けられます。

許可は以下のようにログに記録されます。

\*\*\* C:\WINDOWS\system32\cacls.exe "C:\Program Files\Ipswitch\IMail" /T /E /G IUSR\_WIN2K3- SRVR:F

処理済みディレクトリ:C:\Program Files\Ipswitch\IMail

処理済みファイル:C:\Program Files\Ipswitch\IMail\ActivationStub.exe

処理済みファイル:C:\Program Files\Ipswitch\IMail\AVReadMe.htm

処理済みファイル:C:\Program Files\Ipswitch\IMail\CollaborationLogo.jpg

処理済みファイル:C:\Program Files\Ipswitch\IMail\css\_releasenotes.css

最初の行はコマンド文字列で、許可を設定するのに使用されます。これが失敗すると、 ログファイル内の「processed」行の代わりに以下が記載されます。

\*\*\* C:\WINDOWS\system32\cacls.exe "C:\Program Files\Ipswitch\Collaboration Suite" /T /E /G IUSR\_WIN2K3- SRVR:F

アカウント名とセキュリティ ID 間のマッピングは行われていません。

ログファイルの IIS 設定は詳細を記したとおりではありません。この項目の先頭が「!!!」 で「Failed」が続いているのでない場合、正しく完了しています。例えば、次の例の最 初の行は成功です。

\*\*\* Disabling anonymous rights on "IIM /Status.asp"。

\*\*\* Disabling anonymous rights on "IIM/StartStopServices.asp".

次の行は IIM/StartStopServices.asp 上での匿名の権限を無効にしていますが、これに は !!!Failed が続いているため失敗です。

!!! Failed to disable anonymous rights on "IIM/StartStopServices.asp".

 $\mathcal{Q}$ ヒント:ログファイルで失敗箇所を検索するには、ログファイルの「No Mapping」また は「!!!」の文字列を検索してください。

#### <span id="page-45-0"></span>CHAPTER 3

# メールドメイン **(**ホスト**)** 構成

## **In This Chapter**

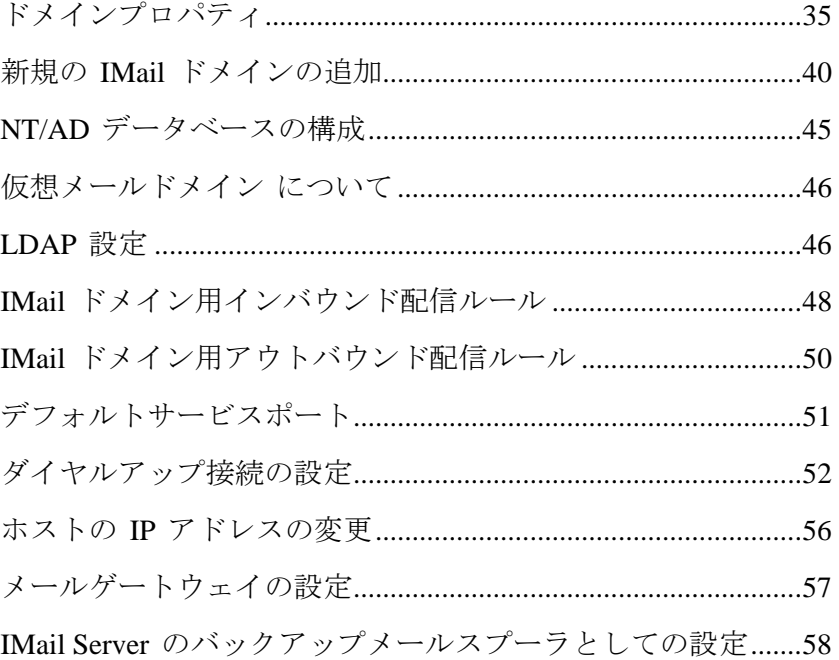

# <span id="page-45-1"></span>ドメインプロパティ

アクセス方法

ドメインプロパティを使用して、メインドメイン名の追加、IIM (Ipswitch Instant Messaging) の有効化、ウイルススキャンの有効化、その他メッセージやメールボックス のプロパティの設定を行います。

## ドメインプロパティ

ドメイン名 **(**公式ホスト名、**OHN)**。メールドメインのユーザ宛てメールに使用されてい る現在のドメイン名が表示されます。例えば、company.com は、john.public@company.com のドメイン名です。

 **[TCP /IP Address]**。リストボックスからプライマリまたは仮想 IP (表示されている 場合) アドレスを選択します。

- **[**トップディレクトリ**]**。 名前を入力するか、あるいはこのメールドメインに対する ユーザとリストと Web ファイルが保存されているディレクトリを参照 します。
- **[**ドメインエイリアス**]**。メールの承認を希望するメールドメインの別名を指定します。 複数のエイリアスはスペースで区切ります。このフィールドは半角 255 文字に制限 されています。

例: メールドメイン名が mail.domain2.com である場合は domain2.com のエイリア スが設定でき、これで IMail Server が fred@mail.domain2.com と fred@domain2.com に宛てられたメールを承認できます。

L <注記> ホストエイリアスでは、DNS の適切な更新を正しく動作させる必要もありま す。

注記: [ドメインエイリアス] 名が変更されている場合は、変更を正しく有効にするた めに *[*サービス管理*]* 『on page [353](#page-363-0)』 ページで全サービスを停止してから、再起動しま す。

### ドメインオプション

**[Ipswitch Instant Messaging (IIM)** を有効にする**]** (ご使用のソフトウェアバージョンで 利用できる場合はデフォルトで選択されています)。現在のメールドメインが Ipswitch Instant Messaging サービスにアクセスできるようにするかどうか指定します。

**[Web Calendaring** を有効にする**]**。 現在のメールドメインが Web Calendaring サービス (ご使用のソフトウェアバージョンで利用できる場合は初期設定で選択されています) へのアクセスが許可するかどうかを指定します。

**注記: [Ipswitch Instant Messaging を有効にする] かつ/あるいは [Web Calendaring を有** 効にする] がメールドメインレベルで選択される場合は、*[*ユーザプロパティ*]* 『on page [108](#page-118-0)』 ページ上のメールドメインの各ユーザに対してこれを選択あるいはクリアするこ とが可能です。

**[**ウイルススキャニングを有効にする**]** (ご使用のソフトウェアバージョンで利用できる 場合は初期設定で選択されています)。

- このオプションが選択されると、ウイルススキャンが次に対して行われます。
	- 一次ドメイン
	- プライマリドメインに向けられた仮想 ドメイン (IP なし)
- このオプションがクリアされると、ウイルススキャンが次のものについて行われ ます。
	- プライマリドメインに向けられていて、仮想ドメインレベルでアンチウイル スオプションが選択された仮想ドメイン (IP なし)。

注記: プライマリドメインは **[**ドメイン名**]** ボックス内で識別されます。

#### メッセージとメールボックスのオプション

- **[**初期最大メールボックスサイズ**]**。 (0 がデフォルト値です)。各ユーザアカウント内 のメールボックス全てのデフォルトの最大サイズ (バイト、KB、MB、GB 単位) を 入力します。各ユーザのメールボックスサイズを無制限にするにはゼロを入力しま す。
- **[**最大アウトバウンドメッセージサイズ**]**。(0 が初期値) アウトバンドメッセージの最 大サイズ (バイト、KB、MB、GB 単位) を入力します。入力したサイズより大きい メッセージは返送されます。最大アウトバウンドメッセージのサイズを制限しない 場合は 0 を入力します。詳細については、*ファイル添付設定* 『on page [18](#page-28-0)』を参照 してください。
- **[**単一メッセージの最大サイズ**]**。 (0 がデフォルト値です)。1 つのメッセージの最大 サイズ (バイト、KB、MB、GB 単位) を入力します。このサイズより大きいメッセ ージは送信者に返送されます。1 つのメッセージの最大サイズを制限しない場合は 0 を入力します。詳細については、ファイル添付設定 『on page [18](#page-28-0)』を参照してくださ い。
- **[**満杯メールボックス通知 **(**パーセント**)]**。 (0 がデフォルト値です)。ユーザのメール ボックスがある程度のパーセントまで一杯でなった場合に通知されるようにこのパ ーセントを入力します。メールボックスの満杯を非通知にするは 0 を入力します。 例『on page [68](#page-78-0)』。通知メッセージのカスタム化『on page [67](#page-77-0)』を参照してください。.
- **[[デフォルト最大メッセージ数]。(0 がデフォルト値です) 各ユーザのメールボックスで** 認められるデフォルトの最大メッセージ数を入力します。メッセージ数を制限しな い場合は 0 を入力します。
- **[**満杯メールボックス通知アドレス**]**。ユーザのメールボックスがほぼ一杯である場合 にメールが送信される追加アドレスを入力します。例えば、これはシステム管理者 のアドレスであると考えられます。
- **[**最大ユーザ数**]**。(0 はデフォルト値) このメールドメインに登録できるユーザの最大 数を入力します。ユーザの数を無制限にするにはゼロを入力します。

ヒント: [ドメインプロパティ] ページで構成されたユーザ数には「Root」は含まれて いません。

- **[**サブメールボックス作成**]**。メッセージがユーザに到着したものの、存在しないサブ メールボックスに宛てられている場合、そのメッセージをどのように処理するかを 選択します。次のアクションのうち 1 つを選択してください。
	- **[**作成**]**。 サブメールボックスを作成し、メッセージを配信します。
	- **[Inbox** に送信**]**。サブメールボックスを作成しません。代わりにメッセージは「メ イン」メールボックスに配信されます。
	- **[返送**]。メールを無効メールアドレスとして発信者に返送します。
- **[**最低 **POP** 頻度 **(**分**)]**。各ユーザの POP ログイン間の記録遅延の数値を入力します。 デフォルト値は 0 (すなわち無制限) ログインです。
- <mark>↓</mark> 注意: [最低 POP 頻度] に何分間かを入力する場合、ドメインごとの各ユーザにつき 1 つのメールボックスにポップを制限します。ユーザに複数のメールボックスを作成する 場合、そのメールボックスはメールを受信しますが、POP 頻度が 0 (ゼロ) に設定され ていないとユーザはメールにアクセスできません。エラーメッセージがクライアントに 送信され、ログインが拒否されます。このエラーの処理は、電子メールクライアントご とに異なる可能性があります。
- ◆ 例: Outlook と Outlook Express は続けてユーザ ID とパスワードのダイアログボックス を表示します。**[**キャンセル**]** をクリックすると、POP サーバーが返すエラーメッセー ジは次のようになります。「-エラー ログイン頻度を超過しました - 後でもう一度試 してください」 ユーザデータベース設定

### ユーザログイン設定

 **[**アカウントログアウトの前に許容されるログイン試行**]** (デフォルト設定 = 3). 表示 する前にユーザが「X」回ログインを試みられるようにします。

「許容されるログイン試行の最大回数を超えました。**.** 後でやり直してください。 」

 **[**アカウント一時停止の前に許容されるロックアウト**]**。(デフォルト設定 = 3)。一時 停止され、管理者の介入を要求する前に、上記メッセージのユーザ「X」を次のメッ セージで許容します。

「ログインに複数回失敗したため、あなたのアカウントアクセスは一時停止されて います。」

 **[**要求されるパスワードの強度**]** (デフォルト設定 = 0)。Web Messaging クライアント を使用してユーザがパスワード設定を変更するとき、ユーザパスワード設定の複雑 さを制御する機能。

**<**注記**>** これらの設定は、Web Messaging を使用して更新するユーザにのみ適用されま す。システム管理者とドメイン管理者は、IMail Server を使用してパスワードを変更す るとき、これらの設定に従う必要はありません。

ドロップダウンテキストボックスには、次のパスワードの複雑さ設定が含まれます。

- 0  **弱** (デフォルト設定)。パスワードは次のようである必要があります。
	- 少なくとも 3 文字以上
	- 30 文字以下
- **1** 単純。パスワードは次のようである必要があります。
	- 少なくとも 3 文字以上
	- 30 文字以下
- 少なくとも英字が 1 文字含まれている必要がある (大文字と小文字は問わな い)
- 少なくとも数字が 1 つ含まれている必要がある
- **2** 中程度。パスワードは次のようである必要があります。
	- 少なくとも 3 文字以上
	- 30 文字以下
	- 少なくとも英字が 1 文字含まれている必要がある (大文字と小文字は問わな い)
	- 少なくとも数字が 1 つ含まれている必要がある
	- 少なくとも特殊文字が 1 つ含まれている必要がある
- **3** 強い。パスワードは次のようである必要があります。
	- 少なくとも 6 文字以上
	- 30 文字以下
	- 少なくとも小文字の英字が 1 文字含まれている必要がある
	- 少なくとも大文字が 1 つ含まれている必要がある
	- 少なくとも数字が 1 つ含まれている必要がある
	- 少なくとも特殊文字が 1 つ含まれている必要がある
	- スペースを入れることはできない
- **4** 極度。パスワードは次のようである必要があります。
	- 少なくとも 8 文字以上
	- 30 文字以下
	- 少なくとも小文字の英字が 2 文字含まれている必要がある
	- 少なくとも大文字が 2 つ含まれている必要がある
	- 少なくとも数字が 2 つ含まれている必要がある
	- 少なくとも特殊文字が 2 つ含まれている必要がある
	- スペースを入れることはできない

**<**注記**>** 有効な特殊文字 [! @ # \$ % ^ & \* ( ) \_ + } { " :' ? / > . < ; , ]

### ユーザデータベース設定

- **[**ユーザデータベースタイプ**]** エリア、次のうち一つを選択してください。
	- *IMail データベース* 『on page [64](#page-74-0)』
	- **■** *NT/AD データベース* 『on page [61](#page-71-0)』
- <span id="page-50-0"></span>■ [構成]。 [NT かアクティブディレクトリデータベースを構成する1にクリック します。
- 外部データベース 『on page [64](#page-74-1)』
	- **[構成]。/**外部データベースを構成する*]* 『on page [64](#page-74-1)』 をクリックします。
- **[**保存**]**。**[**保存**]** をクリックして変更内容を保存します。

## 関連トピック

新規の *IMail* ドメインの追加 『on page [40](#page-50-1)』

新規の IMail ユーザの追加

電子メールエイリアスオプションの設定 『on page [143](#page-153-0)』

リストサーバーメーリングリストについての学習 『on page [155](#page-165-0)』

ホストの *IP* アドレスの変更 『on page [56](#page-66-1)』

*IP* アドレスのある仮想メールドメイン 『on page [105](#page-115-0)』

*IP* アドレスのない仮想メールドメイン 『on page [106](#page-116-0)』

# <span id="page-50-1"></span>新規の **IMail** ドメインの追加

アクセス方法

新規のメールドメインを追加するためにドメインオプションを使用します。

#### 一般ドメイン設定

- ドメイン名 **(**公式ホスト名、**OHN)**。メールドメインのユーザに宛てられたメールに 使用される現在のドメイン名を入力します。例えば、company.com は、アドレス john.public@company.com のドメイン名です。
- **[TCP /IP アドレス]。メールドメインについて IP** アドレス (ドメイン) を使用する ために **{IP** アドレスの選択**}** を選択します。または非 IP 化ドメインを使用するため に **[**仮想**]** (仮想 *IP* アドレス 『on page [46](#page-56-1)』) を選択します。
- 注記: プライマリドメインを仮想ドメインに変更する場合、すべてのサービスを再起 動する必要があります。詳細については、ホストの *IP* アドレスの変更 『on page [56](#page-66-1)』 を参照してください。
- **[**トップディレクトリ**]**。 名前を入力するか、あるいはこのメールドメインに対する ユーザとリストと Web ファイルが保存されているディレクトリを 参照 します。

#### **IMail Administrator** ヘルプ

L

 **[**ドメインエイリアス**]**。メールの承認を希望するメールドメインの別名を指定します。 複数のエイリアスはスペースで区切ります。このフィールドは半角 255 文字に制限 されています。

E 注記: [ドメインエイリアス] の名前を変更する場合は、この変更を有効にするために SMTPD サービスを停止し、これを再起動してください。

ドメインオプション

 **[Instant Messaging** を有効にする**]** (ご使用のソフトウェアバージョンで利用できる 場合はデフォルトで選択されています)。現在のメールドメインが Ipswitch Instant Messaging サービスにアクセスできるようにするかどうか指定します。

注記:**[Instant Messaging** を有効にする**]** がメールドメインレベルで選択される場合は、 メールドメインのユーザごとにこれを選択またはクリアできます。

- **[**ウイルススキャンを有効にする**]** (ご使用のソフトウェアバージョンで利用できる 場合は初期設定で選択されています)。
	- このオプションが選択されると、ウイルススキャンが次に対して行われます。
		- 一次ドメイン。
		- プライマリドメインに向けられた仮想 ドメイン (IP なし)。
	- このオプションがクリアされると、ウイルススキャンが次のものについて行われ ます。
		- プライマリドメインに向けられていて、仮想ドメインレベルでアンチウイル スオプションが選択された仮想ドメイン (IP なし)。

注記:プライマリドメインは **[**ドメイン名**]** ボックス内で識別されます。

- **[**デフォルトの最大メールボックスサイズ**]**。(0 がデフォルト値) 各ユーザアカウント のメールボックスすべてのデフォルト最大サイズ (バイト、KB、MB、GB 単位) を 入力します。ユーザごとにメールボックスサイズを無制限にするにはゼロを入力し ます。
- **[**最大アウトバウンドメッセージサイズ**]**。(0 がデフォルト値) アウトバンドメッセー ジの最大サイズ (バイト、KB、MB、GB 単位) を入力します。入力したサイズより 大きいメッセージは返送されます。最大アウトバウンドメッセージのサイズを制限 しない場合は 0 を入力します。
- **[**単一メッセージの最大サイズ**]**。(0 がデフォルト値) 1 つのメッセージの最大サイズ (バイト、KB、MB、GB 単位) を入力します。このサイズより大きいメッセージは送 信者に返送されます。1 つのメッセージの最大サイズを制限しない場合は 0 を入力 します。

注記**:**仮想ホスト (ドメイン) を設定する場合は、各仮想ホストには独立した **[**単一メッ セージの最大サイズ**]** 設定があります。しかしながら、SMTP クライアントが接続する IP アドレスに向けられたドメインに対して構成された値は、その仮想ホストに対して 構成された **[**単一メッセージの最大サイズ**]** 設定をオーバーライドする恐れがありま す。

例えば、電子メール配信のために電子メールクライアントが接続する IP アドレスに向 けられたホストが 5MB 最大設定にしてあり、クライアントがメールを送信する仮想ド メインは 10MB 最大設定にしてある場合は、IMail の SMTP サービスは 5MB 以上の メッセージを受け入れません。

しかし、IMail Web Messaging はローカル移動先ドメインの **[**単一メッセージの最大サ イズ**]** 設定のみを基準にしてメッセージを受け入れます。

**[**満杯メールボックス通知 **(**パーセント**)]**。ユーザに通知するメールボックスサイズのパ ーセントを入力します。*例* 『on page [68](#page-78-0)』 。*通知メッセージのカスタム化* 『on page [67](#page-77-0)』 も参照してください。.

- [**[**デフォルト最大メッセージ数**]**。(0 がデフォルト値です)。各ユーザのメールボックス で認められるデフォルトの最大メッセージ数を入力します。メッセージ数を制限し ない場合は 0 を入力します。
- **[**満杯メールボックス通知アドレス**]**。ユーザのメールボックスがほぼ一杯である場合 にメールが送信される追加アドレスを入力します。例えば、これはシステム管理者 のアドレスであると考えられます。
- **[**最大ユーザ数**]**。(0 はデフォルト値) このメールドメインに登録できるユーザの最大 数を入力します。ユーザの数を無制限にするにはゼロを入力します。
- 注記: [最大ユーザ数] は Windows NT ユーザデータベースまたは外部データベースを ベースにした仮想ホストには適用されしません。Windows NT ユーザデータベースまた は外部データベースを使用するホストのユーザの表示人数は正確でない可能性があり ます。
- **[**サブメールボックス作成**]**。メッセージがユーザに到着したものの、存在しないサブ メールボックスに宛てられている場合、そのメッセージをどのように処理するかを 選択します。次のアクションのうち 1 つを選択してください。
	- **[**作成**]**。サブメールボックスを作成し、メッセージを配信します。
	- [Inbox に送信]。サブメールボックスを作成しません。代わりにメッセージは「メ イン」メールボックスに配信されます。
	- **[返送**]。メールを無効メールアドレスとして発信者に返送します。
- **[**最低 **POP** 頻度 **(**分**)]**。各ユーザの POP ログイン間の記録遅延の数値を入力します。 デフォルト値は 0 (すなわち無制限) ログインです。
- $\left\langle \mathbf{?}\right\rangle$ 注意:[最低 POP 頻度] に何分間かを入力する場合、ドメインごとの各ユーザにつき 1 つのメールボックスにポップを制限します。ユーザに複数のメールボックスを作成する 場合、そのメールボックスはメールを受信しますが、POP 頻度が 0 (ゼロ) に設定され ていないとユーザはメールにアクセスできません。エラーメッセージがクライアントに 送信され、ログインが拒否されます。このエラーの処理は、電子メールクライアントご とに異なる可能性があります。
- ◆ 例: Outlook と Outlook Express は続けてユーザ ID とパスワードのダイアログボック スを表示します。**[**キャンセル**]** をクリックすると、POP サーバーが返すエラーメッセ ージは次のようになります。「-エラー ログイン頻度を超過しました - 後でもう一度 試してください」 ユーザデータベース設定

#### ユーザログイン設定

 **[**アカウントログアウトの前に許容されるログイン試行**]** (デフォルト設定 = 3). 表示 する前にユーザが「X」回ログインを試みられるようにします。

「許容されるログイン試行の最大回数を超えました。**.** 後でやり直してください。 」

 **[**アカウント一時停止の前に許容されるロックアウト**]**。(デフォルト設定 = 3)。一時 停止され、管理者の介入を要求する前に、上記メッセージのユーザ「X」を次のメッ セージで許容します。

「ログインに複数回失敗したため、あなたのアカウントアクセスは一時停止されて います。」

 **[**要求されるパスワードの強度**]** (デフォルト設定 = 0)。Web Messaging クライアント を使用してユーザがパスワード設定を変更するとき、ユーザパスワード設定の複雑 さを制御する機能。

Ħ <注記> これらの設定は、Web Messaging を使用してパスワードを更新するユーザにの み適用されます。システム管理者とドメイン管理者は、IMail Server を使用してパスワ ードを変更するとき、これらの設定に従う必要はありません。

ドロップダウンテキストボックスには、次のパスワードの複雑さ設定が含まれます。

- **0** 弱(デフォルト設定)。パスワードは次のようである必要があります。
	- 少なくとも 3 文字以上
	- 30 文字以下
- **1** 単純。パスワードは次のようである必要があります。
	- 少なくとも 3 文字以上
	- 30 文字以下
	- 少なくとも英字が 1 文字含まれている必要がある (大文字と小文字は問わな い)
- 少なくとも数字が 1 つ含まれている必要がある
- **2** 中程度。パスワードは次のようである必要があります。
	- 少なくとも 3 文字以上
	- 30 文字以下
	- 少なくとも英字が 1 文字含まれている必要がある (大文字と小文字は問わな い)
	- 少なくとも数字が 1 つ含まれている必要がある
	- 少なくとも特殊文字が 1 つ含まれている必要がある
- **3** 強い。パスワードは次のようである必要があります。
	- 少なくとも 6 文字以上
	- 30 文字以下
	- 少なくとも小文字の英字が 1 文字含まれている必要がある
	- 少なくとも大文字が 1 つ含まれている必要がある
	- 少なくとも数字が 1 つ含まれている必要がある
	- 少なくとも特殊文字が 1 つ含まれている必要がある
	- スペースを入れることはできない
- **4** 極度。パスワードは次のようである必要があります。
	- 少なくとも 8 文字以上
	- 30 文字以下
	- 少なくとも小文字の英字が 2 文字含まれている必要がある
	- 少なくとも大文字が 2 つ含まれている必要がある
	- 少なくとも数字が 2 つ含まれている必要がある
	- 少なくとも特殊文字が 2 つ含まれている必要がある
	- スペースを入れることはできない

<注記> 有効な特殊文字 [! @ # \$ % ^ & \* ( ) \_ + } { " : ' ? / > . < ; , ]

#### ユーザデータベース設定

- **[**ユーザデータベースタイプ**]** エリア、次のうち一つを選択してください。
	- *IMail* データベース 『on page [64](#page-74-0)』
	- NT/AD データベース
	- 外部データベース 『on page [64](#page-74-1)』
- **[**保存**]**。クリックして設定を保存します。

<span id="page-55-0"></span>**[**キャンセル**]**。変更を保存せずに終了するには、**[**キャンセル**]** をクリックします。

## 関連トピック

新規の *IMail* ユーザの追加 『on page [108](#page-118-0)』

電子メールエイリアスオプションの設定 『on page [143](#page-153-0)』

リストの作成と管理 『on page [156](#page-166-0)』

*addomain.exe* を使用した新規ドメインの追加 『on page [103](#page-113-0)』

# <span id="page-55-1"></span>**NT/AD** データベースの構成

このページを使用して NT データベースまたはアクティブディレクトリデータベース を構成します。

### **NT** データベース

- **[NT** ドメイン名**]**。 NT ドメインの名前を入力します。
- **[**ドメインコントローラのマシン名**]**。 ドメインコントローラのマシン名を入力しま す。

#### アクティブディレクトリデータベース

**→ <重要> IMail Server からアクティブディレクトリユーザプロパティの下、ユーザ記述の** 正面に「built-in」という単語を追加します。 次。 『on page [100](#page-110-0)』

- **[**アクティブディレクトリを使用する**]**。アクティブディレクトリを使用にはこのチェ ックボックスを選択します。
- **[**ネーミングコンテキスト**]**。[アクティブディレクトリ] チェックボックスが選択され ると、ネーミングコンテキストが「ルート DSE ディレクトリサービスエントリ」か ら取り出されます。デフォルトネーミングコンテキストを使用しない場合は、好き なものを入力できます。
- **[テスト]。クリックしてネーミングコンテキストをテストします。テストが正しく完** 了すると、コンテキスト内のユーザ数が分かります。

**[OK]**。 設定を保存するのにクリックします。

**[**キャンセル**]**。設定をキャンセルして、[ドメインプロパティ] ページに戻るためにクリ ックします。

#### <span id="page-56-0"></span>関連トピック

アクティブディレクトリ「*built-in*」の例 『on page [100](#page-110-0)』

# <span id="page-56-1"></span>仮想メールドメイン について

IMail Server に自身のユーザなる二次ドメインのメールを受信させるには、二次ドメイ ンについて仮想メールドメインを設定する必要があります。例えば、お客様のメールサ ーバに domain1.com 用のメールサービスが備わっており、しかも domain2.com 用のメ ールサービスも備える必要がある場合は、domain2.com 用に仮想メールドメインを作成 できます。

仮想メールドメインには、次の二種類があります。

- **IP** アドレスのある仮想メールドメイン 『on page [105](#page-115-0)』
- *IP アドレスのない仮想メールドメイン* 『on page [106](#page-116-0)』

■■ 注記:使用する仮想ホストが IP アドレス付きであろうとなかろうと、お客様のドメイ ン用に DNS 項目を作成する必要があります。

#### 関連トピック

新規の *IMail* ドメインの追加 『on page [40](#page-50-1)』

*IP* アドレスのある仮想 *IMail* ドメインの設定 『on page [105](#page-115-0)』

*IP* アドレスのない仮想 *IMail* ドメインの設定 『on page [106](#page-116-0)』

# <span id="page-56-2"></span>**LDAP** 設定

OpenLDAP についてのホストオプションを構成するには [LDAP 設定] ページを使用し ます。この情報は LDAP クライアントが LDAP データベースを編集するために必要で す。OpenLDAP データを表示するのみの場合は、ID またはパスワードを入力する必要 はありません。

- ドメイン名 **(**公式ホスト名、**OHN)**。メールドメインのユーザに宛てられたメールに 使用されている現在のドメイン名が表示されます。例えば、company.com は、 **john.public@company.com** のドメイン名です。
- **[LDAP** 管理者 **ID]**。電子メールドメインについての LDAP 管理者 ID を表示します。 この情報は自動的に記入されます。管理者 ID は IMail ユーザ ID にはできません。
- **[**パスワード**]**。LDAP 管理者のパスワードを入力します。
- **[**パスワードの再入力**]**。 最初のパスワードを確認するためにパスワードを再度入力 します。2 つのパスワード入力が一致しないと、この値は保存されません。

<u>◆●</u> <注意>Windows レジストリに保存されているユーザ ID のみでデータベースを上書き する場合を除いて、**[LDAP** を初期化する**]** をクリックしないでください。まず最初に LDAP データベースを同期化してみて問題を解決するようにしてください。

**●● <<b>重**要> パスワードはインストールとインポートの間に任意に作成されるため、LDAP の設定完了後すぐに変更することを強くお勧めします。

**<**重要**>** *iLDAP.exe* ユーティリティ 『on page [404](#page-414-0)』を使用して、特定の LDAP ドメイン あるいはすべての LDAP ドメインを Init または Sync することもできます。Web Administrator がサーバ上のすべての LDAP ドメインに Init や Sync を正しく実行しな い場合、このユーティリティが使用できます。この問題は 30 超のドメインがある Microsoft Windows 2003 のマシンが作動しているサーバーで起きることがあります。

- **[LDAP** を初期化する **(LDAP** データベースを初期化する**)]**。 *LDAP* サーバー 『on page [398](#page-408-0)』が現在の電子メールドメインに対して作成した LDAP データベースを初 期化するのにクリックします。
- **[LDAP** を同期化する **(LDAP** データベースを同期化する**)]**。 LDAP データベースを 同期化するのにクリックします。この同期化で複数のデータベースエントリが削除 され、古いアカウントが削除され、新規アカウントが追加されます。
- **[**保存**]**。クリックして設定を保存します。「**Update Successful (**正しく更新されまし た**)**」というメッセージと更新時間が表示されます。

# 関連トピック

*LDAP*  $\vec{\mathcal{F}} - \hat{\mathcal{F}}$   $\vec{\mathcal{F}}$  on page [403](#page-413-0)

*IMail LDAP* オプションの設定 『on page [187](#page-197-0)』

*Ldaper.exe* を使用した *LDAP* データベースへの記入 『on page [405](#page-415-0)』

# <span id="page-58-1"></span><span id="page-58-0"></span>**IMail** ドメイン用インバウンド配信ルール

アクセス方法

[インバウンド配信ルール] ページを使用して、メールドメインに対する着信メールメッ セージをソートします。これは新規インバウンドルールの追加、編集、削除、インバウ ンドルール評価優先順位の移動、ルール基準に一致したメッセージに行うアクションの 追加と設定でソートを行います。

[インバウンドルール] リストは選択されたメールドメインについてアクティブな各イ ンバウンドルールの情報を表示します。メールドメインについてのインバウンド配信ル ールは、 ¥IMail domain top directory¥hostname の rules.ima ファイルに保存されます。

#### **[**インバウンドルール

- **[**名前**]** リスト。ルール設定を変更するには、ルール名をクリックします。
- **[アクション]。**ルール基準に一致したメッセージについて行うアクションを表示しま す。
- **[転送先]**。ルール条件基準に合致したメッセージに転送するメールボックスまたは雷 子メールアドレスを表示します。[転送先] は、**[**メールボックスに移動**]** または **[**転 送**]** が、*[*アクションタイプ*]* リスト 『on page [196](#page-206-0)』で選択されている場合のみ利用 できます。
- **[**外部ファイル**]**。ルール条件基準が外部ファイル含まれている場合は、**True** と表示 されます。
- **[**外部ファイル名**]**。外部ファイルが使用されている場合は、外部ルール条件ファイル の名前が表示されます。
- **[**追加**]**。 新規のメールドメインルールを作成するには **[**追加**]** をクリックします。詳 細については、*IMail* ドメイン用のインバウンド配信ルールの追加 『on page [196](#page-206-0)』 を参照してください。.
- **[**削除**]**。[インバウンドルール] リストから削除するルールを選択します。次に、**[**削 除**]**をクリックして、そのルールを削除します。
- **[**上に移動**]**。ルールを選択して **[**上に移動**]** をクリックすると、ルール処理順が電子 メールフィルタリングのより高い優先順位に移動します。ルールは、[ルール] リス トに表示された順に処理されます。
- **[**下に移動**]**。ルールを選択し、**[**下に移動**]** をクリックすると、ルール処理順が電子メ ールフィルタリングのより低い優先順位に移動します。

注記: ルールはこの [ルール] リストに表示された順番で処理されます。

インバウンドルールを編集するには:

**1** [ルール] リストから、編集するルールを選択します。[ルール設定] ページが表示さ れます。

**2** オプションに変更を加え、次に **[**保存**]** をクリックします。

## 関連トピック

メール配信ルールの概要 『on page [191](#page-201-0)』

ルールダイアログ 『on page [126](#page-136-0)』

ホストに対するアウトバウンドルールの作成 『on page [50](#page-60-1)』

配信ルールの保存と処理方法 『on page [192](#page-202-0)』

ルールの構文 『on page [207](#page-217-0)』

外部テキストファイルの検索文字列の保存 『on page [194](#page-204-0)』

ルールへの複数の条件の追加 『on page [211](#page-221-0)』

スパムメールを返送 『on page [49](#page-59-0)』

### <span id="page-59-0"></span>ルールを使用してスパムメッセージを返送

スパムと識別されたメッセージを返送するには、ホストレベルで配信ルールを設定する 必要があります。ルールを設定する前に、スパムメッセージを返送する理由を判断し、 この種のメッセージに挿入されている該当 X-IMAIL-SPAM ヘッダ (つまり、 X-IMAIL-SPAM- DNSBL) を識別します。スパムと識別されたという理由に関係なくす べてのスパムメッセージを返送する場合は、一般的な X-IMAIL- SPAM ヘッダを検索す るルールを 1 つあるいは複数作成する必要があります。詳細については、スパム *X-Header* の説明 『on page [318](#page-328-0)』を参照してください。

#### 例:

#### 次の例では、スパムとして識別したメッセージすべてを送り返すことを想定しています。

スパムとして識別されたメッセージを返送するには:

- **1** アンチスパム機能はすべて、メールがスパムと判断された場合に実行される **[**X- ヘ ッダを挿入**]** アクションで設定されることを確認してください。詳細については、 IMail インバウンドルールオプションへを参照してください。.
- **2** 電子メールドメインの **[**インバウンドルール**]** ページをクリックして、次に **[**追加**]** をクリックします。以下のルールパラメータを入力します。

**Field:**Header

**Comparison:**Contains

**Search Text:** X-IMAIL-SPAM

- <span id="page-60-0"></span>**1 [**追加**]** をクリックします。新規ルールがルールのリストに追加されます。
- **2** 今追加したルールを選択します。
- **3 [**アクションの種類**]** リスト上で、**[**返送**]** を選択します。
- **4 [**保存**]** をクリックします。

# <span id="page-60-1"></span>**IMail** ドメイン用アウトバウンド配信ルール

アクセス方法

IMail Server 経由で非ローカルアドレスに送信中のメッセージをフィルターするために、 アウトバウンド配信ルールを使用します。アウトバウンド配信ルールはメールドメイン レベルについてのみ作成できます。

[アウトバウンドルール] ページを使用して、新規アウトバウンドルールの追加、アウト バウンドルールの編集、アウトバウンドルールの削除、アウトバウンドルール評価優先 順位の移動、ルール基準に一致したメッセージに行うアクションの追加と設定を行いま す。

[アウトバウンドルール] リストには、選択したメールドメインのアクティブな各アウト バウンドルールに関する情報が示されます。メールドメインのアウトバウンド配信ルー ルは、¥IMail ドメインのトップディレクトリ ¥hostname の orules.ima ファイルに保 存されます。

### アウトバウンドルール

- **[**名前**]** リスト。ルール設定を変更するには、ルール名をクリックします。
- **[**アクション**]**。ルール基準に一致したメッセージについて行うアクションを表示しま す。
- **[転送先]。ルール条件基準に合致したメッセージに転送するメールボックスまたは電** 子メールアドレスを表示します。[転送先] は、**[**メールボックスに移動**]** または **[**転 送**]** が、*[*アクションタイプ*]* リスト 『on page [201](#page-211-0)』で選択されている場合のみ利用 できます。
- **[**外部ファイル**]**。ルール条件基準が外部ファイルに含まれている場合は、「**True**」を 表示します。
- **[**外部ファイル名**]**。外部ルール条件ファイルが使用される場合はその名前を表示しま す。
- 「追加l。 ドメインルールを作成するには [追加] をクリックします。詳細情報は*IMail* ドメイン用のアウトバウンド配信ルール条件の追加 『on page [201](#page-211-0)』を参照してくだ さい。.
- **[**削除**]**。[アウトバウンドルール] リストから削除するルールを選択し、次に **[**削除**]** を クリックしてこのルールを削除します。
- <span id="page-61-0"></span> **[**上に移動**]**。ルールを選択して **[**上に移動**]** をクリックすると、ルール処理順が電子 メールフィルタリングのより高い優先順位に移動します。ルールは、[ルール] リス トに表示された順に処理されます。
- **[**下に移動**]**。ルールを選択し、**[**下に移動**]** をクリックすると、ルール処理順が電子メ ールフィルタリングのより低い優先順位に移動します。 ルールはこの [ルール] リ ストに表示された順に処理されます。

アウトバウンドルールを編集するには:

- **1 [**ルール**]** リストから、編集するルールを選択します。[ルール設定] ページが表示さ れます。
- **2** オプションに変更を加え、次に **[**保存**]** をクリックします。

## 関連トピック

外部テキストファイルの検索テキストの保存 『on page [194](#page-204-0)』

配信ルール構文 『on page [207](#page-217-0)』

ルールダイアログ 『on page [126](#page-136-0)』

ルールへの複数の条件の追加 『on page [211](#page-221-0)』

# <span id="page-61-1"></span>デフォルトサービスポート

ポートは*IMail Administrator* サービス 『on page [356](#page-366-0)』等のクライアントとサーバープロ グラム間の通信を簡単にするために使用されます。以下は IMail Server に関するデフォ ルトのサービスポートで、構成可能です。

TCP ポート:

- SMTP :  $\pi^2 \xi + 25$
- SMTP SSL : ポート 465
- IMAP4 : ポート 143
- IMAP4 SSL:  $\mathbb{R}$  + 593
- LDAP : ポート 389
- POP3 : ポート 110
- $\blacksquare$  POP3 SSL: 995
- Web Messaging:  $\mathbb{R}$  + 8383
- Web Messaging SSL:  $\mathcal{R} \mathcal{R}$  8384
- Web Calendaring:  $\forall \hat{\cdot}$  + 8484
- Web Calendaring SSL:  $\forall \neg \vdash 8485$

<span id="page-62-0"></span>UDP ポート:

- Web Messaging: ポート 8000
- Web Calendaring:  $\mathcal{R}$   $\leftarrow$   $\upharpoonright$  8001

# <span id="page-62-1"></span>ダイヤルアップ接続の設定

IMail Server は年中無休のインターネット接続で使用できるよう設計されていますが、 ダイヤルアップ接続をサポートするのに IMail Server を使用することもできます。IMail Server からご使用のインターネットサービスプロバイダ (ISP) へのダイヤルアップ接続 を作成し、これで自分の ISP でアカウントからメールを受信することができます。

IMail Server はダイヤルアップ機能またはダイヤルコマンドを実行しません。ご使用の ISP に RAS/PPP 接続を開始するには、スケジューリングプログラムを使用するか、ま たは手動で接続を開始する必要があります。

IMail Server は Windows 上の TCP/IP トランスポートを使用しますが、Windows TCP/IP トランスポートを構成しません。RAS/PPP 接続を設定する必要がある場合は、Windows ヘルプを参照してください。

### インターネットサービスプロバイダからのメールの受信

ダイヤルアップ接続を使用する場合、インターネットからのインバウンドメールはどこ かに保存する必要があります。これは通常 ISP で行われます。ISP は幾つかの方法でメ ールを保存できます。最も有名な方法のうち 3 つの方法は次のとおりです。

- 方法 **1**:ISP が ISP コンピュータ上で個人のメールカウントを設定します。この方 法は、通常、メールを読み込むまたは取り込むのに POP3 メールプロトコルを使用 します。各ユーザは ISP にダイヤルアップし、メールを読み込むかまたはダウンロ ードします。
- 方法 2:ISP が ISP コンピュータ上で個人のメールカウントを設定しますが、ダイ ヤル接続が使用されると ISP はユーザのメールをすべてメールサーバに転送します。 この方法では ISP のインターネットドメイン名が使用されます。例。 『on page [54](#page-64-0) 』
- 方法 3:自分の登録済みインターネットドメインを持っており、そのドメインを ISP コンピュータをポイントするように登録します。ダイヤルアップ接続が使用される と、ISPは着信メールを保存し、メールサーバーへ転送します。例。 『on page [55](#page-65-0) 』

自分のドメインを登録するには、ISP にご連絡ください。ほとんどの場合、名前を考え れば ISP が代わりに行ってくれます。

方法 1 を現在使用している場合は、ISP からメールを受信するために、方法 2 または 3 に変更する必要があります。IMail Server は、ISP メールサーバ上の個人のメールアカウ ントにログインしてメールを取り込み、メールを正しく解析することはできません。

### ダイヤルアップアクセスのためのサーバーの設定

- **1** ダイヤルアップ接続を使用して IMail Server の設定を行うのは上記の方法 2 でも 3 でも同じです。設定を行うには、IMail Server コンピュータ上でユーザに対する メールアカウントを作成する必要があります。詳細については、 IMail ユーザの管 理 を参照してください。方法 2 を使用する場合、ユーザ名は ISP のコンピュータ 上と IMail Server コンピュータ上で同一である必要があります。
- **2** 電子メールドメイン名を Windows に伝えます。Windows は、ドメイン名を調べる とき、最初に ¥winnt¥system32¥drivers¥hosts ファイルを検索します。一致するもの がない場合は、ドメインネームサーバ (DNS) にそのドメイン名に対する IP アドレ スを問い合わせします。

これが問題を起こすのは Windows コンピュータには ISP コンピュータとは異なる IP アドレスがあるからです。IMail Server は着信メールを調べるとき、メールの宛 先ドメイン名を調べます。ドメイン名が ISP のコンピュータ (ISP の IP アドレス) にポイントしている場合、IMail Server は (正しいと判断して) このメールを ISP の コンピュータに返送します。これらコンピュータの 1 台がメールを元の送信者に返 送まで、このメールは行ったり戻ったりし続けます。

この問題を回避するには、そのドメインを仮想ホストとして設定します。次に着信 メールを宛てるドメイン名を追加します。 -- これは ISP のものか (方法 2、例『on page [54](#page-64-0)』を参照してください。) あるいは自分のもの (方法 3、例 『on page [55](#page-65-0)』を 参照してください) かどちらかで、**[**新規ドメインの追加**]** ページ上で行ってくださ い。詳細は新規 *IMail* ドメインの追加 『on page [40](#page-50-1)』か*IP* アドレスのある仮想 *IMail*  ドメインの設定 『on page [105](#page-115-0)』、あるいは*IP* アドレスのない仮想 *IMail* ドメインの 設定 『on page [106](#page-116-0)』を参照してください。

- **3** 年中無休でダイアルアップインターネット接続を維持する予定の場合は、ISP は貴 社に対するメールをすべてスプールする必要があります。次に ISP にコンピュータ を設定させて、メールを IMail Server コンピュータに定期的に送信するよう試みま す。ISP がどのくらいの頻度でサーバにメールを送信するかは、ダイヤルアップ接 続がどれくらいの頻度で行われるかで決まります。キュー時間の判断には次の要素 を考慮してください。最初の要素が最も重要です。
	- ダイヤルアップ接続はどれぐらい続きますか。(10 分、20 分、30 分)
	- ISP のコンピュータはどれぐらいの頻度でスプールされたメールをご使用のコン ピュータに送信しようとしますか。
	- ご使用のコンピュータはどれぐらいの頻度でインターネットにメールを送信し ますか。
	- ダイヤルアップ接続を行ったときにどれぐらいの量のメールを送受信しますか。

例えば接続時間が 20 分で、比較的軽いトラヒック (50 メール受信と 50 メール送信) で 比較的短いメッセージ (添付ファイルや大きなサイズのファイルは無し) の場合、以下 のようにキュー時間を設定できるかもしれません。

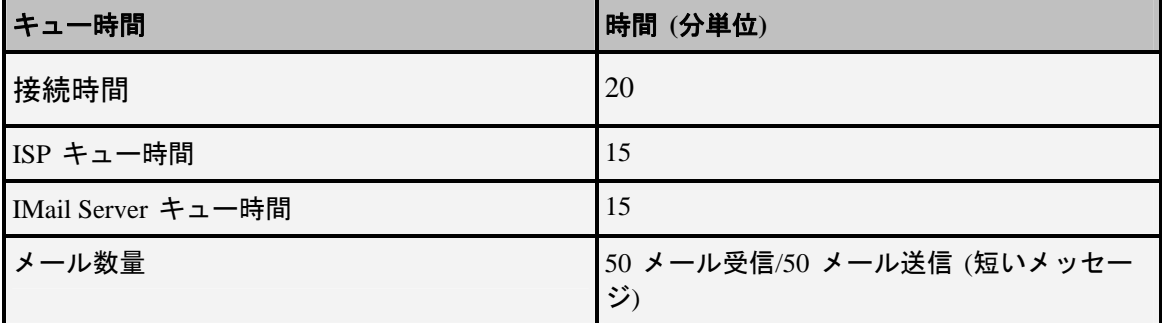

この例では、接続時間は IMail Server が ISP コンピュータに接続している時間の長さで あり、スケジューリングプログラム内で設定します。ISP キュー時間は ISP メールコン ピュータが IMail Server にメールを送信する頻度を決定します。IMail Server キュー時間 は IMail Server が ISP またはインターネット (*SMTP* オプション 『on page [358](#page-368-0)』 で設 定) にメールを送る頻度を決定します。

#### メールが必ず処理されるように、接続時間に無関係に、キュー時間を接続時間より短く します。メッセージを例より多く送受信すると予想される場合、またはより長いメール を送受信すると予想される場合は、接続時間を延長または両方のキュー時間を短縮でき ます。

代わりに、ETRN コマンドを使用して ISP のメールサーバから手動でメールを取り込む こともできます。*ETRN* を使用してのダイヤルアップ接続でのメールの取り込み 『on page [55](#page-65-1)』を参照してください。.

### <span id="page-64-0"></span>方法 **2** の例

方法 2 を使用していて、コンピュータに次のアドレスと名前がある場合:

**ISP** の **IP** アドレス :156.21.50.1

**ISP のドメイン名**: isp\_are\_us.com

**IMail Server IP** アドレス:156.21.50.240

**IMail Server 名**: my\_imail\_machine

\winnt\system32\drivers\hosts で以下を入力します。

156.21.50.240 my\_imail\_machine

156.21.50.240 isp\_domain\_name.com

同じ IP アドレスを複数の名前がポイントできます。ご使用のコンピュータが複数のド メインについてのメールを受信する場合にもこれは役立ちます。このホストファイルに 各ドメイン名を配置し、IMail Server コンピュータの IP アドレスをポイントするように します。

#### 関連トピック

ダイヤルアップインターネット接続の設定 『on page [52](#page-62-1)』

### <span id="page-65-1"></span>**ETRN** を使用してのダイヤルアップ接続でのメールの取り込み。

自分自身や自分の顧客が他のメールサーバーからメールをマニュアルで取り込む場合 もいくつかあります:

- IMail Server が SMTP メールゲートウェイあるいは他のメールサーバーのバックア ップサーバとして設定されている場合は、他のサーバがオンライン状態になるまで、 または [送信者に返す前の試行回数] 設定が経過するまで、IMail Server がそのドメ インに関するメールを保存します。その他のサーバーの管理者はいつでも手動でメ ールを取り込めます。
- IMail Server が ISP のメールサーバーにダイヤルインする場合は、その ISP のサー バーがメールを保存します。いつでも手動でメールを取り込めます。

マニュアルでメールを取り込むには:

Telnet プログラムを使用してその他のメールサーバ上のポート 25 (SMTP ポート) に接 続します。次に、そのドメインに対する ETRN コマンドを発行します。例:

ETRN @domain2.com

または

ETRN mail.domain2.com

最初のコマンドはドメインの待機メールをすべて取り込みます。2 つ目のコマンドはメ ールホストの待機メールをすべて取り込みます。

#### 関連トピック

ダイヤルアップインターネット接続の設定 『on page [52](#page-62-1)』

### <span id="page-65-0"></span>方法 **3** の例

方法 3 を使用していて、関連コンピュータに次のアドレスと名前がある場合:

55

<span id="page-66-0"></span>**ISP** の **IP** アドレス :156.21.50.1

**[**使用のドメイン名**]**:my\_domain\_name.com

**my\_domain\_name.com** に対する **IP** アドレス:156.21.50.1

**IMail Server 名**: my\_imail\_machine

**IMail Server IP** アドレス:156.21.50.240

\winnt\system32\drivers\hosts で以下を入力します。

156.21.50.240 my\_imail\_machine

156.21.50.240 my\_domain\_name.com

#### 関連トピック

ダイヤルアップインターネット接続の設定 『on page [52](#page-62-1)』

# <span id="page-66-1"></span>ホストの **IP** アドレスの変更

ドメインの IP アドレスを変更する前に *IMail* レジストリをバックアップ 『on page [82](#page-92-0)』 します。

ホストの IP アドレスを変更するには:

- **1** まだ行っていない場合は、新規の IP アドレスを NIC (ネットワークインターフェイス カード) にバインドします。
	- コントロールパネル/ネットワーク接続/LAN あるいは高速インターネット接続 にナビゲートします。
	- 接続アイコンを右クリックし、**[**プロパティ**]** を選択します。**[**この接続は次の項 目を使用します**]** の下のリストを (インターネット プロトコル) TCP /IP までス クロールします。**[**プロパティ**]** ボタンをクリックします。
	- **[**全般**]** タブが表示されます。該当するテキストボックスに新規の IP アドレスを 入力します。
- **2 Regedit** を実行し、以下のキーを見つけます。 HKEY\_LOCAL\_MACHINE/Software/Ipswitch/IMail/Domains
- **3** 古い IP アドレスと新規の IP アドレスの両方についてのキーがある場合は、古い ものを削除します。新規 IP アドレスのキー下にある「Official」の値に必ず正しい ホスト名を表示することを確認します。古い IP アドレスのキーのみが表示されて いる場合は、そのキーの名前を新規の IP アドレスに変更できます。
- <span id="page-67-0"></span>**4** その IP アドレスに関連付けられたホスト名キーを強調表示します。その「address」 の値はホストの正しい (新規) IP アドレスに設定されることを確認します。設定さ れない場合は、変更します。
- **5** すべてのサービスを停止し、これを再開します。 『on page [356](#page-366-0)』

#### 関連タスク

*IMail* レジストリのバックアップ 『on page [82](#page-92-0)』

# <span id="page-67-1"></span>メールゲートウェイの設定

IMail Server を他のメールサーバ用メールゲートウェイとして機能するよう設定できま す。こうすると、他のサーバ用のメールが IMail Server を経由して送受信されます。メ ールサーバがダイヤルアップ接続を使用し、インターネットに常時接続しているため、 メールゲートウェイを設定することはよくあります。

他のメールサーバーに対するゲートウェイとして IMail Server を設定するには、以下を チェックします。

- その他のサーバーが SMTP を実行中でなければなりません。
- IMail Server がゲートウェイであるメールドメイン (例えば domain2.com) は IMail Server にありません。
- メールドメインに対するユーザアカウントは他のサーバー上にあります。
- メールドメインの MX レコードは IMail Server ホストをポイントする必要がありま す。このように、そのドメインに宛てたメールは IMail Server ホストに着信します (この MX レコードは他のメールサーバが使用する DNS 内にあります)。
- IMail Server ホストはドメイン名を他の SMTP サーバの IP アドレスに分解できる 必要があります。これを行うには、IMail Server ホスト上のホストファイル (¥windows¥system32¥drivers¥etc¥hosts) 内のドメイン名と IP を記入します。
- IMail Server は DNS サーバをチェックする前にこのホストファイルと IP 情報をチ ェックするので、この方法は成功します。IMail Server はメールがその他のサーバに 配信されるか、あるいは [送信者に返す前の試行回 数]**¥windows¥system32¥drivers¥etc¥hosts ([SMTP** 設定**]** ページ上で設定**)** の数に達 するまでメールをキューに入れます。
- [SMTP 設定] ページ上でオプションに [メールを中継する] を使用しており、しかも 他のメールサーバに対する送信メールを中継する場合は、[アドレス] ボタンをクリ ックし、[アドレス] ページの [メールを中継する] に IP アドレスを追加して、他の サーバのアドレスを追加する必要があります。詳細については、*IMail SMTP* オプシ ョンの設定 『on page [358](#page-368-0)』を参照してください。.

#### <span id="page-68-0"></span>例:

 $\circ$ 

mm

以下の例は、ドメイン (domain2.com) に対するメールを承認し、このドメインのメール をすべてその他の SMTP サーバに転送するために、IMail Server を設定する方法を示し ています。以下を想定しています。

その他のメールドメイン: namedomain2.com

その他の **SMTP** サーバのホスト名: other\_SMTP\_server

**SMTP** サーバの **IP** アドレス: 156.21.50.240

**IMail Server のホスト名**: my\_imail\_machine

**IMail Server** の **IP** アドレス: 156.21.50.10

Windows がドメイン名を調べる場合、最初に \WINDOWS\system32\drivers\etc\hosts フ ァイルを検索します。このため、このホストファイル内でドメイン名をその他の SMTP の IP アドレス (156.21.50.240domain2.com) にポイントします

注記: ETRN コマンドを使用して ISP のメールサーバから手動でメールを取り出せま す。詳細については、*ETRN* を使用してのダイヤルアップ接続でのメールの取り込み『on page [55](#page-65-1)』を参照してください。

# <span id="page-68-1"></span>**IMail Server** のバックアップメールスプーラとして の設定

IMail Server を、顧客のメールサーバのバックアップスプーラとしての役割を果たすよ うに設定できます。顧客のコンピュータがダウンしている場合、顧客のドメインに関す るメールは、バックアップされるまで IMail Server に集められます。顧客のメールサー バには静的で固定の IP アドレスが必要です。

これを構成するには、顧客に自分のコンピュータを設定させ、ご使用のサーバーのキュ ーの処理間隔 ([SMTP 設定] ページの **[**送信者に返す前の回数**]** 設定) を捕えられる間隔 で ISP にログインできるようにします。例えば、リトライタイマが 30 分に設定されて いる場合、約 20 分ごとに一度顧客に ISP に接続させるようにします。顧客はネットワ ークに接続されている状態で、タイマの時間になると受信できる準備ができている必要 があります。

またその代わりに、Telnet を使用してご使用のコンピュータのポート 25 (SMTP ポート) に接続し、次のフォーマットで ETRN コマンドを送ることもできます。

etrn his\_domain.com

これでコンピュータへの待機メールはダンプされます。

DNS 内ではご使用のサーバーは顧客のドメインに対する二次 MX (低い優先度) です。 一方顧客のサーバーが一次 MX になります。

顧客の IP アドレスを顧客のドメイン名に関連付けさせるようにホストファイル (¥WINDOWS¥system32¥drivers¥etc¥hosts) に記入する必要もあります。例:

his.i.p.address his.domainname

この方法で IMail Server はそのドメインに対して受け取るメールを顧客のコンピュータ に配信しようとし、DNS 内の MX レコードを回避します。この DNS は自分自身にポ イントし、メールのループを作りだすことができます。

スパマにスパム中継として自分のコンピュータを使用させないようにするために IMail の SMTP セキュリティを使用している場合、*[*アクセス制御*]* 『on page [369](#page-379-0)』 ページに 顧客のサーバーの IP アドレスを追加します。

例えば、リモートホストの DNS が mail.widgets.com などの一次ドメインに対するメー ルを受信するように設定し、自分の IMail Server、バックアップサーバーとして mail.domain.com にポイントする場合は、リモートホストの DNS に対する MX レコー ドは以下のようになります。

MX

10 mail.widgets.com

20 mail.domain.com

mail.widgets.com がダウンしている場合は、メールはご使用のコンピュータ mail.domain.com に送信されます。 mail.widgets.com domain に対するメールを中継する には、そのホスト名と IP アドレスを IMail Server ホスト上のホストファイル内で明記 する必要があります。

<span id="page-71-1"></span>CHAPTER 4

ユーザメールアカウント

### **In This Chapter**

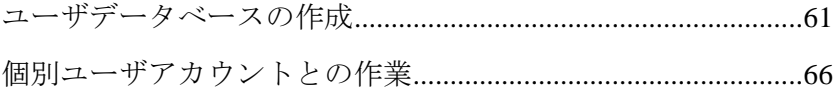

# <span id="page-71-2"></span>ユーザデータべースの作成

#### このセクションで

*NT/AD* ユーザデータベースの作成 『on page [61](#page-71-0)』 *IMail* データベースの使用 『on page [64](#page-74-0)』 外部データベースの作成 『on page [64](#page-74-1)』

*Windows NT* ユーザのインポート 『on page [62](#page-72-0)』

## <span id="page-71-0"></span>**Windows NT/**アクティブディレクトリデータベースの使用

IMail ユーザデータベースが **Windows NT** データベースである場合、IMail Server は Windows NT データベース に記載されている各ユーザのユーザメールアカウントを作 成します。メールサーバがユーザ宛てメールを受け取ったり、ユーザがメールクライア ントからの IMail Server にアクセスする場合は、必要に応じてユーザメールアカウント が作成されます。IMail Server 管理者を使用してユーザを追加あるいは削除することは できません。代わりに、Windows NT User Manager を使用する必要があります。アクテ ィブディレクトリを使用している場合は、IIS がドメインユーザを使用するように設定 する必要があります。

**IIS** 内の匿名アクセスに対する **IMail Administrator** 仮想ディレクトリを構成するには :

- **1 [**スタート**]** > **[**プログラム**]** > **[**管理ツール**]** > **[Internet Information Services]** をクリ ックします。Internet Information Services Manager が表示されます。
- **2 [Web** サイト**]** の横の **[+]** をクリックします。[Web Sites] フォルダが展開します。
**3** 「デフォルトの **Web** サイト」 の横の **[+]** をクリックします。[Web Sites] フォル ダが展開します。

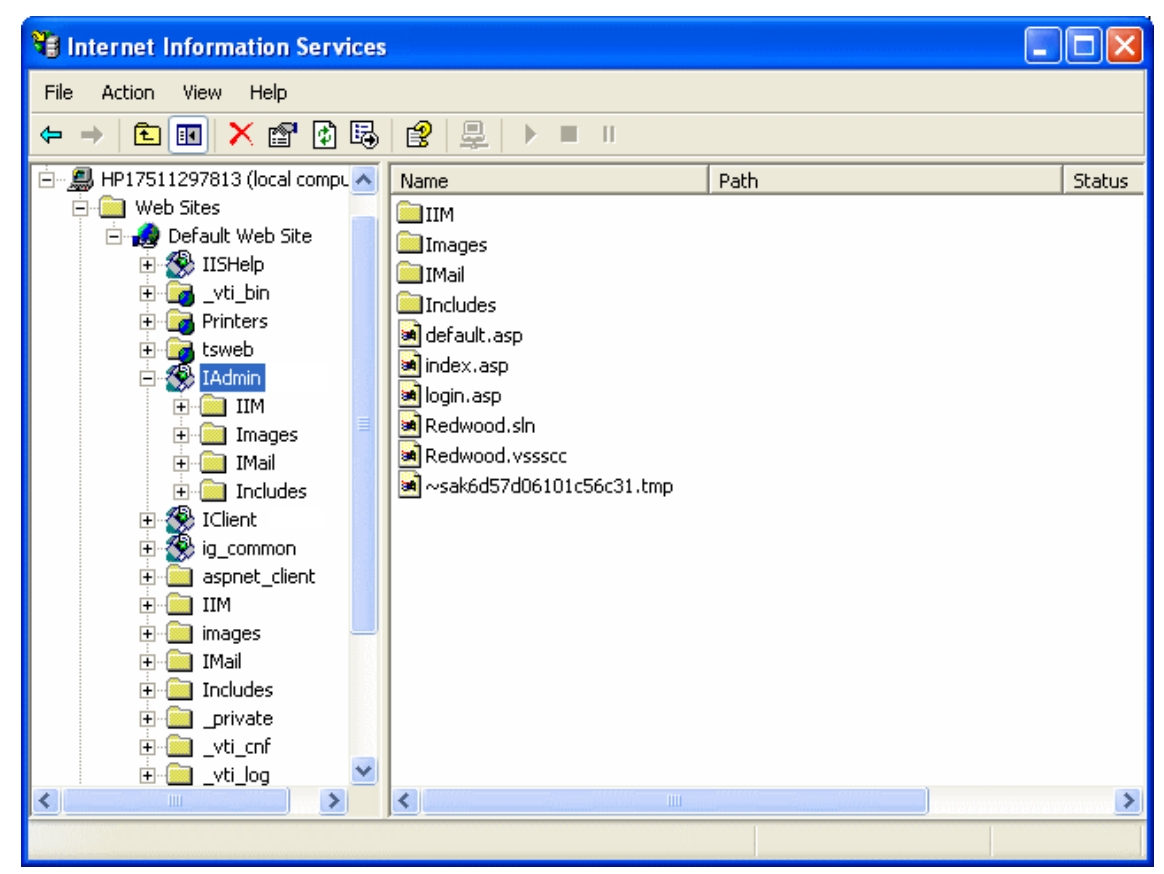

- **4 [IAdmin]** を右クリックし、**[**プロパティ**]**を選択します。**[IAdmin** プロパティ**]** ダイ アログボックスが表示されます。
- **5 [**ディレクトリセキュリティ**]** タブをクリックし、次に **[**匿名のアクセスと認証コン トロール**]** セクションの **[**編集**]** をクリックします。**[**認証方法**]**ダイアログボックス が表示されます。
- **6 [**匿名のアクセス**]** オプションをクリアするのにクリックします。
- **7 [**統合 **Windows** 認証**]** オプションが選択されていることを確認します。
- **8 [OK]** をクリックしてダイアログを閉じます。
- **9** リモートサーバーが存在しているドメインに対するドメイン管理者権限が IMail 管理者にあることを確認します。

#### 関連トピック

*Windows NT* ユーザのインポート 『on page [62](#page-72-0)』

## <span id="page-72-0"></span>**Windows NT** ユーザのインポート

アクセス方法

ホストユーザがユーザメールアカウントに対する IMail Database を使用する場合、NT データベースからユーザをインポートし、[NT ユーザのインポート] ページ上の IMail データベースに追加することが可能です。

- ■■ <注> これは実際に Windows NT データベースを使用するのと異なります。ユーザは同 じユーザ ID を保持しますが、管理者は NT ユーザを IMail データベースにインポート するのに必要なデフォルトパスワードを設定する必要があるためです。ユーザはインポ ートの後にパスワードを変更できます。
- **[**ドメイン名 **(OHN)]**。 ユーザのドメインの公式ホスト名 (OHN) を表示します。
- **[**初期パスワード**]**。 一人あるいは複数のユーザに対する初期パスワードを入力する のにこのテキストボックスを使用します。
- **[**パスワードの再入力**]**。 一人あるいは複数のユーザに対するパスワードを確認する のにこのテキストボックスを使用します。
	- **[Collaboration** ユーザとして追加**]**。 [ユーザ名] リストから選択されたユーザが Collaboration ツールにアクセスできるようにするためこのチェックボックスを 選択します。
	- **[Ipswitch Instant Messaging** ユーザとして追加**]**。 [ユーザ名] リストから選択され たユーザが Ipswitch Instant Messaging にアクセスできるようにするためこのチ ェックボックスを選択します。
- **[NT** データベースからのユーザ**]**。
	- **[**ユーザ名**]**。この欄は NT データベースからインポートされたすべてのユーザの ユーザ名をリストしています。ユーザ名の下にあるリンクをクリックして、ユー ザの [ユーザプロパティ] にアクセスできます。
	- **[**名前**]**。 この列はユーザの表示名を一覧にしています。
- **[**追加**]**。ユーザとパスワードを一回に 1 つずつ追加するために、[ユーザ名] の横の チェックボックスを選択してリストからユーザを 1 人選択し、デフォルトパスワー ドを入力し、確認のためパスワードを再入力し、**[**追加**]** をクリックします。複数の ユーザを一度に追加するには、追加するユーザを選択し、選択ユーザすべてについ てデフォルトパスワードを入力し、確認のためパスワードを再入力してから、**[**追加**]** をクリックします。このパスワードは 3 ~ 15 半角文字の長さである必要がありま す。
- **[**キャンセル**]**。 変更したものをキャンセルする場合には、**[**キャンセル**]** ボタンをク リックします。

## 関連トピック

*Windows NT* データベースの使用 『on page [61](#page-71-0)』

## <span id="page-74-0"></span>**IMail** データベースの使用

アクセス方法

**[IMail** データベース**]** を選択すると、メールアカウントに対するユーザ ID とパスワー ドは Windows NT データベースや外部データベースとは別に IMail Server システム上 のレジストリ内のデータベースに保存されます。

Windows NT ユーザを Windows NT データベースにリンクさせずに IMail データベー スにインポートすることも可能です。

## <span id="page-74-1"></span>メールドメインに対する外部ユーザデータベースの作成

IMail Server では、特定のメールドメインのユーザの登録・認証用に外部データベース が使用できます。IMail Server ホストから追加・削除されるユーザは、外部データベー スからも追加・削除されます。

 <重要> 外部データベースを作成した後、IMail Services を再起動するのを忘れないでく ださい。

メールドメインについて外部データベースを使用する前に、Windows コントロールパネ ルを使用して、有効なデータベース名をポイントするシステム DSN (データソースネー ム) があることを確認します。システム DSN の詳細については、Windows とデータベ ースの文書を参照してください。

 <重要> DSN を Microsoft Windows ODBC Data Source Administrator の SQL データソー スに構成する場合、**Named Pipes** ネットワークライブラリにデフォルトに設定される 可能性があります。外部データベースが正しく機能するために接続タイプを **TCP/IP**  に設定するよう確認してください。

使用するデータベースへポイントするシステム DSN を検証した後、外部データベース を構成することができます。

 <重要> 外部データベースは IMail Services ではローカルに存在できます。 II.

#### 外部ユーザデータベースの構成

IMail Server と外部ユーザデータベースは動的リンクライブラリ (DLL ファイル) を通 して接続できます。IMail Server にはサンプルの .dll ファイル (ODBCUSER.DLL) が付 属しています。この DLL は ODBC メソッドを使用しますが、他の外部データベースメ ソッドをサポートするためにこれを修正できます。この DLL に対する完全ソースコー ドは Ipswitch から要求に応じて提供されます。

外部ユーザデータベースを構成する場合は、IMail Server が正しいフィールドで構成さ れたテーブルを持つ ODBC データベースを作成します。このフィールドは **[**テーブル 名**]** テキストボックスで識別されます。データベースが作成され、ODBC システムデー タソース名が ODBC Source Administration ツール (Windows コントロールパネル内) にて確立された後、ユーザ認証情報とユーザプロパティを保存するのにこのデータベー スを使用できます。この情報は IMail Administrator によって管理可能で、これにはユー ザの追加と削除も含まれます。

**V**  <重要> 外部データベースを使用する場合は、実行する IMail サービス (ログサーバを 除く) は Windows コントロールパネル サービス アプリケーションから設定される必 要があります。これで IMail Server が実行するアカウントには外部データベースにアク セスできます。

外部データベースを使用するメールドメインを作成するには:

- **1** IMail Administrator 内で、**[**ドメイン**]** > **[**ドメインプロパティ**]** をクリックします。
- **2 [**ユーザデータベース**]** セクション内で、**[**ユーザデータベースの種類**]** リストボック スから **[**外部データベース**]** を選択します。
- **3 [**構成**]** ボタンをクリックします。[ドメインオプション] ページが表示されます。
	- **[**外部データベース実装 **DLL]**。ローカルサーバにインストールされた odbcuser.dll のフルパス、あるいは次の関数をサポートする .DLL のパスを入力 します。GetUserEntry、SetUserEntry、DeleteUserEntry、AuthorizeUser、 GetFirstUserEntry、GetNextUserEntry (これらは odbcuser.h ファイル内で定義され ています)。
	- **[ODBC** システムデータソースネーム **(DSN)]**。ユーザ情報が保存されているデー タベースのリソース名を入力します。IMAILSECDB は ODBC リンクが使用する デフォルト名です。
	- <重要> SQL 7.0 かそれ以前のバージョンを使用するユーザに対しては、[ODBC システ ムデータソースネーム] ボックスの後に次の情報を入力します。

DSN\_NAME;UID=<username>;PWD=<password>.

ユーザ名とパスワードは IMail Server アカウントではなく、SQL データベースのユーザ ID とパスワードである必要があります。

#### 例:

データリソース名が IMAILSECDB、ユーザ名が AUGUSTA、パスワードが GEORGIA の場合、[ODBC システムデータソースネーム] ボックスの正しいフォーマットは次のと おりです。IMAILSECDB;UID=AUGUSTA;PWD=GEORGIA

- [テーブル名]。データベーステーブル名を入力します。フィールドが空欄あるい は「デフォルト]を含む場合、ドットがアンダースコアを置き換えられてホスト 名が使用されます。テーブル名の先頭は数値にできません。
- 外部データベースから IMail Server への複数の接続を許可するには [複数の接 続] を有効にします。
- [最大接続数] は外部データベースから IMail Server への接続の最大数を設定し ます。
- 4. **[OK]** をクリックします。

#### 関連トピック

ドメインプロパティ 『on page [35](#page-45-0)』

# 個別ユーザアカウントとの作業

#### このセクションで

*IMail* ユーザの外出中メッセージ 『on page [66](#page-76-0)』

ポケベル *(beeper)* あるいはポケベルエイリアスについて 『on page [67](#page-77-0)』

通知メッセージのカスタム化 『on page [67](#page-77-1)』

満杯メールボックス通知の例 『on page [68](#page-78-0)』

## <span id="page-76-0"></span>**IMail** ユーザの外出中メッセージ

アクセス方法

**<**注記**>** 不在メッセージは、Web Admin で表示するためにすべての外国語の文字を取り 扱えます。

電子メールユーザアカウントごとに外出中メッセージを作成できます。外出中メッセー ジが有効にされると、IMail Server はユーザがメールを受信する各メールアドレスに自 動的に外出中メッセージを送信します。外出中メッセージはユーザの IMail Server ホー ムディレクトリの vacation.ima ファイルに保存されます。

外出中メッセージを作成するには:

- **1 [**外出中を有効にする**]** を選択します。
- **2 [**外出中メッセージ**]** テキストボックスに、ユーザが外出中に送信する応答メッセー ジを入力します。外出中メッセージは受信者がメールを受け取るメールアドレスご

とに 1 回送信されます。IMail Server はメッセージ送信者のメールアドレスをファ イル (vacation.snt) に保存します。このファイルにはユーザに外出中にメールを送 信したユーザのリストがあり、送信者を追加もするので、外出中メッセージは送信 者ごとに 1 回だけ送られます。

**3 [**保存**]** をクリックします。

## <span id="page-77-0"></span>ポケベル **(beeper)/**ポケベルエイリアスについて

アクセス方法

IMail Server 内ではポケベルにメールを転送、あるいはメールを受信したことをポケベ ル (beeper) で通知するためにエイリアスを使用します。

メールをポケベルに転送するには、*エイリアスを作成* 『on page [143](#page-153-0)』 ("PageFred" のよ うな名前) し、そのエイリアスに対するポケベル ID と電話番号を定義します。次に、 ユーザはメールをエイリアス "PageFred" に宛て、IMail Server はメッセージを特定のポ ケベルに送ります。エイリアスが設定された後、電子メールメッセージの **[To**:] フィ ールドに特定のエイリアスを入力すれば、誰でもメッセージをポケベルに送信できます。 このポケベルは **[**最大サイズ**]** テキストボックスで指定した半角文字数まで受信します (デフォルトは 200 半角文字です)。

メールを受信したという通知をポケベル **(beeper)**に送信するには エイリアスを作成し 『on page [143](#page-153-0)』 (例 "BeepFred") 、そのエイリアスに対するページャ ID と電話番号を定 義します。エイリアスが設定された後、誰かがメールメッセージを「BeepFred」に送信 すると、予め定められたポケベル (beeper) コードがポケベル (beeper) に送信され、新規 メールメッセージを受信したことを受信者に知らせます。

関連トピック

エイリアス管理 『on page [143](#page-153-1)』

ポケベルの問題について

## <span id="page-77-1"></span>満杯メールボックス通知メッセージのカスタム化

ユーザに送信された通知電子メールメッセージは構成可能です。このメッセージについ てのテキストを Notify.txt ファイルでカスタム化できます。このファイルはドメインの トップディレクトリにあります。ファイルがない場合、通知には以下のような標準テキ ストが含まれます。

「ユーザ<!--imail.user--> ホスト <!--imail.host- -> メールボックスがほとんど一杯です。 メッセージを削除してください。何かご質問があれば、システム管理者にお問い合わせ ください。」

上記の二つのタグはユーザ ID とドメインに置き換えられます。

#### 関連トピック

満杯メールボックス通知の例 『on page [68](#page-78-0)』

## <span id="page-78-0"></span>満杯メールボックス通知の例

#### 例:

 $\overline{mn}$ 

[メールボックス通知] ボックスに 80 を入力した場合、ユーザは、メールボックスが 80% 満杯になったときに電子メールを受け取ります。

メールボックスが 80% 超である限り、ユーザは 3 日間、1 日に最大 1 つのメッセージ を受け取ります。メールボックスが 80% 未満になったとき、または 3 つの警告メッセ ージが送信された後、メッセージは停止します。

 <注記> メールアクティビティがない場合、ユーザはこのメッセージを受け取りません。 L

#### 関連トピック

満杯メールボックス通知メッセージのカスタム化 『on page [67](#page-77-1)』

## <span id="page-79-0"></span>CHAPTER 5

システム

## **In This Chapter**

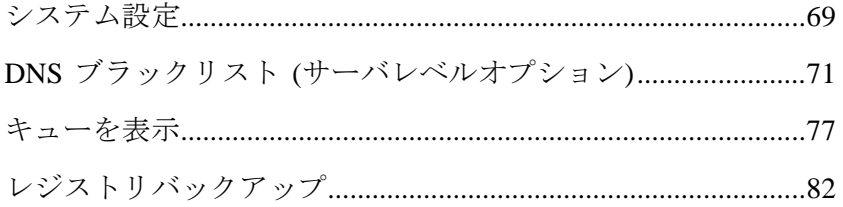

# <span id="page-79-1"></span>システム設定

[システム設定] ページで IMail ドメインに対する設定を構成することができます。

- **[**ドメイン名 **(OHN)]**。 メールをドメイン上のユーザに宛てるのに使用される公式ホ スト名 (OHN) を入力します。
- **[**ゲートホスト**]**。宛先ホストにメールを直接配信できないときは、メール送信先であ る別のホスト (IMail Server) の名前を入力します。これを **[**ゲートウェイを使用して すべてのリモートメールを送信**]** オプション (**[**サービス**]** タブ、**[SMTP** 設定**]** ペー ジ) とともに使用すると、ゲートウェイホスト経由でメールが送信されるようにでき ます。IMail Server は他のホストに直接アクセスできる必要があるので、通常、この フィールドは空欄のままにしておく必要があります。
- **[**初期ホスト**]**。 メールドメインがメールアドレスに明記されていない場合に、メッ セージを受け取るホストの名前 (IMail Server) を入力します。
- IE <注記> 通常、このフィールドは空欄か、または「localhost」に設定する必要がありま す。そうしないと、メールは意図した受信者でない可能性のある userID@DefaultHost に 送信されます。複数のシステムが 1 つのシステムとして機能する必要がある場合、こ のフィールドは便利なことがあります。

<重要> デフォルトホストの値を変更した後で Web サービスを再起動します。

 **[**トップディレクトリ**]**。IMail アプリケーションファイルがインストールされるディ レクトリ。これはインストール中に指定します。このテキストボックスを使用する と、ユーザ用のディレクトリ、リスト、およびこのホスト用の Web ファイルが保存 されるディレクトリを変更できます。

 **[**参照**]**。 ユーザ、リスト、このホストに対する Web ファイルが保存されるディ レクトリを参照するには、このボタンを使用します。IMail Server ディレクトリ 内部にフォルダを設定するのが最良です。これは手動でもできますが、次のオプ ションを使用すると [参照] をクリックした後でフォルダを作成するのに便利で す。

#### 新しいフォルダの作成

- **[**新しいフォルダの作成**]**] ページが表示されます。
- フォルダツリーの一番上のパスに注意してください。
- ■ をクリックして、フォルダツリーを上に移動します。
- 表示フォルダをダブルクリックすると、フォルダツリーを下に移動します。
- 新しいフォルダ名をテキストボックスに入力し、**[**作成**]** をクリックします。
- 新しいフォルダは自動的に選択し、上部テキストボックスのパスの一部とし て表示されます。
- **[OK]** をクリックします。新しいディレクトリへのパスが [ログディレクトリ] に表示されます。
- **[**ログディレクトリ**]**。 ログメッセージをスプールされたメッセージから分ける場合 には、このテキストボックスを使用して別のディレクトリを設定します。
	- **[**参照**]**。このボタンをクリックして、ログファイルを保存する別のディレクトリ を設定します。新しいフォルダを作成するには、上述の指示を参照してください。
- **[**スプールディレクトリ**]**。これは処理を待つ間ににメッセージがスプールされ、ログ ファイルが保存される一時ディレクトリです。このテキストボックスを使用して、 配信を待つメールメッセージや添付ファイルなどを、ログや一時ファイルを保存す るディレクトリを変更します。
	- **[**参照**]**。 このボタンを使用して、配信を待つメールメッセージや添付ファイル等 と同様に、ログや一次ファイルを保存するディレクトリを参照します。新しいフ ォルダを作成するには、上述の指示を参照してください。
- **[**ログサーバ**]**。IMail がログファイルを送信する宛先のサーバの IP アドレスを入力 します。
- **[**インストールの日付**]**。IMail Server アプリケーションがインストールされた日付と 時間を表示します。
- **[CRAM-MD5** 認証を要求**]**。このチェックボックスを選択すると、IMAP サービスと SMTP サービスにログするときに認証用に暗号化が行われます。

## アーカイブ設定 **(**インストールされている場合**)**

**△▲ <注意> メールアーカイバがインストールされていない場合は、この機能を有効にしな** いでください。スプールマネージャが正しく機能しないようになるからです。

<span id="page-81-0"></span>**<**注意**>** 現在のすべての電子メールメッセージをアーカイブするユーティリティが存在 します。「**archive.exe**」というユーティリティで、¥IMail ディレクトリにロードできま す。

- **[MailArchiva** の有効化**]**。アーカイブが処理を開始するためには、このチェックボッ クスが選択されている必要があります。
- **[MailArchiva サーバ]。**メールアーカイバサーバの位置。デフォルトは localhost に 設定されます。リモートサーバ設定用に有効な IP アドレスを入力します。
- **[**ポート**]**。デフォルトでは、SMTP メーリアーカイバサーバは、IMail SMTP ポート との競合を避けるために、ポート 8091 を使用するよう設定されます。
- **[**孤立ファイルのアーカイブ**]**。デフォルトでは、孤立ファイルはアーカイブされませ  $h_n$

**[**保存**]**。行われた変更が保存されます。

#### 関連トピック

*DNS* ブラックリストの構成 『on page [258](#page-268-0)』

# <span id="page-81-1"></span>**DNS** ブラックリスト **(**サーバレベルオプション**)**

アクセス方法

サーバ レベルの DNS ブラックリストは、スパムを送信するとして知られている IP ア ドレスの情報を保存するスパムデータベースです。一般に、オープンメール中継 (あら ゆる人にメールを中継) のある IP アドレスもブラックリストに記載されます。このよ うなサーバはスパム発信者によって簡単にハイジャックされる可能性があるからです。 各ブラックリストでは、電子メールが発信される IP アドレスとスパムデータベースが 一致するかどうか調べられます。あるドメインの IP アドレスが、ブラックリストの 1 つに記載されている場合、そのドメインからのメールはスパムと疑う必要があります。

ブラックリストは、IMail 電子メールドメインで使用できるようになる前に、すべて、 サーバレベルで設定されて有効化される必要があります。これにより、システム管理者 は、どのブラックリストに電子メールドメインの使用を許可するかを決めます。[DNS ブ ラックリスト] ページで有効にされたブラックリストのみが、ドメイン (ホスト) レベル 設定で使用できます。

サーバブラックリストの追加、編集、および削除には、*DNS* ブラックリスト『on page [75](#page-85-0)』 を編集および削除します。現在サーバ用に設定されているブラックリストはすべて [DNS ブラックリスト] に表示されます。DNS ブラックリストは、IMail トップ ディレ クトリにある spamblkm.txt ファイルに保存されます。

 <注意> DNS ブラックリストは電子メールドメインレベルで使用できるようになる前 に、サーバーレベルで有効化されている必要があります。そうすると、DNS ブラック リストはドメインレベル (IP アドレスに向けられている場合) で使用され、管理者は *[*接続チェック*]* 『on page [256](#page-266-0)』 ページでホストについてどのブラックリストを有効に するか選択できます。

- **[**ログの送信先**]** リスト。アンチスパムコンポーネント用にログオプションを構成で きます。次の 4 つのログインオプションから選択します。
	- **[**ログなし**]**。このオプション選択するとイベントのログがオフになります。
	- [spamMMDD.log]。この名前のファイルにイベント情報を送信します。MM はロ グが書き込まれた月、DD はログが書き込まれた日です。このファイルは、スプ ールディレクトリに保存されます。
	- **[**アプリケーションログ**]**。 情報を Windows アプリケーションログ (Windows イ ベントビューアで表示) に送信するために選択します。
	- **[ログサーバー]。** [ログ生成] タブで示されたログファイルへイベント情報を送信 するために選択します。

**[**詳細ログ生成**]**このオプションを使用すると、アンチスパム設定の変更内容、トラステ ッドアドレスリストまたは除外リストのエントリなど、標準ログよりも多くの情報が記 録されます。このオプションは、非常に大きなファイルを作成することがあり、場合に よっては多量のリソースを必要としますが、問題のトラブルシューティングでは、非常 に役に立ちます。

- **[**追加**]**。新しいブラック リストを追加するか、または既存のブラック リストの編集 を行うには、このボタンをクリックして *[*ブラックリストの追加または編集*]* 『on page [75](#page-85-0)』 ページに移動します。
- **[**削除**]**。 リストから現存ブラックリストを削除するには、リストの横のチェックボ ックスを選択し、**[**削除**]** ボタンをクリックします。

**◆ 2000** <重要> DNS ブラックリストの更新を行っても、[**保存**] ボタンをクリックするまで、 DNS ブラックリストは正しく更新されません。

 **[**保存**]**。クリックして設定を保存します。「Update Successful (正しく更新されまし た)」というメッセージと更新時間が表示されます。

## 関連トピック

サーバレベルのアンチスパムオプション *(*ブラックリスト*)* 『on page [251](#page-261-0)』

*DNS* ブラックリストについて 『on page [73](#page-83-0)』

ブラックリストの動作 『on page [74](#page-84-0)』

*DNS* ブラックリストの追加または編集 『on page [75](#page-85-0)』

接続チェックオプションの設定 『on page [256](#page-266-0)』

## <span id="page-83-0"></span>**DNS** ブラックリストの理解

## **DNS** ブラックリストとは何か

DNS ブラックリストは周知のスパム送信者のデータベースです。このデータベースに はスパムを送信することで知られている IP アドレスが記入されています。またオープ ンメール中継を持つ IP アドレスも含まれます。スパム送信者がこれらのシステムを簡 単に使用してスパムを送信できるからです。

#### **IMail Server** の **DNS** ブラックリストの使用方法

IMail Server は接続フィルタリング中に DNS ブラックリストを使用します。アンチスパ ムと接続フィルタリングの機能法を完全に理解するためには、DNS ブラックリストを 理解する必要があります。接続フィルタリングは各メッセージを構成済み DNS ブラッ クリストと比較し、接続サーバの IP アドレスが載っているか確認します。結果が載っ ている場合は、メッセージが削除されるか、または X- ヘッダがメッセージに挿入され ます。

## 「標準」 **DNS** ブラックリストと「トラステッド」 **DNS** ブラックリ スト

DNS ブラックリストは 2 つのカテゴリに分類できます。標準 DNS ブラックリストと トラステッド DNS ブラックリストです。

トラステッド DNS ブラックリストはしばしば更新され、その方が正確であると考えら れます。誤検知の数が最小であることが分かったので、ブラックリストをトラステッド と特定することもあります。

 <警告> メッセージがトラステッドブラックリストのうちの 1 つと一致する場合、その メッセージは自動的に削除されます。

標準 DNS ブラックリストは正確さに確信を持てないブラックリストです。あるメッセ ージがこのリストのうちの 1 つと一致する場合は、X - ヘッダがそのメッセージに挿入 され、そのメッセージがどのブラックリストと一致したかが示されます。

## 各ホストに対して構成可能

DNS ブラックリストはサーバ全体について構成できます。これで、システム管理者は どの DNS ブラックリストが各ドメインに利用できるかを判断できます。各ドメイン管 理者はドメインについて構成したブラックリストを有効にする必要があります。構成さ れておらず、しかもサーバについて有効になっていないブラックリストを、管理者が使 用することはできません。

## 関連トピック

サーバレベルのアンチスパムオプション *(*ブラックリスト*)* 『on page [251](#page-261-0)』

ブラックリストの動作 『on page [74](#page-84-0)』

サーバレベルの *DNS* ブラックリスト 『on page [71](#page-81-1)』

トラステッドブラックリスト 『on page [258](#page-268-0)』

*DNS* ブラックリストの追加または編集 『on page [75](#page-85-0)』

## <span id="page-84-0"></span>ブラックリストの動作

DNS ブラックリストデータベースには、スパムを送信することが知られている IP アド レスのリストが含まれています。オープンメール中継のある IP アドレスも含まれてい ます。スパムが簡単にシステムを乗っ取り、スパムを送信できるからです。IP アドレス が各ブラックリストに記載される理由はさまざまなあります。最もよくある理由は、ダ イヤルアップ、一括メーラー、スパム送信者、オープンリレーです。

#### 別のドメイン内での **IP** アドレスの分類

ブラックリストに IP アドレスを入れるさまざまな基準があるのと同じように、さまざ まな IP アドレスを分類する方法があります。ブラックリストには、記載理由に基づい て IP アドレスを分類するために、異なるドメイン (クエリドメイン) を使用するものが あります。ダイヤルアップアカウントの IP アドレスのみを含むドメインもありますし、 一括メーラーの IP アドレスのみを含むドメインもあります。このように分類されてい るので、ブラックリストに掲載されているメールを受信しない理由を選択し、その理由 の IP アドレスを含むドメインの使用を選択できます。

#### 理由コード**/IP** アドレスでの **IP** アドレスの分類

IP アドレスがブラックリストに載せられた理由について、他のブラックリストは理由コ ード/IP アドレス (例 127.0.0.3) を返します。1 つのドメイン内のすべての IP アドレス が挙げられますが、各 IP アドレスには含まれている理由を説明するコードが含まれて います。例えば、「127.0.0.3」というコードはダイヤルアップアカウントを示し、 「127.0.0.4」というコードは一括メーラーを示すことがあります。このようなブラック リストの 1 例として、Fiveten ブラックリストがあります。

#### ブラックリストの使用メソッドの判断方法

しかし、ブラックリストには標準がありません。別のクエリードメインを使用するブラ ックリストもあれば、理由/IP コードを使用するブラックリストもあります。返される

理由/IP コードにも標準はありません。あるブラックリストでは「127.0.0.3」はダイヤル アップを表し、他のブラックリストには一括メーラーを表すことがあります。この情報 を探すのに最も良いリソースはブラックリスト自体です。ブラックリストの Web サイ トにアクセスすると、各ブラックリストが列挙された IP アドレスを分類している方法 が分かります。

## 関連トピック

サーバレベルのアンチスパムオプション *(*ブラックリスト*)* 『on page [251](#page-261-0)』

*DNS* ブラックリストについて 『on page [73](#page-83-0)』

サーバレベルの *DNS* ブラックリスト 『on page [71](#page-81-1)』

トラステッドブラックリスト 『on page [258](#page-268-0)』

*DNS* ブラックリストの追加または編集 『on page [75](#page-85-0)』

## <span id="page-85-0"></span>**DNS** ブラックリストの追加または編集

アクセス方法

このページで現存の DNS ブラックリストを編集するか、あるいは新規の DNS ブラッ クリストを構成できます。

<重要> フィールドを空欄にしたり、スペースを入れることはできません。

- **[**名前**]**。新規のブラックリストを識別するためにテキストボックスに名前を入力しま す。どんな名前でも構いません。この名前はブラックリストエントリを識別するた めにログ行で使用されます。
- **[サーバ]。**ブラックリストクエリーの連絡先となる DNS サーバのドメイン名または IP アドレスをテキストボックスに入力します。デフォルトで、このフィールドには アスタリスク (\*) が入ります。アスタリスク (\*) は、デフォルトの IMail Server DNS がブラックリストクエリーに使用されることを示します。この場合、ブラックリス ト用の DNS サーバに DNS クエリーが中継されます。アスタリスクを使用すれば、 IP アドレスやドメインを入力する必要はありません。
- **[クエリドメイン]。**このテキストボックスにドメインを入力すると、ゾーンファイル でクエリーが実行できます。この名前は、通常、サーバードメイン名と一致します。 しかし、同じサーバでクエリーを行うために、ブラックリストに複数のゾーンが含 まれることもあります。この場合、サーバ名とクエリドメインは異なってきます。 これを確認するには、使用中のブラックリストのドキュメントを読むしかありませ  $\lambda$
- **[**タイプ**]**。ブラックリストがリストボックスから実行する参照のタイプを選択します。
- **[ADDR (**アドレス**)]**。このタイプのブラックリストはメッセージの "FROM" アド レスを使用して、メッセージがスパムかどうかを判断します。
- **[DNS]**。このタイプのブラックリストでは、スパムデータベースについて SMTP サーバー接続の IP アドレスがチェックされ、メッセージがスパムであるかどう か判定されます。IP アドレスが、ブラックリストのデータベースの 1 つのリス トに入っていると、メッセージはスパムと識別されます。
- [HELO]。このタイプのブラックリストは、HELO または EHLO コマンドに指定 されたドメインをチェックし、メッセージを受け入れるかどうか判定します。 HELO または EHLO コマンドで指定したドメイン名は IP アドレスと一致する 必要があります。
- **[RHS (**右手側**)]**。このタイプのブラックリストは、「MAIL FROM」 コマンドで 指定された @ symbol に続く情報をチェックし、メッセージがスパムであるかど うか判定します。
- **[**有効**]**。ブラックリストを有効にするには、このチェックボックスを選択します。
- **[TCP/IP First]。一**部のブラックリスト、特に .txt レコードを備えたブラックリスト には、大きすぎて UDP プロトコルでは送信できないパケットがあります。これらの ブラックリストは、UDP アクセスを無効にしますし、ブラックリストにクエリーを 行うには TCP が必要です。管理者がこのタイプの 1 つとしてリストにフラグを立 てられるようにするにはこのチェックボックスを選択してください。
- **[**追加**]**。このボタンをクリックすると、新規ブラックリストが追加されます。新しい ブラックリストが、[DNS ブラックリスト] ページに表示されます。
- **「キャンセル]。新しいブラックリストの追加をキャンセルするには、このボタンをク** リックします。新しい情報は [DNS ブラックリスト] ページに表示されないはずで す。

## 関連トピック

*DNS* ブラックリストについて 『on page [73](#page-83-0)』

サーバレベルのアンチスパムオプション *(*ブラックリスト*)* 『on page [251](#page-261-0)』

ブラックリストの動作 『on page [74](#page-84-0)』

サーバレベルの *DNS* ブラックリスト 『on page [71](#page-81-1)』

トラステッドブラックリスト 『on page [258](#page-268-0)』

接続チェックオプションの設定 『on page [256](#page-266-0)』

# <span id="page-87-1"></span><span id="page-87-0"></span>キューを表示

スプールディレクトリは キュ ーとも呼ばれます。メッセージが配信されるのを待機す る場所だからです。キューのメッセージには IMail Server その他のメールサーバーが作 成したエラーメッセージ、ならびに着信メッセージ、送信メッセージ、添付ファイルが 含まれます。スプールディレク <sup>[3](#page-87-2)</sup>トリは IMail Server *ログファイル* 『on page [305](#page-315-0)』が保 存される場所でもあります。

スプールディレクトリのファイルはすべてプレーンテキストであり、Windows のメモ帳 で表示できます。しかし、D (データファイル) あるいは Q ファイル (メッセージ待機配 信) を編集する場合は、IMail Server と互換性のないファイルをレンダリングする可能性 があることにも注意してください。

キュー内のファイルを表示するには、ビューキュー内でのメッセージの管理『on page [78](#page-88-0)』を参照してください。

## キュー内のファイル

キュー内のファイルは入る最中、または出る最中でます。**[**試行回数**]** ボックスには IMail がメッセージを配信しようとした回数が示されます。この数が **[**送信者に返す前の試行 回数**]** (*[IMail SMTP* サービス*]* 『on page [358](#page-368-0)』ページ上で設定) の値に達すると、メッセ ージは「配信不可」として送信者に返されます。

キュー*[4](#page-87-3)* のファイルを見ると、メッセージがどの段階にあるか判定できます。ファイル名 の最初の文字 『on page [80](#page-90-0)』とファイル拡張子 『on page [80](#page-90-1)』で分かります。

#### ファイルロッキング

i

IMail はビルトインロッキングシステムをスプールディレクトリのファイル用に採用し ています。これで同時並行性の問題がなくなります。ファイル名の最初の文字を修正し て、同じディレクトリ内にロック済みファイルとして特別なファイルを作成することで、 ロックを作成します。

スプールディレクトリのファイルはクリティカルリードあるいはライトがファイルで 行われている間にのみロックされます。1 時間を超える古いロックは削除されます。つ まり、クリティカルタイム時間内のシステムクラッシュの結果、最高 1 時間までユー ザはファイルあるいはサービスにアクセスできません。

<span id="page-87-3"></span><span id="page-87-2"></span><sup>3</sup> メールキューは、スプールとも呼ばれ、配信を待つメールメッセージを保存するディレクトリ です。キュー内のファイルには、受信メッセージ、送信メッセージ、添付ファイル、およびエラ ーメッセージが含まれます。キューは、受信した順に 1 つずつメッセージをリリースします。 <sup>4</sup> メールキューは、スプールとも呼ばれ、配信を待つメールメッセージを保存するディレクトリ です。キュー内のファイルには、受信メッセージ、送信メッセージ、添付ファイル、およびエラ ーメッセージが含まれます。キューは、受信した順に 1 つずつメッセージをリリースします。

ロック済みファイルにアクセス中の処理がないことが確実な場合は、このファイルを手 動で削除できます。期間を長くする理由は、低速リンク経由でサイズの大きいファイル を送信するために時間が必要だからです。例えば、タイムアウトが 2MB 以上の大きさ のファイルを、リモートエンドで発生した処理の遅延状態で 2400 ボーダイヤルアップ 接続で送信するのに十分な長さでなければなりません。

#### 添付

添付ファイルもまたキューにあります。複数の添付ファイルには、Windows エクスプロ ーラの命名規則が使用されます。例えば、attach.txt、attach(1).txt、attach(2).txt などです。

## トラブルシューティング

通常、IMail Server は、配信プロセスの一部として .tmp ファイルと添付ファイルをクリ ーンアップします。しかし、SMTP で、配信の間に最悪の故障があった場合、これらの ファイルは削除されない可能性があります。[スプールクリーナーユーティリティ] を実 行すると古いファイルを削除することもできます。詳細については、「スプールディレ クトリの整理」 『on page [79](#page-89-0)』を参照してください。

## 関連トピック

ログファイルについて 『on page [305](#page-315-0)』

キュー内のファイルの最初の文字 『on page [80](#page-90-0)』

キュー内のファイルのファイル拡張子 『on page [80](#page-90-1)』

スプールディレクトリのトラブルシューティング 『on page [398](#page-408-0)』

スプールディレクトリの整理 『on page [79](#page-89-0)』

## <span id="page-88-0"></span>ビューキュー内のメッセージの管理

アクセス方法

メールキューは、スプールとも呼ばれ、配信を待つメールメッセージを保存するディレ クトリです。キュー内のファイルには、受信メッセージ、送信メッセージ、添付ファイ ル、およびエラーメッセージが含まれます。キューは、受信した順に 1 つずつメッセー ジをリリースします。[キューの表示] ページには、IMail キューについてのステータス 情報が表示されます。

- **[**キュー内のファイルの合計**]**。 キュー内のメッセージの合計数を表示します。
- **[**処理するキューファイルの場所**]**。 キュー内の処理を待機しているファイルのディ レクトリを表示します。このファイルディレクトリ内でキュー内のファイルを表示 できます。詳細については、キュー内のファイルの最初の文字『on page [80](#page-90-0)』とキュ ー内のファイルのファイル拡張子 『on page [80](#page-90-1)』を参照してください。.
- **[**現在処理されているファイル数**]**。 キュー内の処理されているファイルの数を表示 します。
- **[**現在処理されている一番古いファイル**]**。 キュー内の処理されている一番古いファ イルを表示します。
- **[**処理待機中のファイル数**]**。キュー内の処理される予定のファイル数を表示します。
- **[**処理待機中の一番古いファイル**]**。 キュー内の処理される予定の一番古いファイル を表示します。
- **[**すべて送信**]**。 **[**すべて送信**]** をクリックして、キュー内のメッセージすべての強制 配信を試みます。

## 関連トピック

スプールディレクトリについて *(*キュー*)* 『on page [77](#page-87-1)』

ログファイルについて 『on page [305](#page-315-0)』

キュー内のファイルの最初の文字 『on page [80](#page-90-0)』

キュー内のファイルのファイル拡張子 『on page [80](#page-90-1)』

スプールディレクトリのトラブルシューティング 『on page [398](#page-408-0)』

## <span id="page-89-0"></span>スプールディレクトリの整理 **(Isplcln.exe)**

Isplcln.exe は、指定日数より古いスプールディレクトリ内のすべてのファイルを削除す るコマンドユーティリティです。

#### 基本コマンドシンタックス

isplcln -n x -l y

x は非ログファイルが削除される前に存在した日数で、y はログファイルが削除される 前に存在した日数です。

 <注> isplcln.exe はファイルがロックされているかどうかに関係なく、提供されたパラメ ータを基にスプールディレクトリ内のすべてのファイルを削除します。

#### 例:

isplcln -n 5 -l 30

上記の例では、5 日間あるいはそれ以上存在する非ログファイルすべてを削除し、30 日 間あるいはそれ以上存在するログファイルすべてを削除します。

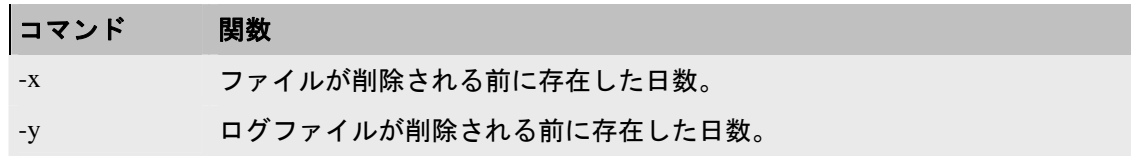

## <span id="page-90-1"></span>キュー内のファイルのファイル拡張子

ファイル拡張子はまたファイルのタイプを示します。

- .smd と .smp ファイル拡張子は SMTP が処理する通常のメールメッセージを示し ます。
- .fwd と .fwp ファイル拡張子は転送されたメッセージを指します。
- \_lst ファイル拡張子はリストサーバーメーリングリストの購読登録者へのメッセ ージを示します。
- .tmp は Web Messaging、ポケベル (beeper)/ポケベルへのメール、あるいはファック スファイルへのメールです。
- \_gse と .gsp ファイル拡張子は、送信者に返されるエラーメッセージを示します。 通常、サーバ (ポストマスター) がこれらを作成します。

.~mp や .~md など、ファイル拡張子に波形符号 (~)を含むファイルは、処理中のロック 済みファイルです。このファイルの名前の最初の文字はアンダースコアです。**.**

## 関連トピック

スプールディレクトリについて *(*キュー*)* 『on page [77](#page-87-1)』

ログファイルについて 『on page [305](#page-315-0)』

キュー内のファイルの最初の文字 『on page [80](#page-90-0)』

スプールディレクトリのトラブルシューティング 『on page [398](#page-408-0)』

## <span id="page-90-0"></span>キュー内のファイルの最初の文字

キュー内のファイルはキューに入る途中または出る途中のメールメッセージです。ファ イル名の最初の文字とファイル拡張子を見ると、メッセージがどの段階にあるか判断で きます。

電子メールメッセージがキューにある場合、ファイル名の先頭が D のデータファイル です。処理されるに従って、データファイルには、対応する T ファイル、Q ファイル、 および A ファイルがあります。

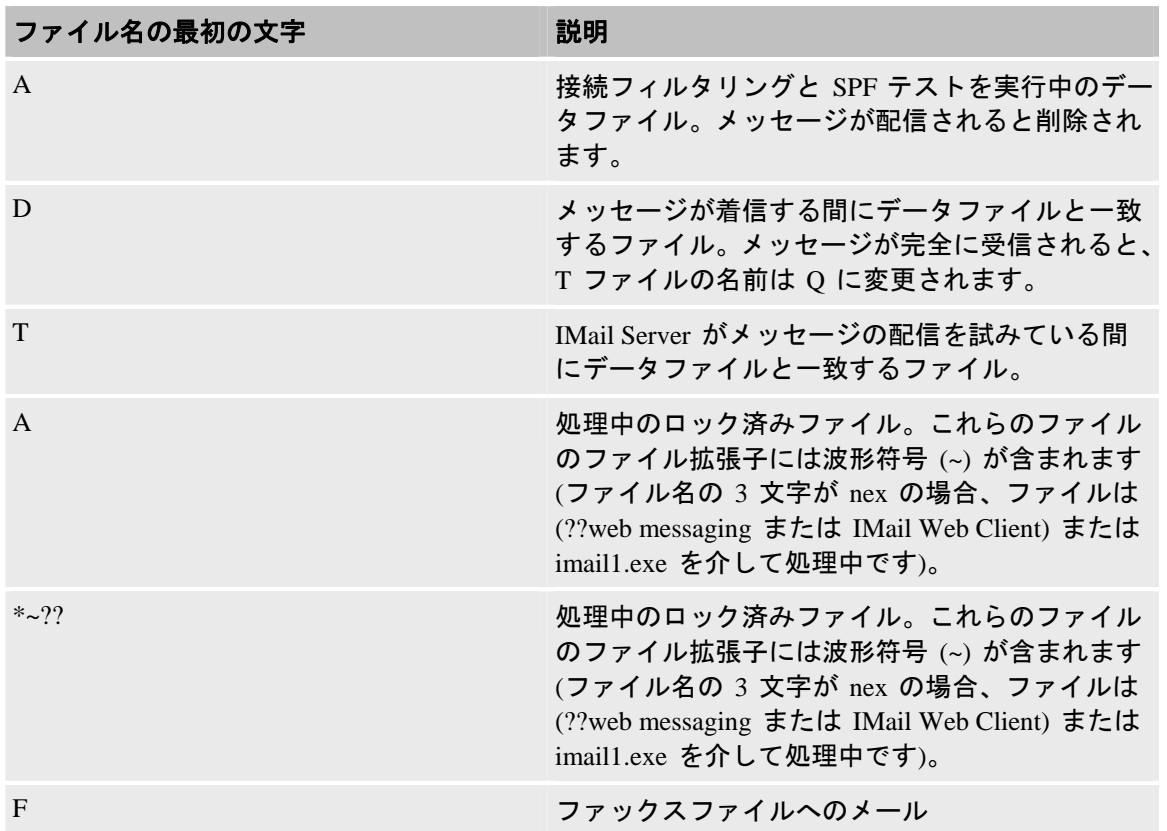

通常、メッセージは数秒または数分で処理されますが、メッセージ配信問題がある場合、 関連ファイルはキューに長く留まることがあります。

IMail はメッセージが配信できない場合にはデータファイルを削除しません。よって、 本当にメッセージが失われるわけではありません。

メッセージを受信中にシステムをリブートする場合、IMail は T ファイルと D ファイ ルを残す可能性があります。スプールクリーナーユーティリティ 『on page [79](#page-89-0)』を使用 して、これらのファイルを整理できます。

## 関連トピック

スプールディレクトリについて *(*キュー*)* 『on page [77](#page-87-1)』

ログファイルについて 『on page [305](#page-315-0)』

キュー内のファイルのファイル拡張子 『on page [80](#page-90-1)』

スプールディレクトリのトラブルシューティング 『on page [398](#page-408-0)』

 $\Omega$ 

# <span id="page-92-1"></span><span id="page-92-0"></span>レジストリバックアップ

#### このセクションで

*IMail* レジストリのバックアップ 『on page [82](#page-92-2)』 *IMail* レジストリの復元 『on page [83](#page-93-0)』 システムファイルのバックアップ 『on page [84](#page-94-0)』 ユーザメールボックスのバックアップ 『on page [84](#page-94-1)』

## <span id="page-92-2"></span>**IMail** レジストリのバックアップ

IMail レジストリキーの保存には 2 種類があります。最も合うものを選択してください

 <重要> これでバックアップされるのは、IMail ユーザデータベースを使用するドメイン 用のユーザデータのみです。

## コマンドラインでレジストリをバックアップ

コマンドラインを使用して IMail のレジストリキーをバックアップするには、次のステ ップを使用します。

- **1 [**スタート**]>[**実行**]>**「**cmd**」をクリックします。これで DOS ウィンドウが開き ます。
- **2** DOS プロンプトに対し、すべて一行に次のコマンドを入力します。

regedit /e c:\imail\imail.reg HKEY\_LOCAL\_MACHINE\Software\Ipswitch\IMail

**3** 異なるパスまたはファイル名を入力するのは管理者次第です。

これで完全な IMail レジストリ「hive」が c:¥imail ディレクトリフォルダにコピーされ ます。

#### レジストリを手動でバックアップ

エクスポート歩を使用してレジストリキーを手動でバックアップするには、次のステッ プを使用します。

- **1 [**スタート**] > [**実行**] >**をクリックし、「**regedit**」と入力し、[OK] をクリックし ます。
- **2** パスに進みます。HKEY\_LOCAL\_MACHINE\Software\Ipswitch\IMail
- **3** 「IMail」レジストリキーの選択
- **4** 右クリックし、[エクスポート] を選択します。
- **5** 目的のパスを選択し、ファイルに名前を付けます。
- **6** [selected branch] フィールドは次のように表示されるはずです。
- **7** HKEY\_LOCAL\_MACHINE\Software\Ipswitch\IMail
- **8 [**保存**]** をクリックします。

すべてのドメインデータ、IMail ユーザデータベースを使用する全ドメインのユーザ名 とユーザパスワードが保存されます。

#### 関連トピック

*IMail* レジストリの復元 『on page [83](#page-93-0)』

*IMail Server* システムファイル 『on page [84](#page-94-0)』のバックアップ

ユーザメールのバックアップ 『on page [84](#page-94-1)』

## <span id="page-93-0"></span>**IMail** レジストリの復元

IMail レジストリキーを復元する方法は 2 つあります。最も合う方法を選択してくださ い。

#### **Windows Explorer** を使用して復元

- **1** Windows Explorer を起動し、エクスポートされた .reg ファイルをダブルクリック
- **2** 「パス名」 .reg ファイル内の情報をレジストリに追加するか問い合わせるプロン プトが表示されます。パス名が正しいと考えられる場合は、[はい] をクリックしま す。
- **3** レジストリに正しく入力されたことを通知するプロンプトが表示されます。

#### 「**regedit**」を使用して復元

**1** レジストリファイルのコピーがサーバにあることを確認します。

- **2 [**スタート**] > [**実行**] >**をクリックし、「**regedit**」と入力し、[OK] をクリックします。
- **3** [ファイル] > [インポート] をクリック
- **4** サーバ上のレジストリファイルのコピーを参照します。

現在の IMail レジストリキーは、選択したファイルで上書きされます。

#### 関連トピック

*IMail* レジストリのバックアップ 『on page [82](#page-92-2)』

*IMail Server* システムファイル 『on page [84](#page-94-0)』のバックアップ

ユーザメールのバックアップ 『on page [84](#page-94-1)』

## <span id="page-94-0"></span>**IMail Server** システムファイルのバックアップ

IMail Server は、¥IMail ディレクトリ内のシステムファイルに異なる名前がつけられて いない場合、システムファイルを保存します。IMail Server ディレクトリツリーのバッ クアップコピーを作成できます。

#### 関連トピック

*IMail* レジストリのバックアップ 『on page [82](#page-92-2)』

*IMail* レジストリの復元 『on page [83](#page-93-0)』

ユーザメールのバックアップ 『on page [84](#page-94-1)』

## <span id="page-94-1"></span>ユーザメールのバックアップ

ユーザのメールは、IMail に、通常は ¥IMail¥users にあるディレクトリに格納されま すが、デフォルトのパスを選択した場合、各ドメインでメールが ¥IMail¥domain¥users に格納されることもあります。

日次バックアップにはこれらのディレクトリが含まれる必要があります。

#### 関連トピック

*IMail* レジストリのバックアップ 『on page [82](#page-92-2)』

*IMail* レジストリの復元 『on page [83](#page-93-0)』

*IMail Server* システムファイル 『on page [84](#page-94-0)』のバックアップ

## <span id="page-97-0"></span>CHAPTER 6

# ドメイン管理

## **In This Chapter**

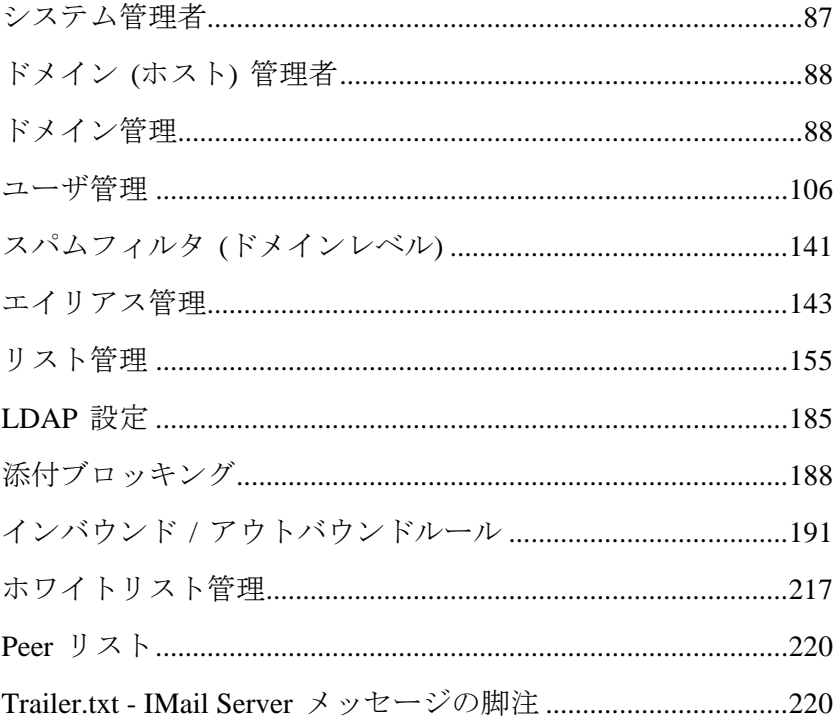

# <span id="page-97-1"></span>システム管理者

システム管理者は、すべての IMail 許可とオプションに関して完全な管理機能を持ちま す。

ドメイン管理者は、完全な許可を使用して、システム管理者アカウントを作成できます。 システム管理者は、すべての IMail 許可とオプションに関して完全な管理機能を持ちま す。システム管理者は、ドメイン管理者許可とリスト管理者許可の両方を持ちます。

システム管理者許可は、**[**ユーザ管理**] > [**ユーザプロパティ**]** で設定します。

#### 関連トピック

ドメイン管理 『on page [88](#page-98-2)』

<span id="page-98-0"></span>ユーザ管理 『on page [106](#page-116-1)』

ユーザプロパティ 『on page [108](#page-118-0)』

# <span id="page-98-1"></span>ドメイン **(**ホスト**)** 管理者

ドメイン管理者は、ドメイン管理者許可を持つ、メールドメイン (ホスト) で、ユーザ またはエイリアス (プログラムエイリアスは除く) を追加、修正、または削除できます。

ドメイン管理者は、システム管理者アカウント、許可を削除できませんし、他のシステ ム管理者設定を変更できません。ドメイン管理者は、リスト管理者の許可も持っていま す。

ドメイン管理者許可は、**[**ユーザ管理**] > [**ユーザプロパティ**]** で設定します。

#### 関連トピック

ドメイン管理 『on page [88](#page-98-2)』

ユーザ管理  $\lceil \text{on page } 106 \rceil$  $\lceil \text{on page } 106 \rceil$  $\lceil \text{on page } 106 \rceil$ 

ユーザプロパティ 『on page [108](#page-118-0)』

# <span id="page-98-2"></span>ドメイン管理

アクセス方法

ドメインプロパティ。新規のメールドメインを追加し、既存のメールドメインを削除し ます。

- 【検索】 ボックス。使用可能なドメインのリスト内で検索するドメイン名またはド メイン名の一部を入力し、**[**検索**]** をクリックします。
- **[**クリア**]**。**[**クリア**]** をクリックして、すべての使用可能なドメインを表示するために ドメイン検索結果リストをリセットします。
- **[名前**] リスト。ドメインプロパティを修正するにはドメイン名をクリックします。
- [追加] [追加] をクリックすると、IMail Server に新規ドメインを作成できます。詳 細については、新規の *IMail* ドメインの追加 『on page [40](#page-50-0)』を参照してください。

**[**削除**]**。[ドメイン] リストから削除するドメインを選択し、次に、**[**削除**]** をクリックし てそのドメインを削除します。

#### 関連トピック

ドメインプロパティの設定 『on page [35](#page-45-0)』

ユーザ管理 『on page [106](#page-116-1)』

エイリアス管理 『on page [143](#page-153-1)』

リスト管理 『on page [155](#page-165-1)』

*LDAP* 設定  $\lceil \text{on page 46} \rceil$  $\lceil \text{on page 46} \rceil$  $\lceil \text{on page 46} \rceil$ 

添付ブロッキング 『on page [188](#page-198-1)』

インバウンドルールとアンドアウトバウンドルール 『on page [191](#page-201-1)』

ホワイトリスト管理 『on page [217](#page-227-1)』

 $E^{\circ}\mathcal{F} \mathcal{Y} \mathcal{Z}$   $\wedge$   $\phi$  on page [220](#page-230-1).

## ドメインプロパティ

アクセス方法

ドメインプロパティを使用して、メインドメイン名の追加、IIM (Ipswitch Instant Messaging) の有効化、ウイルススキャンの有効化、その他メッセージやメールボックス のプロパティの設定を行います。

## ドメインプロパティ

ドメイン名 **(**公式ホスト名、**OHN)**。メールドメインのユーザ宛てメールに使用されてい る現在のドメイン名が表示されます。例えば、company.com は、john.public@company.com のドメイン名です。

- **[TCP /IP Address]**。リストボックスからプライマリまたは仮想 IP (表示されている 場合) アドレスを選択します。
- **[**トップディレクトリ**]**。 名前を入力するか、あるいはこのメールドメインに対する ユーザとリストと Web ファイルが保存されているディレクトリを参照 します。
- **[**ドメインエイリアス**]**。メールの承認を希望するメールドメインの別名を指定します。 複数のエイリアスはスペースで区切ります。このフィールドは半角 255 文字に制限 されています。

例: メールドメイン名が mail.domain2.com である場合は domain2.com のエイリア スが設定でき、これで IMail Server が fred@mail.domain2.com と fred@domain2.com に宛てられたメールを承認できます。

⊩ <注記> ホストエイリアスでは、DNS の適切な更新を正しく動作させる必要もありま す。

注記: 「ドメインエイリアス」名が変更されている場合は、変更を正しく有効にするた めに *[*サービス管理*]* 『on page [353](#page-363-0)』 ページで全サービスを停止してから、再起動しま す。

## ドメインオプション

**[Ipswitch Instant Messaging (IIM)** を有効にする**]** (ご使用のソフトウェアバージョンで 利用できる場合はデフォルトで選択されています)。現在のメールドメインが Ipswitch Instant Messaging サービスにアクセスできるようにするかどうか指定します。

**[Web Calendaring** を有効にする**]**。 現在のメールドメインが Web Calendaring サービス (ご使用のソフトウェアバージョンで利用できる場合は初期設定で選択されています) へのアクセスが許可するかどうかを指定します。

Ħ **注記: [Ipswitch Instant Messaging を有効にする] かつ/あるいは [Web Calendaring を有** 効にする] がメールドメインレベルで選択される場合は、*[*ユーザプロパティ*]* 『on page [108](#page-118-0)』 ページ上のメールドメインの各ユーザに対してこれを選択あるいはクリアするこ とが可能です。

**[**ウイルススキャニングを有効にする**]** (ご使用のソフトウェアバージョンで利用できる 場合は初期設定で選択されています)。

- このオプションが選択されると、ウイルススキャンが次に対して行われます。
	- 一次ドメイン
	- プライマリドメインに向けられた仮想 ドメイン (IP なし)
- このオプションがクリアされると、ウイルススキャンが次のものについて行われ ます。
	- プライマリドメインに向けられていて、仮想ドメインレベルでアンチウイル スオプションが選択された仮想ドメイン (IP なし)。

注記: プライマリドメインは **[**ドメイン名**]** ボックス内で識別されます。

## メッセージとメールボックスのオプション

 **[**初期最大メールボックスサイズ**]**。 (0 がデフォルト値です)。各ユーザアカウント内 のメールボックス全てのデフォルトの最大サイズ (バイト、KB、MB、GB 単位) を 入力します。各ユーザのメールボックスサイズを無制限にするにはゼロを入力しま す。

- **[**最大アウトバウンドメッセージサイズ**]**。(0 が初期値) アウトバンドメッセージの最 大サイズ (バイト、KB、MB、GB 単位) を入力します。入力したサイズより大きい メッセージは返送されます。最大アウトバウンドメッセージのサイズを制限しない 場合は 0 を入力します。詳細については、ファイル添付設定 『on page [18](#page-28-0)』を参照 してください。
- **[単一メッセージの最大サイズ]。 (0 がデフォルト値です)。1 つのメッセージの最大** サイズ (バイト、KB、MB、GB 単位) を入力します。このサイズより大きいメッセ ージは送信者に返送されます。1 つのメッセージの最大サイズを制限しない場合は 0 を入力します。詳細については、*ファイル添付設定* 『on page [18](#page-28-0)』を参照してくださ い。
- **[**満杯メールボックス通知 **(**パーセント**)]**。 (0 がデフォルト値です)。ユーザのメール ボックスがある程度のパーセントまで一杯でなった場合に通知されるようにこのパ ーセントを入力します。メールボックスの満杯を非通知にするは 0 を入力します。 例『on page [68](#page-78-0)』。通知メッセージのカスタム化『on page [67](#page-77-1)』を参照してください。.
- [**デフォルト最大メッセージ数]。**(0 がデフォルト値です) 各ユーザのメールボックスで 認められるデフォルトの最大メッセージ数を入力します。メッセージ数を制限しな い場合は 0 を入力します。
- **[**満杯メールボックス通知アドレス**]**。ユーザのメールボックスがほぼ一杯である場合 にメールが送信される追加アドレスを入力します。例えば、これはシステム管理者 のアドレスであると考えられます。
- **[**最大ユーザ数**]**。(0 はデフォルト値) このメールドメインに登録できるユーザの最大 数を入力します。ユーザの数を無制限にするにはゼロを入力します。

ヒント: [ドメインプロパティ] ページで構成されたユーザ数には「Root」は含まれて いません。

- **[**サブメールボックス作成**]**。メッセージがユーザに到着したものの、存在しないサブ メールボックスに宛てられている場合、そのメッセージをどのように処理するかを 選択します。次のアクションのうち 1 つを選択してください。
	- **[**作成**]**。 サブメールボックスを作成し、メッセージを配信します。
	- **[Inbox** に送信**]**。サブメールボックスを作成しません。代わりにメッセージは「メ イン」メールボックスに配信されます。
	- **[返送**]。メールを無効メールアドレスとして発信者に返送します。
- **[**最低 **POP** 頻度 **(**分**)]**。各ユーザの POP ログイン間の記録遅延の数値を入力します。 デフォルト値は 0 (すなわち無制限) ログインです。
- **▲ 注意**: [最低 POP 頻度] に何分間かを入力する場合、ドメインごとの各ユーザにつき 1 つのメールボックスにポップを制限します。ユーザに複数のメールボックスを作成する 場合、そのメールボックスはメールを受信しますが、POP 頻度が 0 (ゼロ) に設定され ていないとユーザはメールにアクセスできません。エラーメッセージがクライアントに 送信され、ログインが拒否されます。このエラーの処理は、電子メールクライアントご とに異なる可能性があります。

< 例: Outlook と Outlook Express は続けてユーザ ID とパスワードのダイアログボックス を表示します。**[**キャンセル**]** をクリックすると、POP サーバーが返すエラーメッセー ジは次のようになります。「-エラー ログイン頻度を超過しました - 後でもう一度試 してください」 ユーザデータベース設定

#### ユーザログイン設定

 **[**アカウントログアウトの前に許容されるログイン試行**]** (デフォルト設定 = 3). 表示 する前にユーザが「X」回ログインを試みられるようにします。

「許容されるログイン試行の最大回数を超えました。**.** 後でやり直してください。 」

 **[**アカウント一時停止の前に許容されるロックアウト**]**。(デフォルト設定 = 3)。一時 停止され、管理者の介入を要求する前に、上記メッセージのユーザ「X」を次のメッ セージで許容します。

「ログインに複数回失敗したため、あなたのアカウントアクセスは一時停止されて います。」

 **[**要求されるパスワードの強度**]** (デフォルト設定 = 0)。Web Messaging クライアント を使用してユーザがパスワード設定を変更するとき、ユーザパスワード設定の複雑 さを制御する機能。

**<**注記**>** これらの設定は、Web Messaging を使用して更新するユーザにのみ適用されま す。システム管理者とドメイン管理者は、IMail Server を使用してパスワードを変更す るとき、これらの設定に従う必要はありません。

ドロップダウンテキストボックスには、次のパスワードの複雑さ設定が含まれます。

- **0** 弱(デフォルト設定)。パスワードは次のようである必要があります。
	- 少なくとも 3 文字以上
	- 30 文字以下
- **1** 単純。パスワードは次のようである必要があります。
	- 少なくとも 3 文字以上
	- 30 文字以下
	- 少なくとも英字が 1 文字含まれている必要がある (大文字と小文字は問わな い)
	- 少なくとも数字が 1 つ含まれている必要がある
- **2** 中程度。パスワードは次のようである必要があります。
	- 少なくとも 3 文字以上
	- 30 文字以下

#### **IMail Administrator** ヘルプ

- 少なくとも英字が 1 文字含まれている必要がある (大文字と小文字は問わな い)
- 少なくとも数字が 1 つ含まれている必要がある
- 少なくとも特殊文字が 1 つ含まれている必要がある
- **3** 強い。パスワードは次のようである必要があります。
	- 少なくとも 6 文字以上
	- 30 文字以下
	- 少なくとも小文字の英字が 1 文字含まれている必要がある
	- 少なくとも大文字が 1 つ含まれている必要がある
	- 少なくとも数字が 1 つ含まれている必要がある
	- 少なくとも特殊文字が 1 つ含まれている必要がある
	- スペースを入れることはできない
- **4** 極度。パスワードは次のようである必要があります。
	- 少なくとも 8 文字以上
	- 30 文字以下
	- 少なくとも小文字の英字が 2 文字含まれている必要がある
	- 少なくとも大文字が 2 つ含まれている必要がある
	- 少なくとも数字が 2 つ含まれている必要がある
	- 少なくとも特殊文字が 2 つ含まれている必要がある
	- スペースを入れることはできない

**<**注記**>** 有効な特殊文字 [! @ # \$ % ^ & \* ( ) \_ + } { " :' ? / > . < ; , ]

## ユーザデータベース設定

- **[**ユーザデータベースタイプ**]** エリア、次のうち一つを選択してください。
	- *IMail* データベース 『on page [64](#page-74-0)』
	- **■** *NT/AD データベース* 『on page [61](#page-71-0)』
		- **[構成]。 [NT** かアクティブディレクトリデータベースを構成する]にクリック します。
	- *外部データベース* 『on page [64](#page-74-1)』
		- **[**構成**]**。*[*外部データベースを構成する*]* 『on page [64](#page-74-1)』 をクリックします。
- **[**保存**]**。**[**保存**]** をクリックして変更内容を保存します。

## 関連トピック

新規の *IMail* ドメインの追加 『on page [40](#page-50-0)』

新規の IMail ユーザの追加

電子メールエイリアスオプションの設定 『on page [143](#page-153-0)』

リストサーバーメーリングリストについての学習 『on page [155](#page-165-1)』

ホストの *IP* アドレスの変更 『on page [56](#page-66-0)』

*IP* アドレスのある仮想メールドメイン 『on page [105](#page-115-0)』

*IP* アドレスのない仮想メールドメイン 『on page [106](#page-116-2)』

#### 新規の **IMail** ドメインの追加

アクセス方法

新規のメールドメインを追加するためにドメインオプションを使用します。

## 一般ドメイン設定

- ドメイン名 **(**公式ホスト名、**OHN)**。メールドメインのユーザに宛てられたメールに 使用される現在のドメイン名を入力します。例えば、company.com は、アドレス john.public@company.com のドメイン名です。
- **[TCP /IP** アドレス**]**。メールドメインについて IP アドレス (ドメイン) を使用する ために **{IP** アドレスの選択**}** を選択します。または非 IP 化ドメインを使用するため に **[**仮想**]** (仮想 *IP* アドレス 『on page [46](#page-56-1)』) を選択します。
- 注記: プライマリドメインを仮想ドメインに変更する場合、すべてのサービスを再起 動する必要があります。詳細については、ホストの *IP* アドレスの変更 『on page [56](#page-66-0)』 を参照してください。
- **[**トップディレクトリ**]**。 名前を入力するか、あるいはこのメールドメインに対する ユーザとリストと Web ファイルが保存されているディレクトリを 参照 します。
- **[**ドメインエイリアス**]**。メールの承認を希望するメールドメインの別名を指定します。 複数のエイリアスはスペースで区切ります。このフィールドは半角 255 文字に制限 されています。

注記: [ドメインエイリアス] の名前を変更する場合は、この変更を有効にするために SMTPD サービスを停止し、これを再起動してください。

ドメインオプション

 **[Instant Messaging** を有効にする**]** (ご使用のソフトウェアバージョンで利用できる 場合はデフォルトで選択されています)。現在のメールドメインが Ipswitch Instant Messaging サービスにアクセスできるようにするかどうか指定します。

E 注記:**[Instant Messaging** を有効にする**]** がメールドメインレベルで選択される場合は、 メールドメインのユーザごとにこれを選択またはクリアできます。

- **[**ウイルススキャンを有効にする**]** (ご使用のソフトウェアバージョンで利用できる 場合は初期設定で選択されています)。
	- このオプションが選択されると、ウイルススキャンが次に対して行われます。
		- 一次ドメイン。
		- プライマリドメインに向けられた仮想 ドメイン (IP なし)。
	- このオプションがクリアされると、ウイルススキャンが次のものについて行われ ます。
		- プライマリドメインに向けられていて、仮想ドメインレベルでアンチウイル スオプションが選択された仮想ドメイン (IP なし)。

注記:プライマリドメインは **[**ドメイン名**]** ボックス内で識別されます。 Æ

- **[**デフォルトの最大メールボックスサイズ**]**。(0 がデフォルト値) 各ユーザアカウント のメールボックスすべてのデフォルト最大サイズ (バイト、KB、MB、GB 単位) を 入力します。ユーザごとにメールボックスサイズを無制限にするにはゼロを入力し ます。
- **[**最大アウトバウンドメッセージサイズ**]**。(0 がデフォルト値) アウトバンドメッセー ジの最大サイズ (バイト、KB、MB、GB 単位) を入力します。入力したサイズより 大きいメッセージは返送されます。最大アウトバウンドメッセージのサイズを制限 しない場合は 0 を入力します。
- **[**単一メッセージの最大サイズ**]**。(0 がデフォルト値) 1 つのメッセージの最大サイズ (バイト、KB、MB、GB 単位) を入力します。このサイズより大きいメッセージは送 信者に返送されます。1 つのメッセージの最大サイズを制限しない場合は 0 を入力 します。

注記**:**仮想ホスト (ドメイン) を設定する場合は、各仮想ホストには独立した **[**単一メッ セージの最大サイズ**]** 設定があります。しかしながら、SMTP クライアントが接続する IP アドレスに向けられたドメインに対して構成された値は、その仮想ホストに対して 構成された **[**単一メッセージの最大サイズ**]** 設定をオーバーライドする恐れがありま す。

例えば、電子メール配信のために電子メールクライアントが接続する IP アドレスに向 けられたホストが 5MB 最大設定にしてあり、クライアントがメールを送信する仮想ド メインは 10MB 最大設定にしてある場合は、IMail の SMTP サービスは 5MB 以上の メッセージを受け入れません。

しかし、IMail Web Messaging はローカル移動先ドメインの **[**単一メッセージの最大サ イズ**]** 設定のみを基準にしてメッセージを受け入れます。

**[**満杯メールボックス通知 **(**パーセント**)]**。ユーザに通知するメールボックスサイズのパ ーセントを入力します。*例* 『on page [68](#page-78-0)』 。*通知メッセージのカスタム化* 『on page [67](#page-77-1)』 も参照してください。.

- [**[**デフォルト最大メッセージ数**]**。(0 がデフォルト値です)。各ユーザのメールボックス で認められるデフォルトの最大メッセージ数を入力します。メッセージ数を制限し ない場合は 0 を入力します。
- **[**満杯メールボックス通知アドレス**]**。ユーザのメールボックスがほぼ一杯である場合 にメールが送信される追加アドレスを入力します。例えば、これはシステム管理者 のアドレスであると考えられます。
- **[**最大ユーザ数**]**。(0 はデフォルト値) このメールドメインに登録できるユーザの最大 数を入力します。ユーザの数を無制限にするにはゼロを入力します。
- 注記: [最大ユーザ数] は Windows NT ユーザデータベースまたは外部データベースを ベースにした仮想ホストには適用されしません。Windows NT ユーザデータベースまた は外部データベースを使用するホストのユーザの表示人数は正確でない可能性があり ます。
- **[**サブメールボックス作成**]**。メッセージがユーザに到着したものの、存在しないサブ メールボックスに宛てられている場合、そのメッセージをどのように処理するかを 選択します。次のアクションのうち 1 つを選択してください。
	- **[**作成**]**。サブメールボックスを作成し、メッセージを配信します。
	- [Inbox に送信]。サブメールボックスを作成しません。代わりにメッセージは「メ イン」メールボックスに配信されます。
	- **[返送**]。メールを無効メールアドレスとして発信者に返送します。
- **[**最低 **POP** 頻度 **(**分**)]**。各ユーザの POP ログイン間の記録遅延の数値を入力します。 デフォルト値は 0 (すなわち無制限) ログインです。
- $\left\langle \mathbf{?}\right\rangle$ 注意:[最低 POP 頻度] に何分間かを入力する場合、ドメインごとの各ユーザにつき 1 つのメールボックスにポップを制限します。ユーザに複数のメールボックスを作成する 場合、そのメールボックスはメールを受信しますが、POP 頻度が 0 (ゼロ) に設定され ていないとユーザはメールにアクセスできません。エラーメッセージがクライアントに 送信され、ログインが拒否されます。このエラーの処理は、電子メールクライアントご とに異なる可能性があります。
- ◆ 例: Outlook と Outlook Express は続けてユーザ ID とパスワードのダイアログボック スを表示します。**[**キャンセル**]** をクリックすると、POP サーバーが返すエラーメッセ ージは次のようになります。「-エラー ログイン頻度を超過しました - 後でもう一度 試してください」 ユーザデータベース設定

#### ユーザログイン設定

 **[**アカウントログアウトの前に許容されるログイン試行**]** (デフォルト設定 = 3). 表示 する前にユーザが「X」回ログインを試みられるようにします。

「許容されるログイン試行の最大回数を超えました。**.** 後でやり直してください。 」

 **[**アカウント一時停止の前に許容されるロックアウト**]**。(デフォルト設定 = 3)。一時 停止され、管理者の介入を要求する前に、上記メッセージのユーザ「X」を次のメッ セージで許容します。

「ログインに複数回失敗したため、あなたのアカウントアクセスは一時停止されて います。」

 **[**要求されるパスワードの強度**]** (デフォルト設定 = 0)。Web Messaging クライアント を使用してユーザがパスワード設定を変更するとき、ユーザパスワード設定の複雑 さを制御する機能。

 <注記> これらの設定は、Web Messaging を使用してパスワードを更新するユーザにの み適用されます。システム管理者とドメイン管理者は、IMail Server を使用してパスワ ードを変更するとき、これらの設定に従う必要はありません。

ドロップダウンテキストボックスには、次のパスワードの複雑さ設定が含まれます。

- **0** 弱(デフォルト設定)。パスワードは次のようである必要があります。
	- 少なくとも 3 文字以上
	- 30 文字以下
- **1** 単純。パスワードは次のようである必要があります。
	- 少なくとも 3 文字以上
	- 30 文字以下
	- 少なくとも英字が 1 文字含まれている必要がある (大文字と小文字は問わな い)
- 少なくとも数字が 1 つ含まれている必要がある
- **2** 中程度。パスワードは次のようである必要があります。
	- 少なくとも 3 文字以上
	- 30 文字以下
	- 少なくとも英字が 1 文字含まれている必要がある (大文字と小文字は問わな い)
	- 少なくとも数字が 1 つ含まれている必要がある
	- 少なくとも特殊文字が 1 つ含まれている必要がある
- **3** 強い。パスワードは次のようである必要があります。
	- 少なくとも 6 文字以上
	- 30 文字以下
	- 少なくとも小文字の英字が 1 文字含まれている必要がある
	- 少なくとも大文字が 1 つ含まれている必要がある
	- 少なくとも数字が 1 つ含まれている必要がある
	- 少なくとも特殊文字が 1 つ含まれている必要がある
	- スペースを入れることはできない
- **4** 極度。パスワードは次のようである必要があります。
	- 少なくとも 8 文字以上
	- 30 文字以下
	- 少なくとも小文字の英字が 2 文字含まれている必要がある
	- 少なくとも大文字が 2 つ含まれている必要がある
	- 少なくとも数字が 2 つ含まれている必要がある
	- 少なくとも特殊文字が 2 つ含まれている必要がある
	- スペースを入れることはできない

<注記> 有効な特殊文字 [! @ # \$ % ^ & \* ( ) \_ + } { " : ' ? / > . < ; , ]

### ユーザデータベース設定

- **[**ユーザデータベースタイプ**]** エリア、次のうち一つを選択してください。
	- *IMail* データベース 『on page [64](#page-74-0)』
	- NT/AD データベース
	- 外部データベース 『on page [64](#page-74-1)』
- **[**保存**]**。クリックして設定を保存します。

**[**キャンセル**]**。変更を保存せずに終了するには、**[**キャンセル**]** をクリックします。

# 関連トピック

新規の *IMail* ユーザの追加 『on page [108](#page-118-0)』

電子メールエイリアスオプションの設定 『on page [143](#page-153-0)』

リストの作成と管理 『on page [156](#page-166-0)』

*addomain.exe* を使用した新規ドメインの追加 『on page [103](#page-113-0)』

### **NT/AD** データベースの構成

このページを使用して NT データベースまたはアクティブディレクトリデータベース を構成します。

# **NT** データベース

- **[NT** ドメイン名**]**。 NT ドメインの名前を入力します。
- **[**ドメインコントローラのマシン名**]**。 ドメインコントローラのマシン名を入力しま す。

# アクティブディレクトリデータベース

**<**重要**>** IMail Server からアクティブディレクトリユーザプロパティの下、ユーザ記述の 正面に「built-in」という単語を追加します。次。『on page [100](#page-110-0)』

- **[**アクティブディレクトリを使用する**]**。アクティブディレクトリを使用にはこのチェ ックボックスを選択します。
- **[**ネーミングコンテキスト**]**。[アクティブディレクトリ] チェックボックスが選択され ると、ネーミングコンテキストが「ルート DSE ディレクトリサービスエントリ」か ら取り出されます。デフォルトネーミングコンテキストを使用しない場合は、好き なものを入力できます。
- **[テスト]。クリックしてネーミングコンテキストをテストします。テストが正しく完** 了すると、コンテキスト内のユーザ数が分かります。

#### **[OK]**。 設定を保存するのにクリックします。

**[**キャンセル**]**。設定をキャンセルして、[ドメインプロパティ] ページに戻るためにクリ ックします。

#### 関連トピック

アクティブディレクトリ「*built-in*」の例 『on page [100](#page-110-0)』

#### <span id="page-110-0"></span>アクティブディレクトリ「**built-in**」の例

次の例では、User1 は有効なユーザとしての IMail サーバには非表示になります。

- **1 [**スタート**] > [**コントロールパネル**] > [**管理ツール**] > [**アクティブディレクトリ **(AD)** ユーザとコンピュータ**]** の順に選択します。
- **2** ユーザのある **AD** コンテナを選択します。
- **3** IMail Server から非表示にする指定ユーザを右クリックし、**[**プロパティ**]** を選択し ます。
- **4** 「built-in」という単語を **[**説明**]** フィールドに入力します。
- **5 [OK]** をクリックします。

 <注記> 「built-in」は、**[**説明**]** テキストボックスの正面にある必要があります。他の 単語を後続することもできます。

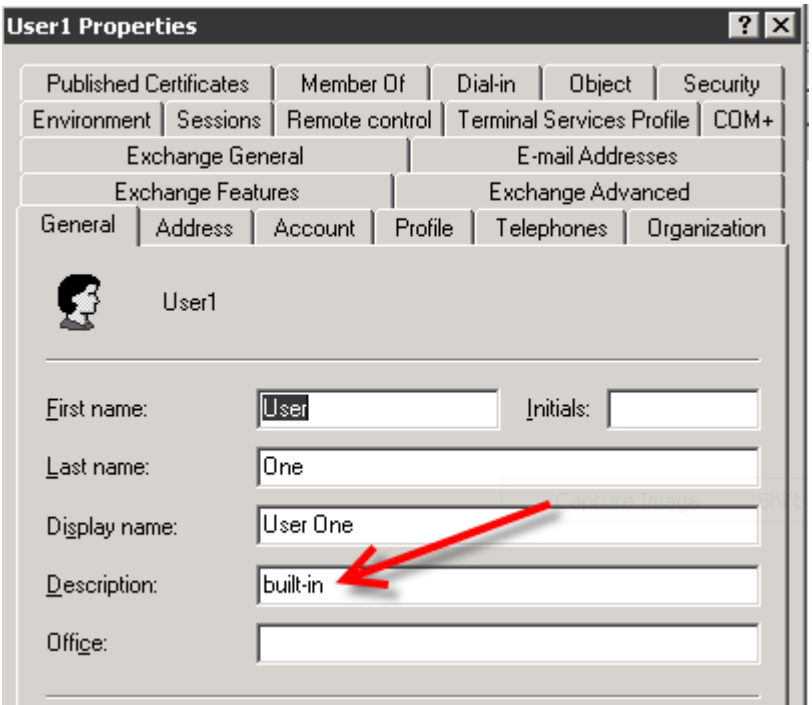

# 関連トピック

ドメインプロパティ 『on page [35](#page-45-0)』

NT/AD データベースの構成

# メールドメインに対する外部ユーザデータベースの作成

IMail Server では、特定のメールドメインのユーザの登録・認証用に外部データベース が使用できます。IMail Server ホストから追加・削除されるユーザは、外部データベー スからも追加・削除されます。

 <重要> 外部データベースを作成した後、IMail Services を再起動するのを忘れないでく ださい。

メールドメインについて外部データベースを使用する前に、Windows コントロールパネ ルを使用して、有効なデータベース名をポイントするシステム DSN (データソースネー ム) があることを確認します。システム DSN の詳細については、Windows とデータベ ースの文書を参照してください。

**V** 

 <重要> DSN を Microsoft Windows ODBC Data Source Administrator の SQL データソー スに構成する場合、**Named Pipes** ネットワークライブラリにデフォルトに設定される 可能性があります。外部データベースが正しく機能するために接続タイプを **TCP/IP**  に設定するよう確認してください。

使用するデータベースへポイントするシステム DSN を検証した後、外部データベース を構成することができます。

<重要> 外部データベースは IMail Services ではローカルに存在できます。

# 外部ユーザデータベースの構成

IMail Server と外部ユーザデータベースは動的リンクライブラリ (DLL ファイル) を通 して接続できます。IMail Server にはサンプルの .dll ファイル (ODBCUSER.DLL) が付 属しています。この DLL は ODBC メソッドを使用しますが、他の外部データベースメ ソッドをサポートするためにこれを修正できます。この DLL に対する完全ソースコー ドは Ipswitch から要求に応じて提供されます。

外部ユーザデータベースを構成する場合は、IMail Server が正しいフィールドで構成さ れたテーブルを持つ ODBC データベースを作成します。このフィールドは **[**テーブル 名**]** テキストボックスで識別されます。データベースが作成され、ODBC システムデー タソース名が ODBC Source Administration ツール (Windows コントロールパネル内) にて確立された後、ユーザ認証情報とユーザプロパティを保存するのにこのデータベー スを使用できます。この情報は IMail Administrator によって管理可能で、これにはユー ザの追加と削除も含まれます。

**◆ <重要> 外部データベースを使用する場合は、実行する IMail サービス (ログサーバを** 除く) は Windows コントロールパネル サービス アプリケーションから設定される必 要があります。これで IMail Server が実行するアカウントには外部データベースにアク セスできます。

外部データベースを使用するメールドメインを作成するには:

- **1** IMail Administrator 内で、**[**ドメイン**]** > **[**ドメインプロパティ**]** をクリックします。
- **2 [**ユーザデータベース**]** セクション内で、**[**ユーザデータベースの種類**]** リストボック スから **[**外部データベース**]** を選択します。
- **3 [**構成**]** ボタンをクリックします。[ドメインオプション] ページが表示されます。
	- **[**外部データベース実装 **DLL]**。ローカルサーバにインストールされた odbcuser.dll のフルパス、あるいは次の関数をサポートする .DLL のパスを入力 します。GetUserEntry、SetUserEntry、DeleteUserEntry、AuthorizeUser、 GetFirstUserEntry、GetNextUserEntry (これらは odbcuser.h ファイル内で定義され ています)。
	- **[ODBC** システムデータソースネーム **(DSN)]**。ユーザ情報が保存されているデー タベースのリソース名を入力します。IMAILSECDB は ODBC リンクが使用する デフォルト名です。

 <重要> SQL 7.0 かそれ以前のバージョンを使用するユーザに対しては、[ODBC システ ムデータソースネーム] ボックスの後に次の情報を入力します。

DSN\_NAME;UID=<username>;PWD=<password>.

ユーザ名とパスワードは IMail Server アカウントではなく、SQL データベースのユーザ ID とパスワードである必要があります。

例:

データリソース名が IMAILSECDB、ユーザ名が AUGUSTA、パスワードが GEORGIA の場合、[ODBC システムデータソースネーム] ボックスの正しいフォーマットは次のと おりです。IMAILSECDB;UID=AUGUSTA;PWD=GEORGIA

- 「テーブル名|。データベーステーブル名を入力します。フィールドが空欄あるい は [デフォルト] を含む場合、ドットがアンダースコアを置き換えられてホスト 名が使用されます。テーブル名の先頭は数値にできません。
- 外部データベースから IMail Server への複数の接続を許可するには [複数の接 続] を有効にします。
- [最大接続数] は外部データベースから IMail Server への接続の最大数を設定し ます。
- 4. **[OK]** をクリックします。

#### 関連トピック

ドメインプロパティ 『on page [35](#page-45-0)』

# <span id="page-113-0"></span>仮想ホストの追加 **(adddomain.exe)**

AddDomain.exe は、仮想ドメインを追加するユーティリティです。単一ドメインのみを 追加するのにも使用できますが、バッチファイルで複数のドメインを追加するのに特に 便利です。

# 基本コマンドシンタックスと例

#### 使用方法:

adddomain -h Hostname -i IPAddress -t TopDir

[-a Aliases -u IM | NT | External -x MaxMBXSize -s MaxMBXMsgs -r MaxUsers]

adddomain -h Hostname -m

[-t TopDir -a Aliases -x MaxMBXSize -s MaxMBXMsgs -r MaxUsers]

adddomain -h Hostname -i IPAddress -t TopDir -u External

[-e DLLFilename -o ODBC\_DSN -n TableName]

adddomain -h Hostname -delete

adddomain -f Filename

#### 例:

**1** 次の例では、-e、-o、-n の各オプションについて明記されていないため、外部デー タベースはデフォルトの %Imail\_top dir%odbcuser.dll、IMAILSECDB、および [default] を適宜に使用します。

adddomain -h newhost1 -i virtual -u external

**2** 以下のコマンドは C:¥mydll.dll、IMAILSECDB、と [default] の設定で外部データベ ースを書き込みます。

adddomain -h newhost2 -i virtual -u external -e C:\mydll.dll

**3** 次の例では、MyNewDSN の ODBC Data Source Name (DSN) を使用するために現 存ホスト (修正の -m に注意) が変更されます。-e と -n のその他のフィールドは、 以前に設定済みの場合、このまま維持されます。-e と -n のその他のフィールドが 以前に設定済みでない場合は、デフォルト値で設定されます。

adddomain -h ExistingHost -m -u external -o MyNewDSN

注記:-e、-o、-n の各コマンドは -u EXTERNAL と併せて使用する必要があります。

**4** 「IMailSecDB」以外の DSN を明記するか、またはユーザ ID やパスワード (SQL デ ータベースに接続するため DSN を設定する際に必要) を明記する必要がある場合 は、 -o スイッチを使用します。

adddomain -h ExistingHost -m -u external -o IMailSecDB;UID=MyUser;

#### PWD=MyPassword

**5** 以下の例では、外部データベースを使用してどのように新規仮想ホスト (あるいは IP のある仮想ホスト) を追加するかを示したものです。

adddomain -u external -t C:\IMail\newdomain\_com -i virtual

-o IMailSecDB;UID=sqluser;PWD=sqlpassword -n table\_name

**<sup>6</sup>** Adddomain.exe は以下のコマンドラインオプションをサポートします。

| コマンド    | 機能                                      |
|---------|-----------------------------------------|
| $-h$    | 完全装飾ホスト名 ; IMail 公式ホスト名と一致する必要が<br>あります |
| $-i$    | IP アドレスあるいは IP のないホストに対する仮想 IP<br>アドレス  |
| $-t$    | ドメインに対するトップディレクトリへのパス (フルあ<br>るいは相対パス)  |
| $-m$    | 新規の設定を作成する代わりに現存の設定を修正するた<br>めのコマンド     |
| $-a$    | ホストに対するエイリアスリスト                         |
| $-u$    | 使用するユーザデータベース (IMail、NT、あるいは外部)         |
| $-e$    | 外部データベース実装 DLL へのパス                     |
| $-o$    | 外部データベース ODBC システムデータソースネーム<br>(DSN)    |
| $-n$    | 外部データベースのテーブル名                          |
| $-X$    | デフォルトの最大メールボックスサイズ (キロバイト)。             |
| $-S$    | メールボックスに対するデフォルトの最大メッセージ<br>数。          |
| $-f$    | 修正する設定を含むファイルへのパス                       |
| $-r$    | このホスト上で認められる最大ユーザ数。                     |
| -delete | 仮想ホストを削除します。                            |

**上 注記**: AddDomain.exe は既に使用されている IP アドレスを新規ホストに割り当てる ときは警告を出しません。既に使用されている IP アドレスを他のホストに割り当てる と、警告なしに元のホストを孤立させます。

### **IMail** ドメインの削除

アクセス方法

メールドメインを削除するためにドメインオプションを使用します。

- **[**検索**]** ボックス。使用可能なドメインのリスト内で検索するドメイン名またはドメ イン名の一部を入力し、**[**検索**]** をクリックします。
- **[**クリア**]**。**[**クリア**]** をクリックして、すべての使用可能なドメインを表示するために ドメイン検索結果リストをリセットします。
- **[**名前**]** リスト。ドメインを削除するためにドメイン名を一つあるいは複数クリック します。
- [追加]。[追加] をクリックして IMail Server 上に新規ドメインを作成します。詳細は 新規 *IMail* ドメインの追加 『on page [40](#page-50-0)』を参照してください。.
- **[**削除**]**。[ドメイン] リストから削除する 1 つのドメインまたは複数のドメインを選 択し、次に **[**削除**]** をクリックしてそのドメインを削除します。

#### 関連トピック

Ħ

ドメインプロパティ 『on page [35](#page-45-0)』

#### 仮想ホストに対する **IP** アドレスの設定

IP アドレスで仮想 IMail ドメインを使用する場合、通常の IMail Server メールドメイン の機能はすべて IP アドレスのある仮想ドメインについて使用できます。IP アドレスの ある仮想ドメインの唯一の制限は以下のとおりです。

■ 各仮想ドメインには独自の IP アドレスが必要です。

Microsoft Windows 2000 では、これにはコントロールパネル内の Windows NT TCP/IP 構 成に IP アドレスを加えるという追加ステップが必要です (**[**ネットワーク**]** [アプレッ ト] > **[**プロトコル**]**> **[TCP/IP** プロトコル**]**> **[**詳細設定**]**)。

注記: Microsoft Windows 2000 ではネットワークアプレット内に IP アドレスが 5 個 まで追加可能です。6 個以上の IP アドレスを追加する場合は、オペレーティングシス テムの文書を参照してください。

重要:現実の IP アドレスを使用するのであれ、仮想 IP アドレスを使用するのであれ、 メールドメイン用に適切な DNS エントリを作成する必要があります。仮想 IP アドレ スを使用する場合、メールドメイン用の MX レコード (DNS 内) は現実の IP アドレス をポイントする必要があります。

## **IP** アドレスのない仮想 **IMail** ホストの設定

IP アドレスのない仮想 IMail ドメインを使用する場合、IMail Server は仮想 IP アドレ スを割り当てます。この方法では、IP のない仮想メールドメインを持つことができます。 仮想 IMail ドメインを設定した後、DNS で MX レコードを使用し、仮想メールドメイ ンを現実の IP アドレスに向けます。

◆<br>◆ <重要>現実の IP アドレスを使用するのであれ、仮想 IP アドレスを使用するのであ れ、メールドメイン用に適切な DNS エントリを作成する必要があります。仮想 IP ア ドレスを使用する場合、メールドメイン用の MX レコード (DNS 内) は現実の IP アド レスをポイントする必要があります。

IP アドレスのない仮想 IMail ドメインには幾つかの制限があります。

- ユーザは自分のユーザ名を userid@virtualhost として指定することでメールドメイ ン上のメールアカウントにログインする必要があります。この userid はユーザ ID で virtualhost はホスト名です。これは IMail Server を正しい IMail ドメインに関連 付けます。
- LDAP サーバーは IP アドレスを使用しない仮想 IMail ドメインでは機能しません。

# **IP** のない仮想 **IMail** ドメインの使用時期

IP アドレスが不足している場合またはドメインに対するメールをすべて別のドメイン のユーザまで転送する場合は、IP アドレスのない仮想 IMail ドメインをお勧めします。

例:

一次ドメインを abracadabra.com と呼びます。merlin.com に送信されたメールをすべて info@abracadabra.com に転送されるようにするには以下を行います。

- **1** IP アドレス無しに仮想 IMail ドメインを設定し、merlin.com に対するユーザは作 成しません。
- **2** merlin.com に対する *nobody* のエイリアス 『on page [148](#page-158-0)』を設定し、これを abracadabra.com 上のユーザ ID にポイントします。merlin.com のユーザへのメール はすべて abracadabra.com の指定ユーザに送信されます (この場合、 info@abracadabra.com)。

# ユーザ管理

ユーザ管理のプロパティを使用し、選択ドメイン内のユーザの検索、ユーザプロパティ のアクセスと編集、新規ユーザの追加、あるいは現存ユーザの削除を行います。

- **[**ワイルドカード検索**]**。1 つまたは複数の他の文字を表すために、検索で使用できる ワイルドカード文字。IMail で検索に使用できる 2 つのワイルドカードは次のとお りです。1) 疑問符 ("?")。検索式で 1 つの英李数字を表します。例えば、「ho?se」 という単語を検索すると、検索結果には「house」や「horse」などが含まれることに なります。「?」だけで検索すると、検索結果はすべての文字 (1 文字) になります。 2) アスタリスク (\*) で、0 個以上の英数字を指定できます。例えば、「h\*s」という 単語を検索すると、検索結果には「his」、「homes」、「hours」などが含まれるこ とになります。
- ◆ 注意:検索文字列の最初の文字にアスタリスクを使用するのは避けてください。アスタ リスクのみで他の英数字を使用しない場合、データベースのあらゆるレコードを取り込 むことになります。
- **[**クリア**]**。**[**クリア**]** をクリックして、現在のドメイン内のすべての有効なユーザを表 示するためにユーザ検索結果リストをリセットします。
- **[**ユーザ名**]** リスト。ユーザプロパティを修正するにはユーザ名をクリックします。
- **[**名前**]**。[ユーザプロパティ] ページに入力したようにフルネーム。
- **[**システム管理者**]**。 この列は特定のユーザが [ユーザプロパティ] ページ上でシステ ム管理者として設定されているかどうかを表示します。
- **[**ドメイン管理者**]**。 この列は特定のユーザが [ユーザプロパティ] ページ上でドメイ ン管理者として設定されているかどうかを表示します。
- **[**リスト管理者**]**。この列は特定のユーザが [ユーザプロパティ] ページ上でリスト管 理者として設定されているかどうかを表示します。
- **[**無効化されている**]**。この列は [ユーザプロパティ] ページ上で設定されているよう に、ユーザのアカウントが無効 (一時停止) になっているかどうかを表示します。
- 「追加]。現在のドメインに新規ユーザを作成するために [追加] をクリックします。 最大ユーザ数に達した場合、このボタンはグレーアウトされます。詳細については、 新規 IMail ユーザの追加を参照してください。最大ユーザ数は [ドメインプロパテ ィ] ページで設定します。

ヒント **:** [ドメインプロパティ] ページで構成されたユーザ人数には "Root" は含まれて いません。

 **[**削除**]**。現在のドメインから削除するユーザを選択し、次に **[**削除**]** をクリックして このユーザを削除します。

#### 関連トピック

IMail ユーザの追加

*IMail* ユーザの削除 『on page [119](#page-129-0)』

*Adduser.exe* を使用したユーザの追加 『on page [116](#page-126-0)』

デフォルトのユーザ設定 『on page [132](#page-142-0)』

ユーザユーティリティ 『on page [135](#page-145-0)』

*Creating Config\_CommonAddrBook.cgi* 『on page [134](#page-144-0)』

# <span id="page-118-0"></span>ユーザプロパティ

ユーザプロパティを使用して、ユーザパスワードやユーザ ID や最大メールボックスサ イズや最大メールボックスメッセージ数などのユーザの設定を変更し、ユーザを Collaboration に追加し、その他のユーザメールボックスプロパティを変更します。

- **[**ドメイン名 **(**正式ホスト名または **OHN )]**。メールドメインのユーザへのメールを 指定するために使用される現在のドメイン名が表示されます。例えば、company.com は、アドレス john.public@company.com のドメイン名です。
- **[ユーザ ID]**。メールアカウントに関する一意のユーザ ID (ユーザ名) を入力します。 ユーザ ID は 1 ~ 30 文字の長さで、半角英数字にする必要があります。ユーザ ID にはスペースを入れられず、ユーザを追加するドメイン内で一意の名前でなければ なりません。
- **[**フルネーム**]**。ユーザの姓名を入力します。
- **[**返信先アドレス**]**。IMail Server で、返信先メールアドレスとして自動的に使用され る電子メールアドレスを入力します。このテキストボックスを空のままにしておく と、ユーザのメッセージの受信者が、入力したユーザ ID 宛てに返信できます。ま た、アドレスの残りの部分が完全に修飾されたドメイン名であることが確かな場合 は、ドメイン名を省略する電子メールアドレスを入力することもできます。例えば、 完全な電子メールアドレスが Stephanie@mail.ipswitch.com の場合、 Stephanie@ipswitch.com と入力できます。
- **[**転送先アドレス**]**。IMail Server で、ユーザの送信先に自動的に転送する電子メール アドレスを入力します。
- **[**最大メールボックスサイズ**]**。 (0 がデフォルト値)。各ユーザアカウントのすべての メールボックスのデフォルト最大サイズ (バイト、KB、MB、GB 単位) を入力しま す。ユーザの [最大メールボックスサイズ] がゼロの場合、電子メールドメインのデ フォルトがユーザに適用されます。ドメインのデフォルトもゼロの場合、ユーザの [最大メールボックスサイズ] は無制限です。新しいメッセージによってユーザアカ ウント内のすべてのメールボックスの合計サイズが [最大メールボックスサイズ] 値を超過する場合、メールは送信者に返送されます。

 <注記> 現時点では、許容される最大メールボックスサイズは 1.9GB であり、 2000MB と入力する必要があります。

[最大メールボックスサイズ] の値がゼロでない場合、それが電子メールドメインの デフォルト設定をオーバーライドします。この場合、ゼロ (0) という値は、ドメイ ンのデフォルト設定については無制限でなくなります。

ユーザのメールボックスが **[**最大メールボックスサイズ**]** を超えるとき、以下が発聖 します。

- 新しい受信メールはすべて受信されなくなり、返送されます。
- それでも新規メッセージは送信できます。
- ユーザの満杯のメールボックスにメッセージを送信している他のユーザは、ユー ザのメールボックスが許容限界を超過しているという旨のポストマスターメッ セージを受信します。
- ユーザのメールボックスが **[**最大メールボックスサイズ**]** 未満になると、メール ボックスはメールの受信を再び開始します。
- **[**最大メールボックスメッセージ**]**。(0 がデフォルト値です) 各ユーザアカウントで許 容されるデフォルトの最大メッセージ数を入力します。ユーザの [最大メールボック スメッセージ] がゼロの場合、電子メールドメインのデフォルトがユーザに適用され ます。ドメインのデフォルトもゼロの場合、ユーザの [最大メールボックスメッセー ジ] は無制限です。

[最大メールボックスメッセージ] の値がゼロでない場合、それが電子メールドメイ ンのデフォルト設定をオーバーライドします。この場合、ゼロ (0) という値は、ド メインのデフォルト設定については無制限でなくなります。

- 注記: **[**最大メールボックスメッセージ**]** オプションが 5 に設定されており、しかも ユーザのメインメールボックスに既に 5 通のメッセージが保存されている場合、ユー ザのメインメールボックスに送信された次のメッセージは返されます。しかし、次のメ ッセージが代わりにサブメールボックスに送信され、サブボックスにその時点で保存さ れているメッセージが 5 通未満の場合、メッセージは配信されます。
- **[**エンコーディング**]**。メッセージの送信に使用される [デフォルトのメッセージのエ ンコーディング]。デフォルト設定は Unicode (UTF-8) です。
	- **Unicode (UTF-8)**。 多言語メールに対応するためにはこの文字セットを選択しま す。IMail では、この文字セットには英語、中国語 (簡体字)、中国語 (繁体字)、 フランス語、ドイツ語、イタリア語、日本語またはスペイン語が含まれています。
	- 英語 **(US-ASCII)**。英語圏の読み手への電子メールを作成するためのもので、英 語のアルファベットを基礎にしています。
	- 西ヨーロッパ言語 **(ISO-8859-15)**。フランス語、イタリア語、ドイツ語、スペイ ン語の電子メール作成用です。
	- 中国語 **(**繁体字**) (BIG5)**。中国語 (繁体字) の電子メール作成用です。
	- 中国語 **(**簡体字**) (GB2312)**。中国語 (簡体字) の電子メール作成用です。
	- 日本語 **(ISO-2022-JP)**。日本語の電子メール作成用です。
- **[**パスワードの変更を許可**]** (デフォルトで選択)。Web Messaging でユーザがパスワー ドを変更できるようにすることを選択します。
- **[**アカウントアクセスを許可**]** (デフォルトで選択)。POP3 または IMAP4 経由でユー ザが電子メールアカウントをリモートに使用できるようにします。このオプション を選択しないと、ユーザのパスワードを変更したり、またはドメインからユーザを 削除せずにアカウントを無効にできます。
- **[**アクセス情報サービス**]** (デフォルトで選択)。LDAP データベース内でユーザの LDAP 情報を利用できるようにします。
- H. 注意:**[**情報サービスへのアクセス**]** チェックボックスを選択解除すると、LDAP デー タベースからユーザ情報が完全に削除され、IMail LDAP サービス経由のユーザ情報配 信が防止されます。このオプションを使用してユーザ情報をクリアする以外に OpenLDAP 内で情報を隠す方法は現在のところありません。このオプションを選択解 除後に LDAP 情報を表示する場合は、この LDAP 情報をユーザ情報に追加し直す必要 があります。
- **[LDAP** 属性にアクセスする**]** (デフォルトで選択)。選択すると、ユーザに LDAP 属 性 (名前、アドレス、組織など) を修正させられます。
- **[Web Calendaring** を許可**]**。ユーザに IMail Web Calendaring (インストールされてい る場合) にアクセスさせるために選択します。
- **[Ipswitch Instant Messaging** の使用を許可**]**。(Ipswitch Instant Messaging がインスト ールされている場合にのみ存在します)。ユーザに Instant Messaging へのアクセス 権を持たせるために選択します。ユーザのアクセス権を無効にするにはこのチェッ クボックスを解除します。
- **[Web** アクセスの許可**]**。 ユーザに自分の IMail Web Messaging クライアントにアク セスさせるために選択します。
- **[**一時停止中のアカウント**]**ユーザの Web アクセスが一時停止した場合に自動的に 有効になります。ユーザの Web アクセスを再びゆく鬼するためには、[一時停止中 のアカウント1を手動で選択解除する必要があります。
- IE **<**注記**>** この機能は、**[**ユーザログイン設定**]** の *[*ドメインプロパティ*]* 『on page [35](#page-45-0)』 で ドメインごとに制御されます。
- **[**管理者許可をリスト**]** (デフォルトでクリア)。リスト管理者許可のあるメールドメイ ン上のリストサーバメーリングリストを、ユーザが追加、修正、または削除できる ようにします。
- **[**ドメイン管理者許可**]** (デフォルトでクリア)。ユーザがドメイン管理者許可を持つメ ールドメインで、ユーザがユーザとエイリアス (プログラムエイリアスは除く) を追 加、修正、または削除できるようにします。
- **[**システム管理者許可**]** (初期設定では解除されています)。ユーザにすべての IMail の機能とオプションを持つ完全管理能力を持たせます。システム管理者はドメイン 管理者とリスト管理者の許可を持ちます。
- 関連タスク
	- **■** *[パスワードの変更]* 『on page [111](#page-121-0)』
	- *[ユーザ ID の名前変更]* 『on page [112](#page-122-0)』
	- *[ユーザを Collaboration に追加]* 『on page [115](#page-125-0)』
	- *[対応する Collaboration ユーザの指定*] 『on page [115](#page-125-1)』
- 注記: ユーザが **[**ユーザを **Collaboration** に追加**]** リンク経由で Collaboration に追加さ れると、このリンクは **[**パブリックフォルダへのアクセス許可**]** に変化します。しかし、 この新規 Collaboration ユーザの現在のメールアドレスが **[**アカウントメール**]** テキスト ボックス内で使用されない場合、ユーザは同一ユーザとして認識されず、ユーザについ て **[**ユーザを **Collaboration** に追加**]** リンクが表示され続けます。
- **[**保存**]**。クリックして、変更内容を保存します。

#### 関連トピック

IMail ユーザの追加

*IMail* ユーザの削除 『on page [119](#page-129-0)』

*Adduser.exe* を使用したユーザの追加 『on page [116](#page-126-0)』

デフォルトのユーザ設定 『on page [132](#page-142-0)』

ユーザユーティリティ 『on page [135](#page-145-0)』

### <span id="page-121-0"></span>**[**パスワードの変更**]**

アクセス方法 『on page [111](#page-121-0)』

- ドメイン名 **(**正式ホスト名 または **OHN**)。メールドメインのユーザ宛てメールに使 用されている現在のドメイン名が表示されます。
- **[ユーザ ID]**。電子メールアカウントに選択したユーザ ID (ユーザ名) を表示します。
- **[**パスワード**]**。新しいパスワードを入力します。パスワードは長さ 3 ~ 30 の英数 字にし、アスタリスクは使用できません。
- **[**パスワードの再入力**]**。パスワードを確認するためにパスワードを再度入力します。
- **[**保存**]**。クリックして、新しい変更を検証および保存します。
- **[キャンセル]。** クリックして、パスワードを変更しません。

#### 関連トピック

ユーザプロパティ 『on page [108](#page-118-0)』

# <span id="page-122-0"></span>ユーザ **ID** の名前変更

アクセス方法

- ドメイン名 **(**正式ホスト名 または **OHN**)。メールドメインのユーザ宛てメールに使 用されている現在のドメイン名が表示されます。
- **[現在のユーザ ID]**。電子メールアカウントに選択したユーザ ID (ユーザ名) を表示 します。
- **[**新しいユーザ **ID]**。新しいユーザ **ID** をボックスに入力します。
- **[**対応する **IIM** ユーザの名前変更**]**。このユーザについて Instant Messaging ID が存在 する場合にのみ表示します。
- **[**対応する **Collaboration** ユーザの名前変更**]**。IMail Premium がインストールされて いる場合にのみ表示します。
- **[**保存**]**。クリックして、新しいユーザ ID を検証および保存します。
- **[**キャンセル**]**。クリックして、ユーザ ID の名前を変更しません。

#### 関連トピック

ユーザプロパティ 『on page [108](#page-118-0)』

# **IMail** ユーザの追加

アクセス方法

[ユーザ管理] ページを使用して、新規ユーザ、ユーザパスワードの追加、最大メールボ ックスサイズと最大メールボックスメッセージ数の設定、その他のユーザメールボック スプロパティの設定を行います。

- ドメイン名 **(**公式ホスト名または **OHN)**。メールドメインのユーザ宛てメールに使 用されている現在のドメイン名が表示されます。例えば、company.com は、 john.public@company.com のドメイン名です。
- **[**ユーザ名**]**。電子メールアカウントに一意のユーザ ID (ユーザ名) を入力します。ユ ーザ ID は 1 ~ 30 文字の英数字で作成する必要があります。ユーザ ID にはスペー スは含まれず、ユーザを追加しようとしているドメイン内で固有の名前でなければ なりません。
- **[**フルネーム**]**。ユーザの氏名を入力します。
- **[**パスワード**]**。ユーザパスワードを入力します。パスワードは 3 から 30 文字の長 さで半角英数字に制限され、アスタリスクを含めることはできません。
- **[**パスワードの再入力**]**。パスワードを確認するためにパスワードを再度入力します。
	- **[Collaboration** ユーザとして追加**]**。 collaboration ツールにユーザを追加するの に選択します。このツールでユーザは連絡先リスト、カレンダー、タスクリスト、 メモ、未定/決定済みスケジューリング情報を共有します。
	- [Ipswitch Instant Messaging ユーザとして追加] (デフォルトで選択)。ユーザに Ipswitch Instant Messaging へのアクセス権を与えるために選択します。Ipswitch

Instant Messaging Server がインストールされ [Instant Messaging を有効にする] オ プションがドメインプロパティ内で選択されている場合のみ、このオプションは 利用できます。

- **[**最大メールボックスサイズ**]**。 (無制限がデフォルト値です) 各ユーザアカウント内 の全メールボックスのデフォルト最大サイズ (バイト、KB、MB または GB) を入力 します。ユーザの最大メールボックスサイズが制限されている場合は、電子メール ドメインに対するデフォルト値がこのユーザに適用されます。ドメインのデフォル ト値も制限されている場合、そのユーザに対する最大メールボックスサイズも制限 されます。新規メッセージでユーザアカウント内の全メールボックスの合計サイズ が最大メールボックスサイズの値を超える場合、メールは送信者に返されます。 最大メールボックスサイズの値が [無制限] 以外の値である場合、電子メールドメイ ンのデフォルト設定をオーバーライドします。この場合、無制限値はドメインのデ フォルト設定にとって無制限でなくなります。
- **[**最大メールボックスメッセージ**]**。 (無制限 がデフォルト値です。) 各ユーザのアカ ウントで認められているデフォルトの最大メッセージ数を入力します。ユーザの [最 大メールボックスメッセージ] が制限されている場合は、電子メールドメインに対す るデフォルト値がこのユーザに適用されます。ドメインのデフォルト値も制限され ている場合、そのユーザに対する [最大メールボックスメッセージ] も制限されます。 [最大メールボックスメッセージ] の値が [無制限] 以外の値である場合、電子メール ドメインのデフォルト設定をオーバーライドします。この場合、無制限値はドメイ ンのデフォルト設定にとって無制限でなくなります。
- IEI 注記:[最大メールボックスメッセージ] オプションが 5 に設定され、ユーザのメイン メールボックスにはすでに 5 通のメッセージが格納されている場合、ユーザのメイン メールボックスに送信される次のメッセージは返されます。しかしながら、もし次のメ ッセージが代わりにサブメールボックスに送信されると、このサブメールボックスにそ のとき格納されているメッセージが 5 通未満である限り、このメッセージは配信され ます。
- **[**パスワードの変更を許可**]** (デフォルトで選択)。Web Messaging 内でユーザにパスワ ードを変更させるために選択します。
- **[**アカウントアクセスを許可**]** (デフォルトで選択)。POP3 や IMAP4 を通してユーザ にリモートからメールアカウントを使用させるために選択します。このオプション を解除して、ユーザのパスワードを変更せずに、あるいはドメインからこれを削除 せずにアカウントを無効にできます。
- **[**アクセス情報サービス**]**。 (デフォルトで選択)。ユーザに LDAP 属性 (名前、アド レス、組織等) を修正させるために選択します。
- **<**注意**> [**情報サービスへのアクセス**]** チェックボックスを解除すると、 LDAP データベ ースからユーザの情報を完全に削除し、IMail LDAP サービスを通してのユーザ情報の 流通を防ぎます。このオプションを使用してユーザ情報をクリアする以外、OpenLDAP 内で情報を隠す方法は現在のところありません。このオプションを解除後に LDAP 情 報の表示を希望する場合は、この LDAP 情報をユーザ情報に追加し直す必要がありま す。
- **[LDAP** 属性へのアクセス**]**。ユーザに LDAP ユーザ情報 (名前、アドレス、組織等) の更新を許可するために選択します。
- **[Web Calendaring** を許可**]**。 Web クライアントを使って Web Calendaring へのアク セスを制御します。このオプションの選択を解除すると、[Web クライアント] フォ ルダツリーの [Web Calendaring] リンクがオフになります。
- **[Ipswitch Instant Messaging** の使用を許可**]**。 (Ipswitch Instant Messaging がイントー ルされている場合のみ存在します。)ユーザに Instant Messaging にアクセス権を持 たせるために選択します。ユーザのアクセス権を無効にするにはこのチェックボッ クスを解除します。
- **[Web** アクセスの許可**]**。ユーザに自分の IMail Web Messaging クライアントや IMail Web Calendaring にアクセスさせるために選択します。
- **[**リスト管理者許可**]** (デフォルトでクリア)。ユーザがリスト管理者許可を持つメー ルドメイン上のリストサーバメーリングリストをユーザに追加、修正、あるいは削 除させるために選択します。
- **[**ドメイン管理者許可**]** (デフォルトでクリア)。ユーザがドメイン管理者許可を持つ メールドメイン (ホスト) 上のユーザとエイリアス (プログラムエイリアス以外) を ユーザに追加、修正、あるいは削除させるために選択します。ドメイン管理者はリ スト管理者許可も保有しています。
- **[**システム管理者許可**]** (デフォルトでクリア)。ユーザにすべての IMail の機能とオ プションを有する完全管理能力を持たせるために選択します。システム管理者はド メイン管理者とリスト管理者の許可も持ちます。
- **[**リストに購読登録**]**。 (リストが存在する場合にのみ表示されます)。ユーザが購読登 録を希望するリストボックスからのドメインのリストを選択します。
- **[**グループエイリアスに追加**]**。(グループエイリアスが存在する場合にのみ表示され ます)。ユーザが加入を希望するリストボックスからのドメインのグループエイリア スを選択します。
- **[**保存**]**。 **[**保存**]** をクリックして変更を保存します。
- **[**キャンセル**]**。変更を保存せずに終了するには、**[**キャンセル**]** をクリックします。

関連トピック

公開メールボックスの作成 『on page [388](#page-398-0)』

メールボックスの管理 『on page [389](#page-399-0)』

*Adduser.exe* を使用したユーザの追加 『on page [116](#page-126-0)』

フルメールボックス通知 『on page [68](#page-78-0)』

通知メッセージのカスタム化 『on page [67](#page-77-0)』

# <span id="page-125-0"></span>**[**ユーザを **Collaboration** に追加**]**

アクセス方法

**[**ユーザを **Collaboration** に追加**]**。**IMail Premium** インストールについてのみ存在しま す。このリンクが表示されるのは、対応する Collaboration ユーザがいない場合のみです。

**[**アカウント詳細**]**。次の情報を入力し、関連付けられた WorkgroupShare Collaboration ユーザを作成します。

- **[**アカウント名**]**。 テキストボックス内にユーザのアカウント名を入力します。
- **[**アカウントメール**]**。 テキストボックス内にユーザの電子メールアカウントを入力 します。
- **[**ログイン名**]**。 ユーザがシステムにログインする名前を入力します。
- **[**パスワード**]**。 テキストボックスにこの collaboration ユーザのパスワードを入力し ます。
- **[**パスワードの再入力**]**。 テキストボックス内にこの collaboration ユーザのパスワー ドを再度入力します。
- **[**保存**]**。クリックして、新しい変更を検証および保存します。
- **[**キャンセル**]**。 クリックして、パスワードを変更しません。

#### 関連トピック

ユーザプロパティ 『on page [108](#page-118-0)』

### <span id="page-125-1"></span>対応する **Collaboration** ユーザの指定

アクセス方法

**[**対応する **Collaboration** ユーザの指定**]**。 (**IMail Premium** についてのみ存在します)。 クリックして、リンクを開きます。

- **[**デフォルトの **Collaboration** ログイン名を使用**]**.現在の Collaboration ログイン名を 表示します。
- **[Collaboration** ログイン名を指定**]**.このラジオボタンを選択しえ、デフォルトと異な る Collaboration ログイン名を指定します。
- **[保存**]。クリックして、新しい変更を検証および保存します。
- **[キャンセル]。** クリックして、パスワードを変更しません。

#### 関連トピック

ユーザプロパティ 『on page [108](#page-118-0)』

# <span id="page-126-0"></span>ユーザの追加 **(adduser.exe)**

Adduser.exe はユーザの追加、修正、削除のためのユーティリィティですが、ドメイン が lMail データベースあるいは外部データベースを基盤にしている場合のみに使用で きます。(Adduser.exe は Windows NT データベースを使用するドメインにユーザを追加 するためには使用できません。)

ユーザ ID とパスワードがテキストファイルに格納されているユーザを追加するのに、 adduser.exe を使用できます。パスワードは 4 から 15 文字の間でなければなりません。

コマンドラインオプションなしに adduser を呼び出した場合 (MS-DOS プロンプトで 「adduser」とのみタイプ)、マニュアルでコマンドラインを入力でき、各ライン後に **Enter** を押します。 この場合、入力が終わりユーティリティを終了するには **CTRL-Z** を押し てください。

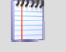

注記:ユーザを作成するために adduser.exe ユーティリティを使用する場合、IMail Administrator で定義されたようにデフォルトユーザ設定は適用されません。

# 基本コマンド構文

Adduser.exe [-h hostname] [-k userid] [-m userid] [-u userid]

[-p password] [-n name] [-f filename] [±chgpass] [±web]

[±active] [±info]

# リターンコード

Adduser.exe は要求されたオペレーションの少なくとも一つを行うと 1 を返します。 adduser は失敗すると 0 を返します。

# **Web** オプションの無効化

コマンドライン内で Web オプション (-/+chgpass、-/+web、-/+active、- /+info) の 1 つを 無効にしていないと、新規のユーザにはすべての Web オプションが有効になっていま す。コマンドラインにこの Web 引数の 1 つを加えていない場合、ユーザの修正により ユーザの Web オプションが変更されることはありません。どんな Web 引数でも加える と、特別に無効にしたもの以外すべての Web オプションは有効になります。

#### 例:

ユーザ *ID* の追加 『on page [423](#page-433-0)』

ユーザ *ID* の削除 『on page [424](#page-434-0)』

# 関連トピック

テキストファイルの使用 『on page [153](#page-163-0)』 コマンドオプション 『on page [420](#page-430-0)』

### <span id="page-129-0"></span>CHAPTER 7

### **IMail** ユーザの削除

アクセス方法

ユーザを削除するには [ユーザ管理プロパティ] ページを使用します。

- **[**検索ボックス**]**。 利用できるドメインのリスト内で検索するためにドメイン名ある いはドメイン名の一部を入力し、次に [検索] をクリックします。
- **[**クリア**]**。[クリア] をクリックして、すべての使用可能なドメインを表示するために、 ドメイン検索結果リストをリセットします。
- **[**ユーザ名リスト**]**。ユーザを削除するためにユーザ名を 1 つあるいは複数クリック します。
- 「追加]。 IMail Server に新規のドメインを作成するには、[追加] をクリックします。 詳細は、[新規 IMail ユーザの追加] を参照してください。

### エイリアス**/**リストからの **IMail** ユーザの削除

すべての関連エイリアスかつ/あるいはすべての関連リストからユーザを削除するには、 [削除オプション] ページを使用します。

- すべての関連エイリアスから該当ユーザを削除します。IMail からユーザのエイリア スを削除するにはこのチェックボックスを選択します。
- すべての関連リストから該当ユーザを削除します。すべての関連 IMail リストから ユーザを削除するにはこのチェックボックスを選択します。
- **[**削除**]**。ユーザを削除するのにクリックします。
- **[**キャンセル**]**。変更内容をキャンセルして、[ユーザ管理] ページに戻るためにクリッ クします。

# <span id="page-129-1"></span>クライアントのディスクスペースインジケータの管理

すべてのユーザに対しディスクスペースインジケータをオフにするには。

- **1** webclient "root" ディレクトリ内の iClient.config ファイルを見つけます。
- **2** このファイル内で、次のような箇所を見つけます:<add key="UsageBarOnOrOff" value="on" />
- **3** この語句を「オン」から「オフ」に変えて、変更内容を保存します。
- **4** ディスクスペースインジケータはすべてのユーザから隠されます。

#### 特定のユーザに対しディスクスペースインジケータをオフにするには。

**1** インジケータをオフにする特定のユーザに対する preferences.config ファイルを見 つけます。このファイルはメールボックスと共に IMail ユーザのディレクトリにあ ります。

- 新規のユーザにはお気に入りを保存していないと preferences.config ファイルは ありません。
- これが新規のユーザの場合は、preferences.config コードは最初 <enable\_usagebar/> のように表示されます。 これを <enable\_usagebar>false</enable\_usagebar> に置き換える必要があります 。
- **2** preferences.config ファイルが存在しない場合、Web クライアントの最新版がインス トールされてからユーザがお気に入りが更新されていない可能性があります。もし なけれければ、単純に以下のテキストを追加します。ある場合は、以下のように表 示されるようノードを変更します。

<enable\_usagebar>false</enable\_usagebar>

Ħ <注記> 上記のノードがない場合は、最後のノードに加える必要があります。例 </node>。ただし最初あるいは最後に追加してはいけません。これは XML エラーを起 こします。

**3** 変更内容をファイルに保存すると、インジケータはこの特定のユーザに対して表示 されないようになります。

# **IMail** ユーザの **LDAP** 情報

特定のユーザに対する属性の名前や値を表示、追加、削除するには [ユーザ属性] ペー ジを使用します。

- **[**ドメイン名 **(OHN)]**。特定のユーザのドメイン名を表示します。
- **[**ユーザ **ID]**。特定のユーザの ID を表示します。

以下の情報は特定のユーザに対して更新することができます。

- フルネーム
- 組織
- 部署
- アドレス
- 市
- 都道府県
- 郵便番号
- 国
- 電話番号

### <span id="page-130-0"></span>**IMail** ユーザファイルディレクトリ設定

アクセス方法

[ユーザ管理] ページを使用して、新規ユーザ、ユーザパスワードの追加、最大メールボ ックスサイズと最大メールボックスメッセージ数の設定、その他のメールボックスユー ザプロパティの設定を行います。

- ドメイン名 **(**正式ホスト名 または **OHN**)。メールをメールドメイン上のユーザに宛 てるのに使用する現在のドメイン名が表示されます。例えば company.com は、 john.public@company.com というアドレス内のドメインです。
- **[ユーザ ID]。** メールアカウントに対する固有のユーザ ID (ユーザ名)
- **[**フルネーム**]**。ユーザの氏名。
- 「**最大メールボックスサイズ**]。各ユーザアカウント内の全メールボックスの初期最大 サイズ (バイト、KB、MB または GB)。ユーザの最大メールボックスサイズがゼロ である場合は、電子メールドメインに対する初期値がこのユーザに適用されます。 ドメインの初期値もまたゼロである場合、そのユーザに対する最大メールボックス サイズも無制限です。新規メッセージでユーザアカウント内の全メールボックスの 合計サイズが最大メールボックスサイズの値を超える場合、メールは送信者に返さ れます。

最大メールボックスサイズの値がゼロ以外の値である場合、電子メールドメインの デフォルト設定をオーバーライドします。この場合、ゼロ値はドメインのデフォル ト設定にとって無制限でなくなります。

 **[**最大メールボックスメッセージ**]**。各ユーザメールボックス内で認められている最大 メッセージ数のデフォルト値。ユーザの [最大メールボックスメッセージ] がゼロで ある場合は、電子メールドメインに対するデフォルト値がこのユーザに適用されま す。ドメインのデフォルト値もまたゼロである場合、そのユーザに対する [最大メー ルボックスメッセージ] も無制限です。

[最大メールボックスメッセージ] の値がゼロ以外の値である場合、電子メールドメ インのデフォルト設定をオーバーライドします。この場合、ゼロ値はドメインのデ フォルト設定にとって無制限でなくなります。

- **[**ディレクトリ**]**。 選択ユーザのメールボックスファイルが保存されているディレク トリを表示します。
- **[**ファイル名**]** リスト。ユーザのディレクトリ内のメールボックス(.mbx) をすべて表 示します。他のファイルもこのリストに表示される場合があります。
- **[**サイズ**]**。ユーザのアカウント内での全メールボックスの合計サイズを表示します。
- **[**変更日**]**。 メールボックスが最後に修正された日付を表示します。
- **[**削除**]**。 リストからファイル名を選択し、次にメールボックスファイルを削除する ために **[**削除**]** をクリックします。

ユーザのメールボックス **(.mbx)**、ユーザ **ID (.uid)**、最新ログイン **(.in)** ファイル、外出 中 **(.ima)** あるいはその他のデータファイルの名前を変更するには:

**1** ファイル (.mbx)、(.uid)、(.in)、(.ima) あるいは [ファイル名] リスト内のその他の データファイルをクリックします。[ユーザファイル] ページが表示されます。

**2 [**ファイル名の変更**]** をクリックします。**[**新規ファイル名**]** ボックスにファイル名を 入力します。

日付でメールボックスメッセージを削除するには:

- **1** [ファイル名] リスト内のメールボックスファイル (.mbx) をクリックします。[ユー ザファイル] ページが表示されます。
- **2 [**日付でメッセージを削除**]** をクリックします。[日付でメッセージを削除] ページが 表示されます。
- **3** メッセージを削除するためにオプションを設定します。
	- **[**日数**]** ボックス。 特定の日数が経つとメッセージは自動的に削除されます。
	- **[**日付**]** ボックス。 特定の日付になるとメッセージは自動的に削除されます。
	- 注記:古いメッセージを削除するのに 2 つの IMail Server ユーティリティもあります。 詳細は、*[*スプールディレクトリの整理 *(Isplcln.exe)]* 『on page [79](#page-89-0)』 または*[*古いメッセ ージの削除 *(immsgexp.exe)]* 『on page [140](#page-150-0)』 を参照してください。

# **IMail** ユーザ用インバウンド配信ルール

アクセス方法

各ユーザに対する着信メールメッセージをソートするためにインバウンド配信ルール を使用します。

新規のインバウンドルールの追加、インバウンドルールの編集および削除、インバウン ドルールの評価優先順位の上下への移動、ルールの追加、およびルール基準に合致した メッセージに対してアクションを実行する設定を行うには、[インバウンドルール] ペー ジを使用します。

[インバウンドルール] リストは選択されたユーザに対するアクティブな各インバウン ドルールについての情報が表示されます。ユーザに対するインバウンド配信ルールは、 ¥IMail domain top directory¥username の rules.ima ファイルに保存されています。

# インバウンドルール

- **[**名前**]** リスト。ルール設定を変更するには、ルール名をクリックします。
- **[**条件**]**。ルールに関連したインバウンドルール条件を表示します。
- [アクション]。ルール基準に一致したメッセージに起こすアクションを表示します。
- **[転送先]**。メールボックスやルール条件基準に一致する転送メールアドレスを表示し ます。「メールボックスへ移動**]** または**[**転送**]** が *[*アクションの種類*]* リスト『on page [196](#page-206-0)』内で選択されている場合にのみ、[転送先] が使用できます。
- **[**外部ファイル**]**。 ルール条件基準が外部ファイルに含まれている場合は、**True** を表 示します。
- **[**外部ファイル名**]**。外部ルール条件ファイルが使用される場合はその名前を表示しま す。
- [追加]。 新規のユーザルールを作成するには、[追加] をクリックします。詳細につ いては、*[IMail* ドメイン用インバウンド配信ルールの追加*]* 『on page [196](#page-206-0)』 を参照 してください。
- **[**削除**]**。 [インバウンドルール] リストから削除するルールを選択し、次に **[**削除**]** を クリックしてこのルールを削除します。
- **[**上に移動**]**。ルールを選択して **[**上に移動**]** をクリックすると、電子メールフィルタ リングに対するルール処理順が上がります。ルールはこの [ルール] リストに表示さ れた順番で処理されます。
- [下に移動]。ルールを選択して **[**下に移動**]** をクリックすると、電子メールフィル タリングに対するルール処理順が下がります。ルールはこの [ルール] リストに表示 された順番で処理されます。

インバウンドルールを編集するには:

- **1** [ルール] リストから、編集するルールを選択します。[ルール設定] ページが表示さ れます。
- **2** オプションに変更を加え、次に **[**保存**]** をクリックします。

#### 関連トピック

メール配信ルールの概要 『on page [191](#page-201-0)』

ルールダイアログ 『on page [126](#page-136-0)』

- ホストに対するアウトバウンドルールの作成 『on page [50](#page-60-0)』
- 配信ルールの保存と処理方法 『on page [192](#page-202-0)』

ルールの構文 『on page [207](#page-217-0)』

外部テキストファイルへの検索文字列の格納 『on page [194](#page-204-0)』

ルールへの複数条件の追加 『on page [211](#page-221-0)』

#### **IMail** ユーザに対するインバウンド配信ルール条件の追加

アクセス方法

[ルール設定] ページを使用して、新規インバウンドルールの追加、インバウンドルール 条件の編集、条件の削除、ルール条件評価優先順位の移動、ルール条件の追加、ルール 条件基準に一致したメッセージに起こすアクションの設定を行います。

# ルール設定

- ドメイン名 **(**正式ホスト名 または **OHN**)。メールをメールドメイン上のユーザに宛 てるのに使用する現在のドメイン名が表示されます。例えば company.com は、 john.public@company.com というアドレス内のドメインです。
- **[**ルール名**]**。ルールの名前を入力します。

# **[**条件**]**

- 外部ファイルからの条件を使用します。ルール条件を含む外部ファイルを使用する ために選択します。詳細は、*[*外部テキストファイルへの検索文字列の格納*]*『on page [194](#page-204-0)』 を参照してください。
- このテーブルから条件を使用します。[ルール設定] ページのオプションからルール 条件設定の使用を選択します。
- **[**フィールド**]**。以下をフィルタリングされたメッセージフィールドを表示します。 **[From** アドレス**]**、**[To]**、**[Subject]**、**[**送信者**]**、**[**本文**]**、または**[**ヘッダ**]**。
- **[**比較**]**。配信ルールによって、検索テキストを含むメッセージにフィルタをかける場 合は [含む] と表示されます。配信ルールフィルタメッセージに検索テキストが含ま れていない場合は **[**含まない**]** と表示されます。
- [検索テキスト]。ルール条件で使用されている検索テキストが表示されます。
- **[**完全一致**]**。 [検索テキスト] 条件で使用されている検索テキストが大文字と小文字 を区別しなければならないかどうかを示すために、[はい] または [いいえ] と表示さ れます。
- **[**追加**]**。 新規のルール条件を作成するには、**[**追加**]** をクリックします『on page [126](#page-136-0)』。
- **[**削除**]**。[条件] リストから削除する条件を選択し、次に、**[**削除**]** をクリックしてそ の条件を削除します。
- **[**上に移動**]**。条件を選択して **[**上に移動**]** をクリックすると、電子メールフィルタリ ングに対する条件処理順が上がります。条件は [条件] リストに表示された順番で処 理されます。
- [下に移動]。条件を選択して **[**下に移動**]** をクリックすると、電子メールフィルタ リングに対する条件処理順が下がります。条件は [条件] リストに表示された順番で 処理されます。

ルールに複数の条件を追加するには、最初の条件を作成し、クリックします。

 **[AND** を挿入**]** または **[OR** を挿入**]** をクリックして 1 番目と同じ手順で 2 番目の 条件を作成します。詳細については、*[*ルールへの複数条件の追加*]*『on page [211](#page-221-0)』を ご参照ください。

# アクション

- **[**アクションの種類**]**。ルール基準に合致するメッセージがルールにより捕捉された場 合に取るアクションを選択します。
	- **[**メールボックスに移動**]**。**[**対象**]** ボックスで指定されたユーザのメールボックス にメッセージを移動させます。メールボックスが存在しない場合は作成されます。

デフォルトのメールボックスは「bulk」です。POP3 ユーザに対しては、 useridmailbox フォーマットを使ってこのメールボックスにログオンした場合のみこ のメールボックスが表示されます。デフォルトにより、テキストボックスに何も 入力されていない場合は、ルール基準に合致しているメッセージはユーザのメイ ンメールボックスに送信されます。

- **[**転送アドレス**]**。そのメッセージを電子メールアドレスに転送します。**[**対象**]** ボ ックスに転送するには、電子メールアドレスを入力します。Mary@domain1.com のような完全なメールアドレスを入力する必要があります。
- **[**削除**]**。即座にメッセージを削除します。
- **[コピー]。**指定の受信者にメッセージを配信し、さらに、[対象] ボックスで指定 した追加アドレスにメッセージをコピーしにます。
- **[返送]。**メッセージを処理せずに送信者に返送します。
- **[**対象**]**。ユーザのメールボックス名または電子メールアドレスを入力します。これで ルール条件基準に一致するメールを転送します。存在しないメールボックスを入力 する場合は作成されます。POP3 ユーザに対しては、 userid- mailbox フォーマットを 使ってこのメールボックスにログオンした場合のみこのメールボックスが表示され ます。デフォルトにより、テキストボックスに何も入力されていない場合は、ルー ル基準に合致しているメッセージはユーザのメインメールボックスに送信されます。
- **[**追加**]**。変更を保存するには、**[**追加**]** をクリックします。
- **[**キャンセル**]**。変更を保存せずに終了するには、**[**キャンセル**]** をクリックします。

ルール条件を作成後、新しいルールは、[インバウンドルール] リストに置かれます。ル ールはリストでリスト内のシーケンス、例えば (ルール 1、ルール 2 など) により識別 されます。

ルール条件を編集するには:

- **1** [条件] リストから、編集するルール条件を選択します。[条件] ページが表示されま す。
- **2** 条件オプションに変更を加え、次に **[**保存**]** をクリックします。

#### 関連トピック

メール配信ルールの概要 『on page [191](#page-201-0)』

ルールダイアログ 『on page [126](#page-136-0)』

ホストに対するアウトバウンドルールの作成 『on page [50](#page-60-0)』

配信ルールの保存と処理方法 『on page [192](#page-202-0)』

配信ルール構文 『on page [207](#page-217-0)』

外部テキストファイルの検索文字列の保存 『on page [194](#page-204-0)』

ルールへの複数の条件の追加 『on page [211](#page-221-0)』

<span id="page-136-0"></span>インバウンドルール条件の追加

アクセス方法

このダイアログを使用してルールフィルタを作成します。

- ドメイン名 **(**正式ホスト名 または **OHN**)。メールをメールドメイン上のユーザに宛 てるのに使用する現在のドメイン名が表示されます。例えば company.com は、 john.public@company.com というアドレス内のドメインです。
- **[**フィールド**]**。フィルタに掛けるメッセージフィールドを選択します。**[From]**、**[To]** 、**[Subject]**、**[**送信者**]**、**[**本文**]**、または**[**ヘッダ**]**。
- **[比較]。**配信ルールによって、検索テキストを含むメッセージにフィルタをかける場 合は **[**含む**]** を選択します。配信ルールによって、検索テキストを含まないメッセー ジにフィルタをかける場合は **[**含まない**]** を選択します。
- [検索テキスト]。検索テキストを入力するか、検索するテキストを含む*外部ファ* イルを指定します 『on page [194](#page-204-0)』。以下を 1 回あるいは何度も行うことにより検索 テキストを入力します。
	- 検索する文字テキストを入力します。例えば、「jazz」という言葉を見つけるに は、jazz と入力します。
	- テキストパターン『on page [209](#page-219-0)』で示されるように検索語句と数量詞をタイプし ます。
	- 検索条件に一致するメールメッセージの一部を添付します。例えば、メッセージ のヘッダから「XMSMailPriority(High)」のようなテキストをコピーアンドペース トできます。これで優先順位の高いメッセージを検索します。
- **[**完全一致**]**。検索テキストの大文字や小文字が一致するテキストを検索するために選 択します。これを無視するには、**[**完全一致**]** を解除します。
- **[**追加**]**。変更を保存するには、**[**追加**]** をクリックします。
- **[**キャンセル**]**。変更を保存せずに終了するには、**[**キャンセル**]** をクリックします。 関連トピック

ドメイン向けインバウンドルール 『on page [48](#page-58-0)』

メール配信ルールの概要 『on page [191](#page-201-0)』

配信ルール構文 『on page [207](#page-217-0)』

配信ルールの保存と処理方法 『on page [192](#page-202-0)』

# **IMail** ユーザの外出中メッセージ

アクセス方法

**<**注記**>** 不在メッセージは、Web Admin で表示するためにすべての外国語の文字を取り 扱えます。

電子メールユーザアカウントごとに外出中メッセージを作成できます。外出中メッセー ジが有効にされると、IMail Server はユーザがメールを受信する各メールアドレスに自 動的に外出中メッセージを送信します。外出中メッセージはユーザの IMail Server ホー ムディレクトリの vacation.ima ファイルに保存されます。

外出中メッセージを作成するには:

- **1 [**外出中を有効にする**]** を選択します。
- **2 [**外出中メッセージ**]** テキストボックスに、ユーザが外出中に送信する応答メッセー ジを入力します。外出中メッセージは受信者がメールを受け取るメールアドレスご とに 1 回送信されます。IMail Server はメッセージ送信者のメールアドレスをファ イル (vacation.snt) に保存します。このファイルにはユーザに外出中にメールを送 信したユーザのリストがあり、送信者を追加もするので、外出中メッセージは送信 者ごとに 1 回だけ送られます。
- **3 [**保存**]** をクリックします。

# 情報マネージャ **(**自動応答**)**

情報マネージャは企業の共通情報についてのメールでの日常の問い合わせを自動的に 処理するために手段を提供します。例えば、問い合わせを受信したことと後に対応する 約束を含んだ受領確認で一般的な問い合わせに応答することを希望することがありま す。

### 単一自動応答のための情報マネージャの使用

情報マネージャを使用するには、最初にユーザ ID が「Info」の特別なユーザアカウン トを設定する必要があります。このメールアカウントは特定のユーザのものではなく、 Info@yourcompany.com に宛てられたメールを受信します。誰かがこの Info アカウン トにメールを送ると、次のような準備されていた応答を受信します。

「これは一般営業からの自動応答です。当社のスタッフが 2 営業日以内に返信いたしま す。」

### 情報マネージャアカウントの細分

情報マネージャのアカウントをより詳しいサブエリアに細分することができます。この エリアは問い合わせに応答してより詳細な情報を自動的に送信できます。

例:

製品や価格や注文情報を列挙した自動応答や、一般の人々に提供する授業を説明した自 動応答や、企業のニュースを送る自動応答の三つを持つことができます。

情報マネージャのアカウントをより専門的な応答に分割するために、Info アカウントの サブエリア (販売、授業、ニュース等) を作成します。このサブエリアから送信者はよ り詳しい情報を得ることができます。次に誰かがメールを Info@ipswitch.com に送信す ると、IMail Server は以下のような Info アカウントサブエリアを説明する準備された応 答を返します。

「Ipswitch にご連絡を頂きありがとうございます。我が社の製品についての情報には、 Info-sales@ipswitch.com にメールにてご連絡ください。授業についての情報は、 Info-classes@ipswitch.com にご連絡ください。最新の Ipswitch ニュースについは、 Info-news@ipswitch.com にご連絡ください。」

次に送信者は Info-sales@ipswitch.com にメッセージを送信し、販売に関連した特別なメ ッセージを受信するか、あるいは Info-classes@ipswitch.com にメッセージを送信し、授 業についてのメッセージを受信することができます。

情報マネージャで使用できるサブエリアの数に制限はありません。サブエリアに宛てら れたメッセージは単に自動応答を始動させるだけであるため、ディスクスペースを取り ません。言いかけると、サブエリアに宛てられたメールは保存するように指定しないと どこにも保存されません。

#### 関連トピック

自動応答の変数 『on page [129](#page-139-0)』

*Mailall.exe* を使用した全ユーザへのメールの送信 『on page [140](#page-150-1)』

情報マネージャアカウントの作成 『on page [128](#page-138-0)』

サブメールボックスに対する情報マネージャの応答の作成 『on page [131](#page-141-0)』

情報マネージャメッセージ受信者の表示 『on page [132](#page-142-1)』

#### <span id="page-138-0"></span>情報マネージャアカウントの追加

アクセス方法

### [情報マネージャ] ページ上で自動応答を定義する前に、最初に情報マネージャアカウン トを作成する必要があります。

情報マネージャアカウントを作成するには:

- **1** 情報マネージャ設定を関連付けるためにドメイン 『on page [88](#page-98-0)』とユーザを選択し ます。
- **2** [ユーザ情報マネージャ] ページ上で **[**追加**]** をクリックします。
- **3 [**サブエリア**]** テキストボックス内で、「main」 (メインメールボックス) を入力し ます。
- **4 [**情報マネージャを有効にする**]** をクリックします。
- **5 [**転送アドレス**]** テキストボックスに、自動応答が送信された後にメール問い合わせ を転送するメールアドレスを入力します。転送が必要ない場合は空白のままにして くだだい。すべての要求は関連するメールボックス内に残ります。転送せずにメッ セージを削除したい場合は、以下のように入力します。user-NUL@hostname.com.
- $\bullet$  <重要> IP アドレスのない仮想電子メールドメインはフルアドレスを入力する必要が あります。というのは、仮想電子メールドメインは、フルドメインアドレスでプライマ リドメインに対して認証を行うためです。
- **6 [**自動応答メッセージ**]** ボックスに、このアカウントに宛てられたメールに送信する ための応答メッセージを入力します。このメッセージボックスに入力された最初の 80 半角文字はメッセージの件名として使用され、[Subject] フィールドに表示され ます。
- **7** メールが情報マネージャのアカウントに送信されると、送信者のメールアドレスは ユーザの *[*ファイルディレクトリ*]* 『on page [120](#page-130-0)』 内の拡張子 .snt のファイルに一 覧化されます。このファイルを表示するには、ページの下にある **[**関連タスク**]** の 下の **[**情報マネージャの受信者**]** リンクをクリックします。
- Ħ 注記:自動応答メッセージはユーザのアカウントフォルダ内の .inf の拡張子のファイ ルに保存されます。複数のアカウントに対して同じ情報マネージャ情報を設定すること を希望する場合は、1 つのアカウントディレクトリからの .inf ファイルを他のアカウ ントのディレクトリにコピーします。

#### 関連トピック

サブメールボックス向け応答の作成 『on page [131](#page-141-0)』

自動応答の変数 『on page [129](#page-139-0)』

情報マネージャメッセージ受信者の表示 『on page [132](#page-142-1)』

#### <span id="page-139-0"></span>自動応答の変数

自動応答メッセージには送信者のメッセージの一部を含めることができます。

**<**注記**>** 自動応答メッセージの件名の変数は置き換えられません。自動応答テキストの 最初の行は自動応答メッセージの件名でもあります。

#### 変数は以下の通りです。

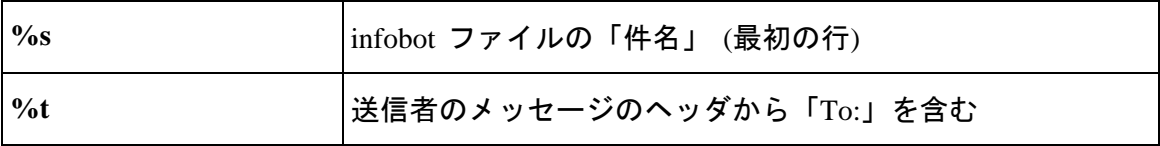

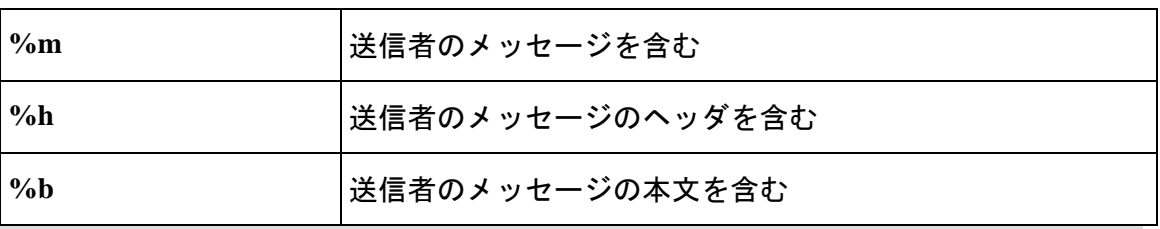

**<**注記**>** 配信ルールを使ってメッセージの本文をフィルタにかける場合、自動応答メッ セージの %m または %b を使ってメールのループを作成することができます。

#### 情報マネージャアカウントの編集

アクセス方法

[情報マネージャ] ページ上で自動応答を定義する前に、最初に情報マネージャアカウン トを作成する必要があります。

情報マネージャアカウントを作成するには:

- **1** 情報マネージャ設定を関連付けるためにドメイン 『on page [88](#page-98-0)』とユーザを選択し ます。
- **2** [ユーザ情報マネージャ] ページ上で編集するメールボックスをクリックします。
- **3 [**情報マネージャを有効にする**]**。設定を無効にするにはこのボックスを選択解除し ます。
- **4 [**転送アドレス**]** (オプション)。**[**情報マネージャを有効にする**]** が選択されていない 場合は無効です。自動応答が送信された後にメール問い合わせを転送するメールア ドレスを入力します。転送アドレスが空白の場合、すべての要求は関連するメール ボックスに残されたままとなります。

転送せずにメッセージを削除したい場合は、以下のように入力します。 "user-NUL@hostname.com.

- $\bullet$  <重要> IP アドレスのない仮想電子メールドメインはフルアドレスを入力する必要が あります。というのは、仮想電子メールドメインは、フルドメインアドレスでプライマ リドメインに対して認証を行うためです。
- **5 [**自動応答メッセージ**]** (必修)。このアカウントに宛てられたメールに送信するため の応答メッセージを入力します。このメッセージボックスに入力された最初の 80 半角文字はメッセージの件名として使用され、[Subject] フィールドに表示されます。

メールが情報マネージャのアカウントに送信されると、送信者のメールアドレスはユー ザの *[*ファイルディレクトリ*]* 『on page [120](#page-130-0)』 内の拡張子 .snt のファイルに一覧化され ます。このファイルを表示するには、ページの下にある **[**関連タスク**]** の下の **[**情報マネ ージャの受信者**]** リンクをクリックします。

注記:自動応答メッセージはユーザのアカウントフォルダ内の .inf の拡張子のファイル に保存されます。複数のアカウントに対して同じ情報マネージャ情報を設定することを 希望する場合は、1 つのアカウントディレクトリからの .inf ファイルを他のアカウント のディレクトリにコピーします。

#### 関連トピック

サブメールボックス向け応答の作成 『on page [131](#page-141-0)』

情報マネージャメッセージ受信者の表示 『on page [132](#page-142-1)』

#### <span id="page-141-0"></span>情報マネージャのサブメールボックス応答の追加

アクセス方法

情報マネージャを作成した後、「メイン」応答からの自動応答で説明したように、サブ メールボックスフォルダを作成して様々な自動応答を定義することができます。

サブメールボックスを使って応答を作成するには:

- **1** [情報マネージャ] で、サブメールボックスを関連付けるユーザを選択します。
- **2** [ユーザ情報マネージャ] ページ上で **[**追加**]** をクリックします。
- **3 [**サブエリア**]** テキストボックス内で、フォルダ名 (例 prod1) を入力します。
- <注記> サブメールボックス名のみを入力すると、userid-submailbox (例「info-prod1」) が使用されているとき、サブメールボックスは機能しません。
- **4 [**情報マネージャを有効にする**]** をクリックします。これにより他のテキストボック スへのアクセスが有効になります。

**[**転送アドレス**]** テキストボックスに、自動応答が送信された後にメール問い合わせ を転送するメールアドレスを入力します。転送が必要ない場合は空白のままにして くだだい。すべての要求は関連するメールボックス内に残ります。転送せずにメッ セージを削除したい場合は、以下のように入力します。user-NUL@hostname.com.

- E <重要> IP アドレスのない仮想電子メールドメインはフルアドレスを入力する必要が あります。というのは、仮想電子メールドメインは、フルドメインアドレスでプライマ リドメインに対して認証を行うためです。
- **5 [**自動応答メッセージ**]** ボックスに、このアカウントのサブメールボックスに対する 適切な応答メッセージを入力します。このメッセージボックスに入力された最初の 80 半角文字はメッセージの件名として使用され、[Subject] フィールドに表示され ます。

#### **IMail Administrator** ヘルプ

- **6** メールが情報マネージャのアカウントに送信されると、送信者のメールアドレスは ユーザの *[*ファイルディレクトリ*]* 『on page [120](#page-130-0)』 内の拡張子 .snt のファイルに一 覧化されます。このファイルを表示するには、ページの下にある **[**関連タスク**]** の 下の **[**情報マネージャの受信者**]** リンクをクリックします。
- ■■ 注記:自動応答メッセージはユーザのアカウントフォルダ内の .inf の拡張子のファイル に保存されます。複数のアカウントに対して同じ情報マネージャ情報を設定することを 希望する場合は、1 つのアカウントディレクトリからの .inf ファイルを他のアカウント のディレクトリにコピーします。

#### <span id="page-142-1"></span>情報マネージャメッセージ受信者の表示

アクセス方法

情報マネージャの自動応答メッセージが送られた人のメールアドレスを表示するため に、[情報マネージャメッセージ受信者] ページを使用します。

情報マネージャメッセージは受信者がメールを受信する各メールアドレスに一度送信 されます。IMail Server はアカウントのディレクトリ内の .snt 拡張子の付いたファイル にメッセージ送信者のメールアドレスを保存します。このファイルはユーザにメールを 送信したユーザリストを提供し、この送信者の追跡も行います。これでメッセージは各 送信者に一度だけ送信されます。

# <span id="page-142-0"></span>デフォルトユーザ設定

アクセス方法

選択したメールドメインの新規ユーザアカウントを作成するときにデフォルト値を設 定するには、[デフォルトユーザ設定] を使用します。

- ドメイン名 **(**正式ホスト名 または **OHN**)。メールをメールドメイン上のユーザに宛 てるのに使用する現在のドメイン名が表示されます。例えば company.com は、 john.public@company.com というアドレス内のドメインです。
- **[**最大メールボックスサイズ**]**。 (無制限 が初期値です。) リストボックス内で、**[**サ イズを指定**]** を選択して、各ユーザアカウント内の全メールボックスの初期最大サイ ズ (バイト、KB、MB または GB) を入力するか、あるいは各ユーザに対して 無制 限 メールボックスサイズを選択します。

ユーザのメールボックスが **[**最大メールボックスサイズ**]** を超えるとき、以下の処理 が行われます。

- すべての新規の受信メールが受信されず、返送される。
- 新規メッセージはそれでも送信できる。
- ユーザの一杯になったメールボックスにメッセージを送信する他のユーザは、ユ ーザのメールボックスが許容値を超過したことを伝えるポストマスターメッセ ージを受信する。
- ユーザのメールボックスが **[**最大メールボックスサイズ**]** 以下のとき、再びメー ルの受信が開始されます。
- 重要:メールボックスに対してサイズの制限を設定すると、デフォルト設定では、ユー ザが **Web** クライアントにログインするときにディスクスペースインジケータが表示 されます。 これをオフにするには、**[**クライアントのディスクスペースインジケータの 管理**]** を参照してください 『**on page [119](#page-129-1)**』。
- ■■ 注記:「最大メールボックスサイズ]の値がユーザ設定内で [無制限] 以外に設定される 場合、電子メールドメインのデフォルト設定をオーバーライドします。この場合、無制 限値はドメインのデフォルト設定にとって無制限でなくなります。詳細は、[新規 IMail ユーザの追加] を参照してください。
- **[**最大メールボックスメッセージ**]**。 (無制限 が初期値です。) 各ユーザのメールボック スで認められている初期の最大メッセージ数を入力します。
	- 注記:[最大メールボックスメッセージ] の値がユーザ設定内で [無制限] 以外に設定さ れる場合、電子メールドメインのデフォルト設定をオーバーライドします。この場合、 無制限値はドメインのデフォルト設定にとって無制限でなくなります。詳細は、[新規 IMail ユーザの追加] を参照してください。
- **[**エンコーディング**]**。メッセージの送信に使用されるデフォルトのメッセージのエン コーディング。デフォルト設定は Unicode (UTF-8) です。
	- **[Unicode (UTF-8)]**。 多言語メールのためにはこの文字セットを選択します。IMail では、この文字セットには英語、中国語 (簡体字)、中国語 (繁体字)、フランス語、 ドイツ語、イタリア語、日本語またはスペイン語が含まれています。
	- **[**英語 **(US-ASCII)]**。英語圏の読み手への電子メール作成用で、英語のアルファベ ットに基づいています。
	- **[**西ヨーロッパ言語 **(ISO-8859-15)]**。フランス語、イタリア語、ドイツ語、スペイ ン語の電子メール作成用です。
	- **[**中国語 **(**繁体字**) (BIG5)]**。中国語 (繁体字) の電子メール作成用です。
	- **[**中国語 **(**簡体字**) (GB2312)]**。中国語 (簡体字) の電子メール作成用です。
	- **[**日本語 **(ISO-2022-JP)]**。日本語の電子メール作成用です。
- **[**パスワードの変更を許可**]** (デフォルトで選択)。Web Messaging 内でユーザにパスワ ードを変更させるために選択します。
- **[**アカウントアクセスを許可**]** (デフォルトで選択)。POP3 や IMAP4 を通してユーザ にリモートからメールアカウントを使用させるために選択します。このオプション を解除して、ユーザのパスワードを変更せずに、あるいはドメインからこれを削除 せずにアカウントを無効にできます。
- **[アクセス情報サービス**] (デフォルトで選択)。LDAP データベース内でユーザの LDAP 情報を利用できるようにするために選択します。
- 注意:**[**情報サービスへのアクセス**]** チェックボックスを解除すると、 LDAP データベ ースからユーザの情報を完全に削除し、IMail LDAP サービスを通してのユーザ情報の 流通を防ぎます。このオプションを使用してユーザ情報をクリアする以外、OpenLDAP 内で情報を隠す方法は現在のところありません。このオプションを解除後に LDAP 情 報の表示を希望する場合は、この LDAP 情報をユーザ情報に追加し直す必要がありま す。
- **[**アクセス情報サービス**]** (デフォルトで選択)。ユーザに LDAP 属性 (名前、アドレス、 組織等) を修正させるために選択します。
- **[Web** アクセスの許可**]**。ユーザに自分の IMail Web Messaging クライアントや IMail Web Calendaring にアクセスさせるために選択します。
- **[**リスト管理者許可**]** (デフォルトでクリア)。ユーザがリスト管理者許可を持つメー ルドメイン上のリストサーバメーリングリストをユーザに追加、修正、あるいは削 除させるために選択します。
- **[**ドメイン管理者許可**]** (デフォルトでクリア)。ユーザがドメイン管理者許可を持つ メールドメイン (ホスト) 上のユーザとエイリアス (プログラムエイリアス以外) を ユーザに追加、修正、あるいは削除させるために選択します。ドメイン管理者はリ スト管理者許可も保有しています。
- **[**システム管理者許可**]** (デフォルトでクリア)。ユーザにすべての IMail の機能とオ プションを有する完全管理能力を持たせるために選択します。システム管理者はド メイン管理者とリスト管理者の許可も持ちます。
- **[**保存**]**。クリックして設定を保存します。「正しく更新されました」というメッセー ジと更新時間が表示されます。

# <span id="page-144-0"></span>**Config\_CommonAddrBook.cgi** の作成

IMail 内で使用可能な共用連絡先フォルダを作成できます。(Outlook や Collaboration WorkGroupShare は必要ありません)

連絡先を作成するには:

- **1** メモ帳を開きます。
- **2** 次の方法で連絡先を入力します。連絡先名<スペース>-<スペース> 連絡先メールア ドレス、各エントリはコンマで区切り、スペースを含めません。

### 例:

Sam - SSmith@yahoo.com,Josie - jbrown@hotmail.com,HumanResources hr@ipswitch.com

- **3** 終了すると、このメモ帳ファイルを閉じ、これを Config\_CommonAddrBook.cgi と して保存します。
- **4** プライマリドメインの IMail¥Web ディレクトリにファイルを追加します。非プラ イマリドメインでは、ファイルは IMail¥DomainName¥Web フォルダに追加される 必要があります。
- **5** ユーザがクライアント内のメールを開くと、共用連絡先フォルダが表示されます。

非プライマリドメインの [共用連絡先] フォルダを作成するには、上のステップ 1 ~ 3 に従います。非プライマリドメイン内に「Web」フォルダを作成します。新しい「Web」 ディレクトリに新規の config\_CommonAddrBook.cgi ファイルを追加します。

# <span id="page-145-0"></span>ユーザユーティリティ

アクセス方法

[ユーザユーティリティ] ページで以下にアクセスできます。

- 現在のドメインユーザアカウントすべてに対してグローバル設定を設定するには、 グ ロ ーバルユーザ変更を使用します。
- ドメインがユーザメールアカウントに IMail データベースを使用する場合、NT [136](#page-146-0) データベースからの NT ユーザを IMail データベースに追加するためにこのユーザ をインポート 『on page [62](#page-72-0)』します。
- *[ユーザのファイルへのエクスポート]* 『on page [138](#page-148-0)』 を使用して、 ドメインに対 するユーザリストをテキストファイルへエクスポートします。
- *[*孤立ディレクトリを探す*]* 『on page [138](#page-148-1)』 を使用して、IMail ユーザディレクトリ の孤立ディレクトリを見つけます。
- *[*デフォルト「返信先」を設定*]* 『on page [139](#page-149-0)』 で [返信先] アドレスのドメイン部 分を現在のドメイン上の全ユーザに対して同一に設定します。
- *[日付でメッセージを削除]* 『on page [139](#page-149-1)』 で特定の日付で全ユーザに対するメッセ ージを削除します。

### 関連トピック

古いメッセージの削除 *(immsgexp.exe)* 『on page [140](#page-150-0)』

全ユーザへのメールの送信 *(mailall.exe* 『on page [140](#page-150-1)』)

*Config\_CommonAddrBook.cgi* の作成 『on page [134](#page-144-0)』

### <span id="page-146-0"></span>グローバルユーザ変更

アクセス方法

現在のドメインの全ユーザアカウントに対する特定の設定をグローバルに設定あるい は解除するために、[グローバルユーザ変更] を使用できます。

- **[**ドメイン名 **(OHN)]**。 ユーザのドメインの公式ホスト名 (OHN) を表示します。
- **[**最大メールボックスサイズ**]**。以下の 3 つのオプションから選択します。
	- **[**変更なし**]**。**[**標準ユーザ設定**]** ページで示された設定を変更しないときに、この オプションを選択します。
	- **[**ドメインに対する初期設定を使用**]**。ドメインの初期設定を使用するときに、こ のオプションを選択します。
	- **[**サイズを指定**]**。 このオプションを選択する場合、テキストボックス内に数値を 入力し、リストボックスからバイト、KB、MB、あるいは GB を選択します。
- **[**最大メールボックスメッセージ**]**。以下の 3 つのオプションから選択します:
	- **[**変更なし**]**。**[**標準ユーザ設定**]** ページで示された設定を変更しないときに、この オプションを選択します。
	- **[**ドメインに対する初期設定を使用**]**。ドメインの初期設定を使用するときに、こ のオプションを選択します。
	- **[**サイズを指定**]**。 このオプションを選択する場合、テキストボックス内に数値を 入力し、リストボックスからバイト、KB、MB、あるいは GB を選択します。
- **[**エンコーディング**]**。メッセージの送信に使用される [デフォルトのメッセージのエ ンコーディング]。デフォルト設定は Unicode (UTF-8) です。
	- **Unicode (UTF-8)**。 多言語メールに対応するためにはこの文字セットを選択しま す。IMail では、この文字セットには英語、中国語 (簡体字)、中国語 (繁体字)、 フランス語、ドイツ語、イタリア語、日本語またはスペイン語が含まれています。
	- 英語 **(US-ASCII)**。英語圏の読み手への電子メールを作成するためのもので、英 語のアルファベットを基礎にしています。
	- 西ヨーロッパ言語 **(ISO-8859-15)**。フランス語、イタリア語、ドイツ語、スペイ ン語の電子メール作成用です。
	- 中国語 **(**繁体字**) (BIG5)**。中国語 (繁体字) の電子メール作成用です。
	- 中国語 **(**簡体字**) (GB2312)**。中国語 (簡体字) の電子メール作成用です。
	- **日本語 (ISO-2022-JP)。日本語の電子メール作成用です。**
- **[**パスワードの変更を許可**]**。オプションは、**[**変更なし**]**、**[**はい**]**、および **[**いいえ**]** で す。[ユーザプロパティ] ページの **[**パスワードの変更を許可**]** オプションの記入と同 じ設定にしたい場合は、**[**変更なし**]** を選択して下さい。ユーザがリモートでパスワ ードを変更できるようにするには、**[**はい**]** を選択します。すべてのユーザに対し、 リモートでパスワードを変更できないようにするためには、**[**いいえ**]** を選択します。
- **[**アカウントアクセスを許可**]**。オプションは、**[**変更なし**]**、**[**はい**]**、および **[**いいえ**]** で す。**[**変更なし**]** は、[標準ユーザ設定] ページの **[**アカウントアクセスを許可**]** オプシ ョンで指定した設定を保持することを意味します。ユーザが POP3 や IMAP4 によ ってリモートからメールアカウントにアクセスできるようにするには、**[**はい**]** を選 択します。ユーザが POP3 によってリモートからアカウントにアクセスするのを 禁 じるには、**[**いいえ**]** を選択します。これによってユーザのパスワードを変更せずに、 あるいはシステムから削除することなくアカウントを無効にすることができます。
- **[**アクセス情報サービス**]**。オプションは、**[**変更なし**]**、**[**はい**]**、および **[**いいえ**]** です。 [標準ユーザ設定] ページの **[**情報サービスへのアクセス**]** オプションの記載と同じ 設定にしたい場合は、**[**変更なし**]** を選択して下さい。LDAP 設定で提供されるユー ザ情報をグローバルに提供することを希望する場合は、**[**はい**]** を選択します。LDAP サーバが実行中の場合、LDAP を通してのユーザ情報の流通を防ぐためには、**[**いい え**]** を選択します。
- **[Web** アクセスの許可**]**。オプションは、**[**変更なし**]**、**[**はい**]**、および **[**いいえ**]** です。 [標準ユーザ設定] ページの **[WEB** アクセスを許可**]** オプションの指定と同じ設定に したい場合は、**[**変更なし**]** を選択して下さい。ユーザが IMail Web Messaging クライ アントと IMail Web Calendaring にアクセスできるようにするには、**[**はい**]** を選択し ます。ユーザがリモートから Web を経由してアカウントにアクセスできないように するには、**[**いいえ**]** を選択します。

### **Windows NT** ユーザのインポート

アクセス方法

ホストユーザがユーザメールアカウントに対する IMail Database を使用する場合、NT データベースからユーザをインポートし、[NT ユーザのインポート] ページ上の IMail データベースに追加することが可能です。

- <注> これは実際に Windows NT データベースを使用するのと異なります。ユーザは同 じユーザ ID を保持しますが、管理者は NT ユーザを IMail データベースにインポート するのに必要なデフォルトパスワードを設定する必要があるためです。ユーザはインポ ートの後にパスワードを変更できます。
- **[**ドメイン名 **(OHN)]**。 ユーザのドメインの公式ホスト名 (OHN) を表示します。
- **[**初期パスワード**]**。 一人あるいは複数のユーザに対する初期パスワードを入力する のにこのテキストボックスを使用します。
- **[**パスワードの再入力**]**。 一人あるいは複数のユーザに対するパスワードを確認する のにこのテキストボックスを使用します。
	- **[Collaboration** ユーザとして追加**]**。 [ユーザ名] リストから選択されたユーザが Collaboration ツールにアクセスできるようにするためこのチェックボックスを 選択します。
- **[Ipswitch Instant Messaging** ユーザとして追加**]**。 [ユーザ名] リストから選択され たユーザが Ipswitch Instant Messaging にアクセスできるようにするためこのチ ェックボックスを選択します。
- **[NT** データベースからのユーザ**]**。
	- **[**ユーザ名**]**。この欄は NT データベースからインポートされたすべてのユーザの ユーザ名をリストしています。ユーザ名の下にあるリンクをクリックして、ユー ザの [ユーザプロパティ] にアクセスできます。
	- **[**名前**]**。 この列はユーザの表示名を一覧にしています。
- **[**追加**]**。ユーザとパスワードを一回に 1 つずつ追加するために、[ユーザ名] の横の チェックボックスを選択してリストからユーザを 1 人選択し、デフォルトパスワー ドを入力し、確認のためパスワードを再入力し、**[**追加**]** をクリックします。複数の ユーザを一度に追加するには、追加するユーザを選択し、選択ユーザすべてについ てデフォルトパスワードを入力し、確認のためパスワードを再入力してから、**[**追加**]** をクリックします。このパスワードは 3 ~ 15 半角文字の長さである必要がありま す。
- **[**キャンセル**]**。 変更したものをキャンセルする場合には、**[**キャンセル**]** ボタンをク リックします。

# 関連トピック

*Windows NT* データベースの使用 『on page [61](#page-71-0)』

## <span id="page-148-0"></span>ドメインユーザのファイルへのエクスポート

アクセス方法

[ユーザをファイルへエキスポート] ページを使用してドメインユーザのリストをテキ ストファイルにエキスポートすることができます。

- **[ドメイン名 (OHN)]。ユーザが所属するドメインの正式ホスト名を入力します。**
- **[**ファイルパス**]**。ユーザファイルをエクスポートするパスを入力します。例えば、 ¥Users のように入力します。
- **[**ファイル名**]**。 ファイルの名前を入力します。例えば Users.txt です。
- **[**エクスポート**]**。このボタンをクリックし、ファイルをエクスポートします。ファイ ルは指定するパスに指定の名前で表示されます。

### 関連トピック

ユーザユーティリティ 『on page [135](#page-145-0)』

### <span id="page-148-1"></span>孤立メールアカウントを見つける

アクセス方法

このページを使用して、ユーザリストからユーザが削除された IMail Users ディレクト リ内にディレクトリを持つメールアカウントを見つけてこれを削除します。

- **[**ドメイン名 **(OHN)]**。 ユーザのドメインの公式ホスト名 (OHN) を表示します。
- **[**ユーザディレクトリ**]**。 メールアカウントがあるディレクトリを表示します。
- ドメイン上の孤立メールアカウント。
	- **[**ユーザ名**]**。この欄は孤立メールアカウントをリストアップしています。このペ ージに移動すると、この欄は自動的に入力されます。
- **[**削除**]**。 削除するアカウントの横にあるチェックボックスを選択し、このボタンを クリックします。
- **[インポート]。 NT** データベースから孤立されたアカウントをインポートするため にこのボタンをクリックします。

### <span id="page-149-0"></span>デフォルトの 「返信先」 アドレスの設定

アクセス方法

[返信先] アドレスのドメイン部分を現在のドメイン上の全ユーザに対して同一に設定 するために、このページを使用することができます。

- **[**ドメイン名 **(OHN)]**。 ユーザのドメインの公式ホスト名 (OHN) を表示します。
- **[**返信先アドレス**]**。 現在のドメイン上の全ユーザに対する[返信先] アドレスのドメ イン部分を入力するために、このテキストボックスを使用します。

### <span id="page-149-1"></span>日付によるメッセージの削除

アクセス方法

特定の日付で全ユーザに対するメッセージを削除するために、このページを使用します。

**[**ドメイン名 **(OHN)]**。 ユーザのドメインの公式ホスト名 (OHN) を表示します。

削除するメッセージの古さを選ぶために、二つのオプションのうち一つを選択すること ができます。

- **[**日数**]**。このオプションを選択し、メッセージが削除されるまでの、保存されて いる日数を入力します。例えば 14 を入力した場合、14 日間を超過する古いメッ セージは削除されます。
- **[日付]。**このオプションを選択し、その日を過ぎてからのメッセージが全て削除 される特定の日付を入力します (あるいは、カレンダーからその日付を選択しま す)。入力した日を過ぎた日付の保存メッセージは全て削除されます。
- **[**削除**]**。 選択されたメッセージを削除するために、このボタンをクリックします。
- **[**キャンセル**]**。 削除をキャンセルするために、このボタンをクリックします。

# <span id="page-150-0"></span>古いメッセージの削除 **(immsgexp.exe)**

Immsgexp.exe は指定された日数より古いメッセージを削除するユーティリティです。

# 基本コマンドシンタックス

immsgexp -t startdirectory -d #of\_days\_to\_save

startdirectory 下位にあるすべてのメールボックスがスキャンされ、[#of\_days\_to\_save] よ りも古いメッセージは削除されます。[exYYMMDD.log] (すでに .log ファイルが存在す る場合は [exYYMMDD.###]) というログファイルが作成され、どのディレクトリ/メー ルボックスがスキャンされたか、どれだけのメッセージが削除されたか、そして確保さ れたディスクスペースの容量を記録します (ファイルおよびディレクトリ単位で)。

### 例:

以下のコマンドは 60 日を超える日数が経った C:\Program Files\Ipswitch\Collaboration Suite\IMail ディレクトリ内のすべてのメッセージを削除します。

immsgexp -tC:\Program Files\Ipswitch\Collaboration Suite\IMail - d60

以下のコマンドは、c:imail ディレクトリにある「スパム」 メールボックス内の 60 日を 超えて古いすべてのメッセージを削除します。

Immsgexp –C:\Program Files\Ipswitch\Collaboration Suite\IMail –mspam –d60

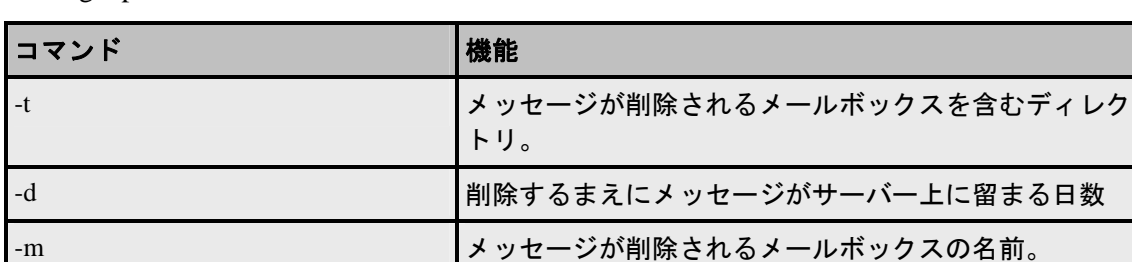

immsgexp.exe は以下のコマンドラインオプションをサポートします。

# <span id="page-150-1"></span>全ユーザへのメールの送信 **(mailall.exe)**

Mailall.exe は特定のホストあるいは IMail システムの全ホスト上のユーザ全員にメール を送信するコマンドラインユーティリティです。

# 基本コマンド構文

mailall -h hostname|ALL> -f sender -d [-s Subject] <FullPathToMessageFile>

### 例:

mailall -h myhost -f admin@myhost -s"Admin note" C:\mailnotes.txt

上記の例では mailnotes.txt というファイルを myhost のすべてのユーザに送信します。 このメッセージの送信元は admin@myhost で、[Subject] は 「Admin Note」 です。

Alias1=|mailall -h myname -d

上記の例では、myname ホストのすべてのユーザにメールを送信するために使用される プログラムエイリアスが作成されます。ここで、ユーザは Alias1@myname.com にメッ セージを送信することができ、myname ホストの全員に配信されます。

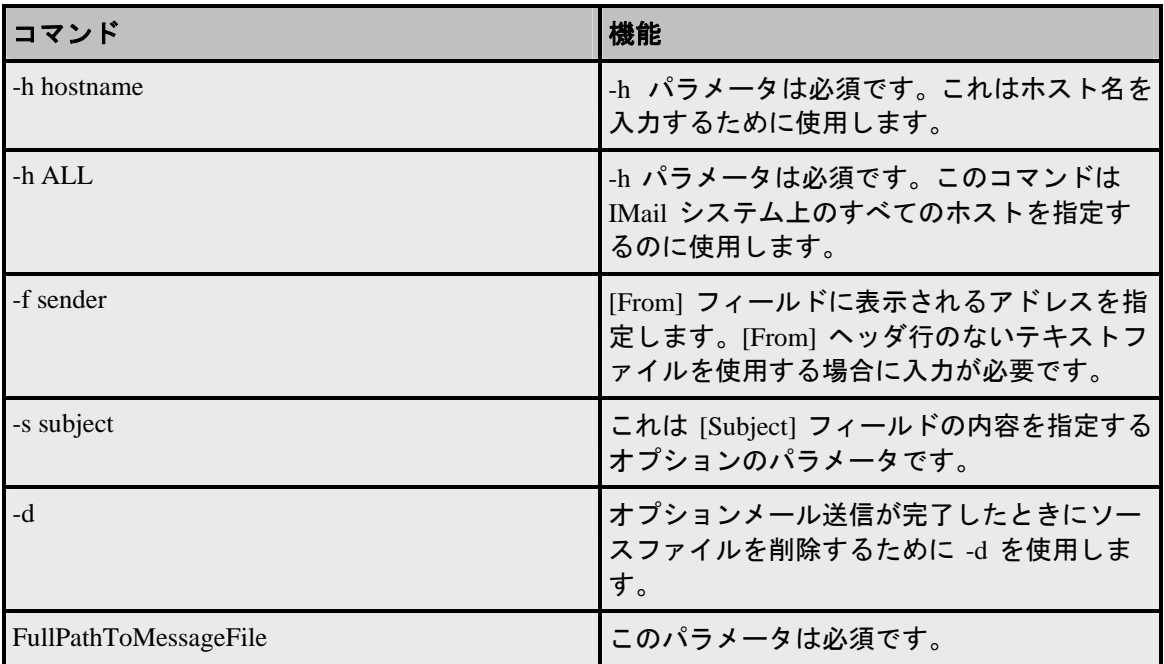

# スパムフィルタ **(**ドメインレベル**)**

アクセス方法

選択したドメイン用にさまざまなアンチスパムフィルタを有効化、変更、無効化するに は、[ドメインレベルのアンチスパム] 設定を使用します。

- **[Premium Filter]**。(IMail Premium スイートのみのオプション)IMail および IMail Plus に搭載されている標準アンチスパムフィルタに加えて、全自動スパム防御が提供さ れます。
- **[**統計フィルタ**]** 『**on page [265](#page-275-0)**』。その電子メールがスパムかどうかを決定するため に、電子メールメッセージの本文中すべてのワードを検査します。
- フレーズフィルタ 『on page [272](#page-282-0)』。電子メールメッセージの本文内でスパムフレー ズを検索し、スパムであるメッセージを識別します。

i

- **HTML** 機能フィルタ 『**on page [275](#page-285-0)**』。スパムの疑いがあるメッセージ内の HTML 機能を検索します。そのメッセージがスパムであり、またスパムアクションを起こ すものと判定するためには、 1 つの .htm ファイル中にいくつの HTML 機能が検出 される必要があるかを設定します。
- **URL** ドメインブラックリスト 『**on page [283](#page-293-0)**』。メッセージ内で URL リンクと見 なせるドメイン名を検索し、そのようなメッセージに対して取るべき対応を設定で きます。
- 破損 **MIME** ヘッダ 『**on page [286](#page-296-0)**』。スパムメールと判定される MIME Header 特 性を指定するには、[破損 MIME ヘッダフィルタ] を使用します。
- 認証済みユーザについての**[**内容フィルタリングの有効化**]**。 『on page [287](#page-297-0)』認証済 みユーザから受信した全メッセージに対して内容フィルタリングを有効にするには、 このオプションを選択します。
- 注記: **[**認証済みユーザについての内容フィルタリング有効化**]** オプションを選択した 場合でも、内容フィルタリングはシステムやホスト管理者から受信したメッセージに対 しては動作しません。これにより、メッセージがスパムとして間違って識別され、さら に管理者がそのメールを指定の受信者に転送した場合に、メールが 2 度にわたってフ ィルタリングされることを防止します。
- SPF<sup>[5](#page-152-0)</sup> (Sender Policy Framework).Sender Policy Framework (DNS システムの拡張機能 ) を用いて電子メール送信者の強化認証を有効にします。管理者が、偽造された (偽 装された) 電子メールアドレスからの電子メール着信を停止する手段を強化します。
- **[**接続チェック**]** 『on page [256](#page-266-0)』。お客様のサーバに接続している人物や団体がブラ ックリストに載っていないことを確認します。

<span id="page-152-0"></span><sup>5</sup> アクセス方法 IMail は SPF(Sender Policy Framework) を使用し、Simple Mail Transfer Protocol (SMTP) と Domain Name System (DNS) を拡張しているため、 送信を行っているコンピュー タが正当な電子メール送信者として指定されていなければ、 IMail Server は電子メールを受け入れません。この機能は、偽造された (偽装された) 電子 メール アドレスから送られてくる電子メールを停止す るための強化機能を管理者に提供しま す。この電子メール セキュリティ対策を遂行するため、SPF は受信メールに対して、電子メー ルサーバ (ドメイン) の正当性を検証するポリシー フレームワー クと送信者認証スキームを 確立します。(IMail Server のような) SMTP レシーバは、メッセージがそのメッセージ送 信者の電子メールを送信する権限を与えられた電子メールサーバからのものかどうかを判断す るために、この情報を使用します。SPF 基準を満たさないメッセージは、正当な電子メール メ ッセージとして受け入れられず、SP ...

 **IMail Administrator** ヘルプ

# <span id="page-153-1"></span>エイリアス管理

電子メールエイリアスはユーザのメールアドレス、ユーザのメールアドレスのグループ、 あるいは更なる電子メールアドレス機能を実行するアプリケーションの別名です。電子 メールエイリアスはメールアドレスのようですが、ログオン名を表すメールドメイン内 で定義された名前です。よって複数の電子メールエイリアスが POP3 アカウントを参照 する可能性があります。IMail Server は以下のエイリアスタイプをサポートします:

- 標準エイリアス 『on page [147](#page-157-0)』
- グループエイリアス 『on page [148](#page-158-0)』
- プログラムエイリアス 『on page [150](#page-160-0)』
- ポケベル (beeper) あるいはポケベルエイリアス 『on page [67](#page-77-0)』
- ドメインエイリアス 『on page [147](#page-157-1)』

インターネットメール RFC 仕様書に従うため、ポストマスターエイリアスが必要です。 これでインターネットメールユーザが postmaster@your\_domain\_name にメールを送信 することができます。IMail Server は root アカウントにポイントするために自動的にポ ストマスターエイリアスを設定します異なるメールアカウントにポイントするために ポストマスターエイリアスを変更できます。

#### 関連トピック

電子メールエイリアスオプションの設定 『on page [143](#page-153-0)』

電子メールエイリアスの追加 『on page [145](#page-155-0)』

# <span id="page-153-0"></span>電子メールエイリアスオプションの設定

アクセス方法

以下のエイリアスを作成することができます:標準エイリアス、グループエイリアス、 プログラムエイリアス、ポケベル (pager or beeper) にメッセージを送信するエイリアス、 あるいはドメインエイリアス。

IMail Administrator では一度に 1 つのエイリアスを作成する事ができ、またバッチ処理 で一度に多数のエイリアスを追加することもできます。バッチファイルでエイリアスを 追加するための詳しい情報は Adding an Alias (addalias.exe) をご覧下さい。グループエイ リアスを追加する場合、そのグループエイリアスを追加する前に、テキストファイルを 作成することができます。グループ内の追加するメールアドレスをすべてテキストファ

イルに入力します。これは 1 行にアドレスを 1 つ記入し、アドレスの後にはキャリッ ジリターンを入れます。このファイルをホストディレクトリ内に置きます。

プログラムエイリアスを作成したい場合、アプリケーションを IMail Server システムに コピーします。使用したいコマンドを .bat ファイルに格納することもできます。(この 場合、プログラムエイリアスはこの .bat ファイルにポイントし、プログラムエイリアス を変更する必要なしにいつでも .bat ファイルを編集するのが可能になります。)

注記: エイリアス名に使用できるのは 45 文字までで、A- Z、a-z、0-9、- (ハイフン)、 および、\_ (アンダースコア) の文字セットに限られます。エイリアス名にスペースは使 用できません、また、このメールホスト内で固有の名前でなければなりません。

[検索] ボックス。利用可能なエイリアスのリスト内で、検索したいエイリアス名を 入力し、次に **[**検索**]**をクリックします。

**[**クリア**]**。**[**クリア**]** をクリックすると、エイリアス検索結果リストをリセットし、使用 可能なすべてのエイリアスを表示します。

**[**名前**]** リスト。エイリアスを変更するにはそのエイリアス名をクリックします。リスト をソートするには ▲[or]▼ をクリックします。

注記: エイリアスタイプを変更することはできません、例えば標準エイリアスをグル ープエイリアスに変更することはできません。既存のエイリアス名を異なったタイプの エイリアス名として使用したい場合、既存のエイリアスを削除し、目的のタイプで新規 のエイリアスを作成します。この規則には例外があり、標準エイリアスは 5 人以上の ユーザが追加されると自動的にグループエイリアスに変わります。

**[**タイプ**]**。この欄はエイリアスのタイプを列記します。プログラム、グループ、標準、 ポケベル(beeper または pager)。

**[Resolves To]**。 この列はエイリアスが作成された元のプログラム、グループ、標準、ポ ケベル (beeper) あるいはポケベルを一覧化します。

**[**追加**]**。IMail Server で、新規にエイリアス名を作成するには **[**追加**]** をクリックします。 詳細については、*[*電子メールエイリアスを追加*]* 『on page [145](#page-155-0)』 を参照してください。

**[**削除**]**。エイリアス名リストから削除したいエイリアスを選択し、次に **[**削除**]** をクリッ クしてこのエイリアスを削除します。

#### 関連トピック

エイリアスについての学習 『on page [143](#page-153-1)』

電子メールエイリアスの追加 『on page [145](#page-155-0)』

# <span id="page-155-0"></span>電子メールエイリアスの作成

アクセス方法

ステップ **1**:**[**エイリアス名**]**を入力し、**[**エイリアスタイプ**]** を選択し、さらに[次へ**]**を クリックします。

タイプリスト:

■ *[標準]* 『on page [147](#page-157-0)』 を選択した場合

ステップ **2**: 標準エイリアス情報:

- **[**エイリアス名**]**。新しいエイリアスの名前が表示されます。エイリアス名に使用 できるのは 45 文字までで、A- Z、a-z、0-9、- (ハイフン)、および、\_ (アンダー スコア) の文字セットに限られます。エイリアス名にスペースは使用できません、 また、そのメールドメイン内で 固有の名前でなければなりません。
- **[**タイプ**]**。 エイリアスタイプを表示します。
- 1 行 (スペースを含めない) につき 1 つのメールアドレスを置きます。それぞれ の行に 1 つの電子メールアドレスを入力します (例えば userid@domain.com)。

■ 重要:5 つ以上の電子メールアドレスを入力する場合は、標準エイリアスはグループエ イリアスに変換されます。

■ [グループ] 『on page [148](#page-158-0)』 を選択した場合

ステップ **2**: [グループファイル] を選択します:

- **[**エイリアス名**]**。新しいエイリアスの名前が表示されます。エイリアス名に使用 できるのは 45 文字までで、A- Z、a-z、0-9、- (ハイフン)、および、\_ (アンダー スコア) の文字セットに限られます。エイリアス名にスペースは使用できません、 また、そのメールドメイン内で 固有の名前でなければなりません。
- **[**タイプ**]**。 エイリアスタイプを表示します。
- **[**追加**]**。 グループエイリアスにメールアドレスを追加するのにクリックします。
- **[**削除**]**。グループエイリアスから電子メールアドレスを削除するには、メールア ドレスを選択し、次に **[**削除**]** をクリックします。
- **「電子メールアドレス**】。グループエイリアスリストにメールアドレスを入力しま す。
- *[プログラム]* 『on page [150](#page-160-0)』 を選択した場合

ステップ **2**: プログラム情報を入力します:

- **[**エイリアス名**]**。新しいエイリアスの名前が表示されます。エイリアス名に使用 できるのは 45 文字までで、A- Z、a-z、0-9、- (ハイフン)、および、\_ (アンダー スコア) の文字セットに限られます。エイリアス名にスペースは使用できません、 また、そのメールドメイン内で 固有の名前でなければなりません。
- **[**タイプ**]**。 エイリアスタイプを表示します。
- **[Resolves To]**。プログラムへのパス、ファイル名、およびプログラムエイリアス がメールを受信した際に実行されるコマンドラインパラメータを入力します。電 子メールがプログラムエイリアスに送信されると、実行可能なプログラムが呼び 出され、メッセージの全内容がプログラムに渡され、その電子メールに対して特 定のアクションが加えられます。
- *[ポケベル (beeper)]* 『on page [67](#page-77-0)』 を選択した場合

ステップ **2**: ポケベル (beeper) 情報を入力します:

- 「エイリアス名]。新しいエイリアスの名前を入力します。エイリアス名に使用で きるのは 45 文字までで、A- Z、a-z、0-9、- (ハイフン)、および、\_ (アンダース コア) の文字セットに限られます。エイリアス名にスペースは使用できません、 また、そのメールドメイン内で 固有の名前でなければなりません。
- [タイプ]。エイリアスタイプを表示します。
- [電話番号]。連絡先電話番号を、市外局番を含めて入力します。
- 数値コード。必要に応じて数値コードを入力します。
- [COM ポート]。デバイスの COM ポートを選択します。
- [通信速度]。デバイスの通信速度を選択します。
- [メールアドレス]。メッセージのコピーを他のアドレスに送信したい場合は電子 メールアドレスを入力します。
- [ポケベル] 『on page [67](#page-77-0)』 を選択した場合

ステップ **2**: ポケベル情報を入力します:

- **[**エイリアス名**]**。新しいエイリアスの名前を入力します。エイリアス名に使用で きるのは 45 文字までで、A- Z、a-z、0-9、- (ハイフン)、および、\_ (アンダース コア) の文字セットに限られます。エイリアス名にスペースは使用できません、 また、そのメールドメイン内で 固有の名前でなければなりません。
- **[**タイプ**]**。 エイリアスタイプを表示します。
- **[**電話番号**]**。 掛ける電話番号を入力します。市外局番を含みます。
- **[**パスワード**]**。 必要であればポケベルのパスワードを入力します。
- **[**ポケベル **ID]**。 ポケベル ID を入力します。
- **[最大サイズ]。** メッセージに対する最大半角文字数を入力します。
- **[パリティ]。Step** デバイスに対するデータビット、パリティビット、ストップビ ットの正確な数値を選択します。*TAP[6](#page-157-2)* プロトコルでは 7、E、および 1 を使用し ます。
- **[プロトコル]。**プロトコルを選択します。これを使用する場合はページングサー ビスで決定されます。TAP はアメリカにおいて代表的なページングシステムであ り、NTT は主として日本のページングシステムとして使用され、 UCP-SMS は ヨーロッパの SMS ページングシステムにおける代表的なものです。
- **[COM** ポート**]**。 モデムの COM ポートを選択します。
- **[通信速度]。** シリアルポートがモデムと通信する速度を選択します。
- **[**メールアドレス**]**。メッセージのコピーを他のアドレスに送信する場合はメール アドレスを入力します。

### ステップ **3**: **[**完了**]** をクリックします。

#### 関連トピック

エイリアスについての学習 『on page [143](#page-153-1)』

電子メールエイリアスオプションの設定 『on page [143](#page-153-0)』

「*nobody*」 エイリアスの作成 『on page [148](#page-158-1)』

### <span id="page-157-1"></span>ドメインエイリアスについて

アクセス方法

ドメインエイリアスとはメールホストの別名です。これはドメインプロパティのページ にある **[**ドメインエイリアス**]** ボックス以外からはアクセスできません。

### <span id="page-157-0"></span>標準エイリアスについて

アクセス方法

標準エイリアスは同一メールサーバー上の単一ユーザ ID を示した名前です。メールの 送信先:

- 同一システム上の 4 つまでのユーザ ID。
- 4 つまでのリモートのメールアドレス。
- 他のエイリアス。
- 上記の組み合わせ

i

<span id="page-157-2"></span><sup>6</sup> The Syslog (also known as the UNIX System Logger or GNU/Linux System Logger) is the system resource for all messages or errors generated by UNIX based systems. In addition to any UNIX computers, hardware components such as routers and firewalls, even on Windows-based networks, can generate Syslog messages.

■ 重要:5 つ以上のエントリを持つ標準エイリアスを作成すると、この標準エイリアスは グループエイリアスに変換されます。

### 関連トピック

「**nobody**」 エイリアスの作成 『on page [148](#page-158-1)』

<span id="page-158-0"></span>グループエイリアスについて

アクセス方法

グループエイリアスはユーザ ID で、グループ内に列挙された有効メールアドレスすべ てに行き渡るように、どんなメールもこれに送信されます。

5 つ以上のアドレスが標準エイリアスに含まれる場合は、IMail は自動的にこの標準エ イリアスをグループエイリアスに変更します。

注記: 当社では 1 つのグループエイリアスが 50 人以内のユーザで使用されることを 推奨しています。50 人を超えるユーザの場合は、リストを設定することが推奨されま す。

### 関連トピック

エイリアス管理 『on page [143](#page-153-1)』

リストサーバーメーリングリストのタイプ 『on page [157](#page-167-0)』

## 「**nobody**」 エイリアスの作成

<span id="page-158-1"></span>「**nobody**」 エイリアスは、お客様のホストに存在しないユーザからのメッセージを受 信し、「nobody」エイリアス中で指定されたアドレスに転送するキャッチオールエイリ アスです。

<注記> 「nobody」 エイリアスはメッセージが送信者に戻されるのを防止します。

「nobody」 エイリアスを作成するには、「**nobody**」という標準エイリアス名を持つ標 準エイリアスを追加 『on page [145](#page-155-0)』の説明に従ってください。

#### 例:

標準 「nobody」 エイリアスがあり、それが 「unknown@mydomain.com」 をポイントし ている場合、「gone@mydomain.com」 に宛てた無効なアドレスのメッセージが着信する と、そのメッセージは unknown@mydomain.com メールボックスに転送されます。

これは会社などが、すべてのメッセージが受信され、返信されていることを確認したい 場合に有用かもしれません。

### 関連トピック

電子メールエイリアスの作成 『on page [145](#page-155-0)』

### リモートメールをローカルグループに許可

アクセス方法

選択された場合は、SMTP サーバーは IMail Client アプリケーションのみで作成された プライベートグループエイリアスに宛てられたメールを受け入れます。

注記: リストサーバメーリングリストは、この設定の影響を受けません。グループタ イプのエイリアスは影響を受けます。グループエイリアスが動作するためには、「リモ ートメールをローカルグループに許可」のオプションを有効にしておく必要がありま す。

#### 関連トピック

*SMTP* 設定 『on page [358](#page-368-0)』

### ポケベル **(beeper)/**ポケベルエイリアスについて

アクセス方法

IMail Server 内ではポケベルにメールを転送、あるいはメールを受信したことをポケベ ル (beeper) で通知するためにエイリアスを使用します。

メールをポケベルに転送するには、エイリアスを作成 『on page [143](#page-153-0)』 ("PageFred" のよ うな名前) し、そのエイリアスに対するポケベル ID と電話番号を定義します。次に、 ユーザはメールをエイリアス "PageFred" に宛て、IMail Server はメッセージを特定のポ ケベルに送ります。エイリアスが設定された後、電子メールメッセージの **[To**:] フィ ールドに特定のエイリアスを入力すれば、誰でもメッセージをポケベルに送信できます。 このポケベルは **[**最大サイズ**]** テキストボックスで指定した半角文字数まで受信します (デフォルトは 200 半角文字です)。

メールを受信したという通知をポケベル **(beeper)**に送信するには エイリアスを作成し 『on page [143](#page-153-0)』 (例 "BeepFred") 、そのエイリアスに対するページャ ID と電話番号を定 義します。エイリアスが設定された後、誰かがメールメッセージを「BeepFred」に送信 すると、予め定められたポケベル (beeper) コードがポケベル (beeper) に送信され、新規 メールメッセージを受信したことを受信者に知らせます。

関連トピック

エイリアス管理 『on page [143](#page-153-1)』

ポケベルの問題について

# <span id="page-160-0"></span>プログラムエイリアス

アクセス方法

プログラムエイリアスはユーザ ID で、さらに処理するためにメールメッセージを受け 入れることのできるプログラムを起動するために、どんなメールもこれに送信されます。 このエイリアスはパスと実行可能ファイル名、さらに必須コマンドラインパラメータで 構成されます。

メールがプログラムエイリアスに送信されると、実行可能プログラムが呼び出され、メ ールメッセージの内容全体が実行可能プログラム (.tmp ファイルとして) に渡されま す。

# 「**addalias.exe**」 ユーティリティを使用したエイリアスの追加

Addalias.exe は、 1 つのテキストファイルに格納された電子メールアドレスのバッチを 追加、変更、そして削除するためのユーティリティです。既存の Windows NT グループ を IMail にインポートし、グループエイリアスを作成することも可能です。コマンドラ インオプションなしに Addalias.exe を呼びだす場合は(MS-DOS プロンプトで addalias を入力するだけで)、手動でコマンドラインを入力でき、1 行入力する毎に **[Enter]** 押します。終了後は **CTRL-Z** を押し、ユーティリティを終了することを忘れな いで下さい。例 『on page [154](#page-164-0)』

# 基本コマンドシンタックス

addalias [-h hostname] [-cX] [-{a|d|m}] alias [=destination]

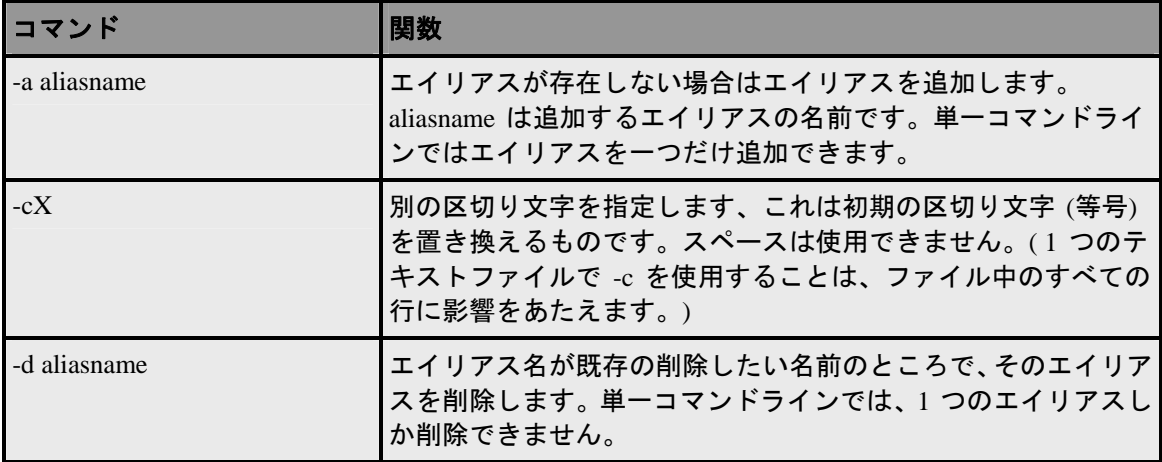

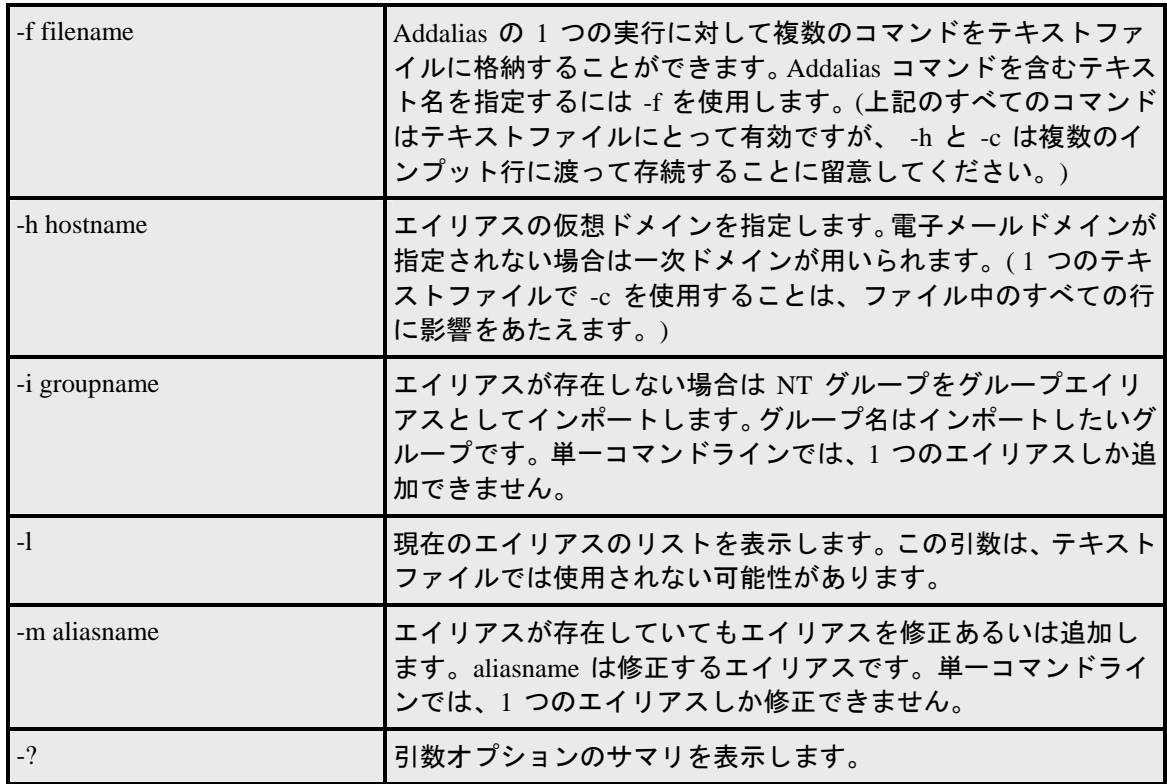

**イン** 重要: Windows 2000 と Advanced Server Users。ローカルとグローバルのグループに対 して NT グループをエイリアスとしてインポートすることは可能です。Microsoft Active Directory Services (ADS) Universal グループで NT グループをインポートすることはで きません。

### **Addalias.exe** の例

エイリアスを初期 *(*一次*)* 電子メールドメインに追加 『on page [152](#page-162-0)』

エイリアスを特定のドメインに追加 『on page [152](#page-162-1)』

エイリアスの削除 『on page [153](#page-163-0)』

*NT* グループをグループエイリアスとしてインポート 『on page [183](#page-193-0)』

# リターンコード

Addalias.exe は要求されたオペレーションの少なくとも一つを行うと 1 を返します。失 敗すると 0 を返します。

# テキストファイルの使用

MS-DOS プロンプトでコマンドを入力する代わりに、テキストファイルを用いて 1 つ の実行に対して複数のコマンドを入力することができます。メールサーバーのプログラ

ムがエイリアスの区切りテキストファイルを作成可能な場合、エイリアスを他のメール システムからの IMail Server に追加するためにこの方法を使用できます。例 『on page [154](#page-164-0)』

### 「**addalias.exe**」 を使用してドメインへエイリアスを追加

#### <span id="page-162-1"></span>**Addaliase.exe** ユーティリティを使用したエイリアスの特定ドメインへの追加

以下の例では、新しいエイリアスを secondhost.com という名前の電子メールドメイン に追加し、email にします:

addalias -h secondhost.com -a newalias email

# 外出中メッセージの受信者の表示

アクセス方法

[外出中メッセージの受信者] ページは、選択されたユーザの外出中メッセージが送信さ れた人の電子メールアドレスのリストを提供します。このアドレスは追跡され、**[**メール アドレス**]**リスト内で一覧化されます。同じ受信者に何度も外出中メッセージが送られな いようにするために、このメッセージは追跡されます。

**[**すべて削除**]**。 外出中メッセージが送信された人の[メールアドレス] リストを削除する ためにクリックします。

### 関連トピック

*IMail* ユーザの外出中メッセージ 『on page [66](#page-76-0)』

ユーザプロパティ 『on page [108](#page-118-0)』

### 「**addalias.exe**」 を使用してドメインへエイリアスを追加

<span id="page-162-0"></span>以下の例では、newalias のエイリアスを初期 (一次) 電子メールドメインに追加し、email にします。

addalias -c:-a newalias:email

addalias -a newalias=email

addalias -c:newalias:email

addalias newalias=email

addalias newalias email

# 「**addalias.exe**」 ユーティリティを使用してエイリアスの削除

<span id="page-163-0"></span>以下の例はエイリアスを削除します。

addalias -d oldalias

addalias -h another.net -d alias1

# テキストファイルの使用 **(adduser.exe)**

MS-DOS プロンプトでコマンドを入力する代わりに、adduser.exe の一度の実行に対して 複数のコマンドを入力するためにテキストファイルを使用することができます。メール プログラムがユーザ ID とパスワードとユーザ名の区切りテキストファイルを作成でき る場合、ユーザを他のメールシステムから IMail システムに追加するためにこの方法を 使用できます。

wks013 サーバに 4 つのユーザ ID (userid, smith, test1, and jones) を追加したいと仮定し ます。Adduser.exe はテキストファイル内に引数はない場合は、各行の情報はユーザ ID とパスワードとフルネームがこの順番であると想定します。

例えば、以下の行を含む addfour.txt というテキストファイルを作成できます。

userid,password,full name

smith,whypass,Mrs Smith

test1,,Mr Smith

jones,okpass,Tom Jones

MS-DOS プロンプトにて以下を入力します。

Adduser -h wks013.augusta.ipswitch.com -f addfour.txt

次に以下のメッセージを取得します。

current host is wks013.augusta.ipswitch.com

[OK]:ホスト wks013.augusta.ipswitch.com に userid を追加しました

[OK]:ホスト wks013.augusta.ipswitch.com に smith を追加しました

[OK]:ホスト wks013.augusta.ipswitch.com に test1 を追加しました

[OK]:ホスト wks013.augusta.ipswitch.com に jones を追加しました

test1 という名前のユーザは 「password」 (デフォルト) を自分のパスワードとして持っ ていることに留意してください。

例ファイル 『on page [422](#page-432-0)』

## <span id="page-164-0"></span>**Addalias** テキストファイルの例

Addalias.exe テキストファイルの例

以下の行を含む test.txt という名前のテキストファイルを作成します。

test1=me

test2=test1

test3=test2

-h virtual001 test1=me

test3=me

-m test2=him

-d test3

MS-DOS プロンプトにて以下を入力します。

addalias < test.txt

この<シンボルで addalias は test.txt をアウトプットとして使用します。

次に以下のメッセージを取得します。

current host is wks003.augusta.ipswitch.com

added [wks003.augusta.ipswitch.com ] test1 -> me

added [wks003.augusta.ipswitch.com ] test2 -> test1

added [wks003.augusta.ipswitch.com ] test3 -> test2

current host is virtual001

alias exists [virtual001] test1 -> someone

added [virtual001] test3 -> me

modified [virtual001] test2 -> him

deleted [virtual001] test3 -> me

# <span id="page-165-0"></span>リスト管理

リストサーバメーリングリストあるいは「自動」メーリングリストは、あるトピックで の情報共有手段として、インターネットで広く使用されています。IMail リストサーバ ーでリストサーバーメーリングリストが設定でき、これでメールを受信してこのメーリ ングリスト上のユーザ全員にメールを再送信します。

このリストサーバはメッセージをアーカイブし、定期的に単独のメッセージあるいは 「ダイジェスト」として送信することができます。 『on page [173](#page-183-0)』

- **[**検索**]** ボックス。 利用可能なリストの一覧内で検索するリスト名を入力します。次 に **[**検索**]** をクリックします。
- **[**クリア**]**。**[**クリア**]** をクリックすると、エイリアス検索結果リストをリセットし、使 用可能なすべてのエイリアスを表示します。
- **[**名前**]** リスト。リストを修正するにはリスト名をクリックしてください。リストを ソートするには ▲[or]▼ をクリックします。
- **[**追加**]**。IMail Server で、新規にリスト名を作成するには **[**追加**]** をクリックします。 詳細については、*[*電子メールリストを追加*]* 『on page [156](#page-166-0)』 を参照してください。
- **[**削除**]**。[リスト] リストから削除したいリストを選択し、次に **[**削除**]** をクリックし てこのリストを削除します。

### デフォルトのリスト設定

- **[**リスト所有者のメールアドレス**]**。 リストの初期リスト所有者のメールアドレスを 入力します。
- **[**管理者のローカルユーザ名**]**。 初期リスト管理者のユーザ名を入力します。
- **[**最大メッセージサイズ **(**バイト**)]**。リストに送信できるメッセージの最大サイズを 入力します。サイズに制限を設けない場合は 0 を入力します。
- **[**メッセージごとの受信者数**]**。SMTP が毎回送信する受信者の数を入力して下さい。 この番号を計算するには、予想される購読者の数を 25 で割ってください。その結果 がメッセージごとの受信者数です。

注記: どのリストも 25 プロセスを超えないようにすることをお勧めします。

例:

5,000 人のリスト登録者に電子メールを送信したいとします。5,000 (登録者数) を 25 (プ ロセス数) で割り、その結果は 200 (メッセージごとの受信者) です。つまり各自 200 人 の受信者を処理するプロセスが 25 あります。

この数を増やしたい場合は、SMTP プロセスの数を増加しなければならない場合があり ます。IMail Server に対するSMTP プロセスの初期数の変更方法については、*SMTP* 設 定詳細オプション 『on page [358](#page-368-0)』を参照してください。

# 関連トピック

電子メールエイリアスの追加 『on page [145](#page-155-0)』

リストサーバーメーリングリストの定義 『on page [156](#page-166-0)』

リストサーバーメーリングリストに対するセキュリティ 『on page [162](#page-172-0)』

リスト情報の要請と購読 『on page [183](#page-193-1)』

リストサーバーメーリングリストへのメールの送信 『on page [179](#page-189-0)』

エイリアスについての学習 『on page [143](#page-153-1)』

# <span id="page-166-0"></span>リストの作成と管理

アクセス方法

新規のリストを追加するには [リスト追加] ページを使用します。

- **[**許可された投稿者**]**。リストに投稿できるユーザを選択します。
	- あらゆるユーザ[あらゆるユーザ]。電子メールアカウントを所有しているあらゆ るユーザがリストにメールを投稿できるようにするために選択します。
	- 登録者[登録者]。登録者だけがメールを投稿できるようにするために選択します。
	- **[モデレータ]。**リスト所有者だけがメールを投稿できるようにするために選択し ます。リスト所有者がリストに投稿される前にすべてのメッセージをレビューす るようにする場合に、モデレータを使用します。
- **[**リスト名**]**。 スペースを入れずにリスト名を入力します。
- **[**メールリスト名 **(**タイトル**)]**。リスト管理者がリストを識別しやすいように、説明 的なタイトルを入力します。この名前は 3 から 23 半角文字の長さでなければなり ません。(スペースは使用できます。
- **[**リスト所有者のメールアドレス**]**。リストが実行されるアカウント (リスト所有者 『on page [185](#page-195-0)』) の、完全装飾メールアドレスを入力します。
- **[**ローカルリスト管理者 **(**ユーザ **ID)]**。 リスト管理者 『on page [166](#page-176-0)』に対するユー ザ ID を入力します。
- 登録禁止 **(**すなわち:プライベートリスト**)**。リストへの登録リクエストを拒否する ときに選択します。リスト登録者には、以下の方法のうちのいずれか 1 つのみ追加 可能です。
	- ユーザファイル『on page [166](#page-176-0)』を編集するために IMail Administrator を使用する リスト管理者 『on page [161](#page-171-0)』。
	- ユーザリスト許可を変更するために IMail Web Messaging を使用するリスト管理 者。

注記: 登録解除要求は無効にできません。

### 関連トピック

リストのテスト 『on page [178](#page-188-0)』

リスト管理 『on page [155](#page-165-0)』

リストサーバーメーリングリストのタイプ 『on page [157](#page-167-0)』

## <span id="page-167-0"></span>リストサーバーメーリングリストのタイプ

#### 基本リストには三つの種類があります。

- あらゆるユーザ『on page [158](#page-168-0)』(オープンリスト)。誰でもリストにメッセージを載せ ることができます。リストに掲載した人はリストの登録者である必要はありません。
- [登録者] 『on page [159](#page-169-0)』リストの登録者のみがメッセージをリストに載せることが できます。
- [モデレータ] 『on page [158](#page-168-1)』.リスト所有者 『on page [185](#page-195-0)』だけがリストにメッセー ジを投稿できます。リスト所有者がリストに投稿される前にすべてのメッセージを レビューするようにする場合に、モデレータを使用します。

### 次の方法でメッセージの投稿を更に制限できます。

パスワード 『on page [162](#page-172-0)』の要求。

投稿者のリスト 『on page [162](#page-172-0)』。

パスワードかつ/あるいは投稿者のリストで制限されたリストにメールを送信した人に は、制限投稿メッセージと共にメールが返されます。

注記: モデレータがリストに投稿することを認めた人が数人しかいない場合は、モデ レータはこれらの人に適切なパスワードを提供することができます。しかしながら、リ ストに投稿を許可される人数が少人数とは言えない場合、投稿者リストを使用する方が 効率的かもしれません。

### 関連トピック

リスト管理 『on page [155](#page-165-0)』

リストの作成と管理 『on page [156](#page-166-0)』

### <span id="page-168-1"></span>モデレータリスト

モデレータリストの特徴は以下の通りです。

- モデレータはメールを listname@domain.com の形で宛てることにより投稿できます。
- **[**パスワードの使用**]** と **[**投稿者のリストを有効にする**]** が解除されている場合、モデ レータ (リスト所有者) のみがリストにメッセージを投稿できます。
- [パスワードの使用] を選択すると、モデレータはそのリストに投稿するために*パス* ワードを使用 『on page [162](#page-172-0)』する必要があります。これで他人がモデレータのメー ルアドレスを使ってモデレータに「なりすます」ことができなくなります。
- **[**投稿者のリストを有効化**]** を選択すると、投稿者リスト 『on page [178](#page-188-1)』中のユーザ が直接リストに投稿できるようになり、モデレータはそれらのメールを受信しなく なります。モデレータは、投稿者リストにないアドレスからのメールだけしか受信 しません。
- **[**パスワードの使用**]** と **[**投稿者のリストを有効にする**]** の両方が選択されている場 合は、モデレータは投稿者のリストにない人からのメールのみを受信し、モデレー タがリストに投稿するにはパスワードを入力する必要があります。

### 関連トピック

リスト管理 『on page [155](#page-165-0)』

リストの作成と管理 『on page [156](#page-166-0)』

リストサーバーメーリングリストのタイプ 『on page [157](#page-167-0)』

### <span id="page-168-0"></span>オープンリスト

オープンリストの特徴は以下の通りです。

- 誰でも listname@domain.com の形でメールを宛てることでリストに投稿できます。
- **[**パスワードの使用**]** が *[*リストセキュリティ*]* 『on page [162](#page-172-0)』 ページでオンになる と、すべてのリスト投稿者はリストに投稿するのにパスワードを入力しなければな りません。
- **「投稿者のリストを有効化**] オプションは、オープンリストには有効ではありません。 このオプションが選択された場合は、投稿者リストの登録者に関わらず、誰もがリ ストに投稿することができます。

#### 関連トピック

リスト管理 『on page [155](#page-165-0)』

リストの作成と管理 『on page [156](#page-166-0)』

リストサーバーメーリングリストのタイプ 『on page [157](#page-167-0)』

<span id="page-169-0"></span>登録者リスト

登録者リストの特徴は以下の通りです。

- リストは登録者で構成されています。各人は IMail のリストサーバ (imailsrv@domain.com 。ここで、domain.com はそのメールドメインを表す) にメ ッセージを送信することによって登録者になります。メッセージの本文で、登録希 望者は登録コマンドとリスト名とを入力します。
- 登録者はメールを listname@domain.com の形で宛てることによりメッセージを掲載 できます。
- **[**パスワードの使用**]** [リストセキュリティ] ページで選択されると、ユーザはメッセ ージの投稿にパスワードを入力しなければなりません。
- **[**投稿者のリストを有効にする**]** がオンになると、投稿者のリスト内の登録者とユー ザのみが掲載できます。

登録者専用のリストの場合、投稿者リスト中のユーザは登録者でなくともメッセージを 投稿できます。この場合、そのユーザはリストへの一切の投稿を受信することはありま せん。

 **[**パスワードの使用**]** および **[**投稿者のリスト**]** の両方がオンになっている場合、登録 者はパスワードを入力して投稿しなければなりません。投稿者リストのユーザも同 様にパスワードを入力する必要があります。

### 関連トピック

リスト管理 『on page [155](#page-165-0)』

リストの作成と管理 『on page [156](#page-166-0)』

リストサーバーメーリングリストのタイプ 『on page [157](#page-167-0)』

# **[**リストオプション全般**]**

アクセス方法

- **[**リスト名**]**。 現在のリスト名を表示します。
- **[**ディレクトリ**]**。 現在のリストディレクトリを表示します。
- **[**タイトル**]**ボックスリスト管理者がリストを容易に識別できるように、リストタイト ル(リスト名)を表示あるいは編集します。この名前は 3 から 23 半角文字の長さ でなければなりません。(スペースは使用できます。
- **[**所有者**]** ボックス。*[*リスト所有者*]* 『on page [185](#page-195-0)』 のフルメールアドレスを表示あ るいは編集します。リスト名を使用しないで下さい。
- [ローカル管理者] ボックスこのメールドメインのリスト管理者 『on page [166](#page-176-0)』のユ ーザ ID を表示あるいは編集します。
- [ヘルプメッセージ]。 ヘルプテキスト 『on page [160](#page-170-0)』を表示あるいは編集します。 これはヘルプをリクエストする (imailsrv@domain に list コマンドを送信)、あるいは このリストに有効なコマンドを送信するあらゆる人に送信されます。
- [メッセージの登録]。 確認テキスト 『on page [160](#page-170-1)』を表示あるいは編集します。こ れはこのリストに正しく登録リクエストを送信した人に各自送信されます。

#### 関連トピック

ユーザのリスト検索 『on page [177](#page-187-0)』

リストのテスト 『on page [178](#page-188-0)』

### 「ヘルプ」ファイル

<span id="page-170-0"></span>アクセス方法

「Help.txt」ファイルには、リストサーバメーリングリストで有効なすべてのコマンド についてのコマンド構文が記載されていなければなりません。また、このファイルは *[*リ ストサーバコマンド構文*]* 『on page [183](#page-193-1)』 についてのヘルプトピックに似た内容である 筈です。このファイルの内容は、ヘルプを求めるユーザ、あるいはリストに対して無効 なコマンドを送信するユーザすべてに対してメールで送信する必要があります。

各リストには、IMail Top Directory\domain \list\listname (listname は特定のリストのディ レクトリです) に 「Help.txt」 ファイルがあり、特定のリストのみにしか適用されま せん。

#### 「登録」 ファイル

<span id="page-170-1"></span>アクセス方法

この 「Subscrib.txt」ファイルの内容は、リストサーバーメーリングリストへの登録 要求を正常に送信した個人に対して送信されます。

各リストには、IMail Top Directory\domain \list\listname (listname は特定のリストのディ レクトリです) に 「Subscrib.txt」 ファイルがあり、特定のリストのみにしか適用さ れません。

### リストユーザ

**Error! Bookmark not defined.**選択した電子メールリストで、ユーザのメールアドレスと 名前を追加、表示、編集するには [ユーザ] ページを使用します。選択したリストに関 連するユーザを検索することもできます。

- ドメイン名 **(**正式ホスト名 または **OHN**)。リストサーバに使用される現在のドメイ ン名。
- **[**リスト名**]**。電子メールリストの名前。
- [検索] ボックス。電子メールリストのユーザの中から検索したい電子メールアド レス、電子メールアドレスの一部、リストユーザの名前、あるいはリストユーザの 名前の一部を入力し、次に **[**検索**]** をクリックします。
- **[クリア]。**有効な電子メールアドレスをすべて表示するために、電子メールアドレス 検索結果リストをリセットするには、**[**クリア**]** をクリックします。
- **[**電子メールアドレス**]** リスト。この欄はリストユーザの電子メールアドレスを表示 します。クリックすると、電子メールアドレスを修正できます。
- **[**名前**]** リスト。この欄には、選択済みリストに含まれるユーザ名が表示されます。
- **[追加]**。選択済みリストに新しいユーザを追加するときに [追加] をクリックします。 詳細については [新規 IMail ユーザの追加] を参照して下さい。
- **[削除]。[**電子メールアドレス] リストから削除したい電子メールアドレスを 1 つま たは複数選択し、次に **[**削除**]** をクリックし、そのユーザを削除します。

#### 関連トピック

リストへのユーザの追加 『on page [161](#page-171-1)』

<span id="page-171-1"></span>リストへのユーザの追加

アクセス方法

新規ユーザを選択された電子メールリストに追加するには、[リストユーザ追加] ページ を使用します。

- ドメイン名 **(**正式ホスト名 または **OHN**)。リストサーバに使用される現在のドメイ ン名。
- **[**リスト名**]**。電子メールリストの名前。
- **[**電子メールアドレス**]** リスト。 新規リストユーザの電子メールアドレスを入力しま す。
- **[**フルネーム**]**。 ユーザの氏名を入力します。

#### 「アドレスファイル」を表示

<span id="page-171-0"></span>このファイル (USERS.LST) は、このリストに送るメールにアドレスを入力するために、 リストサーバーメーリングリストが使用する電子メールアドレスのリストです。このフ ァイルは、誰かがこのリストに登録したり、登録解除したりすると、自動的にアップデ ートされます。このファイルは、キャリッジリターン/改行で終わる行ごとにアドレスが 1 つ付いたテキストファイルです。

このリストからメールを受信するアドレスを追加したり、削除したりするには、テキス トエディタを使ってこのファイルを編集できます。ただし、「リスト」コマンド『on page [183](#page-193-1)』 を使用している者が登録者のアップデート済みのリストを見るようにする場合は、 「ユーザ」ファイル *(USERS.TXT)* 『on page [162](#page-172-1)』 も編集しなければなりません。

**<**注記**>**このリストは、このファイル内の無効なアドレスはすべて無視することにご注意 ください (例えば、このファイル作成中にタイプミスをした場合)。

### <span id="page-172-1"></span>ユーザファイルの表示

このファイル (USERS.TXT) の目的は、「リスト」 コマンド 『on page [183](#page-193-1)』をリスト サーバメーリングリストに送信する人すべてに登録者のリストを提供することです。こ のファイルは、ユーザ名とメールアドレスのリストで、誰かがこのリストサーバーメー リングリストに登録あるいは登録解除すると自動的に更新されます。(「リスト」コマン ドを*[*セキュリティ*]* タブ 『on page [162](#page-172-0)』で無効にできます。)

### **<**注記**>**これはリストサーバーが実際にメールをリストに送信するために使用するリス トではありません。

アドレスファイルからアドレスを追加あるいは削除するのにテキストエディタを使用 する場合は、「リスト」*"* コマンド 『on page [183](#page-193-1)』 を使って登録者の更新済みリスト を閲覧させたいときにこのファイルも同じ方法で編集しなければなりません。

### リストセキュリティ

<span id="page-172-0"></span>**Error! Bookmark not defined.**リストにアクセルできるのは誰かということに加えて、リ ストをモデレート (すべてのメッセージを、メーリングリストに投稿される前にモデレ ータが確認する) にするかアンモデレート (メーリングリストに送信されたメッセージ は、直接メーリングリスト上の全ユーザに投稿される) にするかを決定するには、[リス トセキュリティ] オプションを使用します。

- **[**投稿許可済みユーザ**]**。リストに投稿できるユーザを選択します。
	- あらゆるユーザ[あらゆるユーザ]。電子メールアカウントを所有しているあらゆ るユーザがリストにメールを投稿できるようにするために選択します。
	- **登録者**[登録者]。登録者だけがメールを投稿できるようにするために選択します。
	- **「モデレータ1。**リスト所有者だけがメールを投稿できるようにするために選択し ます。リスト所有者がリストに投稿される前にすべてのメッセージをレビューす るようにする場合に、モデレータを使用します。

### 使用するオプションを選択します。

 **Subject** 行に基づくリスト登録解除の許可メッセージ Subject 行で指定された登録 解除コマンドもリストサーバーメーリングリストから受け入れられるようにするに は、このオプションを選択します。ユーザが、リストサーバーメーリングリストか ら登録解除を希望する場合、大部分のリストサーバーでは、登録解除コマンドは電 子メールメッセージの本文で指定されるようになっています。

選択すと、リストサーバーメーリングリストは登録解除のために [Subject] 行内の次 のコマンドを受け入れます。

- unsubscribe
- **remove**
- signoff

■ 重要:リストによりパスワードが要求される場合、パスワードでは大文字/小文字が区 別され、パスワードの後ろには先頭スペースを入れないようにします。以下の例をご参 照ください。

#### 例:

以下の例では、domain.com という名前の電子メールドメイン上の Subject 行に基づ き登録解除を許可している beer という名前のリストが存在すると想定しています。

リストから登録解除するには:

**TO**:imailsrv@domain .com

**Subject**: beer を登録解除

- 登録禁止 **(**すなわち:プライベートリスト**)**。リストへの登録リクエストを拒否する ときに選択します。リスト登録者には、以下の方法のうちのいずれか 1 つのみ追加 可能です。
	- ユーザファイル『on page [161](#page-171-0)』を編集するために IMail Administrator を使用する リスト管理者 『on page [166](#page-176-0)』。
	- ユーザリスト許可を変更するために IMail Web Messaging を使用するリスト管理 者。

選択した場合は、登録リクエストは拒否され、ユーザファイル『on page [161](#page-171-0)』を編 集するために IMail Administrator を使用する時のみユーザを追加できます。

注記: 登録解除要求は無効にできません。

■ リストコマンドを無効化 ユーザがリストサーバーメーリングリストへの登録者の リストを受け取らないようにする場合に、選択します。これを選択しない場合、ユ ーザは、メッセージをリストサーバー (例えば、imailsrv@domain.com ) に送信し、 メッセージの本文でリスト *[listname]* コマンド 『on page [183](#page-193-1)』を発行することによ り、リストに登録されたユーザのリストを入手できます。

注記: リスト所有者は、**[**リストコマンドの無効化**]** が選択されているいないにかかわ らず、また、リストタイプにかかわらず、常に登録者のリストを受け取ることができま す。

 投稿者リストを有効化投稿者リストに電子メールアドレスがあるユーザがどのタイ プのリストへも投稿できるようにするために選択します。**[**パスワードを使用**]** オプ ションが有効になっていれば、投稿者リストのユーザは、パスワードの入力が必要 になります。

投稿者リストは、IMail Top Directory\Lists\listname に置かれている POSTERS.LST という名前のファイルに格納されています。

 パスワードを使用 リストに投稿する前にパスワードの使用が求められるようにす るために選択します。このパスワードは、メッセージ **Subject** フィールドの、第 1 項 目である必要があります。パスワードは括弧とコロンで囲む必要があります。例え ば、**Subject**:[:パスワード:] beer の登録解除

**[**パスワードを使用**]** 設定は、以下のように様々なリストタイプに影響を与えます。

- [パスワードを使用] が*あらゆるユーザリスト (オープン)* 『on page [157](#page-167-0)』 用に選 択された場合、リストへの投稿にパスワードの入力が必要になるのは、あらゆる 投稿者です。
- [パスワードを使用] が*登録者リスト* 『on page [157](#page-167-0)』用に選択された場合、リス トへの投稿にパスワードの入力が必要になるのは登録者です。
- [パスワードを使用] が*モデレータリスト* 『on page [157](#page-167-0)』用に選択された場合、 リストへの投稿にパスワードの入力が必要になるのはモデレータです。
- *投稿者ファイル* 『on page [165](#page-175-0)』。選択されたリストにメッセージを投稿できるユー ザの電子メールアドレスを表示、変更、入力するには、このリンクをクリックしま す。
- *Kill* ファイル 『on page [164](#page-174-0)』。選択されたリストへのメッセージの投稿を許可され ていないユーザの電子メールアドレスを表示、変更、入力するには、このリンクを クリックします。
- **[**保存**]**。**[**保存**]** をクリックして変更内容を適用します。
- **[**キャンセル**]**。変更を保存せずに終了するには、**[**キャンセル**]** をクリックします。

#### <span id="page-174-0"></span>リストに対するキルファイル

アクセス方法

kill.lst ファイルはリストサーバーがローカルメーリングリストへのアクセスを拒否する ために使用します。これでリストに投稿を希望しないメールアドレスあるいはメールホ ストを指定することができます。

各リストには、IMail Top Directory\domain \list\listname に kill.lst ファイルがあり (listname は特定のリストのディレクトリです)、特定のリストのみに適用します。

# エントリの追加

KILL.LST ファイル内で、以下のフォーマットで一行にエントリを一つ入力します。

userid@host

例えばユーザメールアカウントからのアクセスを拒否するには、 「fred@widget.com@host」 を入力します。

例えば、メールホスト widget.com からのユーザ全員へのアクセスを拒否する場合は、 「@widget.com

例えば、widget.com で終わるメールホストからのメールを拒否するには、「@widget.com を入力します。これで widget.com、bluewidget.com、nifty.widget.com 等からのメールは すべて拒否されます。

H. 注記: リストに対するキルファイルは *SMTP* キルファイル 『on page [370](#page-380-0)』と異なりま す。

### <span id="page-175-0"></span>リストの投稿者ファイル

アクセス方法

リストサーバーは、「posters.lst」ファイルを使用して、ファイルで指定された電子 メールアドレスのみをリストに記入することを許可します。

各リストには、IMail Top Directory\domain \list\listname に 「posters.lst」 ファイルが あり (listname は特定のリストのディレクトリです)、特定のリストのみに適用します。

## エントリの追加

以下のフォーマットのいずれかで 1 行にエントリを 1 つ入力します。

userid@host

「fred@widget.com@host」 を入力します。

#### <span id="page-176-0"></span>ローカルリスト管理者

アクセス方法

リスト管理者はリストプロパティの修正、リストユーザの追加と削除、 Syntax Message や No List Message や Help Message や Subscribe Message などのような全関連 ファイルの編集を行うことができます。

管理されたリスト上で、リスト管理者がリスト所有者 『on page [185](#page-195-0)』 (別名 リスト所 有者のメールアドレス) でもある場合、このリスト管理者はまたリストモデレータにも なります。

リストの内容が管理されている場合、リスト所有者は「モデレータ」となります。

モデレータは管理されているリストに掲載できる唯一の人物です。(モデレータは掲載前 にリストへのメッセージを受信します。モデレータは次にメッセージの内容を見直し、 掲載するかどうかを決定します。)

リスト管理者はローカルリスト管理者にもなることができ、これは **[**管理者のローカル ユーザ名**]** ボックス内の [リスト管理] ページの **[**標準リスト設定**]** セクションで設定さ れます。リスト管理者はまた ドメイン管理者にもなることができ、メールドメイン上のど のようなリストサーバーメーリングリストでも管理できます。 ([新規 IMail ユーザの追 加] ページにて設定)。

注記: リスト管理者とリスト所有者は通常同一人物ですが、リスト管理者の身元を隠 すためあるいはリスト管理に関与する人物がもっといる印象を与えるために、「ダミ ー」ユーザアカウントがリスト所有者として設定できます。

# **IMail** リストのインバウンド配信ルール

アクセス方法

各リストサーバーメーリングリスト用に受信メールメッセージを並べ替えするには、イ ンバウンド配信ルールを使用します。

新規のインバウンドルールを追加したり、インバウンドルールを編集したり、削除した り、インバウンドルールの評価優先順位を上下に移動させたり、ルールを追加したり、 ルール基準に合致したメッセージに対してアクションを取るように設定したりするに は、[インバウンドルール] ページを使用します。

[インバウンドルール] リストには、選択されたメーリングリストのそれぞれのアクティ ブなインバウンドルールについての情報が表示されます。リストのインバウンド配信ル ールは、¥IMail domain top directory¥listname に置かれている rules.ima ファイルに格納さ れています。

### インバウンドルール

- **[**名前**]** リスト。ルール設定を変更するには、ルール名をクリックします。
- **[**アクション**]**。ルール基準に一致したメッセージについて行うアクションを表示しま す。
- **[転送先]**。メールボックスやルール条件基準に一致する転送メールアドレスを表示し ます。[転送先] は、**[**メールボックスに移動**]** または **[**転送**]** が、*[*アクションタイプ*]*  リスト 『on page [196](#page-206-0)』で選択されている場合のみ利用できます。
- **[**外部ファイル**]**。ルール条件基準が外部ファイルに含まれている場合は、「**True**」を 表示します。
- **「外部ファイル名**]。外部ルール条件ファイルが使用される場合はその名前を表示しま す。
- 追加。追加をクリックし、新規リストルールを作成します。詳細については、「*IMail*  ドメインのインバウンド配信ルールの追加」 『on page [196](#page-206-0)』をご参照ください。
- **[**削除**]**。 [インバウンドルール] リストから削除するルールを選択し、次に **[**削除**]** を クリックしてこのルールを削除します。
- **[**上に移動**]**。ルールを選択して **[**上に移動**]** をクリックすると、電子メールフィルタ リングに対するルール処理順が上がります。ルールは、この [ルール] リストに表示 された順番で処理されます。
- [下に移動]。 ルールを選択して **[**下に移動**]** をクリックすると、電子メールフィ ルタリングに対するルール処理順が下がります。ルールはこの [ルール] リストに表 示された順番で処理されます。

インバウンドルールを編集するには:

- **1** ルールリストから、編集するルールを選択します。[ルール設定] ページが表示され ます。
- **2** オプションに変更を加え、次に **[**保存**]** をクリックします。

### 関連トピック

メール配信ルールの概要 『on page [191](#page-201-0)』

ルールダイアログ 『on page [126](#page-136-0)』

ホストに対するアウトバウンドルールの作成 『on page [50](#page-60-0)』

配信ルールの保存と処理方法 『on page [192](#page-202-0)』

ルールの構文 『on page [207](#page-217-0)』

外部テキストファイルの検索文字列の保存 『on page [194](#page-204-0)』

ルールへの複数の条件の追加 『on page [211](#page-221-0)』

**IMail** リストへのインバウンド配信ルール条件の追加

アクセス方法

[ルール設定] ページを使用して、新規インバウンドルールの追加、インバウンドルール 条件の編集、条件の削除、ルール条件評価優先順位の移動、ルール条件の追加、ルール 条件基準に一致したメッセージに起こすアクションの設定を行います。

**[**ルール設定**]** 

- ドメイン名 **(**正式ホスト名 または **OHN**)。メールドメインのユーザ宛てメールに使 用されている現在のドメイン名が表示されます。例えば、company.com は john.public@company.com アドレス内のドメイン名です。
- **[**ルール名**]**。ルールの名前を入力します。

**[**条件**]** 

- 外部ファイルからの条件を使用します。ルール条件を含む外部ファイルを使用する ために選択します。詳細については、*[*外部テキストファイルに検索文字列の保存*]* 『on page [194](#page-204-0)』 を参照してください。
- このテーブルから条件を使用します。[ルール設定] ページのオプションからルール 条件設定の使用を選択します。
- **[**フィールド**]**。フィルタリングされたメッセージフィールドを表示します。**[From** ア ドレス**]**、**[To]**、**[Subject]**、**[**送信者**]**、**[**本文**]**、 または **[**ヘッダ**]** 。
- **[**比較**]**。配信ルールによって、検索テキストを含むメッセージにフィルタをかける場 合は [含む] と表示されます。配信ルールによって検索テキストを含まないメッセー ジにフィルタをかける場合は、**[**含まない**]** と表示されます。
- [検索テキスト]。ルール条件で使用されている検索テキストが表示されます。
- **[**完全一致**]**。 [検索テキスト] 条件で使用されている検索テキストが大文字と小文字 を区別しなければならないかどうかを示すために、[はい] または [いいえ] と表示さ れます。
- 追加。*新規リストルールを作成するには*追加 『on page [126](#page-136-0)』をクリックします。
- **[**削除**]**。[条件] リストから削除する条件を選択し、次に、**[**削除**]** をクリックしてそ の条件を削除します。
- **[**上に移動**]**。 条件を選択して **[**上に移動**]** をクリックすると、電子メールフィルタリ ングに対する条件処理順が上がります。この [条件] リストに表示された順番で条件 が処理されます。
- [下に移動]。 条件を選択して **[**下に移動**]** をクリックすると、電子メールフィル タリングに対する条件処理順が下がります。この [条件] リストに表示された順番で 条件が処理されます。

複数の条件をルールに追加するには、最初の条件を作成し、次に

 **[AND** を挿入**]** または **[OR** を挿入**]** して、1 つ目と同じように、2 つ目の条件を 作成します詳細については、*[*ルールに複数の条件を追加*]* 『on page [211](#page-221-0)』 をご 参照ください。

### アクション

- **[**アクションの種類**]**。ルール基準に合致するメッセージがルールにより捕捉された場 合に取るアクションを選択します。
	- **[**メールボックスに移動**]**。 メッセージを、**[**対象**]** ボックスで指定されたユーザの メールボックスに移動させます。メールボックスが存在しない場合は作成されま す。デフォルトのメールボックスは 「bulk」 です。POP3 ユーザに対しては、 userid-mailbox フォーマットを使ってこのメールボックスにログオンした場 合のみこのメールボックスが表示されます。デフォルトにより、テキストボック スに何も入力されていない場合は、ルール基準に合致しているメッセージはユー ザのメインメールボックスに送信されます。
	- **[**アドレスに転送**]**。そのメッセージを電子メール アドレスに転送します。電子メ ールを **[**対象**]** ボックスに転送する電子メールアドレスを入力します。 Mary@domain1.com のような完全なメールアドレスを入力する必要があります。
	- **[**削除**]**。 メッセージを直ちに削除します。
	- **[**コピー**]**。指定の受信者にメッセージを配信し、さらに、**[**対象**]** ボックスで指定 した追加アドレスにメッセージをコピーしにます。
	- **[返送]。**メッセージを処理せずに送信者に返送します。
- **[**対象**]**。ルール条件基準に合致するメッセージを転送するには、ユーザのメールボッ クス名や電子メールアドレスを入力します。メールボックスが存在しない場合は作 成されます。POP3 ユーザに対しては、 userid-mailbox フォーマットを使ってこのメ ールボックスにログオンした場合のみこのメールボックスが表示されます。デフォ ルトにより、テキストボックスに何も入力されていない場合は、ルール基準に合致 しているメッセージはユーザのメインメールボックスに送信されます。
- **[**追加**]**。変更を適用するには、**[**追加**]** をクリックします。
- **[**キャンセル**]**。変更を保存せずに終了するには、**[**キャンセル**]** をクリックします。

ルール条件を作成後、新しいルールは、[インバウンドルール] リストに置かれます。ル ールはリストでリスト内のシーケンス、例えば、 (ルール 1、ルール 2 など) により識 別されます。

ルール条件を編集するには:

- **1** [条件] リストから、編集するルール条件を選択します。[ルール] ページが表示され ます。
- **2** 条件オプションに変更を加え、次に **[**保存**]** をクリックします。

#### 関連トピック
リストの *[*インバウンドルール*]* 『on page [166](#page-176-0)』

メール配信ルールの概要 『on page [191](#page-201-0)』

ルールダイアログ 『on page [126](#page-136-0)』

ホストに対するアウトバウンドルールの作成 『on page [50](#page-60-0)』

配信ルールの保存と処理方法 『on page [192](#page-202-0)』

配信ルール構文 『on page [207](#page-217-0)』

外部テキストファイルの検索文字列の保存 『on page [194](#page-204-0)』

ルールへの複数の条件の追加 『on page [211](#page-221-0)』

#### インバウンドルール条件の追加

アクセス方法

このダイアログを使用してルールフィルタを作成します。

- ドメイン名 **(**正式ホスト名 または **OHN**)。メールをメールドメイン上のユーザに宛 てるのに使用する現在のドメイン名が表示されます。例えば company.com は、 john.public@company.com というアドレス内のドメインです。
- **[**フィールド**]**。フィルタに掛けるメッセージフィールドを選択します。**[From]**、**[To]** 、**[Subject]**、**[**送信者**]**、**[**本文**]**、または**[**ヘッダ**]**。
- **[比較]。**配信ルールによって、検索テキストを含むメッセージにフィルタをかける場 合は **[**含む**]** を選択します。配信ルールによって、検索テキストを含まないメッセー ジにフィルタをかける場合は **[**含まない**]** を選択します。
- [検索テキスト]。検索テキストを入力するか、検索するテキストを含む外部ファ イルを指定します 『on page [194](#page-204-0)』。以下を 1 回あるいは何度も行うことにより検索 テキストを入力します。
	- 検索する文字テキストを入力します。例えば、「jazz」という言葉を見つけるに は、jazz と入力します。
	- テキストパターン『on page [209](#page-219-0)』で示されるように検索語句と数量詞をタイプし ます。
	- 検索条件に一致するメールメッセージの一部を添付します。例えば、メッセージ のヘッダから「XMSMailPriority(High)」のようなテキストをコピーアンドペース トできます。これで優先順位の高いメッセージを検索します。
- **[**完全一致**]**。検索テキストの大文字や小文字が一致するテキストを検索するために選 択します。これを無視するには、**[**完全一致**]** を解除します。
- **[**追加**]**。変更を保存するには、**[**追加**]** をクリックします。
- **[**キャンセル**]**。変更を保存せずに終了するには、**[**キャンセル**]** をクリックします。

#### 関連トピック

ドメイン向けインバウンドルール 『on page [48](#page-58-0)』

メール配信ルールの概要 『on page [191](#page-201-0)』

配信ルール構文 『on page [207](#page-217-0)』

配信ルールの保存と処理方法 『on page [192](#page-202-0)』

#### リストサーバーメーリングリストの配信ルールの使用

To、From、送信者、Subject、メッセージヘッダ全体 (メッセージの本文以外はすべて)、 またはメッセージの本文の内容に基づいてリストサーバーのメーリングリストへの受 信メールを拒否するために、配信ルール 『on page [191](#page-201-0)』を使用できます。*[IMail* リスト のインバウンド配信ルールの設定*]* 『on page [166](#page-176-0)』 を参照します。

配信ルールはメールホスト宛ての全メール 『on page [48](#page-58-0)』または個人ユーザ宛てのメー ルにも適用できることにご注意ください 『on page [122](#page-132-0)』。

### リストダイジェスト設定

リ スト サーバーメ ールダ イジェ スト 設定 [173](#page-183-0)するには、まずダイジェストモードを有効化し、 次にダイジェストオプションを設定します。

- ドメイン名 **(**正式ホスト名 または **OHN**)。リストサーバに使用される現在のドメイ ン名。
- **[**リスト名**]**。ダイジェストリストの名前。
- **[**ダイジェスト設定を有効化**]** ユーザがこのリストに送信されたメッセージを 1 つ のダイジェストにグループ化できるようには、このオプションを選択します。
- ダイジェストメールボックスダイジェストメーリングの送信前にリスト投稿が格納 される場所を入力します。すべての投稿のコピーが list\_administrator-mailboxname@yourhost.com 宛に送信されます。このメールボックス には以下の特徴があります。
	- 投稿がダイジェストリストに送信されると、[ダイジェストメールボックス] は空 にされ、コピーが次のフォーマットで作成されます。digestmailboxMMDD.mbx が 作成されます。ここで、digestmailbox は [ダイジェストメールボックス] という 名前であり、MM は投稿月、DD は投稿日を表します。
	- リスト管理者 『on page [166](#page-176-1)』は、Web Messaging クライアントからメールボック スを表示でき、投稿が送信される前にメッセージを削除または追加できます。ま た、リスト管理者は、上記で説明した MMDD フォーマットで投稿されたダイジ ェストを表示することもできます。
- ダイジェスト投稿用の **Subject** 行ダイジェスト投稿件名行に表示するテキストを入 力します。
- **[**ダイジェストメールボックスへの投稿時にヘッダとトレイラを付ける**]**。投稿される ダイジェストメッセージにヘッダメッセージやトレイラメッセージを付けるには、 このオプションを選択します。このオプションを使用するとダイジェストのサイズ が大きくなる上、ダイジェスト自体にもヘッダやトレイラが付いているため、この オプションはオフにしておくことをお勧めします。
- **[**投稿前に非テキスト添付を削除する**]** ダイジェスト投稿が送信される際に、グラフ ィックファイルなどの非テキスト添付をメッセージから削除するにはこのオプショ ンを選択します。
- **[保存]**。クリックして変更を保存します。

#### 関連トピック

ダイジェストへの登録 『on page [173](#page-183-1)』

#### リストダイジェスト登録者

アクセス方法

ダイジェスト登録者を検索したり、新しいダイジェスト登録者を追加したり、既存のダ イジェスト登録者を削除したりするには、[リストサーバーメールダイジェスト登録者] ページを使用します。

- ドメイン名 **(**正式ホスト名 または **OHN**)。メールを電子メールダイジェストリスト に宛てるために使用する現在のドメイン名が表示されます。
- **[リスト名]。**メールダイジェストリストの名前。
- **[**検索**]** ボックス。利用可能なメールダイジェストリスト登録者のリストで検索する 電子メールアドレスまたは電子メールアドレスの一部を入力し、次に、**[**検索**]** をク リックします。
- **[**クリア**]**。 利用可能なダイジェスト登録者の電子メールアドレスをすべて表示する ために、検索結果リストをリセットするには、**[**クリア**]** をクリックします。
- **[**電子メールアドレス**]** リスト。 電子メールダイジェストリストに登録される登録者 の電子メールアドレスのリストを表示します。
- **[**追加**]**。 メールダイジェストリストに新しい登録者を追加するには、**[**追加**]** をクリ ックします。詳細については、*[*リストサーバーメールダイジェスト登録者の追加*]* 『on page [172](#page-182-0)』 をご参照ください。
- **[**削除**]**。[電子メールアドレス] リストから削除するダイジェスト登録者の電子メール アドレスを選択し、**[**削除**]** をクリックして、その登録者を削除します。

#### <span id="page-182-0"></span>リストダイジェスト登録者の追加

アクセス方法

- ドメイン名 **(**正式ホスト名 または **OHN**)。メールを電子メールダイジェストリスト に宛てるために使用する現在のドメイン名が表示されます。
- **[リスト名]。**メールダイジェストリストの名前。
- **[**電子メールアドレス**]** リスト。 電子メールダイジェストリストに登録される新規の リスト登録者の電子メールアドレスを入力します。
- **[保存]。**クリックして変更を保存します。
- **[**キャンセル**]**。変更を保存せずに終了するには、**[**キャンセル**]** をクリックします。

#### <span id="page-183-0"></span>メールダイジェストの概要

アクセス方法

登録者に対し、リストサーバーメーリングリストに送信されたメッセージのダイジェス トを提供できます。リストサーバーは、ダイジェストメールボックスのリストに送信さ れたメッセージを「アーカイブ」します。その時、累積されたメッセージは、1 通のメ ッセージとして定期的にダイジェスト登録者に送信されます。

ダイジェストは一定期間ごと (例えば、毎日または毎週) 、あるいはダイジェストのサ イズが指定のサイズに達したときに送信されるようにスケジュールされます。登録者が ダイジェストを受信する場合、そのダイジェストには、以前のダイジェスト送信以降に リストに送信されたすべてのメッセージが含まれています。

#### <span id="page-183-1"></span>ダイジェストへの登録

定義付けした特定のメールボックスにダイジェストが書き込まれます。リストユーザは、 送信時に、ダイジェストを 1 つ受信するか、すべてのメッセージを受信するかを選択で きます。ダイジェストを受信するために、リストユーザはリストサーバー (imailsrv@your\_IMail\_server\_hostname) にメールを送信し、メッセージの本文に以下のコ マンドを入力する必要があります。

モードをダイジェストリスト名に設定

ここではリスト名はメーリングリスト名。確認メッセージがユーザに送信されます。

ダイジェストモードをキャンセルするために、ユーザはメッセージの本文に以下のコマ ンドを入力できます。

モードを標準リスト名に設定

ここではリスト名はメーリングリスト名。

#### ダイジェストスケジューリング

- ドメイン名 **(**正式ホスト名 または **OHN**)。リストサーバに使用される現在のドメイ ン名。
- **[**リスト名**]**。ダイジェストリストの名前。
- 「**最新処理日時**]。リストダイジェストが送付された最新の日時を表示します。
- **[**間隔**]**。 リストダイジェストを配信する頻度を選択します。
	- **[**毎日**]**。[リストダイジェストを毎日送信します。
- **[毎週]。** リストダイジェストを毎週送信します。
- **[**隔週**]**。リストダイジェストを隔週で送信します。
- **[毎月]。**リストダイジェストを毎月送信します。
- **[**ユーザ定義**]**。リストダイジェストをユーザ定義ベースで送信します。
- **[**サイズ超過**]**。リストダイジェストがメモリスペースで指定のサイズを超過する と、リストダイジェストを送信します。
- **[手動]。**管理者が送信するときのみにリストダイジェストを送信します。
- **[**次回処理日**]**。カレンダー上で、リストダイジェストを処理する日付を選択します。 この日付はテキストボックスに表示されます。
- **[**次回処理時間**]**。リストダイジェストを処理する時間 (時間、分、午前/午後リストオ プションから) を選択します。
- **[**直ちに処理**/**送信**]**。 クリックするとリストダイジェストが直ちに送信されます。
- **[OK]。[OK]** をクリックして変更内容を適用します。
- **[**キャンセル**]**。変更を保存せずに終了するには、**[**キャンセル**]** をクリックします。

例:

ダイジェストスケジュール間隔 『on page [175](#page-185-0)』

ダイジェストメッセージの区切り文字

アクセス方法

- ドメイン名 **(**正式ホスト名 または **OHN**)。リストサーバに使用される現在のドメイ ン名。
- **[**リスト名**]**。ダイジェストリストの名前。
- **[**メッセージ区切り文字を有効化**]**。ダイジェスト投稿の際に自動的にメッセージを区 切る行または文字を指定するにはこのオプションを選択します。次に、テキストボ ックスに区切り文字として使用する行や文字を入力します。
- **[OK]。[OK]** をクリックして変更内容を適用します。
- **[**キャンセル**]**。変更を保存せずに終了するには、**[**キャンセル**]** をクリックします。

#### ダイジェストヘッダ

アクセス方法

- ドメイン名 **(**正式ホスト名 または **OHN**)。リストサーバに使用される現在のドメイ ン名。
- **[**リスト名**]**。ダイジェストリストの名前。
- **[**ダイジェストヘッダを有効化**]**。 投稿されるダイジェストの最初にヘッダメッセー ジを付けるには、このオプションを選択します。例えば、ダイジェストのために登 録/登録解除情報を入力でき、その情報を各メッセージの最初に表示させることがで きます。 このオプションを選択後、メッセージテキストボックスが有効化されます。ダイジ ェストメッセージに付けるトレイラメッセージを入力します。この情報は digest\_header.txt ファイルに格納されます。
- **[OK]**。**[OK]** をクリックして変更内容を適用します。
- **[**キャンセル**]**。変更を保存せずに終了するには、**[**キャンセル**]** をクリックします。

ダイジェストトレイラ

- ドメイン名 **(**正式ホスト名 または **OHN**)。リストサーバに使用される現在のドメイ ン名。
- **[**リスト名**]**。ダイジェストリストの名前。
- **[**ダイジェストレイラを有効化**]** 投稿されるダイジェストの最後にトレイラメッセー ジを付けるには、このオプションを選択します。例えば、ダイジェストのために登 録/登録解除情報を入力でき、その情報を各メッセージの最後に表示させることがで きます。 このオプションを選択後、メッセージテキストボックスが有効化されます。ダイジ ェストメッセージに付けるトレイラメッセージを入力します。この情報は digest\_trailer.txt ファイルに格納されます。

■ **[OK]。[OK]** をクリックして変更内容を適用します。

**[**キャンセル**]**。変更を保存せずに終了するには、**[**キャンセル**]** をクリックします。

## <span id="page-185-0"></span>例 **-** ダイジェストスケジュール間隔

アクセス方法

**[**毎日**]** を選択し、 **[**次回の処理日時**]** を 1999 年 12 月 10 日午前 3 時に設定すれば、ダ イジェストはまず 1999 年 12 月 10 日に投稿され、次にそれ以降毎日同じ時間に投稿 されます。

### 詳細なリストオプション

アクセス方法

 **[**返信先**]** リスト **(**対送信者**)**。 登録者からの返信をリストに送るには、このオプショ ンを選択します。登録者からの返信をオリジナルメッセージの送信者に送るにはこ のオプションをクリアします。

- **[Subject** 変更を有効化**]**。テキスト文字列をリストに送信された各メッセージの件名 行の先頭に追加するには、このオプションを選択し、テキストボックスにテキスト を入力します。例えば、先頭に追加されたテキストとして [Discussion List] と入力 すると、件名付きメッセージ、「Parrot」が件名行 :Subject:re:[Discussion List] Parrot と 共にリストサーバーに表示されます。デフォルトのテキストはこのリストの名前で す。
- **[**ヘッダ**/**トレイラを有効化**]**。リストに送信されたメッセージすべての最初や最後に テキストを表示するには、このオプションを選択します。このテキストは、header.txt または trailer.txt ファイルに格納されます。詳細については、下記の「ヘッダメッセ ージ」と「トレイラメッセージ」をご参照ください。
- **[**キロバイト単位の最大メッセージサイズ **(0=**無制限 **)]** 。 リストに送信できるメッ セージの最大サイズを入力します。サイズに制限を設けない場合は 0 を入力します。
- **[**メッセージごとの受信者数**]**。この数は計算する必要があります。この数により、各 SMTP プロセスが送信する受信者数が決まります。
	- 登録者の想定数を 25 で割り、その結果を入力します。どのリストも 25 プロセ スを超えないようにすることをお勧めします。
- **[**ヘッダメッセージ**]**。**[**ヘッダを有効化**]** オプションを上記で選択すると、ヘッダメッ セージを入力することによってリストメッセージの最初に表示することができます。 この情報は header.txt ファイルに格納されます。
- **[**トレイラメッセージ**]**。[トレイラを有効化] オプションを上記で選択すると、トレイ ラメッセージを入力することによってリストメッセージの最後に表示することがで きます。この情報は trailer.txt ファイルに格納されます。
- **[保存]**。クリックして変更を保存します。

## 構文メッセージ

アクセス方法

登録者は、構文メッセージから、登録、登録解除、サポート済みリストのレビュー、ユ ーザリストの受領、ヘルプ、ダイジェストモードの要求、標準モードへの変更が可能に なるメッセージの送信方法が分かります。

- **[**現在のメッセージ**]**。 構文メッセージとしてテキストボックス内に表示されるデフ ォルトのメッセージを使用できたり、その構文メッセージをニーズに合わせて変更 できたりします。
- **[**保存**]**。クリックして設定を保存します。「Update Successful (正しく更新されまし た)」というメッセージと更新時間が表示されます。

# リストなしメッセージ

アクセス方法

存在しないリストのためにアクションを実行しようとすると、「リストなしと」いうメ ッセージが返信されます。

このファイル、NOLIST.TXT の内容は、このメールホスト上の存在しないリストに登録 しようとした各個人に送信されます。

- **[**現在のメッセージ**]**。リストなしメッセージとしてテキストボックス内に表示される デフォルトのメッセージを使用できたり、その構文メッセージをニーズに合わせて 変更できます。
- **[**保存**]**。クリックして設定を保存します。「Update Successful (正しく更新されまし た)」というメッセージと更新時間が表示されます。

おそらくこのメールホスト上に存在するリストサーバーメーリングリストの有効な名 前を示せば、この標準のエラーメッセージをさらに詳しく説明することができます。

## ユーザのリスト検索

アクセス方法

1 つのドメインまたはすべてのドメイン上のリストとそのメンバーを検索するために、 [リスト検索] ページを使用できます。また、リストから個人または全メンバーを削除す ることも可能です。

- **[**検索中の現在のドメイン**]**。リストボックスから、検索するドメインを選択します。
- **[**すべてのドメインを検索**]**。利用可能なドメインをすべて検索するには、このチェッ クボックスを選択します。
- [検索]。テキストボックス内に検索中のリストの名前を入力し、次に、**[**検索**]** ボ タンをクリックします。
- **[**クリア**]**。[検索] ボックスからテキストをクリアするには、このボタンをクリックし ます。
- **[**電子メールアドレス**]**。この列には、リストメンバーの電子メールアドレスが表示さ れます。
- **[**ユーザ名**]**。この列には、リストメンバーのユーザ名が表示されます。
- **[**リスト名**]**。この列には、リストメンバーのリスト名が表示されます。
- **[リストファイル]。**リストメンバーのファイル名が表示されます。
- **[**削除**]**。リストメンバーを選択し、次に、**[**削除**]** をクリックしてリストからそのメン バーを削除します。

## 投稿者のリスト **(**登録済みリスト**)**

登録者専用のリストの場合、投稿者リスト中のユーザは登録者でなくともメッセージを 投稿できます。この場合、そのユーザはリストへの一切の投稿を受信することはありま せん。

## 投稿者のリスト **(**管理されたリスト**)**

管理されたリストに対して、ユーザは直接リストにメッセージを掲載します。メッセー ジは最初にモデレータには送信されません。

## 登録と登録解除に対するリスト所有者ショートカット

リスト所有者は個人からのメッセージをリストサーバーに転送することにより、その人 を「登録」することができます。

次の形式のメッセージでメッセージをリストサーバーに送信することにより、リスト所 有者はユーザの登録を解除できます:unsubscribe listname user@domain.com.

例 :

TO:imailsrv@domain.com

Subject:unsubscribe beer ethel@domain.com

# リストサーバーメーリングリストのテスト

リストサーバーメーリングリストをテストするには **:** 

IMail Server 以外のシステムから、imailsrv@your\_IMail\_server\_hostname 宛てにテストメ ールメッセージを送信します。メッセージの本文に、以下の行を入れます。

登録リスト名お客様の氏 名

ヘルプ

ヘルプリスト名

リスト

リストリスト名

IMail Server システムから 5 通のメッセージが返信されるはずです。

リストサーバーが承認するコマンドの説明についてはリストサーバーコマンド 『on page [183](#page-193-0)』をご参照ください。

# 転送により登録者を追加する

メッセージを転送することにより、登録者を追加することができます。

#### Ħ 注記:操作を正しく実行するには、メッセージに変更を加えることなく転送してくださ い (例:ヘッダーを変更しないなど)。変更を加えると、自分自身がリストに追加された りリストから削除されたりすることがあります。

#### まず、プログラムエイリアスを設定します。

- **1** メールホストフォルダを開き、[エイリアス] フォルダを選択します。
- **2** [エイリアス追加] ボタンをクリックします。
- **3** [新しいエイリアス] ダイアログボックスに、エイリアス名を入力します。(例えば、 リスト名が Parrots である場合、エイリアスは Parrots add とするなど)。
- **4** プログラムエイリアスの種類を選択します。
- **5** [OK] をクリックします。
- **6** [解決] のボックスに、次の形式でエイリアスプロパティを入力します。

imailsrv -add ドメインリスト名

例:imailsrv -add exotic.birds.com Parrots

その後、転送によりユーザを承認します。

ユーザからエイリアス (Parrots\_add) へメッセージを転送し、メッセージのオリジナルの 送信者を承認します。

# リストへのメールの送信

リスト登録者はリストサーバメーリングリストの名前にメッセージを宛てることで、リ ストにこのメッセージを送信できます。例えば、domain.com 上の「beer」リストにメッ セージを送るには:

**TO**:beer@domain.com

**Subject**: India Pale Ale

... メッセージの本文 ...

リストがメッセージを受信すると、登録者全員に再送信されるか、あるいはダイジェス トにアーカイブされてダイジェスト内のリストに再送信されます。

# 関連トピック

リスト情報の要請と登録 『on page [183](#page-193-0)』

# 「**addalias.exe**」 ユーティリティを使用したエイリアスの追加

Addalias.exe は、 1 つのテキストファイルに格納された電子メールアドレスのバッチを 追加、変更、そして削除するためのユーティリティです。既存の Windows NT グループ を IMail にインポートし、グループエイリアスを作成することも可能です。コマンドラ インオプションなしに Addalias.exe を呼びだす場合は(MS-DOS プロンプトで addalias を入力するだけで)、手動でコマンドラインを入力でき、1 行入力する毎に **[Enter]** 押します。終了後は **CTRL-Z** を押し、ユーティリティを終了することを忘れな いで下さい。例 『on page [154](#page-164-0)』

# 基本コマンドシンタックス

addalias [-h hostname]  $[-cX]$   $[-\{a|d|m\}]$  alias  $[=definition]$ 

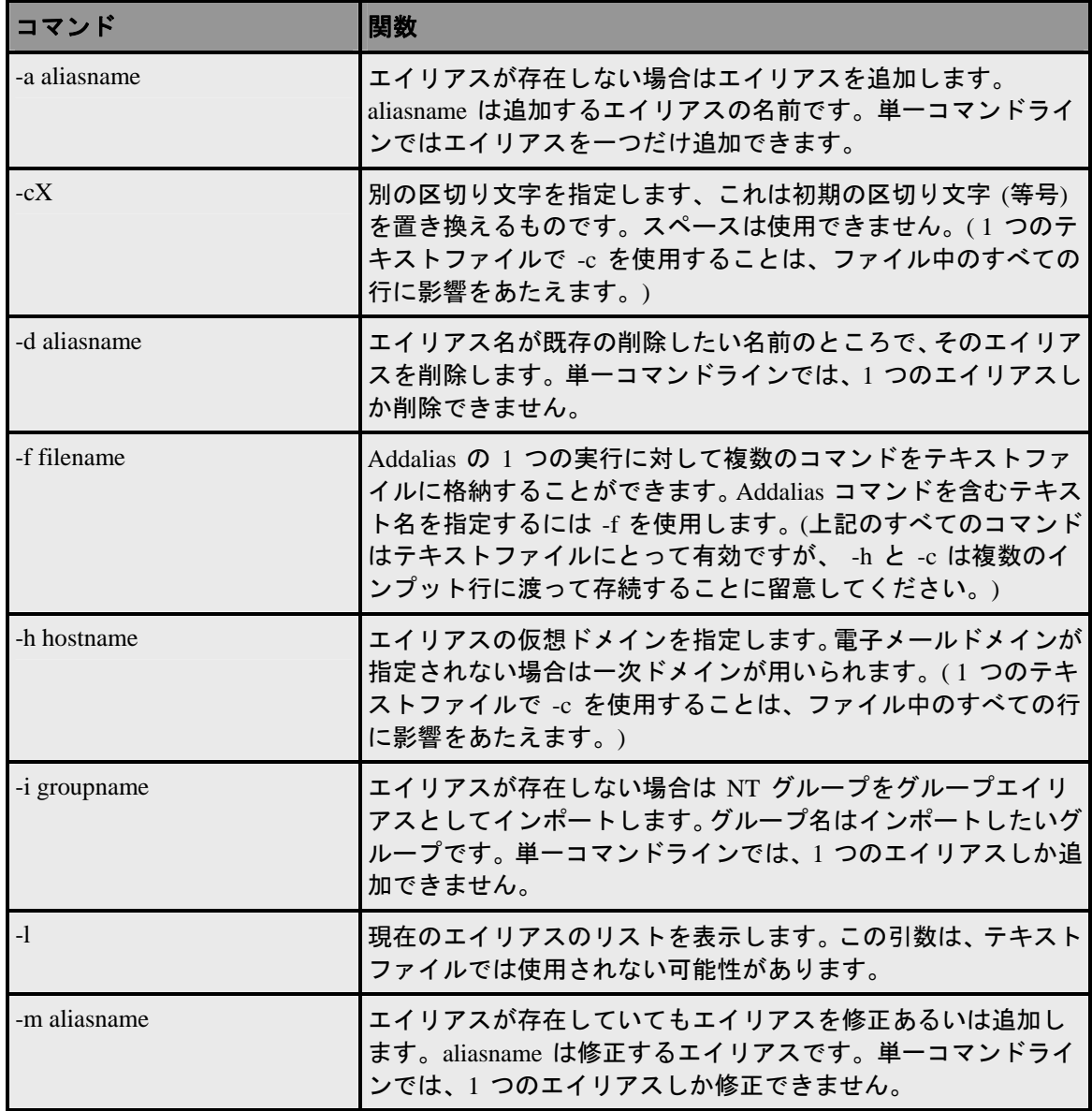

-? コンティング - 引数オプションのサマリを表示します。

重要:**Windows 2000** と **Advanced Server Users**。ローカルとグローバルのグループに対 して NT グループをエイリアスとしてインポートすることは可能です。Microsoft Active Directory Services (ADS) Universal グループで NT グループをインポートすることはで きません。

### **Addalias.exe** の例

エイリアスを初期 *(*一次*)* 電子メールドメインに追加 『on page [152](#page-162-0)』

エイリアスを特定のドメインに追加 『on page [152](#page-162-1)』

エイリアスの削除 『on page [153](#page-163-0)』

*NT* グループをグループエイリアスとしてインポート 『on page [183](#page-193-1)』

## リターンコード

Addalias.exe は要求されたオペレーションの少なくとも一つを行うと 1 を返します。失 敗すると 0 を返します。

## テキストファイルの使用

MS-DOS プロンプトでコマンドを入力する代わりに、テキストファイルを用いて 1 つ の実行に対して複数のコマンドを入力することができます。メールサーバーのプログラ ムがエイリアスの区切りテキストファイルを作成可能な場合、エイリアスを他のメール システムからの IMail Server に追加するためにこの方法を使用できます。例 『on page [154](#page-164-0)』

## 「**addalias.exe**」 を使用してドメインへエイリアスを追加

### **Addaliase.exe** ユーティリティを使用したエイリアスの特定ドメインへの追加

以下の例では、新しいエイリアスを secondhost.com という名前の電子メールドメイン に追加し、email にします:

addalias -h secondhost.com -a newalias email

## 「**addalias.exe**」 を使用してドメインへエイリアスを追加

以下の例では、newalias のエイリアスを初期 (一次) 電子メールドメインに追加し、email にします。

addalias -c:-a newalias:email

```
addalias -a newalias=email
addalias -c:newalias:email
addalias newalias=email
addalias newalias email
```
「**addalias.exe**」 ユーティリティを使用してエイリアスの削除 以下の例はエイリアスを削除します。

addalias -d oldalias

addalias -h another.net -d alias1

# **Addalias** テキストファイルの例

Addalias.exe テキストファイルの例

以下の行を含む test.txt という名前のテキストファイルを作成します。

test1=me

test2=test1

test3=test2

-h virtual001 test1=me

test3=me

-m test2=him

-d test3

MS-DOS プロンプトにて以下を入力します。

addalias < test.txt

この<シンボルで addalias は test.txt をアウトプットとして使用します。

次に以下のメッセージを取得します。

current host is wks003.augusta.ipswitch.com

added [wks003.augusta.ipswitch.com ] test1 -> me

```
added [wks003.augusta.ipswitch.com ] test2 -> test1
added [wks003.augusta.ipswitch.com ] test3 -> test2
current host is virtual001
alias exists [virtual001] test1 -> someone 
added [virtual001] test3 -> me
modified [virtual001] test2 -> him
deleted [virtual001] test3 -> me
```
## <span id="page-193-1"></span>**addalias.exe** を使用して、**NT Group** をグループエイリアスとして インポート

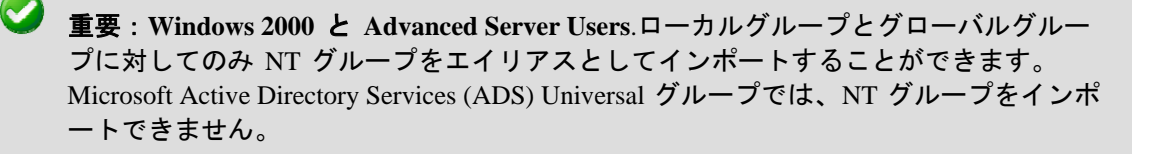

このオプションは Windows NT データベースを使用しているホストのみを対象として います。サーバが**[Primary Domain Controller] (PDC)**でない場合、グローバルグループ は無視されます。

以下の例では、既存の Windows NT グループを IMail グループエイリアスに変換してい ます。

addalias -h NThost.com -i groupname

# <span id="page-193-0"></span>リスト情報の要請と登録

ユーザが特定のメールホスト上のリストに関する情報を取得するため、あるいは特定の メールホスト上のリストを登録するために、ユーザは imailsrv@domain.com (domain.com はメールホスト名) に宛てられたリクエストを送信し、(適切な場合) メッセージの本文 にリスト名を含める必要があります。このメールアドレスはビルトイン IMail エイリア スで、これでユーザは以下を行うことができます。

- 特定のメールホストに対するリストサーバについての一般的なヘルプを取得する
- 特有のリストについての特定のヘルプを取得する
- 特定のメールホスト上で利用できるリストサーバメーリングリストすべての一覧を 取得する
- 特定のリストへの登録者全員の一覧を取得する
- 登録者リストに登録する

#### **IMail Administrator** ヘルプ

- 登録者リストの登録を解除する
- リストに送信されたメッセージのダイジェストを取得する

以下の例では、リクエストコマンドは domain.com という名前のメールドメイン上には 「beer」というリストがあることを想定しています。

## リスト情報のリクエスト

リスト情報をリクエストするコマンドは以下のとおりです。

**1** [ヘルプ]。 リストサーバから一般的なヘルプを得るには:

TO:imailsrv@domain.com Subject:

help

**2** ヘルプ [リスト名]。特定のリストのヘルプを取得するには:

TO:imailsrv@domain.com Subject:

help beer

**3** [リスト]。 IMail Server 上のリストサーバメーリングリストの名前を取得するには:

TO: imailsrv@domain.com Subject:

リスト

**4** リスト [リスト名]。特定のリストに登録しているユーザのリストを取得するには: TO: imailsry@domain.com

Subject:

list beer

## リストあるいはダイジェストの登録と解除

リストあるいはリストダイジェストを登録あるいは解除するためのコマンドは以下の とおりです。

**1** 登録。特定のリストの登録を解除するには:

TO:imailsrv@domain.com

Subject:

Subscribe beer Fred Farkle

**2** 登録解除。特定のリストの登録を解除するには:

TO:imailsrv@ domain.com

Subject:

Unsubscribe beer Fred Farkle

**3** Set mode digest listname.リストに送信されたメッセージのダイジェストを受 信するには:

TO:imailsrv@domain.com

Subject:

set mode digest beer

**4** Set mode standard listname。ダイジェストモードをキャンセルし、メッセージ がリストに送信される際にこれを受信するには:

TO:imailsrv@domain.com

Subject:

set mode standard beer

# リスト所有者

これはリストへのメッセージ (登録リクエストあるいは登録解除リクエスト) をすべて 受信するメールアカウントの完全メールアドレスです。これはまたヘルプメッセージを 送信し、エラーメッセージを受信するアカウントでもあります。

モデレータリスト上では、リスト所有者はモデレータとしても知られています。

リスト所有者とリスト管理者は通常同一人物ですが、リスト管理者の身元を隠すために 「ダミー」のユーザアカウントをリスト所有者として設定できます。 各リストにリス ト所有者は 1 人だけです。各リストにリスト所有者は 1 人だけです。

## リストモデレータ

リストの内容が管理されている場合、リスト所有者は「モデレータ」となります。

モデレータは管理されているリストに掲載できる唯一の人物です。(モデレータは掲載前 にリストへのメッセージを受信します。モデレータは次にメッセージの内容を見直し、 掲載するかどうかを決定します。)

# **LDAP** 設定

アクセス方法

OpenLDAP についてのホストオプションを構成するには [LDAP 設定] ページを使用し ます。この情報は LDAP クライアントが LDAP データベースを編集するために必要で

す。OpenLDAP データを表示するのみの場合は、ID またはパスワードを入力する必要 はありません。

- ドメイン名 **(**公式ホスト名、**OHN)**。メールドメインのユーザに宛てられたメールに 使用されている現在のドメイン名が表示されます。例えば、company.com は、 **john.public@company.com** のドメイン名です。
- **[LDAP** 管理者 **ID]**。電子メールドメインについての LDAP 管理者 ID を表示します。 この情報は自動的に記入されます。管理者 ID は IMail ユーザ ID にはできません。
- **[**パスワード**]**。LDAP 管理者のパスワードを入力します。
- **[**パスワードの再入力**]**。 最初のパスワードを確認するためにパスワードを再度入力 します。2 つのパスワード入力が一致しないと、この値は保存されません。

<mark>◆●</mark>》<注意>Windows レジストリに保存されているユーザ ID のみでデータベースを上書き する場合を除いて、**[LDAP** を初期化する**]** をクリックしないでください。まず最初に LDAP データベースを同期化してみて問題を解決するようにしてください。

**◆ < 重要> パスワードはインストールとインポートの間に任意に作成されるため、LDAP** の設定完了後すぐに変更することを強くお勧めします。

**<**重要**>** *iLDAP.exe* ユーティリティ 『on page [404](#page-414-0)』を使用して、特定の LDAP ドメイン あるいはすべての LDAP ドメインを Init または Sync することもできます。Web Administrator がサーバ上のすべての LDAP ドメインに Init や Sync を正しく実行しな い場合、このユーティリティが使用できます。この問題は 30 超のドメインがある Microsoft Windows 2003 のマシンが作動しているサーバーで起きることがあります。

- **[LDAP** を初期化する **(LDAP** データベースを初期化する**)]**。 *LDAP* サーバー 『on page [398](#page-408-0)』が現在の電子メールドメインに対して作成した LDAP データベースを初 期化するのにクリックします。
- **[LDAP** を同期化する **(LDAP** データベースを同期化する**)]**。 LDAP データベースを 同期化するのにクリックします。この同期化で複数のデータベースエントリが削除 され、古いアカウントが削除され、新規アカウントが追加されます。
- **[**保存**]**。クリックして設定を保存します。「**Update Successful (**正しく更新されまし た**)**」というメッセージと更新時間が表示されます。

# 関連トピック

*LDAP*  $\overrightarrow{r}$   $\rightarrow$   $\sqrt{r}$   $\sqrt{r}$   $\cos \theta$ 

*IMail LDAP* オプションの設定 『on page [187](#page-197-0)』

*Ldaper.exe* を使用した *LDAP* データベースへの記入 『on page [405](#page-415-0)』

# <span id="page-197-0"></span>**IMail LDAP** オプションの設定

アクセス方法

重要:変更した後、**[**保存**]** をクリックします。サービスを停止し、5 ~ 10 秒待つとサ ービスが再開します。

■■ 注記:各サービスページの上部には、サービスの名前、その状態 (実行中または停止中)、 および [開始]、[停止] ボタンが表示されます。ここで、[サービス管理] ページと同様に、 それぞれの Web ページから各サービスを開始、または停止することができます。

- **[**インストール場所**]**。 OpenLDAP ファイルが置かれているディレクトリの場所を入 力 (または **[**参照**]**) します。デフォルトでは、IMail のインストールパスは、 C:¥Program Files¥Ipswitch¥Messaging¥IMail¥OpenLDAP です。以下のフォルダ は、..¥OpenLDAP フォルダの下に置かれます。
	- **bin**。 OpenLDAP バイナリが格納されるフォルダ。ここには以下のものが含まれ ます。
		- **Openldap-data.**既存の各ドメインの名前が付けられたフォルダを含む、ドメイ ン固有のデータベースをもつすべてのフォルダが格納されているフォルダ。
		- schema<sub>o</sub> OpenLDAP スキーマファイルが格納されるフォルダ。スキーマファ イルは各オブジェクトのプロパティを決めるテキストファイルです。
	- **Share¥ucdata**。LDAP サーバ用サポートデータファイルが含まれます。こういっ たファイルは変更しないようにしてください。

< 重要: OpenLDAP ファイルの位置を変更することができますが、フィールドに指定した 位置に手動で移動させる必要があります。また、slapd.exe ファイルは登録解除し、新 しい位置に再登録にする必要があります。**[**参照**]** ボタンをクリックして、インストール 場所を検索することもできます。

- 新しいフォルダの作成
	- **[**新しいフォルダ名**]**。前述の重要で説明したように、新しい OpenLDAP ファ イルを手動で移動させるフォルダの名前を入力します。**[**作成**]** をクリックし ます。**[OK]** をクリックします。
- **[**ポート**]**。LDAP サーバを稼動させるポートを入力します。他の LDAP サーバと 同じサーバ上で OpenLDAP を実行できるように変更することができます。

### **LDAP** アクション

- 注記:[LDAP を同期化する] をクリックした後、LDAP サーバを停止、再起動させる必 要があります。
	- **[LDAP** を同期化する**]**。このボタンをクリックすると、LDAP データベースは同 期を行い、孤立アカウントのクリーンアップや存在しないアカウントの追加を行 います。
- <u>◆ 注意</u>: [LDAP の初期化] ボタンで、LDAP サーバが作成したすべての電子メールドメイ ンの LDAP データベースを初期化します。Windows レジストリに格納されているユー ザ ID のみでデータベースを上書きする場合を除いて、**[LDAP** の初期化**]** ボタンをクリ ックしないでください。どんな問題の解決でも、まず LDAP データベースの同期を試 してください。

Open LDAP サーバが起動していない場合は、起動するかを質問されます。LDAP の初 期化を行うと、属性値に対するすべてのユーザの変更が削除され、LDAP サーバはデフ ォルトの状態に戻ります。

重要:*iLDAP.exe* ユーティリティ 『on page [404](#page-414-0)』を使用して指定した LDAP ドメイン またはすべての LDAP ドメインを初期化または同期することができます。Web Administrator が、サーバ上のすべての LDAP ドメインを適切に初期化、または同期し ない場合には、このユーティリティを使用することができます。この問題は、30 以上 のドメインをもつ Microsoft Windows 2003 を実行しているサーバ上で時折発生します。

- **[LDAP** の初期化**]**。このボタンをクリックすると、サーバの LDAP データベース を初期化します。
- **[**保存**]**。クリックして設定を保存します。正しく更新されました というメッセー ジと更新時間が表示されます。

#### 関連トピック

*LDAP*  $\overrightarrow{r}$   $\rightarrow$   $\sqrt{r}$   $\sqrt{r}$   $\cos \theta$ 

# <span id="page-198-0"></span>添付ブロッキング

アクセス方法

[添付ブロッキング] ページを使用して、着信あるいは送信電子メールメッセージからブ ロックする添付ファイルのタイプと、ブロックされたメッセージに起こすアクションを

指定します。添付ファイルはメッセージの MIME タイプとファイル名タイプを基にブ ロックします。ブロックするメッセージ添付のタイプを選択するのに加えて、ブロック されたメッセージに起こすアクションを定義することができます。

添付ブロッキングフォルダが各電子メールドメインに対して存在しています。添付ブロ ッキングオプションは現在の電子メールドメインあるいは一次電子メールドメイン設 定を基にできます。

[ユーザ添付ブロッキング] ページを使用して、選択されたドメイン内での添付ブロッキ ングタイプの検索、添付ブロッキングタイプのアクセスと編集、新規添付ブロッキング タイプの追加、あるいは添付ブロッキングタイプの削除を行うことができます。

- [検索] ボックス。現在のドメイン添付ブロッキングタイプリストで検索する添付 ブロッキングタイプを入力し、**[**検索**]** をクリックします。
- **[**クリア**]**。**[**クリア**]** をクリックし、現在のドメイン内での使用可能なすべて添付ブロ ッキングタイプを表示するために添付ブロッキングタイプ検索結果リストをリセッ トします。
- **[**コンテンツ**]** リスト 。プロパティを修正するには添付ブロッキングタイプをクリッ クします。
- **[**追加**]**。 現在のドメインに対する新規添付ブロッキングタイプを作成するには **[**追 加**]** をクリックします。詳細については、*[*添付ブロッキングルールの追加*]*『on page [190](#page-200-0)』 をご参照ください。
- **[**削除**]**。現在のドメインから削除する添付ブロッキングタイプを選択し、次に **[**削除**]** をクリックしてこのタイプを削除します。

## 添付ブロッキングメッセージ

メッセージボックスには初期メッセージが含まれ、これは添付が削除されたことに関す る情報を提供します。ブロックされた添付内容を置き換えるカスタムメッセージも作成 可能です。

添付がブロックされて、**[**添付ファイルを置き換える**]** オプションが **[**一致に対するアク ション**]** リスト (*[*ブロッカーの追加*]* ページ 『on page [190](#page-200-0)』 上で。これは [添付ブロッ キング] ページ上で **[**追加**]** をクリックして使用します) 内で選択された場合、カスタム メッセージがメッセージ受信者への添付の代わりに送信されます。

使用法:

- **[**現在のドメイン**]**。現在の電子メールドメイン特有の添付ブロッキングメッセージを 定義するためにこのオプションを選択します。
- **[一次ドメイン**] (デフォルト)。一次雷子メールドメインのメッセージ設定を元に添付 ブロッキングを定義するためにこのオプションを選択します。

#### このメッセージはブロックされた電子メール添付の中身を置き換えます。

添付ファイルがブロックされた場合に電子メール受信者に送信するためには、メッセー ジボックスに含まれるデフォルトのメッセージを使用するか、カスタムメッセージを入 力します。このカスタムメッセージには変数を含むことができます。

- **%t** はメッセージタイプを示します (MIME あるいはファイル名)
- **%c** はブロックされた添付ファイルのファイル名を示します (該当する場合)

メッセージボックスの中身は適切な電子メールドメインのトップディレクトリ内にあ る ab-message.txt ファイルに保存されます。そのメッセージボックスのテキストは [添 付ブロッキングメッセージ] タブからのみ編集し、これは 924 半角文字に制限されます。

**<**注記**>** 添付ブロッキング機能からメッセージを記録する場合は、**[**詳細ログ**]** が**[SMTP**  設定**]** 『on page [358](#page-368-0)』 ページで選択されていることを確認します。

# 関連トピック

添付ブロッキングタイプの追加 『on page [190](#page-200-0)』

## <span id="page-200-0"></span>添付ブロッキングタイプの追加

新規の添付ブロッキングタイプに対するオプションを設定するために [ブロックするフ ァイルの追加] ページを使用します。

- **[**ブロックするファイルのタイプ**]** リスト。ブロックする添付ファイルのタイプを選 択します:ファイル名または **MIME**。
- **[**選択する内容**]**。初期ファイルあるいは MINE タイプから選択するか、またはカス タムファイルあるいはリストに加えられていない MINE タイプを入力します。
	- **[**ファイル名**]**。初期ファイルタイプは次のとおりです:\*.chm, \*.cmd, \*.com , \*.cpl, \*.crt, \*.csh, \*.exe, \*.fxp, \*.hlp, \*.hta, \*.inf, \*.ins, \*.isp, \*.js, \*.jse, \*.ksh, \*.lnk, \*.mda, \*.mdb, \*.mde, \*.mdt, \*.mdw, \*.mdz, \*.msc, \*.msi, \*.msp, \*.mst, \*.ops, \*.pcd,  $*.pi, *.prf, *.prg, *.reg, *.scf, *.scf, *.stf, *.shb, *.shs, *.url, *.vb, *.vbe, *.vbs, *.wsc,$ \*.wsf, and \*.wsh.
	- **MIME**。初期 MIME タイプは次のとおりです:アプリケーションと **image/jpeg**。
- **[**一致に対するアクション**]** リスト。添付ブロッキングタイプの一致するものに起こ すアクションを選択します。
	- **[**置換**]** 添付ファイルをブロックされた添付ファイルについての情報を提供する メッセージに置き換えます。
	- **[Strip (**削除**)]** 添付ファイルをブロックされた添付ファイルについての情報を提 供するメッセージなしに削除します。
- **[**ブロッカーをすぐに有効にする**]** (デフォルトで選択)。添付ブロッキング設定に追加 したルールを有効あるいは無効にするために選択します。
- **[**追加**]**。変更を保存するには、**[**追加**]** をクリックします。
- **[**キャンセル**]**。変更を保存せずに終了するには、**[**キャンセル**]** をクリックします。

添付ブロッキングルール設定は適切な電子メールドメイントップディレクトリ内にあ る ab.txt という名前のファイルに保存されます。**[**添付ブロッキングルール**]** ページか ら添付ブロッキングルールを追加するのに加えて、ab.txt ファイル内の設定を変更する こともできます。

# 関連トピック

添付ブロッキングオプションの設定 『on page [188](#page-198-0)』

# <span id="page-201-0"></span>インバウンド **/** アウトバウンドルール

配信ルールは、**[To]**、**[From]**、**[**送信者**]**、**[Subject]**、メッセージ **[**ヘッダ**]**、およびメッ セージ **[**本文**]** フィールドの内容に基くメールの管理に使用されます。

ルールは、特定のタイプの添付ファイルを含むスパムやその他の電子メールをフィルタ リングするのに役立ちます。またニュースレターなどのメールの特定のメールボックス への振り分けにも使用できます。

IMail Administrator では、次の 2 つのタイプの配信ルールをサポートしています。

- インバウンド配信ルール。インバウンド配信ルールは、非ローカルユーザが送信元 である受信メールに適用されます。このルールは、電子メールのドメイン、個々の ユーザ、およびリストサーバメーリングリストの 3 つのレベルで作成することがで きます。
- アウトバウンド配信ルール。アウトバウンド配信ルールで、IMail Server によって、 ローカルユーザが送信するメッセージをフィルタリングします。このルールは、ド メインレベルでのみ作成できます。

インバウンドルール、アウトバウンドルールともに、複数のルール条件をサポートして います。また、送信ルールはメールの転送や、Info Manager ユーザからユーザへのリル ートにも利用できます。例えば、システム管理者は、特定の語を含んだメッセージを、 検閲者に転送することができます。

#### 関連トピック

配信ルールの格納および処理方法 『on page [192](#page-202-0)』

配信ルール構文 『on page [207](#page-217-0)』

*IMail* ドメイン用インバウンド配信ルールの設定 『on page [48](#page-58-0)』 *IMail* ドメイン用アウトバウンド配信ルールの設定 『on page [50](#page-60-0)』 *IMail* ユーザ用インバウンド配信ルールの設定 『on page [122](#page-132-0)』 *IMail* リストのインバウンド配信ルールの設定 『on page [166](#page-176-0)』 外部テキストファイルへの検索文字列の格納 『on page [194](#page-204-0)』 配信ルールの例 『on page [211](#page-221-1)』

## <span id="page-202-0"></span>ルールの格納と処理方法

すべてのインバウンドルールは、rules.ima ファイルに格納されます。インバウンドル ールは、メールドメインレベル、ユーザレベル、およびメーリングリストのレベルで作 成できるので、IMail Server には複数の rules.ima ファイルが存在する場合があります。 rules.ima ファイルの場所は、ルールがメールドメインレベルか、ユーザレベルか、リ ストサーバメーリングリストのレベルであるかによって決まっています。

- メールドメインレベルの場合は、rules.ima ファイルは、メールドメインの最上位 のフォルダにあります。
- ユーザレベルの場合は、rules.ima ファイルは、ユーザフォルダにあります。
- リストサーバによるメーリングリストレベルの場合は、rules.ima ファイルは、リ ストフォルダに格納されています。

アウトバウンドルールは、orules.ima ファイルに格納されています。アウトバウンドル ールはメールドメインレベルでのみ作成できるので、orules.ima ファイルは、メール ドメインのフォルダにあります。IMail Server に複数のメールドメインがある場合は、 各ホストにつき 1 つ、つまり複数の orules.ima ファイルがある場合があります。

IMail Server は、配信プロセス中に rules.ima ファイルと orules.ima ファイルを読み 取ります。仮想ドメインのルールファイルが初めに検証され、次にユーザおよびリスト のルールが検証されます。詳細については、*[IMail* の処理順序*]* 『on page [18](#page-28-0)』 を参照 してください。

すべての rules.ima または orules.ima ファイルは他のディレクトリにコピーするこ とができます。例えば、1 人のユーザのためにインバウンドルールを作成した場合、そ の rules.ima ファイルを他のユーザのディレクトリにコピーし、同じルールを適用す ることができます。

# 関連トピック

*Mail* 配信ルールの概要 『on page [191](#page-201-0)』

外部テキストファイルの検索文字列の保存 『on page [194](#page-204-0)』

## **IMail** ルールを使用したスパムメールのフィルタリング

配信ルールは、アンチスパムのコンポーネントに比べより多くのオプションを備えてい るので、スパムメールのフィルタリングは強力です。アンチスパムコンポーネントを使 用している場合、メッセージがスパムメールであると認識されると、削除し他のメール アドレスに転送するか、X- ヘッダを挿入することができます。配信ルールを使用して メールを処理している場合、メッセージを**[**削除**]**、**[**転送**]**、**[**メールボックスに移動**]**、**[**コ ピー**]**、または **[**返送**]** するかを選択できます。配信ルールは、電子メールのドメインレ ベルおよびユーザレベルで設定することができます。

メッセージがブラックリストの登録項目と一致するか、検証チェックに失敗すると、X-ヘッダがメッセージのヘッダに挿入されます。さらに、フレーズフィルタリングおよび 統計フィルタリングを設定して、X- ヘッダを挿入するように設定することもできます。 X- ヘッダをもつメッセージをフィルタリングをしたい場合は、X- ヘッダ の 1 つを検 索するようにルールを設定することができます。ルールによってメッセージが捕捉され た場合は、そのメッセージは直ちにルールで定義されたアクションに従い処理されます。

### ヒント: 適切なメールが誤って捕捉されていないか確認できるように、**[X-** ヘッダを挿 入**]** オプションを選択し、スパムメール用の特別なメールボックスを設定するというこ ともできます。

#### 例 **1**:スパムメールを返送 『on page [49](#page-59-0)』

例 **2**:特定の理由で、ブラックリストのメールをフィルタリング 『on page [260](#page-270-0)』

例 **3**:スパムメールをユーザアカウントの特定のフォルダに送信 『on page [214](#page-224-0)』

例 **4**:スパムメールと識別されたメーリングリストとニュースレターの受信 『on page [214](#page-224-1)』

#### 関連トピック

配信ルールの概要 『on page [191](#page-201-0)』

ルール条件の追加 『on page [126](#page-136-0)』

スパム *X-*ヘッダの説明 『on page [318](#page-328-0)』

# <span id="page-204-0"></span>検索文字列を外部テキスト **(.rul)** ファイルに保存

頻繁に配信ルールの検索テキストを更新または配布する必要がある場合は、外部のテキ ストファイルに検索テキストを格納することができます。外部テキストファイルに は、.rul の拡張子が必要です。

#### 例:

(mortgage\loans\credit offer)。ここでバックスラッシュは、「または」を意味し、条件を 分割しています。.rul ファイルでは「アンド」条件を使用できません。また、ルールは 括弧に入れます。.rul ファイルは、program files/collaboration/imail に置きます。

これを説明するために、管理者はこの方法を使用して既知のスパマからのメールを捕ら えることができます。管理者は spam.rul という名前のテキストファイルを作成します。 新しいスパマのアドレスが発見されるごとに、管理者はこれを spam.rul ファイルに追 加します。*rules.ima* または *orules.ima* 『on page [192](#page-202-0)』 ファイルは、spam.rul と名づけら れたテキストファイルを参照することができます。外部ファイルへの検索テキストの保 存手順は、インバウンドおよびアウトバウンドルールの保存方法と同じです。詳細は、 *[*外部テキストファイルの例*]* 『on page [195](#page-205-0)』 および *[*ルールの構文*]* 『on page [207](#page-217-0)』 を 参照してください。

#### 外部テキストファイルを参照する配信ルールの作成方法。

- **1** ルールを作成するメールドメイン、ユーザ、またはリストを選択します。
- **2 [**インバウンドルール**]** または **[**アウトバウンドルール**]** をクリックし、**[**追加**]** をク リックして新しいメールドメインルールを作成します。[ルール設定] ページが表示 されます。詳細は、*[IMail* ドメインに対するインバウンド配信ルール条件の追加*]* 『on page [196](#page-206-0)』 または *[IMail* アウトバウンド配信ルール条件の追加*]* 『on page [201](#page-211-0)』 を参照してください。
- **3 [**外部ファイルの条件の使用**]** をクリックし、次のうちの 1 つを実行します。
	- すでに外部テキストファイルが存在する場合は、ファイルの選択をします。例え ば、ルールファイル名を選択します。ここでルールファイル名とは、参照した い .url ファイルの名前です。
	- 外部テキストファイルが存在しない場合は、.rul ファイルの新しい、一意の名 前を入力します。.rul の拡張子は、IMail が付加するので、入力しないでくださ い。
- **4 [**編集**]** をクリックして、Windows のメモ帳 (またはデフォルト設定のテキストエ ディタ) でルールファイルを開き、編集します。ルールファイルがない場合は、自 動的に作成されます。検索テキスト作成の詳細は、*[*ルールの構文*]* 『on page [207](#page-217-0)』 を参照してください。
- **5 [**保存**]** をクリックし、ルールを保存します。

#### 関連トピック

*Mail* 配信ルールの概要 『on page [191](#page-201-0)』

配信ルール構文 『on page [207](#page-217-0)』

## <span id="page-205-0"></span>外部テキストファイルの例

spambox という名前のメールボックスにスパムメッセージを送信するには、rules.ima ファイルに以下の文字列を挿入します。 h~:spam:spambox

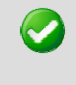

重要:コロンが .rul ファイル名 (この例では、spambox) の前に来るようにします。IMail Server は rules.ima ファイルを読み取り、rules.ima ファイルと同じ場所にある参照 spam.rul ファイルを探します。

# **IMail** ドメイン用インバウンド配信ルール

アクセス方法

[インバウンド配信ルール] ページを使用して、メールドメインに対する着信メールメッ セージをソートします。これは新規インバウンドルールの追加、編集、削除、インバウ ンドルール評価優先順位の移動、ルール基準に一致したメッセージに行うアクションの 追加と設定でソートを行います。

[インバウンドルール] リストは選択されたメールドメインについてアクティブな各イ ンバウンドルールの情報を表示します。メールドメインについてのインバウンド配信ル ールは、 ¥IMail domain top directory¥hostname の rules.ima ファイルに保存されます。

# **[**インバウンドルール

- **[**名前**]** リスト。ルール設定を変更するには、ルール名をクリックします。
- **[**アクション**]**。ルール基準に一致したメッセージについて行うアクションを表示しま す。
- **[転送先]。ルール条件基準に合致したメッセージに転送するメールボックスまたは電** 子メールアドレスを表示します。[転送先] は、**[**メールボックスに移動**]** または **[**転 送**]** が、*[*アクションタイプ*]* リスト 『on page [196](#page-206-0)』で選択されている場合のみ利用 できます。
- **[**外部ファイル**]**。ルール条件基準が外部ファイル含まれている場合は、**True** と表示 されます。
- **[**外部ファイル名**]**。外部ファイルが使用されている場合は、外部ルール条件ファイル の名前が表示されます。
- **[**追加**]**。 新規のメールドメインルールを作成するには **[**追加**]** をクリックします。詳 細については、*IMail* ドメイン用のインバウンド配信ルールの追加 『on page [196](#page-206-0)』 を参照してください。.
- **[**削除**]**。[インバウンドルール] リストから削除するルールを選択します。次に、**[**削 除**]**をクリックして、そのルールを削除します。

#### **IMail Administrator** ヘルプ

- **[**上に移動**]**。ルールを選択して **[**上に移動**]** をクリックすると、ルール処理順が電子 メールフィルタリングのより高い優先順位に移動します。ルールは、[ルール] リス トに表示された順に処理されます。
- **[**下に移動**]**。ルールを選択し、**[**下に移動**]** をクリックすると、ルール処理順が電子メ ールフィルタリングのより低い優先順位に移動します。

注記: ルールはこの [ルール] リストに表示された順番で処理されます。

インバウンドルールを編集するには:

- **1** [ルール] リストから、編集するルールを選択します。[ルール設定] ページが表示さ れます。
- **2** オプションに変更を加え、次に **[**保存**]** をクリックします。

# 関連トピック

メール配信ルールの概要 『on page [191](#page-201-0)』

ルールダイアログ 『on page [126](#page-136-0)』

ホストに対するアウトバウンドルールの作成 『on page [50](#page-60-0)』

配信ルールの保存と処理方法 『on page [192](#page-202-0)』

ルールの構文 『on page [207](#page-217-0)』

外部テキストファイルの検索文字列の保存 『on page [194](#page-204-0)』

ルールへの複数の条件の追加 『on page [211](#page-221-0)』

スパムメールを返送 『on page [49](#page-59-0)』

## <span id="page-206-0"></span>**IMail** ドメインに対するインバウンド配信ルール条件の追加

アクセス方法

新規のインバウンドルール条件を追加したり、インバウンドルール条件を編集したり、 条件を削除したり、ルール条件の評価優先順位を上下に移動させたり、ルール条件を追 加したり、ルール条件基準に合致したメッセージにアクションを取るように設定したり するには、[ルール設定] ページを使用します。

#### **[**ルール設定**]**

 **[**ドメイン名**] (**正式ホスト名 または **OHN)**。メールをメールドメイン上のユーザに宛 てるのに使用する現在のドメイン名が表示されます。例えば company.com は、 john.public@company.com というアドレス内のドメインです。

**[**ルール名**]**。ルールの名前を入力します。

## 条件

- 外部ファイルからの条件を使用します。ルール条件を含む外部ファイルを使用する ために選択します。詳細は、*[*外部テキストファイルへの検索文字列の格納*]*『on page [194](#page-204-0)』 を参照してください。
- このテーブルから条件を使用します。[ルール設定] ページのオプションからルール 条件設定の使用を選択します。
- **[**フィールド**]**。以下をフィルタリングされたメッセージフィールドを表示します。 **[From** アドレス**]**、**[To]**、**[Subject]**、**[**送信者**]**、**[**本文**]**、または**[**ヘッダ**]**。
- **[**比較**]**。配信ルールによって、検索テキストを含むメッセージにフィルタをかける場 合は **[**含む**]** と表示されます。配信ルールフィルタメッセージに検索テキストが含ま れていない場合は **[**含まない**]** と表示されます。
- 【検索テキスト】。ルール条件で使用されている検索テキストが表示されます。
- **[**完全一致**]**。 検索テキストが検索テキスト条件で使用されたテキストの大文字と小 文字の条件と一致しなければならないかどうかを示すために、「はい」あるいは「い いえ」 を表示します。
- 「追加]。 新規のルール条件を作成するには、[追加] をクリックします『on page [126](#page-136-0)』。
- **[**削除**]**。[条件] リストから削除する条件を選択し、次に、**[**削除**]** をクリックしてそ の条件を削除します。
- **[**上に移動**]**。条件を選択して **[**上に移動**]** をクリックすると、電子メールフィルタリ ングに対する条件処理順が上がります。条件は [条件] リストに表示された順番で処 理されます。
- [下に移動]。 条件を選択して **[**下に移動**]** をクリックすると、電子メールフィル タリングに対する条件処理順が下がります。条件は [条件] リストに表示された順番 で処理されます。

複数の条件をルールに追加するには、最初の条件を作成し、次に

 **[AND** を挿入**]** または **[OR** を挿入**]** をクリックして 1 番目と同じ手順で 2 番目 の条件を作成します。詳細については、*[*ルールへの複数条件の追加*]* 『on page [211](#page-221-0)』 をご参照ください。

### アクション

- **[**アクションの種類**]**。ルール基準に合致するメッセージがルールにより捕捉された場 合に取るアクションを選択します。
	- **[**メールボックスに移動**]**。**[**対象**]** ボックスで指定されたユーザのメールボックス にメッセージを移動させます。メールボックスが存在しない場合は作成されます。 デフォルトのメールボックスは「bulk」です。POP3 ユーザに対しては、 useridmailbox フォーマットを使ってこのメールボックスにログオンした場合のみこ のメールボックスが表示されます。デフォルトにより、テキストボックスに何も 入力されていない場合は、ルール基準に合致しているメッセージはユーザのメイ ンメールボックスに送信されます。
- **[**転送アドレス**]**。そのメッセージを電子メールアドレスに転送します。**[**対象**]** ボ ックスに転送するには、電子メールアドレスを入力します。Mary@domain1.com のような完全なメールアドレスを入力する必要があります。
- **[**削除**]**。即座にメッセージを削除します。
- **[**コピー**]**。指定の受信者にメッセージを配信し、さらに、**[**対象**]** ボックスで指定 した追加アドレスにメッセージをコピーしにます。
- **[**返送**]**。メッセージを処理せずに送信者に返送します。
- **[**対象**]**。ユーザのメールボックス名または電子メールアドレスを入力します。これで ルール条件基準に一致するメールを転送します。存在しないメールボックスを入力 する場合は作成されます。POP3 ユーザに対しては、 userid- mailbox フォーマットを 使ってこのメールボックスにログオンした場合のみこのメールボックスが表示され ます。デフォルトにより、テキストボックスに何も入力されていない場合は、ルー ル基準に合致しているメッセージはユーザのメインメールボックスに送信されます。
- **[**追加**]**。変更を保存するには、**[**追加**]** をクリックします。
- **[**キャンセル**]**。変更を保存せずに終了するには、**[**キャンセル**]** をクリックします。

ルール条件を作成後、新しいルールは、[インバウンドルール] リストに置かれます。ル ールはリストでリスト内のシーケンス、例えば (ルール 1、ルール 2 など) により識別 されます。

ルール条件を編集するには:

- **1** [条件] リストから、編集するルール条件を選択します。[条件] ページが表示されま す。
- **2** この条件オプションに目的の変更を施し、次に、**[**保存**]** をクリックします。

#### 関連トピック

*Mail* 配信ルールの概要 『on page [191](#page-201-0)』

ルールダイアログ 『on page [126](#page-136-0)』

ホストへのアウトバウンドルールの作成 『on page [50](#page-60-0)』

配信ルールの格納および処理方法 『on page [192](#page-202-0)』

配信ルール構文 『on page [207](#page-217-0)』

外部テキストファイルへの検*索文字列の格納* 『on page [194](#page-204-0)』

ルールへの複数条件の追加 『on page [211](#page-221-0)』

## インバウンドルール条件の追加

アクセス方法

このダイアログを使用してルールフィルタを作成します。

- ドメイン名 **(**正式ホスト名 または **OHN**)。メールをメールドメイン上のユーザに宛 てるのに使用する現在のドメイン名が表示されます。例えば company.com は、 john.public@company.com というアドレス内のドメインです。
- **[**フィールド**]**。フィルタに掛けるメッセージフィールドを選択します。**[From]**、**[To]** 、**[Subject]**、**[**送信者**]**、**[**本文**]**、または**[**ヘッダ**]**。
- **[**比較**]**。配信ルールによって、検索テキストを含むメッセージにフィルタをかける場 合は **[**含む**]** を選択します。配信ルールによって、検索テキストを含まないメッセー ジにフィルタをかける場合は **[**含まない**]** を選択します。
- [検索テキスト]。検索テキストを入力するか、検索するテキストを含む外部ファ イルを指定します 『on page [194](#page-204-0)』。以下を 1回あるいは何度も行うことにより検索 テキストを入力します。
	- 検索する文字テキストを入力します。例えば、「jazz」という言葉を見つけるに は、jazz と入力します。
	- テキストパターン『on page [209](#page-219-0)』で示されるように検索語句と数量詞をタイプし ます。
	- 検索条件に一致するメールメッセージの一部を添付します。例えば、メッセージ のヘッダから「XMSMailPriority(High)」のようなテキストをコピーアンドペース トできます。これで優先順位の高いメッセージを検索します。
- **[**完全一致**]**。検索テキストの大文字や小文字が一致するテキストを検索するために選 択します。これを無視するには、**[**完全一致**]** を解除します。
- **[**追加**]**。変更を保存するには、**[**追加**]** をクリックします。
- **[**キャンセル**]**。変更を保存せずに終了するには、**[**キャンセル**]** をクリックします。 関連トピック

ドメイン向けインバウンドルール 『on page [48](#page-58-0)』

メール配信ルールの概要 『on page [191](#page-201-0)』

配信ルール構文 『on page [207](#page-217-0)』

配信ルールの保存と処理方法 『on page [192](#page-202-0)』

# **IMail** ドメイン用アウトバウンド配信ルール

アクセス方法

IMail Server 経由で非ローカルアドレスに送信中のメッセージをフィルターするために、 アウトバウンド配信ルールを使用します。アウトバウンド配信ルールはメールドメイン レベルについてのみ作成できます。

[アウトバウンドルール] ページを使用して、新規アウトバウンドルールの追加、アウト バウンドルールの編集、アウトバウンドルールの削除、アウトバウンドルール評価優先 順位の移動、ルール基準に一致したメッセージに行うアクションの追加と設定を行いま す。

[アウトバウンドルール] リストには、選択したメールドメインのアクティブな各アウト バウンドルールに関する情報が示されます。メールドメインのアウトバウンド配信ルー ルは、¥IMail ドメインのトップディレクトリ ¥hostname の orules.ima ファイルに保 存されます。

## アウトバウンドルール

- **[**名前**]** リスト。ルール設定を変更するには、ルール名をクリックします。
- **[**アクション**]**。ルール基準に一致したメッセージについて行うアクションを表示しま す。
- **[転送先]**。ルール条件基準に合致したメッセージに転送するメールボックスまたは電 子メールアドレスを表示します。[転送先] は、**[**メールボックスに移動**]** または **[**転 送**]** が、*[*アクションタイプ*]* リスト 『on page [201](#page-211-0)』で選択されている場合のみ利用 できます。
- **[**外部ファイル**]**。ルール条件基準が外部ファイルに含まれている場合は、「**True**」を 表示します。
- **[**外部ファイル名**]**。外部ルール条件ファイルが使用される場合はその名前を表示しま す。
- **[**追加**]**。 ドメインルールを作成するには **[**追加**]** をクリックします。詳細情報は*IMail*  ドメイン用のアウトバウンド配信ルール条件の追加 『on page [201](#page-211-0)』を参照してくだ さい。.
- **[**削除**]**。[アウトバウンドルール] リストから削除するルールを選択し、次に **[**削除**]** を クリックしてこのルールを削除します。
- **[**上に移動**]**。ルールを選択して **[**上に移動**]** をクリックすると、ルール処理順が電子 メールフィルタリングのより高い優先順位に移動します。ルールは、[ルール] リス トに表示された順に処理されます。
- **[**下に移動**]**。ルールを選択し、**[**下に移動**]** をクリックすると、ルール処理順が電子メ ールフィルタリングのより低い優先順位に移動します。 ルールはこの [ルール] リ ストに表示された順に処理されます。

アウトバウンドルールを編集するには:

- **1 [**ルール**]** リストから、編集するルールを選択します。[ルール設定] ページが表示さ れます。
- **2** オプションに変更を加え、次に **[**保存**]** をクリックします。

# 関連トピック

外部テキストファイルの検索テキストの保存 『on page [194](#page-204-0)』

配信ルール構文 『on page [207](#page-217-0)』

ルールダイアログ 『on page [126](#page-136-0)』

ルールへの複数の条件の追加 『on page [211](#page-221-0)』

### <span id="page-211-0"></span>**IMail** ドメインに対するアウトバウンド配信ルール条件の追加

アクセス方法

[ルール] ページを使用して、新規アウトバウンドルール条件の追加、インバウンドルー ル条件の編集、条件の削除、ルール評価優先順位の移動、ルール条件の追加、ルール条 件基準に一致したメッセージに起こすアクションの設定を行います。

#### **[**ルール設定**]**

- **[**ドメイン名**] (**正式ホスト名 または **OHN)**。メールをメールドメイン上のユーザに宛 てるのに使用する現在のドメイン名が表示されます。例えば company.com は、 john.public@company.com というアドレス内のドメインです。
- **[**ルール名**]**。ルールの名前を入力します。

## 条件

- 外部ファイルからの条件を使用します。ルール条件を含む外部ファイルを使用する ために選択します。詳細は、*[*外部テキストファイルへの検索文字列の格納*]*『on page [194](#page-204-0)』 を参照してください。
- このテーブルから条件を使用します。[ルール設定] ページのオプションからルール 条件設定の使用を選択します。
- **[**フィールド**]**。以下をフィルタリングされたメッセージフィールドを表示します。 **[From** アドレス**]**、**[To]**、**[Subject]**、**[**送信者**]**、**[**本文**]**、または**[**ヘッダ**]**。
- **[**比較**]**。配信ルールによって、検索テキストを含むメッセージにフィルタをかける場 合は **[**含む**]** と表示されます。配信ルールフィルタメッセージに検索テキストが含ま れていない場合は **[**含まない**]** と表示されます。
- [検索テキスト]。ルール条件で使用されている検索テキストが表示されます。
- **[**完全一致**]**。 [検索テキスト] 条件で使用されている検索テキストが大文字と小文字 を区別しなければならないかどうかを示すために、[はい] または [いいえ] と表示さ れます。
- **[**追加**]**。 新規のルール条件を作成するには、**[**追加**]** をクリックします。
- **[**削除**]**。[条件] リストから削除する条件を選択し、次に、**[**削除**]** をクリックしてそ の条件を削除します。
- **[**上に移動**]**。条件を選択して **[**上に移動**]** をクリックすると、電子メールフィルタリ ングに対する条件処理順が上がります。条件は [条件] リストに表示された順番で処 理されます。

 [下に移動]。 条件を選択して **[**下に移動**]** をクリックすると、電子メールフィル タリングに対する条件処理順が下がります。条件は [条件] リストに表示された順番 で処理されます。

複数の条件をルールに追加するには、最初の条件を作成し、次に

 **[AND** を挿入**]** または **[OR** を挿入**]** をクリックして 1 番目と同じ手順で 2 番目 の条件を作成します。詳細については、*[*ルールへの複数条件の追加*]* 『on page [211](#page-221-0)』 をご参照ください。

### アクション

- **[**アクションの種類**]**。ルール基準に合致するメッセージがルールにより捕捉された場 合に取るアクションを選択します。
	- **[**メールボックスに移動**]**。**[**対象**]** ボックスで指定されたユーザのメールボックス にメッセージを移動させます。メールボックスが存在しない場合は作成されます。 デフォルトのメールボックスは「bulk」です。POP3 ユーザに対しては、 useridmailbox フォーマットを使ってこのメールボックスにログオンした場合のみこ のメールボックスが表示されます。デフォルトにより、テキストボックスに何も 入力されていない場合は、ルール基準に合致しているメッセージはユーザのメイ ンメールボックスに送信されます。
	- **[**転送アドレス**]**。そのメッセージを電子メールアドレスに転送します。**[**対象**]** ボ ックスに転送するには、電子メールアドレスを入力します。Mary@domain1.com のような完全なメールアドレスを入力する必要があります。
	- **[**削除**]**。即座にメッセージを削除します。
	- **[**コピー**]**。指定の受信者にメッセージを配信し、さらに、**[**対象**]** ボックスで指定 した追加アドレスにメッセージをコピーしにます。
	- **[返送]。**メッセージを処理せずに送信者に返送します。
- **[**対象**]**。ユーザのメールボックス名または電子メールアドレスを入力します。これで ルール条件基準に一致するメールを転送します。存在しないメールボックスを入力 する場合は作成されます。POP3 ユーザに対しては、 userid- mailbox フォーマットを 使ってこのメールボックスにログオンした場合のみこのメールボックスが表示され ます。デフォルトにより、テキストボックスに何も入力されていない場合は、ルー ル基準に合致しているメッセージはユーザのメインメールボックスに送信されます。
- **[**追加**]**。変更を保存するには、**[**追加**]** をクリックします。
- **[**キャンセル**]**。変更を保存せずに終了するには、**[**キャンセル**]** をクリックします。

ルール条件を作成後、新しいルールは、[インバウンドルール] リストに置かれます。ル ールはリストでリスト内のシーケンス、例えば (ルール 1、ルール 2 など) により識別 されます。

ルール条件を編集するには:

**1** [条件] リストから、編集するルール条件を選択します。[条件] ページが表示されま す。

**2** この条件オプションに目的の変更を施し、次に、**[**保存**]** をクリックします。

### 関連トピック

*Mail* 配信ルールの概要 『on page [191](#page-201-0)』

ルールダイアログ 『on page [126](#page-136-0)』

*IMail* ドメイン用アウトバウンド配信ルールの設定 『on page [50](#page-60-0)』

配信ルールの格納および処理方法 『on page [192](#page-202-0)』

配信ルール構文 『on page [207](#page-217-0)』

外部テキストファイルへの検索文字列の格納 『on page [194](#page-204-0)』

ルールへの複数条件の追加 『on page [211](#page-221-0)』

## **IMail** リストのインバウンド配信ルール

アクセス方法

各リストサーバーメーリングリスト用に受信メールメッセージを並べ替えするには、イ ンバウンド配信ルールを使用します。

新規のインバウンドルールを追加したり、インバウンドルールを編集したり、削除した り、インバウンドルールの評価優先順位を上下に移動させたり、ルールを追加したり、 ルール基準に合致したメッセージに対してアクションを取るように設定したりするに は、[インバウンドルール] ページを使用します。

[インバウンドルール] リストには、選択されたメーリングリストのそれぞれのアクティ ブなインバウンドルールについての情報が表示されます。リストのインバウンド配信ル ールは、¥IMail domain top directory¥listname に置かれている rules.ima ファイルに格納さ れています。

## インバウンドルール

- **[**名前**]** リスト。ルール設定を変更するには、ルール名をクリックします。
- **[**アクション**]**。ルール基準に一致したメッセージについて行うアクションを表示しま す。
- **[転送先]**。メールボックスやルール条件基準に一致する転送メールアドレスを表示し ます。[転送先] は、**[**メールボックスに移動**]** または **[**転送**]** が、*[*アクションタイプ*]*  リスト 『on page [196](#page-206-0)』で選択されている場合のみ利用できます。
- **[**外部ファイル**]**。ルール条件基準が外部ファイルに含まれている場合は、「**True**」を 表示します。
- **[**外部ファイル名**]**。外部ルール条件ファイルが使用される場合はその名前を表示しま す。
- 追加。追加をクリックし、新規リストルールを作成します。詳細については、「*IMail*  ドメインのインバウンド配信ルールの追加」 『on page [196](#page-206-0)』をご参照ください。
- **[**削除**]**。 [インバウンドルール] リストから削除するルールを選択し、次に **[**削除**]** を クリックしてこのルールを削除します。
- **[**上に移動**]**。ルールを選択して **[**上に移動**]** をクリックすると、電子メールフィルタ リングに対するルール処理順が上がります。ルールは、この [ルール] リストに表示 された順番で処理されます。
- [下に移動]。 ルールを選択して **[**下に移動**]** をクリックすると、電子メールフィ ルタリングに対するルール処理順が下がります。ルールはこの [ルール] リストに表 示された順番で処理されます。

インバウンドルールを編集するには:

- **1** ルールリストから、編集するルールを選択します。[ルール設定] ページが表示され ます。
- **2** オプションに変更を加え、次に **[**保存**]** をクリックします。

#### 関連トピック

メール配信ルールの概要 『on page [191](#page-201-0)』

ルールダイアログ 『on page [126](#page-136-0)』

- ホストに対するアウトバウンドルールの作成 『on page [50](#page-60-0)』
- 配信ルールの保存と処理方法 『on page [192](#page-202-0)』

ルールの構文 『on page [207](#page-217-0)』

外部テキストファイルの検索文字列の保存 『on page [194](#page-204-0)』

ルールへの複数の条件の追加 『on page [211](#page-221-0)』

## **IMail** リストへのインバウンド配信ルール条件の追加

アクセス方法

[ルール設定] ページを使用して、新規インバウンドルールの追加、インバウンドルール 条件の編集、条件の削除、ルール条件評価優先順位の移動、ルール条件の追加、ルール 条件基準に一致したメッセージに起こすアクションの設定を行います。

## **[**ルール設定**]**

 ドメイン名 **(**正式ホスト名 または **OHN**)。メールドメインのユーザ宛てメールに使 用されている現在のドメイン名が表示されます。例えば、company.com は john.public@company.com アドレス内のドメイン名です。

204

**[**ルール名**]**。ルールの名前を入力します。

## **[**条件**]**

- 外部ファイルからの条件を使用します。ルール条件を含む外部ファイルを使用する ために選択します。詳細については、*[*外部テキストファイルに検索文字列の保存*]* 『on page [194](#page-204-0)』 を参照してください。
- このテーブルから条件を使用します。[ルール設定] ページのオプションからルール 条件設定の使用を選択します。
- **[**フィールド**]**。フィルタリングされたメッセージフィールドを表示します。**[From** ア ドレス**]**、**[To]**、**[Subject]**、**[**送信者**]**、**[**本文**]**、 または **[**ヘッダ**]** 。
- **[**比較**]**。配信ルールによって、検索テキストを含むメッセージにフィルタをかける場 合は [含む] と表示されます。配信ルールによって検索テキストを含まないメッセー ジにフィルタをかける場合は、**[**含まない**]** と表示されます。
- [検索テキスト]。ルール条件で使用されている検索テキストが表示されます。
- **[**完全一致**]**。 [検索テキスト] 条件で使用されている検索テキストが大文字と小文字 を区別しなければならないかどうかを示すために、[はい] または [いいえ] と表示さ れます。
- 追加。*新規リストルールを作成するには*追加 『on page [126](#page-136-0)』をクリックします。
- **[**削除**]**。[条件] リストから削除する条件を選択し、次に、**[**削除**]** をクリックしてそ の条件を削除します。
- **[**上に移動**]**。 条件を選択して **[**上に移動**]** をクリックすると、電子メールフィルタリ ングに対する条件処理順が上がります。この [条件] リストに表示された順番で条件 が処理されます。
- [下に移動]。 条件を選択して **[**下に移動**]** をクリックすると、電子メールフィル タリングに対する条件処理順が下がります。この [条件] リストに表示された順番で 条件が処理されます。

複数の条件をルールに追加するには、最初の条件を作成し、次に

 **[AND** を挿入**]** または **[OR** を挿入**]** して、1 つ目と同じように、2 つ目の条件を 作成します詳細については、*[*ルールに複数の条件を追加*]* 『on page [211](#page-221-0)』 をご 参照ください。

### アクション

- **[**アクションの種類**]**。ルール基準に合致するメッセージがルールにより捕捉された場 合に取るアクションを選択します。
	- **[**メールボックスに移動**]**。 メッセージを、**[**対象**]** ボックスで指定されたユーザの メールボックスに移動させます。メールボックスが存在しない場合は作成されま す。デフォルトのメールボックスは 「bulk」 です。POP3 ユーザに対しては、 userid-mailbox フォーマットを使ってこのメールボックスにログオンした場 合のみこのメールボックスが表示されます。デフォルトにより、テキストボック スに何も入力されていない場合は、ルール基準に合致しているメッセージはユー ザのメインメールボックスに送信されます。
- **[**アドレスに転送**]**。そのメッセージを電子メール アドレスに転送します。電子メ ールを **[**対象**]** ボックスに転送する電子メールアドレスを入力します。 Mary@domain1.com のような完全なメールアドレスを入力する必要があります。
- **[**削除**]**。 メッセージを直ちに削除します。
- **[コピー]。**指定の受信者にメッセージを配信し、さらに、[対象] ボックスで指定 した追加アドレスにメッセージをコピーしにます。
- **[**返送**]**。メッセージを処理せずに送信者に返送します。
- **[**対象**]**。ルール条件基準に合致するメッセージを転送するには、ユーザのメールボッ クス名や電子メールアドレスを入力します。メールボックスが存在しない場合は作 成されます。POP3 ユーザに対しては、 userid-mailbox フォーマットを使ってこのメ ールボックスにログオンした場合のみこのメールボックスが表示されます。デフォ ルトにより、テキストボックスに何も入力されていない場合は、ルール基準に合致 しているメッセージはユーザのメインメールボックスに送信されます。
- **[**追加**]**。変更を適用するには、**[**追加**]** をクリックします。
- **[**キャンセル**]**。変更を保存せずに終了するには、**[**キャンセル**]** をクリックします。

ルール条件を作成後、新しいルールは、[インバウンドルール] リストに置かれます。ル ールはリストでリスト内のシーケンス、例えば、 (ルール 1、ルール 2 など) により識 別されます。

ルール条件を編集するには:

- **1** [条件] リストから、編集するルール条件を選択します。[ルール] ページが表示され ます。
- **2** 条件オプションに変更を加え、次に **[**保存**]** をクリックします。

#### 関連トピック

リストの *[*インバウンドルール*]* 『on page [166](#page-176-0)』

メール配信ルールの概要 『on page [191](#page-201-0)』

ルールダイアログ 『on page [126](#page-136-0)』

ホストに対するアウトバウンドルールの作成 『on page [50](#page-60-0)』

配信ルールの保存と処理方法 『on page [192](#page-202-0)』

配信ルール構文 『on page [207](#page-217-0)』

外部テキストファイルの検索文字列の保存 『on page [194](#page-204-0)』

ルールへの複数の条件の追加 『on page [211](#page-221-0)』

# <span id="page-217-0"></span>ルールの構文

インバウンドまたはアウトバウンドのルールを作成する場合、ルールは rules.ima ファ イル (インバウンドの場合) または orules.ima (アウトバウンドの場合) ファイルに記述 します。以下は、単一のまたは複数の条件をもつルール構文のそれぞれの例とそのルー ル要素の説明です。

E 注記: 次の文字:**{} () | \* + , . : ¥ []^\$** をルールの検索文字列で使用するには、エスケー プ「**¥**」が必要です。検索文字列にこういった文字のうちの 1 つを使う場合、その文字 の前にエスケープを入れます。

IE 例:例えば、プラスサインを検索するには、検索文字列に **¥+** を入力します。

### 単一条件のルール

構文: メッセージエリ ア

条件

検索テキスト

量記号:メールボックス名

### 例:

以下は、rules.ima ファイルにある、単一条件のルールの構文を表しています。

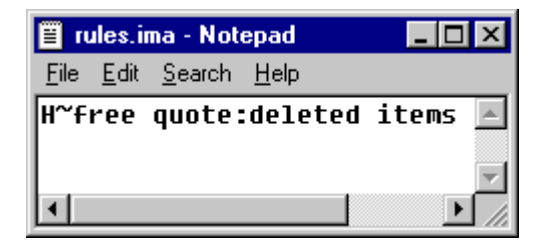

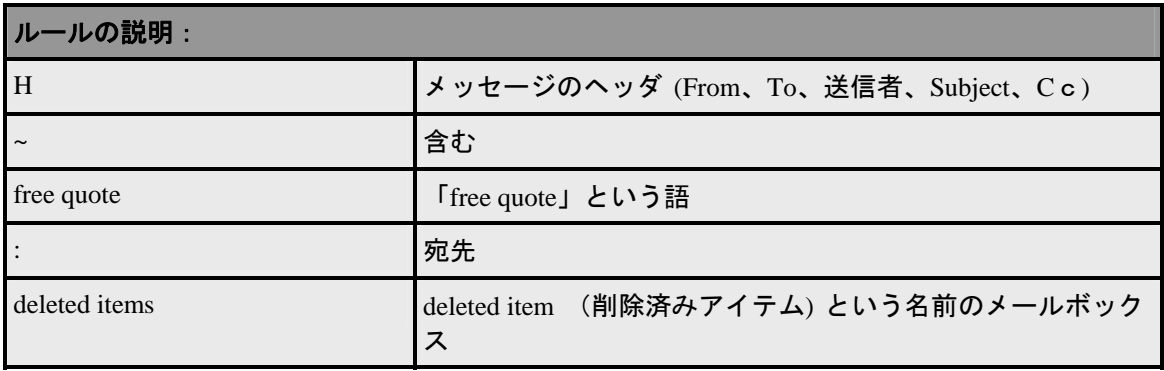

### 複数条件のルール

構文 : メッセージエリア 『on page [210](#page-220-0)』

条件 『on page [208](#page-218-0)』 検索テキスト 『on page [209](#page-219-0)』 量記号 『on page [208](#page-218-0)』 !AND!/!OR! メッセージエリア 『on page [210](#page-220-0)』 条件 『on page [208](#page-218-0)』 検索テキスト 『on page [209](#page-219-0)』 量記号 『on page [208](#page-218-0)』 : メールボックス名

### 例:

以下は、rules.ima ファイルにある、複数条件のルールの構文を表しています。

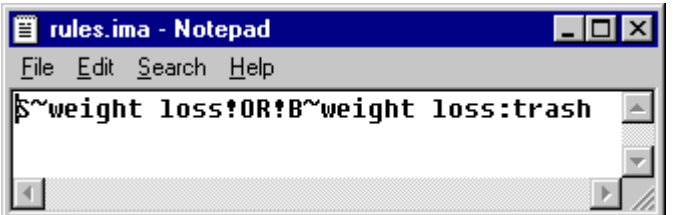

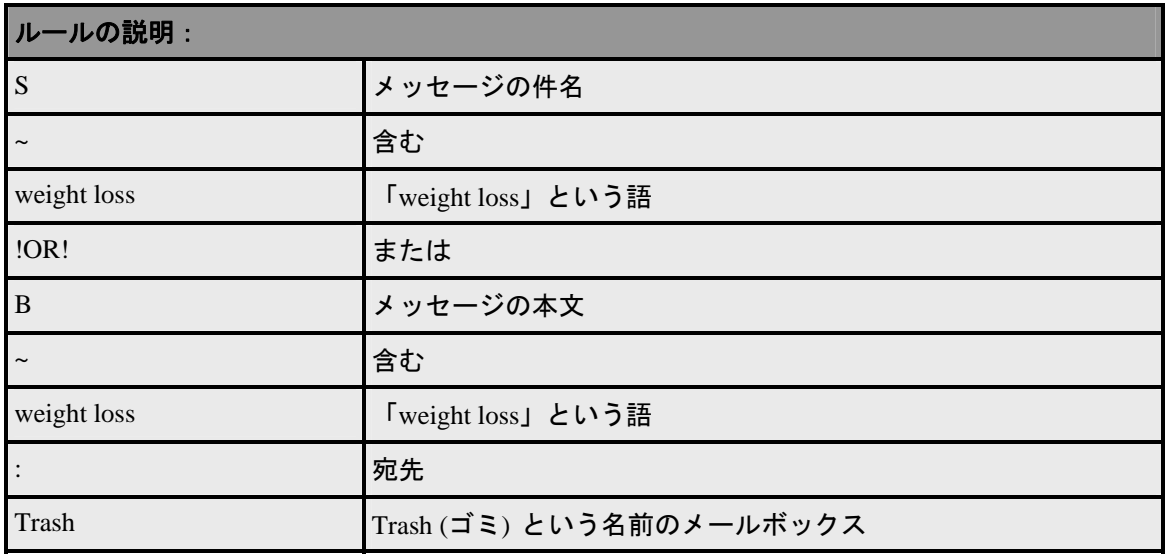

# 条件と量記号の構文

<span id="page-218-0"></span>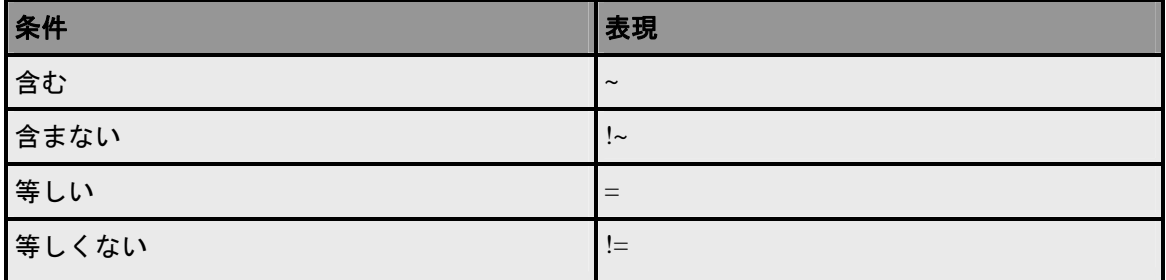

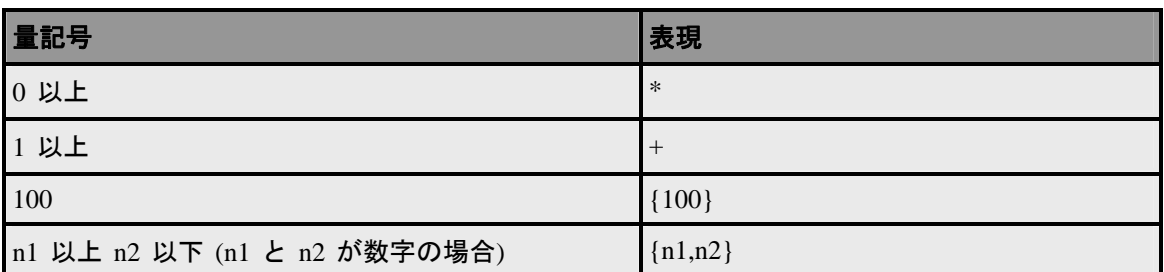

### 関連トピック:

ルールの構文 『on page [207](#page-217-0)』

テキストパターン 『on page [209](#page-219-0)』

メッセージエリア 『on page [210](#page-220-0)』

特殊文字 『on page [210](#page-220-1)』

# <span id="page-219-0"></span>テキストパターン

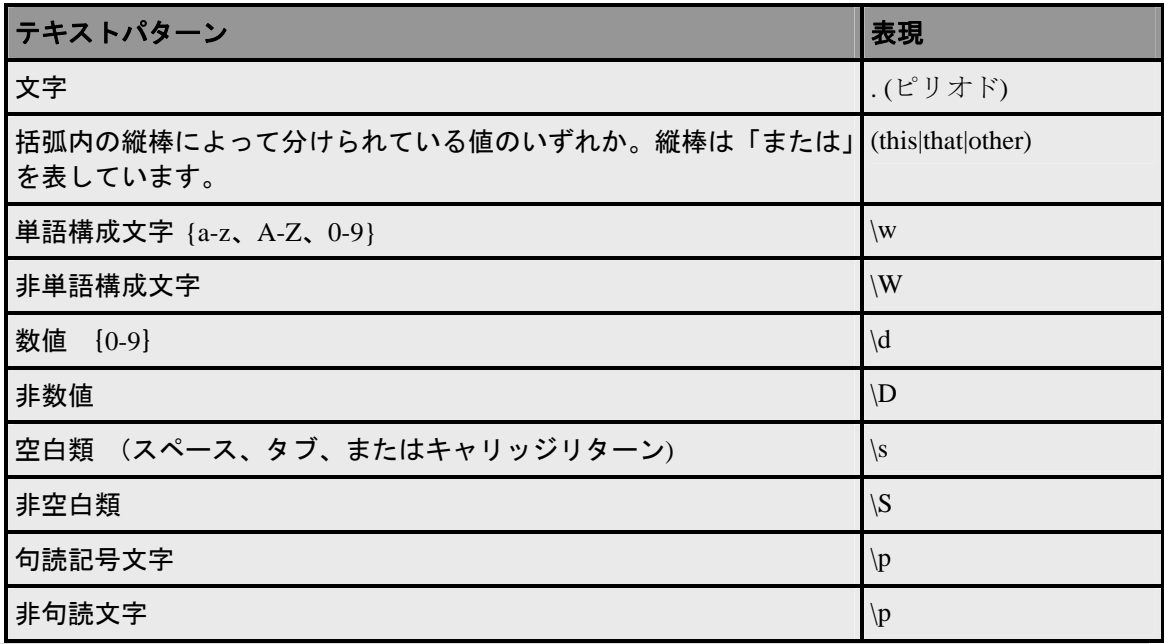

■■■<br>■ 注記:少数ですが、*特別な意味を有する文字* 『on page [210](#page-220-1)』があります。

### 関連トピック:

ルールの構文 『on page [207](#page-217-0)』 条件と量記号の構文 『on page [208](#page-218-0)』 メッセージエリア 『on page [210](#page-220-0)』 特殊文字 『on page [210](#page-220-1)』

# <span id="page-220-0"></span>メッセージエリア

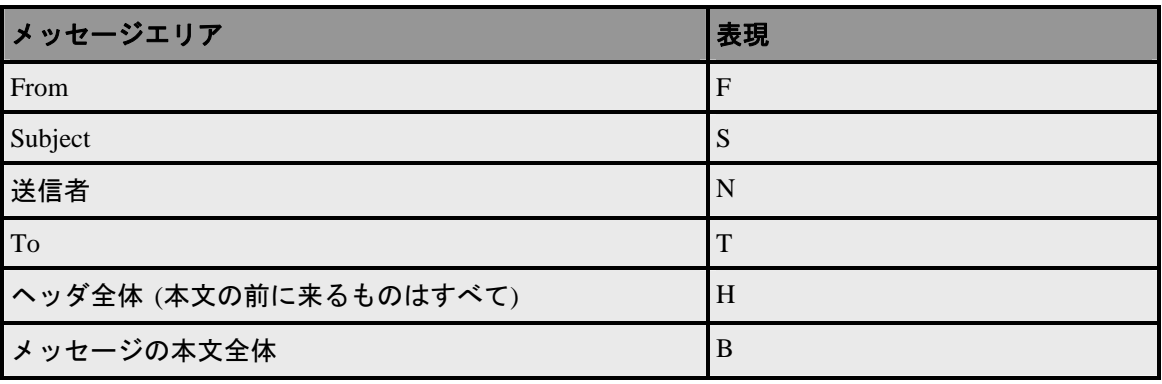

### 関連トピック:

ルールの構文 『on page [207](#page-217-0)』

条件と量記号の構文 『on page [208](#page-218-0)』

テキストパターン 『on page [209](#page-219-0)』

特殊文字 『on page [210](#page-220-1)』

### <span id="page-220-1"></span>特殊文字

以下の文字はルールの中では特別な意味を持ちます。

**{} () | \* + , . : ¥ [ ] ^ \$**

検索文字列にこういった文字のうちの 1 つを使う場合、その文字の前にバックスラッシ ュを入れます。例えば、プラスサインを検索するには、検索文字列に ¥+ を入力します。

関連トピック:

ルールの構文 『on page [207](#page-217-0)』

条件と量記号の構文 『on page [208](#page-218-0)』

テキストパターン 『on page [209](#page-219-0)』

メッセージエリア 『on page [210](#page-220-0)』

# <span id="page-221-0"></span>ルールへの複数条件の追加

インバウンドルールまたはアウトバウンドルールのどちらでも、複数の条件を作成する ことができます。複数の条件を使用して、複数のルールを 1つにまとめられる場合が 多く、このようにすると時間が節約でき、よりコンパクトなルールファイルを作成する ことができます。1 つの条件だけで、ルールのフィルタリング要求を充分に満たす場合 もありますが、より複雑な構文ルールを作成する必要があるときは、複数の条件を使用 する場合もあります。例えば、*[*複数条件のルールの例*]* 『on page [211](#page-221-1)』 を参照してく ださい。

#### 複数条件のルール作成方法:

- **1** *[IMail* 用インバウンド配信ルールの設定*]* 『on page [48](#page-58-0)』 または *[IMail* ドメイン用 アウトバウンド配信ルールの設定*]* 『on page [50](#page-60-0)』 にある説明に従いルールを作成 します。最初のルール条件を付加した後、新しいルール条件を選択します。
- **2 [AND** を挿入**]** または **[OR** を挿入**]** をクリックします。**[AND** を挿入**]** ボタンをク リックし、メッセージを補足するために必要なすべてのルール条件を記述します。 **[OR** を挿入**]** ボタンをクリックし、メッセージを捕捉するために必要な条件のうち の少なくとも 1 つを記述します。
- **3** 1 つ目と同じように、2 つ目の条件を作成します。完全なルールになるまで、条件 の付加を続けます。
- **4** *[IMail* ドメイン用インバウンド配信ルールの付加*]*『on page [196](#page-206-0)』、または*[IMail* ド メイン用アウトバンド配信ルールの付加*]* 『on page [201](#page-211-0)』 の **[**アクション**]** セクシ ョンにある説明に従いルールアクションを設定します。
- **5** ルールの作成が終了したら、**[**追加**]** をクリックし、変更を保存します。

### <span id="page-221-1"></span>複数条件のルールの例。

「プロジェクトの更新」に関する情報を含む上司からの電子メールを、自分のアカウン トの特定のメールボックスに入れたい場合、次の 2 つの条件を含むルールを設定します。 1) メッセージが上司からのものであること。2) 件名またはメールのメッセージ本文に 「プロジェクトの更新」の語が含まれること。

### 配信ルールの例

ホスト用インバウンド配信ルール。学校管理者は、不快な言葉が含まれているメールメ ッセージがないか調べるためにインバウンド配信ルールを設定し、それらのメッセージ を教職員が精査できる特別なユーザアカウントに送信することできます。例 『on page [213](#page-223-0)』

ホスト用アウトバウンド配信ルール。学校管理者は、ローカルユーザが IMail Server を 通して送信するメールメッセージに、不快な言葉が含まれていないかを調べるアウトバ ウンド配信ルールを設定することができます。例 『on page [213](#page-223-1)』

リストサーバメーリングリスト用インバウンド配信ルール。システム管理者は、リスト に宛てられたすべてのメッセージの本文を調べ、スパムメールまたはバルクメールであ ることを示唆する語句の有無を調べるリストサーバメーリンスリスト用のインバウン ド配信ルールを設定することができます。そうしたメッセージを発見すると、削除する ことができます。例えば、ルールで以下の検索テキストのうちの 1 つを検索することが できます。

- to be removed from any future mailings
- please respond with the word "remove" in the subject line
- advertise with bulk email
- **•** bulk friendly
- $\mathscr{D}$   $\lceil$  on page [212](#page-222-0)

個々のユーザ用インバウンド配信ルール。スポーツ用品販売セールスマン向けに、本文 に、baseball、softball、bat、base、homerun、および cap を含むすべてのメッセージを自 動的に Baseball と名づけたメールボックスに移動させるインバウンド配信ルールを設 定することができます。例 『on page [213](#page-223-2)』

**Info Manager** とインバウンド配信ルールを組み合わせる。 「send info」のフレーズを 含むすべてのメールを Sales という名前のユーザアカウントにある Requests という名 前の特別なメールボックスに転送するインバウンド配信ルールを設定します。それから、 *Info Manager* 『on page [127](#page-137-0)』 に共通の返信をさせ、そのメールを会社の販売部長にも転 送するように設定することができます。例 『on page [213](#page-223-0)』

# 関連トピック

ルールの構文 『on page [207](#page-217-0)』

# <span id="page-222-0"></span>インバウンドルールを **Rules.ima** ファイルに書き込む例 **4**

以下のルールをリストの rules.ima ファイルに書き込みます。

B~to be removed from future mailings:NUL

B~respond with the word "remove" in the subject line:NUL

B~advertise with bulk email:NUL

B~bulk friendly:NUL

# <span id="page-223-2"></span>ルールを **Rules.ima** ファイルに書き込む例

ルールを Rules.ima ファイルに書き込む例

以下のルールをユーザの rules.ima ファイルに書き込みます。

S!(baseball|base|bat|cap|homerun|softball):baseball

# <span id="page-223-0"></span>インバウンドルールを **Rules.ima** ファイルに書き込む例

以下のルールを電子メールドメインの rules.ima ファイルに書き込みます。

H~(word1|word2|word3)!OR!B~(word1|word2|word3):spambox

H~(word1|word2|word3)!OR!B~(word1|word2|word3):spambox

■ 注記: word 1、word 2、word 3 を検索したい不快な言葉と置き換えます。縦線は「また は」を意味します。したがってルールは、word 1 または word 2 または word 3 を検索 します。

自分でメールを監視し (メール管理者として)、他のユーザには spambox にアクセスし て欲しくない場合は、各ユーザのフォルダに転送ファイルを入れます。このファイルは Windows のメモ帳で作成でき、そのファイル名は、ルールで定義したサブメールボック スの名前と一致させる必要があります。例えば、spambox.fwd となります。

spambox.fwd ファイルには、フィルタリングしたメッセージの送信先の電子メールアカ ウントだけを入れます。例えば、メッセージを「abuse」アカウントに転送する場合は、 spambox.fwd ファイルに abuse@your-domain.com を入力します。

重要:メモ帳を使用すると、新しく作成されたすべてのファイル名の末尾に .txt が付加 されます。ファイル名の末尾が、.txt ではなく .fwd となっていることを確認してくだ さい。

# <span id="page-223-1"></span>アウトバウンドルールの **Rules.ima** ファイルに書き込む例

以下のルールをメールドメインの rules.ima ファイルに書き込みます。

H~(word 1|word 2)!OR!B~(word 1|word 2):admin@domain.com

word 1 および word 2 を検索したい不快な言葉と置き換えます。ルールによって、word 1 または word 2 を含んだ送信メッセージは、admin@domain .com という名前のアカウン トに送信されます。

# <span id="page-224-0"></span>スパムメールをユーザアカウントの特定のフォルダに送信

スパムと識別されたすべてのメッセージをユーザアカウントのフォルダへ転送し、ユー ザ自身で管理するよう設定できます。その後、ユーザはそれらのスパムメールを削除し、 偽陽性のものを管理者に知らせたり、特定のメッセージを Inbox に移動するように転送 ファイルを設定することができます。

スパムを特定のサブメールボックスに移動させるルールの作成方法。

- **1** 電子メールがスパムであるとされた場合に、あらゆるアンチスパム機能が、[X- ヘ ッダを挿入] アクションを取るように設定されていることを確認します。詳細につ いては、*[IMail* ドメイン用インバウンド配信ルールの設定*]* 『on page [166](#page-176-0)』をご参 照ください。
- **2** 電子メールドメインの **[**インバウンドルール**]** ページ上をクリックして、次に **[**追 加**]** をクリックします。以下のルールパラメータを入力します。

Field:Header

Comparison:含む

Search Text:X-IMAIL-SPAM

**1 [**追加**]** をクリックします。新規ルールがルールのリストに追加されます。

今追加したルールを選択します。

- **1 [**アクションタイプ**]** リストで、**[**メールボックスに移動**]** を選択します。
- **2 [**対象**]** (アドレス) ボックスに、メッセージの送信先のメールボックス名を入力しま す。例えば「Spam」です。
- **3 [**保存**]** をクリックします。

# スパムメールと識別されたメーリングリストとニュースレターの 受信

メーリングリストやニュースレターが、バルクメーラーから送信されていることが原因 で、スパムと識別される場合があります。メーリングリストやニュースレターを送信し ているドメインをトラステッドアドレスリストに置きたくない場合は、メッセージをど こかに配信するルールを設定することができます。以下の手順でこれを行います。

すでにスパムをユーザの特定のメールボックス (例えば Spam) に入れるようにルール を設定している場合は、以下のようにルールを作成することができます。

スパムと識別されたメーリングリストまたはニュースレターのヘッダを見ます。 X-IMAIL-SPAM の行を探します。この行全体をコピーして、ルールのテキストエリア に貼り付けます。詳細は、[IMail リストのインバウンド配信ルールの設定]をご参照くだ さい。

# ユーザの特定のメールボックスにスパムを移動させるホストルール の作成

スパムと識別されたすべてのメッセージを特定のメールボックスに入れるルールを作 成するには、ここをクリックします 『on page [214](#page-224-0)』。

### スパムをメインメールボックスに入れるユーザルールの作成

- **1** スパムと識別されたメーリングリストまたはニュースレターのヘッダを見ます。 X-IMAIL-SPAM の行を探します。この行全体をコピーして、ルールのテキストエ リアに貼り付けます。例えば、メーリングリストまたはニュースレターに X-IMAIL-SPAM-DNSBL: (fiveten,7799652 ,127.0.0.4) という X- ヘッダが含まれる場 合は、以下のように行全体をルールに入れます。
- **2** 電子メールがスパムであるとされた場合に、あらゆるアンチスパム機能が、**[X-** ヘ ッダを挿入**]** アクションを取るように設定されていることを確認します。詳細は、 [IMail イ ンバウンドルールオプションへアクセス] を参照してください。
- **3** 電子メールドメインの **[**インバウンドルール**]** ページ上をクリックして、次に **[**追 加**]** をクリックします。以下のルールパラメータを入力します。 Field:Header

Comparison:含む

**4** Search Text:[paste the X-Header from the message]

**[**追加**]** をクリックします。新規ルールがルールのリストに追加されます。

- **5** 今追加したルールを選択します。
- **6 [**アクションタイプ**]** リストで、**[**メールボックスに移動**]** を選択します。
- **7 [**対象**]** (アドレス) ボックスに、「Inbox」と入力します。メーリングリストまたは ニュースレターが「spam」メールボックスから「Inbox」メールボックスに転送さ れます。
- 注記:ブラックリストに一致すると、そのメーリングリストまたはニュースレターを Inbox に配信するようルールを設定している場合でも、そのメーリングリストまたはニ ュースレターがその他のアンチスパム機能に捕捉されないということにはなりません。 フィルタリングの内容によりリストがスパムと識別される場合もありうるからです。フ ィルタリングの内容はスパムと同様であるからです。このような事態が発生する場合 は、新しい X- ヘッダを使用した別のルールを作成してください。

**8 [**保存**]** をクリックします。

## どのルールがメッセージを捕捉したかの判別

メッセージがルールに捕捉された場合、X-IMail-Rule の文字列がメッセージのヘッダに 挿入され、どのルールによってメッセージが捕捉されたかがわかります。複数のルール によってメッセージが捕捉された場合、初めのルールだけが ヘッダの X の文字列に挿 入されます。X-IMail-Rule の行には、メッセージが捕捉された原因に関するメッセージ データが最大 30 文字まで含めることができます。メッセージが否定条件 (「含まない」、

### または「等しくない」) によって捕捉された場合には、メッセージデータが X-Mail-Rule の行に含まれることはありません。

ドメインルールによってメッセージが捕捉された場合、X-IMail-Rule ヘッダがすべての ローカル配信に付加されます。メッセージがユーザルールによって捕捉された場合は、 X-IMail-Rule ヘッダはそのユーザの配信にのみ付加されます。ローカル配信宛てのメッ セージがアウトバウンドルールによって捕捉された場合は、捕捉の原因となったルール のある行が、キューファイルに書き込まれます。このメッセージが配信され、その行が キューファイルにあると、X-IMail-Rule 行としてメッセージヘッダに書き込まれます。 ローカル配信宛てではないアウトバウンドメッセージには、ヘッダに X-IMail-Rule 行が ありません。

### **X-IMail-Rule** 行の例:

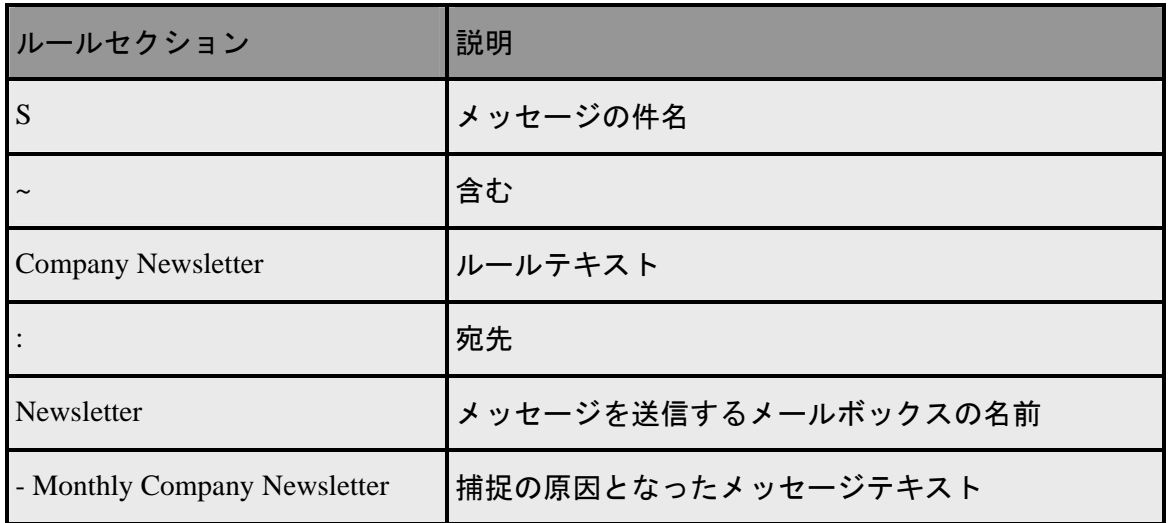

X-IMail-Rule:S~ Company Newsletter:Newsletter-Monthly Company Newsletter

**X-IMail-Rule** ヘッダの無効化

X-IMail-Rule ヘッダを無効にしたい場合、つまりメッセージヘッダに表示させたくない 場合、レジストリにエントリを付加する必要があります。レジストリの、

HKEY\_LOCAL\_MACHINE¥SOFTWARE¥Ipswitch¥IMail¥Global に移動し、0 以外の値を もつ BlockRuleHdr のエントリを付加します。これは、サーバ全体の設定であり、すべ てのドメイン、およびサーバ上のユーザルールに影響します。BlockRuleHdr が存在しな い場合、または 0 に設定されている場合は、X-IMail-Rule ヘッダは有効であり、メッセ ージヘッダに表示されます。

#### ⊩ 注記:

 X-IMail-Rule 行のルールテキストセクションに表示される文字の最大数は、199 文字で す。

 X-IMail-Rule 行のメッセージデータセクションに表示される文字の最大数は、30 文字 です。

- X-IMail-Rule 行の最大文字数は、250 文字です。
- **IMail Server は、ルールと 30 文字のメッセージをヘッダに挿入するので、捕捉された** メッセージが他の受信者に送信される場合には、特に注意が必要です。転送メッセージ にヘッダを含めている電子メールクライアントもあります。そのような場合には、同じ テキストをメッセージの本文で検索するようルールを設定します。そうすると、メッセ ージが再度捕捉されます。

# <span id="page-227-0"></span>ホワイトリスト管理

アクセス方法

ホワイトリスト管理を使用し、IP とドメインとメールアドレス (信用でき、スパムテス トが行われていないもの) を作成することができます。

- **[**アンチスパムに適用**]**。内容フィルタで識別されたメッセージを *[*信用する *IP* アド レスかつ */* あるいはアドレス範囲*]* 『on page [218](#page-228-0)』 リスト内のトラステッドアドレ スと比較するためにこのチェックボックスを選択します。トラステッドアドレスか ら受信したメッセージはスパムとして処理されません。
- **[**添付ブロッキングに適用**]**。 添付ブロッキング設定のあるメッセージを *[*信用する *IP* アドレスかつ */* あるいはアドレス範囲*]* 『on page [218](#page-228-0)』 リスト内のトラステッド アドレスと比較するためにこのチェックボックスを選択します。トラステッドアド レスから受信したメッセージの添付ファイルはブロックされません。
- **[**ドメイン**/**メールアドレスを内容フィルタリングのみに適用**]**。 このオプションは [アンチスパムに適用] が選択されている場合のみに利用できます。*[*信用するドメイ ンかつ */* あるいはメールアドレス*]* 『on page [219](#page-229-0)』 リスト内のアドレスからのメッ セージのみが内容フィルタリングを回避するためにこのチェックボックスを選択し ます。このオプションの選択を解除すると、[ドメイン / メールアドレス] リスト内 のアドレスからのメッセージは内容フィルタリングと接続フィルタリングの両方を 回避します。

### 信用する **IP** アドレスかつ**/**あるいはアドレス範囲

- **[IP** アドレス**]**。 この欄は信用する IP アドレスを一覧化します。
- **[**ネットマスク**]**。 この欄は対応する IP アドレスに対して信用するアドレス範囲を 一覧化します。

#### **IMail Administrator** ヘルプ

Ħ

- **[**追加**]**。 ホワイトリストに新規の IP アドレスを追加するため、あるいは現存アド レスを (最初にそのチェックボックスを選択した後) 編集するために、このボタンを クリックして *[*信用する *IP* アドレスかつ*/*あるいはアドレス範囲の追加*]* 『on page [218](#page-228-0)』 ページにナビゲートします。
- **[**削除**]**。ホワイトリストから既存のアドレスを削除するには、アドレスの横のチェッ クボックスを選択し、**[**削除**]** ボタンをクリックします。

 <注記> ホワイトリストのトラステッドアドレスのワイルドカード機能が追加されまし た。

トラステッドアドレス向けのワイルドカードの例 『on page [219](#page-229-1)』

### 信用するドメインかつ**/**あるいはメールアドレス

- **[**ドメインあるいはメールアドレス**]**。 この欄は信用するドメインあるいはメールア ドレスを一覧化します。
- **[追加]。ホワイトリストに新規のドメインあるいはメールアドレスを追加するため、** あるいは現存のものを (最初にそのチェックボックスを選択した後) 編集するため に、このボタンをクリックして *[*信用するドメインかつ*/*あるいはメールアドレスの **追加 『on page [219](#page-229-0)』 ページにナビゲートします。**
- **[**削除**]**。ホワイトリストから現存ドメインあるいはメールアドレスを削除するには、 アドレスの横のチェックボックスを選択し、**[**削除**]** ボタンをクリックします。
- **[**保存**]**。クリックして設定を保存します。「正しく更新されました」というメッセー ジと更新時間が表示されます。

#### 関連トピック

トラステッドアドレス向けのワイルドカードの例 『on page [219](#page-229-1)』

### <span id="page-228-0"></span>信用する **IP** アドレスかつ**/**あるいはアドレス範囲

アクセス方法

このページにより [ホワイトリスト管理] ページに一覧化された **[**信用する **IP** アドレ スかつ**/**あるいはアドレス範囲**]** を編集できます。

- **[IP** アドレス**]**。 現存 IP アドレスを編集するためにこのテキストボックスを使用し ます。
- **[**ネットマスク**]**。 現存ネットマスクを編集するためにこのテキストボックスを使用 します。
- **[**保存**]**。クリックして設定を保存します。「正しく更新されました」というメッセー ジと更新時間が表示されます。

#### **IMail Administrator** ヘルプ

 **[**キャンセル**]**。 編集内容をキャンセルし、[ホワイトリスト管理] ページに戻るため にクリックします。

### 関連トピック

マスクの付いた *IP* アドレス範囲の表現

『[http://technet2.microsoft.com/windowsserver/en/library/ed02cb9b-0637-4b0f-9dc2-8d9571b8](http://technet2.microsoft.com/windowsserver/en/library/ed02cb9b-0637-4b0f-9dc2-8d9571b8960c1033.mspx?mfr=true) [960c1033.mspx?mfr=true](http://technet2.microsoft.com/windowsserver/en/library/ed02cb9b-0637-4b0f-9dc2-8d9571b8960c1033.mspx?mfr=true)』

# <span id="page-229-0"></span>信用するドメインかつ**/**あるいはメールアドレス

このページにより 信用するドメインかつ**/**あるいはメールアドレス (*[*ホワイトリスト管 理*]* 『on page [217](#page-227-0)』 ページに一覧化) を編集できます。

- **[**メールアドレスあるいはドメイン**]**。 現存メールアドレスあるいはドメインアドレ スを編集するためにこのテキストボックスを使用します。
- **[**保存**]**。クリックして設定を保存します。「正しく更新されました」というメッセー ジと更新時間が表示されます。
- **[**キャンセル**]**。 編集内容をキャンセルし、[ホワイトリスト管理] ページに戻るため にクリックします。

#### 関連トピック

トラステッドアドレス向けのワイルドカードの例 『on page [219](#page-229-1)』

# <span id="page-229-1"></span>トラステッドアドレス向けのワイルドカードの例

トラステッドドメインアドレス向けのワイルドカード機能は、同じグループ内にある複 数のドメイン名を最小化するために追加されました。セキュリティ上の理由から、この ワイルドカード機能が適切に機能するには最低 2 レベル必要です。

#### 例 **1**:

 mail1.domain.com **\*.domain.com** と置換

mail2.domain.com

mail3.domain.com

mail4.domain.com

例 2:

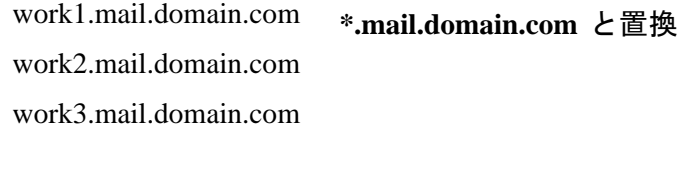

機能しない例:

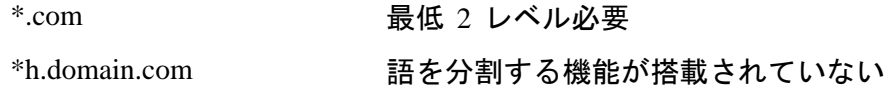

# **Peer** リスト

**IMail Server** ドメインに対するピアサーバを一台あるいは複数追加するには:

- **1** ピアメールサーバとして機能するコンピュータ各自に IMail Server バージョン 8.1 あるいはそれ以降のライセンス取得済みコピーをインストールします。
- **2** ドメインネームシステム (DNS) ゾーンファイル内で、ピアサーバに対する MX レ コードを追加します。例 『on page [414](#page-424-0)』。
- **3** 各メールサーバ上のホストファイルに、他のメールサーバ全てに対する入力をしま す。
- **4** 各メールサーバ上で、*Peer* リストを設定する 『on page [411](#page-421-0)』ために IMail Administrator を使用します。

### 関連トピック

Æ

ピアリングの機能の仕方 『on page [412](#page-422-0)』

# **Trailer.txt - IMail Server** メッセージの脚注

**"trailer.txt"** は ¥imail ディレクトリにあるテキストファイルで、すべての送信メッセー ジに付加される脚注が含まれています (これにはサーバ内でローカルに送信されたメッ セージは含まれません)。

 <注記> 「**trailer.txt**」は IMail Server 全体で機能するように設定されています。**"trailer.txt**  は 各ドメインレベルで機能するようには設計されていません。

 $7000$ 

デフォルトでは、「**trailer.txt**」 は HTML 向けに設定されています。このデフォルトを プレーンテキストに変更するには、システム管理者が Ipswitch Global レジストリ設定下 のレジストリキーを以下のように作成する必要があります。

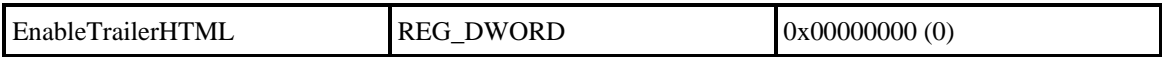

■■ <注意> 2006.2 以前のバージョンでは、メールクライアントはトレイラを確認できない 場合があります。トレイラがマルチパートまたは HTML 形式のメッセージに付加され ているためです。メールクライアントを「Content-Type = text/plain」を使用するように 設定することでこの問題は解決されます。

### <span id="page-233-0"></span>CHAPTER 8

アンチウィルス

IMail Administrator ヘルプは IMail Anti-Virus の両バージョンに対応しています。

システムにインストールされているアンチウィルスソリューションを選択してくださ い。

# **In This Chapter**

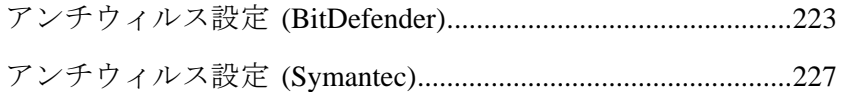

# <span id="page-233-1"></span>アンチウィルス設定 **(BitDefender)**

アクセス方法

アンチウィルスサーバを構成するには、以下のオプションを選択します。

- **[**アンチウィルスのタイプ**]**。 BitDefender または IMail Standard Anti-Virus
- **[**ウィルススキャンの有効化**]**。 IMail AntiVirus Server がメッセージのウィルスをス キャンするようにするには、このオプションを選択します。

**□ 注記**:ウィルススキャンは、*[ドメインプロパティの設定]* 『on page [35](#page-45-0)』 ページでドメ インごとに有効/無効にできます。

- **[**感染ファイルを修復**]**。感染したメールメッセージの修復を試みるには、このオプシ ョンを選択します。感染部分が削除され、修復されたメッセージを含む新しいファ イルが作成されます。最初の感染ファイルは削除されます。
- **[**感染ファイルアクション**]** は IMail Anti-Virus Server が感染ファイルを修復できな い場合に発生します。このアクションは、**[**感染ファイルを修復**]** オプションがクリ アされた場合も発生します。
	- **[**ファイル削除**]**。メッセージを送信せずスプールディレクトリから削除します。
	- **[**メッセージを返送**]**。メールの発信人に未送信であることを通知する返送メッセ ージを送信します。
	- **[**メッセージをリダイレクト**]**。感染メッセージが、**[**リダイレクトアドレス**]** ボッ クスに入力されたアドレス宛てにリダイレクトされます。
- 感染メッセージ用に送信される以下の通知のうちのいずれかを有効化します。
	- **[**管理者に警告**]**。**[**警告アドレス**]** ボックスに入力された電子メールアドレス宛て に電子メールを 1 通 (感染メッセージごとに) 送信するには、このオプションを 選択します。管理者に送信される電子メールには、以下の情報が含まれます。す なわち、送信者、指定された受信者、メッセージ ID、件名、検出されたウィル ス、実行されたアクションです。
	- **[**受信者に警告**]**。指定した受信者にメッセージがリダイレクトまたは削除された ことを通知する電子メールを 1 通送信するには、このオプションを選択します。
- [その他のオプション] :
	- **[**定義パス**]**。BitDefender の定義が存在するディレクトリの名前。デフォルトでは、 このフォルダは IMail ディレクトリの下にあります。
	- **[URL** の更新**]**。BitDefender の URL を更新します。これらの更新を実行するに は AVupdate.exe が起動されている必要があります。この処理を実行するスケジ ュールの設定は IMail Administrator が行います。
	- **[**リダイレクトアドレス**]**。**[**感染ファイルアクション**]** オプションを **[**メッセージ をリダイレクト**]** に設定した場合は、感染メッセージの送信先アドレスを入力し ます。

ヒント:特別にこのオプションで使用するようにメールボックスを設定することができ ます。

- **[**警告アドレス**]**。**[**管理者に警告**]** オプションを選択した場合は、感染ファイルの 詳細が付いた電子メールメッセージを受信するアドレスを入力します。
- **[**保存**]**。**[**保存**]** をクリックして設定を保存します。「正しく更新されました」という メッセージと更新時間が表示されます。

#### 関連トピック

*Standard Anti-Virus* の概要 *(BitDefender)* 『on page [224](#page-234-0)』

ウィルス定義のアップデート*(BitDefender)* 『on page [225](#page-235-0)』

*AVUpdate* の自動実行をスケジュール *(BitDefender)* 『on page [226](#page-236-0)』

アンチウィルスログ *(BitDefender)* 『on page [227](#page-237-2)』

# <span id="page-234-0"></span>**Standard Anti-Virus** の概要 **(BitDefender)**

**Standard Anti-Virus for IMail Server** は IMail Server のアドオン製品です。これは、 SOFTWIN が最新の既知のウィルスに対抗するために開発した最先端のアンチウィルス テクノロジー、BitDefender が搭載されています。BitDefender は入手可能な最も包括

的ウイルススキャナの 1 つで、IMail Server に統合されており、これによってお客様の メールサーバの信頼性が確実に落ちないようにすることができます。

Standard Anti-Virus for IMail Server は IMail Server と共に機能し、感染したメッセージ がお客様のメールの宛先に到達する前にそれらを発見、修復します。Standard Anti-Virus for IMail Server により、ウィルス、ワーム、トロイの木馬、その他有害なコ ードについて、着信および発信メールが検索されます。Standard Anti-Virus for IMail Server では、全メールメッセージと既知のウィルス定義を比較して、この検索を実行します。

Standard Anti-Virus for IMail Server がウイルスを検出した場合、感染ファイルの修復、 メッセージの削除、当該メールの発信人への返送を試みることが可能です。

#### 関連トピック

アンチウィルス設定 *(BitDefender)* 『on page [223](#page-233-1)』

ウィルス定義のアップデート*(BitDefender)* 『on page [225](#page-235-0)』

*AVUpdate* の自動実行をスケジュール *(BitDefender)* 『on page [226](#page-236-0)』

アンチウィルスログ *(BitDefender)* 『on page [227](#page-237-2)』

# <span id="page-235-0"></span>ウィルス定義のアップデート**(BitDefender)**

Standard Anti-Virus for IMail Server には、ウィルス定義を更新し、最新のウィルス保護 を確保する 「**AVUpdate.exe**」ユーティリティが含まれています。

「AVUpdate.exe」 は次の場所に存在する場合があります。

c:\Program Files\Ipswitch\IMail\

#### 「」のプロセスは以下の順序で処理されます。

- **1** AVUpdate.exe が BitDefender の Web サイトに接続します。
- **2** 新しいウィルス定義が入手可能かを判断します。
- **3** 新しいウィルス定義が入手可能な場合、ウィルス定義アップデートがお客様のシス テムにコピーされます。
- **4** キューマネージャおよび SMTPD32 へのサービスが停止されます。
- **5** アップデートが IMail Server にインストールされます。
- **6** サービスが再起動されます (以前に実行されていなくても再起動されます)。

BitDefender の Web サイト (URL は **[**アンチウィルス設定**] > [URL** の更新**]** にありま す) 上のウィルス定義は 1 週間に 1 度、または新しいウィルスが発見されたときに更新 されます。「IMail/Plugins」 ディレクトリにある 「update.txt」 ファイルには、ダ ウンロードされたウィルス定義署名の日付、時間および数などのアップデートに関する 情報が含まれています。

IMail Administrator が「AVUpdate.exe」を特定の時間間隔で実行するようにスケジュー ル 『on page [226](#page-236-0)』します。

**<**注記**>** 「AVUpdate.log」で、最新のウィルス定義ファイルの日付を表示できます。

### 関連トピック

*Standard Anti-Virus* の概要 *(BitDefender)* 『on page [224](#page-234-0)』

アンチウィルス設定 *(BitDefender)* 『on page [223](#page-233-1)』

*AVUpdate* の自動実行をスケジュール *(BitDefender)* 『on page [226](#page-236-0)』

アンチウィルスログ *(BitDefender)* 『on page [227](#page-237-2)』

# <span id="page-236-0"></span>**AVUpdate** の自動実行をスケジュール **(BitDefender)**

「AVUpdate.exe」はユーティリティで、次の場所に存在します。

"c:\Program Files\Ipswitch\IMail\"

「AVUpdate.exe」ではパラメータは必要なく、手動または **Windows** の **[**スケジュール されたタスク**]** を使って実行できます。

「AVUpdate.exe」を特定のスケジュールで自動的に実行するように設定するには、 Windows の [スケジュールされたタスク] にアクセスし、タスクを起動します。

例

**Windows** の **[**スケジュールされたタスク**]** (コントロールパネルの下) を使って、以下の 例では、ユーザの介入なく毎週月曜日に AVUpdate を実行するようにスケジュールされ ています。

At 2:00AM every Mon of every week, starting MM/DD/YYYY

Run:"c:\Program Files\Ipswitch\IMail\AVUpdate.exe"

**<**ヒント**>** 最高レベルの保護を維持するため、「AVUpdate.exe」を少なくとも週に 1 度 は実行することをお勧めします。

### 関連トピック

*Standard Anti-Virus* の概要 *(BitDefender)* 『on page [224](#page-234-0)』

アンチウィルス設定 *(BitDefender)* 『on page [223](#page-233-1)』

<span id="page-237-0"></span>ウィルス定義のアップデート*(BitDefender)* 『on page [225](#page-235-0)』

アンチウィルスログ *(BitDefender)* 『on page [227](#page-237-2)』

# <span id="page-237-2"></span>アンチウィルスログ **(BitDefender)**

BitDefender の IMail Anti-Virus ログは「AVUpdate.log」という名前で次の場所にありま す (デフォルト設定)。

c:\Program Files\Ipswitch\IMail\

### 「**AVUpdate.log**」のサンプルログ:

「AVUpdate.exe」が起動される日時のログ タイムスタンプ - アップデートの確認 タイムスタンプ - アップデートの発見、キューマネージャと SMTPD32 の停止 タイムスタンプ - アップデートのインストール タイムスタンプ - キューマネージャと SMTPD32 の開始 タイムスタンプ - アップデートの完了

**<**注記**>** 「AVUpdate.log」は常にそれ自身に付加する単一ファイルです。IMail Administrator が AVUpdate.log をバックアップフォルダに移動し、現在のログをクリア します。

### 関連トピック

*Standard Anti-Virus* の概要 *(BitDefender)* 『on page [224](#page-234-0)』 アンチウィルス設定 *(BitDefender)* 『on page [223](#page-233-1)』 ウィルス定義のアップデート*(BitDefender)* 『on page [225](#page-235-0)』

*AVUpdate* の自動実行をスケジュール *(BitDefender)* 『on page [226](#page-236-0)』

# <span id="page-237-1"></span>アンチウィルス設定 **(Symantec)**

アクセス方法

アンチウィルスサーバーを構成するには、以下のオプションを選択します。

- **[**アンチウィルスのタイプ**]**。 Symantec または IMail Premium AntiVirus
- **[**ウィルススキャンの有効化**]**。 IMail AntiVirus Server がメッセージのウィルスをス キャンするようにするには、このオプションを選択します。

注記:ウィルススキャンは、[ドメインプロパティの設定] ページでドメインごとに有 効/無効にできます。

- **[**感染ファイルを修復**]**。感染したメールメッセージの修復を試みるには、このオプシ ョンを選択します。感染部分が削除され、修復されたメッセージを含む新しいファ イルが作成されます。最初の感染ファイルは削除されます。
- **[名前によるパスファイル]。IMail AntiVirus が IMail と同じコンピュータにインスト** ールされている場合は、パフォーマンスを向上させるためにこのオプションを選択 します。IMail AntiVirus がリモートサーバにインストールされている場合は、この オプションを選択しないでください。
- IMail Anti-Virus Server が感染ファイルを修復できない場合に発生する以下の **[**感染 ファイルアクション**]** から 1 つを選択します。このアクションは、**[**感染ファイルを 修復**]** オプションがクリアされた場合も発生します。
	- **[**メッセージをリダイレクト**]**。 感染メッセージが、**[**リダイレクトアドレス**]** ボッ クスに入力されたアドレス宛てにリダイレクトされます。
	- **[**メッセージを返送**]**。メールの発信人に未送信であることを通知する返送メッセ ージを送信します。
	- **[**ファイル削除**]**。メッセージを送信せずスプールディレクトリから削除します。
- 感染メッセージ用に送信される以下の通知のうちのいずれかを有効化します。
	- **[**管理者に警告**]**。 『on page [231](#page-241-0)』 **[**警告アドレス**]** ボックスに入力された電子メ ールアドレス宛てに電子メールを 1 通 (感染メッセージごとに) 送信するには、 このオプションを選択します。
	- **[**受信者に警告**]**。指定した受信者にメッセージがリダイレクトまたは削除された ことを通知する電子メールを 1 通送信するには、このオプションを選択します。
- [その他のオプション] :
	- **[**サーバ **IP** アドレス**]**。IMail AntiVirus Server がインストールされるコンピュータ の IP アドレスを入力します。
	- **[**サーバーポート**]**。 IMail AntiVirus Server を稼働させるポートを入力します。デ フォルトのポートは、7777 です。
	- 注記:インストール後に IP アドレスまたはポート番号を変更する場合、構成ファイル (symcscan.cfg) で変更する必要があります。
	- **[**リダイレクトアドレス**]**。**[**感染ファイルアクション**]** オプションを **[**メッセージ をリダイレクト**]** に設定した場合は、感染メッセージの送信先アドレスを入力し ます。

ヒント:特別にこのオプションで使用するようにメールボックスを設定することができ ます。

- **[**警告アドレス**]**。**[**管理者に警告**]** オプションを選択した場合は、感染ファイルの 詳細が付いた電子メールメッセージを受信するアドレスを入力します。
- **[**保存**]**。**[**保存**]** をクリックして設定を保存します。「正しく更新されました」という メッセージと更新時間が表示されます。

#### 関連トピック

*IMail AntiVirus* の概要 *(Symantec)* 『on page [229](#page-239-0)』

ファイル拡張子リストのアップデート 『on page [231](#page-241-1)』

### <span id="page-239-0"></span>**IMail AntiVirus** の概要 **(Symantec)**

IMail Server には、メールシステムのセキュリティを向上させるために最先端のアンチ ウィル技術が搭載されています。Symantec の ScanEngine は市販されている中で最も総 合的なウィルススキャナーの 1 つであり、IMail Server に統合されており、これによっ てお客様のメールサーバの信頼性が確実に落ちないようにすることができます。

ネットワーク、ディスクまたは IMail Server のケースではメールメッセージをスキャン し、ウィルスやワームを検出するユーティリティです。ファイルの拡張子を格納してあ るウィルスリストと比較することでこの処理を行います。この格納リストは、新種のウ ィルスを確実に捕捉できるように定期的にアップデートされる必要があります。

IMail AntiVirus により、ウィルス、ワーム、トロイの木馬、その他有害なコードについ て、着信および発信メールが検索されます。IMail Antivirus では、全メールメッセージ とファイル拡張子のリストと既知のウィルス定義を比較して、この検索を実行します。

トロイの木馬は、他のプログラムに見せかけられた実行可能なプログラムです。こうい った実行可能なプログラムは、感染したコンピュータのオペレーティングシステムにつ いての情報を発信者に渡します。た、ときには、リモートで発信者が感染コンピュータ にアクセスできるようになります。

ワームは、自身で複製できるものの、他のプログラムに自身を添付できないので、ウィ ルスとは異なります。ワームは、最も一般的に、電子メールを介して送信されます。コ ンピュータがワームが入った電子メールメッセージを受信すると、ワームは自動的にそ のコンピュータのアドレスブックに載っている者全員に自分自身を送信します。

ウィルスは、コンピュータやネットワークに侵入し、稼働を始める実行可能なプログラ ムまたはコードです。ウィルスは、自分自身を複製し、貴重なメモリ容量を使い尽くし ます。他のより有害なウィルスの中にはプログラムを破壊する可能性があるものもあり、 場合によってはシステムをシャットダウンする可能性もあります。ウィルスは、多くの コンピュータのネットワーク全体に拡大することが可能です。

既存のウィルスの一般的な特性を検索することで新規のウィルスを検出するヒューリ スティック技術も使用されています。ウィルスが検出された場合、IMail AntiVirus では、 感染ファイルの修復、メッセージの削除、当該メールの発信人への未送信通知の返信を 試みることが可能です。ログファイル項目が作成され、問題の管理者に注意を喚起する 電子メールが送信されます。さらに、システム管理者は、感染した電子メールの送信先 の「リダイレクトアドレス」を設定できます。オプションで、管理者は、対象とする受 信者にメッセージを配信できないことを知らせるメッセージを送信できます。

# <span id="page-240-0"></span>アンチウィルス管理 **(Symantec)**

以下から IMail AntiVirus を管理できます。

- **[IMail Administrator]**。IMail Administrator の **[**アンチウィルス**]** タブをクリックし ます。[アンチウィルス設定] ページが開きます。ウィルススキャンを有効にしたり、 感染ファイルに対する処理を設定したり、アンチウィルスサーバの IP アドレスやポ ートやリダイレクトアドレスや警告電子メールアドレスを設定するには、このペー ジを使います。
- **Symantec AntiVirus Scan Engine Web Administrator**。 Symantec AntiVirus Scan Engine Web Administrator を通じて Symante の Scan Engine プロトコルと管理設定に アクセスできます。*[*アンチウィルス設定 *(Symantec)]* 『on page [227](#page-237-1)』 の **[**サーバ **IP**  アドレス**]**に入力した、:8004 (Scan Engine Web Administrator のデフォルトポート) が あとに続くアドレスで Scan Engine Web Administrator にアクセスできます。例えば 、http://123.100.100.80:8004 です。

または

**[アンチウィルス設定] ページの Symantec** アイコン ● をクリックしてもアクセス できます。Scan Engine Web Administrator のデフォルトのパスワードは admin です。

以下のような Anti-Virus Scan Engine Web Administrator 内のアンチウィルス設定の数は カスタマイズできます。

- IMail Anti-Virus Server への HTTP バインドアドレス
- IMail Anti-Virus Server を実行する HTTP ポート番号
- Scan Engine Web Administrator パスワード
- ログ情報の種類

詳細については、[Symantec Anti-Virus Scan Engine Web Administrator] の **[Help]** をクリ ックしてください。

#### 関連トピック

*IMail Anti-Virus* 設定のカスタマイズ 『on page [231](#page-241-2)』

ウィルス定義のアップデート *(Symantec)* 『on page [232](#page-242-0)』

アンチウィルスログの有効化 『on page [232](#page-242-1)』

*IMail Anti-Virus* ログオプション 『on page [233](#page-243-0)』

# <span id="page-241-0"></span>管理者に警告電子メール

管理者に送信される電子メールには、以下の情報が含まれます。すなわち、送信者、指 定された受信者、メッセージ ID、件名、検出されたウィルス、実行されたアクション です。

# <span id="page-241-1"></span>ファイル拡張子 **(Symantec)**

IMail Anti-Virus Server では、以下のテーブルにリストアップされているファイル拡張子 をスキャンするように自動的に構成されます。

### ファイル拡張子

.386、 .acm、 .acv、.adt、.ax、 .bat、.btm、.cla、 .com、 .cpl、 .csc、 .csh、 .dll、 .doc 、 .dot、 .drv、.exe、.hlp、 .htm、 .html、 .htt、 .inf、.ini、 .js、.jse、 .jtd、 .mbd、 .mp?、 .mso、 .obd、 .obt、.ocx、 .ov?、.pif、 .pl、 .pm、.pot、 .pps、 .ppt、 .rtf、 .scr 、 .sh、 .shb、 .smm、 .sys、 .vbe、.vbs、 .vsd、 .vss、 .vst、 .vxd、 .wsf、 .wsh、 .xl?、 .zip、 .arj、 .tar、 .lzh、 .lha、 .arc、 .gz

このファイル拡張子のリストは、ExtensionList= 項目の下の構成ファイル symcscan.cfg に置かれています。この項目からファイル拡張子を追加または削除できます。IMail AntiVirus Server が拡張子に関係なく全ファイルをスキャンするようにする場合は、 ExtensionList= 行の始めに # と入力します。拡張子リストのカスタマイズについての詳 細については、『Mail Antivirus 設定ガイド』をご参照ください。

# <span id="page-241-2"></span>**IMail Anti-Virus** 設定のカスタマイズ

C:\SYMCScan に置かれている symcscan.cfg を通じて構成可能な IMail Anti-Virus Server の設定はたくさんあります。こういった設定の中には以下の設定が含まれます。

- IMail Anti-Virus Server へのバインドアドレス
- IMail Anti-Virus Server を実行するポート番号
- 修復されたファイルへのカスタマイズされたメッセージの挿入
- ログ情報のタイプ
- IMail Anti-Virus Server ログファイルの場所
- スキャンするファイル拡張子のリスト

上記オプションの構成の詳細については、『IMail Anti-Virus 設定ガイド』をご参照くだ さい。

# 修復されたファイルへのカスタマイズされたメッセージの挿入

ウィルスに感染したため電子メールメッセージが修復された場合、クリーンファイルが 受信者に送信されます。デフォルトでは、IMail AntiVirus により、受信者にアクション が実行されたかどうかを知らせるオリジナルメッセージの中のメッセージ行数行のう ちの 1 行が挿入されます。挿入されるデフォルトのテキストでは、添付ファイルにウィ ルスが含まれており、修復されたかまたは修復できないので削除されたということが表 示されます。

このメッセージはご希望によりカスタマイズできます。この挿入メッセージの一部また は全部をカスタマイズするには、C:SYMCScan ディレクトリに置かれている構成ファイ ル (symcscan.cfg) の項目を変更する必要があります。単に、このファイルを開けて、2000 レベルでメッセージを変更し、閉じる前にそのファイルを保存します。

### アンチウィルスメッセージ用にカスタマイズされたファイルの使用

ご希望があれば、お客様ご自身のメッセージファイルを使用できますが、IMail AntiVirus に新しいメッセージファイルを検索する場所を指定するための構成ファイルの編集は 必要です。symcscan.cfg ファイルを開いて、StringFile 項目をスクロールダウンして編集 を実行してください。この項目により、アンチウィルスメッセージが含まれているファ イルが指定されます。新しいファイルとファイルパスをここに入力して、構成ファイル を保存します。

# <span id="page-242-0"></span>ウィルス定義のアップデート **(Symantec)**

デフォルトでは、Symantec LiveUpdate により 1 日 1 回ウィルス定義をアップデートす るために、Symantec Web サイトに接続されます。また、ウィルス定義アップデートを 手動でアップデートしたり、特定の時間間隔でウィルス定義アップデートのスケジュー ルを決めるには、*[Symantec Anti-Virus Scan Engine Web Administrator]* 『**on page [230](#page-240-0)**』 も 使用できます。

注記:**[LiveUpdate]** ページの *[Symantec Anti-Virus Scan Engine Web Administrator]* 『**on page [230](#page-240-0)**』 で、一番最近のウィルス定義ファイルの日付を表示できます。

#### 関連トピック

*IMail Anti-Virus 設定のカスタマイズ* 『on page [231](#page-241-2)』

ファイル拡張子リストのアップデート 『on page [231](#page-241-1)』

# <span id="page-242-1"></span>アンチウィルスログの有効化 **(Symantec)**

IMail AntiVirus Server により、Windows Application Event Log に対してエラーメッセー ジとファイルのログが生成されます。ただし、デフォルトでは、ログ生成が無効になっ ています。IMail AntiVirus Server によりエラーメッセージのログが作成されるようにす

る場合は、*[Symantec Anti-Virus Scan Engine Web Administrator]* 『**on page [230](#page-240-0)**』 でログ生 成を有効にする必要があります。

**Windows Application Event Log** にイベントのログを作成するには **:** 

- **1** 左パネルの Symantec Anti-Virus Scan Engine 管理インターフェイス上で、**[**構成**]** を クリックします。
- **2 [Windows** ログレベル**]** リスト内の **[Log Windows]** の下の **[**ログ**]** タブで、適切な ログレベルを選択します。Windows Application Event Log のデフォルトのログレベ ルは **[**警告**]** です (Windows 2000 Server/Server 2003 のみ)。
- **3** 構成を保存するには、**[**変更を確認**]** をクリックします。
- **4** 以下のいずれかを実行します。
	- Symantec Anti-Virus Scan Engine 構成をさらに変更するには、**[**続行**]** をクリック します。
	- 変更を保存するために [再起動] をクリックし、すぐにスキャンエンジンサービ スを再起動します。
	- **[**保存**/**再起動しない**]**をクリックして変更を保存します。変更はサービスが再起動 されるまで有効になりません。

### 関連トピック

*IMail Anti-Virus* ログ用に生成するログの指定 『on page [233](#page-243-0)』

*IMail Anti-Virus* 設定のカスタマイズ 『on page [231](#page-241-2)』

ログファイルの表示 『on page [233](#page-243-1)』

## <span id="page-243-1"></span>アンチウィルスログファイルの表示

Windows Event Viewer への IMail Anti-Virus Server ログ

**Windows Log** を表示するには **:** 

- **1** イベントビューア (管理ツールの下の Windows コントロールパネル内) を開きま す。
- **2** [ログ] の下で、**[**アプリケーション**]** を開きます。
- **3** ログ項目を表示するには [アプリケーションログ] でリストアップされている任意 の CarrierScan Server イベントをクリックします。

### <span id="page-243-0"></span>**IMail Anti-Virus** ログオプション

IMail Antivirus では、以下の 3 タイプのメッセージのログが生成されます。すなわち、 情報、警告、エラーです。ログ生成の特定のタイプを有効または無効にするために構成 ファイルに進むことができます。構成ファイルで利用可能なログオプションは下記のテ ーブルに記載され、説明されています。

■ 構成ファイルでログ生成オプションをアクティブにするには、1を入力します。

■ ログ生成オプションを非アクティブにするには、0を入力します。

最初の 3 つのオプションは包括的なオプションです。例えば、LOGAllErrorsEnable を有 効にすると、すべてのエラーがログに記録されます。他のエラーオプションを有効にす る必要はありません。

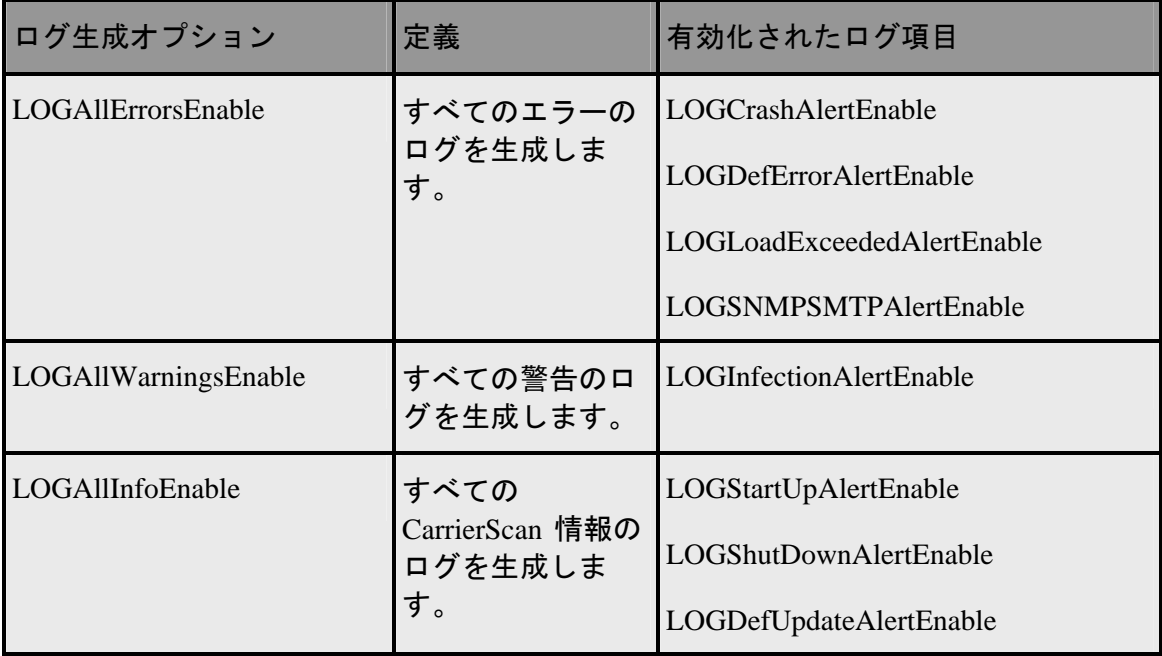

ログ生成オプションを個別に設定するには、以下の項目を有効にしたり無効にしたりし ます。

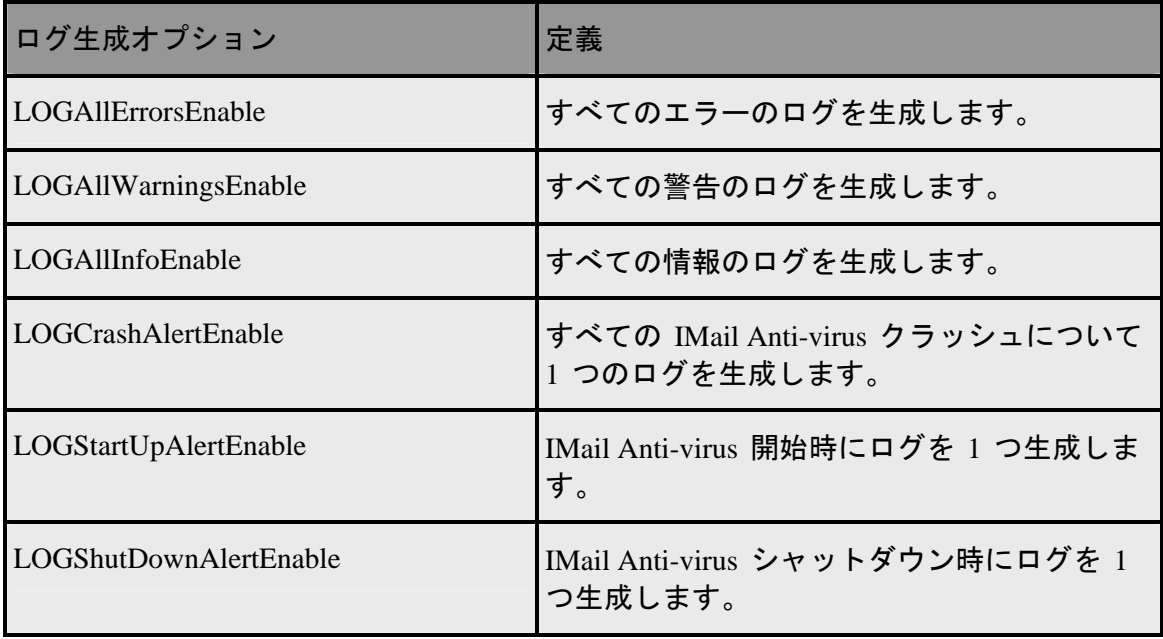

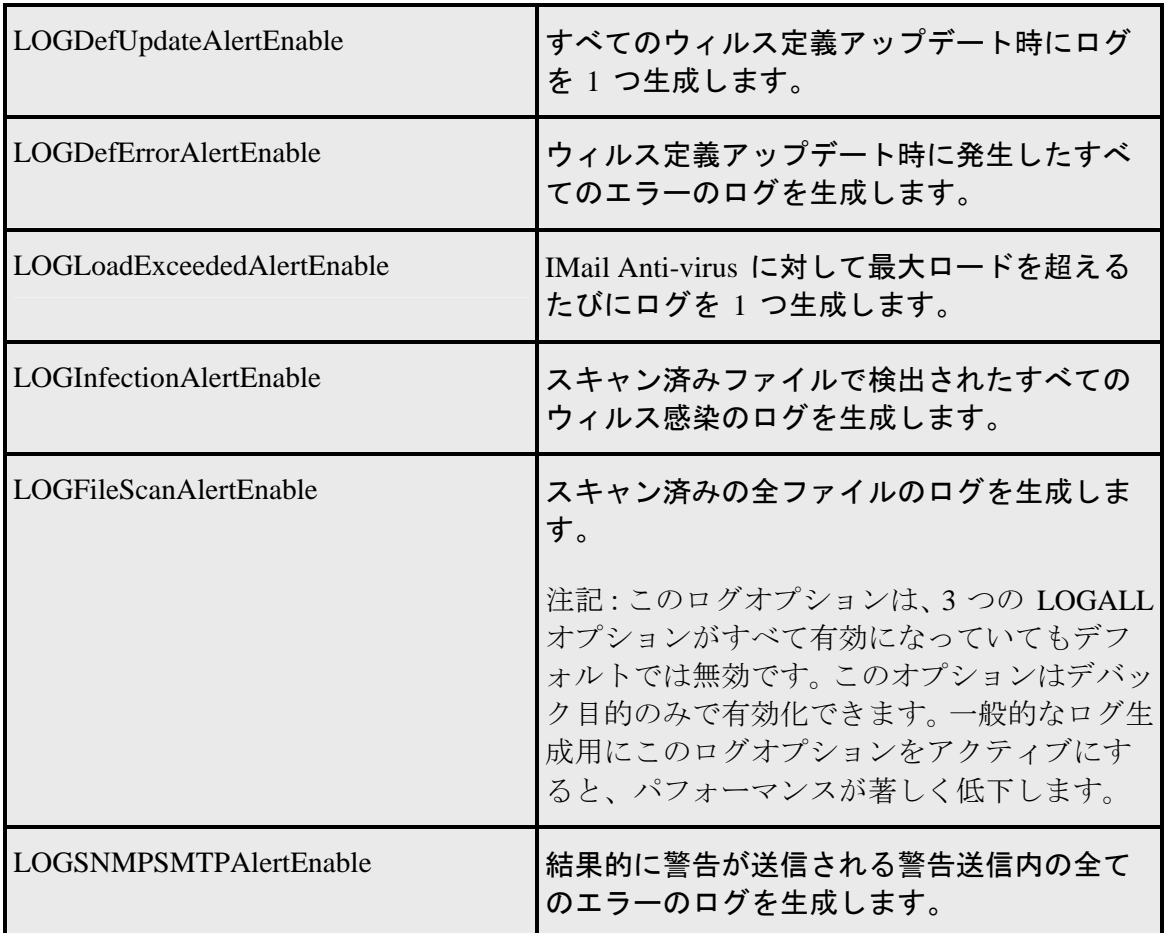

# **SMTP** ログのエラーコード

下記のテーブルには起こり得るエラーコードが含まれており、これらは IMail Anti-Virus のスキャン過程で失敗を識別するために使用されます。これらのエラーコードは IMail SMTP ログに含まれるログ行に表示されます。

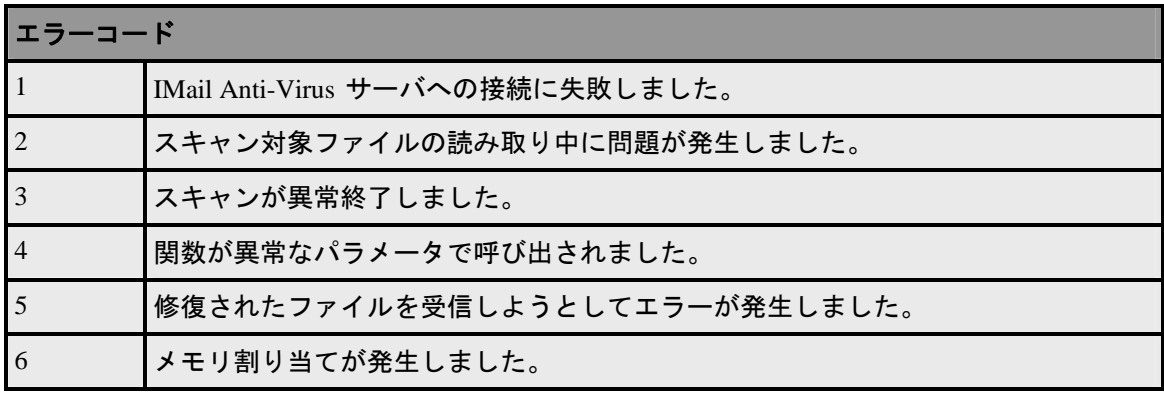

 **IMail Administrator** ヘルプ

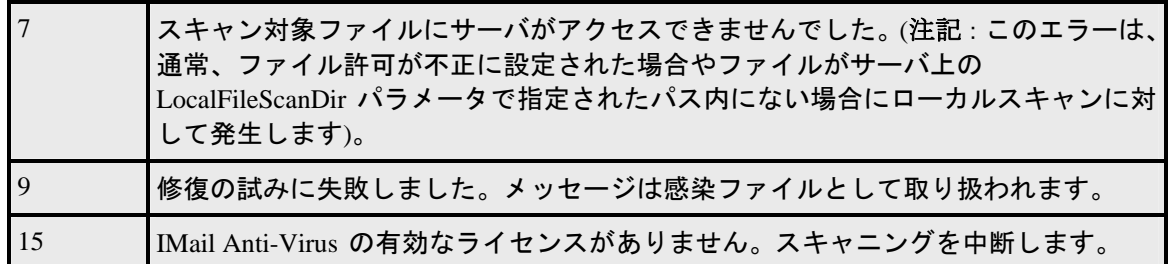

# エラーコード付きのログ行例

08:23 10:39 SMTP-(00000164) ウィルススキャナーの初期化に失敗しました、 コード =1

08:23 16:28 SMTP-(0000012E) ウイルススキャナーからのエラー、 コード =1

# メールキューのアンチウィルス項目の理解

アンチウィルス項目タイプは、SMTP32 のキューファイルに追加されました。この項目 行は、特定のメッセージのウィルススキャンのステータス識別に便利です。この行には、 最初の欄に V が入り、1 か 0 がその後に続きます。以下のチャートには、考えられる アンチウィルス関連のキュー項目が表示されます。

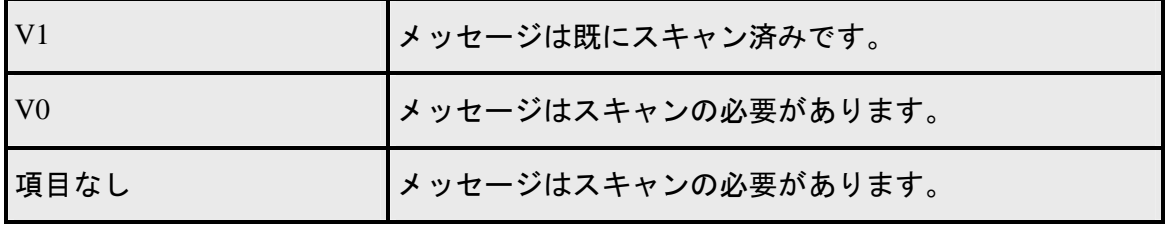

### リストサーバー相互作用

IMail Anti-Virus は送受信メールメッセージをすべてスキャンするので、特別な条件がリ ストサーバに関して適用されます。通常、IMail Anti-Virus は、リストサーバメッセージ を 2 回不必要にスキャンします。1 回はメッセージ受信時、もう 1 回は、リストサー バからリストへのメッセージ送信時です。これにより、処理時間が長くなります。

そこで、リストを送信先とするすべてのメッセージはリストサーバに渡される前にスキ ャンしたとしてマークされます (V1)。リストサーバメッセージでキューを見れば、その キューは常にどのステージのメッセージがあっても、V1 (上記チャートを参照) とラベ ル付けされています。ファイルは感染していないはずなので、これにより IMail Server に 対して 2 番目のスキャンをスキップするように命令されます。

### <span id="page-249-0"></span>CHAPTER 9

アンチスパム

# **In This Chapter**

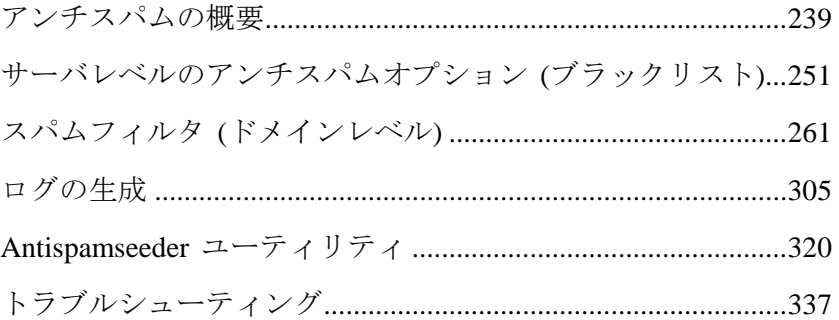

# <span id="page-249-1"></span>アンチスパムの概要

IMail 標準版には標準アンチスパム技術が搭載されています。 IMail Plus と Premium 版 には、標準アンチスパム技術に加えて Premium が搭載されています。Premium Antispam は、Mail-Filters™ の言語認識、手動調整、常時アップデート、アンチスパム技術を特色 としています。IMail Server では、オフサイトの識別とスパム処理を組み合わせていま す。IMail Server に対して頻繁にアップデートを送信することにより、Mail-Filters は最 大のスパム捕捉率と低い誤検知を確保できます。

IMail 標準版には、標準アンチスパム機能が搭載されています。これらの機能は、スパ ムを識別し、スパムがお客様の Inbox の動きを妨げないように防ぐために管理者がカス タム設定します。メールメッセージは、必ずスパムが最大限に検知されるようにフィル タとテストの階層をいくつか通過します。

# アンチスパム機能を使ってできること

- スパム防御を自動的に管理するには、*Premium Antispam フィルタ* 『on page [263](#page-273-0)』 (IMail Premium、Plus スイートのみでのオプション) を使用します。Premium Antispam のフィルタ設定は、標準アンチスパムフィルタ設定の前に適用されます。
- 各メッセージを分析し、それがスパムかどうかを判断するために、統計的フィルタ リング 『on page [266](#page-276-0)』 (内容フィルタリング) を有効にします。
- 電子メールメッセージの件名や本文の中で、特定のスパムフレーズを検索するフレ ーズリスト<sup>[7](#page-250-0)</sup>を構成するには、フレーズフィルタリング『on page [272](#page-282-0)』 (内容フィル タリング) を使用します。
- 偽装スパムに使用される可能性のある HTML タグについて、メッセージを検索する ために *HTML* 機能フィルタリング 『on page [275](#page-285-0)』を有効にします。
- HREF および IMG SRC HTML タグとプレーンテキストメッセージに含まれるドメ イン名 (URL) を検索する *URL* ドメインブラックリスト 『**on page [283](#page-293-0)**』を作成しま す。
- 不正な形式の MIME ヘッダの付いた雷子メールをスパムとして取り扱うために、 破損 *MIME* ヘッダ 『**on page [286](#page-296-0)**』 フィルタリングを有効にします。
- 偽造電子メールアドレス (スプーフされた電子メール) からの電子メール着信を停 止する能力を向上させるために、*Sender Policy Framework (SPF)* 『on page [288](#page-298-0)』 機能 を使用します。
- 雷子メールメッセージが 既知のスパム送信 IP アドレスからのものかどうかを決め るため、電子メールメッセージを構成可能な DNS ブラックリストと比較するために 接続フィルタリング 『on page [256](#page-266-0)』 を使います。
- 電子メールアドレス、ドメイン、コンテンツフィルタリングを迂回するサブネット マスクのホワイトリスト *(*トラステッドアドレス*)* 『on page [217](#page-227-0)』 を作成します。
- 「Mail FROM」アドレスと HELO/EHLO ドメイン情報を検証する*検証チェック*『on page [256](#page-266-0)』 (接続フィルタリング) を有効にし、着信電子メールメッセージについて の逆引き DNS 参照を実行します。
- メールメッセージがスパムテストに失敗した場合、挿入されているスパムの X- へ ッダに基づいてメッセージをトラップするために、配信ルール 『on page [193](#page-203-0)』を構 成します。

### メッセージチェックに使用されるアンチスパム設定

メッセージのスキャンに使用されるアンチスパムフィルタはメッセージを受信する IP アドレスの IMail ドメイン設定により決定されます。メッセージが IMail 用に構成され ていない IP アドレスで受信される場合、1 次ドメインのアンチスパムフィルタ設定が 使用されます。

### スパムアクション

i

メッセージがスパムとして識別されると、そのメッセージを削除するか、電子メールア ドレスに送信するか、どのスパムテストに失敗したかを識別するためにメッセージに X- ヘッダを挿入するかをするように IMail Server を設定できます。また、スパム X- ヘ ッダを検索する配信ルールを作成し、それに従ってメッセージを処理することもできま す。

<span id="page-250-0"></span><sup>7</sup> フレーズ リストには、スパム フレーズのリストが含まれます。例えば、「wholesale products」というフレーズを使うスパムを頻繁に受信する場合は、フレーズ リストにそのフ レーズを入力します。フレーズは、phrase-list.txt ファイルに格納されます。このファイ ルは、メール ドメインのディレクトリにあります。

### アンチスパム機能へのアクセス

アンチスパムオプションはサーバレベル 『on page [71](#page-81-0)』とドメインレベル 『on page [141](#page-151-0)』 の 2 つのレベルからアクセスされます。

#### 関連トピック

アンチスパム構成の概要 『on page [243](#page-253-0)』

# アンチスパムフィルタのタイプ

### **Sender Policy Framework (SPF)** フィルタリング

送信コンピュータが合法的な電子メールサーバとして指定されていない限り、メールサ ーバが電子メールを受信しないように、シンプルメール転送プロトコル (SMTP) とドメ インネームシステム (DNS) が SPF により、拡張されます。この機能により、管理者は 偽造された電子メールアドレスからの送信メールを停止する能力を向上させることが できます。詳細については、[SPF フィルタリングの概要] を参照してください。

### *Premium AntiSpam* 『**on page [263](#page-273-0)**』

オプションの Premium Antispam フィルタにより、IMail に搭載されている Standard Antispam に加えて、スパム防御が全自動になります。メッセージがスパムと確定される と、実行するアクションを選択できます。

### *HTML* フィルタリング 『**on page [275](#page-285-0)**』 **(**内容フィルタリング**)**

HTML フィルタリングでは、電子メールメッセージの HTML 部分のみを検証しますが、 以下の 3 つのコンポーネントで構成されています。すなわち、*HTML* パーサー『on page [276](#page-286-0)』、*HTML* 機能フィルタリング 『on page [275](#page-285-0)』、および *URL* ドメインブラックリ スト 『Domain\_Links\_Filter.htm』です。HTML パーサーは、メッセージの HTML セク ションを検証するアンチスパムエンジンの一部です。。これにより、HTML タグからテ キストが抜き出され、そのテキストは検証用にフレーズフィルタと統計フィルタに渡さ れます。HTML 機能フィルタにより、スパム指標とする HTML タグを指定できます。 URL ドメインブラックリストにより、HTML メッセージの URL に発生したドメイン 名が検索されます。

## フレーズ フィルタリング 『**on page [272](#page-282-1)**』 **(**内容フィルタリング**)**

フレーズフィルタリングでは、電子メールメッセージの本文および/または件名にある共 通のスパムフレーズを検索し、そのメッセージをスパムであると識別します。フレーズ フィルタリングはドメインごとに有効/無効にすることが可能で、統計フィルタリングと
は無関係に稼働します。詳細については、*[*フレーズフィルタリング*]* 『on page [272](#page-282-0)』 を 参照してください。

# 統計フィルタリング 『**on page [265](#page-275-0)**』 **(**内容フィルタリング**)**

統計フィルタリングでは、電子メールの本文内の各単語を検証し、その単語が統計的に スパムの指標であるかどうかを評価します。次に、スパムの可能性が高いかどうかを決 定するために、メッセージ全体は組み合わせられたワードカウント 『on page [337](#page-347-0)』 に 基づいて評価されます。ホスト指定の除外リストを作成し、メッセージがスパムである と識別された際にどのアクションが実行されるのかを指定でき、1 次ドメインのワード カウントを使用するか、新しいものを作成するかのどちらかを指定できます。詳細につ いては、*[*統計フィルタリング*]* 『on page [265](#page-275-0)』 を参照してください。

メッセージがスパムかどうかを判断するために含まれていない単語のリストです。除外 リストの単語は、スパムではないものをスパムとする可能性が五分五分という単語です。 例えば、「Mortgag」はスパムで頻繁に使用される用語です。ただし、金融機関にお勤 めの場合、この用語は非スパムとして頻繁に出現します。このような場合、「mortgage」 という単語を除外リストに入力できます。除外リストには、固有名詞のような一般的な 単語も含めなければなりません。除外リストは、exclude-list.txt ファイルに格納さ れます。このファイルは、ドメインのディレクトリにあります。

# 添付ファイルブロッキングフィルタリング 『**on page [188](#page-198-0)**』

添付ファイルブロッキングフィルタリングにより、管理者は、電子メールメッセージか らブロックするファイル添付のタイプと、ブロックされたメッセージに対して実行する アクションを指定できます。添付ファイルはメッセージの MIME タイプとファイル名 タイプを基にブロックすることができます。ブロックするメッセージ添付のタイプを選 択するのに加えて、ブロックされたメッセージに起こすアクションを定義することがで きます。

# 破損 *MIME* ヘッダフィルタリング 『**on page [286](#page-296-0)**』

破損 MIME ヘッダフィルタにより、結果的にスパムメールとなる破損 MIME ヘッダの 特徴が識別されます。破損 MIME ヘッダがスパム電子メールと識別された場合に実行 されるアクションも定義付けされます。

# 配信ルール 『**on page [193](#page-203-0)**』

メッセージがスパムテストで引っ掛かった際に、挿入されているスパム X- ヘッダに基 づいてメッセージを処理するために、ドメインおよびユーザ配信ルールを使用できます。 詳細については、*[*メールをフィルタするための配信ルールの使用*]* 『on page [193](#page-203-0)』 を 参照してください。

# アンチスパム構成の概要

以下のトピックでは、ProductNameShort> アンチスパム機能を構成するために完了しな ければならない基本タスクについて説明しています。各ステップを完了することで、 IMail Server によるスパムの処理方法を決定するお客様独自のスパム署名が確立されま す。このタスクが完了すれば、サーバはスパムから防御されることになります。また、 基本的な設定タスクの完了後に、他のアンチスパム機能の構成方法について知るために [高度な統計フィルタリング] のトピックを読むこともできます。

# 基本設定タスク

基本的なアンチスパム構成を設定するには、以下のステップを完了します。

### サーバー構成 **:**

サーバー用に *DNS* ブラックリストを構成します。 『on page [258](#page-268-0)』

ログ生成オプションの構成 『on page [307](#page-317-0)』

### **IMail Server** ドメイン構成 **:**

接続チェックの構成 『on page [256](#page-266-0)』

*SPF* フィルタリングの構成 『on page [288](#page-298-0)』

*Premium Antispam* の構成 *(*オプション*)* 『on page [263](#page-273-0)』

内容フィルタリングの構成 『on page [287](#page-297-0)』

*HTML* フィルタリングの構成 『on page [275](#page-285-0)』

破損 *MIME* ヘッダフィルタリングの構成 『on page [286](#page-296-0)』

ホワイトリストの入力 *(*トラステッドアドレス*)* 『on page [217](#page-227-0)』

# スパム署名の概要

IMail Server に対して構成したすべてのアンチスパム機能はまとめてスパム署名として 参照されます。この署名は以下に関する特定の構成で構成されます。

- ホワイトリスト (トラステッド IP、ドメイン、電子メールアドレス)
- DNS ブラックリスト
- 検証チェック
- Sender Policy Framework (SPF)
- **Premium Antispam**
- フレーズフィルタリング
- 統計フィルタリング
- HTML 機能フィルタリング
- URLドメインブラックリストフィルタリング
- 破損 MIME ヘッダ構成

誤検知が多過ぎたり、スパムメールを十分に捕捉できなかったりする場合は、スパム署 名を調整する必要があります。

### **IMail Antispam** 処理順序

i

以下のステップは、デフォルトのオプションと設定がすべてインストール後に変更され ていないと仮定して、各アンチスパムコンポーネントが機能する順序を示しています。 [認証済みユーザの内容フィルタリング] や [ドメイン/電子メールアドレスを内容フィ ルタリングのみに適用する] オプションを有効/無効にするなど、いくつかの要素により、 この順序を変更できますが、メッセージの大部分については、以下の順序で処理されま す。

- **1 [**ホワイトリスト**]** 『**on page [217](#page-227-0)**』 **(**トラステッドアドレス**)**。IMail では、**[**アンチ スパムに適用**]** オプションがチェックされます。このオプションが有効になってい る場合、一致があるかどうかを見るために、受信メッセージの IP アドレス (およ び MAIL FROM 内にあるアドレス) がホワイトリストと比較されます。一致するも のがあれば、他のアンチスパムチェックはすべてスキップされます。ただし、その IP アドレス (または MAIL FROM アドレス) と一致するものがない場合、そのメッ セージは **DNS** ブラックリスト と比較されます。
- E 注記:**[**ドメイン**/**電子メールアドレスを内容フィルタリングのみに適用する**]** オプショ ンが有効になっている場合 (**[**ホワイトリスト**]** ページで)、MAIL FROM コマンド内の アドレスが **[**ホワイトリスト**]** ページ上にある場合でも、DNS ブラックリスト、検証テ スト、**SPF[8](#page-254-0)** チェックがメッセージに対して実行されます。

<span id="page-254-0"></span><sup>8</sup> アクセス方法 IMail は SPF(Sender Policy Framework) を使用し、Simple Mail Transfer Protocol (SMTP) と Domain Name System (DNS) を拡張しているため、 送信を行っているコンピュー タが正当な電子メール送信者として指定されていなければ、 IMail Server は電子メールを受け入れません。この機能は、偽造された (偽装された) 電子 メール アドレスから送られてくる電子メールを停止す るための強化機能を管理者に提供しま す。この電子メール セキュリティ対策を遂行するため、SPF は受信メールに対して、電子メー ルサーバ (ドメイン) の正当性を検証するポリシー フレームワー クと送信者認証スキームを 確立します。(IMail Server のような) SMTP レシーバは、メッセージがそのメッセージ送 信者の電子メールを送信する権限を与えられた電子メールサーバからのものかどうかを判断す るために、この情報を使用します。SPF 基準を満たさないメッセージは、正当な電子メール メ ッセージとして受け入れられず、SP ...

- **2 [**接続チェック**]** 『on page [256](#page-266-0)』。**IMail Server** により、構成済みの DNS ブラック リストに対してメッセージの送信者情報を比較するために、接続フィルタリングが 開始されます。メッセージがブラックリストに一致する場合、そのメッセージはそ のブラックリストが「トラステッド」または標準ブラックリストかによって処理さ れます。そのメッセージがブラックリストに一致しない場合、検証チェックが実行 されます。
- **3 [**検証チェック**]** 『on page [256](#page-266-0)』。これを有効にした場合は、「Mail FROM」アドレ ス、HELO/EHLO ドメインを検証するために検証テストが実行され、逆引き DNS 参 照が実行されます。メッセージがすべてのチェックにパスすれば、内容フィルタリ ングが実行されます。メッセージがすべてのチェックにパスしなければ、X - ヘッ ダがメッセージに挿入されるか、メッセージが削除される可能性もあります。次に SPF チェックが実行されます。
- **4 [SPF** フィルタリング**]** 『on page [288](#page-298-0)』。SPF 機能により、偽造電子メールアドレ スからの受信電子メールを防止する能力が向上します。送信者認証スキームを使用 して、ドメインの所有者はドメインからの正当なメッセージが一定の SPF 基準を 満たしていることを要求します。この基準を満たしていないメッセージは正当なメ ッセージとして認められず、**SPF** タブで選択された [SPF] オプションに従って処 理されます。
- **5 [**トラステッドドメイン**/**電子メールアドレス**]** 『on page [217](#page-227-0)』 (**[**ホワイトリスト**]** ペ ージ上)。**[**ドメイン**/**電子メールアドレスを内容フィルタリングのみに適用する**]** オ プションが選択された場合、IMail Server により、SMTP サーバのドメイン/電子メ ールアドレスへの接続が **[**ドメイン**/**電子メールアドレス**]** リストに記載されている かどうかをチェックされます。リストに記載されていれば、この内容が内容フィル タリングでさらにスキャンされることはありません。
- **6 [Premium Filter]** 『on page [263](#page-273-0)』。Premium Antispam フィルタ (IMail Premium のみ でのオプション) により、IMail に搭載されている Standard Antispam に加えて、ス パム防御が全自動になります。あるメッセージが Premium Antispam フィルタリン グをパスしない場合は、選択されたアクションが Standard Antispam フィルタ設定 の前に適用されます
- **7 [**破損 **MIME** ヘッダ**]** 『on page [286](#page-296-0)』。これが有効になっている場合、このフィル タにより、SPAM 電子メールに存在する可能性のある破損 MINE ヘッダ特性が識 別されます。破損 MIME ヘッダがスパム電子メールで識別された場合に実行され るアクションも定義付けされます。この特性が破損 MIME ヘッダとしてフィルタ されなければ、そのメッセージは HTML コードが含まれているかどうかにより、 HTML フィルタリングかフレーズフィルタリングのどちらかに渡されます。
- **8 [HTML** 機能フィルタリング**]** 『on page [275](#page-285-0)』。HTML 内容フィルタリングは、フ レーズフィルタリングと統計フィルタリングの過程で発生します。HTML フィルタ リングが有効になっている場合、メッセージが検証され、HTML コードが含まれて いるかどうかを決定します。HTML コードが含まれている場合、そのメッセージは **[HTML** 内容フィルタリング**]**『on page [275](#page-285-0)』 を受けます。メッセージに HTML コ ンポーネントが含まれていない場合、そのメッセージを評価するためにフレーズフ ィルタリングと統計フィルタリングが続行されます。
	- 「機能フィルタリング<sup>1</sup>。 HTML コード付きのメッセージが評価される場合、メ ッセージ内に存在する可能性がある特定の HTML コードコンポーネントを検出

するために、**[**機能フィルタリング**]** 『on page [275](#page-285-0)』 オプションと比較されます。 選択された HTML コードコンポーネントがある場合、選択されたアクションが そのメッセージで実行されます。

- **[URL** ドメインブラックリスト**]**。HTML コード付きのメッセージが評価される 場合、メッセージ URL リンク内に存在する可能性があるドメイン名を検索する のに、このメッセージは **[URL** ドメインブラックリスト**]** 『on page [283](#page-293-0)』 オプ ションと比較されます。メッセージ内で識別された URL が URL ドメインブラ ックリストのドメイン名と一致する場合、選択されたアクションがメッセージで 実行されます。
- **9 [**フレーズフィルタリング**]** 『on page [272](#page-282-1)』。フレーズフィルタリングが有効になっ ている場合、**[**フレーズリスト**]** 内にあるフレーズを含んでいるかどうかを決めるた めに、メッセージがチェックされます。そのメッセージがパスした場合は、フレー ズフィルタリングの設定に従って処理されます。そのメッセージがパスしない場合 は、統計フィルタリングによって処理されます
- **10 [**統計フィルタリング**]** 『on page [266](#page-276-0)』。統計フィルタリングが有効になっている場 合、そのメッセージが統計的にスパムである可能性が高いかどうかを決めるのに、 そのメッセージはスパムおよび非スパムワードカウントと比較されます。そのメッ セージがスパムであると識別された場合は、統計フィルタリングの設定に従って処 理されます。そのメッセージがスパムと識別されない場合は、配信されます。

このアンチスパムコンポーネントの IMail Server メール処理への統合方法の詳細につい ては、**IMail Server** 処理順序 『on page [18](#page-28-0)』をご参照ください。

# <span id="page-256-0"></span>更新されたアンチスパムファイルのインストール

Ipswitch には、antispam-table.txt ファイル、 phrase-list.txt ファイル、spamblkm.txt ファ イルなど、弊社 Web サイトからダウンロードして利用できるファイルがいくつかあり ます。これらのファイルから、アップデート済みのスパム情報を入手できますし、デフ ォルト構成に戻す際にも役に立ちます。これらのファイルは以下の場所からダウンロー ドできます。

- *ftp://ftp.ipswitch.com /Ipswitch/Product\_support/IMail/antispam.zip* [ftp://ftp.ipswitch.com/Ipswitch/Product\\_support/IMail/antispam.zip](ftp://ftp.ipswitch.com/Ipswitch/Product_support/IMail/antispam.zip)
- IMail Ipswitch Support Center は以下の場所にあります。 *http://www.imailserver.com/Support* 『<http://www.imailserver.com/Support/>』。

### ファイルの拡張子

スパムおよび非スパム単語リスト (**antispam-table.txt**)

Ipswitch では、スパム送信者に遅れを取らないように antispam-table.txt を継続的に アップデートしています。新しいスパム統計を収集すると、その統計は既存の antispam-table.txt ファイルに統合され、ユーザはその統合ファイルを使用できるよう になります

デフォルトのブラックリストのリスト (**spamblkm.txt**)

これは、 IMail Server で使用されるデフォルトのブラックリストのリストです。

サンプルフレーズリスト (**phrase-list.txt**)

サンプルフレーズリストは、フレーズフィルタリング設定を補助するために提供さ れています。このファイルは有効化する前に検証できるため、すべてのフレーズが 確実にニーズに合うようにできます。

サンプル **URL** ドメインブラックリスト (**url-domain- bl.txt**)

サンプル URL ドメインブラックリストにより、手間を最小にして URL ドメインブ ラックリストを有効化したり実行することができます。このリストに含まれる URL はスパム電子メールから収集したものです。このファイルに含まれるドメイン名に 同意することを確認するため、有効化する前にこのファイルを検証できます。

# <span id="page-257-0"></span>**Ipswitch** へのスパムの転送

ユーザがスパムメールを Ipswitch に転送すると、Premium Spam Filter のパフォーマンス が改善できます。Ipswitch は、そのスパム送信を確認し、スパム署名情報を追加するた めに、そのスパムメールを Mail-Filters エディタに提出します。そうすれば、他のユー ザがスパムを削除するのを支援するため、その署名がグローバルデータベースで公開さ れます。防御力を最大にするために、このグローバルデータベースは、2~3 分ごとに IMail Server 上でアップデートされます。

**Ipswitch** へスパムメールを転送するには

■ お客様のメールボックスでスパムメッセージを受信された場合は、そのメールを *reportspam@ipswitch.com*『<mailto:reportspam@ipswitch.com>』まで転送してください。

Premium Spam Filter では、誤検知電子メールをなくすことに焦点を置いています。ただ し、お客様が誤検知メッセージを受信された場合、将来のスパムをなくす助けとなるよ うグローバルデータベースに追加できるので、その電子メールを転送してください。

**Ipswitch** へ誤検知スパムメールを転送するには

■ お客様のメールボックスで誤検知スパムメッセージを受信された場合は、その電子 メールを *falsespam@ipswitch.com* 『<mailto:falsespam@ipswitch.com>』 までご転送くだ さい。

# <span id="page-257-1"></span>スパムメッセージの転送 **(**例)

スパムメッセージを転送するには、user@domain.com のフォームに電子メールアドレス を入力します。そのアドレスが同じドメイン上にある場合は、ドメインを省略してユー ザ ID のみを入力いただけば結構です。

 $\bullet$ 

重要:**[**転送先**]** オプションを選択した場合、*[*ドメインのプロパティ*]* 『on page [35](#page-45-0)』 で 設定される **[**デフォルトの最大メールボックスサイズ**]** 制限にご注意ください。 大量の スパムを受信した場合、スパムを格納するメールボックスの容量がこの制限を超える可 能性があります。このメールボックスのメッセージは必ず定期的に削除するようにして ください。また、メールボックスがほぼ満杯になるとメールが送信される **[**フルメール ボックス通知アドレス**]** を設定することもできます。[Full Mailbox Notify Address] を設 定します。それにより、メールボックスの容量限度に近づくと電子メールで通知を受け られるようになります。

スパムをメールボックスに送信するようにするには、root- spam@domain.com といった ように、ユーザ名とサブメールボックス名の間にハイフンを入れます。そのアカウント が同じメールドメイン上に置かれている場合は、ドメイン名を省略して root-spam と入 力しても結構です。

重要:存在しないサブメールボックス付きのアドレスを入力した場合、そのサブメール ボックスは、[ドメインのプロパティ] の **[**サブメールボックス作成**]** オプションの **[**作 成**]** が選択された場合のみに作成されます。

# アンチスパムについてのよくある質問

### アンチスパム機能のためにメール処理のスピードが遅くなりますか。

通常の環境下では、アンチスパム機能がメール配信に影響を及ぼすことはありません。 ただし、サーバが資源集約的な場合は、検証オプションのためにサーバの速度が低下す る可能性があります。

# アンチスパムエンジンはどのように **IMail Anti-Virus** と相互作用す るのですか。

IMail Anti-Virus は IMail Server のアンチスパム機能を補完します。接続フィルタリング およびアンチスパムの検証がまず完了し、次に Anti-Virus がスキャンします。そして、 内容フィルタリングを始めとして、他のアンチスパムプロセスが開始します。*[Mail* <sup>の</sup> 処理順序*]* 『on page [18](#page-28-0)』 も参照してください。

# 合法的なメールがスパムと識別された場合どうすればいいですか。

メッセージが送信された電子メールアドレスまたはドメイン名を、常にメッセージがそ の電子メールアドレスやドメイン名から配信されるようにするために、*[*ホワイトリスト *(*トラステッドアドレス*)* 『on page [217](#page-227-0)』に置くことができます。

メッセージの誤認が少数の場合、そのメッセージを antispam-table.txt ファイルに追加す るために *antispamseeder.exe*『on page [320](#page-330-0)』ユーティリティを使用することができます。 これにより、今後、類似のメッセージが正しく識別される可能性が高くなります。

正規のメールが大量にスパムとして識別される場合は、[統計フィルタ] ページの [詳細 オプション] を修正します。まず、[電子メールは、計算された確率を超えると、スパム である] オプションを 95% に上げます。効果がなければ、[新しい単語がスパムとなる 可能性] オプションを 10% まで減らします。[高度な統計フィルタリング] も参照して ください。

# ブラックリストが正確かどうかということは、どうすればわかります か。

Ipswitch は使用されるブラックリストのメンテナンスを行っておりません。したがって 弊社ではその正確性を検証できません。ブラックリストの中には、他のものよりも頻繁 にアップデートを行っているものもあり、より正確な情報を含むものがあります。ご自 身のブラックリストを構成される場合は、特にこのことにご注意いただく必要がありま す。便宜上、IMail Server によりトラステッドブラックリストを識別できます。これら はすでに正確であることがわかっているブラックリストです。

# スパムはどこに行くのでしょうか。

デフォルトでは、スパムとして識別されたメッセージは root アカウント内の「バルク」 と呼ばれるメールボックスに転送されます。アンチスパムフィルタページのいずれかで [転送先] 設定を変更した場合、スパムはこのフィールドに入力されたアドレスに送信さ れます。

### アンチスパム機能にはどうやってアクセスするのですか。

システム管理者とドメイン管理者のみがアンチスパムタブにアクセスできます。システ ム管理者は、サーバレベルの DNS ブラックリストとログ収集タブにアクセスできます。 ホスト管理者は、ホストレベルの DNS ブラックリスト、接続フィルタリング、統計フ ィルタリング、フレーズフィルタリングとトラステッド DNS ブラックリストにアクセ スできます。

アンチスパムタブは 2 つの場所からアクセスできます。すなわち、サーバレベルとホス トレベルです。サーバの [DNS ブラックリスト] ページにアクセスするには、**[IMail Administrator** システム**]** タブにマウスを合わせ、 **[DNS** ブラックリスト**]** をクリックし ます。[DNS ブラックリスト] ページが開きます。

ドメイン (ホスト) レベル設定にアクセスするには、IMail Administrator [**AntiSpam]** タブ をクリックします。[AntiSpam 設定] ページが開きます。ドメインレベルのアンチスパ ムオプションは **[**ドメインレベルのスパムフィルタリング**]** ページに表示されます。

# アンチスパム機能は、メーリングリストの登録に影響しますか。

ほとんどのメーリングリストの登録は、スパムと識別されません。ただし、メーリング リストのメッセージが確実にスパムと識別されないようにするには、メーリングリスト を発信するドメイン名を [トラステッドアドレス] リストに入れてください。詳細につ

いては、*[*トラステッド *DNS* ブラックリストの作成*]* 『on page [258](#page-268-0)』 を参照してくださ い。

そのドメインを信用しない場合は、そのメッセージをそのユーザ (例えば、spam) のフ ォルダに送るホストルールを作成できます。そうすれば、ユーザは、メッセージを自分 の Inbox に置くユーザルールを作成できます。詳細については、*[*スパムをフィルタす る配信ルールの使用*]* 『on page [193](#page-203-0)』 を参照してください。

# アンチスパム機能は **Web Messaging** で動作しますか。

はい。IMail Server により、IMail Web Messaging からのメールが他のすべてのメールの 処理と同じ方法で処理されます。

# ワードカウントを変更するのに、**Antispamseeder.exe** ユーティリティ を使う必要がありますか。

製品に付属しているファイルは、ほとんどのユーザに適しています。ただし、ユーザが スパムと見なさない単語をスパムとして識別した場合や、その逆の場合は、このファイ ルを変更しなければならない場合があります。例えば、単語「mortgage」は、当社のテ ストでは非スパムに 364 回、スパムに 7516 回現れたため、スパムとして識別されます。 ただし、金融機関では、単語「mortgage」は頻繁に現れる非スパムワードです。その場 合は、antispam-table.txt ファイルを変更して、統計フィルタリングが単語 「mortgage」 を非スパムとして認識するようにする必要があります。詳細については、*[*ホストの *Antispam-table.txt* ファイルのカスタマイズ*]* 『on page [329](#page-339-0)』 を参照してください。

# アンチスパム機能により、私のユーザによるスパム送信が防止されま すか。

アンチスパムエンジンでは、認証されていないユーザすべてからのメールを自動的にフ ィルタします。認証済みのユーザがスパムを送信することを懸念する場合、*[*ドメインレ ベルのスパムフィルタリング*]* 『on page [141](#page-151-0)』 ページにある [認証済みユーザの内容フ ィルタリングを有効にする] オプションを選択することで、これを防げます。これを実 行することにより、認証済みのユーザから発信されるメールに対して常にスパムである かどうかを決める評価が実行されます。

認証済みのユーザは、自身の電子メールクライアントで SMTP 認証を有効にしている ユーザかまたは IMail Web Messaging からメールを送信しているユーザです。デフォル トでは、**[**サービス**]** タブ > **[SMTP]** の下にある **[**メール中継設定**]** の中の **[**誰に対しても メールを中継する**]** または、**[**アドレスにメールを中継**]** など、他のオプションを選択し ない限り、IMail Server によりユーザは認証を強制されます。これは、ユーザは IMail Server に接続するたびに、自分のユーザ ID とパスワードを入力しなければならないと いうことになります。

# フレーズリストや **URL** ドメインブラックリストにドメイン名を入 れる必要がありますか。

各ロケーションは異なる目的を果たしています。フレーズリストは、電子メールメッセ ージの本文のノーマルテキスト内に出現した場合にドメイン名をフィルタします。URL ドメインブラックリストは、メッセージ内の HTML コード、特に HREF タグ 内およ び IMG SRC タグ内にリンクとして含まれるドメイン名をフィルタリングします。

# アンチスパムファイルがアップデートされるかどうか、また、いつア ップデートされるかはどうすればわかりますか。

StarEngine.dat は Mail-Filters によってアップデートされるファイルです。IMail の旧バ ージョンはポート 80 を経由してアップデートされます。新バージョンでは 25080 が使 用されます。

# <span id="page-261-0"></span>サーバレベルのアンチスパムオプション **(**ブラック リスト**)**

DNS ブラックリストは次の 2 つのカテゴリに分けることができます。すなわち、標準 DNS ブラックリストとトラステッド DNS ブラックリストです。トラステッド DNS ブ ラックリストは、頻繁にアップデートされていることが分かっているもので、より正確 である可能性が高いものです。また、使用にあたって、誤検知の発生数が最小であると 分かるという理由で、あるブラックリストをトラステッドとして識別することもできま す。あるメッセージがこのブラックリストのうちの 1 つと一致する場合は、そのメッセ ージは自動的に削除されます。

標準 DNS ブラックリストは正確性に確信がないブラックリストです。あるメッセージ がこのリストのうちの 1 つと一致する場合は、X - ヘッダがそのメッセージに挿入され、 そのメッセージが一致したのがどのブラックリストであるかを表示します。

#### 関連トピック

ブラック リストの動作 『on page [74](#page-84-0)』

*DNS* ブラックリストの理解 『on page [73](#page-83-0)』

サーバレベルの *DNS* ブラックリスト 『on page [71](#page-81-0)』

# **DNS** ブラックリストの理解

### **DNS** ブラックリストとは何か

DNS ブラックリストは周知のスパム送信者のデータベースです。このデータベースに はスパムを送信することで知られている IP アドレスが記入されています。またオープ ンメール中継を持つ IP アドレスも含まれます。スパム送信者がこれらのシステムを簡 単に使用してスパムを送信できるからです。

# **IMail Server** の **DNS** ブラックリストの使用方法

IMail Server は接続フィルタリング中に DNS ブラックリストを使用します。アンチスパ ムと接続フィルタリングの機能法を完全に理解するためには、DNS ブラックリストを 理解する必要があります。接続フィルタリングは各メッセージを構成済み DNS ブラッ クリストと比較し、接続サーバの IP アドレスが載っているか確認します。結果が載っ ている場合は、メッセージが削除されるか、または X- ヘッダがメッセージに挿入され ます。

# 「標準」 **DNS** ブラックリストと「トラステッド」 **DNS** ブラックリ スト

DNS ブラックリストは 2 つのカテゴリに分類できます。標準 DNS ブラックリストと トラステッド DNS ブラックリストです。

トラステッド DNS ブラックリストはしばしば更新され、その方が正確であると考えら れます。誤検知の数が最小であることが分かったので、ブラックリストをトラステッド と特定することもあります。

 $\mathbf \Omega$  <警告> メッセージがトラステッドブラックリストのうちの 1 つと一致する場合、その メッセージは自動的に削除されます。

標準 DNS ブラックリストは正確さに確信を持てないブラックリストです。あるメッセ ージがこのリストのうちの 1 つと一致する場合は、X - ヘッダがそのメッセージに挿入 され、そのメッセージがどのブラックリストと一致したかが示されます。

# 各ホストに対して構成可能

DNS ブラックリストはサーバ全体について構成できます。これで、システム管理者は どの DNS ブラックリストが各ドメインに利用できるかを判断できます。各ドメイン管 理者はドメインについて構成したブラックリストを有効にする必要があります。構成さ れておらず、しかもサーバについて有効になっていないブラックリストを、管理者が使 用することはできません。

# 関連トピック

サーバレベルのアンチスパムオプション *(*ブラックリスト*)* 『on page [251](#page-261-0)』

ブラックリストの動作 『on page [74](#page-84-0)』

サーバレベルの *DNS* ブラックリスト 『on page [71](#page-81-0)』

トラステッドブラックリスト 『on page [258](#page-268-0)』

*DNS* ブラックリストの追加または編集 『on page [75](#page-85-0)』

# ブラックリストの動作

DNS ブラックリストデータベースには、スパムを送信することが知られている IP アド レスのリストが含まれています。オープンメール中継のある IP アドレスも含まれてい ます。スパムが簡単にシステムを乗っ取り、スパムを送信できるからです。IP アドレス が各ブラックリストに記載される理由はさまざまなあります。最もよくある理由は、ダ イヤルアップ、一括メーラー、スパム送信者、オープンリレーです。

# 別のドメイン内での **IP** アドレスの分類

ブラックリストに IP アドレスを入れるさまざまな基準があるのと同じように、さまざ まな IP アドレスを分類する方法があります。ブラックリストには、記載理由に基づい て IP アドレスを分類するために、異なるドメイン (クエリドメイン) を使用するものが あります。ダイヤルアップアカウントの IP アドレスのみを含むドメインもありますし、 一括メーラーの IP アドレスのみを含むドメインもあります。このように分類されてい るので、ブラックリストに掲載されているメールを受信しない理由を選択し、その理由 の IP アドレスを含むドメインの使用を選択できます。

### 理由コード**/IP** アドレスでの **IP** アドレスの分類

IP アドレスがブラックリストに載せられた理由について、他のブラックリストは理由コ ード/IP アドレス (例 127.0.0.3) を返します。1 つのドメイン内のすべての IP アドレス が挙げられますが、各 IP アドレスには含まれている理由を説明するコードが含まれて います。例えば、「127.0.0.3」というコードはダイヤルアップアカウントを示し、 「127.0.0.4」というコードは一括メーラーを示すことがあります。このようなブラック リストの 1 例として、Fiveten ブラックリストがあります。

### ブラックリストの使用メソッドの判断方法

しかし、ブラックリストには標準がありません。別のクエリードメインを使用するブラ ックリストもあれば、理由/IP コードを使用するブラックリストもあります。返される 理由/IP コードにも標準はありません。あるブラックリストでは「127.0.0.3」はダイヤル アップを表し、他のブラックリストには一括メーラーを表すことがあります。この情報 を探すのに最も良いリソースはブラックリスト自体です。ブラックリストの Web サイ

トにアクセスすると、各ブラックリストが列挙された IP アドレスを分類している方法 が分かります。

# 関連トピック

サーバレベルのアンチスパムオプション *(*ブラックリスト*)* 『on page [251](#page-261-0)』

*DNS* ブラックリストについて 『on page [73](#page-83-0)』

サーバレベルの *DNS* ブラックリスト 『on page [71](#page-81-0)』

トラステッドブラックリスト 『on page [258](#page-268-0)』

*DNS* ブラックリストの追加または編集 『on page [75](#page-85-0)』

# **DNS** ブラックリスト **(**サーバレベルオプション**)**

アクセス方法

サーバ レベルの DNS ブラックリストは、スパムを送信するとして知られている IP ア ドレスの情報を保存するスパムデータベースです。一般に、オープンメール中継 (あら ゆる人にメールを中継) のある IP アドレスもブラックリストに記載されます。このよ うなサーバはスパム発信者によって簡単にハイジャックされる可能性があるからです。 各ブラックリストでは、電子メールが発信される IP アドレスとスパムデータベースが 一致するかどうか調べられます。あるドメインの IP アドレスが、ブラックリストの 1 つに記載されている場合、そのドメインからのメールはスパムと疑う必要があります。

ブラックリストは、IMail 電子メールドメインで使用できるようになる前に、すべて、 サーバレベルで設定されて有効化される必要があります。これにより、システム管理者 は、どのブラックリストに電子メールドメインの使用を許可するかを決めます。[DNS ブ ラックリスト] ページで有効にされたブラックリストのみが、ドメイン (ホスト) レベル 設定で使用できます。

サーバブラックリストの追加、編集、および削除には、*DNS* ブラックリスト『on page [75](#page-85-0)』 を編集および削除します。現在サーバ用に設定されているブラックリストはすべて [DNS ブラックリスト] に表示されます。DNS ブラックリストは、IMail トップ ディレ クトリにある spamblkm.txt ファイルに保存されます。

 <注意> DNS ブラックリストは電子メールドメインレベルで使用できるようになる前 に、サーバーレベルで有効化されている必要があります。そうすると、DNS ブラック リストはドメインレベル (IP アドレスに向けられている場合) で使用され、管理者は *[*接続チェック*]* 『on page [256](#page-266-0)』 ページでホストについてどのブラックリストを有効に するか選択できます。

- **[**ログの送信先**]** リスト。アンチスパムコンポーネント用にログオプションを構成で きます。次の 4 つのログインオプションから選択します。
	- **[**ログなし**]**。このオプション選択するとイベントのログがオフになります。
	- [spamMMDD.log]。この名前のファイルにイベント情報を送信します。MM はロ グが書き込まれた月、DD はログが書き込まれた日です。このファイルは、スプ ールディレクトリに保存されます。
	- **[**アプリケーションログ**]**。 情報を Windows アプリケーションログ (Windows イ ベントビューアで表示) に送信するために選択します。
	- **[ログサーバー]。** [ログ生成] タブで示されたログファイルへイベント情報を送信 するために選択します。

**[**詳細ログ生成**]**このオプションを使用すると、アンチスパム設定の変更内容、トラステ ッドアドレスリストまたは除外リストのエントリなど、標準ログよりも多くの情報が記 録されます。このオプションは、非常に大きなファイルを作成することがあり、場合に よっては多量のリソースを必要としますが、問題のトラブルシューティングでは、非常 に役に立ちます。

- **[追加]**。新しいブラック リストを追加するか、または既存のブラック リストの編集 を行うには、このボタンをクリックして *[*ブラックリストの追加または編集*]* 『on page [75](#page-85-0)』 ページに移動します。
- **[**削除**]**。 リストから現存ブラックリストを削除するには、リストの横のチェックボ ックスを選択し、**[**削除**]** ボタンをクリックします。

**◆ <重要>DNS ブラックリストの更新を行っても、[保存] ボタンをクリックするまで、** DNS ブラックリストは正しく更新されません。

 **[**保存**]**。クリックして設定を保存します。「Update Successful (正しく更新されまし た)」というメッセージと更新時間が表示されます。

# 関連トピック

サーバレベルのアンチスパムオプション *(*ブラックリスト*)* 『on page [251](#page-261-0)』

*DNS* ブラックリストについて 『on page [73](#page-83-0)』

ブラックリストの動作 『on page [74](#page-84-0)』

*DNS* ブラックリストの追加または編集 『on page [75](#page-85-0)』

接続チェックオプションの設定 『on page [256](#page-266-0)』

### <span id="page-266-0"></span>接続チェック

現在のドメイン用に [DNS ブラックリスト] を有効/無効にするには、このページ上のオ プションを使用します。ブラックリストはデフォルトでは有効になっていません。そこ で、新しいメールドメインごとにブラックリストを有効にする必要があります。

DNS ブラックリストでは、スパムを識別するために、受信メッセージからの送信者情 報とスパムデータベースが比較されます。*DNS* ブラックリストは、電子メールドメイン レベルで使用できるようになる前にサーバレベル 『on page [258](#page-268-0)』で有効化される必要が あります。そうすれば、DNS ブラックリストはドメインレベル (IP アドレスに返送さ れる際に) で使用されますが、このレベルでは管理者はどのブラックリストをホストに 対して有効にするかを選択できます

ブラックリストが追加されると、**[**ブラックリスト**]** リストに表示されます。追加できる ブラックリストは、どのブラックリストがサーバ用に構成されているかによって左右さ れます。ブラックリストがサバーレベルで構成されていない場合は、電子メールドメイ ン用には利用できず、このページには表示されません。

管理者には、標準 DNS ブラックリストの特定数プラス有効化された検証チェックの数 が一致する場合、あるメッセージが削除されるかどうかを指定するためのオプションが あります。

管理者は、DNS ブラックリストに一致するメッセージを確認できます。電子メールが ブラックリストの基準に一致すれば、X - ヘッダがそのメッセージに挿入され、どのブ ラックリストと一致しているかとその理由を表示します。次に、その電子メールはさら に検証するために内容フィルタリングに渡されます。他のルール処理が実行されない場 合、このメッセージは配信されます。

IE. 注記: この Standard DNS Blacklist に対して行われる一致は検証チェックの選択に従い ます。

- **[DNS** ブラックリスト**]**。この欄には、現在のドメイン用の既存のブラックリストが すべて表示されます。ブラックリストオプションを変更するには、ブラックリスト をクリックします。
- **[**サーバー**]**。この列には、対応しているブラックリストのクエリーに問い合わせるた めの DNS サーバーのドメイン名または IP アドレスが表示されます。
- **[**クエリードメイン**]**。この列には、対応するブラックリストにクエリーを行うドメイ ンが表示されます。
- **[**タイプ**]**。この列には、ブラックリストが実行する参照のタイプが表示されます。
- **[**追加**]**。現在のドメイン用に新しいブラックリストを作成するには、**[**追加**]** をクリッ クします。詳細については、*[DNS* ブラックリストの追加*]* 『on page [75](#page-85-0)』 を参照し てください。
- **[**削除**]**。ブラックリストを削除するには、そのリストに対応しているチェックボック スを選択し、次に**[**削除**]** ボタンをクリックします。

i<br>L

#### 検証チェック **:**

受信メールメッセージ上で検証チェックを実行するには、以下の検証テストのうちのい ずれかを選択します。あるメッセージがチェックのいずれかに引っ掛かった場合は、X - ヘッダがそのメッセージに挿入されます。

注記:これらのオプションは資源集約的で、メール処理の速度が低下する可能性があり ます。

- **[MAIL FROM** アドレスの検証**]**ユーザがメールサーバ上の有効なユーザであること を確認するのに各メッセージに対して接続サーバの「From」アドレスが検証される ようにするには、このチェックボックスを選択します。ユーザまたはサーバが存在 しない場合、そのメッセージはスパムと識別されます。
- **[**接続サーバへの逆引き **DNS** 参照の実行**]**。ドメイン名を決めるための逆引き DNS 参照の実行に接続サーバの IP アドレスが使用されるテストを作成するには、このチ ェックボックスを選択します。あるドメインに、有効な PTR レコードがある場合は、 そのメッセージは受け入れられます。逆引き参照に失敗する場合、IP アドレスとメ ッセージがスパムとしてマークされている逆引きレコードがないことを意味します。 PTR レコードのない IP アドレスは通常ダイアルアップ接続またはスプーフされた メッセージのいずれかからのもので、どちらもスパムの指標です。ただし、かなり の数の正規のメールサーバに逆引き DNS 項目がないことにご留意ください。このこ とにより正規のメールがスパムとしてマークされることがあります (誤認知%)。
- **[HELO / EHLO** ドメインの検証**]**。指定されたドメインに A レコードまたは *MX* <sup>レ</sup> コード[10](#page-267-1)があることを確認するために HELO/EHLO を使用して DNS クエリーが実 行されている間にドメインがパスしたテストを作成するには、このチェックボック スを選択します。 のテストに引っ掛かると、X - ヘッダがメッセージに挿入されま す。
- **[x** マッチしてからメッセージを削除**]**x 個のブラックリストプラス検証チェックオ プションに一致したら即座にメッセージを削除するには、このメッセージを選択し ます。構成されたブラックリストの数プラス検証チェックオプションの数を超えな い数値を入力します。
- **[**未編集 **Subject]**。選択された場合、接続フィルタリングによってスパムと識別され たメッセージの件名がテキストボックス内に入力されたテキストで始まるデフォル トのテキストから変更されるテスト作成するには、このチェックボックスを選択し ます。**[x** マッチしてからメッセージを削除**]** が選択されている場合で、メッセージ がブラックリストと検証チェックのマッチ数の基準に一致する場合、このオプショ ンは適用されません。

<span id="page-267-0"></span><sup>9</sup> 接続フィルタリングに使用される多くのブラックリストでは、特に yahoo.com、

hotmail.com、msn.com へのヒットが返されます。こういったブラックリストをお使いの場 合、こういったドメインからのスパムではない電子メールがスパムとして識別され、特定のスパ ムアクションに従って処理されます。

<span id="page-267-1"></span> $10$  The MX record identifies the domain name of the computer running the mail server (in this case, the IMail Server).

重要:SMTPD サービスでは、SMTP 会話が 「HELO」または「EHLO」で始まらない クライアントからのメールを受け取りません。

 **[**保存**]**。変更を保存するためにクリックします。「正しく更新されました」というメ ッセージと更新時間が表示されます。

#### 関連トピック

サーバレベルのアンチスパムオプション *(*ブラックリスト*)* 『on page [251](#page-261-0)』

*DNS* ブラックリストの理解 『on page [73](#page-83-0)』

ブラック リストの動作 『on page [74](#page-84-0)』

*DNS* ブラックリストオプションの設定 『on page [258](#page-268-0)』

ホワイトリスト管理オプションの設定 『on page [217](#page-227-0)』

*IMail SMTP* 設定 *-* アクセス制御 『on page [369](#page-379-0)』

# <span id="page-268-0"></span>トラステッド **DNS** ブラックリスト

アクセス方法

トラステッド DNS ブラックリストは [トラステッド DNS ブラックリスト] ページで、 作成、追加、編集、削除できます。このページには、ブラックリストがそのドメイン、 そのドメインがあるサーバ、およびそのクエリードメインに対して有効かどうかが表示 されます。通常、クエリードメインはサーバドメイン名と一致します。ただし、ブラッ クリストには、同一サーバ上でクエリーを行うゾーンが複数ある場合があります。こう いう場合は、サーバ名とクエリードメインが異なることになります。これを知るには、 使用中のブラックリストのドキュメントをお読みいただくことが唯一の方法です。

**上 注記**:トラステッド DNS ブラックリストに対して行われた一致は自動的に削除されま す。

- **[DNS** ブラックリスト**]**。DNS ブラックリストがこの列に一覧化されています。
- **[**有効化**]**。この列には、そのブラックリストが有効になっているかどうかが一覧化さ れています。
- **[**サーバー**]**。この列には、そのブラックリストが有効になっているサーバーが一覧化 されています。
- **[**クエリードメイン**]**。この列には、ブラックリストがクエリーを行うドメインが一覧 化されています。
- **[**追加**]**。新しいトラステッド DNS ブラックリストの追加する場合は、このボタンを クリックします。

 **[**削除**]**。特定のトラステッド DNS ブラックリストの隣のこのチェックボックスを選 択し、次にリストから削除するために **[**削除**]** ボタンをクリックします。

#### 関連トピック

サーバレベルのアンチスパムオプション *(*ブラックリスト*)* 『on page [251](#page-261-0)』

ブラック リストの動作 『on page [74](#page-84-0)』

トラステッド *DNS* ブラックリストの追加 『on page [303](#page-313-0)』

サーバレベルの *DNS* ブラックリスト 『on page [71](#page-81-0)』

### **DNS** ブラックリストの電子メールドメインへの追加

このダイアログは電子メールドメイン用に DNS ブラックリストを有効にするために使 用します。あるブラックリストをこのリストに表示するには、サーバ用に構成する必要 があります。ブラックリストが表示されない場合は、DNS ブラックリストをサーバ用 に構成する方法に関する情報について、DNS ブラックリストを参照してください。

- **[**名前**]**。新規のブラックリストを識別するためにテキストボックスに名前を入力しま す。これはどんな名前でもよく、ブラックリストエントリを識別するためにログフ ァイルで使用されます。
- **「サーバ]。**テキストボックスで、ブラックリストクエリーの連絡先となる DNS サー バのドメイン名または IP アドレスを入力します。デフォルトで、このフィールドに は、ブラックリスト用の DNS サーバへの DNS クエリーが中継されるデフォルトの IMail Server DNS がブラックリストクエリー用に使用されていることを示すアスタ リスク (\*) が含まれています。アスタリスクを使用すると、IP アドレスやドメイン を入力する必要がなくなります。
- **[**クエリードメイン**]**。テキストボックスに、ブラックリストのゾーンファイル内でク エリーを行うためのドメインを入力します。通常、この名前はサーバドメイン名と 一致します。ただし、ブラックリストには、同一サーバ上でクエリーを行うゾーン が複数ある場合があります。こういう場合は、サーバ名とクエリードメインが異な ることになります。これを知るには、使用中のブラックリストのドキュメントをお 読みいただくことが唯一の方法です。
- **[タイプ]。**ブラックリストによってリストボックスから実行される参照のタイプを選 択します。
	- **[ADDR (**アドレス**)]**。 このタイプのブラックリストはメッセージの「FROM」ア ドレスを使用して、メッセージがスパムかどうか判断します。
	- **[DNS]**。このタイプのブラックリストでは、メッセージがスパムであるかどうか を決めるためにスパムデータベースに対する SMTP サーバ接続の IP アドレスが チェックされます。IP アドレスが、ブラックリストのデータベースの 1 つのリ ストに入っていれば、そのメッセージはスパムとして識別されます。
- **[HELO]**。このタイプのブラックリストは HELO あるいは EHLO コマンド内の ドメインをチェックし、メッセージを受け入れるかどうか判断します。 HELO/EHLO コマンド内で与えられたホスト名は IP アドレスと一致する必要が あります。
- **[RHS (**右側**)]**。このタイプのブラックリストにより、そのメッセージがスパムで あるかどうかを決定するには、「MAIL FROM」コマンドで供給された @ symbol に続く情報がチェックされます。
- **[**有効化**]**。ホストがそのブラックリストを使用できるかどうかを決めるには、このチ ェックボックスを選択します。有効化された場合、そのブラックリストはホスト用 の **[DNS** ブラックリストの追加**]** をダイアログボックスに表示されます。このオプ ションをクリアした場合、ブラックリストはホスト用の **[DNS** ブラックリストの追 加**]** ダイアログボックスには表示されませんが、サーバレベルでは表示されます。
- **[TCP/IP First]。一**部のブラックリスト、特に .txt レコードを提供するブラックリス トには、大きすぎて UDP プロトコル経由では送信できないパケットがあります。こ れらのブラックリストにより UDP アクセスが無効になり、このブラックリストにク エリーを行うには TCP が必要です。管理者がこのタイプの 1 つとしてリストにフ ラグできるようにするためには、このチェックボックスを選択します。
- **[**追加**]**。新しいブラックリストを追加するには、このボタンをクリックします。新し いブラックリストが [DNS ブラックリスト] ページに表示されます。
- **[**キャンセル**]**。新しいブラックリストの追加をキャンセルするには、このボタンをク リックします。新しい情報は [DNS ブラックリスト] ページに表示されないはずで す。

#### 関連トピック

*DNS* ブラックリストオプションの設定 『on page [258](#page-268-0)』

ホワイトリスト管理オプションの設定 『on page [217](#page-227-0)』

*IMail SMTP* コントロールアクセスオプションの設定 『on page [369](#page-379-0)』

# ブラックリスト内に記載のメッセージをフィルタするルールの作成

IP アドレスがダイアルアップアドレスであるため、それらの IP アドレスが FIVETEN ブラックリストに載っているすべてのメッセージを受け入れる場合を想定してくださ い。メッセージに挿入されている X- ヘッダ とブラックリストから返された IP/理由 コードに基づいて電子メールをフィルタリングできます。以下の例では、127.0.0.3 は FIVETEN ブラックリストが使用するダイアルアップ接続の IP/理由コードです。IP/理由 コードの詳細については、*[*ブラックリストの動作方法*]* 『on page [74](#page-84-0)』 を参照してくだ さい。

#### 特定の理由でブラックリストを受け入れるルールの作成例 :

**1** 電子メールがスパムであるとされた場合に、あらゆるアンチスパム機能が、**[X-** ヘ ッダを挿入**]** アクションを取るように設定されていることを確認します。

**2** 以下の X- ヘッダを含むメッセージをすべて検索するホストレベルまたはユーザ レベルのどちらかで配信ルール (インバウンドルール) を設定します。 X-IMAIL-SPAM-DNSBL:(FIVETEN, +\d, 127.0.0.3)

そのルールは **[**ルール**]** ダイアログボックス内で以下のように表示されます。

Header Contains X-IMAIL-SPAM-DNSBL:(FIVETEN, +\d,127.0.0.3)

詳細については、インバウンドルールの設定 『on page [166](#page-176-0)』をご参照ください。

以下のいずれかのルールアクションを選択します。すなわち **[**転送**]**、**[**メールボックス に移動**]**、または **[**コピー**]** です。例えば、**[**メールボックスに移動**]** を選択し、[アドレス] テキストボックスに「Spam」と入力します。

このルールにより、ダイアルアップだという理由で IP アドレスが FIVETEN ブラック リスト内にあるすべてのメッセージを検索し、そのメッセージを「Spam」と呼ばれるメ ールボックスに送信します。

例のルールは、rules.ima ファイル内で以下のように表示されます。H~ X-IMAIL-SPAM-DNSBL:(FIVETEN):Spam

ヒント: 最初に、特別にスパム用にメールボックスを設定できます。次に、間違って 正規のメールが捕捉されていないことを確認するために捕捉されたメッセージを評価 できます。

# スパムフィルタ **(**ドメインレベル**)**

アクセス方法

選択したドメイン用にさまざまなアンチスパムフィルタを有効化、変更、無効化するに は、[ドメインレベルのアンチスパム] 設定を使用します。

- **[Premium Filter]**。(IMail Premium スイートのみのオプション)IMail および IMail Plus に搭載されている標準アンチスパムフィルタに加えて、全自動スパム防御が提供さ れます。
- [統計フィルタ] 『on page [265](#page-275-0)』。その電子メールがスパムかどうかを決定するため に、電子メールメッセージの本文中すべてのワードを検査します。
- フレーズフィルタ 『on page [272](#page-282-0)』。電子メールメッセージの本文内でスパムフレー ズを検索し、スパムであるメッセージを識別します。

i

- **HTML** 機能フィルタ 『on page [275](#page-285-0)』。スパムの疑いがあるメッセージ内の HTML 機能を検索します。そのメッセージがスパムであり、またスパムアクションを起こ すものと判定するためには、 1 つの .htm ファイル中にいくつの HTML 機能が検出 される必要があるかを設定します。
- **URL** ドメインブラックリスト 『on page [283](#page-293-0)』。メッセージ内で URL リンクと見な せるドメイン名を検索し、そのようなメッセージに対して取るべき対応を設定でき ます。
- 破損 MIME ヘッダ 『on page [286](#page-296-0)』。スパムメールと判定される MIME Header 特性 を指定するには、[破損 MIME ヘッダフィルタ] を使用します。
- 認証済みユーザについての**[**内容フィルタリングの有効化**]**。 『on page [287](#page-297-0)』認証済 みユーザから受信した全メッセージに対して内容フィルタリングを有効にするには、 このオプションを選択します。
- 注記: **[**認証済みユーザについての内容フィルタリング有効化**]** オプションを選択した 場合でも、内容フィルタリングはシステムやホスト管理者から受信したメッセージに対 しては動作しません。これにより、メッセージがスパムとして間違って識別され、さら に管理者がそのメールを指定の受信者に転送した場合に、メールが 2 度にわたってフ ィルタリングされることを防止します。
- **SPF[11](#page-272-0) (Sender Policy Framework).**Sender Policy Framework (DNS システムの拡張機 能) を用いて電子メール送信者の強化認証を有効にします。管理者が、偽造された (偽装された) 電子メールアドレスからの電子メール着信を停止する手段を強化しま す。
- [接続チェック] 『on page [256](#page-266-0)』。お客様のサーバに接続している人物や団体がブラ ックリストに載っていないことを確認します。

<span id="page-272-0"></span><sup>11</sup> アクセス方法 IMail は SPF(Sender Policy Framework) を使用し、Simple Mail Transfer Protocol (SMTP) と Domain Name System (DNS) を拡張しているため、 送信を行っているコンピュー タが正当な電子メール送信者として指定されていなければ、 IMail Server は電子メールを受け入れません。この機能は、偽造された (偽装された) 電子 メール アドレスから送られてくる電子メールを停止す るための強化機能を管理者に提供しま す。この電子メール セキュリティ対策を遂行するため、SPF は受信メールに対して、電子メー ルサーバ (ドメイン) の正当性を検証するポリシー フレームワー クと送信者認証スキームを 確立します。(IMail Server のような) SMTP レシーバは、メッセージがそのメッセージ送 信者の電子メールを送信する権限を与えられた電子メールサーバからのものかどうかを判断す るために、この情報を使用します。SPF 基準を満たさないメッセージは、正当な電子メール メ ッセージとして受け入れられず、SP ...

# <span id="page-273-0"></span>**Premium Filter**

アクセス方法

IMail Server に搭載されている標準アンチスパムフィルタに加えて、オプションの Premium Filter によりスパム防御が全自動になります。Mail-Filters と連携して提供され る Premium Filter では、スパムの対象となる性質を処理するために、テクノロジーと人 間によるエディタの組み合わせが使用されています。Premium Filter では、常に捕捉率 が高く、一方で誤検知は低く、ユーザはほとんどまたはまったく関与しなくてもいいよ うになっています。Mail-Filters の人のエディタにより作成されたスパム署名は 10 分ご とに新しいスパムデータベースで自動的にアップデートされます。

ユーザがスパム電子メールを *Mail-Filters* に転送する 『on page [247](#page-257-0)』と、Premium Spam Filter のパフォーマンスが改善できます。Mail-Filter のエディタがスパムの送信を確認し、 スパム署名情報を追加します。次に、他のユーザのスパム削除の助けとなるためにその 署名がグローバルデータベースに公開されます。

受信メッセージがフィルタリングされると、Standard アンチスパム設定より前に Premium Filter 設定が適用されます。Premium Filter では、管理者がスパムを作成、削除、 管理するためのツールがいくつか提供されています。

 **[Premium Filter** の有効化**]** (可能な場合はデフォルトにより選択済み)。現在のメール ドメイン用に Premium Antispam フィルタを有効にするには、このチェックボックス を選択します。

**[**スパムとされた電子メールに対して取るアクション**]**。

- **[**アクション**]**。メッセージがスパムとして識別された場合に取るアクションを以下の ように指定します。
	- **[**削除**]**。即座にメッセージを削除します。
	- **[転送アドレス]**。そのメッセージを電子メールアドレスに転送します。このオプ ションの右のテキストボックスに電子メールアドレスを入力し ます。デフォル トで、メッセージはルートアドレスに送信され、「root- bulk」と呼ばれるメール ボックスに保存されます。例 『on page [247](#page-257-1)』。
	- **[X-** ヘッダを挿入**]**。X-ヘッダをメッセージに挿入して、Premium Filter によって そのメッセージがスパムとして識別されたことを示します。詳細については、*[X-*ヘッダの説明*]* 『on page [318](#page-328-0)』 を参照してください。
	- **[メールボックスに移動]。**メッセージを、このオプションの右側にあるテキスト ボックスで指定されているユーザのメールボックスに移動します。メールボック スが存在しない場合は作成されます。デフォルトのメールボックスは「bulk」で す。
	- **[**何もしない**]** (デフォルト)。スパムとして判別されたメッセージに何もアクショ ンを行いません。

 **[Prefix subject with]** (デフォルトでクリア)。これを選択すると、スパムと識別された メッセージの件名が修正され、このオプションの右側のテキストボックスに入力さ れているテキスト 『on page [265](#page-275-1)』が前に付加されます。このフィールドは、255 半 角文字に制限されています。

ヒント:お客様のフィルタリング要件に合ったアンチスパムオプションが設定されたこ とが分かるまで、**[**削除**]** の代わりに **[X-** ヘッダを挿入**]** を選択することをお勧めしま す。

次のアクションがメッセージヘッダの内容のスパムフィルタリングに適用されます。こ れらのオプションは [Premium Filter 設定] ページにあります。(**[**サービス**] > [Antispam]** をクリックします。)

不正な **IP** からのものと判断された電子メールの場合

- スパムと同じアクションを行います。**[**電子メールがスパムとして判別された時にと るアクション**]** セクションで指定したアクションを使用します。
- 以下のアクションを行います。
	- **[**削除**]**。即座にメッセージを削除します。
	- **[転送アドレス]。**そのメッセージを雷子メールアドレスに転送します。このオプ ションの右のテキストボックスに電子メールアドレスを入力し ます。デフォル トで、メッセージはルートアドレスに送信され、「root- bulk」と呼ばれるメール ボックスに保存されます。例 『on page [247](#page-257-1)』。
	- **[X-** ヘッダを挿入**]** (デフォルト)。X-ヘッダをメッセージに挿入して、Premium Filter によってそのメッセージが不正な IP アドレスからのものであると判断さ れたことを示します。詳細については、*[X-*ヘッダの説明*]* 『on page [318](#page-328-0)』 を参 照してください。
	- **[メールボックスに移動]。**メッセージを、このオプションの右側にあるテキスト ボックスで指定されているユーザのメールボックスに移動します。メールボック スが存在しない場合は作成されます。デフォルトのメールボックスは「bulk」で す。
	- **[**何もしない**]**。不正な IP アドレスからのものと判断されたメッセージに対して 何もアクションを実行しません。
- **[Prefix subject with]** (デフォルトでクリア)。これを選択すると、不正な IP アドレス からのものと判断されたメッセージの件名が修正され、このオプションの右側のテ キストボックスに入力されているテキスト 『on page [265](#page-275-1)』が前に付加されます。こ のフィールドは、255 半角文字に制限されています。

ヒント:お客様のフィルタリング要件に合ったアンチスパムオプションが設定されたこ とが分かるまで、**[**削除**]** の代わりに **[X-** ヘッダを挿入**]** を選択することをお勧めしま す。

### 誤検知例

接続フィルタリングに使用される多くのブラックリストでは、特に yahoo.com、 hotmail.com、msn.com へのヒットが返されます。こういったブラックリストをお使いの 場合、こういったドメインからのスパムではない電子メールがスパムとして識別され、 特定のスパムアクションに従って処理されます。

### **Ipswitch** へのスパムの転送

ユーザがスパムメールを Ipswitch に転送すると、Premium Spam Filter のパフォーマンス が改善できます。Ipswitch は、そのスパム送信を確認し、スパム署名情報を追加するた めに、そのスパムメールを Mail-Filters エディタに提出します。そうすれば、他のユー ザがスパムを削除するのを支援するため、その署名がグローバルデータベースで公開さ れます。防御力を最大にするために、このグローバルデータベースは、2~3 分ごとに IMail Server 上でアップデートされます。

**Ipswitch** へスパムメールを転送するには

 お客様のメールボックスでスパムメッセージを受信された場合は、そのメールを *reportspam@ipswitch.com***『<mailto:reportspam@ipswitch.com>』まで転送してください。** 

Premium Spam Filter では、誤検知電子メールをなくすことに焦点を置いています。ただ し、お客様が誤検知メッセージを受信された場合、将来のスパムをなくす助けとなるよ うグローバルデータベースに追加できるので、その電子メールを転送してください。

**Ipswitch** へ誤検知スパムメールを転送するには

 お客様のメールボックスで誤検知スパムメッセージを受信された場合は、その電子 メールを *falsespam@ipswitch.com* 『<mailto:falsespam@ipswitch.com>』 までご転送くだ さい。

### <span id="page-275-1"></span>**Premium Antispam Filtering** の **Subject** の変更

デフォルトでは、メッセージの件名に追加されるテキストは以下です。

#### X-IMail-SPAM-Premium

この件名フィールドは、ユーザ構成が可能でもあり、255 半角文字に制限されています。

# <span id="page-275-0"></span>統計フィルタリング

統計フィルタリングでは、電子メールメッセージの本文に含まれる各単語を調べ、その 電子メールがスパムかどうかが確認されます。メッセージ内の各単語は、既知のスパム および非スパムワードカウントと比較され、その単語のスパムの可能性に基づいて値が 割り当てられます。メッセージ全体に対して、すべてのワード カウントの評価に基づ いて確率が割り当てられます。メッセージがスパムとして識別された場合は、それを削 除、電子メール アドレスに転送、または、それに X- ヘッダを挿入することができます。 例えば数字など、英字以外の文字を含む単語は、他の単語と扱いが異なります。詳細に

ついては、*[*電子メール内のワールドカードを識別する*]* 『on page [334](#page-344-0)』 を参照してく ださい。

正規の電子メールがスパムとして識別されない可能性を高めるために、ホスト固有の除 外リストを作成できます。除外リストは、単語がスパムメッセージと同じぐらい非スパ ムメッセージに現れる可能性が高いことから、統計分析に含まない単語のリストです。 除外リストは、exclude-list.txt ファイルに格納されます。このファイルは、ドメインのデ ィレクトリにあります。

メッセージがスパムかどうかを判断するために含まれていない単語のリストです。除外 リストの単語は、スパムではないものをスパムとする可能性が五分五分という単語です。 例えば、「Mortgag」はスパムで頻繁に使用される用語です。ただし、金融機関にお勤 めの場合、この用語は非スパムとして頻繁に出現します。このような場合、「mortgage」 という単語を除外リストに入力できます。除外リストには、固有名詞のような一般的な 単語も含めなければなりません。除外リストは、exclude-list.txt ファイルに格納さ れます。このファイルは、ドメインのディレクトリにあります。

### 高度な統計フィルタリング

高度な統計フィルタリングオプションは、統計フィルタリングコンポーネントの基本機 能を制御します。これらのオプションは、アンチスパムフィルタリングの能力をさらに 活用したいという経験豊富な管理者にとって非常に役に立つものです。

#### 関連トピック

*Antispam Statistical Filter* オプション *(*内容フィルタリング*)* 『on page [266](#page-276-0)』

*IMail Anti-Virus 設定のカスタマイズ* 『on page [231](#page-241-0)』

### <span id="page-276-0"></span>統計フィルタオプション **(**内容フィルタリング**)**

アクセス方法

統計フィルタリングを使用してメールドメイン固有の除外リストを作成、管理し、スパ ムが識別されたときにとるアクションを指定し、プライマリメールドメインのワード カウントを使用するか、新しいワード カウントを作成するかを指定します。

メッセージがスパムかどうかを判断するために含まれていない単語のリストです。除外 リストの単語は、スパムではないものをスパムとする可能性が五分五分という単語です。 例えば、「Mortgag」はスパムで頻繁に使用される用語です。ただし、金融機関にお勤 めの場合、この用語は非スパムとして頻繁に出現します。このような場合、「mortgage」 という単語を除外リストに入力できます。除外リストには、固有名詞のような一般的な

単語も含めなければなりません。除外リストは、exclude-list.txt ファイルに格納さ れます。このファイルは、ドメインのディレクトリにあります。

統計フィルタリングでは、電子メールのメッセージ内の各単語が検査され、スパムおよ び非スパム電子メールにその単語が出現する回数が評価されます。それから、すべての ワード値に基づいてメッセージ全体が評価され、スパムかどうかの判断が行われます。

使用法:次のオプションを設定して統計フィルタリングを構成します。

- **[**フィルタリングしない**]**。統計フィルタリングを無効にします。
- **[**現在のドメイン**]** (デフォルトで選択)。現在のメールドメインに固有の統計フィルタ リング設定を定義するには、このオプションを選択します。
- **[**プライマリドメイン**]** (非プライマリドメインのデフォルト値、プライマリドメイン では使用できません)。現在のメールドメイン用に新しい設定を作成せずに、プライ マリメールドメインの統計フィルタリングを使用するには、このオプションを選択 します。
- **■■ <注記> 非プライマリドメインに対して 「使用 -> プライマリドメイン1 を選択すると、** プライマリドメインに対して統計フィルタのみを使用します。**[**除外リスト**]** は統計リス トとは別に、各ドメインベースで設定される必要があります。「exclude-list.txt」が 非プライマリドメインフォルダに物理的にコピーされていなければ、プライマリ **[**除外 リスト**]** を非プライマリドメインに使用することができます。

#### 次の単語を統計分析から除外:

- **[**単語リスト] 。修正する単語をクリックします。 または をクリックしてリス トを並べ替えます。
- 「追加1。「追加1をクリックして現在のドメインに対してフィルタを設定する新しい 単語を作成します。
- **[**削除**]**。ドメインから削除したいフレーズを選択し、**[**削除**]** をクリックしてそのフレ ーズを削除します。

 <注記> 追加された単語は **¥IMail** ディレクトリの下の「exclude-list.txt」にありま す。

#### **[**電子メールがスパムとして判別された時にとるアクション**]**:

- アクション:
	- **[**削除**]**。即座にメッセージを削除します。
	- [転送アドレス]。このオプションの右側にあるテキストボックスに入力した電子 メールアドレスにメッセージを転送します。デフォルトで、メッセージはルート アドレスに送信され、「bulk」と呼ばれるメールボックスに保存されます。例『 on page [247](#page-257-1)』
- **[X-** ヘッダを挿入**]** (デフォルト)。X-ヘッダをメッセージに挿入して、統計フィル タリングによってそのメッセージがスパムとして識別されたことを示します。詳 細については、*[*スパム *X-*ヘッダの説明*]* 『on page [318](#page-328-0)』 を参照してください。
- **[メールボックスに移動]。**メッセージを、このオプションの右側にあるテキスト ボックスで指定されているユーザのメールボックスに移動します。メールボック スが存在しない場合は作成されます。
- **[何もしない]。**統計フィルタによってスパムとして識別されたメッセージに対し て何もアクションが実行されません。

ヒント: アンチスパムオプションが正しく設定されていることがわかるまでは、**[**削除**]** ではなく、**[X-** ヘッダを挿入**]** オプションを選択されることをお勧めします。

**上 注記**:スパムオプションの詳細については、*[配信ルールを使ってスパムをフィルタす* る*]* 『on page [193](#page-203-0)』 を参照してください。

 **[Prefix subject with]**。これを選択すると、統計フィルタによってスパムと識別された メッセージの件名が修正され、前に **X-IMail-Spam- Statistical** が付加されます。

これらのオプションは統計フィルタリングの持つ機能を制御し、互いに依存しあってス パムを効果的に識別します。かなりの数の正当なメッセージがスパムとして識別されて いる場合 (誤検知) や、そ の逆の場合は、これらのオプションを調整する必要がありま す。

注記:デフォルトの設定は、ほとんどのシステムに適しています。経験豊富な管理者だ けがこれらの設定を変更することをお勧めします。これらのオプションの設定値が大き すぎたり小さすぎると、IMail Server は効果的にスパムを識別できなくなります。

関連トピック

統計フィルタの詳細オプション 『on page [268](#page-278-0)』

統計フィルタの編集 『on page [271](#page-281-0)』

複数の電子メールドメインに対する個別の *antispam-table.txt* ファイルの作成 『on page [327](#page-337-0)』

更新された *phrase.txt* ファイルのインストール 『on page [246](#page-256-0)』

*Premium Filter Antispam* オプションの設定 『on page [263](#page-273-0)』

<span id="page-278-0"></span>統計フィルタの詳細オプション

詳細設定オプション

 新しい単語がスパムである確率 (デフォルト値は 40%)。スパムかどうかを判断する ために新しい単語に割り当てられるパーセンテージ。0 から 100% までの値を入力 してください。

値が大きいほど、スパム電子メールメッセージに以前現れたかのように新しい単語 が扱われる可能性が高くなります。値が小さいほど、非スパム電子メールメッセー ジに以前現れたかのように新しい単語が扱われる可能性が高くなります。例えば、0 を 入力した場合は、新しい単語がすべて非スパムとして扱われます。100% を入力 した場合は、新しい単語がすべてスパムとして識別されます。

40% 以下に設定することをお勧めします。このオプションを 40% 前後に設定する 理由は、正当な電子メールになる方を優先して統計分析を偏らせることによって、 誤検知の可能性を減らすためです。

例:例:このオプションを 20% に設定すると、新しい単語はスパム電子メールに 20% の率で、非スパム電子メールに 80% の率で現れたことがあると処理されます。

■ 電子メールは、計算された確率を超えると、スパムである (デフォルトは 90%)。値 が 100% に近いほど、スパムと判別される可能性は低くなります。値が 0 に近いほ ど、誤検知になる確率は高くなります。0 から 100% までの値を入力してください。

このオプションでは、メッセージがスパムとして識別される最小確率が設定されま す。ここに入力した値よりも小さい確率値を持つメッセージは、 非スパムとして識 別されます。この値よりも大きい確率値を持つメッセー ジは、スパムとして識別さ れます。

例:このオプションを 80% に設定したと仮定します。電子メールメッセージが処理 され、その内部のすべてのワード値の組み合わせ確率が 60% の場合、このメッセー ジは、確率ベンチマークである 80% を満たさないため、非スパムとして識別されま す。

例:「Stop」という単語がはじめて電子メールに出現した場合、それは新しい単語と 見なされ、40% の確率 (新しい単語がスパムである確率) を割り当てられます。「ス パムの計算された確率を超過」超過 を 90% に設定すると、「stop」はスパムと見な されません。「stop」がスパムと見なされるようにするには、その確率を 40% から 90% に増やす必要があります。

確率を計算するときに使用する単語の最大数 (デフォルト値は 15)。電子メールがス パムである確率を計算するために使用される、各電子メー ル内の、個別ワード値の 数。このテキストボックスに任意の値を入力できますが、25 を超える値は、予期し ない結果をもたらす場合があります。

電子メール内部の各単語には 2 つのワード カウントが割り当てられます。単語がス パムに出現した回数と非スパムに出現した回数です。これらの値から、その単語の スパム確率が算出されます。この設定によって、平均的単語から確率が最も逸脱す る単語を検査します。これらの単語はスパムと非スパムの両方の単語です。

例:このオプションを 15 に設定したと仮定します。大部分の単語は 50% の平均ス パム確率 (スパムの可能性 50%、非スパムの可能性 50%) を持つため、50% から最 も遠い 15 の単語が使用されます。したがって、ある単語のスパム確率が 5% の場 合は、それが使用されることになります。同様に、ある単語のスパム確率が 90% の 場合も、それが使用されることになります。45% の確率を持つ単語が使用されるこ とはほとんどありません。

#### 電子メール内部の各単語には 2 つのワードカウントが割り当てられます。

- 単語がスパムに出現した回数
- 単語が非スパムに出現した回数

これらの値から、その単語のスパム確率が算出されます。この設定によって、平均的単 語から確率が最も逸脱する単語を検査します。これらの単語はスパムと非スパムの両方 の単語です。

例:このオプションを 15 に設定したと仮定します。大部分の単語は 50% の平均スパ ム確率 (スパムの可能性 50%、非スパムの可能性 50%) を持つため、50% から最も遠い 15 の単語が使用されます。したがって、ある単語のスパム確率が 5% の場合は、それ が使用されることになります。同様に、ある単語のスパム確率が 90% の場合も、それ が使用されることになります。45% の確率を持つ単語が使用されることはほとんどあり ません。

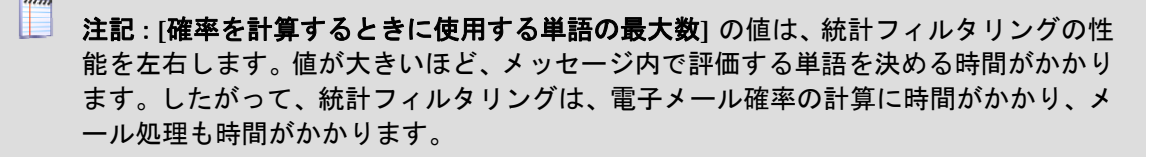

### <span id="page-281-0"></span>統計フィルタの編集

**Antispam Statistical Filter** を編集するには、次の手順を実行します。

- **1** アンチスパム統計フィルタリストから、編集する統計フィルタを選択します。統計 フィルタ設定ページが表示されます。
- 2 オプションに変更を行って、[保存] をクリックします。

#### 関連トピック

*Antispam Statistical Filter* オプション *(*内容フィルタリング*)* 『on page [266](#page-276-0)』

統計フィルタの詳細オプション 『on page [268](#page-278-0)』

## ワード値 **(**定義**)**

電子メール内部の各単語には 2 つのワードカウントが割り当てられます。

- 単語がスパムに出現した回数
- 単語が非スパムに出現した回数

これらの値から、その単語のスパム確率が算出されます。この設定によって、平均的単 語から確率が最も逸脱する単語を検査します。これらの単語はスパムと非スパムの両方 の単語です。

例:このオプションを 15 に設定したと仮定します。大部分の単語は 50% の平均スパ ム確率 (スパムの可能性 50%、非スパムの可能性 50%) を持つため、50% から最も遠い 15 の単語が使用されます。したがって、ある単語のスパム確率が 5% の場合は、それ が使用されることになります。同様に、ある単語のスパム確率が 90% の場合も、それ が使用されることになります。45% の確率を持つ単語が使用されることはほとんどあり ません。

### 除外リスト **(**定義**)**

メッセージがスパムかどうかを判断するために含まれていない単語のリストです。除外 リストの単語は、スパムではないものをスパムとする可能性が五分五分という単語です。 例えば、「Mortgag」はスパムで頻繁に使用される用語です。ただし、金融機関にお勤 めの場合、この用語は非スパムとして頻繁に出現します。このような場合、「mortgage」 という単語を除外リストに入力できます。除外リストには、固有名詞のような一般的な 単語も含めなければなりません。除外リストは、exclude-list.txt ファイルに格納さ れます。このファイルは、ドメインのディレクトリにあります。

# <span id="page-282-0"></span>フレーズフィルタリング

フレーズフィルタリングでは、電子メールメッセージの本文内で共通のスパムフレーズ を検索します。メッセージにフレーズリストにあるいずれかのフレーズが含まれる場合 は、スパムとして識別され、メッセージの扱い方を構成できます。フレーズは、 phrase-list.txt ファイルに格納されます。このファイルは、IMail トップディレクトリに あります。**[Antispam]** > [ドメインの選択] > **[**スパムフィルタリング**]** > **[**フレーズフィル タリング**]**にあるフレーズを追加することによって、このリストを作成します。

関連トピック

内容フィルタリングの構成 『on page [287](#page-297-0)』

統計フィルタリング 『on page [265](#page-275-0)』

*phrase.txt* ファイルの取得 『on page [246](#page-256-0)』

### <span id="page-282-1"></span>**Phrase Filter Antispam** オプション **(**内容フィルタリング**)**

アクセス方法

フレーズフィルタリングを使用して、現在のメールドメインに対するフレーズ検索を有 効/無効にし、フレーズリストを作成、管理し、いずれかのフレーズが電子メールに含ま れている場合にとるアクションを指定します。

フレーズフィルタリングでは、電子メールメッセージの選択領域内で共通のスパムフレ ーズを検索します。メッセージにフレーズリストにあるいずれかのフレーズが含まれる 場合は、スパムとして識別され、メッセージに対してとるアクションを構成できます。 フレーズは、phrase-list.txt ファイルに格納されます。このファイルは、IMail トッ プディレクトリにあります。

使用法:次のオプションを設定してフレーズフィルタリングを構成します。

- **[**フィルタリングしない**]**。フレーズフィルタリングを無効にします。
- **[**現在のドメイン**]** (デフォルトで選択)。現在のメールドメインに固有のフレーズフィ ルタリング設定を定義するには、このオプションを選択します。
- **[**プライマリドメイン**]** (非プライマリドメインのデフォルト値、プライマリドメイン では使用できません)。現在のメールドメイン用に新しい設定を作成せずに、プライ マリメールドメインのフレーズフィルタリングを使用するには、このオプションを 選択します。

### スキャン:フレーズフィルタリングがメッセージのどの部分でフレーズの一致を検査す るかを選択します。

- **Subject**
- **[**本文**]** (デフォルト)。
- **Subject** と本文

**[**電子メールがスパムとして判別された時にとるアクション**]**:

- アクション:
	- **[**削除**]**。即座にメッセージを削除します。
	- **[転送アドレス]。**このオプションの右側にあるテキストボックスに入力した雷子 メールアドレスにメッセージを転送します。デフォルトで、メッセージはルート アドレスに送信され、「bulk」と呼ばれるメールボックスに保存されます。例 『 on page [247](#page-257-1)』
	- **[X-** ヘッダを挿入**]** (デフォルト)。X- ヘッダをメッセージに挿入して、そのメッ セージにフレーズリストのフレーズが含まれていたことを示します。詳細につい ては、*[*スパム *X-*ヘッダの説明*]* 『on page [318](#page-328-0)』 を参照してください。
	- **[メールボックスに移動**]。メッセージを、このオプションの右側にあるテキスト ボックスで指定されているユーザのメールボックスに移動します。メールボック スが存在しない場合は作成されます。
	- **[**何もしない**]**。フレーズフィルタによってスパムとして識別されたメッセージに 対して何もアクションが実行されません。
- ヒント:アンチスパムオプションが正しく設定されていることがわかるまでは、[削除] ではなく、[X- ヘッダを挿入] オプションを選択されることを推奨します。
- **上 注記:**スパムオプションの詳細については、*[配信ルールを使ってスパムをフィルタす* る*]* 『on page [193](#page-203-0)』 を参照してください。

**[Prefix subject with]**。これを選択すると、フレーズフィルタによってスパムと識別され たメッセージの件名が修正され、前に **X-IMail-Spam-Phrase** が付加されます。

**[**単語の正規化**]** 『**on page [274](#page-284-0)**』。このオプションを選択すると、IMail は英字以外の文 字を除外した単語をフレーズリストと比較します。

**Antispam Phrase Filter** を編集するには、次の手順を実行します。

- **1** [フレーズフィルタリング] ページから、**[**フレーズの編集**]** をクリックします。[フ レーズフィルタのテキストエディタ] ページが表示されます。**[**ファイル**]** 情報に、 phrase-list.txt ファイルの保存先ファイルディレクトリが表示されます。
- **2** 電子メールメッセージの選択した部分内で、フレーズフィルタで検索したいテキス トフレーズを入力します。テキストエディタに各フレーズを入力してから **[Enter]** を押します。
- **3 [**保存**]** をクリックします。 関連トピック:

フレーズリストに含める内容 『on page [274](#page-284-1)』

更新された *phrase.txt* ファイルのインストール 『on page [246](#page-256-0)』

複数の電子メールドメインに対する個別の *antispam-table.txt* ファイルの作成 『on page [327](#page-337-0)』

*Premium Filter Antispam* オプションの設定 『on page [263](#page-273-0)』

# <span id="page-284-1"></span>フレーズリストに含める内容

フレーズリスト*[12](#page-284-2)*には、スパムに頻繁に現れるフレーズを含める必要があります。この 情報を取得するのに最適な方法は、現在のルールを調べて、フィルタリングで除外する フレーズを確認することです。Ipswitch の Web サイトからサンプルの phrase-list.txt ファイルをダウンロードすることもできます。

#### ドメイン名の入力に関する注記

フレーズリストにドメイン名を入力すると、IMail Server は、電子メールメッセージ本 文の通常のテキストに含まれるドメイン名をフィルタリングします。URL またはリン クに含まれるドメイン名はフィルタリングしません。これをフィルタリングするには、 URL ドメインブラックリストにドメイン名を入力する必要があります。URL ドメイン ブラックリストは、メッセージ内の HTML コード、特に HREF タグ 内および IMG SRC タグ内にリンクとして含まれるドメイン名をフィルタリングします。

### <span id="page-284-0"></span>単語の正規化

**[**単語の正規化**]** オプションを選択すると、フレーズリストまたは antispam-table.txt ファ イルに追加、またはそれと比較される前に、メッセージ内のすべての単語が正規化され ます。正規化では、英字以外のすべての文字 (A ~ Z、a ~ z 以外のすべての文字) が 除外されます。

例:

i

F1rst は frst になります

s\*e\*x\*y は sexy になります

注記: 数字または英字以外の文字が、会社名など、メールメッセージで頻繁に使用さ れる場合は、**[**単語の正規化**]** オプションを有効にしないことを推奨します。

<span id="page-284-2"></span><sup>12</sup> フレーズ リストには、スパム フレーズのリストが含まれます。例えば、「wholesale products」というフレーズを使うスパムを頻繁に受信する場合は、フレーズ リストにそのフ レーズを入力します。フレーズは、phrase-list.txt ファイルに格納されます。このファイ ルは、メール ドメインのディレクトリにあります。

# <span id="page-285-0"></span>**HTML** 機能フィルタ

[HTML 機能フィルタ] を使用して、メッセージ内で検索する HTML 機能を選択し、メ ッセージをスパムと識別するために現れる必要がある選択した機能の数と、メッセージ がスパムと識別されたときにとるアクションを選択します。

使用法:次のオプションを設定して HTML 機能フィルタリングを構成します。

- **[**フィルタリングしない**]**。選択したメールドメインに対する HTML 機能フィルタリ ングを無効にします。
- **[現在のドメイン**] (デフォルトで選択)。現在のメールドメインに固有の HTML フィ ルタリング設定を定義するには、このオプションを選択します。
- **[**プライマリドメイン**]** (非プライマリドメインのデフォルト値、プライマリドメイン では使用できません)。現在のメールドメイン用に新しい設定を作成せずに、プライ マリメールドメインの HTML 機能フィルタリングを使用するには、このオプション を選択します。

### 検出する **HTML** 機能の選択:

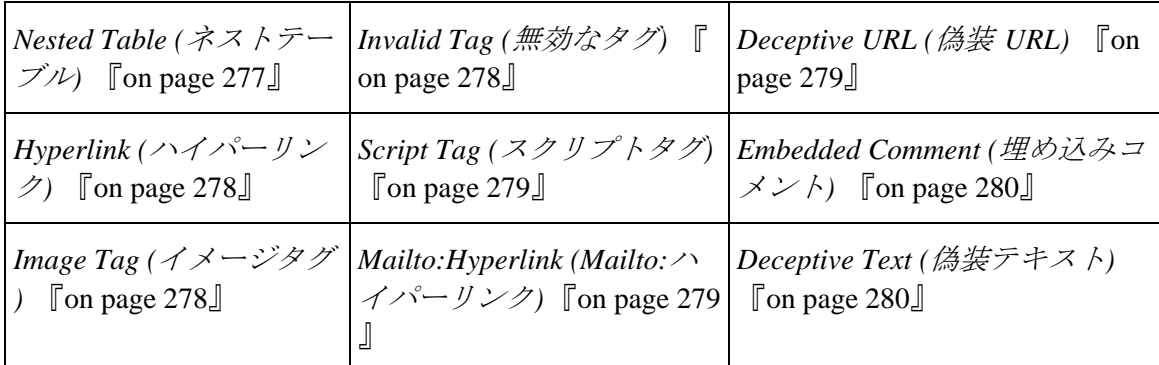

- **[**電子メールがスパムと見なされるために検出されるオプションの数 **(Number of options detected for an email to be considered spam)]**。電子メールメッセージがスパ ムとして識別される前に現れる必要がある、上で選択したタイプの HTML 機能の数 を入力します。
- **[**電子メールがスパムとして判別された時にとるアクション **(Action taken on email determined to be spam)]**。選択した HTML 機能を含むメッセージに対してとるアク ションを以下から指定します。
	- アクション:
		- **[**削除**]**。即座にメッセージを削除します。
		- **[転送アドレス]。**このオプションの右側にあるテキストボックスに入力した電 子メールアドレスにメッセージを転送します。デフォルトで、メッセージは ルートアドレスに送信され、「root- bulk」と呼ばれるメールボックスに保存 されます。例 『on page [247](#page-257-1)』
- **【X- ヘッダを挿入1(デフォルト)。X- ヘッダをメッセージに挿入して、そのメ** ッセージがスパムとして識別されたこと、およびを選択された HTML 機能を 示します。*[X-*ヘッダの説明*]* 『on page [318](#page-328-0)』 も参照してください。
- **[**メールボックスに移動**]**。メッセージを、このオプションの右側にあるテキス トボックスで指定されているユーザのメールボックスに移動します。メール ボックスが存在しない場合は作成されます。デフォルトのメールボックスは 「bulk」です。
- **[何もしない]。**メッセージに対して何もアクションを実行しません。
- **[Prefix Subject With]**。これを選択すると、HTML フィルタによってスパムと識別さ れたメッセージの件名が修正され、テキスト ボックスに入力されているテキストが 前に付加されます。

詳細については、*[HTML* 機能フィルタリング構成例*]* 『on page [281](#page-291-0)』 を参照してくだ さい。

**Antispam HTML Features Filter** を編集するには、次の手順を実行します。

- **1** Antispam HTML Features Filter リストから、編集する HTML 機能フィルタを選択し ます。[HTML 機能フィルタ設定] ページが表示されます。
- **2** オプションに変更を行って、**[**保存**]** をクリックします。

#### 関連トピック

配信ルールを使ってスパムをフィルタする 『on page [193](#page-203-0)』

- *HTML* 機能フィルタリングの詳細 『on page [281](#page-291-1)』
- *HTML* 機能フィルタリングの構成例 『on page [281](#page-291-0)』
- *X-* ヘッダの例 *1* 『on page [282](#page-292-0)』
- *X-* ヘッダの例 *2* 『on page [282](#page-292-1)』

*HTML* 機能フィルタリングの電子メールスキャンの例 『on page [282](#page-292-2)』

### **HTML** フィルタリングの概要

HTML フィルタリングは内容フィルタリングの一部ですが、メッセージの HTML 部分 でのみ使用されます。HTML フィルタリングの個々のコンポーネントについて以下で説 明します。

HTML フィルタリングのタイプ:

■ HTML パーサ

HTML パーサは常に HTML メッセージについて使用されます。HTML パーサは、メッ セージを開いたときと同様にテキストが表示されるまで、HTML コードやタグをデコー ドします。次に、統計フィルタリングやフレーズフィルタ リングにテキストが渡され、 スパムであるかどうかが特定されます。

**■ HTML 機能フィルタリング** 

HTML 機能フィルタリングを使用すると、スパムであることを示す HTML タグを定義 できます。HTML 機能には、*[Nested Table (*ネストテーブル*)]*『on page [277](#page-287-0)』、*[Hyperlink (*ハイパーリンク*)]*『on page [278](#page-288-1)』、*[Script Tag (*スクリプトタグ*)]*『on page [279](#page-289-1)』、*[Invalid Tag (*無効なタグ*)]* 『on page [278](#page-288-0)』、*[Image Tag (*イメージタグ*)]* 『on page [278](#page-288-2)』、*[Mailto Hyperlink (Mailto* ハイパーリンク*)]*『on page [279](#page-289-2)』、*[Deceptive URL (*偽装 *URL)]*『on page [279](#page-289-0)』、*[Embedded Comment (*埋め込みコメント*)]* 『on page [280](#page-290-0)』 が含まれています。こ れらの HTML 機能が設定可能な数含まれているメッセージはスパムと識別 されます。 動作の詳細については、ここをクリックしてください。 『on page [281](#page-291-1)』

■ URL ドメインブラックリスト

URL ドメインブラックリストは、スパムを送信することがわかっているドメイン名の 構成可能なリストです。IMail Server は、HTTP リンクからプライマリドメインを抽出し、 そのドメイン名が URL ブラックリストにあるかを判別します。HTML コード内で、 HREF や IMG SRC タグに使用されているドメインを調べて判別を行います。プライマ リドメインが URL ドメインブラックリストのドメイン名と一致する場 合、電子メール はスパムとして認識され、適切なスパムアクションがとられます。

# **HTML** フィルタリングが必要な理由は**?**なぜフレーズフィルタと統 計フィルタでは効果がないのですか**?**

スパマは様々なテクニックを使って、単語にフィルタをかけるアンチスパムプログラム をすり抜けようとします。主な手口は、メッセージテキストを HTML 形式にして隠し、 テキストに見えないようにすることで す。残念ながら、単語が認識できない場合、フ レーズフィルタや統計フィルタでは、スパムであるかどうかの特定ができません。HTML フィルタコンポーネントでは、HTML コードをデコードしてテキストを見つけ出し、そ れを単語分析のために統計フィルタに渡すことでこの問題を解決します。

#### 関連トピック

*HTML* フィルタリングを有効および無効にしてスキャンする電子メールの例 『on page [282](#page-292-2)』

#### <span id="page-287-0"></span>**Nested Tables (**ネストテーブル**)**

Nested Table (ネストテーブル)

ネストテーブルは、HTML コードのテーブル内のテーブルで、テーブルタグ内でテーブ ルタグ (<TABLE>) として表示されます。以下はネストテーブルの HTML コードの一 例です。
<table>  $<$ tr $>$  $<$ td $>$ <table>  $<$ tr $>$  $<$ td $>$ Get Paid \$1000 A Week To Work From Home.  $\langle t \, \mathrm{d} t \rangle$  $\langle t$ r $>$ </table>  $\langle t \, \mathrm{d} t \rangle$  $<$ tr $>$ </table>

ネストテーブルを含むメッセージをスパムと見なしたい場合は、**[HTML** 機能フィルタ リング**]** の下にあるこのオプションを選択します。

#### **Hyperlinks (**ハイパーリンク**)**

スパマは、ある Web サイトにあなたを導くようなリンクをメッセージに含めることが よくあります。メッセージ内の HTML リンクの例:

<a href="http ://www.ipswitch.com /sla/index"</a>

これは、イメージやグラフィックを呼び出すタグを伴う場合もあります。この機能をフ ィルタする際は注意が必要です。多くの正当な電子メールがリンクを含み、それがスパ ムと識別されてしまうからです。

#### **Image Tags (**イメージタグ**)**

スパム送信者はイメージをメッセージに挿入してテキストを内容フィルタから隠すこ とがよくあります。イメージは、次の HTML コードによって表現されます:<IMG src=filename>

上の例では HTML タグの外側に単語がないので、メッセージを開いたとき、グラフィ ックしか見えません。統計フィルタだけでは、この HTML コードを解読できません。 単語がすべて HTML タグの内側に含まれているからです。しかし、HTML パーサは HTML をデコードして、Image タグが含まれていないかを調べます。

IMG SRC タグを含むメッセージをすべてスパムと見なしたい場合は、**[HTML** 機能フィ ルタリング**]** の下にあるこのオプションを選択します。

このようなタグにあるドメイン名をスパムと見なしたい場合は、ドメイン名を URL ド メインブラックリストに入力してください。

#### **Invalid Tags (**無効なタグ**)**

スパマは、統計単語フィルタを混乱させようとして、無効な HTML タグの内側にメッ セージテキストを挿入することがあります。無効なタグ内のテキストは、非スパム単語 として扱われ、スパム単語を相殺するからです。以下にいくつかの例を示します:

#### 例:

■ <comment>Get Rich Quick</comment>

IMail Server は非標準のコメント形式をすべて無効なタグとして扱います。

Get paid to work from home.Respond now for information on this fantastic offer. There are a limited number of available positions, so don't miss out.Respond Now!>

上の例では、テキスト電子メールは、無効な HTML タグの内部に現れるため、メッセ ージを非表示にします。

**[HTML** 機能フィルタリング**]** で **[Invalid Tag (**無効なタグ**)]** オプションを選択すると、 このタイプのスパムトリックを含むメッセージはスパムとして識別されます。

注記:IMail Server は HTML 4.0 準拠ではないタグを無効なタグとみなします。

#### **Script tag (**スクリプトタグ**)**

スパマは、Javascript などのスクリプトだけで構成されるメッセージを作成することが あります。メッセージがロードされる前は、統計フィルタで識別できる単語はありませ ん。メッセージがロードされると、スクリプトではなくテキストが通常通りに表示され ます。

HTML パーサは、メッセージにあるスクリプトタグを無視します。したがって、スクリ プト付きのメッセージをスパムと識別したい場合は、**[HTML** 機能フィルタリング**]** の 下にある**[Script Tag (**スクリプトタグ**)]** を選択します。IMail はこのようなタグを含むメ ッセージをすべてスパムとして識別します。

#### **Mailto:Hyperlink (Mailto:**ハイパーリンク**)**

Mailto ハイパーリンクを使うと Web ページから直接電子メールを送信できます。また この場合、リンクをクリックすると電子メールを作成できます。リンクをクリックする と、受信者の電子メールアドレスが入力された状態で、電子メールクライアントにより 新しいメッセージウィンドウが開きます。スパマは Mailto ハイパーリンクをお客様か らフィードバックを得る手段として使用します。

#### 例:

<a href="mailto:User@domain.com">Email Us</a>

#### **Deceptive URL (**偽装 **URL)**

スパム送信者は URL をエンコードしてホスト名や IP アドレスを内容フィルタから隠 すことがあります。不正な URL を含むメッセージを識別するには、このオプションを 選択します。

IMail が不正な URL がないかチェックするとき、URL のドメインコンポーネントが最 初にデコードされ、次に、URL ドメインブラックリストに照合してチェックされます。 URL のドメインコンポーネントが URL ドメインブラックリストにあることがわかっ た場合、その電子メールはスパムとして処理されます。以下は不正な URL の例です:

#### プレーン テキストの例:

http ://7763631671/domainname.htm

http://0xCeBF9e37/domainname.htm

http://0316.0277.0236.067/domainname.htm

http://3468664375@3468664375/o%62s%63ur%65%2e%68t%6d

#### **Embedded Comment (**埋め込みコメント**)**

スパマは次の例のように、単語の真ん中にコメントを入れることがあります:

VIA<!--ここにテキスト-->GRA

こうすると、1 つの単語である VIAGRA が、電子メールクライアントには、2 つの単 語 (VIA と GRA) として見えます。統計フィルタを混乱させるためにスパマが意図的に 使う、自然な単語をコメント自体が含むことがよくあります。統計フィルタはこれを捕 まえません。テキスト内の HTML タグと区別できないからです。メッセージを antispam-table.txt ファイルと比較するとき、VIA と GRA という単語を調べます。 HTML パーサはテキストからコメントを抽出しますから、統計フィルタリングによって 検査することができます。

ただし、テキストに関わらず、埋め込みコメントをスパム指標と見なすようにしたい場 合は、**[HTML** 機能フィルタリング**]** の下にあるこのオプションを選択します。

#### **Deceptive Text (**偽装テキスト**)**

HTML メッセージのテキストがエンコードされている場合。HTML タグの外側にある テキストは、 #ddd (ddd は、48-57、65-90、または 97-122 の範囲の十進数) の形式であ るときは、エンコードされているとみなされます。

#### 例

アンチスパムテストから逃れようとするエンコーディング:

 $\langle$ i> $\langle$ strong>There is no

consultation

 $&\#102;\&\#101;\&\#101;\&\#115;\&\#97;\&\#110;\&\#100;$ 

 $&\#97;&\#98;&\#115;&\#111;&\#108;&\#117;&\#116;&\#101;&\#108;&\#121;&\#110;&\#111;$ 

 $&\#111;\&\#98;\&\#108;\&\#105;\&\#103;\&\#97;\&\#116;\&\#105;\&\#111;\&\#110;$ 

 $&\#89;\&\#111;\&\#117;\&\#119;\&\#105;\&\#108;\&\#108;$ 

be amazed at

 $&\#116$ ;  $&\#104$ ;  $&\#101$ ;  $&\#114$ ;  $&\#97$ ;  $&\#116$ ;  $&\#101$ ;  $&\#115$ ;  $&\#119$ ;  $&\#101$ ;

can

provide.</strong></i>

次のメッセージを表示します:

コンサル料金はありません。義務もありません。その料金に驚かれることでしょう。

#### **HTML** 機能フィルタリングの詳細

電子メールの HTML セクションに関して、HTML フィルタは、これまでのように、 HTML タグの山形括弧の外側のテキストを処理します。HTML フィルタは HTML タグ の山形括弧の内部のテキストを次のように処理します。HTML フィルタは最初に、その タグが検索対象として設定されている機能であるかどうかを確認します。検索対象の機 能である場合、HTML フィルタカウンタは、見つかった機能をカウントします。電子メ ールに含まれる HTML 機能の数 が、設定されている数と等しい場合、その電子メール はスパムとみなされ ます。

#### **HTML** 機能設定の例

フィルタの選択に使用できる HTML 機能には、スパムだけではなく、すべての HTML メッセージに共通のものもあります (ハイパーリンクなど)。このような機能を選択する と、誤検知の原因になる可能性があります。HTML 機能フィルタリングオプションの経 験を積むことにより、好みに合わせて設定を変更できるようになりますが、HTML 機能 フィルタリングを正常に使用できるように、以下のデフォルト設定を行うことをお勧め します。

- **1 [Embedded Comment (**埋め込みコメント**)]** と **[Deceptive URL (**偽装 **URL)]** を選択 します。これらの要素が両方とも使用されている場合、特に同時に使用されている 場合は、スパムの可能性が高くなります。その他の HTML 機能はすべてクリアさ れていることを確認してください。
- **2 [**電子メールがスパムと見なされるために検出されるオプションの数 **(Number of options detected for an email to be considered spam)]** で **2** を選択します。こうする と、埋め込みコメントと不正な URL の両方が含 まれている場合にのみ、メッセー ジはスパムとみなされます。
- **3 [**電子メールがスパムとして判別された時にとるアクション**]** で、**[X-** ヘッダを挿 入 **]** を選択します。

[X- ヘッダを挿入] オプションを選択しても、メッセージは引き続き配信されます。し たがって、メッセージを特定のメールボックスへ移動する配信ルールを作成するとよい 場合があります。詳細については、*[*スパムをフィルタする配信ルールの使用*]* 『on page [193](#page-203-0)』 を参照してください。

### **X-** ヘッダの例 **2**

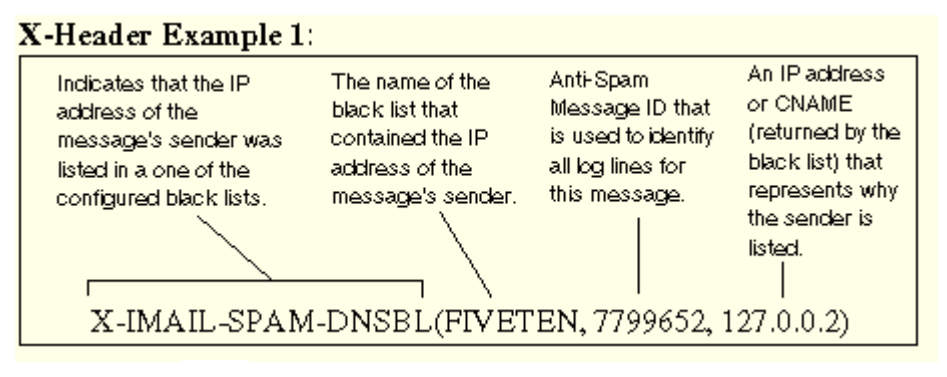

上記の X- ヘッダは、メッセージの送信者の IP アドレスが、スパムであることを意味 する FIVETEN ブラックリストにあったことを示します。

## **X-** ヘッダの例 **2**

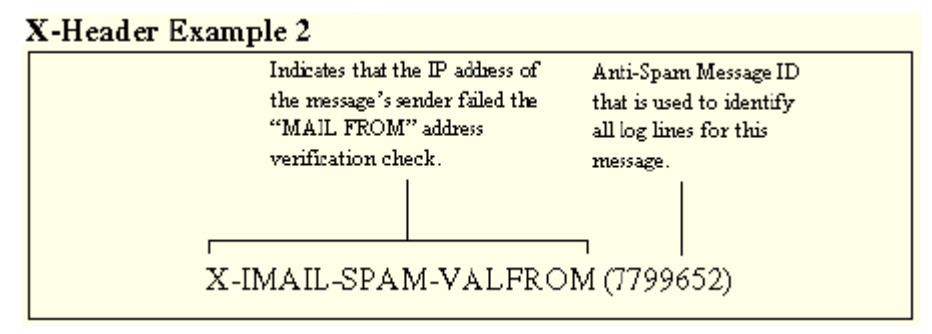

上記の X- ヘッダは、同じメッセージが MAIL FROM 検証チェックにもパスしなかった ことを示します。

### **HTML** 機能フィルタリングの電子メールスキャンの例

HTML フィルタリングによってスパムを識別する能力がどれだけ上がるかをよく理解 するために、最初は統計およびフレーズフィルタリングだけでフィルタし、次に HTML フィルタリングでフィルタした HTML スパムメッセージの例を以下に示します。この メッセージでは、スパマは偽の HTML タグを使って単語をスパムフィルタから隠蔽し ようとしています。以下の統計フィルタリングログのエントリから、IMail Server が電 子メール内の多くの単語を認識しなかったことが分かります。この同じメッセージを HTML フィルタリングに通すと、ログのエントリから、さらに多くの単語が認識された ことが分かります。

Original Message Date:Tue, 8 Apr 2003 16:04:09 -0400 Message-Id:<TestUser@ipswitch.com>

#### **IMail Administrator** ヘルプ

Mime-Version:1.0 Content-Type:text/html; charset=us-ascii From:"Test User" <TestUser@ipswitch.com> Reply-To:<TestUser@ipswitch.com> To:TestUser2@ipswitch.com Subject:hello there X-Mailer:<IMail v8.00>

```
<!W>VIA<!Z>GRA<!E> N<!l>o<!k>w<!g> 
a<!y>v<!b>a<!Z>I<!Y>l<!X>a<!N>b<!Q>l<!V>e<!H> f<!J>o<!I>r<!D> a<!S> 
l<!O>o<!I>w <!A>c<!Z>o<!X>s<!S>t<!J> t<!N>h<!X>e<!U> 
e<!L>ff<!V>ec<!W>tiv<!Z>ene<!E>ss<!I> 
<!K>o<!G>f<!Y><!F>V<!I>I<!F>AGRA<!C> has<!U> be<!D>en<!L> 
p<!Z>r<!B>o<!W>ven<!V>
t<!Z>i<!I>m<!M>e a<!H>nd<!E> tim<!U>e a<!H>g<!G>a<!B>in <!W>in
<!I>cl<!O>i<!D>ni<!O>c<!F>a<!K>l<!I> s<!Y>t<!K>udies <!C>w<!F>i<!F>th
t<!F>h<!M>ous<!K>and<!J>s o<!J>f<!B> p<!H>ati<!J>ent<!N>s<!J>.<!Y><!C>
```

```
電子メールが統計フィルタリングのみでスキャンされたときの結果
05:23 10:18 SMTP (02940000) word = agra, probability = 0.99000005:23 10:18 SMTP(02940000) word = udies, probability = 0.400000
```

```
電子メールが HTML フィルタリングのみでスキャンされたときの結果
05:23 10:24 SMTP(09380000) word = viagra, probability = 0.911599 
05:23 10:24 SMTP(09380000) word = thousands, probability = 0.79619405:23 10:24 SMTP(09380000) word = proven, probability = 0.74814105:23 10:24 SMTP(09380000) word = patients, probability = 0.71899405:23 10:24 SMTP(09380000) word = been, probability = 0.28516205:23 10:24 SMTP(09380000) word = again, probability = 0.309129
```
# **URL** ドメインブラックリスト

アクセス方法

URL ドメインブラックリストを使用してメッセージ内に URL リンクそして現れるド メイン名を検索し、該当メッセージに対してとるアクションを設定します。2 次メール ドメインでは、独自のリストでなく、プライマリドメインの URL ドメインブラックリ ストを使用することもできます。

現在のメール ドメインの URL ドメインブラックリストは、IMail トップディレクトリ にある url-domain-bl.txt ファイルに格納されています。

使用法:次のオプションを設定して HTML 機能フィルタリングを構成します。

 **[**フィルタリングしない**]**。選択したメール ドメインの URL ドメインブラックリス トフィルタリングを無効にします。

- **[**現在のドメイン**]** (デフォルトで選択)。現在のメールドメインに固有の URL ドメイ ンブラックリストフィルタリング設定を定義するには、このオプションを選択しま す。プライマリメールドメインでは、このオプションを選択してプライマリ URL ド メインブラックリストを使用します。2 次メールドメインでは、このオプションを 選択して 2 次メールドメインの URL ドメインブラックリストを使用します。
- **[**プライマリドメイン**]** (非プライマリドメインのデフォルト値、プライマリドメイン では使用できません)。現在のメールドメインの用に新しい設定を作成せずに、プラ イマリメールドメインの URL ドメインブラックリストフィルタリングを使用する には、このオプションを選択します。
	- 注記:2 次メールドメインはプライマリメールドメインの URL ドメインブラックリス トに単語を追加したり、削除できないため、2 次メールドメインの URL ドメインブラ ックリストを設定する場合は、**[**追加**]** および **[**削除**]** ボタンは選択した 2 次メールドメ インでは無効になり、URL ドメインブラックリストの編集はできません。

#### **[**スキャン**]**。ドメインブラックリストフィルタリングがハイパーリンク (URL) をスキャ ンするテキストのタイプを設定するオプションを次から設定します。

- HTML テキスト。電子メールメッセージに埋め込まれたハイパーリンクに対して HTML テキストをスキャンするには、このオプションを選択します。例『on page [286](#page-296-0)』
- HTML とプレーン テキスト 。電子メールメッセージに埋め込まれたハイパーリ ンクに対して HTML テキストとプレーンテキストをスキャンす るには、このオ プションを選択します。 $\emptyset$  『on page [286](#page-296-1)』

**[**電子メールがスパムとして判別された時にとるアクション **(Action taken on email determined to be spam)]**。URL ドメインブラックリストに一致するメッセージに対して 実行するアクションを指定します。

- アクション:
	- **[**削除**]**。即座にメッセージを削除します。
	- **[転送アドレス]。**このオプションの右側にあるテキストボックスに入力した電子 メールアドレスにメッセージを転送します。デフォルトで、メッセージはルート アドレスに送信され、「root- bulk」と呼ばれるメールボックスに保存されます。 例 『on page [247](#page-257-0)』
	- **[X-** ヘッダを挿入**]** (デフォルト)。X-ヘッダをメッセージに挿入して、そのメッセ ージがスパムとして識別されたこと、およびブラックリストに一致するを示しま す。*[X-* ヘッダの説明*]* 『on page [318](#page-328-0)』 も参照してください。
	- **[メールボックスに移動]。**メッセージを、このオプションの右側にあるテキスト ボックスで指定されているユーザのメールボックスに移動します。メールボック スが存在しない場合は作成されます。デフォルトのメールボックスは「bulk」で す。
	- **[**何もしない**]**。メッセージに対して何もアクションを実行しません。

**■ [Prefix Subject With]。**これを選択すると、URL ドメインブラックリストフィルタに よってスパムと識別されたメッセージの件名が修正され、テキストボックスに入力 されているテキスト 『on page [335](#page-345-0)』が前に付加されます。

**URL** ドメインブラックリストを編集するには、次の手順を実行します。

- **1** [URL ドメインブラックリスト] ページで、**[Edit Phrases URL Entries (**フレーズ **URL** エントリの編集**)]** をクリックします。[URL Domain Black List Text Editor (URL ドメインブラックリストのテキストエディタ)] ページが表示されます。**[**ファイル**]** 情報に、url-domain- bl.txt ファイルの保存先ファイルディレクトリが表示され ます。
- **2** ブラックリストに追加するドメイン名または IP アドレスを入力します。追加可能 なエントリについては、以下を参照してください。テキストエディタに各フレーズ を入力してから **[Enter]** を押します。
- **3 [**保存**]** をクリックします。

### 追加可能なエントリ

www.domain.com の形式でドメイン名を入力した場合、そのメッセージをスパムと識別 するには、URL にエントリ全体 (www. を含む) が含まれている必要があります。URL に domain.com のみが含まれるメッセージは、スパムと識別されません。例 『on page [285](#page-295-0)』

domain.com の形式でドメイン名を入力した場合、その前に何らかの文字列が付いている かどうかにかかわらず、IMail Server は domain.com を含むすべての URL を検索します。 例えば、www.domain.com と www.mail.domain.com には、domain.com のエントリが含ま れているため、いずれもスパムと識別されます。

### 関連トピック

*HTML* またはプレーンテキストのスキャンの例 『on page [286](#page-296-1)』

*HTML* スキャンの例 『on page [286](#page-296-0)』

*URL* ドメインブラックリストエントリ *(*例*)* 『on page [285](#page-295-0)』

### <span id="page-295-0"></span>**URL** ドメインブラックリストエントリ **(**例**)**

URL ドメイン ブラック リストに www.ipswitch.com を入力すると、

以下はスパムとして識別されます。

■ 正確に www.ipswitch.com を含む URL を含むメッセージ。

以下はスパムとして識別されません。

■ www.mail.ipswitch.com または他のバリエーションを含む URL を含むメッセージ。

### <span id="page-296-0"></span>**HTML** スキャンの例

HTML コンテンツは、電子メールメッセージ内のハイパーテキストリンクがスキャンさ れます。URL ドメイン exampleblacklist.com が URL ドメインブラックリストに含まれ ていて、*User friendly Web site* 『'javascript:kadovTextPopup(this)'』 が電子メール スキャ ンで見つかった場合、メッセージはスパムとして処理されます。

### <span id="page-296-1"></span>**HTML** またはプレーンテキストのスキャンの例

HTML コンテンツおよびプレーンテキストは、電子メールメッセージ内のハイパーテキ ストリンクがスキャンされます。

#### **HTML の例:**

■ URL ドメイン exampleblacklist.com が URL ドメインブラックリストに含まれてい て、

<a href="http ://exampleblacklist.com/example1.htm">User friendly Web site 1 が電子メ ール スキャンで見つかった場合、メッセージはスパムとして処理されます。

 URL ドメイン exampleblacklist.com が URL ドメインブラックリストに含まれてい て、

<a href="www.exampleblacklist.com/example2.htm">User friendly Web site 2</a> が電子 メール スキャンで見つかった場合、メッセージはスパムとして処理されます。

### プレーン テキストの例:

URL ドメイン exampleblacklist.com が URL ドメインブラックリストに含まれていて、 <a href=http://exampleblacklist.com/example3.htm>User friendly Web site 3</a> が電子メー ルスキャンで見つかった場合、メッセージはスパムとして処理されます。

URL ドメイン exampleblacklist.com が URL ドメインブラックリストに含まれていて、 <a href="www.exampleblacklist.com/example4.htm">User friendly Web site 4</a> が電子メ ールスキャンで見つかった場合、メッセージはスパムとして処理されます。

#### 関連トピック

*HTML* 機能フィルタリング 『on page [275](#page-285-0)』

### 破損 **MIME** ヘッダ

破損 MIME ヘッダフィルタリングは、結果的にスパム電子メールをもたらす破損 MIME ヘッダの特徴を識別します。MIME ヘッダの破損は次のような場合に起こります。

- メッセージ部分ヘッダの一部にすることで、メッセージの最初のバウンダリデリミ タ ( boundary delimiter) が隠される。
- 雷子メールバウンダリパラメータ値が 70 文字を超える。
- 雷子メールバウンダリパラメータが存在しない。

■ 先行する空白がない行に MIME タイプパラメータがある。

このページのオプションでは、壊れた MIME ヘッダがスパムとして判別された時に行 うアクションを選択します。

次のオプションを設定して 破損 **MIME** ヘッダ フィルタリングを構成します。

 破損 MIME ヘッダを有効にする(デフォルトで選択)。破損 MIME ヘッダ フィルタ を現在のホストに対して有効にするには、このチェック ボックスを選択します。

電子メールがスパムとして判別された時にとるアクション。メッセージがスパムとして 判別された場合に行うアクションを指定します。

- **[**削除**]**。即座にメッセージを削除します。
- **[転送アドレス]。そのメッセージを電子メールアドレスに転送します。このオプショ** ンの右のテキストボックスに電子メールアドレスを入力し ます。デフォルトで、メ ッセージはルートアドレスに送信され、「root- bulk」と呼ばれるメールボックスに 保存されます。例 『on page [247](#page-257-0)』
- **[X-** ヘッダを挿入**]** (デフォルト)。X-ヘッダをメッセージに挿入して、破損 MIME ヘ ッダ フィルタによってそのメッセージがスパムとして識別されたことを示します。 デフォルト値は **[X-** ヘッダを挿入**]** です。
- **[**メールボックスに移動**]**。メッセージを、このオプションの右側にあるテキストボッ クスで指定されているユーザのメールボックスに移動します。メールボックスが存 在しない場合は作成されます。デフォルトのメールボックスは「bulk」です。
- **[何もしない]。**スパムとして判別されたメッセージに何もアクションを行いません。
- **[Prefix subject with]** (デフォルトでクリア)。これを選択すると、スパムと識別された メッセージの件名が修正され、このオプションの右側のテキストボックスに入力さ れているテキスト 『on page [287](#page-297-0)』が前に付加されます。

ヒント:お客様のフィルタリング要件に合った [破損 MINE ヘッダ] オプションが設定 されたことが分かるまで、**[**削除**]** の代わりに **[X-** ヘッダを挿入**]** を選択することをお勧 めします。

### <span id="page-297-0"></span>破損 **MIME** ヘッダに対して件名を修正する

デフォルトでは、メッセージの件名に追加されるテキストは次のとおりです。

#### X-IMail-Broken-MIME-Header

この件名フィールドはユーザ設定が可能です。

# 内容フィルタリングの有効化

アクセス方法

内容フィルタリングが有効な場合、次のフィルタリングが認証ユーザに適用されます。

#### **IMail Administrator** ヘルプ

- Premium Filter
- 統計フィルタ
- フレーズフィルタ
- HTML 機能フィルタ
- URL ドメインブラックリスト
- 破損 MIME ヘッダ

#### 関連トピック

アンチスパムフレーズフィルタオプションの設定 『on page [272](#page-282-0)』

アンチスパム統計フィルタオプションの設定 『on page [266](#page-276-0)』

# <span id="page-298-0"></span>**SPF** フィルタリング

IMail は SPF(Sender Policy Framework) を使用し、Simple Mail Transfer Protocol (SMTP ) と Domain Name System (DNS) を拡張しているため、送信を行っているコンピュー タが正当な電子メール送信者として指定されていなければ、IMail Server は電子メール を受け入れません。この機能は、偽造された (偽装された) 電子メール アドレスから送 られてくる電子メールを停止す るための強化機能を管理者に提供します。

この電子メール セキュリティ対策を遂行するため、SPF は受信メールに対して、電子 メールサーバ (ドメイン) の正当性を検証するポリシー フレームワー クと送信者認証 スキームを確立します。(IMail Server のような) SMTP レシーバは、メッセージがその メッセージ送信者の電子メールを送信する権限を与えられた電子メールサーバからの ものかどうかを判断するために、この情報を使用します。SPF 基準を満たさないメッセ ージは、正当な電子メール メッセージとして受け入れられず、*SPF* ページ『on page [289](#page-299-0)』 で選択された SPF の設定にしたがって処理されます。

### **SPF** の動作

SPF ポリシー データは、TXT レコードでDNS サーバに公開されます。DNS リゾルバ は通常、参照時のトラフィックを少なくするために、SPF データをキャッシュします。 送信元ドメインでは SPF 情報を公表するために新し いサーバを稼動させる必要はあり ません。その代わりに、SPF はSMTP エンベロープから、接続しているクライアントの IP アドレスと情報を使用し、DNS 経由で公開された SPF ポリシー ドキュメントを評 価します。ポリシーが評価された後、メッセージは分類され、それに応じて処理され ま す。SPF に関する追加情報は、*http://spf.pobox.com* の *SPF* コミュニティ 『<http://spf.pobox.com/>』を参照してください。

例:

スパマがメールサーバ imaspammer.com から発信するメールを偽造し、[From] アドレス に異なったドメインのアドレス、例えば john.doe@notaspammer.com を使用した場合、 受信メールサーバは notaspammer.com の SPF レコードをチェックします。 john.doe@notaspammer.com が、notaspammer.com に所属する正当なメール送信者リスト にない事が判明すると、メッセージは届かずに SPF タブの SPF 設定にしたがって処理 されます。

#### 関連トピック

*Sender Policy Framework (SPF)* オプションの設定 『on page [289](#page-299-0)』

*SPF* レコードのセットアップ 『on page [290](#page-300-0)』

#### <span id="page-299-0"></span>**Sender Policy Framework (SPF)** の設定

Sender Policy Framework (SPF) ページ には、偽造 (偽装) された電子メールアドレスから 送られてくる電子メールを管理者が防止できる機能があります。偽装された電子メール として識別された電子メールを処理する方法を設定する には、[SPF] 設定を使用します。 SPF ページの設定は、選択したドメインに適用されます。

- **[SPF** を有効化**]**。現在のホストについて SPF フィルタを有効にする場合は、このチ ェックボックスを選択します。各 SPF クエリ結果について実行するデフォルトのア クションを指定します。SPF の結果の下にあるハイパーリンクをクリックしてこの デフォルトを変更することもできます。とるべきアクションのページが表示されま す。ここにはリスト ボックスにそのアクションのオプションが表示されます。
- **SPF** の結果 。この列には、このドメインに対して可能なすべての SPF の結果が一 覧表示されます。
	- *Fail*  $\lceil \text{on page 293} \rceil$  $\lceil \text{on page 293} \rceil$  $\lceil \text{on page 293} \rceil$
	- *Softfail* 『on page [294](#page-304-0)』
	- *Error* 『on page [295](#page-305-0)』
	- *Temp Error* 『on page [295](#page-305-1)』
	- *Neutral* **『on page [296](#page-306-0)**』
	- *[None]* 『on page [297](#page-307-0)』
	- *Pass*  $\lceil \text{on page 298} \rceil$  $\lceil \text{on page 298} \rceil$  $\lceil \text{on page 298} \rceil$
- とるべきアクション。この列には各該当クエリ結果に対して選択されたアクション が一覧表示されます。
- 対象 **(Target)**。この列には、移動または転送アクションに対するメールボックスま たは電子メールアドレスが一覧表示されます。
- 件名に付加 **(Prefix Subject)**。(Yes/No) この列には、メッセージに SPF の結果を付加 するかどうかが一覧表示されます。
- **With**。この列には各該当クエリ結果に対して、選択され手いる場合、実際のプレフ ィックスが一覧表示されます。

#### 詳細設定オプション。

- **DNS** タイムアウト (秒)。DNS レコードのチェック (参照) 時の時間の総量を設定し ます。
- リダイレクトの最大数 。SPF ポリシーがクエリされ、評価される時に、許可される リダイレクトの最大数を設定します。
- 保存。このボタンをクリックして変更内容を保存します。「Update Successful (正し く更新されました)」というメッセージと更新時間が表示されます。

#### 関連トピック

*Sender Policy Framework (SPF* フィルタリング*)* 『on page [288](#page-298-0)』

*SPF* レコードの設定 『on page [290](#page-300-0)』

*http://spf.pobox.com* にある *SPF* コミュニティ 『<http://spf.pobox.com/>』

#### <span id="page-300-0"></span>**SPF** レコードのセットアップ

ほかの DNS サーバで公開されている SPF ポリシーに対して受信メールの評価を行う ために、SPF レコードを自分の DNS サーバにセットアップする必要はありませんが、 DNS サーバに SPF レコードをセットアップすることを推奨し ます。SPF レコードを設 定することで、他の電子メールサーバが ( その機能がメール サーバ上で利用可能なら)、 あなたのメール サーバに関連する可能性のある偽造された ( 偽の) 電子メール アドレ スからの受信メールを防御するために、SPF フィルタリングを使用させることができま す。SPF がさらに広く導入されるにしたがって、SPF フィルタリングは偽の電子メール メッセージを識別しやすくなり、より効果が出るようになります。

### **SPF** レコードについて

SPF レコードは、MX、A、PTR レコードのように DNS ドメイン ツリー レベルで含ま れます。これらのレコードは各ドメインに対して認証された SMTP サーバを識別しま す。

1 つの SPF レコードは、SPF のバージョン番号に続く、メカニズム、プレフィックス、 修飾子で構成されます。SPF クライアントは、バー ジョンをあらわす文字列 v=spf1 か らはじまらない TXT レコードを無視し ます。

SPF レコードは 2 つのパス プロセスで評価されます。最初に、すべてのメカニズムと プレフィックスが評価され、次にすべての修飾子が評価されま す。メカニズムは左か ら右へ評価されます。修飾子は 2 番目のパスで評価 され、レコードのどこでも存在す ることができます。一般的な SPF レコー ドは次のフォーマットをとります。

バージョン ([プレフィックス] メカニズム) (修飾子)

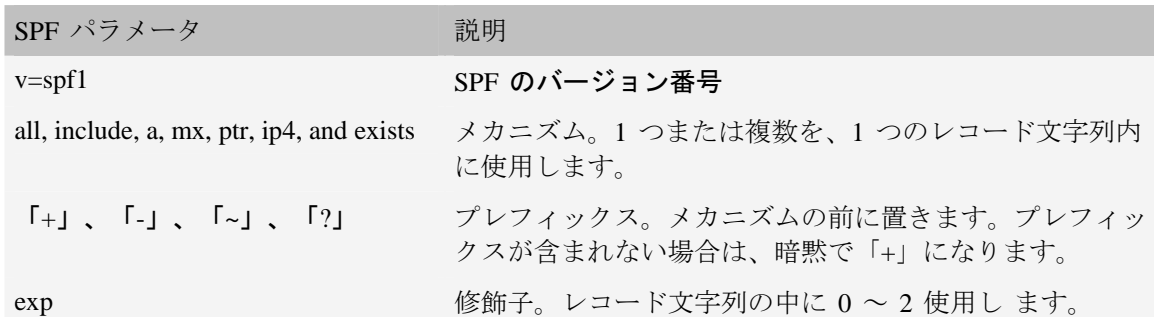

SPF レコードの例:

v=spf1 +a:mail.domain.com /16 +mx +ptr include:anotherdomain.com redirect=exampleredirect.com exp=spf-error -all

この SPF レコードは、プレフィックスとメカニズムで構成される 3 つのディレクティブを含みま す。

+a:mail.domain.com/16

+mx

+ptr

-all

さらに、2 つの修飾子を含みます。

include:anotherdomain.com

exp=spf-error

メカニズムは、特定のドメインから電子メールを送信することが認証されている IP ア ドレスを識別します。SPF レコードの文字列は、0 個かそれ以上のメカニズムを使用す ることができます。メカニズムでは、通常、「:」または「/」という文字が含まれ、大 文字と小文字が区別されます。「=」、「:」、または「/」を含まないディレクティブも 同じくメカニズムです。以下は、メカニズムの説明です。

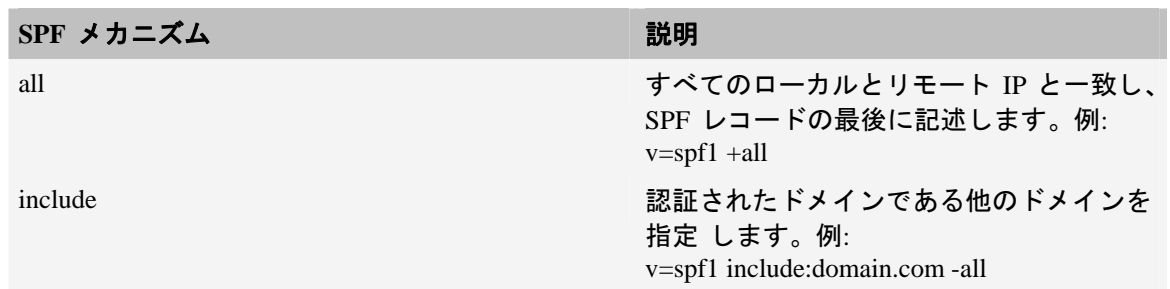

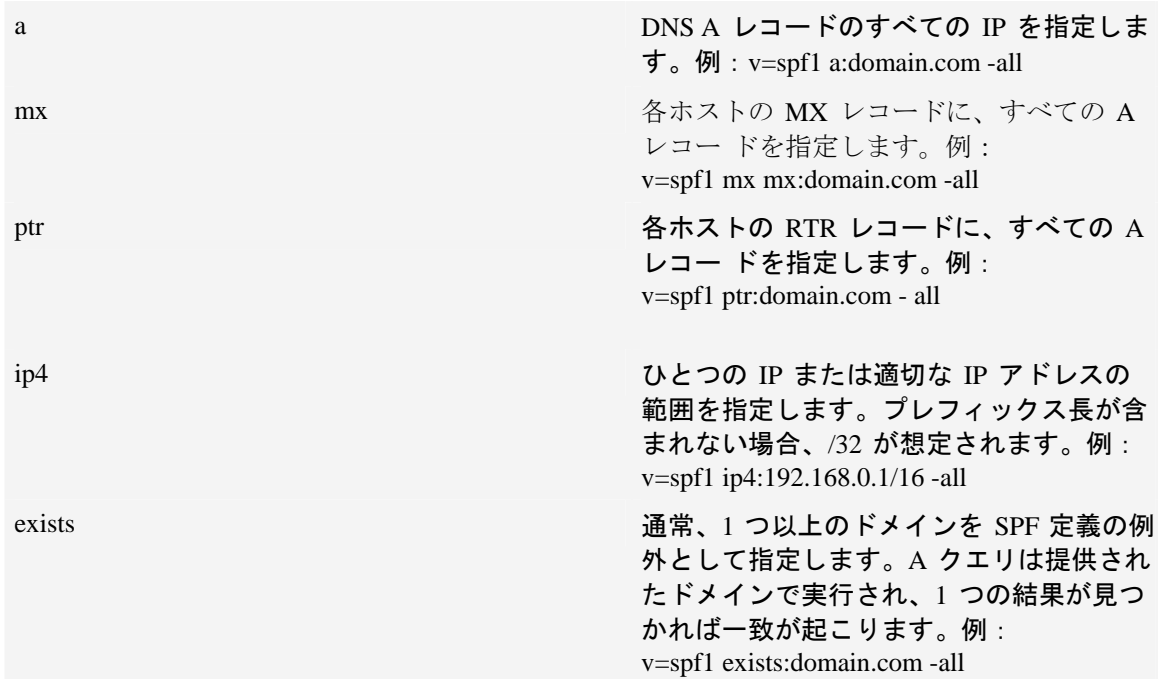

プレフィックスは、IP アドレスが SPF 参照テストに合格するか、または 失敗するかど うかを示します。

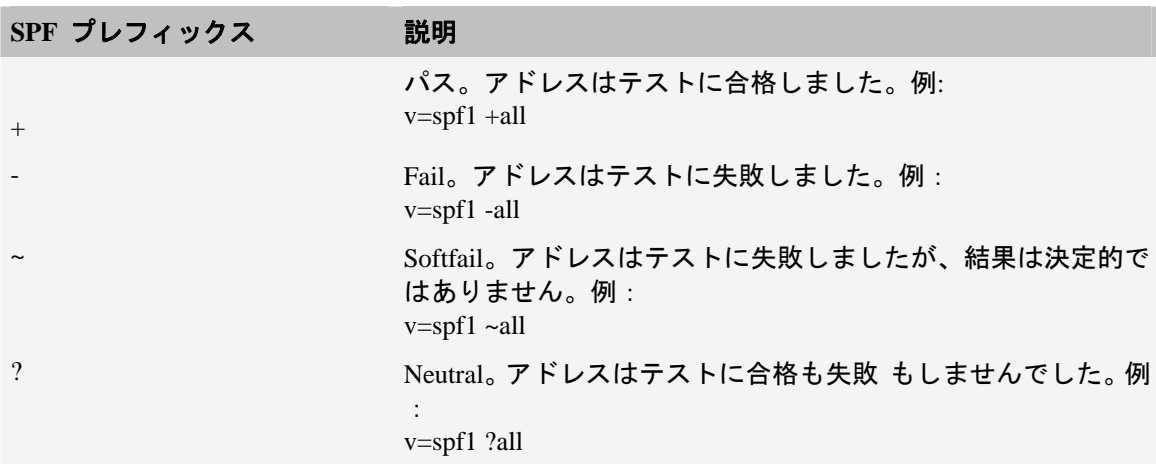

修飾子が追加の SPF クエリ情報を提供し、SPF 処理を分岐させることができます。こ れらは常に「=」文字を含み、大文字と小文字は区別されます。SPF は 2 つの可能性の ある修飾子を含み、それぞれ一度使用されることが できます。

292

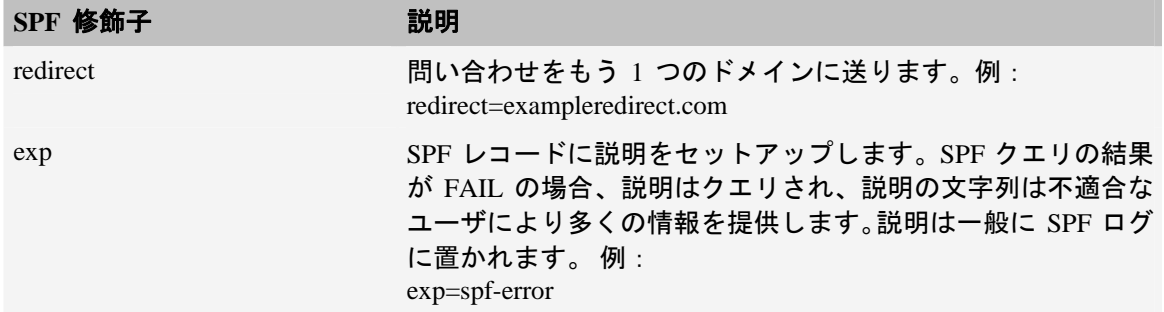

 SPF の詳細については、*http://spf.pobox.com* の *SPF* コミュニティ『<http://spf.pobox.com/>』 を参照してください。

#### 関連トピック

*Sender Policy Framework (SPF)* オプションの設定 『on page [289](#page-299-0)』

*Sender Policy Framework (SPF* フィルタリング*)* 『on page [288](#page-298-0)』

*http://spf.pobox.com* にある *SPF* コミュニティ 『<http://spf.pobox.com/>』

### <span id="page-303-0"></span>**SPF** の結果 **- Fail**

アクセス方法

SPF - [失敗] ページによって、SPF フィルタが有効で結果が「失敗」のときに実行する アクションを選択できます。このアクションは、メッセージが公開ドメインの正当性の 定義に適合しない場合に起動します。

#### クエリ結果が **Fail** のときにとるアクション

- **[**アクション**]**。以下のいずれかのアクションを選択します。
- **[なし]。SPF** フィルタによって偽造メッセージとして識別されたメッセージに対して 何もアクションがとられません。
- **[**削除**]**。即座にメッセージを削除します。
- **[転送先アドレス]。**そのメッセージを指定された電子メールアドレスに転送します。 このオプションの右のテキストボックスに電子メールアドレスを入力します。デフ ォルトで、メッセージはルートアドレスに送信され、「root- bulk」と呼ばれるメー ルボックスに格納されます。例 『on page [247](#page-257-0)』
- **【X- ヘッダを挿入1(デフォルト)。X-ヘッダをメッセージに挿入して、SPF フィルタ** によってそのメッセージが偽造メッセージとして識別されたことを示します。

 **[**メールボックスに移動**]**。メッセージを、このオプションの右側にあるテキストボッ クスで指定されているユーザのメールボックスに移動します。メールボックスは、 存在しない場合は作成されます。デフォルトのメールボックスは「bulk」です。

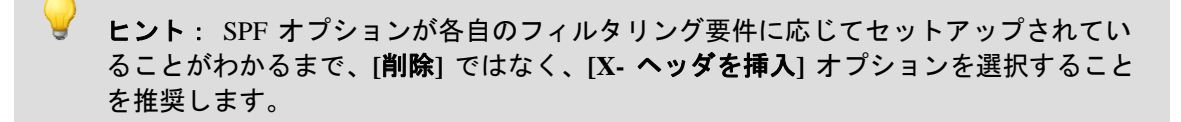

 **[**プレフィックス件名**]**。偽造と識別されたメッセージにカスタムプリフィックス件名 を追加する場合は、**[**プリフィックス件名**]** チェックボックスを選択します (デフォル トでは選択されていません)。デフォルトの件名プレフィックス 『on page [299](#page-309-0)』は、 右側のテキストボックスに入力され、SPF クエリ結果を基礎としています。このボ ックスにカスタムメッセージを入力することもできます。

### <span id="page-304-0"></span>**SPF** の結果 **- Soft Fail**

アクセス方法

**S**PF - [Soft 失敗] ページによって、SPF フィルタが有効で結果が「Soft Fail」のときにと るアクションを選択できます。このアクションはメッセージがドメインの正当性の厳格 な定義に適合しない場合に起動しますが、ドメインはメッセージを確実に偽造と分類す ることはできません。

#### クエリ結果が **Soft Fail** のときにとるアクション

- **[**アクション**]**。以下のいずれかのアクションを選択します。
	- **[**なし**]**。SPF フィルタによって偽造メッセージとして識別されたメッセージに対 して何もアクションがとられません。
	- **[**削除**]**。即座にメッセージを削除します。
	- [転送先アドレス]。そのメッセージを指定された電子メールアドレスに転送しま す。このオプションの右のテキストボックスに電子メールアドレスを入力します。 デフォルトで、メッセージはルートアドレスに送信され、「root- bulk」と呼ばれ るメールボックスに格納されます。例 『on page [247](#page-257-0)』
	- X-ヘッダ を挿入(デフォルト)。X-ヘッダをメッセージに挿入して、SPF フィル タによってそのメッセージが偽造メッセージとして識別されたことを示します。
	- **[**メールボックスに移動**]**。メッセージを、このオプションの右側にあるテキスト ボックスで指定されているユーザのメールボックスに移動します。メールボック スは、存在しない場合は作成されます。デフォルトのメールボックスは「bulk」 です。

ヒント: SPF オプションが各自のフィルタリング要件に応じてセットアップされてい ることがわかるまで、**[**削除**]** ではなく、**[X-** ヘッダを挿入**]** オプションを選択すること を推奨します。

 **[**プレフィックス件名**]**。偽造と識別されたメッセージにカスタムプリフィックス 件名を追加する場合は、**[**プレフィックス件名**]** チェックボックスを選択します (デフォルトでは選択されていません)。デフォルトの件名プレフィックス 『on page [299](#page-309-0)』は、右側のテキストボックスに入力され、SPF クエリ結果を基礎とし ています。このボックスにカスタムメッセージを入力することもできます。

### <span id="page-305-0"></span>**SPF** の結果 **- Error**

アクセス方法

SPF - [エラー] ページによって、SPF フィルタが有効で結果が「Soft エラー」のときに とるアクションを選択できます。このアクションは、参照時にエラーが発生したときに 起動します。ドメインの公開レコードは正しく割り込みされない可能性があります。

#### クエリ結果が **Error** のときにとるアクション

- **[**アクション**]**。以下のいずれかのアクションを選択します。
	- **[**なし**]**。SPF フィルタによって偽造メッセージとして識別されたメッセージに対 して何もアクションがとられません。
	- **[**削除**]**。即座にメッセージを削除します。
	- [転送先アドレス]。そのメッセージを指定された電子メールアドレスに転送しま す。このオプションの右のテキストボックスに電子メールアドレスを入力します。 デフォルトで、メッセージはルートアドレスに送信され、「root- bulk」と呼ばれ るメールボックスに格納されます。例 『on page [247](#page-257-0)』
	- **[X- ヘッダを挿入]** (デフォルト)。X-ヘッダをメッセージに挿入して、SPF フィル タによってそのメッセージが偽造メッセージとして識別されたことを示します。
	- **[メールボックスに移動]。**メッセージを、このオプションの右側にあるテキスト ボックスで指定されているユーザのメールボックスに移動します。メールボック スは、存在しない場合は作成されます。デフォルトのメールボックスは「bulk」 です。
	- ヒント: SPF オプションが各自のフィルタリング要件に応じてセットアップされてい ることがわかるまで、**[**削除**]** ではなく、**[X-** ヘッダを挿入**]** オプションを選択すること を推奨します。
		- **[**プレフィックス件名**]**。偽造と識別されたメッセージにカスタムプリフィックス 件名を追加する場合は、**[**プレフィックス件名**]** チェックボックスを選択します (デフォルトでは選択されていません)。デフォルトの件名プレフィックス 『on page [299](#page-309-0)』は、右側のテキストボックスに入力され、SPF クエリ結果を基礎とし ています。このボックスにカスタムメッセージを入力することもできます。

### <span id="page-305-1"></span>**SPF** の結果 **- Temp Error**

アクセス方法

SPF - [一時エラー] ページによって、SPF フィルタが有効で結果が「一時エラー」のと きにとるアクションを選択できます。このアクションは、参照時に一時的エラーが発生 したときに起動します。これは過渡的なエラーです。

クエリ結果が **Temp Error** のときにとるアクション

- **[**アクション**]**。以下のいずれかのアクションを選択します。
	- **[**なし**]**。SPF フィルタによって偽造メッセージとして識別されたメッセージに対 して何もアクションがとられません。
	- **[**削除**]**。即座にメッセージを削除します。
	- **[転送先アドレス]。**そのメッセージを指定された雷子メールアドレスに転送しま す。このオプションの右のテキストボックスに電子メールアドレスを入力します。 デフォルトで、メッセージはルートアドレスに送信され、「root- bulk」と呼ばれ るメールボックスに格納されます。例 『on page [247](#page-257-0)』
	- X- ヘッダを挿入 (デフォルト)。X-ヘッダをメッセージに挿入して、SPF フィル タによってそのメッセージが偽造メッセージとして識別されたことを示します。
	- **[Move to Mailbox]。**メッセージを、このオプションの右側にあるテキストボック スで指定されているユーザのメールボックスに移動します。メールボックスは、 存在しない場合は作成されます。デフォルトのメールボックスは「bulk」です。
	- ヒント: SPF オプションが各自のフィルタリング要件に応じてセットアップされてい ることがわかるまで、**[**削除**]** ではなく、**[X-** ヘッダを挿入**]** オプションを選択すること を推奨します。
		- **[**プレフィックス件名**]**。偽造と識別されたメッセージにカスタムプリフィックス 件名を追加する場合は、**[**プレフィックス件名**]** チェックボックスを選択します (デフォルトでは選択されていません)。デフォルトの件名プレフィックス 『on page [299](#page-309-0)』は、右側のテキストボックスに入力され、SPF クエリ結果を基礎とし ています。このボックスにカスタムメッセージを入力することもできます。

#### <span id="page-306-0"></span>**SPF** の結果 **- Neutral**

アクセス方法

SPF - [中立] ページによって、SPF フィルタが有効で結果が「中立」のときにとるアク ションを選択できます。このアクションは、参照時に一時的エラーが発生するときに起 動します。これは過渡的なエラーです。

#### クエリ結果が **Neutral** のときにとるアクション

- **[**アクション**]**。以下のいずれかのアクションを選択します。
	- **[**なし**]**。SPF フィルタによって偽造メッセージとして識別されたメッセージに対 して何もアクションがとられません。
	- **[**削除**]**。即座にメッセージを削除します。
- **[**転送先アドレス**]**。そのメッセージを指定された電子メールアドレスに転送しま す。このオプションの右のテキストボックスに電子メールアドレスを入力します。 デフォルトで、メッセージはルートアドレスに送信され、「root- bulk」と呼ばれ るメールボックスに格納されます。例 『on page [247](#page-257-0)』
- **X-ヘッダを挿入 (デフォルト)。X-ヘッダをメッセージに挿入して、SPF フィル** タによってそのメッセージが偽造メッセージとして識別されたことを示します。
- **[**メールボックスに移動**]**。メッセージを、このオプションの右側にあるテキスト ボックスで指定されているユーザのメールボックスに移動します。メールボック スは、存在しない場合は作成されます。デフォルトのメールボックスは「bulk」 です。

ヒント: SPF オプションが各自のフィルタリング要件に応じてセットアップされてい ることがわかるまで、**[**削除**]** ではなく、**[X-** ヘッダを挿入**]** オプションを選択すること を推奨します。

 **[**プレフィックス件名**]**。偽造と識別されたメッセージにカスタムプリフィックス 件名を追加する場合は、**[**プレフィックス件名**]** チェックボックスを選択します (デフォルトでは選択されていません)。デフォルトの件名プレフィックス 『on page [299](#page-309-0)』は、右側のテキストボックスに入力され、SPF クエリ結果を基礎とし ています。このボックスにカスタムメッセージを入力することもできます。

### <span id="page-307-0"></span>**SPF** の結果 **- None**

アクセス方法

SPF - [なし] ページによって、SPF フィルタが有効で結果が「なし」のときにとるアク ションを選択できます。 このアクションは、クエリーを実行されたドメインが SPF デ ータを公開しないときに起動します。

#### クエリ結果が **None** のときにとるアクション

- **[**アクション**]**。以下のいずれかのアクションを選択します。
	- **[**なし**]**。SPF フィルタによって偽造メッセージとして識別されたメッセージに対 して何もアクションがとられません。
	- **[**削除**]**。即座にメッセージを削除します。
	- **[転送先アドレス]。**そのメッセージを指定された電子メールアドレスに転送しま す。このオプションの右のテキストボックスに電子メールアドレスを入力します。 デフォルトで、メッセージはルートアドレスに送信され、「root- bulk」と呼ばれ るメールボックスに格納されます。例 『on page [247](#page-257-0)』
	- Insert X- Header (デフォルト)。X-ヘッダをメッセージに挿入して、SPF フィルタ によってそのメッセージが偽造メッセージとして識別されたことを示します。
	- [メールボックスに移動]。メッセージを、このオプションの右側にあるテキスト ボックスで指定されているユーザのメールボックスに移動します。メールボック

スは、存在しない場合は作成されます。デフォルトのメールボックスは「bulk」 です。

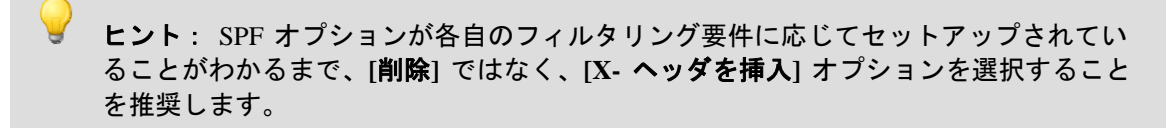

■ [プレフィックス件名]。偽造と識別されたメッセージにカスタムプリフィックス 件名を追加する場合は、**[**プレフィックス件名**]** チェックボックスを選択します (デフォルトでは選択されていません)。デフォルトの件名プレフィックス 『on page [299](#page-309-0)』は、右側のテキストボックスに入力され、SPF クエリ結果を基礎とし ています。このボックスにカスタムメッセージを入力することもできます。

### <span id="page-308-0"></span>**SPF** の結果 **- Pass**

アクセス方法

**S**PF - [合格] ページによって、SPF フィルタが有効で結果が「合格」のときにとるアク ションを選択できます。このアクションは、メッセージが公開ドメインの正当性の定義 に適合する場合に起動します。

# クエリ結果が Pass のときにとるアクション

- **[**アクション**]**。以下のいずれかのアクションを選択します。
	- **[**なし**]**。SPF フィルタによって偽造メッセージとして識別されたメッセージに対 して何もアクションがとられません。
	- **[**削除**]**。即座にメッセージを削除します。
	- **[転送先アドレス]。**そのメッセージを指定された電子メールアドレスに転送しま す。このオプションの右のテキストボックスに電子メールアドレスを入力します。 デフォルトで、メッセージはルートアドレスに送信され、「root- bulk」と呼ばれ るメールボックスに格納されます。例 『on page [247](#page-257-0)』
	- Insert X- Header (デフォルト)。X-ヘッダをメッセージに挿入して、SPF フィル タによってそのメッセージが偽造メッセージとして識別されたことを示します。
	- **[Move to Mailbox]**。メッセージを、このオプションの右側にあるテキストボック スで指定されているユーザのメールボックスに移動します。メールボックスは、 存在しない場合は作成されます。デフォルトのメールボックスは「bulk」です。

ヒント: SPF オプションが各自のフィルタリング要件に応じてセットアップされてい ることがわかるまで、**[**削除**]** ではなく、**[X-** ヘッダを挿入**]** オプションを選択すること を推奨します。

 **[**プレフィックス件名**]**。偽造と識別されたメッセージにカスタムプリフィックス 件名を追加する場合は、**[**プレフィックス件名**]** チェックボックスを選択します (デフォルトでは選択されていません)。デフォルトの件名プレフィックス 『on page [299](#page-309-0)』は、右側のテキストボックスに入力され、SPF クエリ結果を基礎とし ています。このボックスにカスタムメッセージを入力することもできます。

#### <span id="page-309-0"></span>**[Default Subject Values for SPF]**

SPF の戻りコードに基づくプレフィックス値がメッセージに追加されます。[SPF] チェ ックボックスが選択されている場合、デフォルト値は次のとおりです。

- **[**失敗**]**。件名に [X-IMail-SPAM-SPF-Fail] の付いた X-Header を挿入します。
- **[Softfail]**。件名に [X-IMail-SPAM-SPF-Softfail] の付いた X-Header を挿入します。
- **[Error]**。件名に [X-IMail-SPAM-SPF-Error] の付いた X-Header を挿入します。
- Temp Error<sub>o</sub> デフォルトでは、何のアクションも実行されません。
- Neutral。デフォルトでは、何のアクションも実行されません。
- **[**なし**]**。デフォルトでは、何のアクションも実行されません。
- **Pass。**デフォルトでは、何のアクションも実行されません。

この件名フィールドは、戻りコードごとにユーザ設定も可能です。

### 接続チェック

アクセス方法

現在のドメイン用に [DNS ブラックリスト] を有効/無効にするには、このページ上のオ プションを使用します。ブラックリストはデフォルトでは有効になっていません。そこ で、新しいメールドメインごとにブラックリストを有効にする必要があります。

DNS ブラックリストでは、スパムを識別するために、受信メッセージからの送信者情 報とスパムデータベースが比較されます。*DNS* ブラックリストは、電子メールドメイン レベルで使用できるようになる前にサーバレベル 『on page [258](#page-268-0)』で有効化される必要が あります。そうすれば、DNS ブラックリストはドメインレベル (IP アドレスに返送さ れる際に) で使用されますが、このレベルでは管理者はどのブラックリストをホストに 対して有効にするかを選択できます

ブラックリストが追加されると、**[**ブラックリスト**]** リストに表示されます。追加できる ブラックリストは、どのブラックリストがサーバ用に構成されているかによって左右さ れます。ブラックリストがサバーレベルで構成されていない場合は、電子メールドメイ ン用には利用できず、このページには表示されません。

管理者には、標準 DNS ブラックリストの特定数プラス有効化された検証チェックの数 が一致する場合、あるメッセージが削除されるかどうかを指定するためのオプションが あります。

管理者は、DNS ブラックリストに一致するメッセージを確認できます。電子メールが ブラックリストの基準に一致すれば、X - ヘッダがそのメッセージに挿入され、どのブ ラックリストと一致しているかとその理由を表示します。次に、その電子メールはさら に検証するために内容フィルタリングに渡されます。他のルール処理が実行されない場 合、このメッセージは配信されます。

- **[DNS** ブラックリスト**]**。この欄には、現在のドメイン用の既存のブラックリストが すべて表示されます。ブラックリストオプションを変更するには、ブラックリスト をクリックします。
- **[**サーバー**]**。この列には、対応しているブラックリストのクエリーに問い合わせるた めの DNS サーバーのドメイン名または IP アドレスが表示されます。
- **[**クエリードメイン**]**。この列には、対応するブラックリストにクエリーを行うドメイ ンが表示されます。
- **[**タイプ**]**。この列には、ブラックリストが実行する参照のタイプが表示されます。
- **[追加]。**現在のドメイン用に新しいブラックリストを作成するには、[追加] をクリッ クします。詳細については、*[DNS* ブラックリストの追加*]* 『on page [75](#page-85-0)』 を参照し てください。
- **[**削除**]**。ブラックリストを削除するには、そのリストに対応しているチェックボック スを選択し、次に**[**削除**]** ボタンをクリックします。

#### 検証チェック **:**

受信メールメッセージ上で検証チェックを実行するには、以下の検証テストのうちのい ずれかを選択します。あるメッセージがチェックのいずれかに引っ掛かった場合は、X - ヘッダがそのメッセージに挿入されます。

注記:これらのオプションは資源集約的で、メール処理の速度が低下する可能性があり ます。

 **[MAIL FROM** アドレスの検証**]**ユーザがメールサーバ上の有効なユーザであること を確認するのに各メッセージに対して接続サーバの「From」アドレスが検証される ようにするには、このチェックボックスを選択します。ユーザまたはサーバが存在 しない場合、そのメッセージはスパムと識別されます。

注記: この Standard DNS Blacklist に対して行われる一致は検証チェックの選択に従い ます。

- **[**接続サーバへの逆引き **DNS** 参照の実行**]**。ドメイン名を決めるための逆引き DNS 参照の実行に接続サーバの IP アドレスが使用されるテストを作成するには、このチ ェックボックスを選択します。あるドメインに、有効な PTR レコードがある場合は、 そのメッセージは受け入れられます。逆引き参照に失敗する場合、IP アドレスとメ ッセージがスパムとしてマークされている逆引きレコードがないことを意味します。 PTR レコードのない IP アドレスは通常ダイアルアップ接続またはスプーフされた メッセージのいずれかからのもので、どちらもスパムの指標です。ただし、かなり の数の正規のメールサーバに逆引き DNS 項目がないことにご留意ください。このこ とにより正規のメールがスパムとしてマークされることがあります (*誤認知[13](#page-311-0)*)。
- **[HELO / EHLO** ドメインの検証**]**。指定されたドメインに A レコードまたは *MX* <sup>レ</sup> コード[14](#page-311-1)があることを確認するために HELO/EHLO を使用して DNS クエリーが実 行されている間にドメインがパスしたテストを作成するには、このチェックボック スを選択します。 のテストに引っ掛かると、X - ヘッダがメッセージに挿入されま す。
- **[x** マッチしてからメッセージを削除**]**x 個のブラックリストプラス検証チェックオ プションに一致したら即座にメッセージを削除するには、このメッセージを選択し ます。構成されたブラックリストの数プラス検証チェックオプションの数を超えな い数値を入力します。
- **[**未編集 **Subject]**。選択された場合、接続フィルタリングによってスパムと識別され たメッセージの件名がテキストボックス内に入力されたテキストで始まるデフォル トのテキストから変更されるテスト作成するには、このチェックボックスを選択し ます。**[x** マッチしてからメッセージを削除**]** が選択されている場合で、メッセージ がブラックリストと検証チェックのマッチ数の基準に一致する場合、このオプショ ンは適用されません。
- **→ 重要**: SMTPD サービスでは、SMTP 会話が 「HELO」または「EHLO」で始まらない クライアントからのメールを受け取りません。
- **[**保存**]**。変更を保存するためにクリックします。「正しく更新されました」というメ ッセージと更新時間が表示されます。

#### 関連トピック

i

サーバレベルのアンチスパムオプション *(*ブラックリスト*)* 『on page [251](#page-261-0)』

*DNS* ブラックリストの理解 『on page [73](#page-83-0)』

ブラック リストの動作 『on page [74](#page-84-0)』

<span id="page-311-0"></span><sup>13</sup> 接続フィルタリングに使用される多くのブラックリストでは、特に yahoo.com、

hotmail.com、msn.com へのヒットが返されます。こういったブラックリストをお使いの場 合、こういったドメインからのスパムではない電子メールがスパムとして識別され、特定のスパ ムアクションに従って処理されます。

<span id="page-311-1"></span> $14$  The MX record identifies the domain name of the computer running the mail server (in this case, the IMail Server).

*DNS* ブラックリストオプションの設定 『on page [258](#page-268-0)』

ホワイトリスト管理オプションの設定 『on page [217](#page-227-0)』

*IMail SMTP* 設定 *-* アクセス制御 『on page [369](#page-379-0)』

### トラステッド **DNS** ブラックリスト

アクセス方法

トラステッド DNS ブラックリストは [トラステッド DNS ブラックリスト] ページで、 作成、追加、編集、削除できます。このページには、ブラックリストがそのドメイン、 そのドメインがあるサーバ、およびそのクエリードメインに対して有効かどうかが表示 されます。通常、クエリードメインはサーバドメイン名と一致します。ただし、ブラッ クリストには、同一サーバ上でクエリーを行うゾーンが複数ある場合があります。こう いう場合は、サーバ名とクエリードメインが異なることになります。これを知るには、 使用中のブラックリストのドキュメントをお読みいただくことが唯一の方法です。

Ħ 注記:トラステッド DNS ブラックリストに対して行われた一致は自動的に削除されま す。

- **[DNS** ブラックリスト**]**。DNS ブラックリストがこの列に一覧化されています。
- **[**有効化**]**。この列には、そのブラックリストが有効になっているかどうかが一覧化さ れています。
- **[サーバー]。**この列には、そのブラックリストが有効になっているサーバーが一覧化 されています。
- **[**クエリードメイン**]**。この列には、ブラックリストがクエリーを行うドメインが一覧 化されています。
- **[**追加**]**。新しいトラステッド DNS ブラックリストの追加する場合は、このボタンを クリックします。
- **[**削除**]**。特定のトラステッド DNS ブラックリストの隣のこのチェックボックスを選 択し、次にリストから削除するために **[**削除**]** ボタンをクリックします。

#### 関連トピック

サーバレベルのアンチスパムオプション *(*ブラックリスト*)* 『on page [251](#page-261-0)』

ブラック リストの動作 『on page [74](#page-84-0)』

トラステッド *DNS* ブラックリストの追加 『on page [303](#page-313-0)』

サーバレベルの *DNS* ブラックリスト 『on page [71](#page-81-0)』

<span id="page-313-0"></span>トラステッド **DNS** ブラックリストの追加

アクセス方法

ドメインについてのトラステッド DNS ブラックリストに追加する前に、**[**システム**]** > **[DNS** ブラックリスト**]** で見つかるシステムレベルの DNS ブラックリストに、それが追 加されていることを確認してください。

注記: トラステッド DNS ブラックリストと一致するものは自動的に削除されます。

- **[DNS** ブラックリスト**]**。追加するトラステッド DNS ブラックリストに対応するチ ェックボックスを選択します。
- **[**有効**]**。この欄には、そのブラックリストが有効になっているかどうかが表示されま す。
- **[サーバ]。**この欄には、ブラックリストのクエリーに問い合わせるための DNS サー バのドメイン名または IP アドレスが表示されます。このフィールドにはデフォルト でアスタリスク (\*) が含まれます。この場合、DNS クエリーをブラックリスト用の DNS サーバに中継するのに、デフォルトの < ProductNameShort > DNS がブラックリ ストのクエリーに使用されます。アスタリスクを使用すると、IP アドレスまたはド メインを入力する必要がありません。
- **[クエリードメイン]。**この欄には、ゾーンファイル内でクエリーが行われるドメイン が表示されます。この名前は、通常、サーバドメイン名と一致します。しかし、同 じサーバでクエリーを行う必要のある複数のゾーンがブラックリストに含まれてい ることもあります。この場合、サーバ名とクエリードメイン名は異なってきます。 これを知るには、ブラックリストが使用されているドキュメントを参照してくださ い。
- **[**保存**]**。選択後にこのボタンをクリックします。
- **「キャンセル]。トラステッド DNS ブラックリストの追加をキャンセルする場合は、** このボタンをクリックします。

CHAPTER 10

# <span id="page-315-0"></span>ログの生成

ログ ファイル エント リの一般的なフォーマントは次のとおりです。

Date (日) - Time (時間) - Thread (スレッド) または Process ID (プロセス ID) - Virtual IP Address (仮想 IP アドレス) - Message (メッセージ)

 $\varnothing$ :06:26 09:16 SMTPD(0015052C) [127.0.0.1] connect 127.0.0.1 port 2358

### 一般的なログファイル

以下は、一般的なログファイルの例です。

- logMMDD.txt の形式のファイル名には、IMail のログサーバに送信されるメッセー ジが含まれています。
- sysMMDD.txt の形式のファイル名は、sysMMDD.txt という名前のログファイルで設 定されたサービスからのメッセージです。☆
- W1yymmdd.log は、Web Administration サーバの日次ログファイルです (Web Administration 機能が Monitor サーバで有効な場合)。
- W2yymmdd.log は、Web Messaging サーバの日次ログファイルです。

### サイズの大きいログファイル

*[IMail* サービス*]* 『on page [356](#page-366-0)』 (POP3 や IMAP など) に関連するイベントログ用のオ プションは次のとおりです。

- **[**ログなし**]**。イベントのログを無効にします。
- **[SYSMMDD.TXT]**。 この名前のファイルにシステムイベント情報を送信します。 MM はログが書き込まれた月、DD はログが書き込まれた日です。このファイルは、 スプールディレクトリ 『on page [77](#page-87-0)』に格納されます。
- **[**アプリケーションログ**]**。イベント情報を、Windows イベントビューアで表示され る Windows アプリケーションログに送信します。イベントビューアは、プログラム、 セキュリティ、およびシステムイベントに関するログをコンピュータ上で管理しま す。イベントビューアを使用して、イベントログを表示および管理し、ハードウェ アとソフトウェアの問題に関する情報を収集し、Windows セキュリティイベントを 監視します。
- **[ログサーバ]。**イベント情報を *[ログマネージャ]* 『on page [378](#page-388-0)』 ページに表示され ているログファイルに送信します。

<span id="page-316-0"></span>■ 重要: サービスのすべてまたは多くを [ログマネージャ] ページにロギングしており、 しかもコンピュータで大量のトラッフィクが認識される場合、ログマネージャファイル はかなり大きくなる可能性があります。ログ情報が不要な個別のサービスについてロギ ングを無効にできます。通常、ログが必要なのは、サービスに問題がある場合のみです。

#### 関連トピック

スプールディレクトリについて *(*キュー*)* 『on page [77](#page-87-0)』

### **In This Chapter**

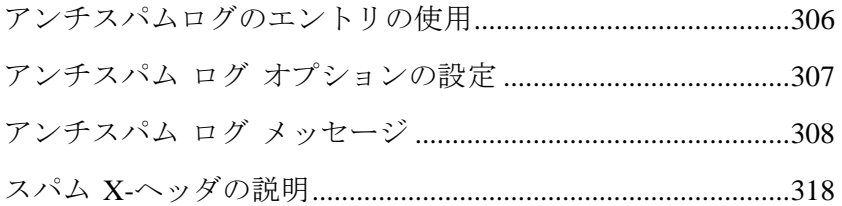

# <span id="page-316-1"></span>アンチスパムログのエントリの使用

IMail Server は、エラー メッセージなどのスパム イベントをすべて別個のログ ファイ ルに記録します。これらのイベントは、アンチスパム ログのオプションの設定『on page [307](#page-317-1)』の **[Save Logs To]** リスト ボックスで選択されたログ ファイルに保存されま す。 ログファイルには、ブラックリストが返すテキストも記入されますが、これはメッセー ジの IP アドレスがリストされた場合です。ログ ファイルに含まれるその他のアンチス パム イベント:

- フレーズまたはコンテンツ フィルタリングの有効化/無効化
- 各メッセージに対するフレーズ フィルタリングとコンテンツ フィルタ リングの初 期化
- メッセージに対して実行される検証チェックとその結果
- DNS ブラック リストへの接続と、その接続の結果

#### ファイル フォーマット

アンチスパムログ行のファイルフォーマットは、IMail Server のログフォーマットに類 似しています。ただし、アンチスパムログメッセージには、アンチスパムメッセージ ID も含まれています。ログファイルエントリの一般的なフォーマットは次のとおりです。

日付 - 時刻 - アンチスパムメッセージ ID - スレッドまたはプロセス ID - ホスト名 – エン トリタイプ - メッセージ

<span id="page-317-0"></span>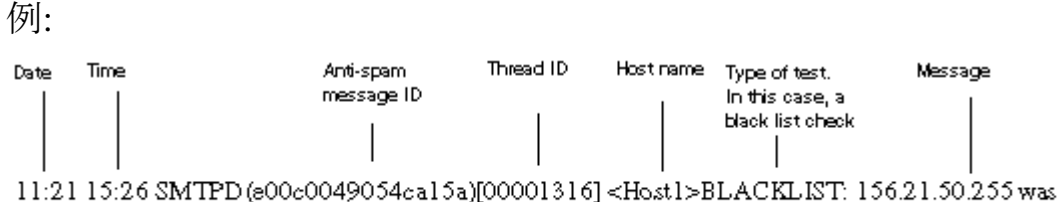

found on list (FIVETEN:blackholes.five-ten-sg.com)->blocked by blackholes.five-ten-sg.com

# プレミアム アンチスパム ログ エントリのファイル フォーマット

 $10:17$  11:24 SMTP(f593012a00000001) email determined to be spam by Premium filter. Tag = 5AE906968DC04881B0626ADBF612D86F, ここで Tag はスパムの原因となった電子メー ルの署名 ID。

### スレッド **ID**

スレッド ID によって特定のメッセージに対してすべてのログ エントリを識別するこ とができます。例えば、上の例のすべてのログエントリを識別する場合、スレッド ID (00001316) を含むすべてのエントリを探します。スレッド ID はログ ファイル全体に存 在しますから、アンチスパム ログでスレッド ID を見つけ、同じメッセージを SMTP ロ グで追跡することができます。これは、メッセージ処理中に Q および D ファイル名を 作成するのに使用されるのと同じ ID です。

さらに、スレッド ID は、スパムと識別されると、メッセージの X-ヘッダに挿入されま す。

アンチスパム ログ オプションの設定 『on page [307](#page-317-1)』

ログ ファイルの例 『Log\_Files\_Example.htm』

アンチスパム ログ メッセージ 『on page [308](#page-318-1)』

# <span id="page-317-1"></span>アンチスパム ログ オプションの設定

アクセス方法

**[Save Logs To]** リストで、アンチスパム コンポーネントのログ オプションを設定しま す。4 つのログ オプションから選択します。

**[No Log]**。イベントのログ収集を無効にするには、このオプションを選択します。

- <span id="page-318-0"></span>■ [spamMMDD.log] (デフォルトで選択)。この名前のファイルにイベント情報を送信し ます。MM はログが書き込まれた月、DD はログが書き込まれた日です。このファ イルは、Spool ディレクトリに格納されます。
- **[App Log]**。イベント情報を Windows アプリケーション ログ (Windows イベン ト ビューアで表示される) に送信します。
- **[Log Server]**。イベント情報を、**Log Files** タブ上に表示されるログ サーバに送信し ます。
- **[Verbose Logging]**。このオプションを使用すると、アンチスパム設定の変更内容、 信頼されているアドレス リストまたは除外リストのエントリなど、標準ログよりも 多くの情報が記録されます。このオプションは、非常に大きなファイルを作成する ことがあり、場合によっては多量のリソースを必要としますが、問題のトラブルシ ューティングでは、非常に役に立ちます。
- 「追加**]**。新しいブラック リストの追加または既存のブラック リストの編集を行うに は、このボタンをクリックして *Add Black List* 『on page [75](#page-85-0)』 ページに移動します。
- 削除。既存のブラック リストをリストから削除するには、リストの横にあるチェッ ク ボックスを選択し、削除 ボタンをクリックします。
- 保存。クリックして設定を保存します。「Update Successful(正しく更新されました)」 というメッセージと更新時間が表示されます。

#### 関連トピック

アンチスパム ログの使用 『on page [306](#page-316-1)』

アンチスパム *X-*ヘッダの説明 『on page [318](#page-328-0)』

### <span id="page-318-1"></span>アンチスパム ログ メッセージ

アンチスパム ログとその説明を表示するには次のリンクをクリックします:

接続フィルタリングログメッセージ 『on page [309](#page-319-0)』

コンテンツ フィルタリング ログ メッセージ『on page 313』

### ログ メッセージ コンポーネント

アンチスパム ログ行は、次のコンポーネントのすべ [313](#page-323-0)てまたは一部を含みます。

- ログ メッセージの前には次の行が付きます。 month:day hour:minute app\_name(connection\_ID)
- ほとんどのログメッセージに、次の行も付きます。 [message\_id] <domain >
- 多くのブラック リスト ログ メッセージは、設定済みブラック リストをサービスと して参照し、次の行によってそのブラック リストを識別します。

(name:server :query\_domain)

# <span id="page-319-0"></span>フィルタリングログメッセージに接続

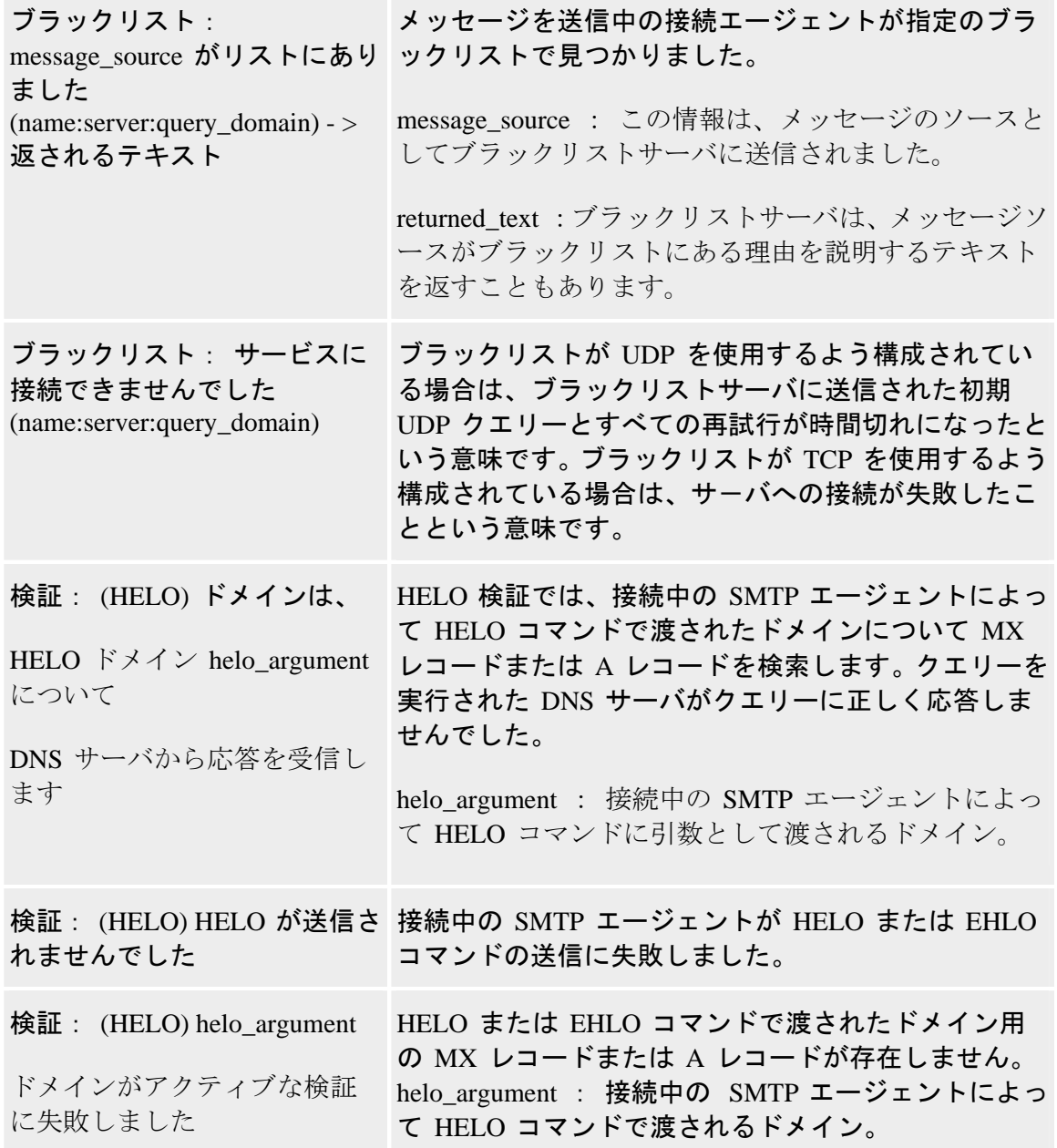

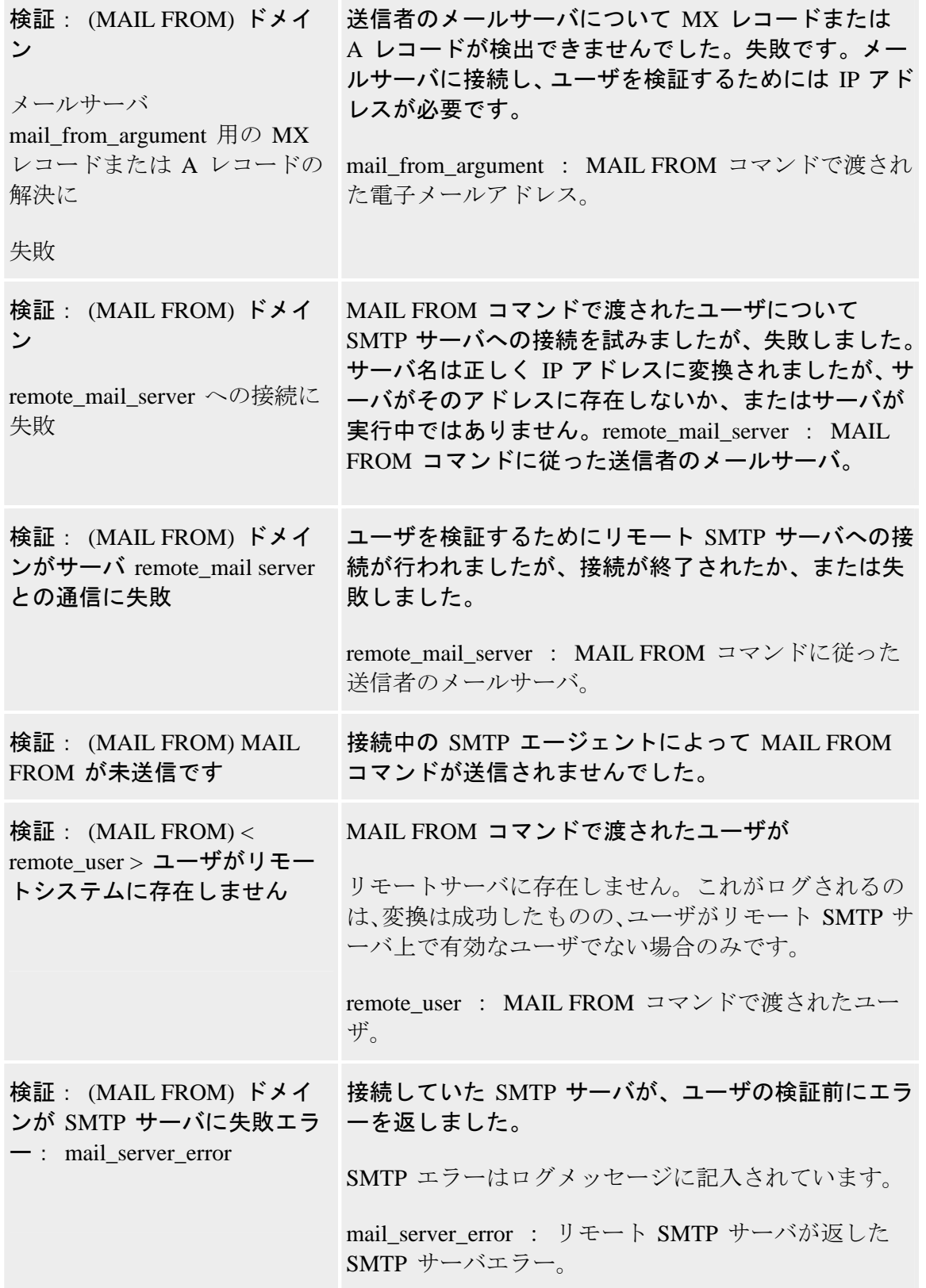

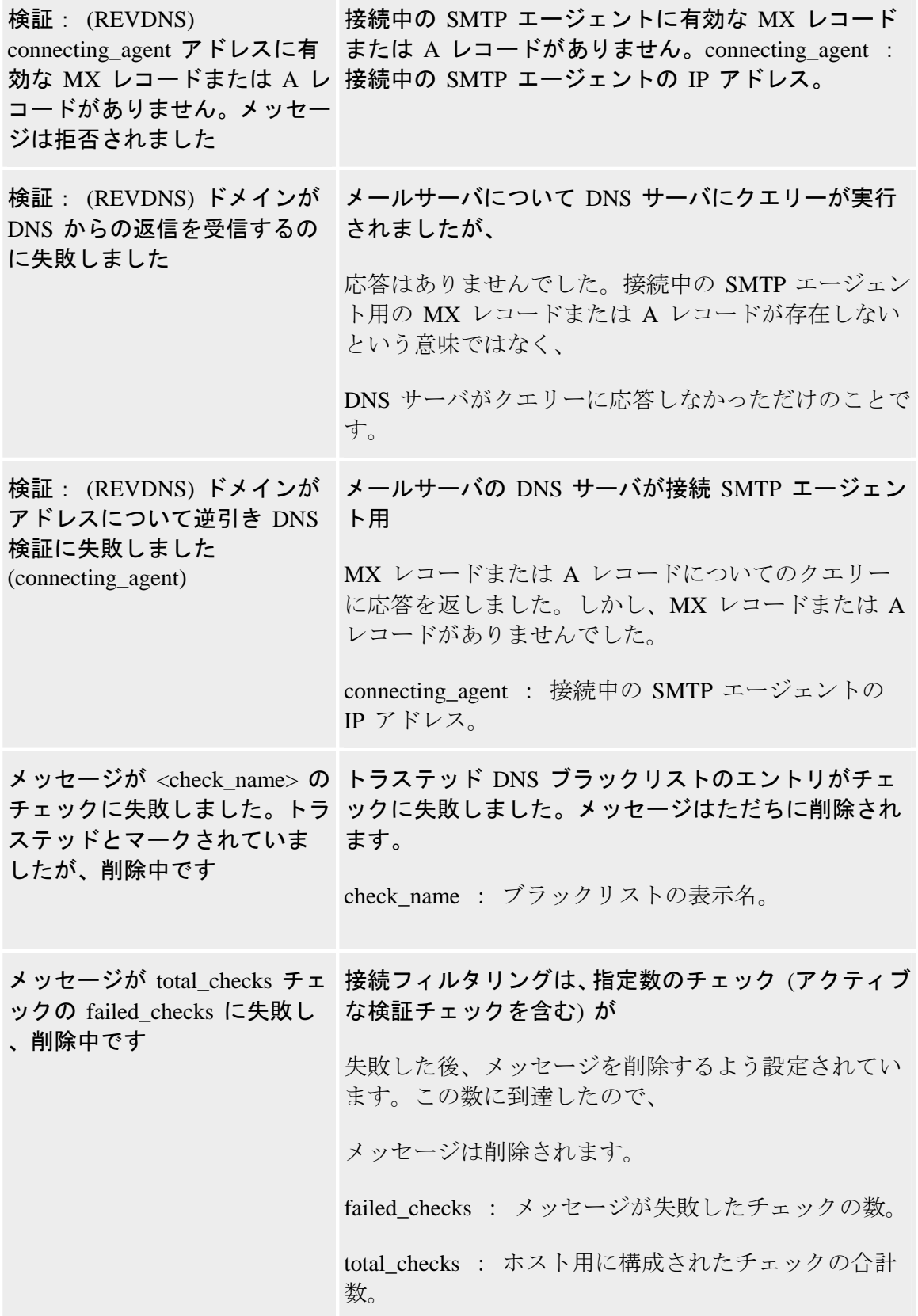

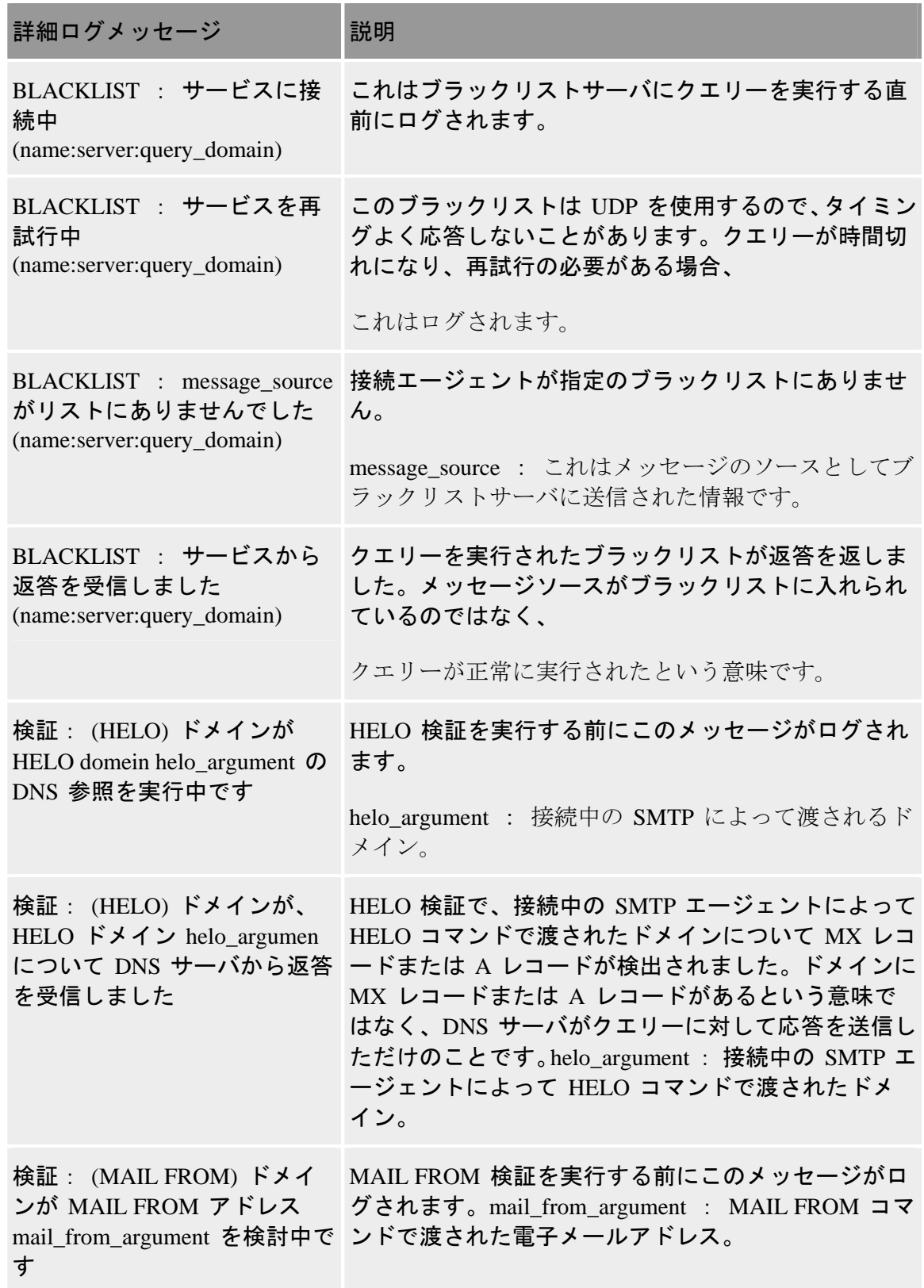

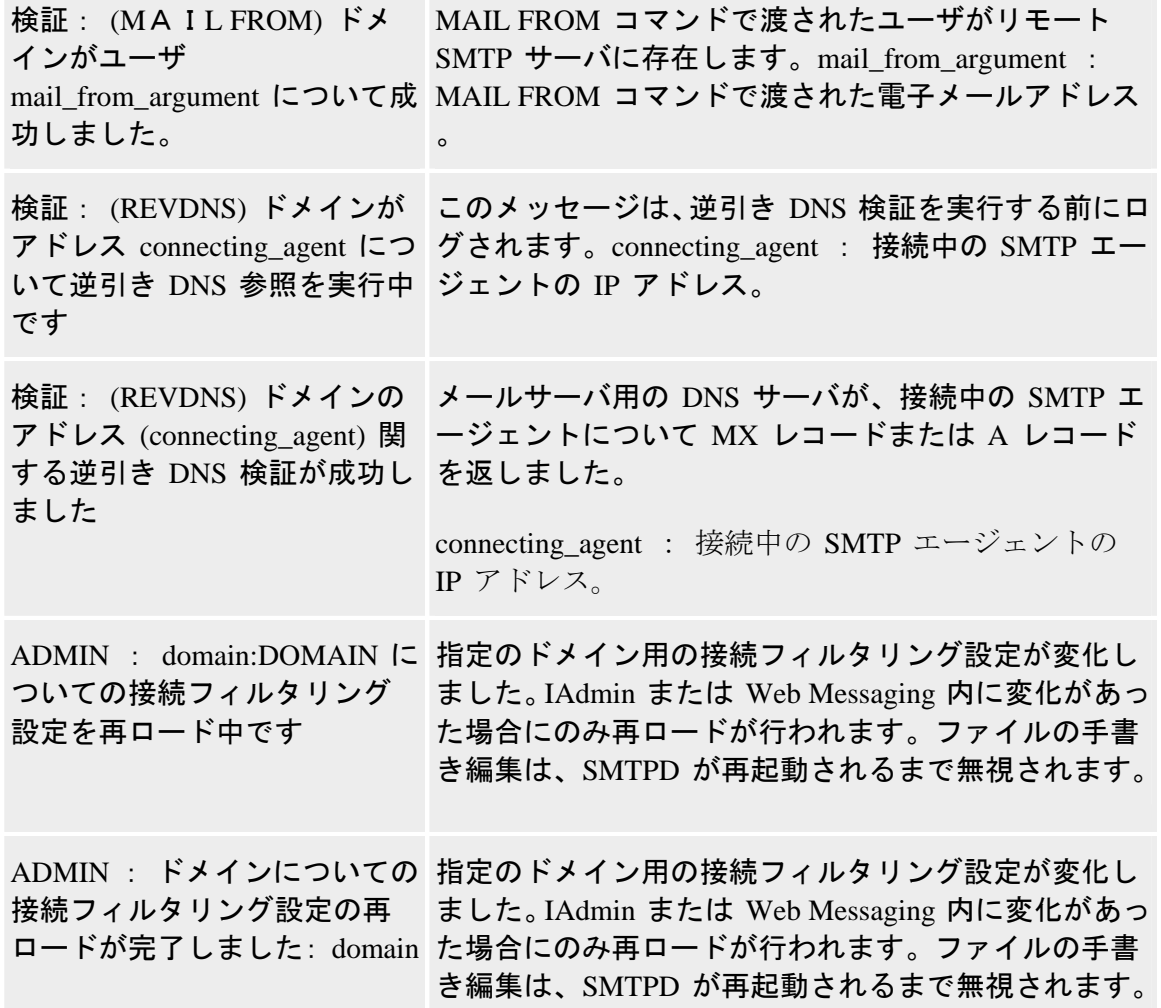

#### 関連トピック

アンチスパムログメッセージ 『on page [308](#page-318-1)』

アンチスパムログ 『on page [305](#page-315-0)』

# <span id="page-323-0"></span>コンテンツ フィルタリング ログ メッセージ

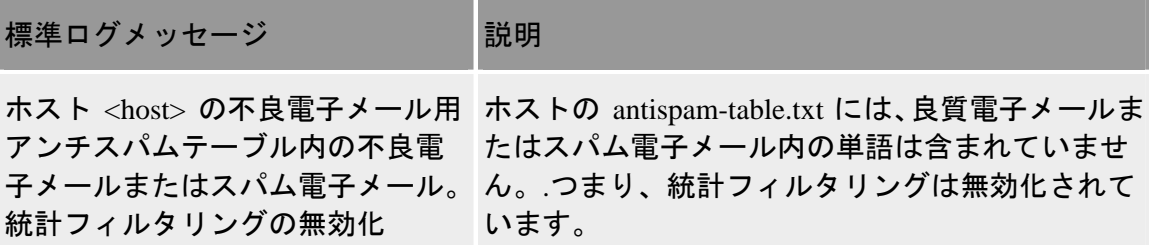
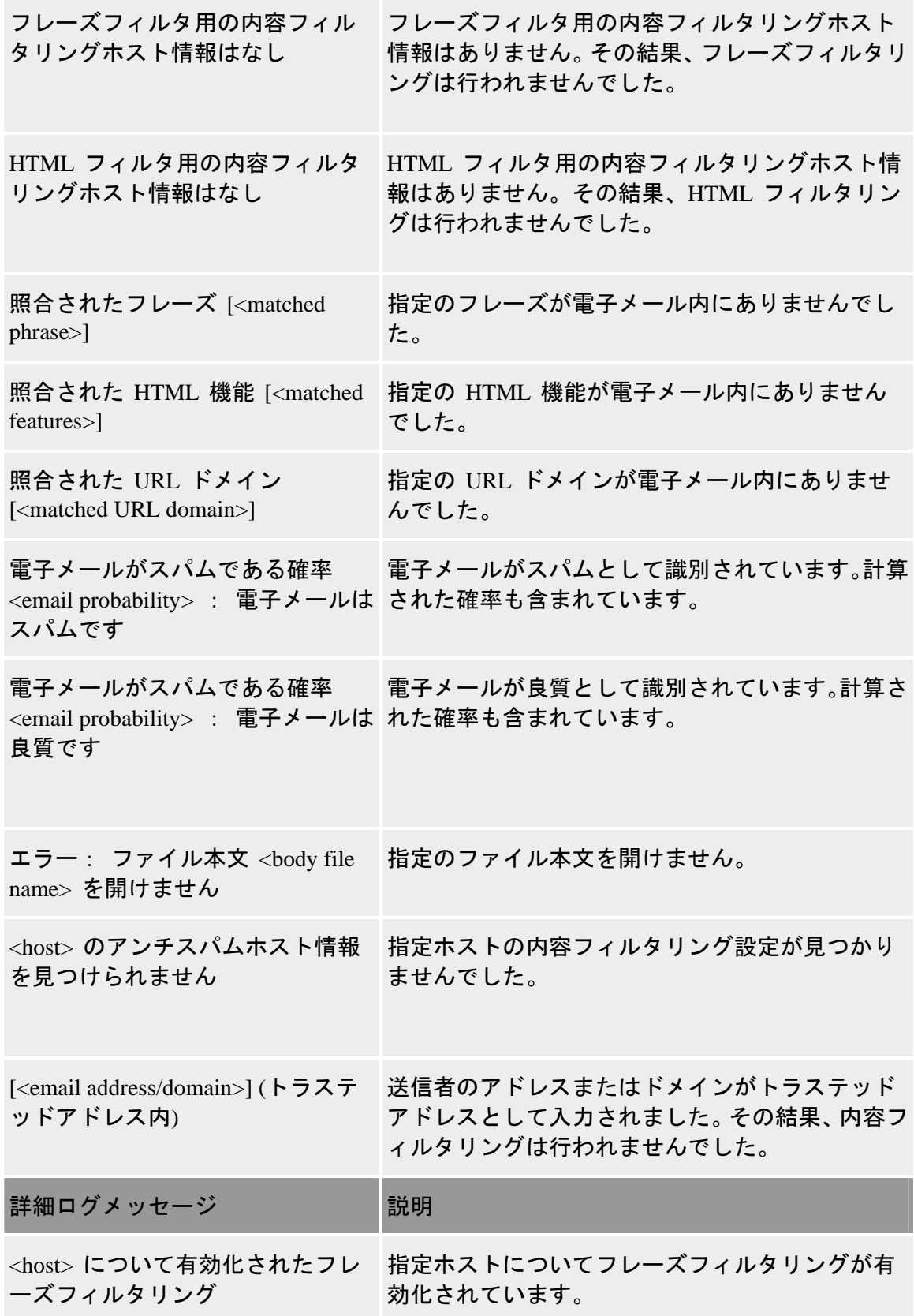

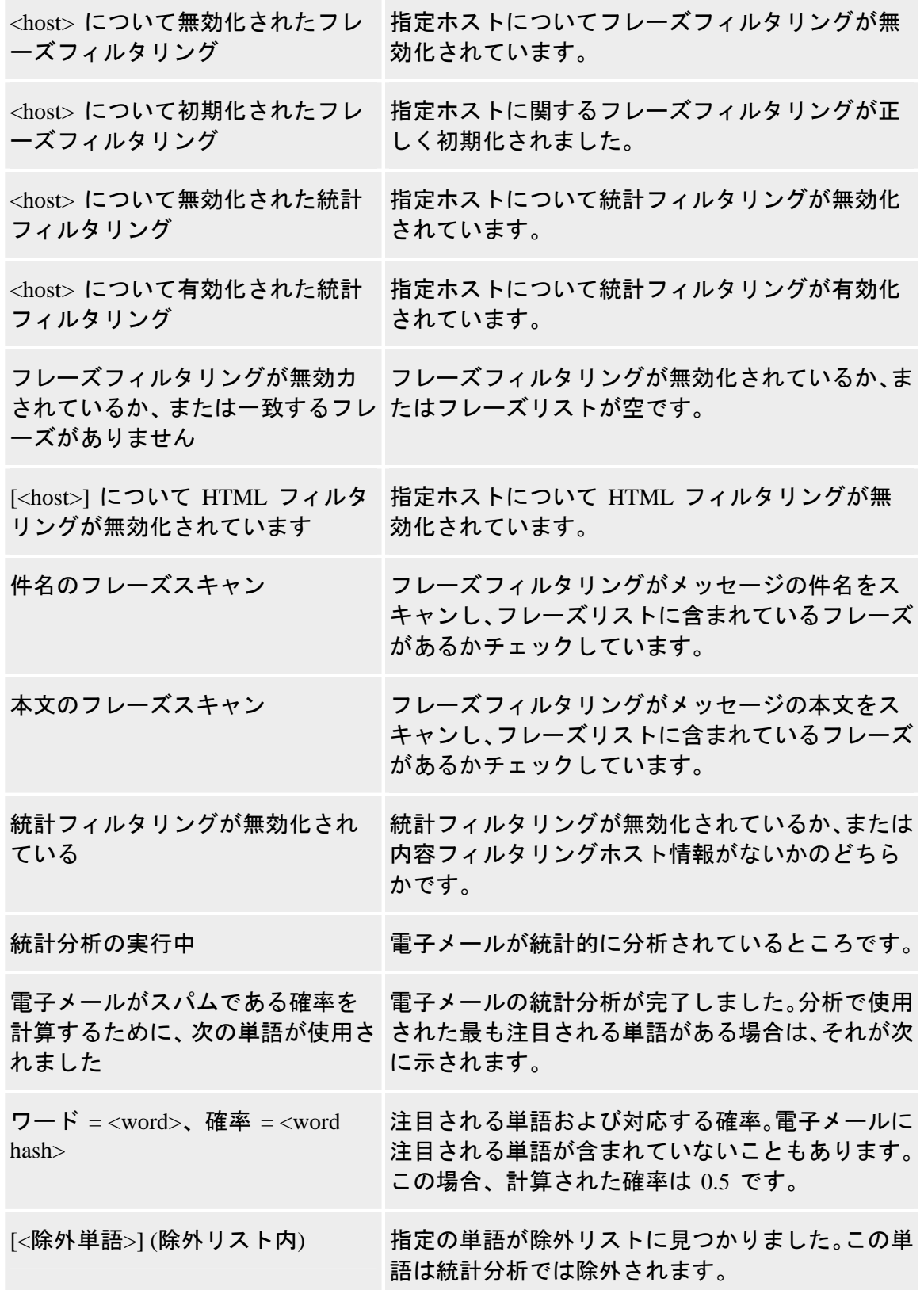

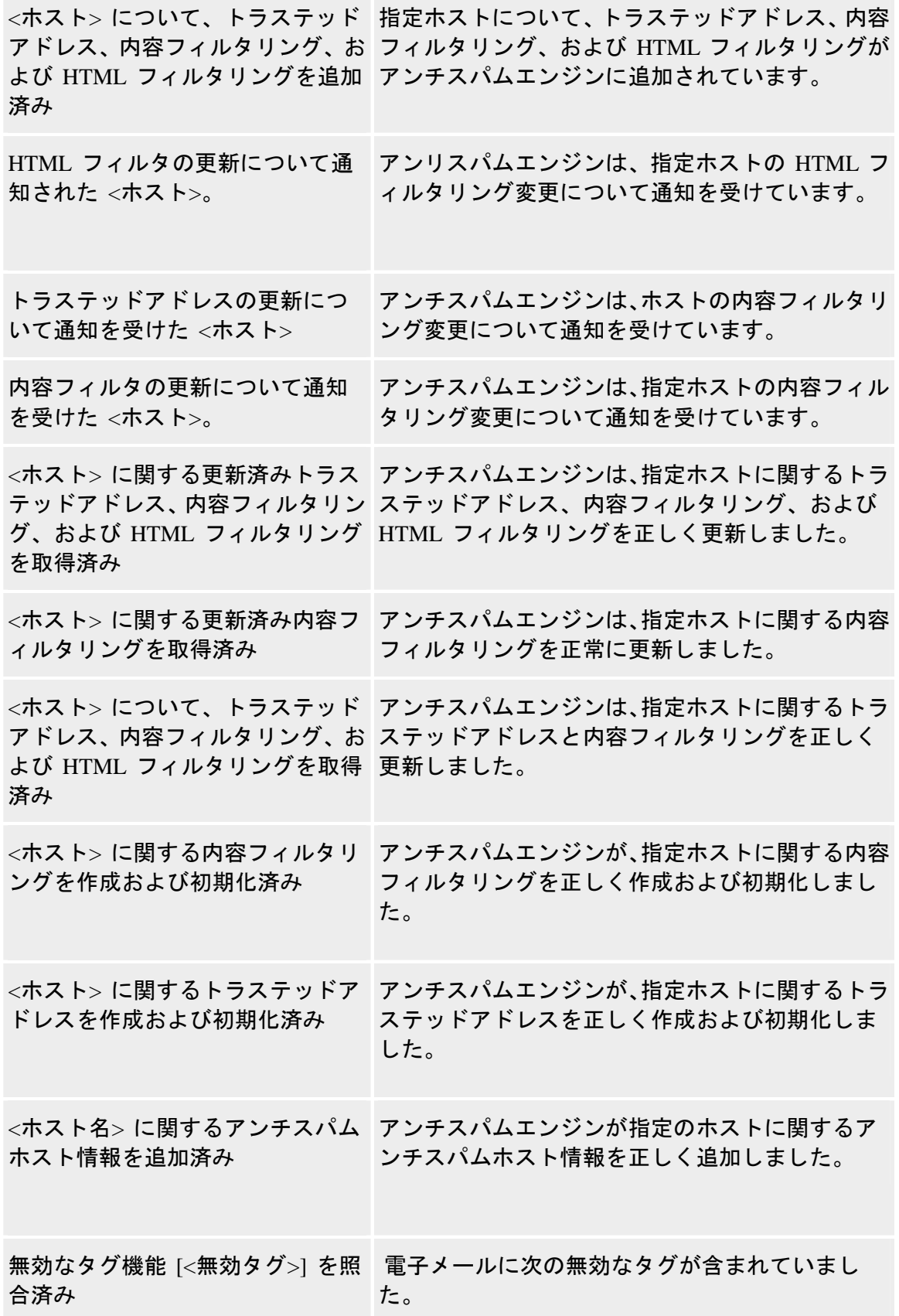

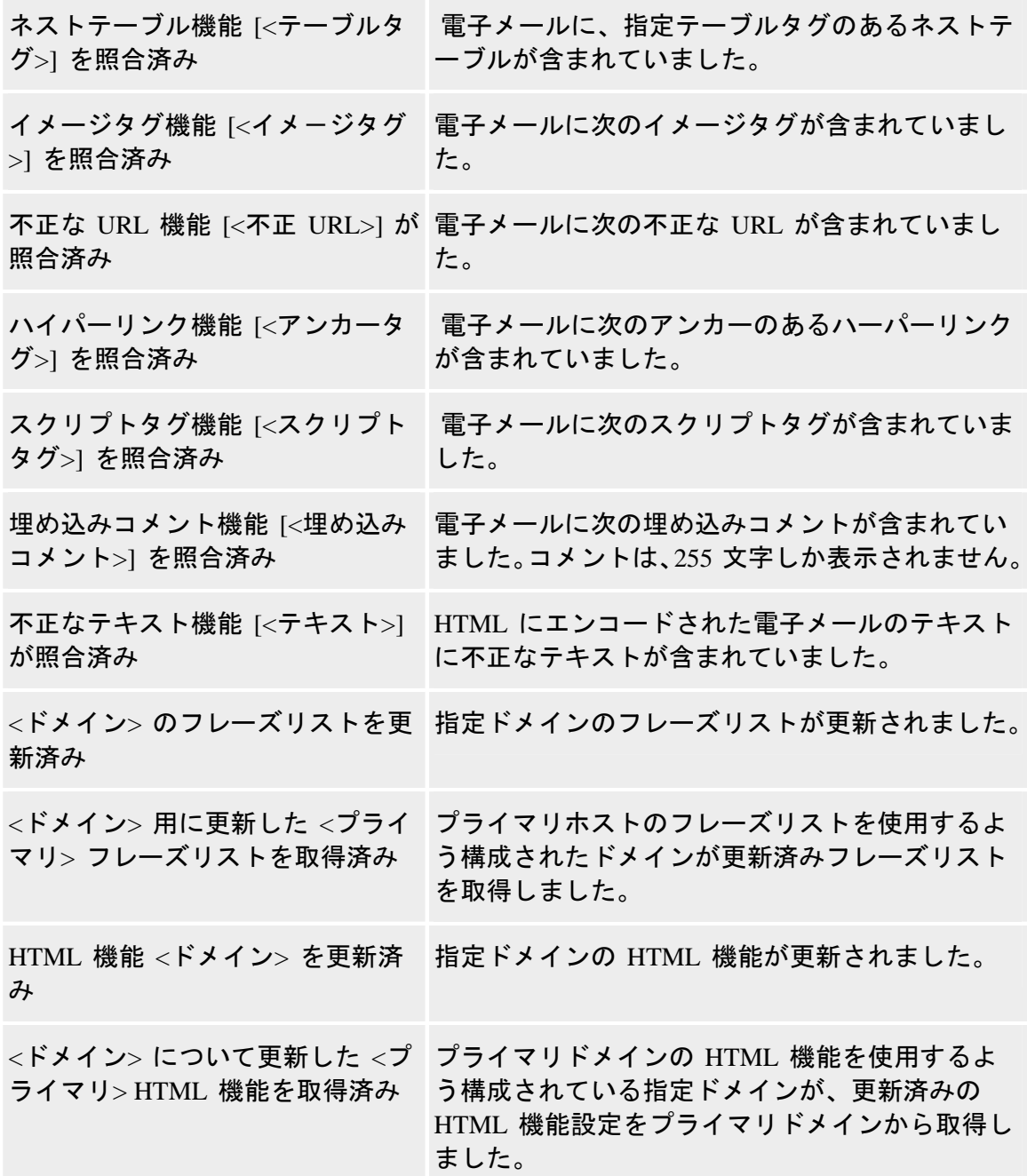

### 関連トピック

アンチスパムログメッセージ 『on page [308](#page-318-0)』

アンチスパムログ 『on page [305](#page-315-0)』

# スパム **X-**ヘッダの説明

電子メールメッセージが、アンチスパム > [ドメインを選択] > スパムフィルタリング > 接続チェック の下にある [接続チェック] ページに含まれる DNS ブラック リストと 一致する場合、X-ヘッダ行がメッセージヘッダに自動的に挿入され、そのメッセージが 一致したブラックリストが示されます。

X-ヘッダは、メッセージが、[接続チェック] ページの **[**検証チェック**]** オプションに設 定された検証チェックのいずれかに失敗した場合にも挿入されます。

他のスパム機能はすべて X-ヘッダを挿入するように設定できます。これらの X-ヘッダ は、メッセージをトラップしたスパム フィルタおよびメッセージがトラップされた理 由に関する情報を示します。さらに、メッセージ ID は、スパムと識別されると、メッ セージの X-ヘッダに挿入されます。以下のアンチスパム X-ヘッダの例と表を参照して ください。

*X-*ヘッダの例 *1* 『on page [282](#page-292-0)』

*X-*ヘッダの例 *2* 『on page [282](#page-292-1)』

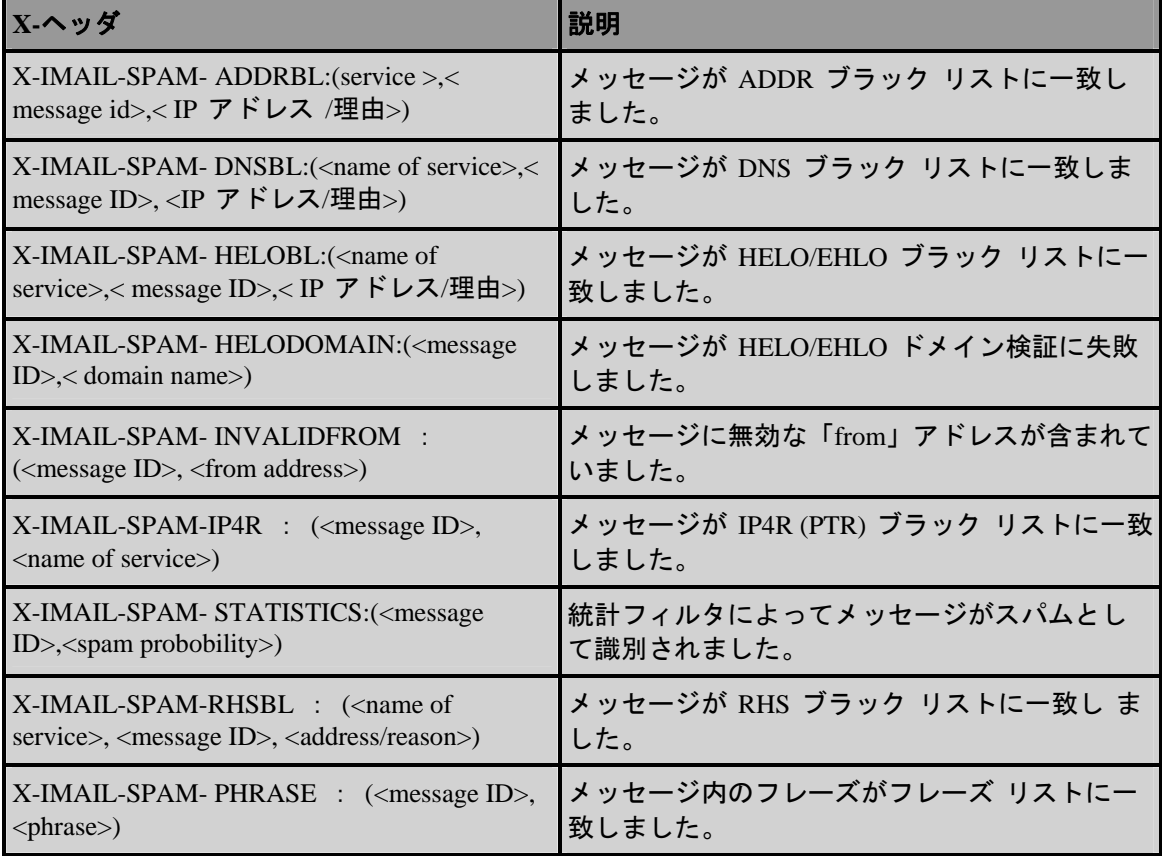

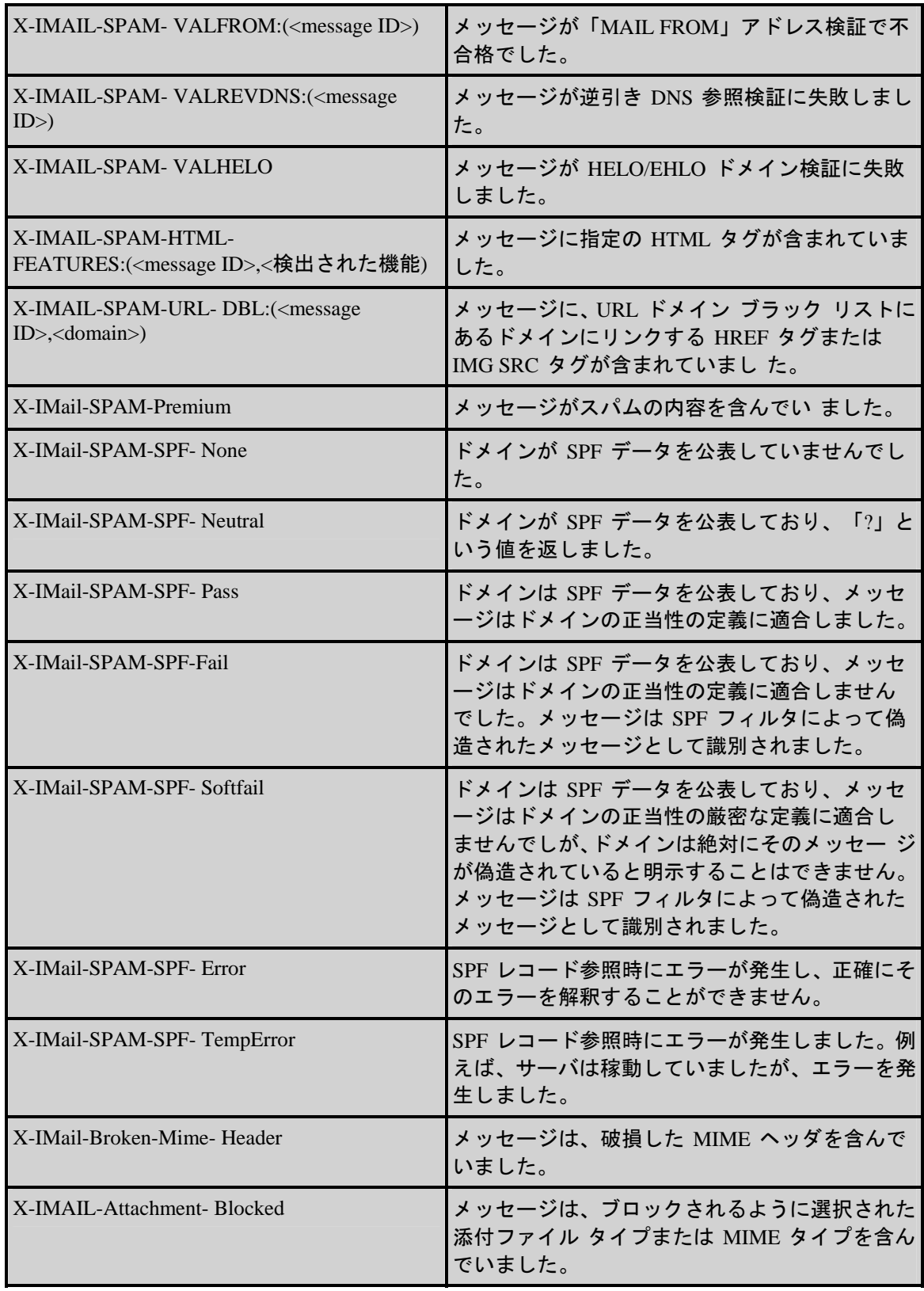

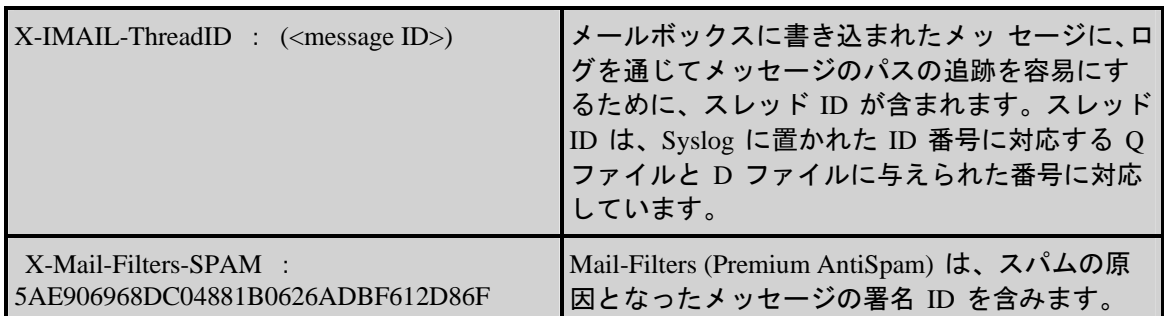

#### 関連トピック

アンチスパム ログの使用 『on page [306](#page-316-0)』

アンチスパム ログ オプションの設定 『on page [307](#page-317-0)』

*IMail* 配信ルールを使ってスパムをフィルタする 『on page [193](#page-203-0)』

アンチスパム ログ メッセージ 『on page [308](#page-318-0)』

ブラック リストの動作 『on page [74](#page-84-0)』

# <span id="page-330-0"></span>**Antispamseeder** ユーティリティ

# 概要 **(antispamseeder.exe)**

antispam-table.txt に含まれるスパムおよび非スパム ワード カウントを管理するには、 antispamseeder.exe ユーティリティを使用します。このユーティリティは、IMail のトッ プ ディ レクトリにあります。このユーティリティを使用すると、以下の方法で antispam-table.txt ファイルを変更できます。

- 電子メールがスパムとして誤認された場合 (誤認知) や、非スパムとして誤認された 場合は、antispam-table.txt ファイルに含まれているワード カウントを再割り当 てします。これにより、今後、そのようなメッセージが正しく識別される可能性が 高くなります。
- 特定のホストにのみ適用される新しい antispam-table.txt ファイルを作成します。
- 新しい単語を antispam-table.txt ファイルに追加します。
- 頻繁に出現することのない単語を antispam-table.txt ファイルから削除して、フ ァイルのサイズを減少します。
- ワイルドカード (つまり、g\*\*d) を antispam-table.txt ファイルに入力して、統 計フィルタリングがそのような単語をスパムとして識別するようにします。

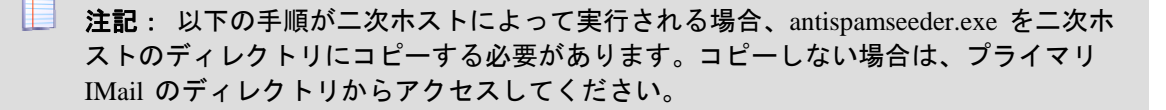

# 手順**:**

誤認された電子メールの解決 『on page [326](#page-336-0)』

ホストの *antispam-table.txt* ファイルの作成 『on page [327](#page-337-0)』

ホストの *antispam-table.txt* ファイルのカスタマイズ 『on page [329](#page-339-0)』

新しい単語を *antispam-table.txt* ファイルに追加 『on page [324](#page-334-0)』

*antispam-table.txt* ファイル内のワード カウントの変更 『on page [331](#page-341-0)』

*antispam-table.txt* ファイルから出現頻度の低い単語を削除 『on page [325](#page-335-0)』

*Antispam-table.txt* ファイルのマージ 『on page [323](#page-333-0)』

*URL* ドメイン ブラック リストの作成 『on page [331](#page-341-1)』

ドメイン リンク リストと *Antispam- Table.txt* ファイルを同時にマージ 『 Simultaneously\_Merge\_Domain\_Links\_List\_and\_Antispam\_Table\_txt\_Files.htm』

電子メール内のワイルドカードの識別 『on page [334](#page-344-0)』

# 関連トピック

*Antispamseeder* のパラメータ 『on page [322](#page-332-0)』

*Antispam-table.txt* ファイルについて 『on page [426](#page-436-0)』

# <span id="page-331-0"></span>**antispamseeder.exe** で使用するメールボックスの準備

antispamseeder でメールボックスを使用して antispam-table.exe ファイルを作成ま たは変更するには、いくつかの事前準備が必要です。

### メールボックス メッセージは類似している必要があります

各メールボックスに同じタイプの電子メール メッセージが含まれていることを確認し ます。例えば、あるメールボックスにはスパム メッセージだけが含まれている必要が

あり、別のメールボックスには非スパム メッセージだけが含まれている必要がありま す。

### メールボックスは同じサイズであることが必要です

すべてのメールボックスに、相対的に同じ数の電子メール メッ セージが含まれている ことを確認します。一方のメールボックスに含まれている電子メール メッセージがも う一方のメールボックスよりもかなり多い場合は、ワード カウントが非対称になり、 コンテンツ フィルタリングが正しく機能しないことがあります。

### 余分なテキストを削除

転送済みの電子メール メッセージをすべて削除する必要があります。メールボックス には、ユーザによって転送されたメッセー ジが含まれている場合があります (例えば、 メッセージがスパムと誤認された、あるいはスパムと識別されるべきだった、およびユ ーザがそれを正常なワードカウントに追加したい)。その場合は、転送された各電子メー ルを調べて、元の電子メールに含まれていなかった情報を削除してから、 antispamseeder.exe でメールボックスを使用する必要があります。削除する必要のある情 報は、メッセージの転送時にユーザの電子メールクライアントによって挿入されたもの すべてです。次にその例を示します。

- メッセージ ヘッダ (即ち、To、From、CC、Date、Subject)
- 元のメッセージを表す記号 「>」
- 署名、名刺、コメント (例えば、「このメッセージはスパムとして誤認されました」) など、ユーザが電子メールに挿入したもの。

上記の項目を削除しないと、antispam-table.txt ファイルが不正確なものになり、統計フ ィルタリングがスパムを誤認することがあります。

# <span id="page-332-0"></span>**Antispamseeder** のパラメータ

以下のパラメータは、コマンド内で、任意の順に配置できます。

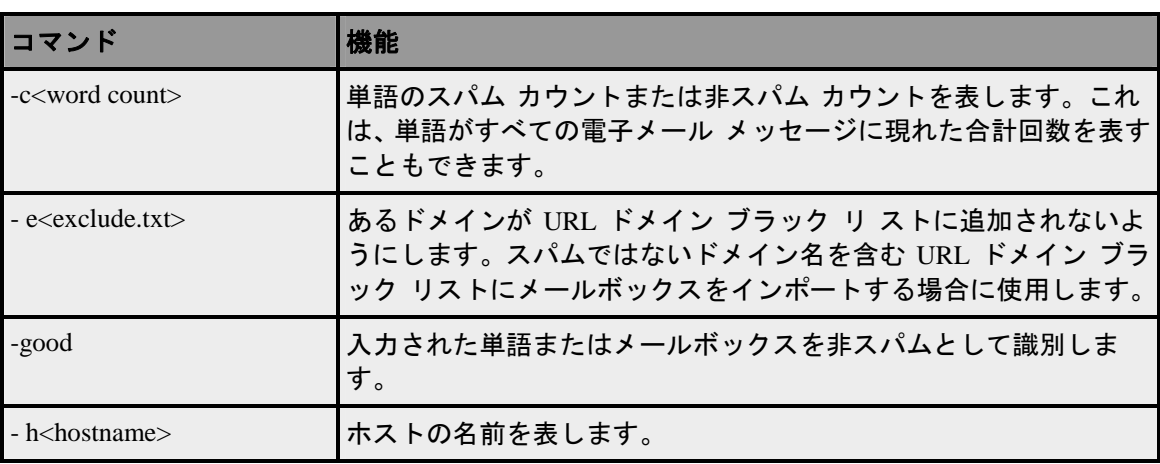

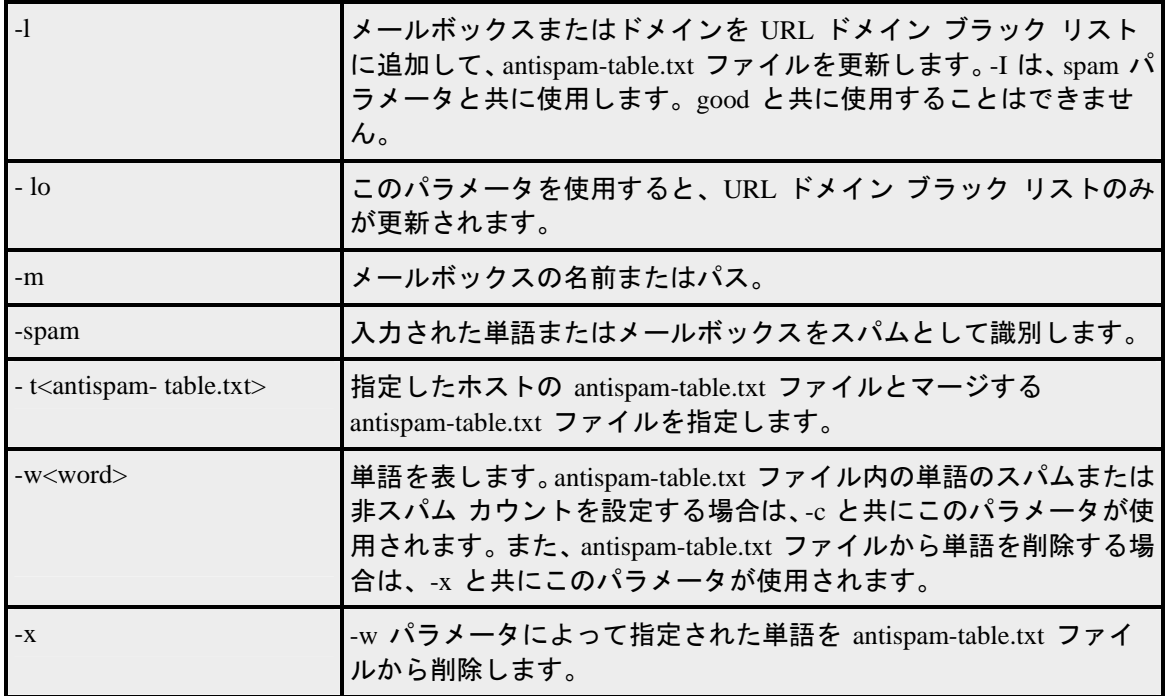

### スパムをダブルバイト文字を基準に識別

IMail では読めないマルチバイト文字セットを含むスパムもあります。 これらのマルチ バイトの単語をスパムとして扱う 1 つの方法として、すべてダッシュの単語を単語ファ イルに追加します。 単語ファイルには、4 ~ 15 文字の単語が含まれるので、次のよう にさまざまな長さの単語を追加できます。

antispamseeder -spam –w- - - - -c100 -hdomain.com antispamseeder -spam  $-w- - - - - - - - - -$ hdomain.com antispamseeder -spam  $-w- - - - - - - - - -$ c100 -hdomain.com

# <span id="page-333-0"></span>**Antispam-table.txt** ファイルのマージ

antispamseeder.exe ユーティリティを使用すると、2 つの antispam-table.txt ファイ ルをマージできます。これは、antispam-table.txt ファイルを変更したが、Ipswitch Web サイトから最新の更新ファイルをダウンロードしたい場合に便利です。また、複数 のドメインの antispam-table.txt ファイルを結合する場合にも便利です。以下の手 順を使用すると、カスタマイズした内容を保持しつつ、最近のスパムから新しい統計情 報を取得することができます。

**2** つの **antispam-table.txt** ファイルをマージするには、次の手順を実行します。

- **1** マージする antispam-table.txt ファイルを特定します。
- **2** 以下のコマンドをコマンドプロンプトに入力して、2 つのファイルをマージします。 ただし、hostname は使用しているメールホスト名に置き換え、

antispam-table.txt は、指定ホストのアンチスパムテーブルとマージさせるアン チスパムテーブル名に置き換えます。

antispamseeder.exe -t<antispam-table.txt> - h<hostname>

 $\mathscr{D}$   $\Gamma$  on page [426](#page-436-1)

注記: 2 番目のファイルの名前を変更できます (例えば、antispam-table2.txt)。名 前の変更が必要なのは、両方のファイルを同じディレクトリに配置したい場合のみで す。antispam-table.txt ファイルは、antispamseeder.exe と同じディレクトリに配置す る必要があります。ディレクトリが別々の場合は、ファイルのフルパス名を入力する必 要があります。

例**:**

C:\Program Files\Ipswitch\Collaboration Suite\IMail\Host2\antispam-table.txt。

### このコマンドを実行するとどうなりますか**?**

最初に、antispamseeder は指定された antispam-table.txt ファイルを読み取り、指定さ れたホストの antispam-table.txt ファイルと比較します。次に、ホストのファイルにリ ストされていない単語が追加されます。スパムと非スパムのワードカウントは antispam-table.txt ファイルごとに異なるので、antispamseeder ユーティリティでは、 追加された単語ごとにカウントが再計算され、単語に対する正確な統計値が確保されま す。したがって、新しい単語は既存のワード カウントで追加され、既存の単語は 2 つ のファイルのワード カウントのバランスをとって再計算されます。

関連トピック

*Antispamseeder* のパラメータ 『on page [322](#page-332-0)』

更新されたアンチスパム ファイルのインストール 『on page [246](#page-256-0)』

### <span id="page-334-0"></span>新しい単語を **antispam-table.txt** ファイルに追加

antispamseeder.exe を使用して、新しい単語を antispam-table.txt ファイルに入力し、 ワード カウントをその単語に割り当てることができます。

新しい単語を **antispam-table.txt** ファイルに入力し、その単語にワード カウ ントを割 り当てるには、次の手順を実行します。

**1** コマンド プロンプトから、次のコマンドを入力します。

antispamseeder.exe –w<*word* 『on page [336](#page-346-0)』> –c<*word count* 『on page [337](#page-347-0)』> [ spam-good] -h<hostname>

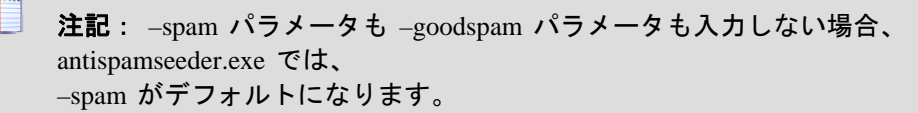

存在しない単語を入力します。ワード カウントは、1 から 5 の値を入力してくださ い。

**2** この操作を行うと、キュー マネージャに対する通知が行われ、 antispam-table.txt ファイルに含まれているワード値が自動的に再ロード され、 上記のコマンドで入力した単語が追加されます。

例 『on page [336](#page-346-1)』

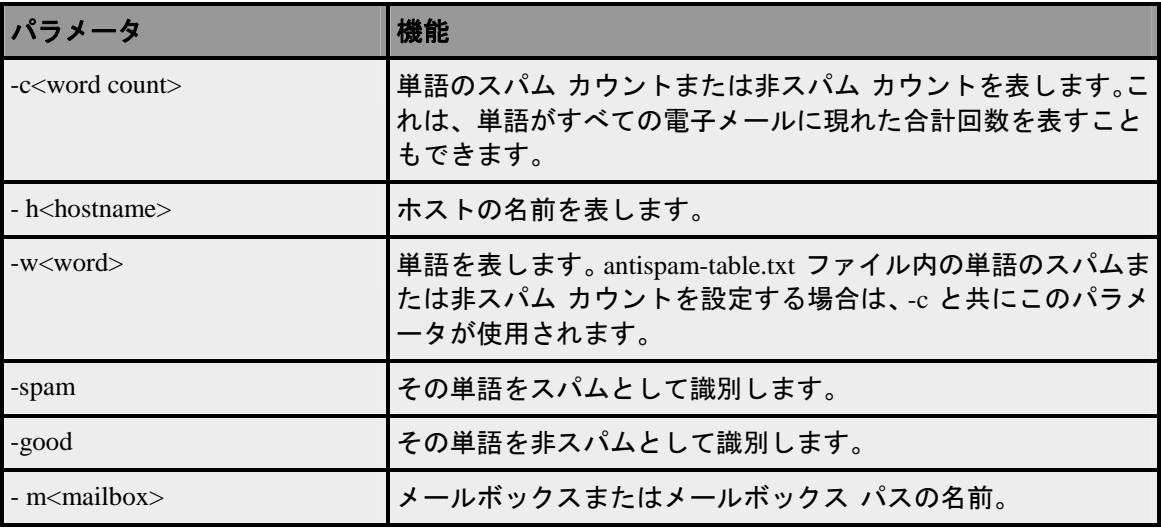

#### 関連トピック

Æ

*Antispamseeder のパラメータ* 『on page [322](#page-332-0)』

*antispam-table.txt* ファイルについて 『on page [426](#page-436-0)』

# <span id="page-335-0"></span>**Antispam-table.txt** から単語の削除中です

antispamseeder.exe を使用して、出現頻度の少ない単語をホストの antispam-table.txt ファイルから削除できます。これらの単語を削除すれば、領域を節約し、コンテンツ フ ィルタリングの処理効率を上げることができます。このコマンドは、出現した回数が指 定回数よりも少ない単語をすべて削除することによって機能します。単語を Antispam-table.txt ファイルから削除するかどうかの判断について、詳細は、 「*antispam-table.txt*ファイルについて」 『on page [426](#page-436-0)』を参照してください。

**Antispam-table.txt** から単語を削除するには、次の手順を実行します。

- **1** ホストのディレクトリに配置されている antispam-table.txt ファイルを開きます。
- **2** コマンドプロンプトから、次のコマンドを入力します。

antispamseeder.exe -x –c<total word count> - h<hostname>

注記: 合計ワードカウントの入力値は正の数でなければなりません。

**3** コマンドで入力した合計ワード カウントよりも出現回数が少なかっ た単語は、 antispam-table.txt ファイルから削除されます。

例

全電子メールメッセージに現れた回数が 5 回未満の単語をすべて antispam-table.txt フ ァイルから削除する場合は、次のコマンド を入力します。「Host1」はホストの名前で す。

antispamseeder.exe –x –c5 -hHost1

上記のコマンドを実行して、antispam-table.txt ファイルをもう一度開くと、これまでに 出現した回数が 5 回未満の単語がすべて削除されていることがわかります。

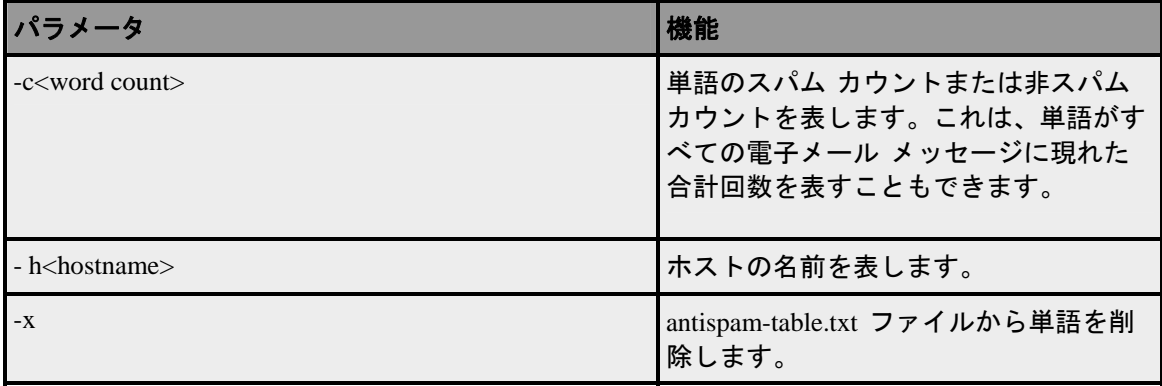

#### 関連トピック

*Antispamseeder* のパラメータ 『on page [322](#page-332-0)』

*Antispam-table.txt* ファイルについて 『on page [426](#page-436-0)』

# <span id="page-336-0"></span>誤認された電子メールの解決

IMail Server が電子メール メッセージを誤認 (誤検知) するときは、antispamseeder.exe を使用して、その電子メールに関する統計情報を antispam-table.txt ファイルに追加し、 スパムおよび非スパム ワード カウントのバランスを調整することができます。これに より、今後、類似の電子メールメッセージが正しく識別される可能性が高くなります。

スパムまたは非スパムと誤認されたメッセージを認識させるためにワード テーブルを 変更するには、次の手順を実行します。

スパムとして誤認されたメッセージが大量にある場合は、それらのメッセージをメール ボックスに入れて、そのメールボックスの内容全体を一度に antispam-table.txt ファイル に追加することができます。以下の手順では、正当なメッセージがスパムとして識別さ れた場合に行う操作を説明します。

- **1** 誤認された電子メール (非スパム) をすべて 1 つのメールボックスに入れます。こ のメールボックスに非スパムだけが含まれていることを確認します。
- **2** 以下のコマンドをコマンドプロンプトに入力して、ファイル内に非スパムワードカ ウントを作成します。その際、hostname は自分のホスト名、mailbox は 誤認された メッセージ (非スパムメッセージ) が含まれているメールボックス名で置き換えら れます。

antispamseeder.exe -good -h<hostname> -m<mailbox  $\lceil$ on page [335](#page-345-0)

 $\mathscr{D}$   $\lceil$  on page [331](#page-341-2)

**3** 新しいワードカウントを使用して、ホストのディレクトリ内にある antispam-table.txt が更新されます。

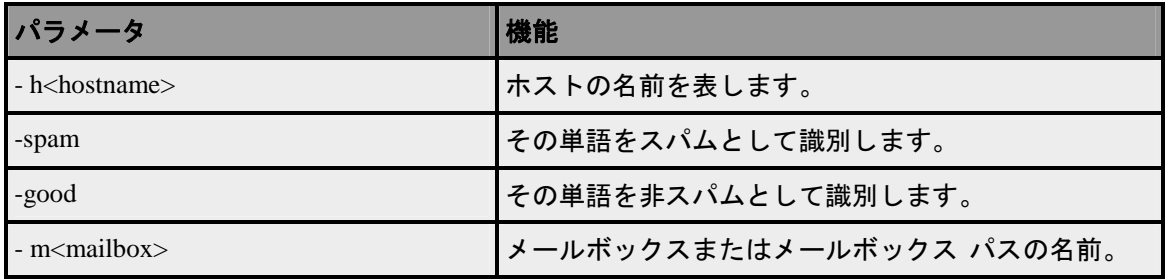

#### 関連トピック

*Antispamseeder のパラメータ* 『on page [322](#page-332-0)』

*Antispam-table.txt* ファイルについて 『on page [426](#page-436-0)』

既存の単語のワード カウントの変更 『on page [331](#page-341-0)』

# <span id="page-337-0"></span>複数の電子メール ドメインに対する個別の **antispam-table.txt** フ ァイルの作成

各ドメインの管理者がその単語をスパムに対して使うことに合意しないため、現在の電 子メール ドメイン (IP ベースのドメイン) でプライマリ電子メール ドメイン (IP ベー スのドメイン) の antispam-table.txt ファイルを使用したくない場合があります。ま た、プライマリドメインの管理者が、製品付属の antispam-table.txt ファイルに満 足しない場合も考えられます (例『on page [336](#page-346-2)』)。このような場合は、antispam-table.txt ファイルを変更できます。

電子メール ドメインに対して、スパム ワード カウントと非スパム ワード カウントを 作成するには、次の手順を実行します。

antispam-table-ini.txt ファイルの内容を使用します。このファイルには、インスト ール時に作成されたワード カウントが含まれています。このファイルには、初期ワー ド カウントが含まれますが、プライマリ ドメインによって行われた変更内容は含まれ ません。

 antispamseeder.exe ユーティリティを使用して、電子メール ドメインに対して、 antispam-table.txt ファイル内に新しいワード カウントを作成します。このオプショ ンは、上記のオプションを一歩進めて、二次 (カレント) 電子メール ドメイン専用 にワード カウントをカスタマイズするのに使用されます。

新しい **antispam-table.txt** ファイルを作成するには、次の手順を実行します。

◆ 重要:現在の電子メールドメインのディレクトリに antispam-table.txt ファイルが 既に含まれている場合は、以下の手順にあるように、このファイルを削除してから **[**現 在のドメイン**]** オプションを選択する必要があります。これを削除しなければ、 antispam-table.txt ファイルはそのディレクトリにコピーされず、ワード カウントも更新 されません。あとで元に戻す場合に備えて、このファイルを別の場所にバックアップし ておくこともできます。

- **1 [Domain]** タブをクリックします。
- **2** [Domain] リストで、ドメインを選択します。[Domain Properties] が表示されます。
- **3** 左のナビゲーション バーで、**[Spam Filtering]** をクリックします。[Domain Level Antispam] 設定が表示されます。
- **4 [Statistical Filter]** をクリックします。[Statistical Filter] プロパティが表示されます 。
- **5 [Use]** リストで、**[Current Domain]** をクリックします。

**[**保存**]** をクリックします。

注記: antispam-table-ini.txt の内容は、次の電子メール配信が発生したとき、現 在の電子メールドメインのディレクトリに配置されます。このファイルの作成を早める ために、キューマネージャを停止して、再起動することもできます。antispam-table-ini.txt はプライマリ電子メール ドメインの、インストール中に作成された antispam-table.txt ファイルのコピーです。

■ 注: IMail Server は、 コンテンツ フィルタリングがメッセージに対して実行される都度、現在 の電子メール ドメイン ディレクトリから antispam-table.txt ファイルを読み込みます。 このファイルは現在の電子メールド メインのディレクトリに現れます。

ヒント **:**antispam-table.txt ファイル内のワードカウントを修正するには、 antispamseeder.exe を使用します。このユーティリティの使い方の詳細については、「電 子メールドメインの *antispam-table.txt* ファイルのカスタマイズ」 『on page [329](#page-339-0)』を参 照してください。

仮想 **IP** ベースの電子メール ドメインに対してプライマリ電子メール ドメインの **antispam-table.txt** ファイルを使用するには、次の手順を実行します。

L 注記**:**このオプションはインストール時にデフォルトで有効になっています。

- **1 [Domain]** タブをクリックします。
- **2** [Domain] リストで、ドメインを選択します。[Domain Properties] が表示されます。
- **3** 左のナビゲーションバーで、**[Spam Filtering]** をクリックします。[Domain Level Antispam] 設定が表示されます。
- **4 [Statistical Filter]** をクリックします。[Statistical Filter] プロパティが表示されます 。
- **5 [Use]** リストで、**[Primary Domain]** をクリックします。
- **6 [**保存**]** をクリックします。

注:IMail Server は、コンテンツ フィルタリングがメッセージに対して実行される都度、 プライマリ電子メール ドメイン ディレクトリから antispam-table.txt を読み込み ます。したがって、このファイルは現在の電子メールド メインのディレクトリには現 れません。

#### 関連トピック

*Antispamseeder* のパラメータ 『on page [322](#page-332-0)』

*Antispam-table.txt* ファイルについて 『on page [426](#page-436-0)』

### <span id="page-339-0"></span>電子メールドメインの **antispam-table.txt** ファイルのカスタマイズ

プライマリホストの antispam-table.txt ファイルを使用しないで、そのホスト (電子 メールドメイン) に固有の新しいワードカウントを作成するには、既知のスパムおよび 非スパム電子メールを使用して antispam-table.txt ファイルを作成する必要があり ます。

ホスト **(**電子メール ドメイン**)** に固有の新しいワード カウントを作成するには、次の 手順を実行します。

**1** antispam-table.txt ファイルの作成に使用するメールボックスを特定します。少 なくとも 2 つのメールボックスが必要に なります。1 つは、スパム メッセージだ けが含まれているメールボックス、もう 1 つは非スパム メッセージだけが含まれ ているメールボッ クスです。相対的に同じ数の電子メールが各メールボックスに 含まれていることを確認します。

- L 注記: 一方のメールボックスに含まれている電子メールメッセージがもう一方のメー ルボックスよりもかなり多い場合は、ワードカウントが非対称になり、内容フィルタリ ングが正しく機能しないことがあります。
- **2** ファイル内にスパムワードカウントを作成します。以下のコマンドをコマンドプロ ンプトに入力します。その際、hostname と mailbox は、それぞれ自分のホスト名 とスパム メッセージが含まれているメールボックスの名前に置き換えます。

antispamseeder.exe -spam –h<hostname> –m<*mailbox*>  $\sqrt{\ }$  on page [335](#page-345-0)

 $\mathscr{D}$   $\lceil$  on page [330](#page-340-0)

- IE 注記: メールボックスは、antispamseeder.exe と同じディレクトリに配置してください。 メールボックスが別のディレクトリにある場合は、メールボックスのフルパスを入力し てください。
- **3** ファイル内に非スパム ワード カウントを作成します。以下のコマンドをコマンド プロンプトに入力します。その際、hostname と mailbox は、それぞれ自分のホ スト名と非スパム メッセージが含まれているメールボックスの名前に置き換えま す。

antispamseeder.exe -good –h<hostname> –m<*mailbox*>  $\lceil \text{on page 335} \rceil$  $\lceil \text{on page 335} \rceil$  $\lceil \text{on page 335} \rceil$ 

 $\mathscr{D}$   $\lceil$  on page [331](#page-341-2).

**4** 新しいワードカウントを使用して、ホストのディレクトリ内にある antispam-table.txt が更新されます。

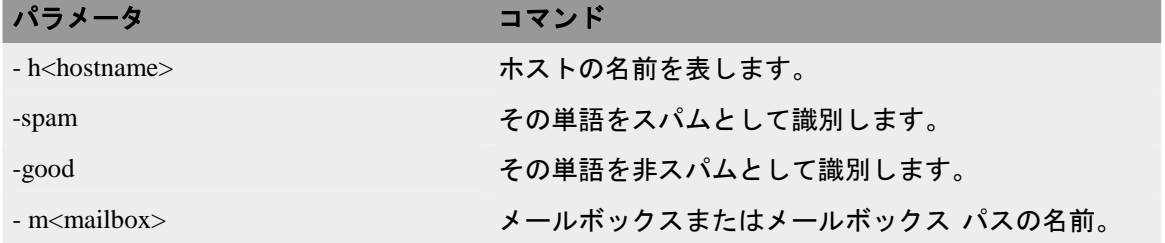

#### 関連トピック

*Antispamseeder のパラメータ* 『on page [322](#page-332-0)』

*Antispam-table.txt* ファイルについて 『on page [426](#page-436-0)』

# <span id="page-340-0"></span>例 **-** スパムワードカウント

#### 「**antispamseeder.exe**」を使用してスパムワードカウントを作成

使用中のホスト名が「Host1」、メールボックス名が「spam」の場合、次のコマンドを 入力します。

antispamseeder.exe -spam -hHost1 -mC:IMail\Host1\users\root\spam.mbx

# <span id="page-341-2"></span>例 **-** 非スパムワードカウント

**Antispamseeder.exe** の例 (非スパムワードカウントの作成)。

使用中のホスト名が「Host1」、メールボックス名が「good」の場合は、次のコマンドを 入力します。

antispamseeder.exe -good –hHost1 -mC:\Program Files\Ipswitch\Collaboration Suite\IMail\Host1\users\root\good.mbx.

# <span id="page-341-0"></span>既存の単語のワードカウントの変更

antispamseeder.exe を使用して、antispam-table.txt 内のワードカウントを再割り当て できます。単語が誤認された場合はこれを実行することが必要になるかもしれません。 これによりワード カウントが変更され、今後、その単語が正しく識別される可能性が 高くなります。詳細については、「ワード カウント値の変更が必要になる例」『on page [336](#page-346-2)』を参照してください。

スパムまたは非スパムと誤認される単語のワード カウントを変更するには、次の手順 を実行します。

■ コマンド プロンプトから、次のコマンドを入力します。

antispamseeder.exe –w<word> –c<word count> [- spam|-good] –h<hostname>

これが実行されると、キュー マネージャに対する通知が行われ、antispam-table.txt ファ イルに含まれているワード値が自動的に再ロードされます。

 $\mathscr{D}$   $\lceil$  on page [336](#page-346-1)

#### 関連トピック

*Antispamseeder* のパラメータ 『on page [322](#page-332-0)』

# <span id="page-341-1"></span>**antispamseeder.exe** を使用して **URL** ドメインブラックリストを作 成

URL ドメイン ブラック リストを作成する最も簡単な方法は、antispamseeder.exe ユー ティリティを使用することです。antispamseeder は、収集されたスパム メッセージの HTML コードからドメイン名を抽出します。以下に、これを行う手順について説明しま す。

# **Antispamseeder** を使用して **URL** ドメイン ブラック リストを作成**/** 更新

次のコマンドを入力します。

Antispamseeder.exe –lo -e<exclude> –h<hostname> - m<*mailbox*  $\lceil \cdot \rceil$  on page [335](#page-345-0)

ここで、

- **Exclude** は除外ファイルです。
- **Hostname** は、antispam-table.txt ファイルと URL ドメイン ブラック リストを更新 するホストのホスト名です。
- **Mailbox** は、URL ドメイン リンク リストと antispam-table.txt ファイルのワードカ ウントの作成に使用するスパム メッセージを含むメールボックスです。URL ドメイ ン ブラック リストに含まれるドメイン名はすべてスパム ドメインとみなされるた め、スパム メッセージのみを含むメールボックスを指定する必要があります。

### 例:

「Host1」という名前のホストがあり、「spam」という名前のメールボックス内のメッ セージを使用して URL ドメインブラックリストを更新するとします。また、 cludedomains.txt という除外ファイルも作成済みであるとします。次のコマンドを入力し ます。

antispamseeder.exe –lo -eexcludedomains.txt –hHost1 –mC:¥Program Files¥Ipswitch¥Collaboration Suite¥IMail¥Host1¥Users¥root¥spam.mbx

### このコマンドを実行するとどうなりますか**?**

antispamseeder は、「spam」メールボックス内のメッセージごとに、HTML コード、特 に HREF タグと IMG SRC タグの有無を調べます。このいずれかのタグが見つかると、 プライマリ ドメイン名が抽出され、URL ドメイン ブラック リストに追加されます。**[**ア ンチスパム**]** タブ > **[**接続チェック**]** の **[DNS** ブラックリスト**]** の下に、新しい URL ド メイン名が表示されます。

#### Ħ 注記:

ドメイン名の前に www がある場合、このセクションは、ドメイン名が antispamseeder によって URL ドメインリンクリストに追加されるときに削除されます。

自分のドメイン名は除外ファイルに追加することをお勧めします。antispamseeder で使 用しているメールボックス内に該当するドメイン名が存在しないことが確認できる場 合を除き、antispamseeder に –l または –lo のパラメータを付けてメールボックスを実行 するときは、必ず –e<exclude> パラメータを入れてください。

メッセージがスパムかどうかを判断するために含まれていない単語のリストです。除外 リストの単語は、スパムではないものをスパムとする可能性が五分五分という単語です。 例えば、「Mortgag」はスパムで頻繁に使用される用語です。ただし、金融機関にお勤 めの場合、この用語は非スパムとして頻繁に出現します。このような場合、「mortgage」 という単語を除外リストに入力できます。除外リストには、固有名詞のような一般的な 単語も含めなければなりません。除外リストは、exclude-list.txt ファイルに格納さ れます。このファイルは、ドメインのディレクトリにあります。

### どのドメインを入力すべきかを知る方法は**?**

メールボックス内のスパムの収集から始めるか、すでに持っているスパム メールボッ クスを使用してください。ほとんどのスパムは URL リンクを含むので、これらのメッ セージを使用し、antispamseeder で URL ドメイン ブラック リストを更新できます。

#### 関連トピック

*URL* ドメイン リンクと *Antispam-table.txt* ファイルを同時にマージ 『on page [333](#page-343-0)』

*Antispamseeder* のパラメータ 『on page [322](#page-332-0)』

*antispamseeder* で使用するメールボックスの準備 『on page [321](#page-331-0)』

除外ファイルの作成

メッセージがスパムかどうかを判断するために含まれていない単語のリストです。除外 リストの単語は、スパムではないものをスパムとする可能性が五分五分という単語です。 例えば、「Mortgag」はスパムで頻繁に使用される用語です。ただし、金融機関にお勤 めの場合、この用語は非スパムとして頻繁に出現します。このような場合、「mortgage」 という単語を除外リストに入力できます。除外リストには、固有名詞のような一般的な 単語も含めなければなりません。除外リストは、exclude-list.txt ファイルに格納さ れます。このファイルは、ドメインのディレクトリにあります。

# <span id="page-343-0"></span>**URL** ドメインブラックリストと **Antispam-Table.txt** ファイルの作 成

時間を節約するために、ドメインの antispam-table.txt ファイルと URL ドメインブラッ クリストを、別のドメインのものと同時にマージできます。これは同じメールボックス を使用して両方のタスクを実行している場合に特に便利です。以下に、これを行う手順 について説明します。

次のコマンドを入力します。

antispamseeder.exe –l [e<exclude.txt>] –h<hostname> - m<mailbox 『on page [335](#page-345-0) 』>

関連トピック

更新されたアンチスパム ファイルのインストール 『on page [246](#page-256-0)』

*Antispamseeder* のパラメータ 『on page [322](#page-332-0)』

# <span id="page-344-0"></span>**Antispamseeder.exe** を使用してワイルドカードを識別

IMail Server は、電子メールをスキャンするときに、その電子メールを個々の単語に分 割します。各単語の各文字がチェックされ、その単語が有効であることが確認されます。 デフォルトで、IMail Server は、非英字 (ハイフンを除く) や数字を認識しません。単語 を antispam-table.txt ファイルと比較するとき、非英字と数字は「-」として処理されます。 したがっ て、単語「2Sexy」が電子メール内に見つかった場合、その単語は、 antispam-table.txt ファイルと比較されるときに「–sexy」として処理されます。

そのような単語をスパムまたは非スパムとして IMail Server に識別させたい場合は、 antispamseeder.exe を使用して、それらの単語を antispam-table.txt ファイルに入力する必 要があります。

非英字や数字を含む単語をスパムまたは非スパムとして識別するには、次の手順を実行 します。

**1** コマンド プロンプトから、次のコマンドを入力します。

antispamseeder.exe –w<*word* 『on page [336](#page-346-0)』> –c<*word count* 『on page [337](#page-347-0)』> [ spam|-good] -h<hostname>

**2** 上記コマンドで入力した単語は、入力したパラメータに応じてスパムまたは非スパ ムとして識別されるようになります。

注記: ワードカウントは正の値でなければなりません。

#### 例**:**

 $\mathscr{D}I$   $\Box$   $\Box$  page [427](#page-437-0) $\Box$ 

例 *2* 『on page [427](#page-437-1)』

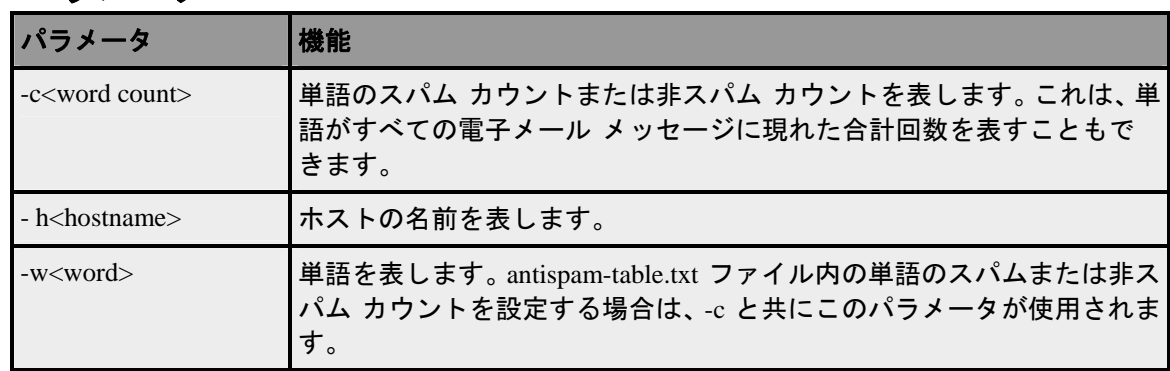

#### パラメータ

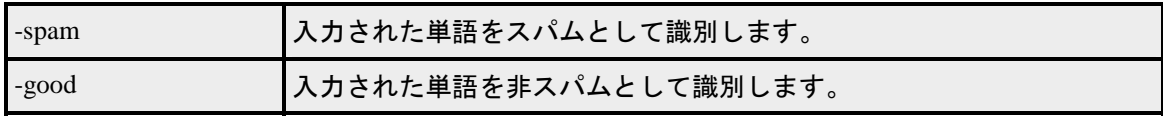

# 関連トピック

*Antispamseeder* のパラメータ 『on page [322](#page-332-0)』

*Antispam-table.txt* ファイルについて 『on page [426](#page-436-0)』

# **antispam-table.txt** ファイルを使用する

antispam-table.txt ファイルは、IMail Server でコンテンツ フィルタリングによって 使用されるスパムと非スパム ワード カウントを含むファイルで す。IMail Server の新 しいバージョンがリリースされると、このファイルが更新されてより適したワード統計 値を反映します。

インストール ウィザード ダイアログで、このファイルを上書きするかどうかを決める ことができます。

- **[**マージ**]**新しい単語を現在の antispam-table.txt ファイルに追加します。
- **[**上書き**]**現在の antispam-table.txt ファイルを更新されたファイルで置き換えま す。
- **[**無視**]**。更新されたワードカウントをインストールしません。

注記: インストール後に、antispamseeder.exe ユーティリティを使用して、 antispam-table-ini.txt ファイルの新しいワードカウントを自分の現在の antispam-table.txt ファイルに手動でマージできます。詳細については、 「*Antispamseeder.exe* の概要」 『on page [320](#page-330-0)』を参照してください。

### **URL** ドメイン ブラック リストの件名を変更

デフォルトでは、メッセージの件名に追加されるテキストは次のとおりです:

X-IMail-Spam-URL-DBL

# <span id="page-345-0"></span>メールボックスパス

メールボックスが antispamseeder.exe と同じディレクトリにある場合は、 antispam-table.txt ファイルに追加するメッセージを含むメールボックス (.mbx) の 名前を入力します。メールボックスが antispamseeder.exe と同じディレクトリにない場 合は、メールボックスのフル パスを入力します。

# <span id="page-346-0"></span>単語 **(antispam-table.txt** ファイル用に定義**)**

antispam-table.txt ファイルに追加する単語は、以下のルールに従う必要があります。

- 3から 32 文字の間でなければなりません。
- ハイフンを除き、非英字を含むことはできません。

# <span id="page-346-2"></span>**antispam-table.txt** ファイル内のワードテーブルを変更する必要が ありますか**?**

製品に付属している antispam-table.txt ファイルは、ほとんどのユーザに適しています。 ただし、ユーザがスパムと見なさない単語をスパムとして識別した場合や、その逆の場 合は、このファイルを変更する必要があるかもしれません。例えば、「mortgage」とい う単語 は、当社のテストでは非スパムに 370 回、スパムに 714 回現れたため、スパム として識別されます。ただし、金融機関では、「mortgage」という単語 は頻繁に現れる 非スパムワードです。その場合は、アンチスパムエンジンが「mortgage」という単語を 非スパムとして認識するように、antispam-table.txt ファイルを変更する必要があります。

# <span id="page-346-1"></span>単語のワードカウントの変更 **(**例**)**

antispam-table.txt ファイル内の「graciously」という単語に対するエントリを変更して、 この単語をスパムとして扱うようにする場合は、以下のコマンドを入力します (10 は、 「graciously」に割り当てるワードカウント、「Host1」はホスト名、「graciously」がそ の単語です)。

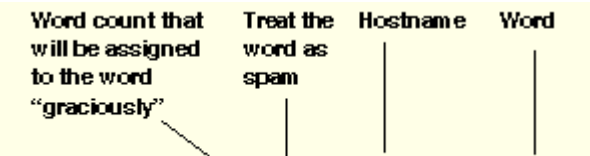

antispamseeder.exe -c10 -spam -hHost1 -wGraciously

要するに、antispam-table.txt ファイル内の「graciously」という単語に対するエントリを 変更しているので、この単語が今後の電子メールでスパムとして識別される可能性が高 くなります。

上記コマンドを実行する前の antispam-table.txt ファイルでは、この単語のエントリは次 のようになっていました。

graciously,583326,14,2

上記コマンドを実行した後の antispam-table.txt ファイルでは、そのエントリは次 のようになります。

graciously,583326,14,10

### <span id="page-347-0"></span>ワード カウント

単語に割り当てるワード カウント。例えば、以下のコマンドを入力するとします。

-wstart -c10 -spam -hHost1

「start」という単語は、10 個のスパムメッセージで現れたかのように扱われようになり ます。

# トラブルシューティング

# アンチスパムのトラブルシューティング

# スパムが **[**転送先**]** フィールドに入力されているメールボックスにリ ダイレクトされない

デフォルトでは、スパムは root-bulk に送られます。root-bulk は、以前はシステムにな かったサブメールボックスです。ホストの **Sub-mailbox Creation** オプションが **Bounce** または **Send to Inbox** に設定されている場合は、スパムはリダイレクトされます。サブ メールボックス オプションの変更方法について詳細は、「ドメイン プロパティの設定」 『on page [35](#page-45-0)』を参照してください。

### 最大メールボックス サイズを超えました

スパムをメールボックスに転送することを選択した場合は、大量のスパムを受信すると、 メールドメイン (ホスト) に対して定義された最大メールボックス サイズを超える可能 性があります。これに対処するには、一部のスパムをメールボックスから削除するか、 最大メールボックス サイズを大きくします。この状況の通知を今後も受けられるよう にするには、[Full Mailbox Notify Address] を設定します。それにより、メールボックス の容量限度に近づくと電子メールで通知を受けられるようになります。

### まだスパムが届きます

すべてのスパムを IMail Server で除去することはできません。メールボックスに少数で すが、スパムが届くのは避けられません。ただし、[高度な統計フィルタリング] オプシ ョンを調整して、IMail Server のアンチスパムコンポーネントのパフォーマンスを向上 させることは可能です。

#### ホストに対して利用できるブラック リストがありません

ホストの **[DNS** ブラックリストに追加**]** リストにブラックリストが表示されていない場 合は、ブラックリストがサーバレベルで有効になっていません。サーバの DNS ブラッ ク リストを有効にする方法に関する情報は、「接続チェック オプションの設定 *(*ドメ イン レベルのオプション*)*」 『on page [256](#page-266-0)』を参照してください。

#### **IMail Server** の実行が非常に遅い

いずれかの検証テストを有効にすると、速度が遅くなることがあります。検証オプショ ンの詳細については、「接続チェック オプションの設定」 『on page [256](#page-266-0)』を参照して ください。

### スパムが正しいメールボックスに送信されていません

スパムの送信先のメールボックスが、*[*フレーズ フィルタ オプション*]*『on page [272](#page-282-0)』ペ ージおよび *[*統計フィルタ オプション*]* 『on page [266](#page-276-0)』 ページの **[Forward To]** フィー ルドに入力されていることを確認してくださ い。正しいメールボックスが表示されて いる場合は、メッセージをトラップして別のメールボックスに送信している *[*受信配信 ルール*]* 『on page [48](#page-58-0)』 がホストにあるかどうかを確認してください。

### 正当な電子メールがスパムとして識別されています **(**誤検知**)**

正当なメッセージがスパムとして識別される原因はいくつか考えられます。まず、その IP アドレスがブラック リストにリストされていないことを確認してください。これを 行うには、メッセージヘッダを調べて **X-IMAIL-SPAM:** 行があるかどうかをチェック します。次に、メッセージがいずれかの検証テストで不合格になったかどうかを確認し ます。場合によっては、正当な SMTP サーバが不正な DNS レコードを持っていること もあります。内容フィルタリングによってメッセージがスパムとして識別された場合は、 *antispamseeder.exe* ユーティリティを使用して、*antispam-table.txt* ファ イルを変更する 『on page [320](#page-330-0)』必要があります。

### 一部のユーザが発信メールを送信できません

2 つのことを行って、ユーザのメールが配信されることを保証できます。まず、メール サーバのドメイン名をトラステッドアドレスリストに入力できます。次に、*[Setting Domain Level Antispam Options]* 『on page [141](#page-151-0)』 ページの **[Enable content filtering for authenticated users]** オプションが選択されていないことを確認できます。2 番目のオプ ションは、どのユーザもスパムを送信しないと信頼できる場合にのみ使用する必要があ ります。

# すべてのスパムメッセージの送信先として「**Spam**」メールボックス を設定しましたが、一部のユーザにはこのメールボックスが見えませ ん。なぜでしょうか?

「Spam」サブメールボックスは、ユーザアカウントがスパムを受信するまで作成されま せん。したがって、そのアカウントがスパムをまだ受信していない可能性があります。 ユーザが POP3 ユーザである場合、userid-spam のフォーマットを使用してログインし ない限り、「Spam」メールボックスは表示されません。

### 誤検知の最小化

#### 誤検知とはなんですか**?**

スパム製品と同様に、IMail Server は、非スパム メッセージをスパムとして識別する可 能性があります。このような誤りを誤検知と呼びます。誤検知は、接続および内容フィ ルタリングのどちらでも発生する可能性があります。 例 『on page [265](#page-275-0)』

### なぜ誤検知が発生するのですか**?**

コンテンツ フィルタリングで発生する誤検知には、ニュースレターや皆さんが登録し ている様々の種類の電子メールが含まれます。これらの多くは、スパムに見える宣伝を 含むことが多いため、コンテンツ フィルタによって捕捉されます。

### 誤検知を防ぐ方法

以下の方法は、誤検知を最小限に抑える上で有効です。

- ホワイト リスト (*信頼済みのアドレス*) 『on page [217](#page-227-0)』。ネットワークの IP アドレ ス (またはアドレスの範囲)、ドメイン名、および電子メール アドレスをトラステッ ドアドレスリストに追加します。 このリストにあるIPアドレスから受信した電子メ ールに対しては、接続フィルタリングと内容フィルタリングは実行されません。
- 配信ルール。スパムをユーザごとのサブメールボックスに送信するように、配信ル ール 『on page [193](#page-203-0)』をセットアップします。 これを行うには、接続フィルタリング 『on page [256](#page-266-0)』と内容フィルタリング *(*フレーズフィルタ 『on page [272](#page-282-0)』と統計フ ィルタ 『on page [266](#page-276-0)』) を設定して、X-ヘッダをメッセージに配置するようにしま す。 次に、メッセージをサブメールボックス(つまり、H~X-IMAIL-SPAM:spam) に 配置するように、X-IMAIL-SPAM を含むヘッダを検索するドメインルールを作成し ます。 次に、ユーザは、メッセージをメインメールボックスに戻す 個別のルールを 作成できます。
- 認証済みユーザのコンテンツ フィルタリング。クライアントが SMTPD32 に接続し て認証を行うと、受信電子メールは自動的に、*接続フィルタリング*『on page [256](#page-266-0)』 によってチェックされます。 *[Setting Domain Level Antispam Options]* 『on page [141](#page-151-0) 』 ページの **[Enable content filtering for authenticated users]** オプションが選択され ていない場合は、認証済みユーザからのメールはコンテンツ フィルタリングを受 けません。

# スパムをダブルバイト文字を基準に識別

IMail では読めないマルチバイト文字セットを含むスパムもあります。 これらのマルチ バイトの単語をスパムとして扱う 1 つの方法として、すべてダッシュの単語を単語ファ イルに追加します。 単語ファイルには、4 ~ 15 文字の単語が含まれるので、次のよう にさまざまな長さの単語を追加できます。

antispamseeder -spam -w- - - - -c100 -hdomain.com

antispamseeder  $-sp$ am  $-w- - - - -c100 -h$ domain.com antispamseeder -spam  $-w- - - - - - - - - - -$ c100 -hdomain.com

# メーリングリストおよびニュースレターの確実な配信

スパムと認識されていないメーリングリストメッセージやニュースレターを確実に配 信するには、メーリングリストまたはニュースレターを送信してきたドメイン名をホワ イトリスト *(*トラステッドアドレス*)* 『on page [217](#page-227-0)』 に入れます。

メッセージを送信してきたドメイン名を信頼していない場合は、ユーザフォルダ にメ ッセージを送信 『on page [214](#page-224-0)』 (例 : スパム) というドメインルールを作成し、それか らそのメッセージを自分の Inbox に入れるというルールを作成できます。

# 関連トピック

スパムのフィルタリングへの配信ルールの使用 『on page [193](#page-203-0)』

<span id="page-351-0"></span>CHAPTER 11

コラボレーション

# **In This Chapter**

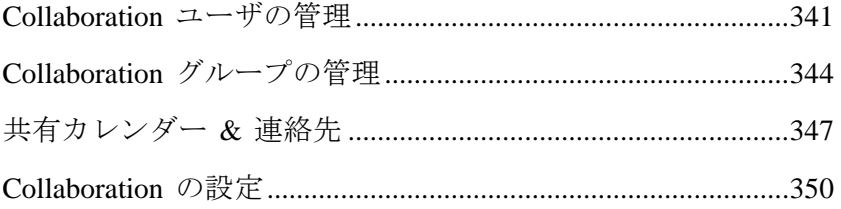

# <span id="page-351-1"></span>**Collaboration** ユーザの管理

アクセス方法

[Collaboration ユーザ] ページから、Collaboration ユーザの追加、編集、および削除、そ して Collaboration ユーザアカウントの詳細の検索ができます。

 **[**ワイルドカード検索**]**。 ワイルドカードは、検索の際に 1 文字または複数の文字を 表現するものとして使用できる文字です。IMail では 2 つのワイルドカードが検索 に使用できます:1) 疑問符 ("?") は、検索式で単一の英数字を表わすのに使用します。 例えば、"ho?se" を検索すると、"house" や "horse" などが検索結果に含まれます。"?" だけで検索を行うと、すべての 1 文字が返されます。2) アスタリスク ("\*") は、ゼ ロまたは 1 つ以上の英数字を指定する際に使用します。例えば、"h\*s" を検索する と、"his"、"homes"、"hours" などの単語が検索結果に含まれます。

**<u>◆ お</u> 注意:**検索文字列の最初の文字にアスタリスクを使用するのは避けてください。アスタ リスクのみで他の英数字を使用しない場合、データベースのあらゆるレコードを取り込 むことになります。

- **[**クリア**]**。このボタンをクリックすると **[**検索**]** テキストボックスからテキストが削 除されます。
- **[**名前**]**。この欄には、ユーザのアカウント名が表示されます。これは、新規のユーザ を *[*アカウント詳細*]* 『on page [342](#page-352-0)』 ページから追加すると、自動的に投入されま す。[ユーザ名] の下のリンクをクリックすると、*[Collaboration* ユーザフォルダ *&* ア クセス*]* 『on page [342](#page-352-1)』 ページが表示されます。
- **[ログイン名]**。この欄には、ユーザがログインする際の名前が表示されます。これは、 新規のユーザを *[*アカウント詳細*]* 『on page [342](#page-352-0)』 ページから追加すると、自動的 に投入されます。
- [追加]。このボタンをクリックして、*[アカウント詳細]* 『on page [342](#page-352-0)』 ページを呼 び出し、新しいユーザを追加します。ユーザ情報をテキストボックスに入力し保存 すると、**[**ユーザ**]** ページに新しいユーザ情報が表示されます。
- **[**削除**]**。リストからユーザを選択した後、このボタンをクリックすると削除されます。

# <span id="page-352-1"></span>**Collaboration** ユーザフォルダおよびアクセス

アクセス方法

このページには、このユーザがアクセスできるフォルダのほか、共有可能な指定された Collaboration ユーザ の個人用フォルダが表示されます。このページは、*[Collabotaion* <sup>ユ</sup> ーザ*]* 『on page [341](#page-351-1)』 ページのユーザ名の下にあるリンクをクリックすると表示されま す。

- **[**アカウント名**]**。これは、[Collobation ユーザ] ページで選択した特定の [名前] が投 入されます。
- **[**アカウントメール**]**。[Collobation ユーザ] ページ上の該当するユーザの電子メール のアドレスが表示されます。
- 共有可能なユーザの個人用フォルダこのエリアには、ユーザの共有できるフォルダ が表示されます。
- ユーザがアクセスできるその他のフォルダこのエリアには、このユーザがアクセス できるその他のパブリックフォルダが表示されます。次のことが可能です。
	- このユーザにパブリックフォルダを許可する。このリンクをクリックすると [パ ブリックフォルダ] に移動します。そして、リスト内のすべてのフォルダの選択、 指定したユーザへのアクセスができます。

### <span id="page-352-0"></span>**Collaboration** ユーザを追加**/**削除する

アクセス方法

[Collaboration ユーザ] ページにある**[**追加**]** ボタンをクリックすると、[アカウント詳細] ページに移動します。ここで、新規 Collaboration ユーザの追加ができます。

- **[**アカウント名**]**。 テキストボックス内にユーザのアカウント名を入力します。
- **[**アカウントメール**]**。 テキストボックス内にユーザの電子メールアカウントを入力 します。
- **[**ログイン名**]**。 ユーザがシステムにログインする名前を入力します。
- **[パスワード]。** テキストボックス内にこのユーザのパスワードを入力します。
- **[**保存**]**。このボタンをクリックして変更内容を保存します。

### ユーザの個人用フォルダへのアクセスの許可

 [Collaboration ユーザ] ページから、ユーザの個人用フォルダ (ユーザによって共有用に 作成されたもの) へのアクセスの許可または変更ができます。

ユーザの個人用フォルダへのアクセスを許可するには:

- **1 [Collaboration]** タブから、**[Collobation** ユーザの管理**]** を選択します。 [Collaboration ユーザ] ページが表示されます。
- **2** アクセスを許可したいフォルダを所有しているユーザのハイパーリンクをクリッ クします。[Collaboration ユーザフォルダおよびアクセス] ページが表示されます。
- **3** 次の 2 つの表示ができます。
	- 共有可能なユーザの個人用フォルダ
	- ユーザがアクセスできるその他のフォルダ
- **4** 共有したい個人用フォルダの下にあるハイパーリンクをクリックします。[フォル ダプロパティ] ページが表示されます。
- **5** このフォルダへのアクセス権を有するユーザおよびグループ リストの中の、**[**追加**]** ボタンをクリックします。**[**このアイテムへのアクセス権を有するユーザとグルー プの選択**]** ダイアログページが表示されます。
- Ħ 注記:すでにアクセス権を有しているユーザまたはグループ (ある場合は)のチェック ボックスは、グレーになっています。
- **6 [Collaboration** ユーザ**/**グループ**]** チェックボックスから、すべてを選択、あるいは 個々のユーザおよびグループを選択することができます。
- **7** アクセスレベル リストボックスから、ユーザ/グループに割り当てたいアクセスレ ベルを次の中から 1 つ選択します。
	- 読み取り
	- 読み取り、作成
	- 読み取り、作成、編集
	- 読み取り、作成、編集、削除
- **8 [**保存**]** をクリックします。選択されたユーザおよびグループが、[フォルダプロパ ティ] ページに表示されます。
- **9** そのユーザおよびグループでよければ、**[**保存**]** をクリックします。「正しく更新さ れました」というメッセージと更新時間が表示されます。

# <span id="page-354-1"></span><span id="page-354-0"></span>**Collaboration** グループの管理

アクセス方法

**[Collaboration** グループ**]** ページを使用して Collaboration グループを作成、編集、また は検索することができます。Collaboration グループの作成は、共通の属性をもつ特定の ユーザをまとめる便利な方法です。例えば、人事部のスタッフ全員からなるグループを 作成したとします。一度グループを作成すると、このグループを使用して、特定のフォ ルダやサブフォルダへのアクセス (読み取り、作成、編集、または削除) を指定するこ とができます。例えば、あるグループのアクセスを特定のフォルダに許可したり、また はあるユーザに特定のグループへのアクセスを許可することができます。後者の方法で は、指定したユーザに指定したグループのすべてのメンバーのすべてのフォルダのアク セスを許可することになります。

- **[**検索**]**。**[**検索**]** テキストボックスにグループ名を入力し、**[**検索**]** ボタンをクリック します。グループの情報が (もしあれば) 表示されます。情報が見つからない場合は、 アイテムは見つかりませんでしたというメッセージが表示されます。
- **[クリア]。**このボタンをクリックすると、[検索] テキストボックスからテキストが削 除されます。
- **[追加]**。このボタンをクリックすると、新規グループが追加されます『on page [344](#page-354-2)』。
- **[**削除**]**。このボタンをクリックすると、グループが削除されます 『on page [346](#page-356-0)』。

#### 関連トピック

新規 *Collaboration* グループの追加 『on page [344](#page-354-2)』

新規 *Collaboration* グループの削除 『on page [346](#page-356-0)』

# <span id="page-354-2"></span>新規 **Collaboration** グループの追加

このページへは、[Collaboration グループ] ページの [追加] ボタンをクリックした場合 にだけ移動できます。

新規 **Collaboration** グループを追加するには **:** 

- **1** ページの下にある **[**追加**]** ボタンをクリックします。*[Collaboration* グループメンバ <sup>ー</sup>*]* 『on page [345](#page-355-0)』 ページが表示されます。
- **2** それぞれの名前の左にあるチェックボックスを選択して、リストから新しいグルー プのメンバーを選択します。チェックボックスを選択して、**[**すべて選択**]** するか、 あるいはリストから 1 人または複数の Collaboration ユーザを選択することもでき ます。
- **3** ページの下にある**[**追加**]** をクリックします。[グループプロパティ] ページに、追加 された新規ユーザが表示されます。
- **4** ページの下にある **[**追加**]** をクリックします。*[Collaboration* グループ*]* 『on page [344](#page-354-1)』 ページに新しいグループが表示されます。

# <span id="page-355-0"></span>**Collaboration** グループへのメンバーの追加

このページは ページからのみアクセスできます。このページを使用して、新規グルー プの作成、追加、または既存グループからのメンバーの削除を行います。

既存の Collaboration グループ にメンバーを追加するには :

- **1** *[Collaboration* グループ*]* 『on page [344](#page-354-1)』 ページから、リスト中のグループの下に あるハイパーリンクをクリックします。ページが表示されます。そこに、現在のグ ループのメンバーが表示されています。
- **2 [**追加**]** ボタンをクリックします。 Collaboration ユーザのリストが表示されます。
- **3 [**すべて選択**]** チェックボックスを選択して、すべてのユーザをグループに追加しま す。または追加したいユーザの名前の横にあるチェックボックスを選択します。
- **4 [**保存**]** ボタンをクリックします。[グループプロパティ] ページに、追加された新規 メンバーが表示されます。「正しく更新されました」というメッセージと更新時間 が表示されます。

# **Collaboration** グループプロパティの変更

このページは、*[Collaboration* グループ*]* 『on page [344](#page-354-1)』 ページからのみアクセスでき ます。このページを使用して、新規グループの作成、追加、または既存グループからの メンバーの削除を行います。

- **[**名前**]**。
	- *[*新規 *Collaboration* グループの追加*]* 『on page [344](#page-354-2)』 を行っている場合は、作成 する Collaboration グループの名前を入力します。
	- *[Collaboration* グループの削除*]* 『on page [346](#page-356-0)』を行っている場合は、テキストボ ックス内に選択したグループの名前が表示されます。
- グループのユーザ
	- **[追加]。このボタンをクリックして、***新しいメンバーを* **『on page [345](#page-355-0)』ユーザリ** ストに追加します。
	- **[**削除**]**。対応するチェックボックスを選択した後、このボタンをクリックすると ユーザリストからメンバーが 削除されます。
	- **[**追加**]**。クリックすると、新しいグループを保存し、[Collaboration グループ] ペ ージに戻ります。

**[**キャンセル**]**。クリックすると、新しいグループをキャンセルし、[Collaboration グルー プ] ページに戻ります。

# <span id="page-356-0"></span>**Collaboration** グループの削除

このページへは、*[Collaboration* グル ープ] ページの下にある **[**削除**]** ボタンをクリック した場合にだけ移 [344](#page-354-1)動できます。

**Collaboration** グループを削除する方法。

- **1** [Collaboration グループ] ページでグループを選択します。ページの下にある **[**削除**]** ボタンをクリックします。
- **2** 次のメッセージが表示されます。次のグループを完全に削除しますか:**<**グループ 名**>**。
- **3** ページの下にある **[**削除**]** をクリックします。

Ħ 注記:削除の操作を中止したい場合は、ページの下にある **[**キャンセル**]** をクリックし ます。

**4** *[Collaboration* グループ 『on page [344](#page-354-1)』 ページには、リストのグループは表示され なくなります。

# グループへのアクセスを許可

 [Collaboration グループ] ページから、グループまたはユーザ (ユーザによって共有可能 とされた) へのアクセスを許可、または変更できます。

グループへのアクセスを許可するには:

- **1 [Collaboration]** タブから、**[Collaboration** グループの管理**]** を選択します。 [Collaboration グループ] ページが表示されます。
- **2** アクセスを許可したいグループの下にあるハイパーリンクをクリックします。 [Collaboration グループおよびアクセス] ページが表示されます。
- **3** 次の 2 つの表示ができます。
	- 共有可能なグループのフォルダ
	- このグループがアクセスできるその他のフォルダ
- **4** 共有したいグループフォルダの下にあるハイパーリンクをクリックします。[フォ ルダプロパティ] ページが表示されます。
- **5** このフォルダへのアクセス権を有するユーザおよびグループ リストの中の、**[**追加**]** ボタンをクリックします。**[**このアイテムへのアクセス権を有するユーザとグルー プの選択**]** ダイアログページが表示されます。
	- 注記:すでにアクセス権を有しているユーザまたはグループ(ある場合は)のチェック ボックスは、グレーになっています。
- **6 [Collaboration** ユーザ**/**グループ**]** チェックボックスから、すべてを選択、あるいは 個々のユーザおよびグループを選択することができます。
- <span id="page-357-0"></span>**7** アクセスレベル リストボックスから、ユーザ/グループに割り当てたいアクセスレ ベルを次の中から 1 つ選択します。
	- 読み取り
	- 読み取り、作成
	- 読み取り、作成、編集
	- 読み取り、作成、編集、削除
- **8 [**保存**]** をクリックします。選択されたユーザおよびグループが、[フォルダプロパ ティ] ページに表示されます。

そのユーザおよびグループでよければ、**[**保存**]** をクリックします。「正しく更新されま した」というメッセージと更新時間が表示されます。

# <span id="page-357-1"></span>共有カレンダー **&** 連絡先

アクセス方法

[パブリックフォルダ] ページでは、カレンダー、連絡先、メール、メモ、仕事へのアク セス、および共有を管理することができます。このページで、共用フォルダの追加 (作 成)、更新、削除、および表示ができます。共用フォルダは、選択した ユーザおよびグ ループが利用できるフォルダで、他の人と情報を収集、整理、および共有する効率的な 方法です。複数の人と共有するカレンダー、連絡先、仕事などのアイテムの格納に利用 できます。

パブリックフォルダの実用的な例として、指定したすべてのスタッフが、組織全体の連 絡先リストへのアクセス権を有する共有連絡先フォルダがあります。また共有カレンダ ーを使用して、すべてのスタッフが会議室が利用可能か、使用中かを知ることができる などの例もあります。パブリックフォルダを作成し、少なくとも読み取りのアクセス権 を与えると、次回同期した際にユーザのカレンダーツールにフォルダが表示されます。

- **[**フォルダ名**]**。この欄には、既存のパブリックフォルダ名が表示されます。
- **[タイプ]。**この欄に、ファルダ名に対応したパブリックフォルダの名前が表示されま す。カレンダー、連絡先、メール、メモ、または仕事です。
- [追加]。このボタンをクリックして、*[フォルダプロパティ]* 『on page [348](#page-358-0)』 ページ を呼び出し、新しいフォルダを追加します。ユーザ/グループ情報をテキストボック スに入力し保存すると、[パブリックフォルダ] ページに新しいフォルダの情報が表 示されます。
- **[**削除**]**。削除するフォルダの横のチェックボックスを選択した後、このボタンをクリ ックするとフォルダが削除されます。

#### 関連トピック

ユーザおよびグループのフォルダアクセスの選択 『on page [348](#page-358-1)』

パブリックフォルダへのアクセスの許可 『on page [349](#page-359-0)』

# <span id="page-358-1"></span>ユーザおよびグループのフォルダアクセスの選択

アクセス方法

- **[**アイテム**]**。アクセスを許可しようとしている特定のフォルダが表示されます。
- **[すべて選択]。Collaboration ユーザリストの中のすべてのユーザを選択する場合は、** このチェックボックスを選択します。
- **[Collaboration ユーザ]。**フォルダのアクセスを許可する人の名前の横のチェックボ ックスを選択します。
- **[**アクセスレベル**]**。リストボックスから、適切なアクセスレベルを選択します。以下 のレベルがあります:
	- **[**読み取り**]**。[読み取り] レベルのユーザおよびグループは、共有情報の読み取り だけができます。
	- **[**読み取り、作成**]**。[読み取り]、[作成] レベルのユーザ/グループは、新しい情報 の読み取り、作成ができます。しかし、編集および削除はできません。
	- **[**読み取り、作成、編集、削除**]**。[読み取り、作成、編集] レベルのユーザ/グルー プは、情報の読み取り、作成、および編集はできますが、削除はできません。
	- **[**読み取り、作成、編集、削除**]** [読み取り、作成、編集、削除] レベルのユーザお よびグループは、情報の読み取り、作成、編集、および削除ができます。
- **[**保存**]**。クリックして設定を保存します。
- **[**キャンセル**]**。クリックすると設定がキャンセルされます。

# <span id="page-358-0"></span>パブリックフォルダプロパテのオプション

アクセス方法

[フォルダプロパティ] ページでは、パブリックフォルダの詳細の追加、更新、削除、お よび表示ができます。

- **[**名前**]**。テキストボックスにフォルダの名前を入力します。
- **[タイプ]。リストボックスから、パブリックフォルダのタイプを選択します。例えば、** カレンダー、連絡先、メール、メモ、または仕事などです。
- **[Parent (**親**)]**。リストボックスから、親フォルダを選択します。リストボックスには、 すべての既存のパブリックフォルダのリストが含まれています。
- **[Inherit Access from Parent (**親フォルダのアクセス件の継承**)]**。親フォルダが有して いるのと同様のアクセス権を、新規のパブリックフォルダに継承させたい場合は、 このチェックボックスを選択します。
- **[**ユーザ**/**グループ**]**。この欄には、特定のフォルダへのアクセス権を有しているユー ザまたはグループが記載されています。
- **[**アクセス**]**。この欄には、ユーザまたはグループが有している特定のフォルダへのア クセス権のレベルが記載されています。例えば、読み込み、作成、編集、削除、あ るいはそれらのレベルの組み合わせなどがあります。
- **[**追加**]**。上記の項目を入力した後、**[**追加**]** をクリックします。*[*このアイテムへのア クセス権を有するユーザおよびグループの選択*]* 『on page [348](#page-358-1)』 ページへ移動しま す。
- **[**削除**]**。フォルダから削除するユーザ/グループの横のチェックボックスを選択した 後、このボタンをクリックします。
- **[**保存**]**。このボタンをクリックして設定を保存します。

# <span id="page-359-0"></span>パブリックフォルダへのアクセスの許可

パブリックフォルダへのアクセスを許可または変更する方法。

- **1 [Collaboration]** タブから、**[**共有カレンダーおよび連絡先**]** を選択します。[パブリ ックフォルダ] ページが表示されます。
- **2 [**フォルダ名**]** 欄にすべての共有可能なパブリックフォルダが表示されます。共有し たいパブリックフォルダの下にあるハイパーリンクをクリックします。[フォルダ プロパティ] ページが表示されます。ここに選択したフォルダへのアクセス権を有 している既存のユーザおよびグループが記載されています。
- **3** ページの下にある **[**追加**]** ボタンをクリックします。**[**このアイテムへのアクセス権 を有するユーザとグループの選択**]** ページが表示されます。すでにアクセス権を有 しているユーザおよびグループ(ある場合は)のチェックボックスは、グレーにな っています。
- **4 [Collaboration** ユーザ**/**グループ**]** チェックボックスから、すべてのユーザおよびグ ループ、またはユーザおよびグループを個別に選択することができます。
- **5** アクセスレベル リストボックスから、ユーザまたはグループのアクセスレベルを 次の中から1つ選択します。
	- 読み取り
	- 読み取り、作成
	- 読み取り、作成、編集
	- 読み取り、作成、編集、削除
- **6 [**保存**]** をクリックします。選択されたユーザおよびグループが、**[**フォルダプロパ ティ**]** ページに表示されます。
- **7** そのユーザおよびグループでよければ、**[**保存**]** をクリックします。「正しく更新さ れました」というメッセージと更新時間が表示されます。
# **Collaboration** の設定

このページでは、クライアントおよびサーバの Collaboration 設定、ログ設定、添付ファ イルおよびアポイントメントの同期オプションの設定および変更を行います。またこの ページを使用して、ユーザによるクライアントフォルダの自己管理ができます。

## クライアントの更新設定

クライアントの自動更新の間隔 **(**分**)** を指定します。

- 更新間隔 **(**分**)**。テキストボックス内に、何分間隔でクライアントが Collaboration サ ーバに接続して同期を行うのか入力します。
- クライアントは独自の同期スケジュールを設定することができます。このチェック ボックスを選択すると、ユーザが独自の同期スケジュールを設定できます。ユーザ は Outlook クライアントで独自の同期スケジュールを設定できます。

## サーバの設定

**Collaboration** サーバがリスンするインターフェイスおよびポートを指定します。

- インターフェイス。デフォルトでは、リストボックスは**[**すべてのインターフェイス**]** となっていますが、サーバが 複数の IP アドレスを持っている場合は、リストボッ クスから適切な IP アドレスを選択することによって、特定のインターフェイスをリ スンすることができます。
	- 注記:サーバが、異なるインターフェイスによって LAN と インターネットの両方に 接続されている場合、[すべてのインターフェイス] から 特定の IP アドレスに変更し、 ローカルインターフェイスのみリスンできます。
- リスン。3 つのオプションの中から 1 つを選択します。
	- 非セキュアなポートのみ。非セキュアなポートだけリスンしたい場合は、このオ プションを選択します。
	- セキュアなポートのみ。セキュアなポートだけリスンしたい場合は、このオプシ ョンを選択します。
	- セキュアなポートと非セキュアなポートの両方。セキュアなポートと非セキュア なポートの両方をリスンしたい場合は、このオプションを選択します。
- 非セキュアポート。テキストボックス内に、非セキュアな接続のポート番号を入力 します。デフォルトのポート番号は 8100 です。**[**セキュアなポートのみ**]** オプショ ンを選択した場合は、テキストボックスには何も入力することができません。
- セキュアなポート。テキストボックス内に、セキュアな (SSL) 接続のポート番号を 入力します。デフォルトのポート番号は 8101 です。

注記:インターフェイスまたはポートの設定を変更する場合は、新しい設定を認識させ るために、すべてのクライアントコンピュータのクライアント設定プログラムを再実行 する必要があります。

### ログ設定

- **[**ログ通信**]**。各クライアントとのすべてのトランザクションをログファイルに記録す るようにサーバを設定したい場合は、このチェックボックスを選択します。ファイ ルには、サーバとクライアント間のトランザクションの詳細が記録されます。
- **[**詳細ログ**]**。各レコードについて個別の詳細をログファイルに含めたい場合は、この チェックボックスを選択します。**[**ログ通信**]** チェックボックスを選択していない場 合は、このチェックボックスを選択することはできません。

### 添付ファイルの同期

- 連絡先、アポイントメント、および仕事に関連する添付ファイルと画像の同期。添 付ファイル、および連絡先、アポイントメント、仕事に関連する画像を同期したい 場合は、このオプションを選択します。
- **[**電子メールの添付ファイルおよび画像を同期**]** 。電子メールの添付ファイルおよび 画像を同期したい場合は、このオプションを選択します。
- ■■■注記。このようなアイテムはデータサイズが大きいので、同期の際にはかなりの回線容 量およびストレージを必要とするので注意してください。上記オプションは、全く選択 しないことも、1 つのみ、または両方選択することもできます。

### アポイントメントの同期

- **[**すべてのアポイントメントを同期**]** 。選択するとユーザは各自のすべてのアポイン トメントを同期することができます。
- **[**過去の指定した週数の間のアポイントメントの同期**]**。これを選択すると、ユーザは 過去の指定した週数の間のアポイントメントをすべて同期することができます。テ キストボックス内に希望する週の数を入力します。

## クライアントフォルダ管理

次のうちの 1 つを選択し、ユーザはフォルダへのアクセス管理(Outlook クライアント を経由して) の可否を設定できます。

- デフォルトで、ユーザはフォルダへのアクセスを管理できる。
- デフォルトで、ユーザがフォルダへのアクセスを管理できない。
- **[**保存**]**。クリックして設定を保存します。 「正しく更新されました」というメッセ ージと更新時間が表示されます。

関連トピック

## <span id="page-363-0"></span>CHAPTER 12

サービス

# **In This Chapter**

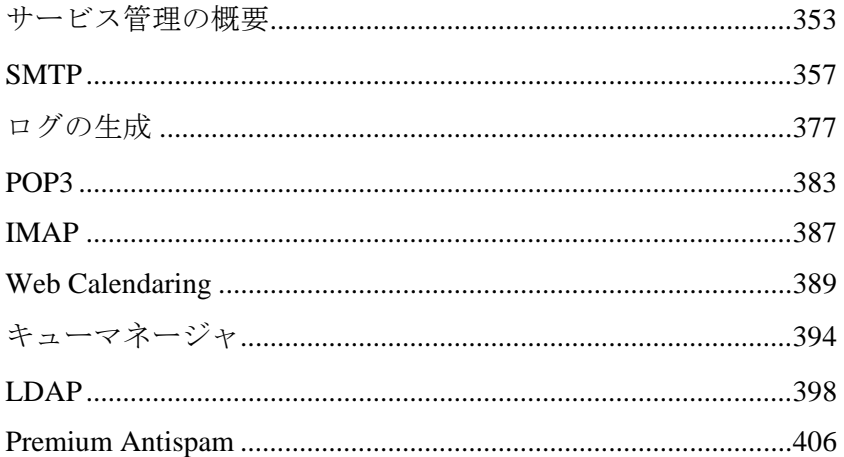

# <span id="page-363-1"></span>サービス管理の概要

アクセス方法

IMail サービス管理で、多数のシステムサービスを管理することができます。**[**サービス 管理**]** ページでこれらのサービスおよび状態の概要を素早く把握することができます。

リストには、インストールされているサービスが表示されています。各サービス、その バージョン番号、および現在の状態 (停止中または実行中) が表示されています。**[**名前**]** の左側にあるチェックボックスを使用して、個々のサービスを停止したり、開始したり することができます。同時にすべてのチェックボックスを選択またはクリアすると、す べてのサービスを同時に停止または開始することもできます。また、サービスの下にあ るリンクをクリックすると、その設定ページにアクセスできます。

Æ ヒント **:**複数のサービスの開始、または停止には、時間がかかる場合があります。

 **[IMail Web** カレンダーサービス**]** 『**on page [389](#page-399-1)**』。このチェックボックスを選択す ると、ユーザはスケジュールの格納、アポイントメントの設定、ウェブブラウザを 使用してリマインダーメールを送信することができます。

- **[IMail LDAP** サービス**]** 『**on page [398](#page-408-1)**』。このチェックボックスを選択すると、サ ーバ上のユーザ情報へのアクセスが確立され、名前、アドレス、組織名、電話番号 などの標準の LDAP 属性を含むように、IMail ユーザデータベースが拡張されます。 LDAP を使用して、システム上にアカウントをもつユーザは、各自の LDAP エント リの情報を追加、削除、または修正することができます。
- **[IMail IMAP4** サーバサービス**]** 『**on page [387](#page-397-1)**』。このチェックボックスを選択する と、ユーザは、ローカル上にいるかのように、リモートメッセージボックス (メール サーバ上の) にアクセスすることができます。IMAP4 メールクライアントを使用し て、ユーザは、各自のメールの読み取り、移動、削除、およびメールボックスの作 成など、すべてをサーバシステム上で実行できます。

IE **<**注記**>** IMail Web クライアントは、メールを管理するために直接サーバにアクセスし ますから、IMAP は必要ありません。

- **[IMail POP3** サーバサービス**]** 『**on page [383](#page-393-1)**』。このチェックボックスを選択すると、 すべての POP3 メールクライアントが IMail Server と通信できます。
- **[IMail Sys Logger** サービス**]** 『**on page [305](#page-315-0)**』。このチェックボックスを選択すると、 IMail spool ディレクトリのログファイルが表示されます。
- **[IMail SMTP** サービス**]** 『**on page [357](#page-367-1)**』。このチェックボックスを選択すると、SMTP サーバが、Simple Mail Transfer プロトコル (SMTP) を使用して、他のインターネッ トホストとメールの送受信を行い、 すべての送受信メールを処理します。
- **[IMail** キューマネージャサービス**]** 『**on page [394](#page-404-1)**』。このチェックボックスを選択 すると、メールキューを利用して、メッセージのフローの管理ができます。キュー マネージャサービスは、SMTP 配信プロセスのコンポーネントです。
- **[IPswitch Instant Messaging** サーバ**]** (IMail Premium でのみ利用可能)。このチェック ボックスを選択すると、 Smart Tag サポートのついたセキュアなインスタントメッ セージングが有効になります。
- **[Ipswitch WorkgroupShare** サービス**]** (IMail Premium でのみ利用可能)。このチェッ クボックスを選択すると、Microsoft outlook カレンダーおよびグローバルアドレス ブックの共有が可能になります。
- **[Premium Anti Spam Service** サービス**]** (IMail Plus と IMail Premium で利用可能)。 このチェックボックスを選択すると、自動更新機能、多言語対応のプレミアムアン チスパム機能が提供されます。
- **Symantec AntiVirus Scan Engine** (個別利用可能)。このチェックボックスを選択する と、継続的に最新のプレミアムアンチウイルス対策が受けられます。

#### 関連トピック

Web ブラウザでサービスの状態を表示

**[**サービス**]** タブをクリックします。[サービス管理] ページが表示されます。個別のサー ビスの行の **[**現在の状態**]** 欄を見てください。

注記:各サービスページの上部には、サービス名、その状態 (実行中または停止中)、お よび[開始]、[停止] ボタンが表示されます。ここで、[サービス管理] ページと同様に、 それぞれのウェブページから各サービスを開始、または停止することができます。

*IMail* サービスの設定 『on page [355](#page-365-0)』

*IMail Administrator* サービス 『on page [356](#page-366-0)』

*IMail Administrator* サービス 『on page [356](#page-366-0)』

# <span id="page-365-0"></span>**IMail** サービスの設定

サービスを開始するには、サービス名の左にあるチェックボックスを選択し、**[**開始**]** を クリックします。サービスを停止するには、サービス名の左にあるチェックボックスを 選択し、**[**停止**]** をクリックします。

サービスの停止または開始に成功したか検証するために、プログレスバーのあるページ が表示されます。[サービス管理] ページには、サービスの新しい状態が表示されます。

# **IMail** サービスの状態の表示

**[**サービス**]** タブをクリックします。[サービス管理] ページが表示されます。個別のサー ビスの行の **[**現在の状態**]** 欄を見てください。

Ħ 注記:各サービスページの上部には、サービス名、その状態 (実行中または停止中)、お よび[開始]、[停止] ボタンが表示されます。ここで、[サービス管理] ページと同様に、 それぞれのウェブページから各サービスを開始、または停止することができます。

## **IMail** サービスへのログイン

[サービス管理] ページにアクセスする前に、各ブラウザのセッションが Windows のユ ーザ名とパスワードの入力を要求する際、個別のダイアログボックスが表示される場合 があります。これは使用しているプラットフォームとセキュリティ設定によって異なり ます。

ダイアログボックスが表示されない場合は、[サービス管理] ページが開きます。

■ ダイアログボックスが表示されない場合は、管理者ユーザ名 (コンピュータの管理 者) とパスワードを入力します。[サービス管理] ページが開きます。

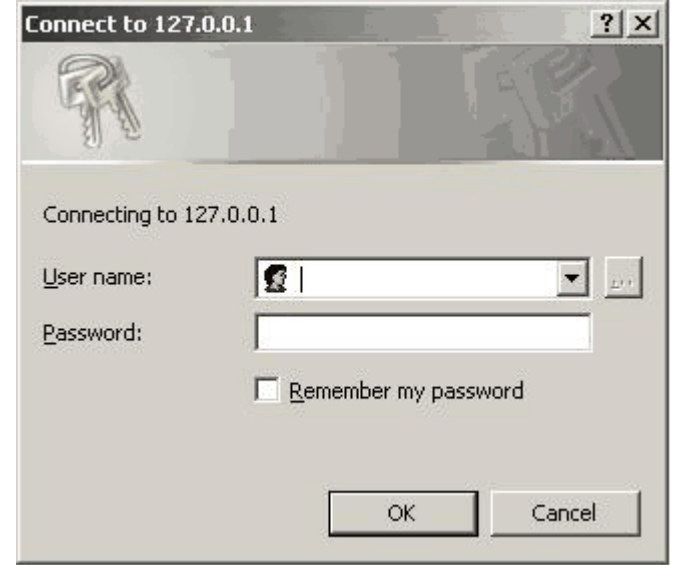

## <span id="page-366-0"></span>サービス管理オプションの設定

アクセス方法

IMail サービス管理で、多数のシステムサービスを管理することができます。**[**サービス 管理**]** ページでこれらのサービスおよび状態の概要を素早く把握することができます。

リストには、インストールされているサービスが表示されています。各サービス、その バージョン番号、および現在の状態 (停止中または実行中) が表示されています。**[**名前**]** の左側にあるチェックボックスを使用して、個々のサービスを停止したり、開始したり することができます。同時にすべてのチェックボックスを選択またはクリアすると、す べてのサービスを同時に停止または開始することもできます。また、サービスの下にあ るリンクをクリックすると、その設定ページにアクセスできます。

ヒント:複数のサービスの開始、または停止には、時間がかかる場合があります。

 **[IMail IMAP4** サーバ**]**。このチェックボックスを選択すると、このサービスが開始 され、ユーザーは、ローカル上にいるかのように、リモートメッセージボックス (メ ールサーバ上の) にアクセスすることができます。IMAP4 メールクライアントを使 用して、ユーザは、メールの読み取り、移動、削除、およびメールボックスの作成 など、すべてをサーバシステム上で実行できます。

**<**注記**>** IMail Web クライアントは、メールを管理するために直接サーバにアクセスし ますから、IMAP は必要ありません。

- <span id="page-367-0"></span> **[IMail** 監視サービス**]**。このチェックボックスを選択すると、[IMail 監視サービス] が 開始されます。このサービスで、どのサービスを監視 するかを選択できます。IMail 監視サービスは、選択したサービスが停止した場合に警告を出し、また停止したサ ービスを自動的に再開するオプションを選択することができます。
- [Ipswitch Instant Messaging **サーバ**]。このチェックボックスを選択すると、[IIM] が 停止または開始されます。このリンクをクリックすると、 IIM ホームページが表示 されます。
- **[IMail Web** カレンダーサービス**]**。このチェックボックスを選択すると、Web カレ ンダーにアクセスできます。ここで、スケジュールの格納、アポイントメントの設 定、ウェブブラウザを使用したリマインダーメールの送信ができます。
- **[IMail LDAP** サービス**]**。このチェックボックスを選択すると、サーバ上のユーザ情 報へのアクセスが確立され、名前、アドレス、組織名、電話番号などの標準の LDAP 属性を含むように、IMail ユーザデータベースが拡張されます。LDAP を使用して、 システム上にアカウントをもつユーザは、各自の LDAP エントリの情報を追加、削 除、または修正することができます。
- **[IMail POP3 サーバ]。**このチェックボックスを選択すると、すべての POP3 メール クライアントが IMail Server と通信できます。
- **[IMail** キューマネージャサービス**]**。このチェックボックスを選択すると、メールキ ューを利用して、メッセージのフローの管理ができます。キューマネージャサービ スは、SMTP 配信プロセスのコンポーネントです。
- **[Premi AntiSpam Service (**プレミアムアンチスパムサービス**)]**。このチェックボック スを選択すると、メールフィルタの Star Engine プレミアムアンチスパムサービスが 有効になります。(IMail Plus と IMail Premium でのみ利用可能)。
- **[IMail SMTP** サービス**]**。このチェックボックスを選択すると、SMTP サーバが、 Simple Mail Transfer プロトコル (SMTP) を使用して、他のインターネットホストと メールの送受信を行い、 すべての送受信メールを処理します。
- **[IMail Sys Logger** サービス**]**。このチェックボックスを選択すると、 IMail spool デ ィレクトリのログファイルを表示することができます。
- **[Ipswitch WorkgroupShare** サービス**]**。このチェックボックスを選択すると、 Collaboration が有効になります。(IMail Premium でのみ利用可能)。

# <span id="page-367-1"></span>**SMTP**

SMTP サービスは、すべての送受信メッセージを処理します。送信メールは、SMTP サ ーバが送信先での着信を確認できるまでスプールされます。受信メールは、ユーザが POP3 または IMAP クライアントでそれにアクセスするまでスプールされます。スプー ルにより、クライアントおよびサーバからの転送がバックグランドで行われます。

### 関連トピック

*SMTP* 設定 『on page [358](#page-368-0)』

*SMTP* アクセスの制御オプション 『on page [369](#page-379-0)』 *SMTP Kill* ファイルオプション 『on page [370](#page-380-0)』 *SMTP Accept*  $\forall \times \land \forall \forall \forall \forall \forall \bot$   $\forall$  on page [371](#page-381-0) *SMTP* ホワイトリスト 『on page [372](#page-382-0)』 SMTP ドメイン転送 サポートされている *SMTP RFC* 『on page [375](#page-385-0)』

## <span id="page-368-0"></span>**SMTP** 設定

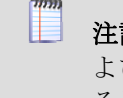

■■ 注記:各サービスページの上部には、サービス名、その状態(実行中または停止中)、お よび[開始]、[停止] ボタンが表示されます。ここで、**[**サービス管理**]** ページと同様に、 それぞれのウェブページから各サービスを開始、または停止することができます。

SMTP サービスは、すべての送受信メッセージを処理します。そのオープンな性質上、 不要なメール (スパム) のブロックをしつつ、同時にメールサーバをユーザが利用でき る状態に維持しておくことは困難です。以下の設定およびオプションは、このプロトコ ルの管理に役立ちます。

重要:変更した後、**[**保存**]** をクリックします。サービスを停止し、5 ~ 10 秒待つとサ ービスが再開します。

- **[**メール中継設定**]**。リストボックスの中から、以下のうちの 1 つを選択します。
	- **[**誰に対してもメールを中継する**]**。リストボックスからこのオプションを選択す ると、SMTP サーバは他のホストを宛先とするすべてのホストからのメールを受 け、そのメールを再配信 (つまりメールゲートウェイになる) することができま す。このオプションは、あらゆる人があらゆる人にメールを送信するためにお客 様のサーバを使えるので、最低のセキュリティレベルです。バルクメーラーの中 には、お客様のサーバを通じてメールを中継するだけでなく、メールがお客様の サーバから発信されているかのうように装うために、この能力を利用する者もあ るかもしれません。

Ħ

注記:メール中継にこのオプションを選択する場合は、オープンリレーを実行している ことを理由に、ブラックリストに載せられてしまう場合があります。これを避けるには、 *[*アドレスにメールを中継*]* 『on page [366](#page-376-0)』 を選択する必要があります。

- アドレスにメールを中継。リストボックスからこのオプション選択すると、SMTP サーバはローカルアドレスから発信され、他のホストを宛先とするメールを送信 することができます。同様に、サーバは、指定したローカルアドレスを宛先とす る他のホストからのメールを受信します。
	- **[**アドレス**]**。(上述の) [アドレスにメールを中継] を選択すると、このボタンが 有効になります。[アドレス] ボタンをクリックします。*[*アドレスにメールを 中継*]* 『on page [366](#page-376-0)』 ページが表示されます。
- **[**メールの中継をしない**]**。リストの中からこのオプションを選択すると、ユーザ が認証されない限り、SMTP サーバは他のホスト (IMail Server 上にある任意のホ スト) を宛先とするメールの受け入れを拒否します。IMail Server が存在する同一 のホストからすべてのユーザがメールを送受信する場合、あるいは Web Messaging を使用してメールにアクセスする場合は、このオプションを選択しま す。IMail Server ホスト宛て、あるいは IMail Server ホストから発信されたメッ セージには中継機能は使用されないので、ローカルユーザ宛てのメールは引き続 き受信できます。
- **[**ローカルユーザ宛てのみ中継**]**。リストボックスからこのオプション選択すると、 受信メールの "From" アドレスがチェックされ、有効な IMail Server ホスト名が 含まれていることが確認されます。それから、ユーザ ID のホストをチェックし ます。
- 注記:このオプションと併せて、accept.txt ファイルを使用して、IMail Server が名前付 きリモートホストおよびユーザを、「ローカル」ホストおよびユーザとして受入れるよ うにすることができます。ユーザが電子メールのアドレスにエイリアスを使用する必要 がある場合は、そのエイリアスを accept.txt ファイルに含める必要があります。他のサ ーバ宛てのメールの中継に「格納して転送」の設定をしている場合は、このオプション 使用することができません。SMTP 中継設定が、[ローカルホスト宛てのみ中継] に設 定されている場合にのみ、accept.txt ファイルは使用できます。
	- **[**ローカルホスト宛てのみ中継**]**。リストボックスからこのオプション選択すると、 受信メールの "From" アドレスがチェックされ、有効な IMail Server ホスト名が 含まれているかを判別します。それから、ユーザ ID のホストをチェックします。 ホスト名またはユーザ ID が有効ではない場合、サーバはメールの中継を行いま せん。
- 注記:このオプションと併せて、accept.txt ファイルを使用して、IMail Server が名前付 きリモートホストおよびユーザを、「ローカル」ホストおよびユーザとして受入れるよ うにすることができます。ユーザが電子メールのアドレスにエイリアスを使用する必要 がある場合は、そのエイリアスを accept.txt ファイルに含める必要があります。他のサ ーバ宛てのメールの中継に「格納して転送」の設定をしている場合は、このオプション 使用することができません。SMTP 中継設定が、[ローカルホスト宛てのみ中継] に設 定されている場合にのみ、accept.txt ファイルは使用できます。
	- **[**送信者に返す前の試行回数**]**。送信者にメールを返送するまでの配信の再試行の 回数を入力します。[再試行タイマ] (*[*キューマネージャ設定*]* 『on page [394](#page-404-2)』 ペ ージにあります) が 0 になるごとに、配信が試行されます。したがって、再試行 タイマを 30 (分) に設定して、最大 3 日間配信を試行する場合は、このフィール ドに 144 を入力します。推奨値は、20 です。

例:再試行タイマが 30 (分) に設定され、「試行回数」が 20 (デフォルト) に設 定されている場合、メッセージは 約 10 時間で戻されます。推奨値は、20 です。

例:再試行タイマを 30 (分) に設定して、最大 3 日間配信を試行する場合は、「試 **行回数**」ボックスに 144 を入力します。

- **[NULL Senders** の際の最大試行回数**]**。送信者名のないメッセージ (ポストマスタ ーメッセージを含む) の IMail の最大配信試行回数を入力します。この値は、上 記の **[**送信者に返す前の試行回数**]** に入力した値より小さくする必要があります。 **[**送信者に返す前の試行回数**]** の値が、ここで入力した値より小さい場合は、 **[NULL Senders** の際の最大試行回数**]** オプションは、実行されません。
- **[**デフォルトのメールドメインまたは **IP** アドレス**]**。メールメッセージの中にユ ーザ ID のみが指定されているが、ローカルシステム上にそのユーザ名が見つか らない場合に、メール送信先のドメインの名前または IP アドレスを入力しま す。
- **[ドメインネームサーバ**。DNS で決められた IP アドレスを入力します。スペー スで区切って、複数の名前を入力することができます。このオプションは外部へ のメール送信に必要となります。
- **[**ログの保存先**]**。リストボックスから SMTP イベントのログ収集に使用するファイ ルを選択します。
	- **[SYSMMDD.txt]**。このオプションすると、ファイルにすべてのアウトバウンドお よびインバウンドのメールのログが記録されます。MM はログが書き込まれ月、 DD は日となります。
	- **[ロギングしない]。**このオプション選択するとログ収集が無効になります。
	- **[**ロギングする**]**。このオプションすると、インバウンドメールのログが Application Log に書き込まれ、これを Windows Event Viewer で表示することができます。
	- **[ログサーバ]。**このオプションを選択すると、[ログマネージャ] タブで指定され たログファイルにメッセージが送信されます。
- **[**デバッグメッセージ**]**。 このチェックボックスを選択すると、デバッグメッ セージがログファイルに書き込まれます。
- **「詳細ログ**]。このチェックボックスを選択すると、標準のログ収集より詳細な 情報が記録されます。これを実行すると、非常に大きいログファイルが作成 される場合がありますが、トラブルシューティングには役立ちます。

# ゲートウェイオプション

- **[**リモートゲートウェイホスト名**]**。メールを宛先のホストに直接配信できなかった場 合に、さらに配信を継続するために使用する他のドメインの名前を入力します。**[**ゲ ートウェイを介してすべてのリモートメールを送信**]** オプションと併用し、ゲートウ ェイホストを介してメールを強制的に配信することができます。IMail Server はすべ てのホストに直接到達する必要があるので、通常はこのフィールドは空白にしてお きます。
- **[**ゲートウェイに配信する前の試行回数**]**。ゲートウェイホストに配信する前に、リモ ートホストへの直接送信を試行する回数を入力します。適切に機能するための値は、 リモートメールゲートウェイホストの名前と **[**ゲートウェイを介してすべてのリモ ートメールを送信**]** オプションにより異なります。
	- **[**ゲートウェイを介してすべてのリモートメールを送信**]**。このチェックボックス を選択すると、ProductNameShort< は、すべてのメールを上記リモートゲートウ ェイホストに送信し、そこから受信者のメールホストへ転送されます。このオプ ションが選択されていないと、<NameShort> はメールを直接受信者のメールホス トへ送信します。

## **SSL** 設定

**◆ <重要> SSL または TLS を有効にすると、SSL および TLS 接続のみ**受け入れられます。 これにより、SSL および TLS 接続が起動することはありません。

- **[SSL** の有効化**]**。このチェックボックスを選択すると、SMTP サービスからの SSL 暗号化接続のみを受入れる専用ポートが有効化されます。SSL ポートボックスで、 SSL リスナーが使用するデフォルトのポートを変更することができます。
- **[SSL** ポート**]**。接続を受け入れる専用 SSL リスナーが使用するポートを入力します。 デフォルトの SMTP SSL ポートは、465 です。有効な範囲は、1 から 32,000 です。
- **[TLS** の有効化**]**。このチェックボックスを選択すると、STARTTLS コマンドを使用 した、SMTP ポートでの SSL/TLS 接続を受け入れるを行う SMTP サービスが有効 化されます。

辞書攻撃*[15](#page-372-0)*オプション

 <ヒント> 辞書攻撃設定は、SMTP Auth を使用しているユーザについてはスキップされ ます。

**<**注記:**>**辞書攻撃のブロックに関連するすべての設定のデフォルト値は 0 です。

- **[**セッションごとの無効な受信者の最大数**]**。セッションが終了するまでにサーバが受 け入れる無効な受信者の最大数を入力します。送信者の IP アドレスが [アクセスの 制御] テーブルに追加されます。 無効な受信者とは、クライアントが RCPT TO コマンドを出した際、そのサーバに 対して有効ではない受取人のことです。
- **[**ソフトエラー限界値**]**。エラー応答が遅延するまでに、セッション中に発生しうるエ ラーの数を入力します。
- **[**ハードエラーの限界値**]**。 セッションが終了し、IP アドレスが [アクセスの制御] テ ーブルに追加されるまでの、セッション中に発生しうるエラーの数を入力します。
- **[**アクセス拒否の時間**]**。セッション終了後、送信者のアクセスを拒絶する時間 (分) を 入力します。
- **[**エラー応答遅延 **(**秒**)]**。[ソフトエラー限界値] のシナリオの中で、エラー応答が遅 延する時間 (秒)。

以下は、エラー応答の例です。

**'anyuser@anywhere.com' on 7/6/2005 11:59 AM**

**550 Connection denied after dictionary attack** 

# セキュリティオプション**.**

i<br>L

 **[**メールアドレスにコピー**]**。すべての送信メッセージを指定した電子メールアドレス にコピーすることを可能にします。各メッセージのコピー先をフル電子メールアド レスで入力します。**[**すべての電子メールをコピー**]** チェックボックスを選択してい ないと、このオプションは機能しません。

<span id="page-372-0"></span><sup>15</sup> セキュリティシステムを突破するのに使用される方法です。特にパスワードベースのセキュ リティシステムについて使用され、攻撃者は、氏名や場所のような使用されることの多い単語で 開始する全パスワードを体系的にテストします。「dictionary」という単語は、パスワードを 見つけようとして辞書内の全単語を調べる攻撃者を指します。辞書攻撃は、通常、各パスワード を個別に手動で入力する代わりに、ソフトウェアで実行されます。また、電子メールスパミング テクニックでは、実際の電子メールアドレスに到達しようと、既知のドメイン名に追加された文 字の組み合わせで任意に生成したアドレスの電子メールが何千、何百万も送信されます。例えば、 辞書攻撃リストは 、john1@yahoo.com、john2@yahoo.com 等々で開始することがあります。 文字と数字の可能な組み合わせがすべて使用されます。

この機能は、すべての受信メールメッセージに BBC を追加するのに類似していま す。これは管理者が設定したすべてのスパムフィルタによって処理され、その後、 すべてをコピー (Copyall) で設定されている電子メールアドレスに配信されます。

注記:すべてをコピー (Copyall) は、グループアドレスが使用されている場合、1つ の電子メールメッセージをすべてにコピーします。

- IE <注記>複数の電子メールアドレスに送信するには、各有効な電子メールアドレス間に コンマを追加します。
	- **[**すべての電子メールをコピー**]**。このチェックボックスを選択すると、すべての 電子メールをコピーする機能が有効化されます。
- **[**ローカルグループ宛てのリモートメールを許可**]**。このチェックボックスを選択する と、SMTP サーバは、IMail Administrator を使用して定義したグループへ宛てたメー ルを受信することができます。SMTP サーバは、このメッセージをグループのユー ザに再送信します。
- **[**ローカルグループのユーザの表示を許可**]**。このチェックボックスを選択すると、 SMTP サーバは、リモートホストが SMTP 「EXPN」 コマンドを実行して、IMail Administrator で定義したグループのすべてのユーザを表示するのを許可します。

これを選択すると、SMTP サーバは EXPN SMTP コマンドに応答し、IMail クライ アント で作成されたプライベートグループのメンバーを表示します。

これがクリアされると、SMTP サーバは EXPN SMTP コマンドに応答しますが、ail クライアント で作成されたプライベートグループのメンバーを表示します。サーバ は、550 lists are confidential error を返します。

<注記>グループエイリアスおよびリストサーバメーリングリストはこの設定の影響 を受けません。

- **[**送信者が有効かチェック**]**。このチェックボックスが選択されると、受信メールの MAIL FROM または REPLY - TO の行に ユーザのメールアドレス (user@host) の指 定が必要になります。
- **[Auto Deny Possible Hack Attempts]**。このチェックボックスを選択すると、SMTP DATA コマンド以外で 512 バイトを超える文字が送信された場合、サービスを停止 および再開するまでの間、一時的に送信者のリモート IP アドレスを「deny access」 (アクセスの制御) ファイルに格納します。

SMTP DATA コマンド以外の SMTP コマンドで 512 バイトを超える文字が送信さ れた場合、リモート IP アドレスは、サービスを停止し再開するまで、一時的に「deny access」 (アクセスの制御) ファイルに格納されます。

SMTP DATA コマンド以外で 512 バイトを超える文字が送信された場合、サーバに 対する「ハッキング」と見なされる可能性があります。

「deny access」リストにはアドレスは表示されず、ログファイルに報告されます。

- Ħ 注記:SMTP DATA コマンド以外で 512 バイトを超える文字が送信された場合、サー バに対するハッキングと見なされる可能性があります。[アクセスの制御] リストには アドレスは表示されず、ログファイルに報告されます。
- **[SMTP "VRFY"** コマンドを無効化**]**。このチェックボックスを選択すると、リモー トホストのユーザ ID 検証テストが拒否されます。SMTP VRFY コマンは、ホスト上 のユーザを検証するために使用されるので、ユーザ ID が有効かどうかをテストす るために使用することができます。

SMTP VRFY コマンドを無効化した場合、IMail Server が SMTP VRFY 要求を受信 した際に、502 Command not implemented というメッセージを返します。

SMTP VRFY コマンドは、メールドメイン上のユーザ ID を検証するために使用さ れます。ユーザ ID が有効かどうかをテストするために使用することができます。 このコマンドを無効化すると、ネットワーク外からのユーザ ID の有効性の確認を 遮断し、「なりすまし」の防止に役立ちます。

- 注記: ピアサーバの使用時は、**[**サービス**]** > **[SMTP]** タブで、**[SMTP "VRFY"** コマン ドを無効にする**]** を選択しないでください。ピアサーバは他のピア上にいるユーザを検 証するためにこのコマンドを使用する必要があります。
- **[CRAM-MD5** 認証を必要とする**]**。この設定は参考用であり、[システム設定] ペー ジでのみ変更できます。これを設定すると、POP3、IMAP および SMTP サービスに ログインする際に暗号化認証が強制されます。

### 詳細オプション

- $\mathbf \Omega$ 警告:デフォルトの詳細設定は、ほとんどのインストールに対し適切なものとなってい ます。これらの設定を変更する必要がある場合は、サーバの動作を変更する可能性があ るのでご注意ください。
- **[**メッセージごとの最大受信者数**]**。1 つのメッセージを受信できるアドレスの最大数 を入力します。デフォルト値は 0 です。
- **[**スレッドの最小数**]**。クライアントの要求に対して、SMTP スレッド プールが利用 可能なワークスレッドの最小数を入力します。サーバの能力および処理要求に基づ いて設定を調整します。例えば、通常稼働率の高い、高性能なサーバでは、2 以上 を設定する場合があるのに対し、あまり稼働率の高くない、ローエンドのサーバで は 2 の設定を使用する場合もあります。デフォルトの SMTP 最小スレッドは 2 で す。有効な範囲は 2 から 8 です。
- **[**受信者間の遅延**]**。中継される外部メールの受信者間の遅延を設定します (ミリ秒単 位)。これにより、スパマがすべての CPU 時間を消費するのを防止します。ただし、 この設定はメールサーバのパフォーマンスを低下させます。デフォルト値は 0 です  $\circ$
- **[**スレッドの最大数**]**。 クライアントの要求に対して、SMTP スレッドプールが利用 可能なワークスレッドの最大数を入力します。サーバの能力および処理要求に基づ いて設定を調整します。例えば、通常稼働率の高い、高性能なサーバでは、10 以上 を設定する場合があるのに対し、あまり稼働率の高くない、ローエンドのサーバで は 10 の設定を使用する場合もあります。デフォルトの SMTP 最大スレッドは 60 です。有効な範囲は 10 から 200 です。
- **[**ホストの区切り文字**]**。デフォルトの文字を変更するには、ホスト名を区切るために 使用する文字を入力します。各文字は、IMail Server によって、電子メールアドレス の @ に相当するものとみなされます。デフォルトで設定されている文字のすべてが、 ユーザ ID、および POP3 または IMAP4 ログインユーザ ID の仮想ホスト名に使用 できます。デフォルトの文字は、@ % \* : \$ および & です。

L 注記:IMail Web Messaging では、ホスト区切り文字として @ を使用する必要があり ます。

- **[**メールボックス区切り文字**]**。ユーザ ID のメールボックス名を区切るために使用す る文字を入力します。何も入力しない場合、デフォルトの区切り文字は、- (ダッシ ュ) です。
- **[**最大接続数**]**。SMTP サービスで取り扱う最大接続数を入力します。接続数を無制限 にするには、デフォルトで設定されている 0 (ゼロ) を使用します。
- **[**ポート**]**。SMTP サービスがリスンするポートを入力します。デフォルトの SMTP ポ ート 25 です。有効な範囲は 0 から 32000 です。
- E 注記:ここでポートを更新した場合は、クライアントでも同じように自動的に更新され ます。
- **[Hello Message]**。SMTP サービスのウェルカムメッセージを変更するには、このテ キストボックスに新しいメッセージを入力します。テキストは、400 バイト以下の 文字に制限されています。400 バイトを超える文字を入力した場合は、デフォルト のメッセージが使用されます。デフォルトのメッセージに戻すには、**Hello Message]** ボックスからカスタムメッセージを削除します。
- **[Outgoing Helo/Ehlo** ホスト名**]**。受信者との間で、送信用に使用するホスト名を入力 します。
- **[**配信アプリケーション**]**。 メール配信アプリケーションを外部のプログラムに置き 換えるには、このファイルのフルパス名をテキスト ボックスに入力します。
- **[**エキストラポートを有効化**]**。これを選択すると、エキストラポートが有効化されま す。
- **[**エキストラポート**]**。エキストラポートの有効化を選択した場合は、ここにその番号 を入力します。
- **[**エキストラポートで **AUTH** を強制実行**]**。このチェックボックスを選択すると、特 別に設定されたポートで SMTP 認証 を強制実行します。
- **[SMTP AUTH** を無効化**]**。このチェックボックスを選択すると、SMTP 認証が無効 化されます。SMTP Auth を使用すると、ユーザ送信メールのユーザ ID およびパス ワードを認証することができます。これは、メールサーバおよびクライアントによ って透過的に処理されています。メールクライアントがメールサーバに接続すると、 サーバは使用可能な認証方式をクライアントに通知します。クライアントはユーザ ID およびパスワードをサーバに送信し、サーバがそれらを検証します。

**[SMTP AUTH** を無効化**]** を選択している場合、ユーザが AUTH コマンドを送信す ると、SMTPD は「502 commanc not implemented」というメッセージを返します。

- **[Enable SMTP to Listen on All IP]**。IMail Server ですべての利用可能な IP アドレス およびサーバ上に設定されたポートをリスンする場合は、このチェックボックスを 選択します。
- **[**保存**]**。クリックして設定を保存します。「正しく更新されました」というメッセー ジと更新時間が表示されます。

### 関連トピック

アクセスの制御 『on page [369](#page-379-0)』

*Kill*  $\mathbb{Z}$   $\mathbb{Z}$ 

*Accept*  $\forall \times \land \ \ \mathbb{F}$ on page [371](#page-381-0)

ホワイトリスト 『on page [372](#page-382-0)』

*SMTP* 配信アプリケーション 『on page [438](#page-448-0)』

サポートされている *SMTP RFC* 『on page [375](#page-385-0)』

### <span id="page-376-0"></span>アドレスにメールを中継

アクセス方法

メールの中継する IP アドレス、ホストの範囲、およびサブネットを指定することがで きます。IMail Server はこれらをローカルアドレスと見なします。指定したアドレスか らメールが着信した場合、IMail Server は他のホスト宛のメールを受け入れます。同様 に、IMail Server は、指定したアドレスを宛先とする他のホストからのメールを受け入 れます。

- **[**これらのアドレスは **AntiSpam** フィルタリングを実施しない**]**。このオプションを 選択すると、これらのアドレスのメッセージにはスパムテストを一切行いません。
- IP アドレス1。この欄には、メールを中継する IP アドレスが表示されます。IP ア ドレスのリンクをクリックして、中継アドレスの編集を行います。*[*中継アドレスの 編集*]* 『on page [368](#page-378-0)』 ページが表示されます。
- **[**サブネットマスク**]**。この欄には、メールの中継するホストの範囲、およびサブネッ トが表示されます。
- [追加]。クリックして、中継 IP アドレスを追加します。*[中継アドレスの追加]* 『on page [367](#page-377-0)』 ページが表示されます。
- **[**削除**]**。削除する IP アドレスの左側にあるチェックボックスを選択した後、このボ タンをクリックします。
- **[**保存**]**。クリックして設定を保存します。「正しく更新されました」というメッセー ジと更新時間が表示されます。

#### 関連トピック

*SMTP* 設定 『on page [358](#page-368-0)』

#### <span id="page-377-0"></span>中継アドレスの追加

アクセス方法

このページを使用して、1 つのコンピュータまたはコンピュータのグループを、ローカ ルとして>ProductNameShort< に追加します。

- **[1** 台のコンピュータを追加**]**。クリックすると、1 台のコンピュータが、ローカルと して IMail Server に追加されます。
- **[**コンピュータのグループを追加**]**。クリックすると、ローカルとして扱われるコンピ ュータのグループが追加されます。サブネットマスクが、[サブネットマスク] フィ ールドに自動的に表示されます。

### 例:

156.21.50.0 のクラス C アドレス空間がある場合、[IP アドレス] テキストボックス に、 156.21.50.0 の (グループの) IP アドレスを入力します。サブネットマスクが自動的に入 力されない場合は、[サブネットマスク] テキストボックスに、255.255.255.0 を入力しま す。これで、すべての 254 システムがローカルシステムと同様にみなされ、個々の IP ア ドレスを入力することなく、メールサーバーを使用してメールを送信することができま す。

 **IMail Administrator** ヘルプ

- **[IP** アドレス**]**。IP アドレスを入力すると、1 台のコンピュータが追加され、ローカ ルとして IMail Server に追加されます。
- **[**サブネットマスク**]**。ローカルとみなすグループのサブネットマスクを入力します。

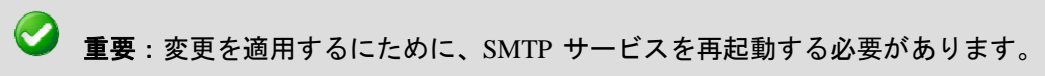

- **[**保存**]**。クリックして設定を保存します。「正しく更新されました」というメッセー ジと更新時間が表示されます。
- **[**キャンセル**]**。**[**キャンセル**]** をクリックすると、変更は保存されません。設定は、変 更されません。

関連トピック

*SMTP* 設定 『on page [358](#page-368-0)』

アドレスにメールを中継 『on page [366](#page-376-0)』

### <span id="page-378-0"></span>中継アドレスの編集

アクセス方法

このページを使用して、1 つのコンピュータまたはコンピュータのグループを、 >ProductNameShort< のローカルとして編集します。

- **[1** 台のコンピュータ**]**。クリックして、IMail Server のローカルとして、1 台のコン ピュータを編集します。[IP アドレス] テキストボックスにカーソルが表示されます。
- **[**コンピュータのグループ**]**。クリックして、コンピュータのグループをローカルとし て扱うよう編集します。[サブネットマスク] テキストボックスにカーソルが表示さ れます。
- **[IP** アドレス**]**。IMail Server のローカルとする 1 台のコンピュータの IP アドレスを 入力します
- **[**サブネットマスク**]**。IMail Server のローカルとする コンピュータのグループの サ ブネットマスクを入力します

< 重要:変更を適用するにために、SMTP サービスを再起動する必要があります。

- **[**保存**]**。クリックして設定を保存します。「正しく更新されました」というメッセー ジと更新時間が表示されます。
- **[**キャンセル**]**。**[**キャンセル**]** をクリックすると、変更は保存されません。 設定は、 変更されません。

### 関連トピック

*SMTP* 設定 『on page [358](#page-368-0)』

アドレスにメールを中継。 『on page [366](#page-376-0)』

# <span id="page-379-0"></span>**SMTP** アクセスの制御オプション

**→ 重要**:変更を保存した後、変更を適用するにために、SMTP サービスを再起動する必要 があります。これを行うには、**[**サービス**] > [SMTP]** タブをクリックして、[SMTP 設定] ページに移動します。**[**停止**]** ボタンをクリックし、次に、再度、**[**開始**]** ボタンをクリッ クします。

このサービスに接続する人をコントロールする方法は 2 つあります。特定のコンピュー タまたは指定したサブネットを除いてすべての人にアクセスと許可するか、または指定 したコンピュータまたは指定したサブネットを除いてすべての人のアクセスを拒否す るかです。

- **[ALOW all computers to communicate with this server except]**。リストドロップダウ ンボックスからこのオプションを選択すると、指定されたコンピュータまたはサブ ネットへのアクセスが拒否されます。**[**追加**]** をクリックするとポップアップウィン ドウが表示されます。このウィンドウには、アクセスを拒否する 1 台のコンピュー タの IP アドレス、あるいはグループのコンピュータの IP アドレスとサブネットマ スクを入力するオプションがあります。
- **[DENY all computers from communicating with this server except]。**リストドロップ ダウンボックスからこのオプションを選択すると、指定されたコンピュータまたは サブネットへのアクセスが許可されます。**[**追加**]** をクリックするとポップアップウ ィンドウが表示されます。このウィンドウには、アクセスを許可する 1 台のコンピ ュータの IP アドレス、あるいはグループのコンピュータの IP アドレスとサブネッ トマスクを入力するオプションがあります。
- **[追加] 『on page [369](#page-379-1)』。このボタンをクリックすると、SMTP サービスへのアクセ** スを許可または拒否するコンピュータまたはコンピュータのグループが追加されま す。
- **[**編集**]**。[アクセスの制御] リストで修正する IP アドレスを選択してからこのボタン をクリックします。
- **[**削除**]**。[アクセスの制御] リストから削除する IP アドレスを選択してからこのボタ ンをクリックします。

#### 関連トピック

アクセス制御リストに追加 『on page [369](#page-379-1)』

### <span id="page-379-1"></span>**SMTP** アクセス制御リストの追加**/**編集

アクセス方法

[アクセス制御の追加] ページを使用して、1 台のコンピュータまたはコンピュータのグ ループを、[アクセス制御] リストに追加します。

- **[1** 台のコンピュータを追加**]**。1 台のコンピュータへのアクセスを許可または拒否す る場合は、このオプションを選択します。このオプション選択した場合、IP アドレ ステキストボックスにテキストを入力することができます。
- **[**コンピュータのグループを追加**]**。コンピュータのグループへのアクセスを許可また は拒否する場合は、このオプションを選択します。このオプション選択した場合、[サ ブネットマスク] テキストボックスにテキストを入力することができます。
- **[IP** アドレス**]**。SMTP アクセスを許可または拒否する 1 台のコンピュータの IP ア ドレスを入力します。
- **[**サブネットマスク**]**。SMTP アクセスを許可または拒否する コンピュータのグルー プのサブネットマスクを入力します。

**シン**重要:変更を適用するにために、SMTP サービスを再起動する必要があります。

# <span id="page-380-0"></span>**SMTP Kill** ファイルオプション

SMTP サーバは、Kill ファイルを使用して IMail Server へのアクセスを拒否します。メ ールの受信を希望しないメールアドレスまたはホストを指定することができます。

IMail Server は、受信メッセージの SMTP エンベロープにある 「Mail From」user@host< 行をチェックします。kill ファイルにあるアドレスからのメールを受信した場合、IMail Server は、501 unacceptable mail address というメッセージを返します。

- **[Kill** ファイルの既存のエントリ**]**。エントリを追加、削除、または編集するには、カ ーソルをテキストボックスに置き、必要に応じて、メールを受け入れないすべての アドレスを変更します。
- **[保存]。**このボタンをクリックしてエントリまたは変更内容を保存します。

### 関連トピック

*SMTP Kill* ファイルの例 『on page [370](#page-380-1)』

### <span id="page-380-1"></span>**SMTP Kill** ファイルの例

kill.lst ファイルは、SMTP サーバがメールサーバへのアクセスを拒否するのに使用しま す。メールの受信を希望しないメールアドレスまたはホストを指定することができます。 kill.lst ファイルは、IMail のトップディレクトリにあり、1 次ホストおよびすべての仮 想ホストに適用されます。kill ファイルを作成または編集するには、**[kill** ファイルの編 集**]** ボタンをクリックします。Windows のメモ帳に kill.lst ファイルが表示されます。 kill.lst ファイルが存在しない場合には、作成されます。

## エントリの追加

KILL.LST ファイルでは、以下のどちらのフォーマットでも、1 行に 1 つのエントリを 記入します。userid@host

### 例:

ユーザメールアカウントからのアクセスを拒否するには

fred@widget.com

メールホスト widge.com からのすべてのユーザへのアクセスを拒否するには

@widget.com

@\*partialhost

以下は widget.com、bluewidget.com、および nifty.widget.com からのすべてのメールを拒 否します。

@\*widget.com

注記:SMTP kill ファイルは、リスト用 *Kill* ファイル 『on page [164](#page-174-0)』とは、別個のもの です。

# <span id="page-381-0"></span>**SMTP Accept** リストオプション

Accept リストで、ローカルホストおよびユーザとして>ProductNameShort<が受け入れる リモートホストおよびユーザを指定します。

- **[Accept** ファイルの既存のエントリ**]**。エントリを追加、削除、または編集するには、 カーソルをテキストボックスに置き、必要に応じて、メールを受け入れるすべての アドレスを変更します。
- **[保存]。**このボタンをクリックしてエントリまたは変更内容を保存します。

#### 関連トピック

*SMTP Accept* リストの例 『on page [371](#page-381-1)』

## <span id="page-381-1"></span>**SMTP Accept** リストの例

accept.txt ファイルで、「ローカル」ホストおよびユーザとして IMail Server が受け入れ るリモートホストおよびユーザを指定することができます。IMail Server は、SMTP 会 話の「From」アドレスをチェックし、それを accept.txt ファイルのエントリと比較して それを行います。

エントリの追加

行ごとに IP アドレス、ホスト名またはユーザを 1 つ入力します。スペースや句読点は 使用しないでください。

例:

ホストを入力するには:

mail1.acme.com

mail5.foo.com

ユーザを入力するには:

fred@mail1.acme.com

bob@mail5.acme.com

 Accept リストは個々のホストまたは電子メールアドレスと正確に一致しなければなり ません。ワイルドカードや部分一致は使えません。

# <span id="page-382-0"></span>**SMTP** ホワイトリスト

[SMTP ホワイトリスト] ページを使用して、信頼される IP アドレスおよび範囲のリス トを作成します。

- **[IP** アドレス**]**。この欄にはトラステッド IP アドレス が表示されます。
- **[**サブネットマスク**]**。この欄にはトラステッド IP アドレスの範囲が表示されます。
- **[追加]。**このボタンをクリックすると、IP アドレスまたは IP アドレスの範囲が、 SMTP ホワイトリストに追加されます。
- **[**削除**]**。SMTP ホワイトリストから削除する IP アドレスを選択してからこのボタン をクリックします。

#### 関連トピック

*SMTP* ホワイトリストへの追加 『on page [372](#page-382-1)』

*SMTP* ホワイトリストから編集 『on page [373](#page-383-0)』

## <span id="page-382-1"></span>**[SMTP** ホワイトリスト**]** への追加

アクセス方法

[ホワイトリスト追加] ページを使用して、1 台のコンピュータまたはコンピュータのグ ループを、SMTP ホワイトリストに追加します。

- **[1** 台のコンピュータを追加**]**。1 台のコンピュータをホワイトリストに追加する場合 は、このオプションを選択します。[IP アドレス] テキストボックスにカーソルが表 示されます。
- **[**コンピュータのグループを追加**]**。IP アドレスの範囲を利用して、コンピュータの グループをホワイトリストに追加する場合は、このオプションを選択します。[サブ ネットマスク] テキストボックスにカーソルが表示されます。
- **[IP アドレス]。ホワイトリストに追加する 1 台のコンピュータの IP アドレスを入** 力します。
- **[**サブネットマスク**]**。ホワイトリストに追加するコンピュータのグループのサブネッ トマスクを入力します。

**◆ <重要> 変更を適用するにために、SMTP サービスを再起動する必要があります。これ** を行うには、**[**サービス**] > [SMTP]** タブをクリックして、[SMTP 設定] ページに移動し ます。**[**再起動**]** ボタンをクリックします。

### <span id="page-383-0"></span>**SMTP** ホワイトリストの編集

アクセス方法

IP アドレスをクリックすると、**[**編集**]** または **[**削除**]** がハイライトされ、修正可能とな ります。このポップアップを使用して IP またはネットマスクデータを修正します。

- **[1** 台のコンピュータ**]**。ホワイトリストで 1 台のコンピュータの編集をする場合、 自動的にこのオプションが選択されます。
- **[**コンピュータのグループ**]**。ホワイトリストで IP アドレスの編集をする場合、自動 的にこのオプションが選択されます。
- **[IP** アドレス**]**。このテキストボックスを使用して、[サブネットマスク] テキストボ ックスに自動的に表示されている IP アドレスの変更を行います。
- **[**サブネットマスク**]**。このテキストボックスを使用して、[IP アドレス] テキストボ ックスに自動的に表示されている IP アドレスの範囲の変更を行います。

<>>
重要:変更を適用するにために、SMTP サービスを再起動する必要があります。これを 行うには、**[**サービス**] > [SMTP]** タブをクリックして、[SMTP 設定] ページに移動しま す。**[**再起動**]** ボタンをクリックします。

- **[**保存**]**。変更後に **[**保存**]** をクリックします。次に、上述のように、SMTP サービス を再起動します。
- **[**キャンセル**]**。**[**キャンセル**]** をクリックすると、変更は保存されません。ホワイトリ ストの設定は変更されません。

# **SMTP** ドメイン転送

アクセス方法

[ドメイン転送] ページを使用して、転送されるドメイン名を含むバイナリファイル ("..¥IMail¥domfwd.dfw") を作成します。

- ドメイン名。この欄には転送されるドメインが一覧表示されています
- **[IP アドレス]。** この欄には転送先の IP アドレスが一覧表示されています。
- **[追加]。**このボタンをクリックして転送されるドメイン名を追加します。
- **[**削除**]**。このボタンをクリックしてドメイン名を削除します。

**<**重要**>**ワイルドカードはドメイン名の先頭でのみ機能します。

### 例:

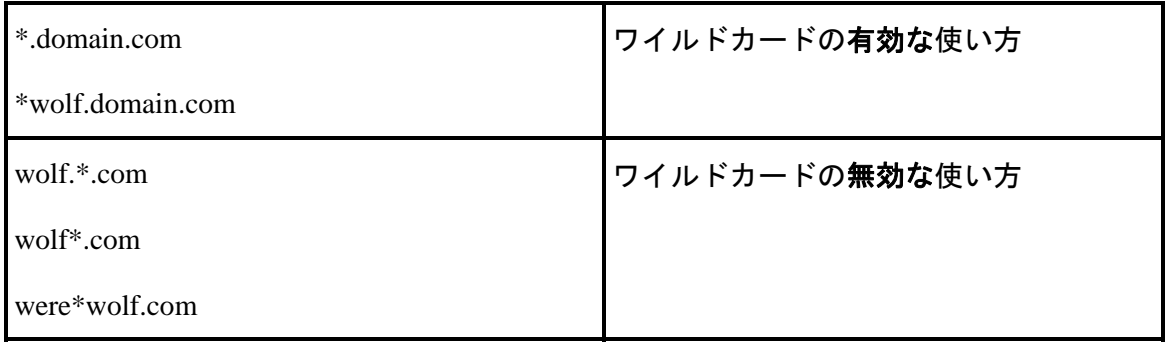

### 関連トピック

*[*ドメイン転送*]* に追加 『on page [374](#page-384-0)』

*[*ドメイン転送*]* の編集 『on page [375](#page-385-1)』

## <span id="page-384-0"></span>**[**ドメイン転送**]** に追加

アクセス方法

[ドメイン転送の追加] ページを使用して別の IP アドレスに転送したいドメイン名を追 加します。

[ドメイン転送] ページを使用して、転送されるドメイン名を含むバイナリファイル ("..¥IMail¥domfwd.dfw") を生成します。

ドメイン名。転送されるドメイン名を入力します。

**■ [IP アドレス]**。上記のドメインの転送先 IP アドレスを入力します。

**◆ <重要**> 変更を適用するにために、キューマネージャサービスを再起動する必要があり ます。

- **[**保存**]**。[保存] をクリックして上記の設定を [ドメイン転送] リストに保存します。
- **[**キャンセル**]**。[キャンセル] をクリックして、保存せずに、[ドメイン転送] ページ に戻ります。

**<**重要**>**ワイルドカードはドメイン名の先頭でのみ機能します。

#### 例:

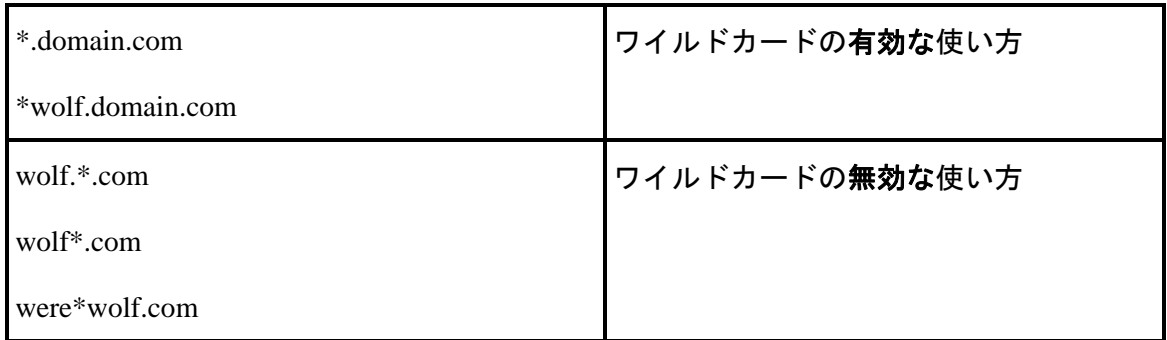

### <span id="page-385-1"></span>ドメイン転送の編集

アクセス方法

ドメイン名リンクをクリックして、以下を修正して編集することができます:

- ドメイン名。このテキストボックスを使用して、転送するドメイン名を変更します。
- **[IP アドレス]。**このテキストボックスを使用して、上記のドメインの転送 IP アド レスを変更します。

重要:変更を適用するにために、キューマネージャサービスを再起動する必要がありま す。

- **[**保存**]**。変更後に **[**保存**]** をクリックします。次に、上述のように、サービスを再起 動します。
- **[**キャンセル**]**。**[**キャンセル**]** をクリックすると、変更は保存されません。

# <span id="page-385-0"></span>サポートされている **SMTP RFC**

SMTP サーバは、以下の Request for Comments (RFC) をサポートしています。

- RFC 2821 および 2822 SMTP
- **RFC 1869 SMTP Service Extensions**
- **RFC 1870 SMTP Service Extensions for Message Size Declaration**
- RFC 1891、1892、1893、1894 SMTP Service Extension for Delivery Status Notifications
- RFC 1985 SMTP Service Extension for Remote Message Queue Starting。現在、IMail で は、「ETRN host.name」と「ETRN @domain .name」をサポートしています。
- RFC 2222 SMTP Service Extension for Authentication。IMail では、PLAIN、LOGIN、 および CRAM-MD5 をサポートしています。
- RFC 2487 は、STATTLS コマンドによる TLS ネゴシエーションをサポートしてい ます。

## <span id="page-387-0"></span>CHAPTER 13

# <span id="page-387-1"></span>ログの生成

ログ ファイル エント リの一般的なフォーマントは次のとおりです。

Date (日) - Time (時間) - Thread (スレッド) または Process ID (プロセス ID) - Virtual IP Address (仮想 IP アドレス) - Message (メッセージ)

 $\varnothing$ :06:26 09:16 SMTPD(0015052C) [127.0.0.1] connect 127.0.0.1 port 2358

## 一般的なログファイル

以下は、一般的なログファイルの例です。

- logMMDD.txt の形式のファイル名には、IMail のログサーバに送信されるメッセー ジが含まれています。
- sysMMDD.txt の形式のファイル名は、sysMMDD.txt という名前のログファイルで設 定されたサービスからのメッセージです。☆
- W1yymmdd.log は、Web Administration サーバの日次ログファイルです (Web Administration 機能が Monitor サーバで有効な場合)。
- W2yymmdd.log は、Web Messaging サーバの日次ログファイルです。

# サイズの大きいログファイル

*[IMail* サービス*]* 『on page [356](#page-366-0)』 (POP3 や IMAP など) に関連するイベントログ用のオ プションは次のとおりです。

- **[**ログなし**]**。イベントのログを無効にします。
- **[SYSMMDD.TXT]**。 この名前のファイルにシステムイベント情報を送信します。 MM はログが書き込まれた月、DD はログが書き込まれた日です。このファイルは、 スプールディレクトリ 『on page [77](#page-87-0)』に格納されます。
- **[**アプリケーションログ**]**。イベント情報を、Windows イベントビューアで表示され る Windows アプリケーションログに送信します。イベントビューアは、プログラム、 セキュリティ、およびシステムイベントに関するログをコンピュータ上で管理しま す。イベントビューアを使用して、イベントログを表示および管理し、ハードウェ アとソフトウェアの問題に関する情報を収集し、Windows セキュリティイベントを 監視します。
- **[ログサーバ]。**イベント情報を *[ログマネージャ]* 『on page [378](#page-388-0)』 ページに表示され ているログファイルに送信します。

<span id="page-388-1"></span>■ 重要: サービスのすべてまたは多くを [ログマネージャ] ページにロギングしており、 しかもコンピュータで大量のトラッフィクが認識される場合、ログマネージャファイル はかなり大きくなる可能性があります。ログ情報が不要な個別のサービスについてロギ ングを無効にできます。通常、ログが必要なのは、サービスに問題がある場合のみです。

### 関連トピック

スプールディレクトリについて *(*キュー*)* 『on page [77](#page-87-0)』

# **In This Chapter**

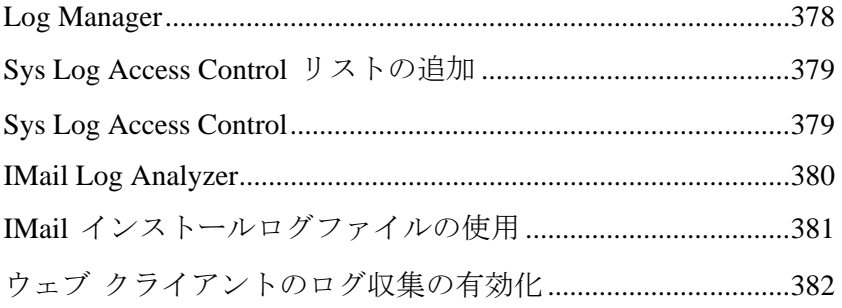

## <span id="page-388-0"></span>**Log Manager**

アクセス方法

**[**ログマネージャ**]** ページの IMail *spool* ディレクトリ 『on page [77](#page-87-0)』にログファイルが表 示されます。ログファイルは、logMMDD.txt の形式で名前がつけられます。ここで、 MM は月、DD は日です。

- **[**ログファイル**]**。この欄には IMail spool ディレクトリのログファイルが表示されま す。 または をクリックしてリストを並べ替えます。ログファイルを表示する には、ファイルの下のハイパーリンクを選択します。ログファイルが含む新しいブ ラウザウィンドウが表示されます。ログファイルを削除するには、右のリストのロ グファイルに対応するチェックボックスを選択します。 **[**削除**]** ボタンをクリックし ます。
- **[サイズ]。この欄には、各ログファイルのサイズが表示されます。▲ または ▼ をク** リックしてリストを並べ替えることができます。
- **[作成日]。**この欄には、ログファイルが作成された日時が表示されます。▲ または ▼ をクリックしてリストを並べ替えることができます。
- **[ダウンロード]。**ダウンロードするファイルに対応するハイパーリンクをクリックし ます。

<span id="page-389-0"></span>重要: 2 MB 以上のログファイルは **[**ダウンロード**]** リンクを使用して表示することを 強くお勧めします。

[ファイルのダウンロード] ダイアログボックスが表示されます。以下のオプションから 1 つを選択します:

- **[**開く**]**。新しいブラウザウィンドウで、ログファイルを開きます。
- **[**保存**]**。ログ ファイルを、.html ファイルとしてローカルドライブに保存します。
- **「キャンセル]。[ファイルのダウンロード] ページを閉じて、[ログマネージャ] ペ** ージに戻ります。
- **[**削除**]**。削除するログファイルを選択した後、このボタンをクリックします。

# 関連トピック

ログファイルについて 『on page [305](#page-315-0)』

## <span id="page-389-1"></span>**Sys Log Access Control** リストの追加

[アクセス制御の追加] ページを使用して、1 台のコンピュータまたはコンピュータのグ ループを、[アクセス制御] リストに追加します。

- **[1** 台のコンピュータを追加**]**。1 台のコンピュータへのアクセスを許可または拒否す る場合は、このオプションを選択します。このオプション選択した場合、IP アドレ ステキストボックスにテキストを入力することができます。
- **[**コンピュータのグループを追加**]**。コンピュータのグループへのアクセスを許可また は拒否する場合は、このオプションを選択します。このオプション選択した場合、[サ ブネットマスク] テキストボックスにテキストを入力することができます。
- **[IP アドレス]**。Sys log アクセスを許可または拒否する 1 台のコンピュータの IP ア ドレスを入力します。
- **[サブネットマスク]。Sys log アクセスを許可または拒否する コンピュータのグルー** プのサブネットマスクを入力します。

重要 **:**変更適用するにために、Sys logger を再起動する必要があります。

### <span id="page-389-2"></span>**Sys Log Access Control**

アクセス方法

[アクセス制御] ページで、他のコンピュータまたはクライアントユーザへの Sys log の アクセスを管理 (許可または拒否) ができ、アクセスを許可または拒否された IP アドレ スリストが表示されています。

<span id="page-390-0"></span> **[ALOW all computers to communicate with this server except]**。 特定の 1 台または グループのコンピュータのアクセスを拒否する場合は、このオプションを選択しま す。

注記 **:** これは、例外コマンドです。例えば、grant access except to.. 123.100.100.80。

 **Deny all servers from communicating with this server except**。特定の 1 台またはグ ループのコンピュータのアクセスを許可する場合は、このオプションを選択します。

注記:これは、例外コマンドです。例えば、deny access except to... 123.100.100.80。

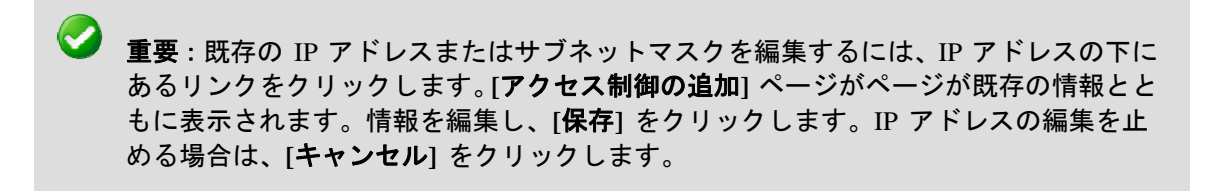

- **[IP** アドレス**]**。この欄には、サーバへのアクセスを許可または拒否された IP アド レスが表示されます。
- **[**サブネットマスク**]**。この欄には、サーバへのアクセスを許可または拒否された IP アドレスに関連するサブネットマスクが表示されます。
- **[追加]。このボタンをクリックして、[アクセス制御の追加] ページにアクセスし、1 台** のコンピュータ、またはグループのコンピュータへのアクセスを許可または拒否し ます。
- **[**削除**]**。リストから対応するチェックボックスを選択した後、このボタンをクリック すると既存のエントリが削除されます。
- **「保存1。**クリックして設定を保存します。「正しく更新されました」というメッセー ジと更新時間が表示されます。

## <span id="page-390-1"></span>**IMail Log Analyzer**

Analyze は、IMail Server ログファイルに基づいてレポートを作成するログファイル分析 ツールです。ログファイルを調べ、情報を複数のレポートに分類するので、統計的デー タを迅速かつ容易に参照することができます。以下のような情報を抽出する最大 19 個 の異なるレポートを選択することができます。

- SMTPD の最大接続数
- IMAP エラーの数
- ウェブログインの数
- ウェブのヒット数

<span id="page-391-0"></span>**IMail Log Analyze** に移動する方法。

- **1 [**スタート**]>[**プログラム**]> IMail Server >[IMail Log Analyzer]** をクリックします。
- **2 [**分析**]** ダイアログが表示されます。補助のためのダイアログボックスの下にある **[**ヘルプ**]** ボタンをクリックします。

# <span id="page-391-1"></span>**IMail** インストールログファイルの使用

IMail インストールウィザードは、ソフトウェアインストール問題のトラブルシューテ ィングに役立つよう、インストールログファイルを生成します。デフォルトのインスト ールフォルダを選択すると、ログファイルは C:¥Program Files¥Ipswitch¥Messaging¥install-log-mm-dd-yyyy.txt になります。

インストールの間に、許可または IIS に関して発聖した各アクションの先頭には「\*\*\*」 が付けられます。

許可は以下のようにログに記録されます。

\*\*\* C:\WINDOWS\system32\cacls.exe "C:\Program Files\Ipswitch\IMail" /T /E /G IUSR\_WIN2K3- SRVR:F

処理済みディレクトリ:C:\Program Files\Ipswitch\IMail

処理済みファイル:C:\Program Files\Ipswitch\IMail\ActivationStub.exe

処理済みファイル:C:\Program Files\Ipswitch\IMail\AVReadMe.htm

処理済みファイル:C:\Program Files\Ipswitch\IMail\CollaborationLogo.jpg

処理済みファイル:C:\Program Files\Ipswitch\IMail\css\_releasenotes.css

最初の行はコマンド文字列で、許可を設定するのに使用されます。これが失敗すると、 ログファイル内の「processed」行の代わりに以下が記載されます。

\*\*\* C:\WINDOWS\system32\cacls.exe "C:\Program Files\Ipswitch\Collaboration Suite" /T /E /G IUSR\_WIN2K3- SRVR:F

アカウント名とセキュリティ ID 間のマッピングは行われていません。

ログファイルの IIS 設定は詳細を記したとおりではありません。この項目の先頭が「!!!」 で「Failed」が続いているのでない場合、正しく完了しています。例えば、次の例の最 初の行は成功です。

\*\*\* Disabling anonymous rights on "IIM /Status.asp"。

\*\*\* Disabling anonymous rights on "IIM/StartStopServices.asp".

次の行は IIM/StartStopServices.asp 上での匿名の権限を無効にしていますが、これに は !!!Failed が続いているため失敗です。

<span id="page-392-0"></span>!!! Failed to disable anonymous rights on "IIM/StartStopServices.asp".

ヒント:ログファイルで失敗箇所を検索するには、ログファイルの「No Mapping」また は「!!!」の文字列を検索してください。

# <span id="page-392-1"></span>ウェブ クライアントのログ収集の有効化

以下の手順で、(IIS の URI クエリーを有効化して) ユーザログインした際にログインが 成功しなかった場合、およびログアウトした場合に検証ができます。

**IIS** ログに、ユーザのログインメッセージを入れる方法。

- **1 [**スタート**]** > **[**コントロールパネル**]** > **[**管理ツール**]** > **[**インターネット インフォメ ーション サービス **(IIS)** マネージャ**]**に進みます。IIS マネージャウィンドウが表示 されます。
- **2** 左のペインで、クライアントが常駐してるウェブサイトを選択し、右クリックして、 **[**プロパティ**]** を選択します。[ウェブサイトプロパティ] ウィンドウが表示されます。
- **3 [**ログ収集の有効化**]** オプションが選択済みである必要があります。**[**アクティブな ログフォーマット**]** リストボックスの横にある [プロパティ] ボタンをクリックし ます。[ログ収集プロパティ] ダイアログボックスが表示されます。[詳細 (拡張) プ ロパティ] タブをクリックします。**[URI** クエリー**]** オプションを選択します。
- **4** すべてのダイアログボックスが閉じるまで、各ダイアログボックスの [OK] をクリ ックします。

注記: IIS のログ収集の有効化についての情報が必要な場合は、KB: *http://support.ipswitch.com/kb/IM-20051206-DM01.htm* 『<http://support.ipswitch.com/kb/IM-20051206-DM01.htm>』 をお読みください。

### **IIS** ログに現われるユーザデータの例です。

14:55:27 127.0.0.1 POST /cypress/login.aspx Login+Attempt:+[Marc]Login+Successful:+[Marc]+Language+Used:+en-US 302

14:57:01 127.0.0.1 POST /cypress/Login.aspx Login+Error:+[Marc]+Failed+to+authorize+user.200

15:23:31 127.0.0.1 GET /cypress/Logout.aspx Logout:+[Marc] 200

注記:デフォルトでは、IIS ログファイルは、以下のディレクトリに格納されていま す:%WINDOWS%¥System32¥LogFiles¥

# <span id="page-393-1"></span><span id="page-393-0"></span>**POP3**

アクセス方法

注記:各サービスページの上部には、サービス名、その状態 (実行中または停止中)、お よび **[**開始**/**停止**]** ボタンが表示されます。ここで、**[**サービス管理**]** ページと同様に、そ れぞれのウェブページから各サービスを開始、または停止することができます。

POP3 サーバーを使用すると、POP3 (Post Office Protocol、バージョン 3) メールクライ アントは IMail Server と通信を行うことができます。サポートされている POP3 クライ アントは、Internet Explorer、 Netscape Messenger または Communicator、Eudora、Pegasus、 NuPOP、Z-Mail、および UNIX mail です。

POP3 クライアントは、メールサーバへのアクセスに、「オフライン」方式を使用しま す。メールメッセージが IMail Server システムに送信され、メールクライアントは定期 的にサーバに接続し、ユーザのメールをクライアントシステムにダウンロードします。 メールメッセージは自動的にサーバーステムから削除されます。したがって、メールメ ッセージは一時的にメールサーバに格納されるだけです。このアクセス方式は、常に同 じクライアントシステムからメールを読み出すユーザに最適なアクセス方式です。

POP3 プロトコルの RFC 1725 を参照してください。

重要:変更した後、**[**保存**]** をクリックします。サービスを停止し、5 ~ 10 秒待つとサ ービスが再開します。

- **[**ログの保存先**]**。リストボックスの中から、以下のうちの 1 つを選択します。
	- **[**ロギングしない**]**。このオプション選択するとイベントのログ収集がオフになり ます。
	- **[SYSMMDD.TXT]**。この名前のファイルにイベント情報を送信するために選択し ます。MM はログが書き込まれ月で DD は日です。このファイルは、Spool ディ レクトリに格納されます。
	- **[App Log]**。 情報を Windows アプリケーションログ (Windows イベントビュー アで表示) に送信するために選択します。
	- **[Log Server]**。選択すると、イベント情報は [ログ収集] タブに表示されているフ ァイルに送信されます。
	- **[**デバッグメッセージの有効化**]**。 このチェックボックスを選択すると、デバッ グメッセージがログファイルに書き込まれます。
- **[APOP** を使用**]**。このチェックボックスを選択すると、ユーザ認証 (パスワードの暗 号化) が行われます。詳細については、RFC 1939 を参照してください。

注記:APOP は、IMail ユーザデータベースでのみ機能します。

- **[XTND XMIT** コマンドの有効化**]**。このチェックボックスを選択すると、IMail Server は XTND XMIT 経由で送信されたアウトバウンドメールを受信することができます。 WinQVT/Net などのクライアントにはこの機能が必要です。
- **[**リモートパスワード変更を許可**]**。このチェックボックスを選択すると、古いバージ ョンのメールクライアント (Eudora の旧バージョンなど) を使用したリモートパス ワードの変更を許可する内部コマンドが有効化されます。
- **[Auto Deny Possible Hack Attempts]。このチェックボックスを選択すると、リモート** IP アドレスのアクセスを一時的に拒否するようにできます (アクセスの制御ファイ  $1/\nu$ <sub>o</sub>

■ 注記: POP3 コマンドで (POP3 DATA コマンド以外) 512 バイトを超える文字が送信さ れた場合、IMail サービスを停止および再開するまでの間、リモート IP アドレスは一 時的にアクセスの制御ファイルに格納されます。このデータは、IMail Server にとって はサーバに対するハッキングと見えます。 *[*アクセスの制御*]* 『on page [369](#page-379-0)』 リストに は IP アドレスは表示されず、ログファイルに報告されます。

### **SSL** 設定

- **[SSL** の有効化**]**。このチェックボックスを選択すると、POP3 サービスからの SSL 暗 号化接続のみを受入れる専用ポートが有効化されます。SSL ポートボックスで、SSL リスナーが使用するデフォルトのポートを変更することができます。
- **[SSL** ポート**]**。接続を受け入れる専用 SSL リスナーが使用するポートを入力します。
- **[TLS** の有効化**]**。このチェックボックスを選択すると、STARTTLS コマンドを使用 した、POP3 ポートでの SSL/TLS 接続を受け入れるを行う POP3 サービスが有効化 されます。

## 詳細オプション

POP3 にログオンすると、サービスはメールサーババージョンおよびベンダを特定する ウェルカムメッセージを返します。POP3 の [詳細] オプションを使用して、サービスの ウェルカムメッセージを変更することができます。たとえば、メールサーババージョン やベンダ情報を隠したいときなどに使用できます。

 **[Hello Message]**。POP3 サービスのウェルカムメッセージに表示するテキストを入力 します。テキストは、400 バイト以下の文字に制限されています。400 バイトを超え る文字を入力した場合は、デフォルトのメッセージが使用されます。APOP が有効 な場合にメッセージとタイムスタンプの合計が 400 バイトを超えると、そのメッセ ージは切り詰められます。デフォルトのメッセージに戻すには、このフィールドを クリアします。

 $\mathbf{Q}$ 

警告:デフォルトの詳細設定は、ほとんどのインストールに対し適切なものとなってい ます。これらの設定を変更する必要がある場合は、サーバの動作を変更する可能性があ るのでご注意ください。

 **[**保存**]**。クリックして設定を保存します。「正しく更新されました」というメッセー ジと更新時間が表示されます。

## **POP3 -** アクセスの制御

**■ 重要: 変更した後、[保存] をクリックします。[POP3 設定] ページに移動します。サー** ビスを停止し、5 ~ 10 秒待つとサービスが再開します。

このサービスに接続する人をコントロールする方法は 2 つあります。特定のコンピュー タまたは指定したサブネットを除いてすべての人にアクセスと許可するか、または指定 したコンピュータまたは指定したサブネットを除いてすべての人のアクセスを拒否す るかです。

- **[ALOW all computers to communicate with this server except]**。 リストドボックス からこのオプションを選択すると、指定されたコンピュータまたはサブネットへの アクセスが許可されます。**[**追加**]** をクリックします。チェックボックスがクリアさ れたフィールドと空白のテキストボックスが表示されます。1 台のコンピュータへ のアクセスを許可する場合は、チェックボックスを選択し、その IP アドレスを入力 します。コンピュータのグループへのアクセスを許可する場合は、チェックボック スを選択し、IP アドレスおよびサブネットマスクを対応するテキストボックスに入 力します。
- **[DENY all computers from communicating with this server except]。リストボックス** からこのオプションを選択すると、指定されたコンピュータまたはサブネットへの アクセスが拒否されます。[追加] をクリックします。チェックボックスがクリアさ れたフィールドと空白のテキストボックスが表示されます。1 台のコンピュータへ のアクセスを拒否する場合は、チェックボックスを選択し、その IP アドレスを対応 するテキストボックスに入力します。コンピュータのグループへのアクセスを拒否 する場合は、チェックボックスを選択し、IP アドレスおよびサブネットマスクを対 応するテキストボックスに入力します。
- [IP アドレス]。この欄には、POP3 のアクセスを許可または拒否するすべてのコン ピュータの IP アドレスが表示されます。
- **[**サブネットマスク**]**。この欄には、POP3 のアクセスを許可または拒否するすべての コンピュータのサブネットマスクが表示されます。
#### **IMail Administrator** ヘルプ

- *[*追加*]* 『on page [379](#page-389-0)』。このボタンをクリックすると、POP3 サービスへのアクセ スを許可または拒否するコンピュータまたはコンピュータのグループが追加されま す。
- **[**削除**]**。このボタンをクリックすると、選択したコンピュータまたはコンピュータの グループが [アクセスの制御] リストから削除されます。

#### 関連トピック

*[POP* アクセスの制御*]* に追加する 『on page [386](#page-396-0)』

### <span id="page-396-0"></span>**[POP** アクセスの制御**]** を追加**/**編集

アクセス方法

[アクセス制御の追加] ページを使用して、1 台のコンピュータまたはコンピュータのグ ループを、POP3 アクセス制御リストに追加します。

- **[1** 台のコンピュータを追加**]**。1 台のコンピュータへのアクセスを許可または拒否す る場合は、このオプションを選択します。このオプション選択した場合、IP アドレ ステキストボックスにテキストを入力することができます。
- **[**コンピュータのグループを追加**]**。コンピュータのグループへのアクセスを許可また は拒否する場合は、このオプションを選択します。このオプション選択した場合、[サ ブネットマスク] テキストボックスにテキストを入力することができます。
- **[IP アドレス]。POP3 アクセスを許可または拒否する 1 台のコンピュータの IP ア** ドレスを入力します。
- **[サブネットマスク]。POP**3 アクセスを許可または拒否する コンピュータのグルー プのサブネットマスクを入力します。

重要:変更を適用するにために、POP3 サービスを再起動する必要があります。

#### 関連トピック

*POP3 -* アクセスの制御 『on page [385](#page-395-0)』

# **IMAP**

アクセス方法

注記:各サービスページの上部には、サービス名、その状態 (実行中または停止中)、お よび **[**開始**/**停止**]** ボタンが表示されます。ここで、**[**サービス管理**]** ページと同様に、そ れぞれのウェブページから各サービスを開始、または停止することができます。

[IMAP 設定] ページを使用して、IMAP サーバーの設定を行うことができます。IMAP 4 を使用すると、ユーザはメールサーバーに格納されているリモートメッセージをローカ ル上にいるかのようにアクセスすることができます。ユーザはサーバーシステム上で、 メールの読み取り、移動、削除、およびメールボックスの作成などができます。メッセ ージはサーバーにあるので、ユーザは複数のマシンからメールボックスにアクセスする ことができます。

 $\bullet$ 重要:変更した後、**[**保存**]** をクリックします。サービスを停止し、5 ~ 10 秒待つとサ ービスが再開します。

- **[**ログの保存先**]**。リストボックスの中から、以下のうちの 1 つを選択します。
	- **[No Log]**。このオプション選択するとイベントのログ収集がオフになります。
	- **[SYSMMDD.TXT]**。この名前のファイルにイベント情報を送信するために選択し ます。MM はログが書き込まれ月で DD は日です。このファイルは、Spool ディ レクトリに格納されます。
	- [App Log]。 情報を Windows アプリケーションログ (Windows イベントビュー アで表示) に送信するために選択します。
	- **[Log Server]**。選択すると、イベント情報は [ログ収集] タブに表示されているフ ァイルに送信されます。
	- **[デバッグメッセージ]。**このチェックボックスを選択すると、IMP4 の問題をデ バッグするために、デバッグメッセージがログファイルに書き込まれます。この オプションは多量のリソースを必要とします。
- **[**プライベートメールボックスへの登録の強制**]**このチェックボックスを選択すると、 IMAP4 クライアントはプライベートメールボックス使用の登録を要求されます。登 録者でないユーザのアクセスは拒絶されます。web messaging を使用する場合は、こ のオプションを有効化しないでください。 Outlook やその他のクライアントを使用 している場合は、このオプションを選択してください。
- [公*開メールボックス* 『on page [388](#page-398-0)』への登録の強制]このチェックボックスを選択 すると、IMAP4 クライアントは公開メールボックス使用の登録を要求されます。登 録者でないユーザのアクセスは拒絶されます。
- **[**非セキュアなアクセスの許可**]**。このチェックボックスを選択すると、ユーザはセキ ュアモード (SSL など) による認証なしで、システムにログインすることが許可され ます。
- **[CRAM-MD5** 認証を必要とする**]**。この設定は参考用であり、[システム設定] ペー ジでのみ変更できます。これを設定すると、POP3、IMAP および SMTP サービスに ログインする際に暗号化認証が強制されます。

**SSL** 設定

- **[SSL** の有効化**]**。このチェックボックスを選択すると、IMAP4 サービスからの SSL 暗号化接続のみを受入れる専用ポートが有効化されます。SSL ポートボックスで、 SSL リスナーが使用するデフォルトのポートを変更することができます。
- **[SSL** ポート**]**。接続を受け入れる専用 SSL リスナーが使用するポートを入力します。 デフォルトの IMAP4 SSL ポートは、993 です。有効な範囲は、1 から 32,000 です  $\circ$
- **[TLS** の有効化**]**。このチェックボックスを選択すると、STARTTLS コマンドを使用 した、IMAP4 ポートでの SSL/TLS 接続を受け入れるを行う IMAP4 サービスが有効 化されます。

#### 詳細オプション

IMAP4 にログオンすると、サービスはメールサーババージョンおよびベンダを特定す るウェルカムメッセージを返します。IMAP の [詳細] オプションを使用して、サービス のウェルカムメッセージを変更することができます。たとえば、メールサーババージョ ンやベンダ情報を隠したいときなどに使用できます。

 **[Hello Message]**。IMAP サービスのウェルカムメッセージに表示するテキストを入力 します。テキストは、400 バイト以下の文字に制限されています。 400 バイトを以 上の文字を入力した場合は、デフォルトのメッセージが使用されます。デフォルト のメッセージに戻すには、このフィールドをクリアします。

**[**保存**]**。クリックして設定を保存します。「正しく更新されました」というメッセージ と更新時間が表示されます。

#### 関連トピック

メールボックスの管理 『on page [389](#page-399-0)』

### <span id="page-398-0"></span>公開メールボックスの作成

IMAP4 サーバーオプションでは、IMAP4 クライアントが読むメッセージを投稿できる 公開メールボックスの作成機能を提供しています。公開メールボックスを作成するには、 「public」という名前のユーザ ID を作成します。このユーザのディレクトリにあるメー ルボックスはすべて、IMAP4 のクライアントから読むことができるようになります。

管理者は public ユーザ ID を使用してメッセージを投稿できます。public 以外のユーザ は、公開メールボックスの読み取りだけできます。管理者は、読み取りの前に公開メー ルボックスへの登録が必要であるか否か決定するオプションを設定することができま す。

公開メールボックスは、読み取り専用に設計されており、public ユーザのみが公開メー ルボックスの管理ができます。このアカウントおよびそのサブメールボックス宛てのメ ッセージは通常通り扱われますが、IMAP4 経由でこれらのメールボックスにアクセス する public 以外のユーザは読み専用アクセス権しか与えられません。公開フォルダでメ ッセージに既読のマークを付けようとすると、メールボックスは読み取り専用であると いう通知を受けます。

注記:メールボックスへの登録は、プロトコルコマンドで行います。クライアントアプ リケーションにこの機能がない場合は、メールボックスへの登録はできません。

#### <span id="page-399-0"></span>メールボックスの管理

ユーザがメールボックスを作成すると、そのメールボックスは IMail Server システム上 に作成されます。IMail Server が、IMAP4 ユーザのメールの永久的なストレージとなる ので、メールボックスのディスク使用量を監視し、適切なディスクスペースとなるよう サーバーを構成し、ディスクスペースを管理する必要があります。

各ユーザにつき最大メールボックスサイズおよび最大メッセージ数を設定することが できます。もしくは、指定した電子メールドメイン上の全ユーザを対象に最大メールサ イズおよび最大メッセージ数を設定することもできます。

- 指定した雷子メールドメインのグローバル設定については、IIMail *標準ユーザ設定* の変更*]* 『on page [132](#page-142-0)』を参照してください。
- 指定した電子メールドメインの個々のユーザ設定については、*[IMail ユーザファイ* ルディレクトリ設定の変更*]* 『on page [120](#page-130-0)』を参照してください。

管理者は、読み取りの前にプライベートメールボックスへの登録が必要であるか否か決 定するオプション (IMAP4 タブ上で) を設定することができます。

# **Web Calendaring**

**IMail Web** カレンダーには、タスクのスケジューリング、メモの記録、アポイントメン トの設定、アポイントメントの日時と詳細を含む通知メールを受信できる Web タイプ のインターフェイスが備わっています。また、他の人にスケジューリングしたアポイン トメントへの参加を依頼する電子メールを送信することもできます。

Web カレンダーは、Microsoft Internet Explorer バージョン 6.0 以降をサポートしていま す。ユーザは、ウェブクライアントにログインし、フォルダツリーの **[**カレンダー**]** を クリックして、**[IMail Web** カレンダー**]** にログインすることができます。

#### 関連トピック

*IMail Web* カレンダー用 *Web* アドレス 『on page [393](#page-403-0)』

#### <span id="page-400-0"></span>**Web** カレンダー設定

アクセス方法

重要:変更した後、**[**保存**]** をクリックします。[サービス管理] ページに移動してサービ スを再開します。

**[Web** カレンダー設定**]** を使用して、Web カレンダーサーバー用の Web サーバーポー ト、ディレクトリ、最大ワークスレッド、SSL およびスレッドプールの設定を指定しま す。

 **[Web** サーバーポート**]**。 Web カレンダーのサーバーを稼動させるポートを入力しま す。デフォルトの Web ポートは、8484 に設定されていますが、未使用のポートに 変更することができます。ポートを変更した場合は、Web カレンダーサーバーを停 止し、再起動する必要があります。同じシステム上に別のウェブサーバーがない場 合は、通常の Web ポート である 25 番を使用することができます。

ヒント:非標準のポート番号を使用している場合 (25 番以外)、ユーザはログインウェ ブアドレスに SSL ポートを指定する必要があります。

- **[Web** ファイルディレクトリ**]**。Web ファイルディレクトリのパスを入力します。こ のディレクトリに、IMail Web カレンダー用のウェブページの作成に使用するファイ ルがあります。このディレクトリを変更する場合は、ウェブサーバーを停止し再起 動する必要があります。ローカルにある場合は、**[**参照**]** を使用してディレクトリを 検索します。
- **[**ワークスレッドの最大数**]**。値を入力して IMail Web カレンダーによって同時に使 用できるワークスレッドの最大数を設定します。この設定で、ウェブサーバーの負 荷を制約します。HTTP 要求がワークスレッドを必要としているにもかかわらず、 すでに最大値に達している場合は、Web カレンダーは、「サーバーは利用できませ ん」という メッセージを返します。このオプションは、**[**スレッドプールの有効化**]** を 選択する必要はありません。
	- [セキュリティチェックでソースアドレスを無視する]。ウェブサーバーがそのペ ージを要求した IP アドレスを無視するようにする場合は、このチェックボック スを選択します。ファイアウォール、および動的 IP アドレスを使用しているサ ービスプロバイダ (AOL など) には、便利です。(通常は、ウェブサーバーが、

ページを要求した IP アドレスとログオンしたユーザの IP アドレスが一致する かをチェックします。

- **[**保存時にサービスを自動で再開始**]**このチェックボックスを選択すると、**[**保存**]** をクリックした際、サーバーが自動で停止、再起動します。このオプションを選 択することをお勧めします。
- **[**接続維持を有効化**]**。Web カレンダーサーバーとプラウザ間で持続した TCP 接 続を確立する場合は、このチェックボックスを選択します (ブラウザがこの機能 をサポートしている場合)。このオプションをオフにすると、サーバは各応答ご とに TCP 接続を終了します。通常、ブラウザとウエブサーバ間の接続は、1 回 の要求/応答のペアが処理されている間だけ有効になります。[接続維持を有効化] を使用すると、要求ごとのオーバーヘッドを減らしパフォーマンスを向上するこ とができますが、他のプロセスで利用できるリソースが減少することになります。

注意 **: [**接続維持の有効化**]** と **[**スレッドプールの有効化**]** を使用している場合は、サー バーに許可される同時接続数が、**[**ワークスレッドの最大数**]** と等しくなります。つまり、 許可される接続数を制限することになります。

#### **SSL** 設定

- **[SSL** の有効化**]**。このチェックボックスを選択すると、クライアントとの通信を SSL (セキュアソケットレイヤー) で暗号化し、通常の接続に加え、SSL 接続も受け入れ るようになります。
- **[SSL** ポート**]**。SSL を有効化している場合に、Web カレンダーサーバーが、SSL べ ースの HTTP 要求をリスンする Web SSL ポートを入力します。デフォルトの Web サーバーポート (8484) を使用した場合は、どの TCP ポート番号でも割り当てるこ とができます。デフォルトは、8485 です。標準の ウェブサーバーポート (ポート番 号 80) を使用した場合は、SSL ポートは標準の SSL ポート 443 にします。
- **[SSL** の強制**]**。このチェックボックスを選択すると、Web カレンダーサーバが SSL ベースの HTTP 接続のみを受け入れるように設定されます。通常の HTTP 接続は、 受入れません。

### スレッドプールの設定

 **[**プールの有効化**]**。このチェックボックスを選択すると、クライアントからの HTTP 要求を処理するスレッドプールが作成されます。IMail Web カレンダーは、要求を処 理するために最大 64 個のワークスレッドを作成します。このオプションがクリアさ れた場合、IMail Web カレンダーは各要求を処理するスレッドを 1 つ作成し、要求 の処理が終わるとそのスレッドを破棄します。IMail Web カレンダーで、この TCP ポ ート上で (ブラウザからの) HTTP 要求を処理するスレッドプールを作成することが できます。スレッドプールを使用すると、スレッドの生成や終了によって発生する オーバーヘッドを削減することができます。ただし、プール内のすべてのスレッド が使用されている場合は、追加の HTTP 要求は拒絶されます。また、IMail Web カ レンダーが使用するために予約されているスレッドは、サーバー上で実行されてい る他のプロセスからは利用することができません。

- **[**スレッドチェックタイム**]**。IMail Web カレンダーがスレッドプールの状態を確認す るために使用する間隔 (秒) を入力します。ワークスレッドの現在の数が最大ワーク スレッドよりも小さい場合は、新しいスレッドが作成されます。このオプションは スレッドプールが有効化されている場合にのみ、使用されます。デフォルト値は、 10 秒です。
- **[**スレッドの終了**]**。このチェックボックスを選択すると、HTTP 要求が完全に処理さ れた後、スレッドを終了します。このオプションはスレッドプールが有効化されて いる場合にのみ、使用されます。IMail Web カレンダーは、次のポーリング時 ([スレ ッドチェックタイム] で設定) に、終了したスレッドの代替スレッドを作成します。 このオプションがクリアされると、スレッドは開いたままになり、別の要求の処理 にも利用できるようになります。
- **[**保存**]**。クリックして設定を保存します。「正しく更新されました」というメッセー ジと更新時間が表示されます。

#### <span id="page-402-0"></span>**Web** カレンダーへのアクセスの設定

IMail Web カレンダーを使用すればカレンダー機能にアクセスできます。各メールアカ ウントごとに、またはすべてのユーザに対して全体的に IMail Web カレンダーへのアク セスを割り当てることが可能です。

個々のユーザメールアカウントに **IMail Web** カレンダーへのアクセス権を設定するに は:

- **1 [**ドメイン**]** タブをクリックします。
- **2** [ドメイン] リストで、ドメインを選択します。[ドメインプロパティ] が表示されま す。
- **3** 左のナビゲーションバーで、**[**ユーザ管理**]** をクリックします。[ユーザ名] リストが 表示されます。
- **4 [**ユーザ名**]** リストでユーザをクリックします。[ユーザプロパティ] が表示されます。
- **5** [Web アクセス 許可] オプションを選択し、**[**保存**]** をクリックします。

すべての既存のユーザに **Web** アクセスを許可するには:

- **1 [**ドメイン**]** タブをクリックします。
- **2** [ドメイン] リストで、ドメインを選択します。[ドメインプロパティ] が表示されま す。
- **3** 左側のナビゲーションバーで、**[**ユーザ管理**]** をクリックし、次に **[**標準ユーザ設定**]**  をクリックします。[標準ユーザ設定] が表示されます。
- **4** [Web アクセス 許可] オプションを選択し、**[**保存**]** をクリックします。

注記:[標準ユーザ設定] (グローバル設定) を設定した後、[ユーザプロパティ] ページで オプションを変更する場合は、その変更はグローバル設定に上書きされます。

### <span id="page-403-0"></span>**IMail Web** カレンダー用 **Web** アドレス

デフォルトでは、Web カレンダーサーバは、IMail Server ホストのホスト名を構成して いる Web アドレス、および Web サーバポート番号に割り当てられています。デフォル トのポート番号は、8484 です。例えば、IMail Server ホストが mailhost1.ipswitch.com と いう名前である場合、Web アドレスは、

http ://mailhost1.ipswitch.com :8484 となります。

ブラウザアドレスフィールドにアドレスを入力すると、[IMail カレンダー] ログインペ ージにアクセスできます。

ヒント:ユーザはアドレスをブラウザにブックマークすることができます ([お気に入 り] サイトとして保存します)。

同じホスト上で他に Web サーバを動かしていない場合は、ポート番号を通常の HTTP (Web) サーバポート番号である 25 番に設定することができます。この場合には、Web アドレスを使用してポートを指定する必要はありません。たとえば、以下のように入力 することができます:http ://mailhost1.ipswitch.com

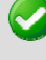

重要:非標準のポート番号を使用している場合 (25 番以外)、ユーザはログイン Web ア ドレスにポートを指定する必要があります。

■ 重要:ポート 8484 をブロックする可能性のあるファイアウォールがありますが、その 場合には Web カレンダーのポート番号を変更する必要があります。

#### 関連トピック

*IMail Web* カレンダーサーバの設定 『on page [390](#page-400-0)』

*IMail Web* カレンダーへのアクセスの設定 『on page [392](#page-402-0)』

### **Web** カレンダー用の **SSL** の設定

Web カレンダーサーバが、ブラウザとサーバの間の通信にセキュアソケットレイヤー (SSL) を使用するように設定できます。意図した受信者だけが読み取りできるよう、SSL で通信を暗号化します。

**IMail Web** カレンダーのための **SSL**設定するには:

**1** IMail SSL 設定ユーティリティを使用して、SSL 証明書および公開鍵/非公開鍵の設 定を行います。**[**スタート**]** メニューから **[**プログラム**]** > **IMail Server** > **[IMail SSL**  設定ユーティリティ**]** を選択します。詳細は、SSL 設定ユーティリティのヘルプを 参照してください。

**2** IMail Administrator の *[Web* カレンダーサーバの設定*]* ページ 『on page [390](#page-400-0)』で、 **[SSL** の有効化**]** をクリックします。

# キューマネージャ

キューマネージャサービスで、メールキューを通じてメッセージのフローを管理するこ とができます。このサービスは、メッセージをローカル、リモートの双方の宛先に配信 し、SMTP32.exe の代わりの役割を果たします。SMTP32.exe プログラムは存在し続けま すが、メッセージが配信を必要とする場合にキューマネージャに通知するのみです。

 <注記> メールを送信する場合、接続時に有効な 1xx または 2xx 応答が受信されない場 合、キューマネージャは次の MX レコードまでロールします。

メールキューはスプールとしても知られていますが、配信を待っているメールメッセー ジを格納しているディレクトリです。キュー内のファイルには、受信メッセージ、送信 メッセージ、添付ファイル、およびエラーメッセージなどが含まれます。

キューマネージャは受信した順に 1 回に 1 つのメッセージを出します。

#### 関連トピック

スプールディレクトリのトラブルシューティング 『on page [398](#page-408-0)』

### キューマネージャーの設定

アクセス方法

重要:変更した後で、**[**保存**]** をクリックします。サービスを停止し、5 ~ 10 秒待って、 サービスが再開します。

■■ 注記:各 [サービス] ページの上部には、そのサービスの名前、その状態 (実行中または 停止中)、および[開始]、[停止] ボタンが表示されます。ここで、[サービス管理] ページ から行う場合と同様に、それぞれの Web ページから個々のサービスを開始、または停 止することができます。

キューマネージャサービスで、メールキューを通じてメッセージのフローを管理するこ とができます。このサービスは、メッセージをローカル、リモートの双方の宛先に配信 し、SMTP32.exe の代わりの役割を果たします。SMTP32.exe プログラムは存在し続けま すが、メッセージが配信を必要とする場合にキューマネージャに通知するのみです。

 <注記> メールを送信する場合、接続時に有効な 1xx または 2xx 応答が受信されない場 合、キューマネージャは次の MX レコードまでロールします。

キューマネージャは、最大数を超えないように SMTP32 プロセス (またはスレッド) を 制御します。これにより、すべてのメッセージの配信が必ず試行され、負荷の大きいシ ステム上でがキュー処理配信が妨げられて配信が遅延することが絶対になくなります。 ファイルは優先順位にしたがって処理され、最初に配信の試行が不要なものから処理さ れます。次に、スプールに置かれた順に、再試行の必要があるファイルが処理されます。

- $\left( \begin{array}{c} 0 \end{array} \right)$ 警告:キューマネジャサービスは、SMTP 配信プロセスのコンポーネントです。キュー マネージャを無効にすると、メール配信が停止または遅延する場合があります。
- **[**配信スレッド**]**。メッセージの配信に使用できる配信スレッドの総数を入力します。 各スレッドは 1 回に、1 つのプロセスを処理します。このオプションは、デフォル トで 30 に設定されており、その最小値は 5 です。各キューマネージャスレッドは、 1 つのメッセージを配信できるので、オプションを 30 に設定すると、キューマネー ジャは 1 回に 30 のメッセージを配信できます。
- **▲ 注意**:リストサーバメーリングリストに登録しているユーザ数が多い場合は、SMTP プ ロセスの数を増やす必要ある場合もあります。この値を増やす必要がある場合は、SMTP プロセスの数を増加させるにつれて、メールサーバの処理負荷が増大するので、この値 は少しずつ増すようにしてください。
- **[**スレッドの最大再試行数**]**。システムがキューでメッセージの配信を再試行する際、 同時に使用できる配信スレッドの最大数を入力します。デフォルトでは、このオプ ションは 15 に設定されています。この値は配信スレッドの数より大きくすることが できませんし、 2 より小さくすることもできません。
- **[リスンパイプ]。他のプロセスによりキュー内に入れられたファイルをリスンするた** めに、キューマネージャが開くパイプの数を入力します。 このオプションは、デフ ォルトで 4 に設定されています。このオプションの最小値は 2 で、最大値は 20 で す。このデフォルトの値は、ほとんどのサーバにとって十分な値であるはずですが、 負荷の大きいサーバではパフォーマンスを向上させるためにこの値を大きくするこ とができます。この値を大きくする必要があるかどうかは、ログファイルを調べて 決定する必要があります。キューを実行する前に、「Adding Queue file XXX」と示 されたログライン が表示された場合、これは、キューマネージャにより以前通知さ れていなかったファイルが検出されたという意味です。この場合、リスンパイプの 数を増やす必要があります。
- **[再試行タイマ]**。以前のキュー処理で配信に失敗したメッセージの再配信をキューマ ネージャが試行する頻度を分単位で入力します。このオプションは、*[SMTP]*『on page [358](#page-368-0)』 タブの **[**送信者に返す前の試行回数**]** オプションと組み合わせて機能します。 このオプションは、デフォルトで 30 分に設定されています。このオプションの最小 値は 10 で、最大値は 120 です。
- **[**日次レポートアドレス**]**。日次カウントレポート 『on page [397](#page-407-0)』を送信する電子メ ールアドレスを入力します。アドレスが入力されない場合、レポートは送信されま せん。
	- 故障時の自動再開 (推奨)。このチェックボックスをクリックすると、SMTP32 に よるキューマネージャの状態チェックが有効化されます。キューマネージャが動 作していない場合は、SMTP32 が再起動を試行します。その際、イベントがログ に書き込まれます。キューマネージャの状態は 2 分ごとにチェックされます。2 回チェックした後で、キューマネージャが動作していない場合には、IMail Server によりキューマネージャの再起動が試行されます。このオプションを有効化して おくことを、お勧めします。

#### **DNS** キャッシュ

DNS キャッシュは、ポジティブ DNS クエリの内部キャッシュです。キャッシュされた DNS 応答は、[Time to Live (TTL) for the DNS record] で指定された時間内はアクティブの ままになります。

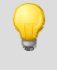

ヒント: ポジティブクエリのキャッシングと再利用で配信パフォーマンスが向上する ので、このオプションを有効化することをお勧めします。

- **[DNS** エントリの最大数**]**。DNS キャッシュで使用できるエントリの総数を入力しま す。DNS キャッシュは、先入れ先出し方式なので、新しい DNS クエリが実行され ると、リストが更新されます。この値を 200 にすることをお勧めしますが、5 から 5000 の間で任意の数値を入力できます。
- **[**キャッシュのクリア**]**。このボタンをクリックして、キューマネージャの DNS キャ ッシュをクリアします。これは通常は必要ありません。When\_to\_Use.htm
- **[DNS** キャッシュの有効化**]**。このチェックボックスを選択すると、DNS キャッシュ が有効化されます。

### 到達不能ドメインの回避

IMail Server がメッセージの配信を試行したがドメインに接続できない場合に [到達不 能ドメインの回避] が実行されます。ドメインが失敗ドメインのリスト (スキップリス トとして知られています) に追加され、そのドメインのすべての受信者は、回避 (スキ ップ) 時間として入力された時間の間回避されます。

ヒント:多数のメッセージが到達不能ホストに宛てられている場合はパフォーマンスが 向上するので、このオプションを有効化することをお勧めします。

 **[**最大回避 (スキップ**)** 回数**]**。[スキップ] リストに入力できるエントリの総数を入 力します。これは新しいドメインが追加される更新される先入れ先出し方式リスト です。この値を 500 にすることをお勧めします。ただし、5 から 5000 の間で任意 の数値を入力できます。

- **[**スキップリストのクリア**]**。 このボタンをクリックすると、現在のスキップリスト がメモリから削除されます。
- **[**回避 **(**スキップ**)** 時間**]** (分単位)。削除するまでにスキップリストに失敗ドメインを 残しておく時間を分単位で入力します。30 分にすることをお勧めしますが、2 ~ 240 分の間で任意の数値を入力できます。
- **[**ドメイン回避 **(**スキップ**)** を有効化**]**。このチェックボックスを選択すると、失敗ド メイン回避が有効化されます。
- **[**保存**]**。クリックして設定を保存します。「正しく更新されました」というメッセー ジと更新時間が表示されます。

# <span id="page-407-0"></span>キューマネージャ **-** 日次カウントレポート

キューマネージャを使用して、IMail Server には、サーバのアクティビティを詳述する 日次レポートをまとめて送信する機能があります。これらのレポートは、1 日に 1 回、 日付が変わってから 30 秒後に、[キューマネージャ] タブにある [日次レポートアドレ ス] テキストボックスで指定された電子メールアドレスに送信されます。

このレポートには、以下の情報が含まれます。

- SpamContent。統計フィルタリングの一致数。
- SpamPhrase。フレーズフィルタリングの一致数。
- Virus。IMail Anti-Virus によって捕捉されたウイルスの数。
- LocalDelive r。ローカル配信の数。
- RemoteDeliver。リモート配信の数。
- SpamFeatures。選択した HTML 機能を含む電子メールの数。
- SpamHREFDomain。HREF ドメインブラックリストに掲載されているドメインの 1 つへの HTML リンクを含む電子メールの数。

#### レポートの例

Date: Fri, 3 Jan 2003 08:50:47 -0500 Message-Id:<7002211132.aa00253@host1.com> Mime-Version:1.0 Content-Type:text/plain; charset=us-ascii From: "Postmaster" <postmaster@host1.com> Sender:<postmaster@host1.com> To: user@Host1.com Subject: IMail 日次レポート SpamContent 293 SpamPhrase 256

Virus 5 LocalDeliver 1281 RemoteDeliver 592 SpamFeatures 200

SpamHREFDomain 125

# <span id="page-408-0"></span>スプールディレクトリのトラブルシューティング

通常、IMail Server は、配信プロセスの一部として、.tmp ファイルと添付ファイルをク リーンアップします。しかし、配信の間にSMTP 故障がある場合、これらのファイルは 削除されないこともあります。*[*スプールクリーナーユーティリティ*]* 『on page [79](#page-89-0)』 (isplcln.exe) を実行すると古いファイルを削除できます。

キュー内に損傷または破損したファイルがあると、メールが正しく受信されない可能性 があります。これが問題の原因であると疑われる場合は、すべてのファイルをスプール ディレクトリから一時的な場所 (IMAIL/SPOOL/SAVE など) に移動して、メールを受 信できるか試してください。メールを受信できる場合は、ファイルのバックペアをスプ ールディレクトリにコピーし、送信されるかどうか確認してください。メッセージが送 信されない場合は、ファイルが損傷または破損している可能性があります。

#### 関連トピック

スプールディレクトリについて *(*キュー*)* 『on page [77](#page-87-0)』 ログファイルについて 『on page [305](#page-315-0)』 キュー内のファイルの最初の文字 『on page [80](#page-90-0)』 キュー内のファイルのファイル拡張子 『on page [80](#page-90-1)』

# **LDAP**

Lightweight Directory Access Protocol の略、情報ディレクトリへアクセスするための一連 のプロトコル。LDAP は、X.500 の標準に含まれる標準に基づいていますが、かなり簡 素化されています。また X.500 と異なり、LDAP はどのタイプのインターネットアクセ スにも必要である TCP/IP をサポートしています。LDAP は X.500 を簡素化したバージ ョンであるので、X.500- ライトと呼ばれることがあります。LDAP は、オープンプロト コルなので、アプリケーションはディレクトリのホストサーバのタイプを選びません。

### <span id="page-408-1"></span>**LDAP** サーバについて

Lightweight Directory Access Protocol (LDAP) では、アプリケーションがディレクトリ情 報を要求および管理する標準的な方法が提供されています。LDAP は標準的なメール サーバ向けの、新たな人気の機能となりました。より緻密な X.500 ディレクトリアクセ スプロトコルを簡素化したサブセットである LDAP は、システムリソースに対する要

求が少なくなっているので、クライアントサイドおよびサーバサイドの双方において、 現在の多くのアプリケーションにとってより適切なものとなっています。

LDAP の実装では、クライアント/サーバアーキテクチャを使用してサーバ上にユーザ情 報 (アドレスブックなど) を公開し、LDAP が有効化されているクライアントからのデ ィレクトリ情報へのアクセスを提供します。

IMail Server では、OpenLDAP をサポートし、LDAP が有効化されているクライアント でユーザに以下の機能を提供しています。

- 名前、電話番号、電子メールアドレス、組織、部署、および住所などの情報を含む LDAP ディレクトリ情報の検索。
- サイトの全ユーザの表示。
- 特定の基準をみたすユーザの参照。
- LDAP ディレクトリのユーザ情報の修正。
- LDAP 管理者は、 LDAP が有効化されたクライアントを使用して、すべての LDAP ディレクトリ情報を含むユーザアカウントを追加、削除、修正できます。

IMail LDAP サーバでは、OpenLDAP プロトコルを使用しています。LDAP の詳細につ いては、プロトコルを説明している Internet Requests for Commnets (RFC) を参照してく ださい。LDAP の IMail Server 実装は、RFCー2251 に基づいています。詳細は、 *www.openldap.org* 『[http://www.openldap.org](http://www.openldap.org/)』でも入手できます。

#### 関連トピック

*LDAP*  $\overrightarrow{r}$   $\rightarrow$   $\sqrt{r}$   $\sqrt{r}$   $\cos \theta$ 

電子メールドメインの *LDAP* オプションの設定 『on page [46](#page-56-0)』

*IMail LDAP* オプションの設定 『on page [187](#page-197-0)』

### **IMail LDAP** オプションの設定

アクセス方法

重要:変更した後、**[**保存**]** をクリックします。サービスを停止し、5 ~ 10 秒待つとサ ービスが再開します。

注記:各サービスページの上部には、サービスの名前、その状態 (実行中または停止中)、 および [開始]、[停止] ボタンが表示されます。ここで、[サービス管理] ページと同様に、 それぞれの Web ページから各サービスを開始、または停止することができます。

- **[**インストール場所**]**。 OpenLDAP ファイルが置かれているディレクトリの場所を入 力 (または **[**参照**]**) します。デフォルトでは、IMail のインストールパスは、 C:¥Program Files¥Ipswitch¥Messaging¥IMail¥OpenLDAP です。以下のフォルダ は、..¥OpenLDAP フォルダの下に置かれます。
	- **bin**。 OpenLDAP バイナリが格納されるフォルダ。ここには以下のものが含まれ ます。
		- **Openldap-data.**既存の各ドメインの名前が付けられたフォルダを含む、ドメイ ン固有のデータベースをもつすべてのフォルダが格納されているフォルダ。
		- schema<sub>o</sub> OpenLDAP スキーマファイルが格納されるフォルダ。スキーマファ イルは各オブジェクトのプロパティを決めるテキストファイルです。
	- **Share¥ucdata**。LDAP サーバ用サポートデータファイルが含まれます。こういっ たファイルは変更しないようにしてください。

<br 重要: OpenLDAP ファイルの位置を変更することができますが、フィールドに指定した 位置に手動で移動させる必要があります。また、slapd.exe ファイルは登録解除し、新 しい位置に再登録にする必要があります。**[**参照**]** ボタンをクリックして、インストール 場所を検索することもできます。

- 新しいフォルダの作成
	- **[**新しいフォルダ名**]**。前述の重要で説明したように、新しい OpenLDAP ファ イルを手動で移動させるフォルダの名前を入力します。**[**作成**]** をクリックし ます。**[OK]** をクリックします。
- **[**ポート**]**。LDAP サーバを稼動させるポートを入力します。他の LDAP サーバと 同じサーバ上で OpenLDAP を実行できるように変更することができます。

#### **LDAP** アクション

- 注記:[LDAP を同期化する] をクリックした後、LDAP サーバを停止、再起動させる必 要があります。
- **[LDAP** を同期化する**]**。このボタンをクリックすると、LDAP データベースは同 期を行い、孤立アカウントのクリーンアップや存在しないアカウントの追加を行 います。

<u>◆ 注意</u>: [LDAP の初期化] ボタンで、LDAP サーバが作成したすべての電子メールドメイ ンの LDAP データベースを初期化します。Windows レジストリに格納されているユー ザ ID のみでデータベースを上書きする場合を除いて、**[LDAP** の初期化**]** ボタンをクリ ックしないでください。どんな問題の解決でも、まず LDAP データベースの同期を試 してください。

Open LDAP サーバが起動していない場合は、起動するかを質問されます。LDAP の初 期化を行うと、属性値に対するすべてのユーザの変更が削除され、LDAP サーバはデフ ォルトの状態に戻ります。

重要:*iLDAP.exe* ユーティリティ 『on page [404](#page-414-0)』を使用して指定した LDAP ドメイン またはすべての LDAP ドメインを初期化または同期することができます。Web Administrator が、サーバ上のすべての LDAP ドメインを適切に初期化、または同期し ない場合には、このユーティリティを使用することができます。この問題は、30 以上 のドメインをもつ Microsoft Windows 2003 を実行しているサーバ上で時折発生します。

- **[LDAP** の初期化**]**。このボタンをクリックすると、サーバの LDAP データベース を初期化します。
- **[**保存**]**。クリックして設定を保存します。正しく更新されました というメッセー ジと更新時間が表示されます。

#### 関連トピック

*LDAP*  $\overrightarrow{r}$   $\rightarrow$   $\sqrt{r}$   $\sqrt{r}$   $\cos \theta$ 

#### **LDAP** 設定

アクセス方法

OpenLDAP についてのホストオプションを構成するには [LDAP 設定] ページを使用し ます。この情報は LDAP クライアントが LDAP データベースを編集するために必要で す。OpenLDAP データを表示するのみの場合は、ID またはパスワードを入力する必要 はありません。

- ドメイン名 **(**公式ホスト名、**OHN)**。メールドメインのユーザに宛てられたメールに 使用されている現在のドメイン名が表示されます。例えば、company.com は、 **john.public@company.com** のドメイン名です。
- **[LDAP** 管理者 **ID]**。電子メールドメインについての LDAP 管理者 ID を表示します。 この情報は自動的に記入されます。管理者 ID は IMail ユーザ ID にはできません。
- **[**パスワード**]**。LDAP 管理者のパスワードを入力します。

 **[**パスワードの再入力**]**。 最初のパスワードを確認するためにパスワードを再度入力 します。2 つのパスワード入力が一致しないと、この値は保存されません。

<mark>◆●</mark> <注意> Windows レジストリに保存されているユーザ ID のみでデータベースを上書き する場合を除いて、**[LDAP** を初期化する**]** をクリックしないでください。まず最初に LDAP データベースを同期化してみて問題を解決するようにしてください。

**<**重要**>** パスワードはインストールとインポートの間に任意に作成されるため、LDAP の設定完了後すぐに変更することを強くお勧めします。

- **<**重要**>** *iLDAP.exe* ユーティリティ 『on page [404](#page-414-0)』を使用して、特定の LDAP ドメイン あるいはすべての LDAP ドメインを Init または Sync することもできます。Web Administrator がサーバ上のすべての LDAP ドメインに Init や Sync を正しく実行しな い場合、このユーティリティが使用できます。この問題は 30 超のドメインがある Microsoft Windows 2003 のマシンが作動しているサーバーで起きることがあります。
- **[LDAP** を初期化する **(LDAP** データベースを初期化する**)]**。 *LDAP* サーバー 『on page [398](#page-408-1)』が現在の電子メールドメインに対して作成した LDAP データベースを初 期化するのにクリックします。
- **[LDAP** を同期化する **(LDAP** データベースを同期化する**)]**。 LDAP データベースを 同期化するのにクリックします。この同期化で複数のデータベースエントリが削除 され、古いアカウントが削除され、新規アカウントが追加されます。
- **[**保存**]**。クリックして設定を保存します。「**Update Successful (**正しく更新されまし た**)**」というメッセージと更新時間が表示されます。

### 関連トピック

*LDAP*  $\overrightarrow{r} - \overrightarrow{\gamma}$   $\overrightarrow{r}$  on page [403](#page-413-0)

*IMail LDAP* オプションの設定 『on page [187](#page-197-0)』

*Ldaper.exe* を使用した *LDAP* データベースへの記入 『on page [405](#page-415-0)』

### **LDAP** ユーザ情報の入力

 [LDAP 情報] ページにユーザ情報を入力します。LDAP ユーザ情報はサーバ上で公開 され、その情報は LDAP が有効化されたクライアントが利用できるようになります。

- ドメイン名 **(**公式ホスト名または **OHN)**メールドメインのユーザへのメールを指定 するために使用されている現在のドメイン名が表示されてます。 例えば、 company.com は、アドレス john.public@company.com のドメイン名です。
- **[ユーザ ID]**。選択したユーザのユーザ ID が表示されます。
- 下記の情報を入力して、LDAP データベースに追加します。
	- フルネーム
	- 組織
	- 部署
	- 住所
	- 市
	- 都道府県
	- 郵便番号
	- 国
	- 電話番号

#### 関連トピック

*LDAP* サーバについて 『on page [398](#page-408-1)』

*LDAP*  $\overrightarrow{r} - \overrightarrow{\gamma}$   $\overrightarrow{r}$  on page [403](#page-413-0)

電子メールドメインの *LDAP* オプションの設定 『on page [46](#page-56-0)』

*IMail LDAP* オプションの設定 『on page [187](#page-197-0)』

*Ldaper.exe* を使用した *LDAP* データベースのデータ投入 『on page [405](#page-415-0)』

# <span id="page-413-0"></span>**LDAP** データについて

IMail Server は、標準の LDAP 属性 (名前、住所、組織名、電話番号など) とサイトを定 義しているその他の属性を含むように IMail ユーザデータベースを拡張することで、 LDAP データベースを提供しています。

IMail Server にアカウントをもつ各ユーザは、LDAP エントリをもっています。あるユー ザが IMail ユーザデータベースに追加される場合、LDAP エントリが以下の属性で定義 されます。

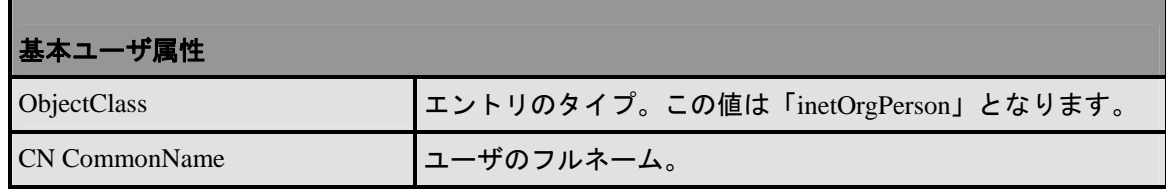

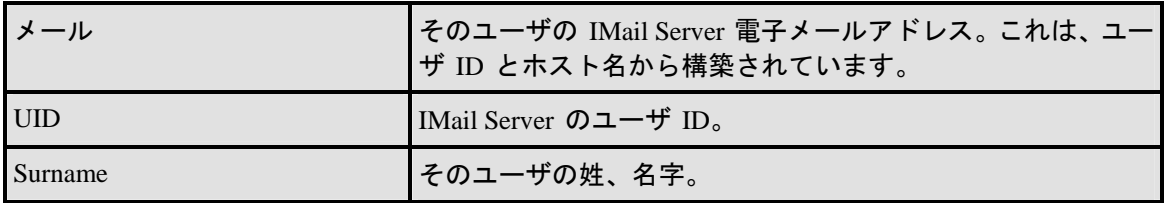

ユーザが IMail Server システム上でメールを受信すると、その LDAP エントリがアクテ ィブになります。

LDAP が有効化されたクライアントを使用しているので、ユーザは各自の LDAP エン トリの情報を追加、削除、修正することができます。ユーザは、他のユーザのエントリ を修正することはできません。以下の表では、(修正機能をサポートしている LDAP ク ライアントを使用して) ユーザが追加できるいくつかの付加的な属性を説明しています。

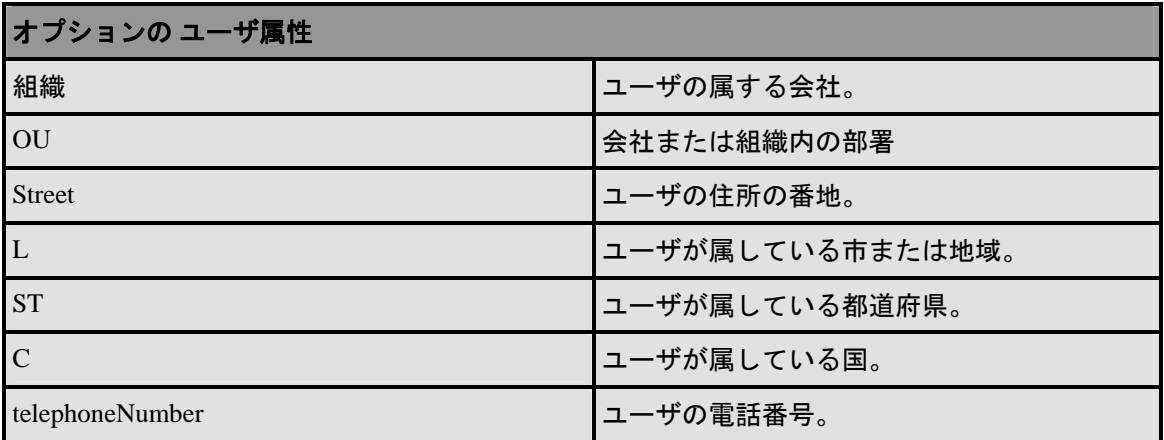

これらは、LDAP エントリで使用されている最も一般的な属性ですシステム管理者また はユーザは他の属性を定義することができます。

注意: **[Init LDAP]** ボタンで、LDAP サーバが作成したすべての電子メールドメインの ために作成された LDAP データベースを初期化します。Windows レジストリに格納さ れているユーザ ID のみでデータベースを上書きする場合を除いて、**[LDAP** 初期化**]** ボ タンをクリックしないでください。どんな問題の解決でも、まず LDAP データベース の同期化を試してください。

Open LDAP サーバが起動していない場合は、このサーバを起動するかどうか質問され ます。LDAP の初期化を行うと、属性値に対するすべてのユーザの変更と追加が削除さ れ、すべてのユーザはデフォルト状態で LDAP サーバに戻ります。

### <span id="page-414-0"></span>**LDAP** データベースの初期化および同期化 **(iLDAP.exe)**

iLDAP.exe は、指定した LDAP ドメイン またはすべての LDAP ドメインを初期化また は同期化するユーティリティです。Web 管理者が、サーバ上のすべての LDAP ドメイ ンを適切に初期化または同期化しない場合に、このユーティリティを使用できますこの  **IMail Administrator** ヘルプ

問題は、30 を超えるドメインを持つ Microsoft Windows 2003 を実行しているサーバ上 で時折発生します。

### 基本コマンド構文

iLdap -i|s[<domain>]

ここでは、ドメインが初期化または同期化を希望するドメインとなっています。ドメイ ンを指定しない場合は、すべてのドメインが初期化または同期化されます。

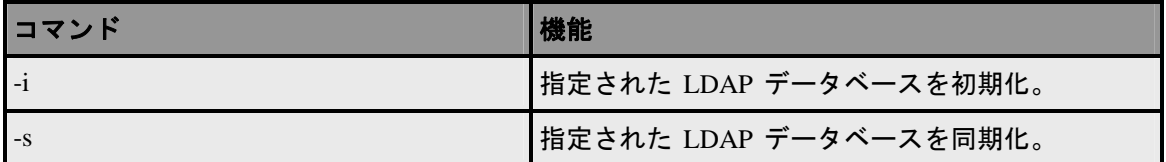

#### 関連トピック

*Ldaper.exe* を使用した *LDAP* データベースのデータ投入 『on page [405](#page-415-0)』

## <span id="page-415-0"></span>**LDAP** データベースのデータ投入 **(ldaper.exe**)

Ldaper.exe は、選択された電子メールドメイン上の全ユーザのユーザプロパティを使 用して、LDAP データベースにデータを投入します。これは、*Adduser.exe* ユーティリテ <sup>ィ</sup> 『on page [116](#page-126-0)』 を使用して同時に多数のユーザを追加した後で、特に便利です。

重要:バージョン 8.1 以前の IMail Server からアップグレードしている場合、インスト ール中に LDAP データベース変換が発生します。この変換は変換するドメインの数に よっては長い時間が掛かる可能性があります。LDAP データがアップグレード後に使用 できない場合には、LDAP 変換ユーティリティを実行してこの問題を修正してくださ い。コマンドラインユーティリティ内に、以下を入力してください。ldaper /CONVERT /Y

### 基本コマンド構文

ldaper [options]:

Ldaper.exe は以下のコマンドラインオプションをサポートします。オプションの前に、 ハイフンまたはスラッシュをつけることができます。

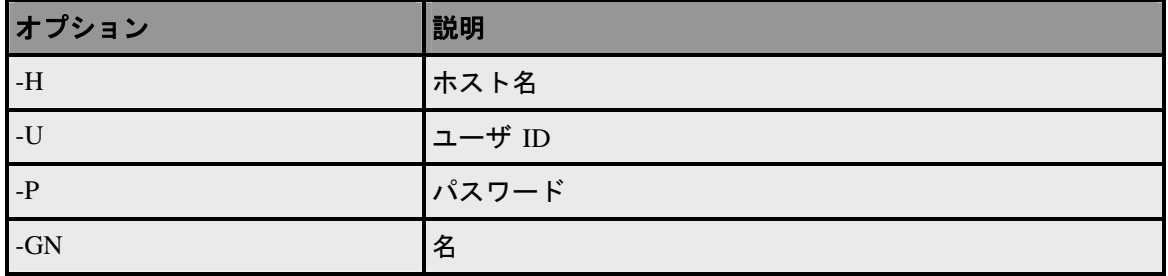

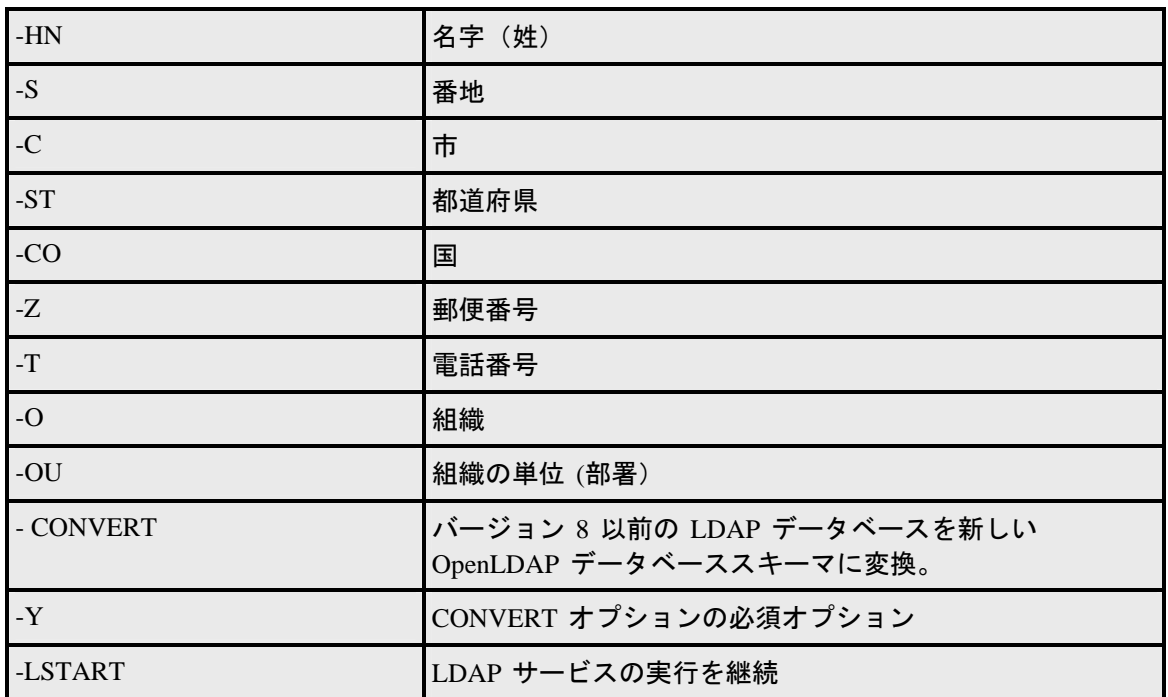

#### 関連トピック

*Init & Sync LDAP DB - iLDAP.exe* ユーティリティ 『on page [404](#page-414-0)』

*Adduser.exe* を使用しているユーザの追加 『on page [116](#page-126-0)』

# **Premium Antispam**

アクセス方法

■■ 注記:各 [サービス] ページの上部には、そのサービスの名前、その状態 (実行中または 停止中)、および [開始]、[停止] ボタンが表示されます。ここで、**[**サービス管理**]** ペー ジから行う場合と同様に、それぞれの Web ページから各サービスを開始、または停止 することができます。

**[**新規**]**:以下の 2 つの新しいアンチスパム設定が追加されました。1) 「ダーティー」 IP アドレスのフィルタリングおよび 2)テレメトリの有効化です。詳細については以下を お読みください。

[Premium Filter 設定] ページを使用して Star Engine Service の停止および開始を行い、 ログ収集および Star Engine アンチスパムアップデートの設定ができます。

- **[**ログ収集を有効化**]**。チェックボックスを選択し、ログ収集を有効化します。ログフ ァイルの場所は、*[*システム*]>[DNS* ブラックリスト*]>[*ログの保存先*]* 『on page [307](#page-317-0)』 テキストフィールドに設定されます。
- **[**詳細ログ**]**。このオプションを使用すると、アンチスパム設定への変更内容、トラス テッドアドレス リストまたは除外リストのエントリなど、標準のログ収集よりも多 くの情報が記録されます。このオプションは、非常に大きなファイルを作成するこ とがあり、場合によっては多量のリソースを必要としますが、問題のトラブルシュ ーティングでは、特に役に立ちます。
- <注記> 以下の設定は選択されたドメインに適応しています。これらのオプションは、 キャンペーンの一部として送信された電子メールのフィルタやスパムを送信するため に使用された、 「ダーティー」 IP アドレスとしても知られている IP アドレスの識別 に役立ちます。メールがヘッダチェックに失敗した場合、IMail は指定されたアクショ ンを実行します。

以下のオプションは、キャンペーンの一部として送信された電子メールのフィルタやス パムを送信するために使用された、「ダーティー **IP**」アドレスとしても知られている IP アドレスの識別に役立ちます。初期設定は、デフォルトによりスパムとして識別される **[AntiSpam]>[Premium Filter]** と関連しています。

- 見つからない **Subject** のフラグ:すなわちスパムとしてのヘッダ。Subject ヘッダが 存在していることをチェックします。Subject ヘッダが見つからない場合、[Premium Antispam Filter] ページのダーティー **IP** からであると決められた **For** 電子メールセ クションで指定されたアクションが実行されます。
- 見つからない **From** のフラグ:および見つからない **To** のフラグ:スパムとしての ヘッダ。ヘッダに From フィールドと To フィールドの両方が存在していることを チェックします。いずれかのフィールドが見つからない場合、[Premium Antispam Filter] ページの **[**ダーティー **IP** からであると決められた **For** 電子メール**]** セクシ ョンで指定された上記と同じアクションが実行されます。

#### **Engine** 更新オプション

- **[**更新の優先度**]**。フィルタリング速度が最大になるように Mail-Filters を設定するか、 フィルタリングのメモリ使用量が最大になるように Mail-Filters を設定するかのい ずれかを選択できます。または、この 2 つのバランス保つことを選択することもで きます。
	- **[**バランス**]**。最適なフィルタリング速度とメモリ使用量で更新したい場合は、こ のオプションを選択します。このオプションをお勧めします。
	- **.[**速度**]**。最大フィルタリング速度で更新したい場合は、このオプションを選択し ますこの設定では、最高のパフォーマンスを発揮しますが、これは最もメモリ集 約的な設定です。このモードでは、エンジンはすぐに 1 GB を超えるメモリを消 費する可能性がありますが、毎秒数千メッセージを処理できるということに留意 してください。

。

- **[メモリ]。**パフォーマンスを犠牲にして、メモリ使用量を最大限に生かす更新を ご希望の場合は、このオプションを選択します。
- **[**全データベース更新の間隔 **(1** ~ **7** 日間**)]**。全データベース更新の間隔を入力しま す。
- **[**差分更新の頻度 **(1**~ **60** 分**)].**データベースの差分更新の間隔の分数を入力します。
- **[**プロキシサーバ**]**。更新リクエストのために選択したプロキシサーバの名前を入力し ます。
- **[**プロキシポート**]**。プロキシサーバのポートを入力します。デフォルトは、16 です

**◆ <重要>[テレメトリを有効化する] オプションによりサーバから Mail-Filters にデータが** 送信されます。このデータは、Mail-Filters により提供されるスパム検知力の強化に役立 ちます。デフォルトでは、このオプションは無効となっています。

 **[**テレメトリを有効にする **(**デフォルトにより有効化済み**) ]**。これを有効にした場合 は、Premium Antispam フィルタにより収集された総合データが Mail-Filters に送信さ れます。 Mail-Filters では、スパムキャンペーンの検出によりスパム検知力を強化す るためにこのデータが使用されます。

Mail-Filters ではテレメトリ機能を以下のように説明しています。よりうまくスパム と戦うために、 Mail-Filters はスパマおよびスパマがメッセージを送信している場所 の識別に役立つ特定の情報を収集しようとします。レピュテーション権限機能を機能 させるには、この機能をオンにする必要があり、スパムの捕獲率が向上します。こ れはオフにすることが可能です。テレメトリ情報は、総合計として収集され、個々 のメールメッセージの識別には使用されませんが、トラフィックフローまたはトレ ンドを表示するために使用されます。収集する情報の例は以下です。

- Mail-Filters 箇条書き署名がメッセージにタグを付けているものと、タグを付け られているメッセージの数。
- メッセージの発信場所。
- スパム、グッドメール、既知のスパマ IP アドレスから送信されたメールメッセ ージまたはスキャンされなかったか、スキャンにエラーが発生したかその両方か といった各カテゴリの総計により受信されているメッセージの数。

◆<br>■ <重要>メッセージの特定の情報は一切集められていないかまたは Mail-Filters に送信 されていません。

テレメトリ情報はスパムとの戦いを支援する上で重要なツールであり、スパム捕 獲率の向上に役立ちます。これは標準の更新プロセスを介して Mail-Filters に送 信されます。テレメトリをオンにすると、情報が更新のリクエストと共に Mail-Filters に送信されます。

<span id="page-421-1"></span>CHAPTER 14

# **Peer** メールサーバ

IMail Server では、「peer」サーバを設定して特定のドメインのユーザを複数の物理シス テムに分散させることができます。これは、IMail Server 上のメールトラフィックが増 大して、メール処理の速度が低下している場合に使用できます。メールサーバのトラフ ィック処理可能量は、システムのハードウェアの構成により異なります。*[Peer* の仕組 み*]* 『on page [412](#page-422-0)』も参照してください。

# 関連トピック

ピアリングの機能の仕方 『on page [412](#page-422-0)』

*Peer* サーバの設定 『on page [220](#page-230-0)』

*Peer* リストの作成 『on page [411](#page-421-0)』

ピアリングの例 『on page [414](#page-424-0)』

### **In This Chapter**

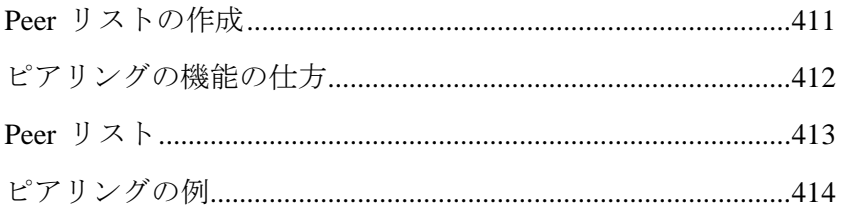

# <span id="page-421-0"></span>**Peer** リストの作成

アクセス方法

Peer リストを作成する前に、ピアサーバを設定する必 [220](#page-230-0)要があります。一度ピアサー バを設定すると、以下のように Peer リストを設定します。

- **1 [**追加**]** を設定します。[IP アドレス追加] ページが表示されます。
- **2 [IP** アドレス**]** ボックスで、現在のメールサーバと通信する IMail Server の IP アド レス (仮想アドレスではない) を入力し、次に **[**追加**]** をクリックします。
- **3** 希望するピアサーバを全て追加するまでステップ 1 と 2 を繰り返します。

<span id="page-422-1"></span>**4** ピアサーバとして使用される各メールドメインサーバ上でステップ 1 と 2 と 3 を繰り返します。

重要:現在のローカルサーバの IP アドレスを Peer リストに加える必要はありません。 その他のピアのみを入力する必要があります。例 『on page [414](#page-424-0)』。

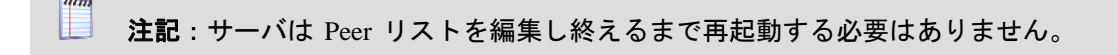

**5** 各ピアメールサーバ上では、一次ドメイン (例 ipswitch.net) が **[**ドメインエイリア ス**]** ボックス内の唯一のエントリであることを確認します。このボックスは *[*ドメ インプロパティ*]* 『on page [40](#page-50-0)』 ページにあります。このエイリアスはメールを送 受信する一次ドメインの名前です。

重要:ドメインエイリアスは、特別なホストと関連付けて一次ドメインとすることはで きません。**[**ドメインエイリアス**]** に IP アドレスを入力しないでください。

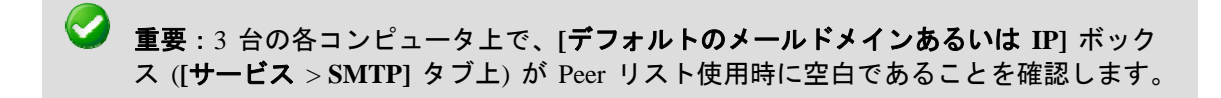

#### 関連トピック

ピアリングの機能の仕方 『on page [412](#page-422-0)』

ピアサーバの設定 『on page [220](#page-230-0)』

ピアリングの例 『on page [414](#page-424-0)』

# <span id="page-422-0"></span>ピアリングの機能の仕方

それぞれに IMail がインストールされているシステムが 2 台あり、その 2 台のシステ ムをピアシステムとして設定すると想定します。各システムには単一のホストメールに 対するユーザデータベースの一部があります。

メールはメールアドレスに送信され、送信するサーーは DNS 参照を行ってメールアド レスに関連するメールドメインの名前とアドレスを取得します。そのメッセージに対す るメールを処理している IMail Server がピアリングに構成されている場合は、メールド メイン上のユーザに対してメールが着信し、メールはこのピアメールサーバの 1 つに送 信されます。

<span id="page-423-0"></span>ユーザがピアサーバ上で見つかると、メールが配信されます。見つからない場合は、ピ アサーバは「SMTP Verify」を行ってそのユーザが他のメールサーバ上に存在するかど うかを確認します。ユーザがユーザデータベース内で見つかると、メールを転送します。 どちらかのピアサーバがダウンしていると、他のピアサーバが最初のサーバが再度アッ プされるまでメールを受信し、保管します。

注記: ピアサーバの使用時は、**[SMTP "VRFY"**コマンドを無効にする**]** を選択しない Ħ でください。これは、**[**サービス**]** > **[SMTP]** タブ上にあります。ピアサーバは他のピア サーバ上にいるユーザを検証するためにこのコマンドを使用する必要があります。

### 関連トピック

ピアサーバの設定 『on page [220](#page-230-0)』

*Peer* リストの作成 『on page [411](#page-421-0)』

ピアリングの例 『on page [414](#page-424-0)』

# <span id="page-423-1"></span>**Peer** リスト

アクセス方法

**IMail Server** ドメインに対するピアサーバを一台あるいは複数追加するには:

- **1** ピアメールサーバとして機能するコンピュータ各自に IMail Server バージョン 8.1 あるいはそれ以降のライセンス取得済みコピーをインストールします。
- **2** ドメインネームシステム (DNS) ゾーンファイル内で、ピアサーバに対する MX レ コードを追加します。例 『on page [414](#page-424-0)』。
- **3** 各メールサーバ上のホストファイルに、他のメールサーバ全てに対する入力をしま す。
- **4** 各メールサーバ上で、*Peer* リストを設定する 『on page [411](#page-421-0)』ために IMail Administrator を使用します。

#### 関連トピック

ピアリングの機能の仕方 『on page [412](#page-422-0)』

# <span id="page-424-1"></span><span id="page-424-0"></span>ピアリングの例

お客様が 1 つのドメイン (ipswitch.net という名前の) と 3 つのサーバを所有している とします。3 つのサーバすべては、同じ優先順位で受信メールを受け付け、すべてがユ ーザデータベースの割り当てを受けています。DNS で以下のエントリを作成します。

DNS エントリ:

ipswitch.net

IN MX 10 mail1.ipswitch.net

IN MX 10 mail2.ipswitch.net

IN MX 10 mail3.ipswitch.net

Mail1 IN A 1.1.1.1

Mail2 IN A 2.2.2.2

Mail3 IN A 3.3.3.3

3 つのサーバ上の、IMail Server ソフトウェアに、以下の peer リストを作成します。

mail1 の peer リスト:

- $-2.2.2.2$
- $-3.3.3.3$

mail2 の peer リスト:

- $-1.1.1.1$
- $-3.3.3.3$

mail3 の Peer リスト:

- $-1.1.1.1$
- $-2.2.2.2$

3 つのサーバそれぞれの上にあるホストファイルに、3 つのエントリを作成します。

- 1.1.1.1 mail1.ipswitch.net
- 2.2.2.2 mail2.ipswitch.net
- 3.3.3.3 mail3.ipswitch.net

3 つのマシンそれぞれで、ドメイン (たとえば、ipswitch.net) が必ず *[*ドメインプロパテ <sup>ィ</sup>*]* ページ 『on page [40](#page-50-0)』にある **[**ドメインエイリアス**]** ボックスの唯一のエントリとな っているようにします。エイリアスの名前は、メールの送受信に使用する一次ドメイン の名前となります。

 $\bullet$ 重要:ドメインエイリアスは、特別なホストと関連付けて一次ドメインとすることはで きません。**[**ドメインエイリアス**]** ボックスに IP アドレスを入力しないでください。

**コンピュータ上で、 Peer リスト使用時に [デフォルトのメールドメイ**ク 重要: 3 台の各コンピュータ上で、 Peer リスト使用時に [デフォルトのメールドメイ ンまたは **IP]** ボックス (**[**サービス> **SMTP]** タブ上) は必ず空白であるようにします。

#### <span id="page-427-0"></span>CHAPTER 15

# コマンドラインユーティリティ

### **In This Chapter**

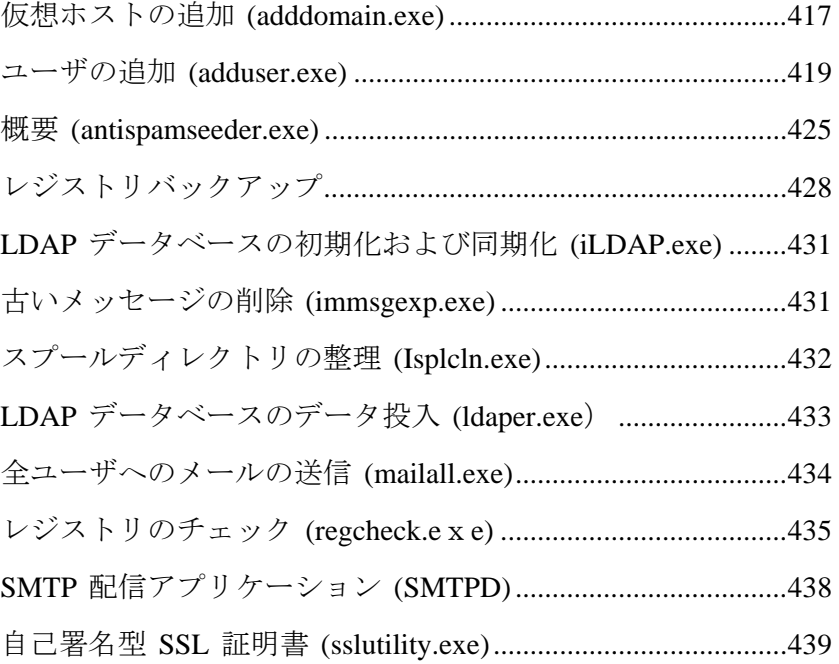

# <span id="page-427-1"></span>仮想ホストの追加 **(adddomain.exe)**

AddDomain.exe は、仮想ドメインを追加するユーティリティです。単一ドメインのみを 追加するのにも使用できますが、バッチファイルで複数のドメインを追加するのに特に 便利です。

### 基本コマンドシンタックスと例

#### 使用方法:

adddomain -h Hostname -i IPAddress -t TopDir [-a Aliases -u IM | NT | External -x MaxMBXSize -s MaxMBXMsgs -r MaxUsers] adddomain -h Hostname -m [-t TopDir -a Aliases -x MaxMBXSize -s MaxMBXMsgs -r MaxUsers]

adddomain -h Hostname -i IPAddress -t TopDir -u External

[-e DLLFilename -o ODBC\_DSN -n TableName]

adddomain -h Hostname -delete

adddomain -f Filename

#### 例:

**1** 次の例では、-e、-o、-n の各オプションについて明記されていないため、外部デー タベースはデフォルトの %Imail\_top dir%odbcuser.dll、IMAILSECDB、および [default] を適宜に使用します。

adddomain -h newhost1 -i virtual -u external

**2** 以下のコマンドは C:¥mydll.dll、IMAILSECDB、と [default] の設定で外部データベ ースを書き込みます。

adddomain -h newhost2 -i virtual -u external -e C:\mydll.dll

**3** 次の例では、MyNewDSN の ODBC Data Source Name (DSN) を使用するために現 存ホスト (修正の -m に注意) が変更されます。-e と -n のその他のフィールドは、 以前に設定済みの場合、このまま維持されます。-e と -n のその他のフィールドが 以前に設定済みでない場合は、デフォルト値で設定されます。

adddomain -h ExistingHost -m -u external -o MyNewDSN

注記:-e、-o、-n の各コマンドは -u EXTERNAL と併せて使用する必要があります。

**4** 「IMailSecDB」以外の DSN を明記するか、またはユーザ ID やパスワード (SQL デ ータベースに接続するため DSN を設定する際に必要) を明記する必要がある場合 は、 -o スイッチを使用します。

adddomain -h ExistingHost -m -u external -o IMailSecDB;UID=MyUser;

#### PWD=MyPassword

**5** 以下の例では、外部データベースを使用してどのように新規仮想ホスト (あるいは IP のある仮想ホスト) を追加するかを示したものです。

adddomain -u external -t C:\IMail\newdomain\_com -i virtual

-o IMailSecDB;UID=sqluser;PWD=sqlpassword -n table\_name

**6** Adddomain.exe は以下のコマンドラインオプションをサポートします。

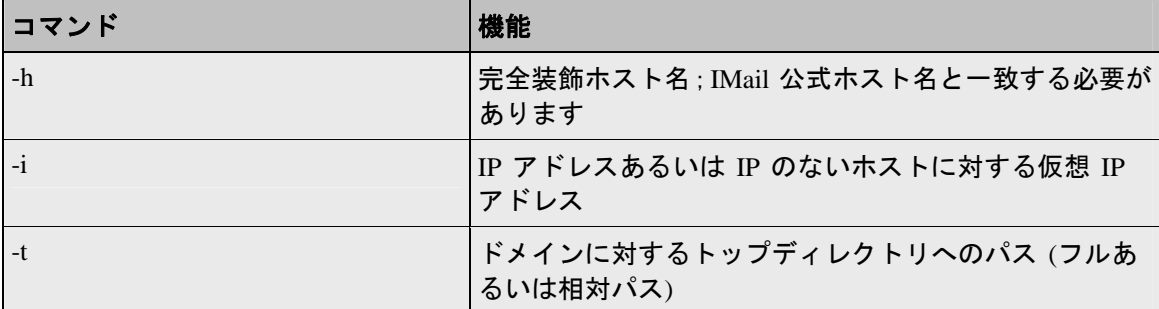

<span id="page-429-0"></span>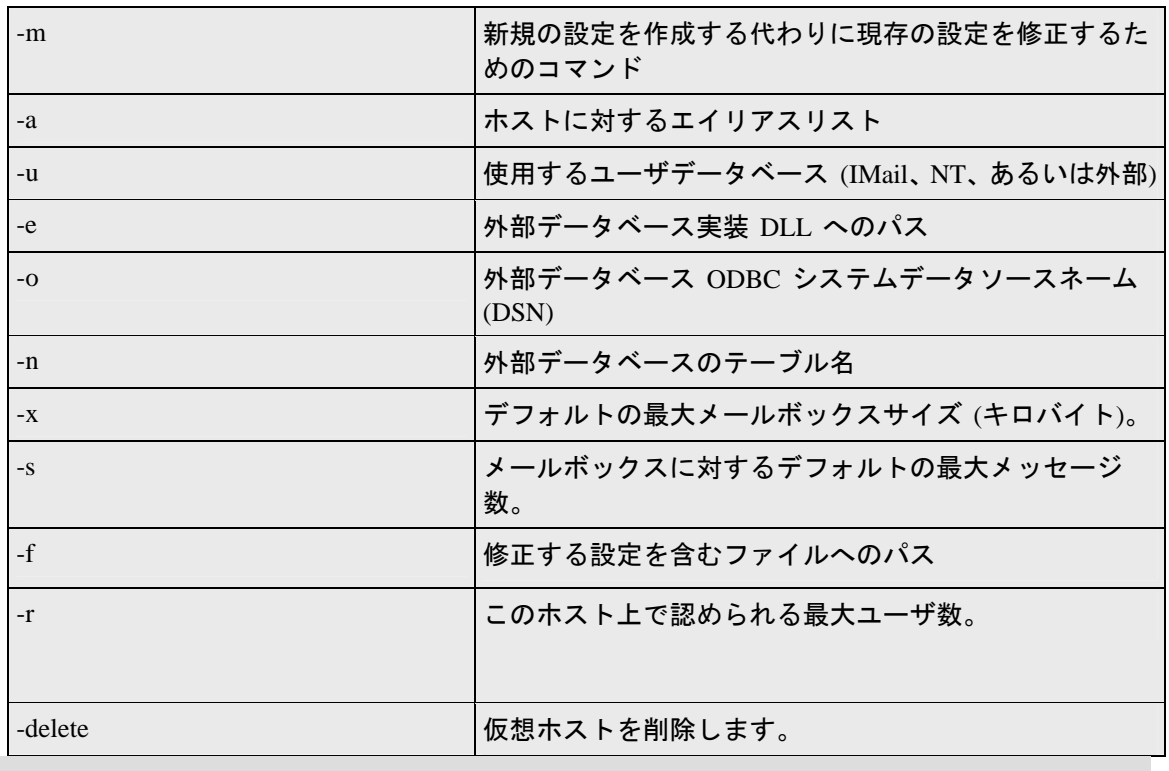

注記: AddDomain.exe は既に使用されている IP アドレスを新規ホストに割り当てる ときは警告を出しません。既に使用されている IP アドレスを他のホストに割り当てる と、警告なしに元のホストを孤立させます。

# <span id="page-429-1"></span>ユーザの追加 **(adduser.exe)**

IE

Adduser.exe はユーザの追加、修正、削除のためのユーティリィティですが、ドメイン が lMail データベースあるいは外部データベースを基盤にしている場合のみに使用で きます。(Adduser.exe は Windows NT データベースを使用するドメインにユーザを追加 するためには使用できません。)

ユーザ ID とパスワードがテキストファイルに格納されているユーザを追加するのに、 adduser.exe を使用できます。パスワードは 4 から 15 文字の間でなければなりません。

コマンドラインオプションなしに adduser を呼び出した場合 (MS-DOS プロンプトで 「adduser」とのみタイプ)、マニュアルでコマンドラインを入力でき、各ライン後に **Enter** を押します。 この場合、入力が終わりユーティリティを終了するには **CTRL-Z** を押し てください。

注記:ユーザを作成するために adduser.exe ユーティリティを使用する場合、IMail Administrator で定義されたようにデフォルトユーザ設定は適用されません。

### 基本コマンド構文

Adduser.exe [-h hostname] [-k userid] [-m userid] [-u userid]

[-p password] [-n name] [-f filename] [±chgpass] [±web]

[±active] [±info]

### リターンコード

Adduser.exe は要求されたオペレーションの少なくとも一つを行うと 1 を返します。 adduser は失敗すると 0 を返します。

### **Web** オプションの無効化

コマンドライン内で Web オプション (-/+chgpass、-/+web、-/+active、- /+info) の 1 つを 無効にしていないと、新規のユーザにはすべての Web オプションが有効になっていま す。コマンドラインにこの Web 引数の 1 つを加えていない場合、ユーザの修正により ユーザの Web オプションが変更されることはありません。どんな Web 引数でも加える と、特別に無効にしたもの以外すべての Web オプションは有効になります。

例:

ユーザ *ID* の追加 『on page [423](#page-433-0)』

ユーザ *ID* の削除 『on page [424](#page-434-0)』

### 関連トピック

テキストファイルの使用 『on page [153](#page-163-0)』

コマンドオプション 『on page [420](#page-430-0)』

### <span id="page-430-0"></span>**adduser.exe** オプション

adduser.exe コマンドオプション

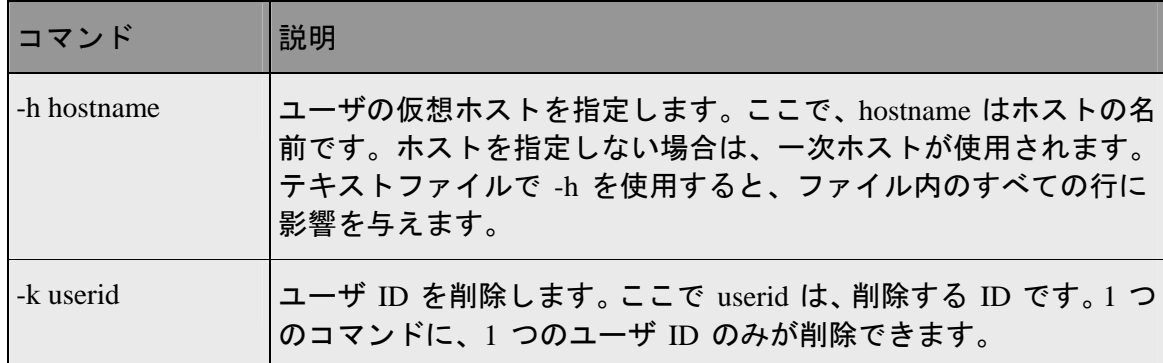

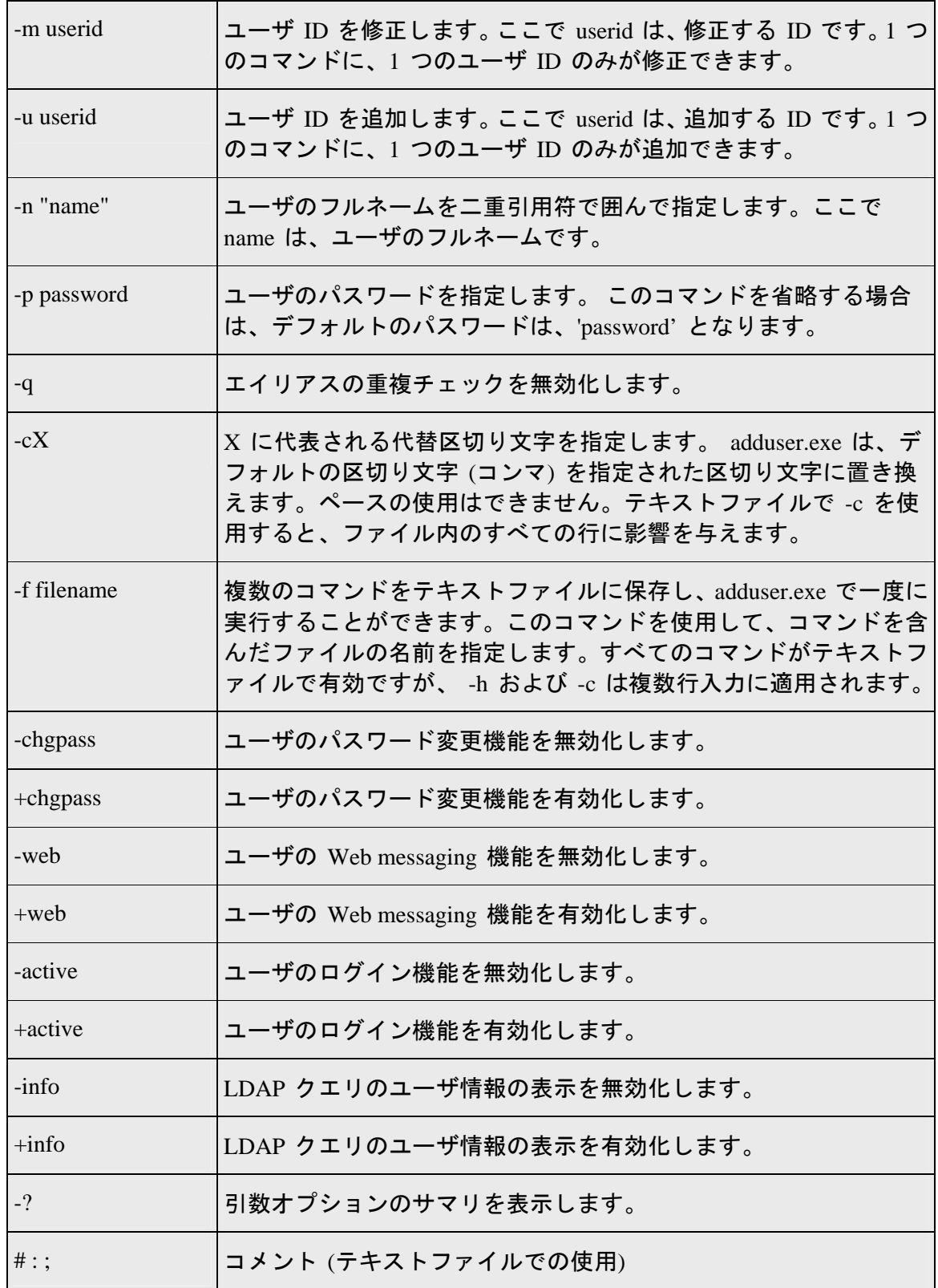
# <span id="page-432-0"></span>テキストファイル **(Adduser.exe)** の例

テキストファイル (Adduser.exe) の例

#Entries below default to Primary domain automatically.

#Adds user test100 with password nopass, and full name Mr. Test100

test100,nopass,"Mr. test100"

#adds user test101 with password nopass, name of Ms. Test101,

#has ability to #change own password, access from web,

#account is not disabled, user info is accessible from outside.

-u test101 -p nopass -n "Ms. test101" +chgpass +web +active +info

#Add user killthisone

-u killthisone

#Remove user killthisone

-k killthisone

#Change domain (host)

-h virtual001

#Change delimiter from default(,) to a (+).

 $-c+$ 

#Add user test100 with password of password and name of Mr. Test100

test100+password+"Mr. Test100"

#Modify user test100 with new name of Mrs. Test100

-m -u test100 -n "Mrs. Test100"

#Change domain (host)

-h virtual002

#Change delimiter back to default

 $-c,$ 

#Add user test101 with password nopass and name Mrs. Test101

test101,nopass,"Mrs. test101"

#Add user test103 with default password, with default name test103, has #ability to change own password, access from web, account is not disabled, user #information is accessible from outside.

-u test103 +chgpass +web +active +info

#Add user test104 with default password, with default name test103, has #ability to change own password, access from web, account is not disabled, user #information is not accessible from outside.

-u test104 -chgpass +web +active -info

#Modify user test103 so user information is not accessible from outside.

-m test103 -info

上記ファイルを実行した結果:

現在のホストは mail.some.where.com です。

[OK]: OK:added test100 to host mail.some.where.com

[OK]: OK:added test100 to host mail.some.where.com

[OK]: OK:added test100 to host mail.some.where.com

[OK]:" mail.some.where.com " から削除されたユーザ "killthisone"。

INF : current host is virtual001

[OK]: added test100 to host virtual001

[OK]: user test100 modified in virtual001

INF : current host is virtual002

[OK]: added test101 to host virtual002

[OK]: added test103 to host virtual002

[OK]: added test104 to host virtual002

[OK]: user test103 modified in virtual002

# ユーザ **ID (Adduser.exe)** の追加

以下は、test01 のユーザ ID を追加する例です。

Adduser -h myhost.com -u test01 -n "ms test" -p yourpass

Adduser -u test01 -n "mr test" -p nopass

Adduser -u test01

Adduser test 01

# ユーザ **ID (Adduser.exe)** の削除

以下の例ではユーザ ID を削除します。

Adduser -k -u test01

Adduser -h another.net -k test01

# テキストファイルの使用 **(adduser.exe)**

MS-DOS プロンプトでコマンドを入力する代わりに、adduser.exe の一度の実行に対して 複数のコマンドを入力するためにテキストファイルを使用することができます。メール プログラムがユーザ ID とパスワードとユーザ名の区切りテキストファイルを作成でき る場合、ユーザを他のメールシステムから IMail システムに追加するためにこの方法を 使用できます。

wks013 サーバに 4 つのユーザ ID (userid, smith, test1, and jones) を追加したいと仮定し ます。Adduser.exe はテキストファイル内に引数はない場合は、各行の情報はユーザ ID とパスワードとフルネームがこの順番であると想定します。

例えば、以下の行を含む addfour.txt というテキストファイルを作成できます。

userid,password,full name

smith,whypass,Mrs Smith

test1,,Mr Smith

jones,okpass,Tom Jones

MS-DOS プロンプトにて以下を入力します。

Adduser -h wks013.augusta.ipswitch.com -f addfour.txt

次に以下のメッセージを取得します。

current host is wks013.augusta.ipswitch.com

[OK]:ホスト wks013.augusta.ipswitch.com に userid を追加しました

[OK]:ホスト wks013.augusta.ipswitch.com に smith を追加しました

[OK]:ホスト wks013.augusta.ipswitch.com に test1 を追加しました

[OK]:ホスト wks013.augusta.ipswitch.com に jones を追加しました

test1 という名前のユーザは 「password」 (デフォルト) を自分のパスワードとして持っ ていることに留意してください。

 $\emptyset$ ファイル 『on page [422](#page-432-0)』

# 概要 **(antispamseeder.exe)**

antispam-table.txt に含まれるスパムおよび非スパム ワード カウントを管理するには、 antispamseeder.exe ユーティリティを使用します。このユーティリティは、IMail のトッ プ ディ レクトリにあります。このユーティリティを使用すると、以下の方法で antispam-table.txt ファイルを変更できます。

- 電子メールがスパムとして誤認された場合 (誤認知) や、非スパムとして誤認された 場合は、antispam-table.txt ファイルに含まれているワード カウントを再割り当 てします。これにより、今後、そのようなメッセージが正しく識別される可能性が 高くなります。
- 特定のホストにのみ適用される新しい antispam-table.txt ファイルを作成します。
- 新しい単語を antispam-table.txt ファイルに追加します。
- 頻繁に出現することのない単語を antispam-table.txt ファイルから削除して、フ ァイルのサイズを減少します。
- ワイルドカード (つまり、g\*\*d) を antispam-table.txt ファイルに入力して、統 計フィルタリングがそのような単語をスパムとして識別するようにします。
- 注記: 以下の手順が二次ホストによって実行される場合、antispamseeder.exe を二次ホ ストのディレクトリにコピーする必要があります。コピーしない場合は、プライマリ IMail のディレクトリからアクセスしてください。

### 手順**:**

誤認された電子メールの解決 『on page [326](#page-336-0)』

ホストの *antispam-table.txt* ファイルの作成 『on page [327](#page-337-0)』

ホストの *antispam-table.txt* ファイルのカスタマイズ 『on page [329](#page-339-0)』

新しい単語を *antispam-table.txt* ファイルに追加 『on page [324](#page-334-0)』

*antispam-table.txt* ファイル内のワード カウントの変更 『on page [331](#page-341-0)』

*antispam-table.txt* ファイルから出現頻度の低い単語を削除 『on page [325](#page-335-0)』

*Antispam-table.txt* ファイルのマージ 『on page [323](#page-333-0)』

*URL* ドメイン ブラック リストの作成 『on page [331](#page-341-1)』

ドメイン リンク リストと *Antispam- Table.txt* ファイルを同時にマージ 『 Simultaneously\_Merge\_Domain\_Links\_List\_and\_Antispam\_Table\_txt\_Files.htm』

電子メール内のワイルドカードの識別 『on page [334](#page-344-0)』

# 関連トピック

*Antispamseeder* のパラメータ 『on page [322](#page-332-0)』

*Antispam-table.txt* ファイルについて 『on page [426](#page-436-0)』

## **antispam-table.txt** ファイル例のマージ

インストール時に、更新された単語の統計を antispam-table-ini.txt ファイルに格 納するよう選択し、今、これを既存の antispam-table.txt ファイルとマージしたい と思っているとします。ホスト名が「 Host1 」である場合、以下のコマンドを入力しま す。

antispamseeder.exe -tantispam-table-ini.txt -hHost1

# <span id="page-436-0"></span>**antispam-table.txt** ファイルについて

antispam-table.txt ファイルには、メッセージがスパムであるかどうかを判別するた めに内容フィルタリングで使用するワードカウントが含まれます。各単語には、3 つの 値が割り当てられます。1 番目の値は、アンチスパムエンジンによって割り当てられ

た統計値です。2 番目は、その単語が非スパム電子メールメッセージに現われた回数で す。3 番目は、その単語がスパム電子メールメッセージに現われた回数です。

注記:antispam-table.txt ファイルは、Ipswitch が受信した電子メールメッセージと 単語を使用して作成されたものです。ここに含まれている単語や値が、お客様のご使用 に全く適さない場合もあります。そのような場合には、ご自身のニーズに合わせて、 *antispamseeder.exe* ユーティリティ 『on page [320](#page-330-0)』を使用してファイルをカスタマイズ できます。

### **antispamseeder.exe** ワイルドカードの例 **2**

単語「 2Sexy 」をスパムとしてアンチスパムエンジンに識別させたい場合には、以下の コマンドを入力してこれを antispam-table.txt ファイルに追加します。domain.com は、ご 自身のドメイン名と置き換えてください。

antispamseeder.exe -spam -w-sexy -c100 - hdomain.com

このコマンドにより、「 -sexy 」という語が、スパムメールで 100 回出現したとして antispam-table.txt ファイルに加えられます。この語は、今後、内容フィルタによりスパ ム指標として扱われるようになります。

単語「g00d」(0 を伴う) をスパムとしてアンチスパムエンジンに識別させたい場合には、 以下のコマンドを実行して、この語を antispam-table.txt ファイルに入力する必要があり ます。非英字の代わりにダッシュを使用します。この例では、「host1」はホスト名で、 「g- -d」は、スパムとして認識させたい語になります。

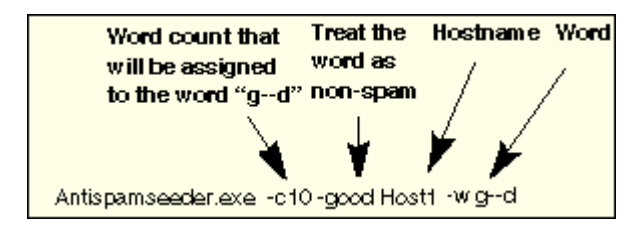

上記のコマンドをいったん実行すると、アンチスパムエンジンは、「g- -d」の単語の任 意の変数 (g00d、g\*\*d など) をスパムとして認識します。単語「good 」には、非英字が 含まれていないので、このコマンドの実行で「good」のワードカウントは変更されませ  $\lambda$ <sub>o</sub>

## **antispamseeder.exe** ワイルドカードの例 **1**

単語 2Sexy をスパムとしてアンチスパムエンジンに識別させたい場合には、以下のコマ ンドを入力してこれを antispam-table.txt ファイルに追加します。domain.com は、ご自身 のドメイン名と置き換えてください。

antispamseeder.exe -spam -w-sexy -c100 - hdomain.com

このコマンドにより、「 -sexy 」という語が、スパムメールに 100 回出現したとして antispam-table.txt ファイルに加えられます。この語は、今後、内容フィルタによりスパ ム指標として扱われるようになります。

# レジストリバックアップ

#### このセクションで

*IMail* レジストリのバックアップ 『on page [82](#page-92-0)』

*IMail* レジストリの復元 『on page [83](#page-93-0)』

システムファイルのバックアップ 『on page [84](#page-94-0)』

ユーザメールボックスのバックアップ 『on page [84](#page-94-1)』

## **IMail** レジストリのバックアップ

IMail レジストリキーの保存には 2 種類があります。最も合うものを選択してください。

 <重要> これでバックアップされるのは、IMail ユーザデータベースを使用するドメイン 用のユーザデータのみです。

## コマンドラインでレジストリをバックアップ

コマンドラインを使用して IMail のレジストリキーをバックアップするには、次のステ ップを使用します。

- **1 [**スタート**]>[**実行**]>**「**cmd**」をクリックします。これで DOS ウィンドウが開き ます。
- **2** DOS プロンプトに対し、すべて一行に次のコマンドを入力します。

regedit /e c:\imail\imail.reg HKEY\_LOCAL\_MACHINE\Software\Ipswitch\IMail

**3** 異なるパスまたはファイル名を入力するのは管理者次第です。

これで完全な IMail レジストリ「hive」が c:¥imail ディレクトリフォルダにコピーされ ます。

### レジストリを手動でバックアップ

エクスポート歩を使用してレジストリキーを手動でバックアップするには、次のステッ プを使用します。

- **1 [**スタート**] > [**実行**] >**をクリックし、「**regedit**」と入力し、[OK] をクリックし ます。
- **2** パスに進みます。HKEY\_LOCAL\_MACHINE\Software\Ipswitch\IMail
- **3** 「IMail」レジストリキーの選択
- **4** 右クリックし、[エクスポート] を選択します。
- **5** 目的のパスを選択し、ファイルに名前を付けます。
- **6** [selected branch] フィールドは次のように表示されるはずです。
- **7** HKEY\_LOCAL\_MACHINE\Software\Ipswitch\IMail
- **8 [**保存**]** をクリックします。

すべてのドメインデータ、IMail ユーザデータベースを使用する全ドメインのユーザ名 とユーザパスワードが保存されます。

#### 関連トピック

*IMail* レジストリの復元 『on page [83](#page-93-0)』

*IMail Server* システムファイル 『on page [84](#page-94-0)』のバックアップ

ユーザメールのバックアップ 『on page [84](#page-94-1)』

# **IMail** レジストリの復元

IMail レジストリキーを復元する方法は 2 つあります。最も合う方法を選択してくださ い。

### **Windows Explorer** を使用して復元

- **1** Windows Explorer を起動し、エクスポートされた .reg ファイルをダブルクリック
- **2** 「パス名」 .reg ファイル内の情報をレジストリに追加するか問い合わせるプロン プトが表示されます。パス名が正しいと考えられる場合は、[はい] をクリックしま す。
- **3** レジストリに正しく入力されたことを通知するプロンプトが表示されます。

### 「**regedit**」を使用して復元

- **1** レジストリファイルのコピーがサーバにあることを確認します。
- **2 [**スタート**] > [**実行**] >**をクリックし、「**regedit**」と入力し、[OK] をクリックします。
- **3** [ファイル] > [インポート] をクリック
- **4** サーバ上のレジストリファイルのコピーを参照します。

現在の IMail レジストリキーは、選択したファイルで上書きされます。

#### 関連トピック

*IMail* レジストリのバックアップ 『on page [82](#page-92-0)』

*IMail Server* システムファイル 『on page [84](#page-94-0)』のバックアップ

ユーザメールのバックアップ 『on page [84](#page-94-1)』

## **IMail Server** システムファイルのバックアップ

IMail Server は、¥IMail ディレクトリ内のシステムファイルに異なる名前がつけられて いない場合、システムファイルを保存します。IMail Server ディレクトリツリーのバッ クアップコピーを作成できます。

#### 関連トピック

*IMail* レジストリのバックアップ 『on page [82](#page-92-0)』

*IMail* レジストリの復元 『on page [83](#page-93-0)』

ユーザメールのバックアップ 『on page [84](#page-94-1)』

### ユーザメールのバックアップ

ユーザのメールは、IMail に、通常は ¥IMail¥users にあるディレクトリに格納されま すが、デフォルトのパスを選択した場合、各ドメインでメールが ¥IMail¥domain¥users に格納されることもあります。

日次バックアップにはこれらのディレクトリが含まれる必要があります。

#### 関連トピック

*IMail* レジストリのバックアップ 『on page [82](#page-92-0)』

*IMail* レジストリの復元 『on page [83](#page-93-0)』

*IMail Server* システムファイル 『on page [84](#page-94-0)』のバックアップ

# **LDAP** データベースの初期化および同期化 **(iLDAP.exe)**

iLDAP.exe は、指定した LDAP ドメイン またはすべての LDAP ドメインを初期化また は同期化するユーティリティです。Web 管理者が、サーバ上のすべての LDAP ドメイ ンを適切に初期化または同期化しない場合に、このユーティリティを使用できますこの 問題は、30 を超えるドメインを持つ Microsoft Windows 2003 を実行しているサーバ上 で時折発生します。

### 基本コマンド構文

iLdap -i|s[<domain>]

ここでは、ドメインが初期化または同期化を希望するドメインとなっています。ドメイ ンを指定しない場合は、すべてのドメインが初期化または同期化されます。

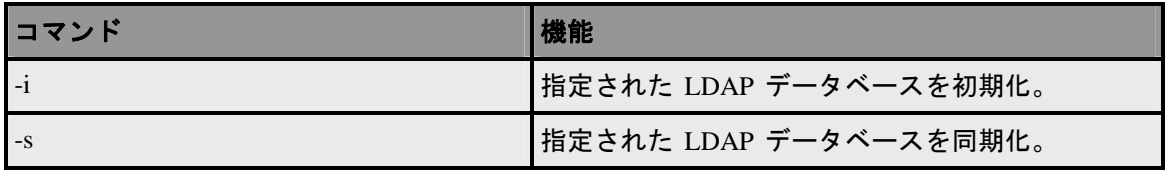

### 関連トピック

*Ldaper.exe* を使用した *LDAP* データベースのデータ投入 『on page [405](#page-415-0)』

# 古いメッセージの削除 **(immsgexp.exe)**

Immsgexp.exe は指定された日数より古いメッセージを削除するユーティリティです。

### 基本コマンドシンタックス

immsgexp -t startdirectory -d #of\_days\_to\_save

startdirectory 下位にあるすべてのメールボックスがスキャンされ、[#of days to save] よ りも古いメッセージは削除されます。[exYYMMDD.log] (すでに .log ファイルが存在す る場合は [exYYMMDD.###]) というログファイルが作成され、どのディレクトリ/メー ルボックスがスキャンされたか、どれだけのメッセージが削除されたか、そして確保さ れたディスクスペースの容量を記録します (ファイルおよびディレクトリ単位で)。

以下のコマンドは 60 日を超える日数が経った C:\Program Files\Ipswitch\Collaboration Suite\IMail ディレクトリ内のすべてのメッセージを削除します。

immsgexp -tC:\Program Files\Ipswitch\Collaboration Suite\IMail - d60

以下のコマンドは、c:imail ディレクトリにある「スパム」 メールボックス内の 60 日を 超えて古いすべてのメッセージを削除します。

Immsgexp –C:\Program Files\Ipswitch\Collaboration Suite\IMail –mspam –d60

immsgexp.exe は以下のコマンドラインオプションをサポートします。

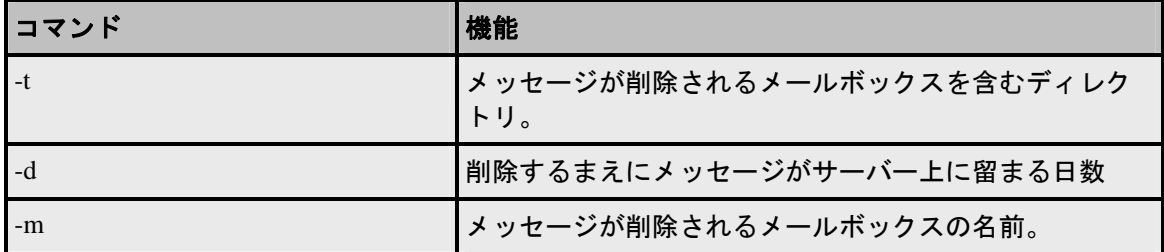

# スプールディレクトリの整理 **(Isplcln.exe)**

Isplcln.exe は、指定日数より古いスプールディレクトリ内のすべてのファイルを削除す るコマンドユーティリティです。

## 基本コマンドシンタックス

isplcln -n x -l y

x は非ログファイルが削除される前に存在した日数で、y はログファイルが削除される 前に存在した日数です。

■■ <注> isplcln.exe はファイルがロックされているかどうかに関係なく、提供されたパラメ ータを基にスプールディレクトリ内のすべてのファイルを削除します。

例:

isplcln -n 5 -l 30

上記の例では、5 日間あるいはそれ以上存在する非ログファイルすべてを削除し、30 日 間あるいはそれ以上存在するログファイルすべてを削除します。

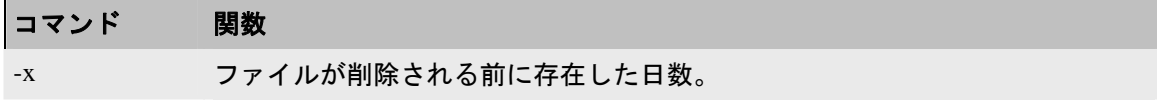

-y ログファイルが削除される前に存在した日数。

# **LDAP** データベースのデータ投入 **(ldaper.exe**)

Ldaper.exe は、選択された電子メールドメイン上の全ユーザのユーザプロパティを使 用して、LDAP データベースにデータを投入します。これは、*Adduser.exe* ユーティリテ <sup>ィ</sup> 『on page [116](#page-126-0)』 を使用して同時に多数のユーザを追加した後で、特に便利です。

→ 重要: バージョン 8.1 以前の IMail Server からアップグレードしている場合、インスト ール中に LDAP データベース変換が発生します。この変換は変換するドメインの数に よっては長い時間が掛かる可能性があります。LDAP データがアップグレード後に使用 できない場合には、LDAP 変換ユーティリティを実行してこの問題を修正してくださ い。コマンドラインユーティリティ内に、以下を入力してください。ldaper /CONVERT /Y

## 基本コマンド構文

ldaper [options]:

Ldaper.exe は以下のコマンドラインオプションをサポートします。オプションの前に、 ハイフンまたはスラッシュをつけることができます。

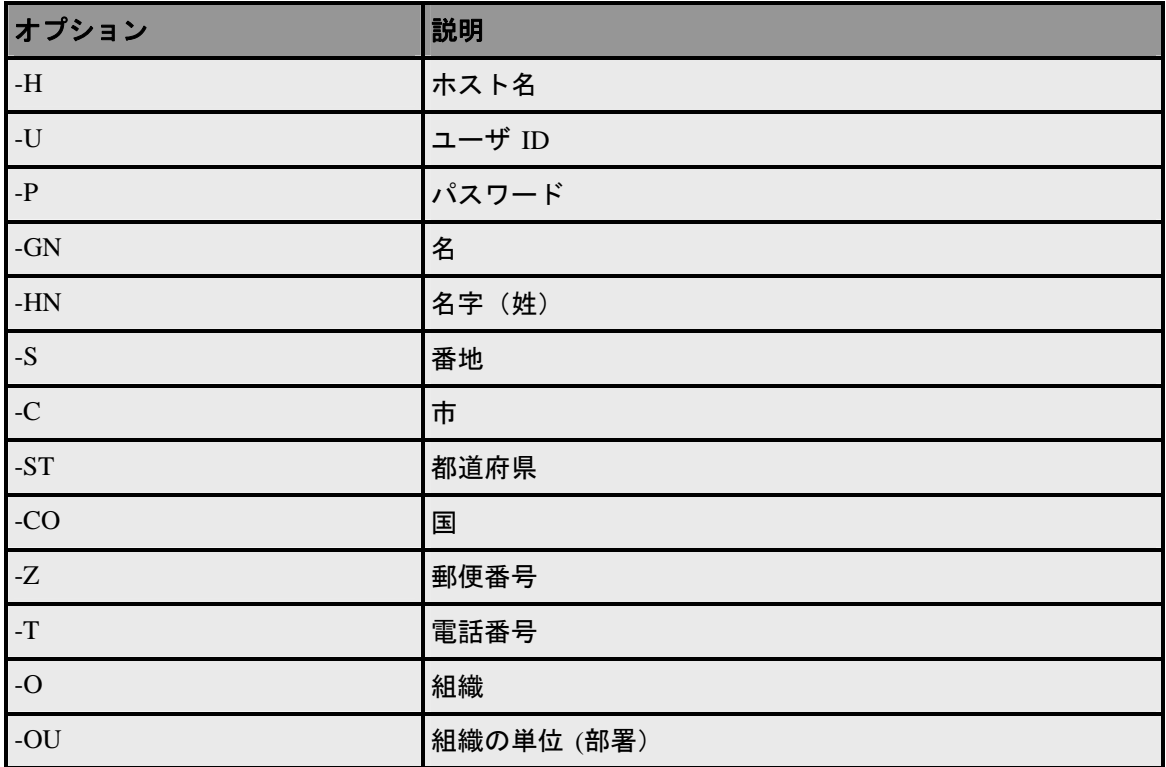

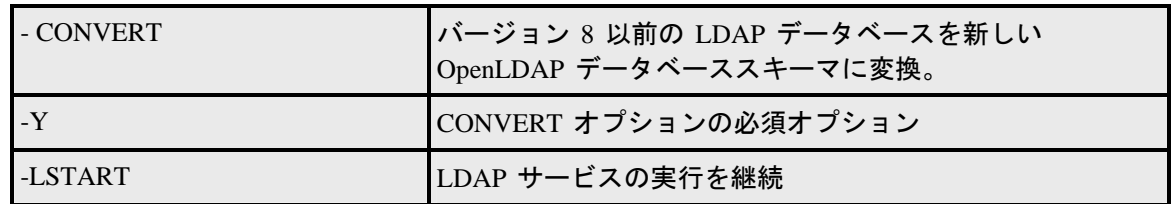

#### 関連トピック

*Init & Sync LDAP DB - iLDAP.exe* ユーティリティ 『on page [404](#page-414-0)』

*Adduser.exe* を使用しているユーザの追加 『on page [116](#page-126-0)』

# 全ユーザへのメールの送信 **(mailall.exe)**

Mailall.exe は特定のホストあるいは IMail システムの全ホスト上のユーザ全員にメール を送信するコマンドラインユーティリティです。

## 基本コマンド構文

mailall -h hostname|ALL> -f sender -d [-s Subject] <FullPathToMessageFile>

### 例:

mailall -h myhost -f admin@myhost -s"Admin note" C:\mailnotes.txt

上記の例では mailnotes.txt というファイルを myhost のすべてのユーザに送信します。 このメッセージの送信元は admin@myhost で、[Subject] は 「Admin Note」 です。

Alias1=|mailall -h myname -d

上記の例では、myname ホストのすべてのユーザにメールを送信するために使用される プログラムエイリアスが作成されます。ここで、ユーザは Alias1@myname.com にメッ セージを送信することができ、myname ホストの全員に配信されます。

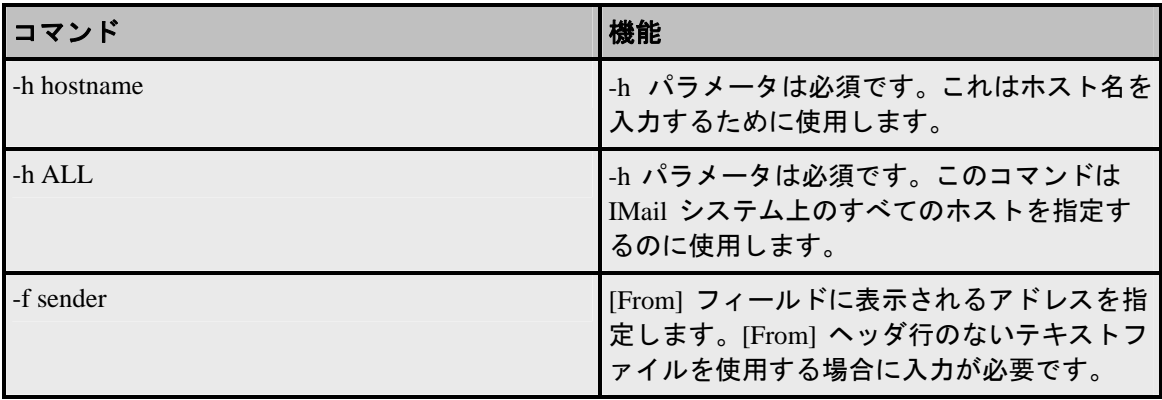

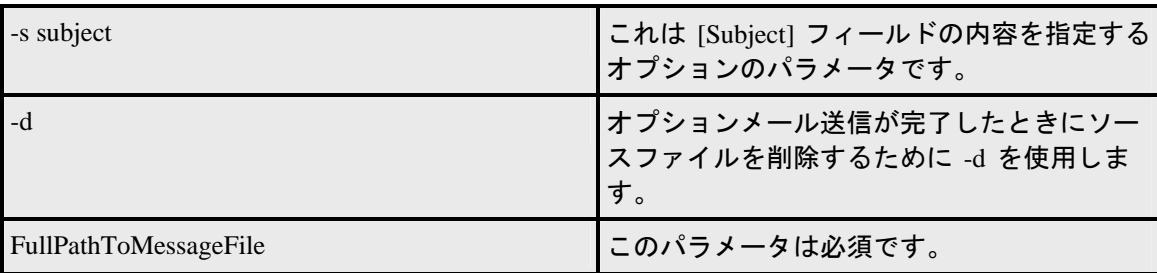

# レジストリのチェック **(regcheck.e**x**e)**

Regcheck.exe は、修理や更新の際に自動的に実行され、またコマンドラインからも実 行できます。Regcheck が更新および修理の間、レジストリのコンフリクトの問題を解決 します。

# 基本コマンド構文

regcheck

# **Regcheck** メッセージの意味

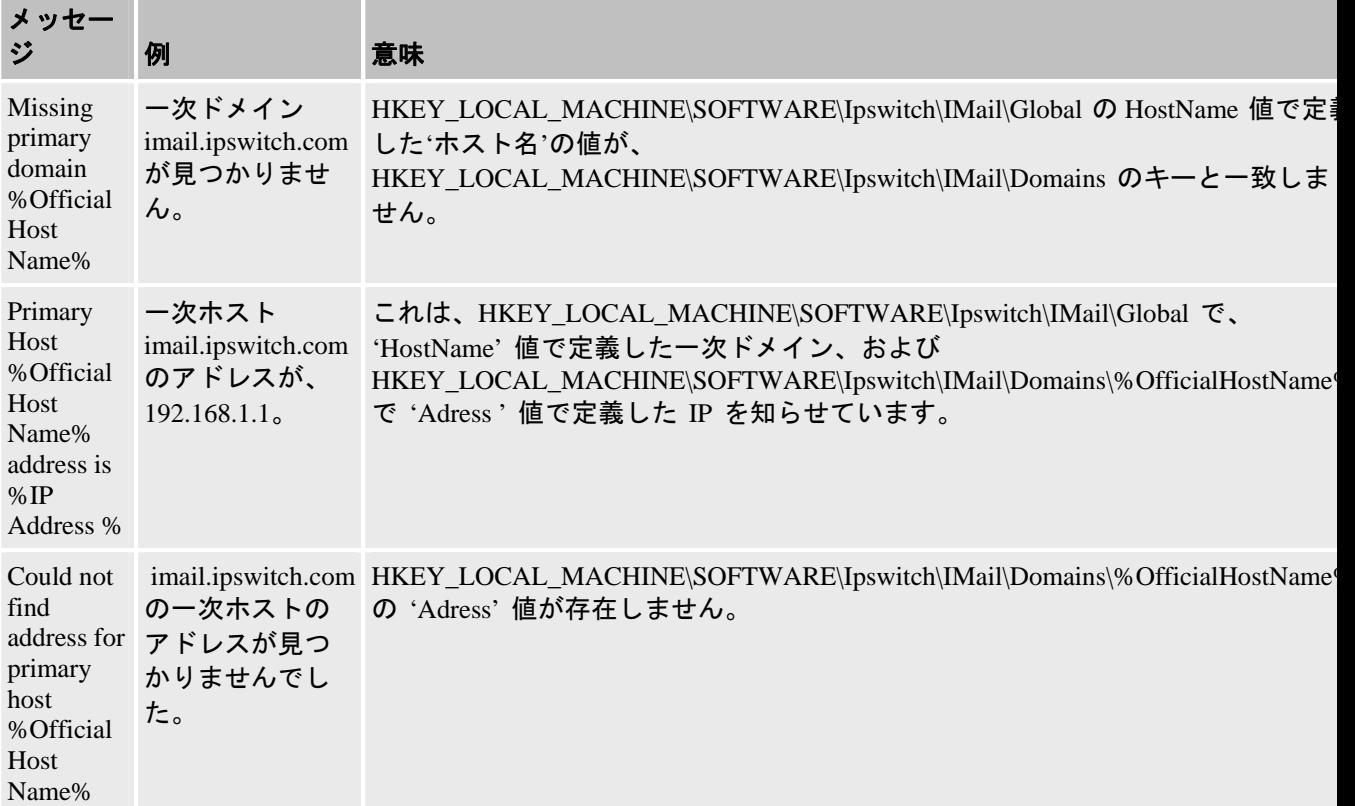

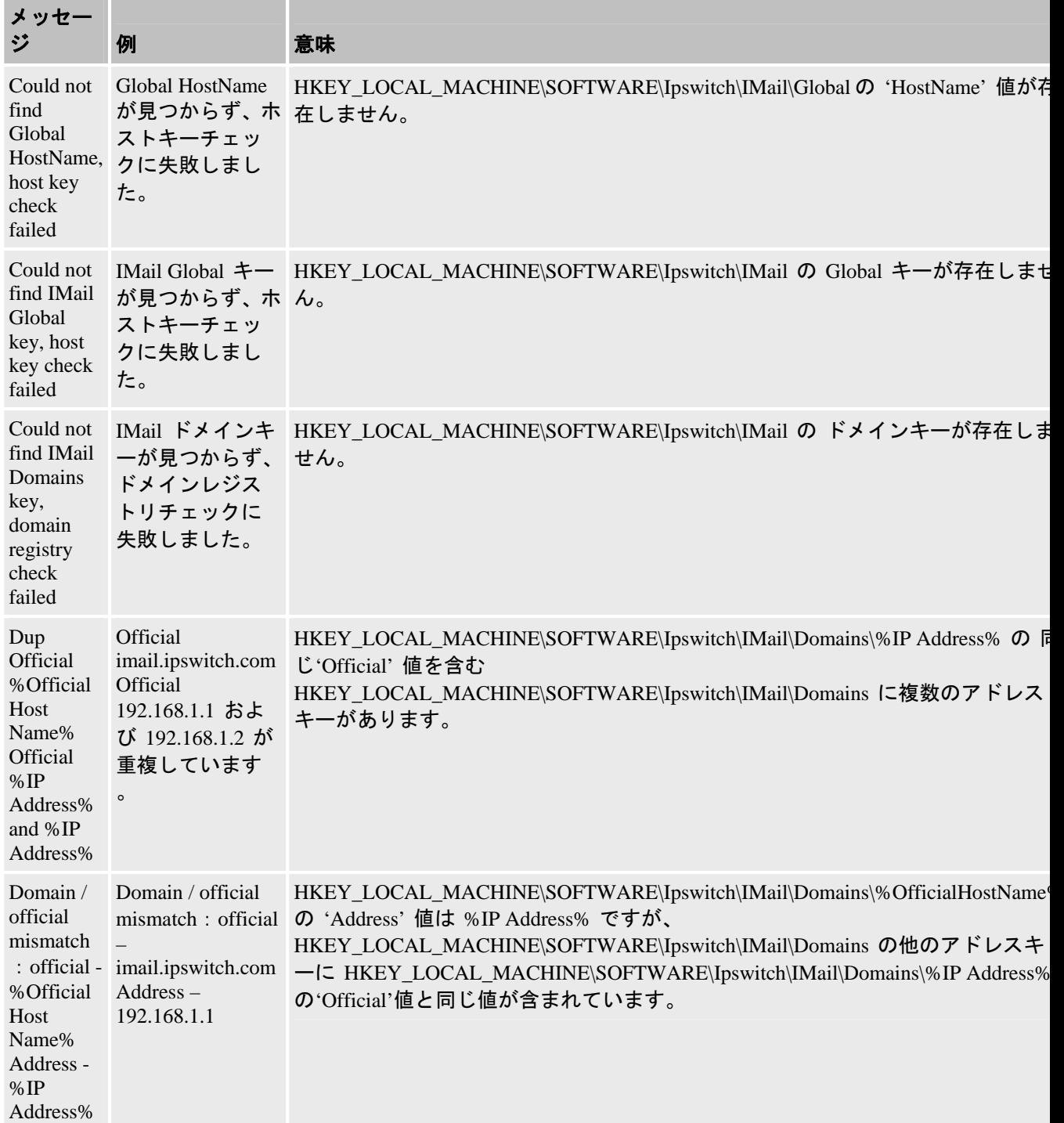

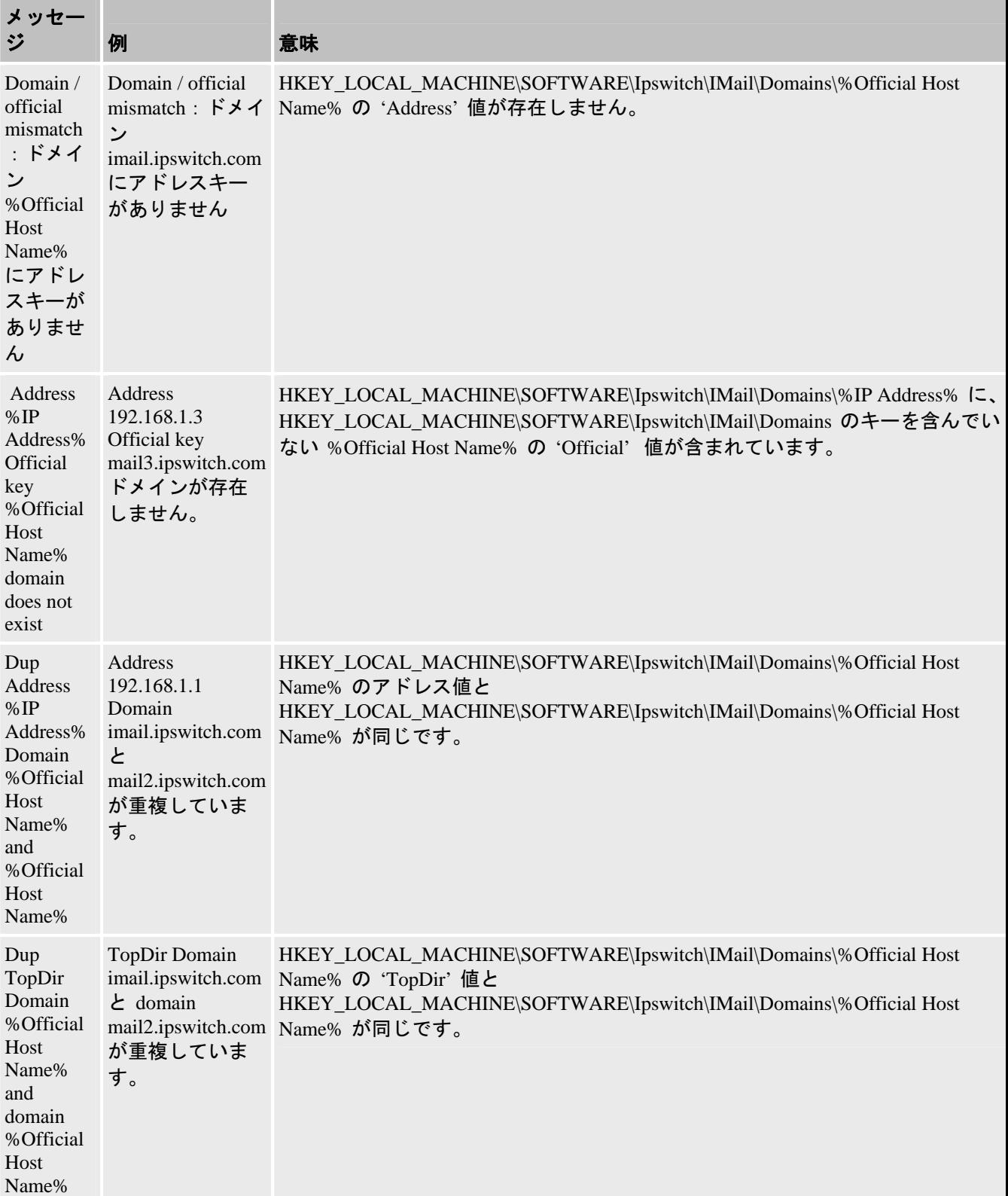

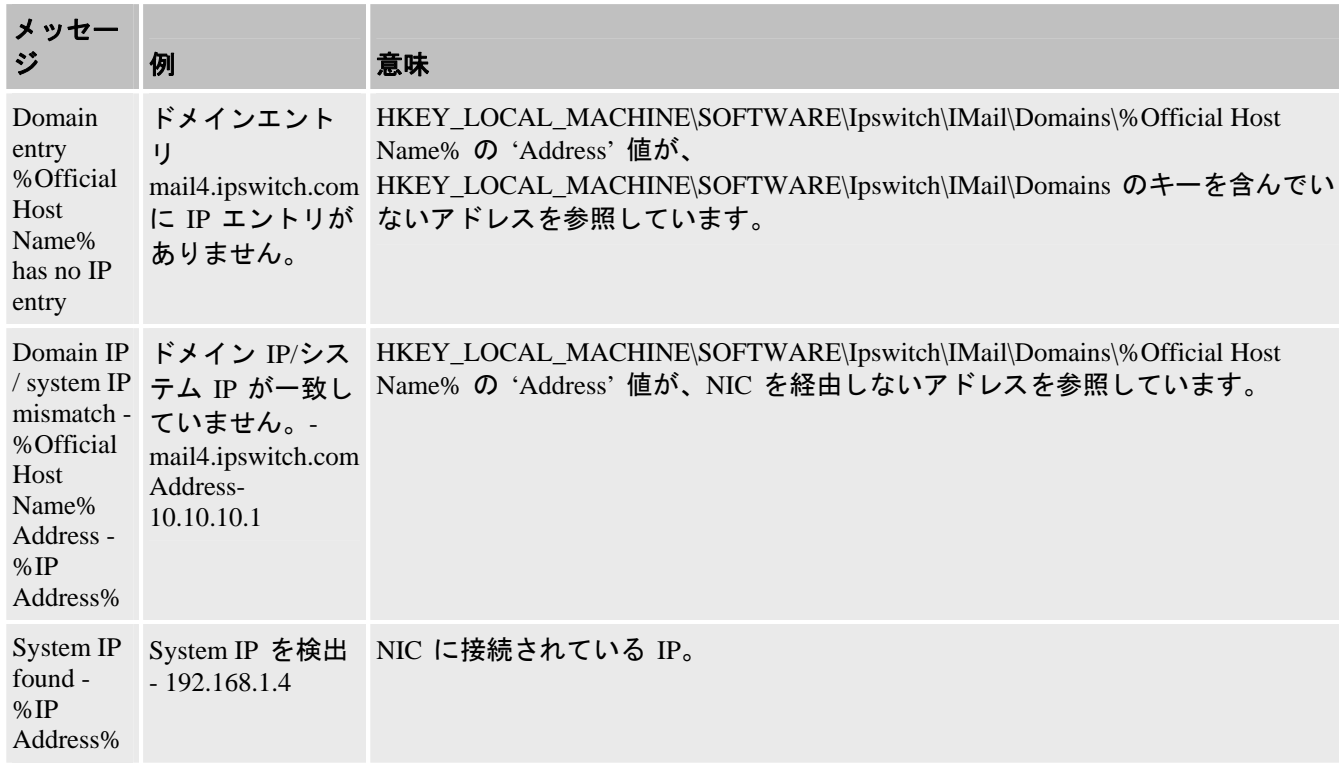

# **SMTP** 配信アプリケーション **(SMTPD)**

smtp32.exe コマンド ラインユーティリティで、以下を実行できます。

- IMail キュー実行の開始
- 配信のために メッセージを IMail に転送

Smtp32.exe では、以下のコマンドラインのオプションをサポートしています。

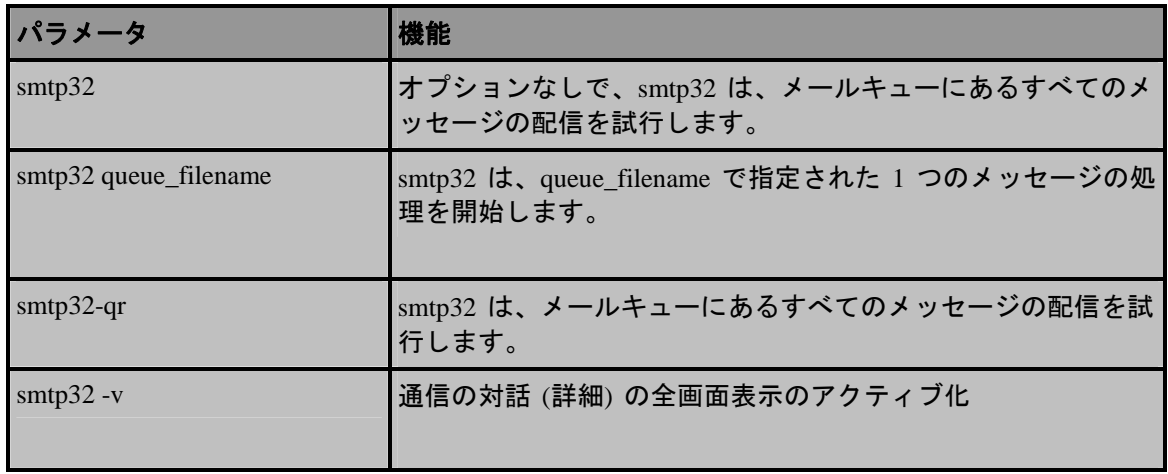

# 自己署名型 **SSL** 証明書 **(sslutility.exe)**

IMail には、自前の 128-bit SSL 証明書作成に使用できる SSL 設定ユーティリティに付 属しています。IMail にある自己署名型証明書を使用できます。または、登録された CA からトラステッド SSL 証明書を購入できます。自己署名型証明書を作成するには、以 下の手順を使用します。

- **1** IMail SSL 証明書ユーティリティ**[**スタート**] > [**プログラム**] > [Ipswitch IMail Server] > [IMail Server] > [IMail SSL** 設定ユーティリティ**]** を開き、**[**証明書作成 **]** タブをクリックします。
- **2 [**出力場所**]** ボタンの **[**参照 **(...)]** ボタンをクリックして、証明書を作成したいフォ ルダを選択します。
- **3** 以下の [証明書情報] ボックスのすべてに情報を入力します。
	- 市**/**町。居住している市または町です。(例、オーガスタ)
	- 州**/**都道府県居住している州です。(例、ジョージア)
	- 組織。企業名または個人ユーザ名。
	- 共通名。ここに入力したホスト名は、ユーザが Web Messaging/Calendaring に接 続するためにブラウザで使用するホスト名であることが必要です。

例:ユーザが通常どおりに以下の URL に接続する場合: http://webmail.maildomain.com 、次に、**[**共通名**]** フィールドに webmail.maildomain.com と入力します。

- パスフレーズ。秘密鍵を暗号化するために使用されるパスフレーズです。このパ スフレーズを覚えておくことは重要です。パスフレーズは、単語、記号、スペー スまたは数字の組み合わせとすることができます。
- パスフレーズの確認。上記と同じパスフレーズを再入力します。
- ■。居住している国です。これは、有効な 2 文字の国コードでなければなりま せん。(例えば、US)
- 電子メール。サーバの管理者の電子メールアドレスです。
- **単位**。組織単位の名前。(例、IT や情報システム)
- **4** すべてのボックスに正確に記入してから、**[**作成**]** をクリックして、キー、証明書、 証明書署名リクエストを生成します。

<注記>すべてのボックスに必要事項が記入されないと証明書を作成できません。、

**5** いったん SSL 証明書が作成されると、IMail サーバへの SSL 接続で使用するため にその証明書を選択する必要があります。

関連トピック

*SSL* キーのインストール 『on page [24](#page-34-0)』

# <span id="page-453-0"></span>**IMail Web Messaging (Web** クライア ント**)** の使用

# **In This Chapter**

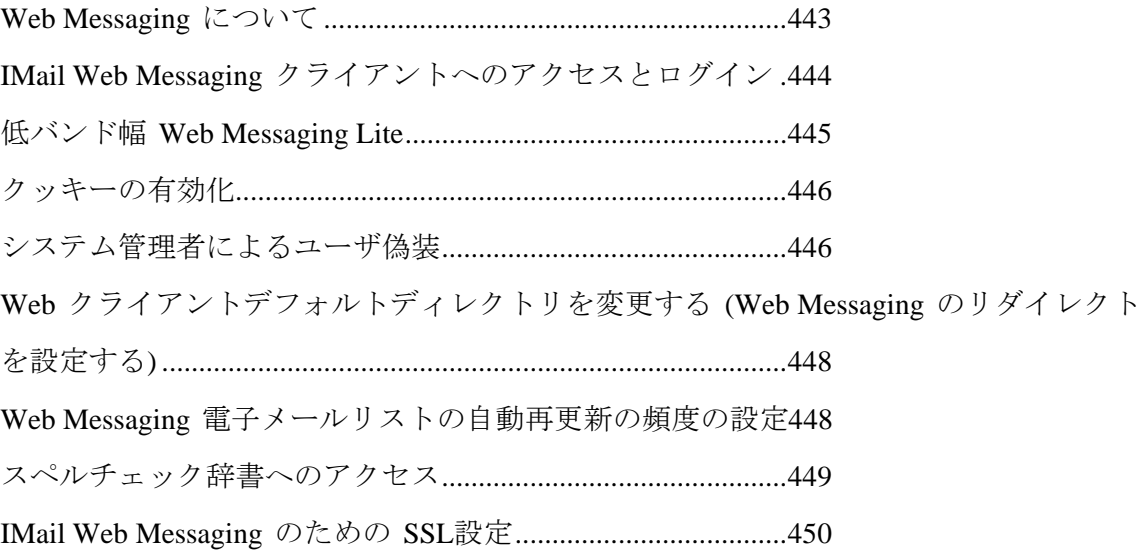

# <span id="page-453-1"></span>**Web Messaging** について

IMail Web Messaging (Web クライアント) があれば、ユーザは Web ブラウザを使用して いる電子メールを送受信できます。ユーザは、ブラウザがサポートされているコンピュ ータのブラウザから IMail Web Messaging にログインでき、電子メール クライアントソ フトウエアをインストールせずに電子メールを管理できます。

IMail Web Messaging は、メールを管理するために直接サーバにアクセスし、もはや IMAP を必要としません。ログイン後、ユーザは、ブラウザからの電子メールの管理、 フォルダ (メールボックス) への電子メールの整理、アドレスブック (連絡先) の維持、 (IMail Premium WorkgroupShare を使用している場合は) Microsoft Outlook の連絡先との 自動共有、そして受信メールの配信ルールの設定を行うことができます。

IMail Web Messaging でメールボックスを作成すると、メールサーバ上とそのサーバにあ るメールフォルダとメッセージ上にメールボックスが作成されます。

# <span id="page-454-1"></span><span id="page-454-0"></span>**IMail Web Messaging** クライアントへのアクセスと ログイン

#### **Web Messaging** アクセス

Web クライアントを開始するには、ブラウザのアドレスボックスで、IP アドレスまた は **IMail Web Messaging** パスの前にある IMail Web サーバの URL を入力します。

### 例:

 $\boldsymbol{\omega}$ 

IE

http://123.100.100.80/IClient、次に **ENTER** を押します。Web Messaging のログインペー ジが表示されます。

**<**注記**> [IMail Web Messaging]** は、メールを管理するために直接サーバにアクセスし、 もはや IMAP を必要としません。

#### **Web Messaging** ログイン

ユーザ名とパスワードを入力し、次に [ログイン] をクリックします。ログイン情報 が正しければ、クライアントログインページが表示されます。

 <注記>**[Web Messaging Lite]** にログインするには、**[Web Messaging Lite** を使用する**]** チ ェックボックスにチェックマークを入れます。.

新規のコンピュータへの初回ログイン時に、クッキーが生成されます。

 <注記>クッキーは、正常にログインするためにユーザに対して有効にする必要がありま  $\overrightarrow{\mathcal{T}}$   $\overrightarrow{\mathsf{Con}}$  page [446](#page-456-1) $\overrightarrow{\mathsf{In}}$ 

次回ログイン時には、このクッキーに下記のあらゆる設定が保存されています。

- 言語:Web Messaging には、言語のリストボックスが含まれており、以下の言語で 各国の文字で作成されたメッセージを読むことができます。
	- 英語
	- 中国語 (簡体字)
	- 中国語 (繁体字)
	- フランス語
	- ドイツ語

#### <span id="page-455-0"></span> **IMail Administrator** ヘルプ

- イタリア語
- 日本語
- スペイン語
- Web Messaging Lite の使用:このチェックボックスにより、ダイアルアップモデム を使用しているユーザ用に特に設計された低バンド幅クライアントにログインしま す。この Web クライアントは機能が制限されており『on page [445](#page-455-1)』、通常の Web ク ライアントが提供している詳細オプションや機能すべてを念頭に置いて設計された わけではありません。
- **[**ユーザ名を保存**]**:ローカルマシン上のお客様のユーザ名を保存するためのクライア ントをご希望の場合にのみ、このチェックボックスを選択します。
- **[**パスワードを保存**]**:ローカルマシン上のお客様のパスワードを保存するクライアン トをご希望の場合にのみ、このチェックボックスを選択します。

 <注記>ユーザ名と暗号化されたパスワード情報はお客様のコンピュータのクッキーに 格納されます。

# <span id="page-455-1"></span>低バンド幅 **Web Messaging Lite**

Web Messaging Lite を使用すれば、低バンド幅 (ダイアルアップ) 機能をお使いのユーザ がより迅速にメールにアクセスできるようになります。この機能を使用できるようにす るは、低バンド幅環境でのロードのスピードを上げられるようにするために、フレーム 設定、アイコン、特定のプロセスが削除されました。ユーザはブラウザがサポートされ ているコンピュータから Web Messaging Lite にログインでき、電子メールクライアント ソフトウエアをインストールせずに電子メールを管理できます。

この Web Messaging Lite は機能が制限されており、通常の Web クライアントが提供し ている詳細オプションや機能すべてを念頭に置いて設計されたわけではありません。

削除された機能のうちのいくつかが以下に上げられています。

- ルールメンテナンスが削除されました。機能的にはまだ存在していますが既存のル ールを更新するには、通常の Web クライアントにログインする必要があります。
- 検索機能が削除されました。
- 連絡先グループメンテナンスが省略されました。
- オートサジェストは無効になりました。
- Web Admin リンクは省略されました。

<span id="page-456-0"></span> <注記> Web Messaging Lite ヘルプは低バンド幅機能用に設計されました。このヘルプを ライトのままにしておくために、索引機能や検索機能などの特定の機能が削除されまし た。この機能にアクセスするには、通常の Web クライアントにログインして [ヘルプ] をクリックします。

# <span id="page-456-1"></span>クッキーの有効化

IMail Server Web インターフェイスにログインを試行したあとで、このエラーメッセー ジを受信した場合は:

「Your request could not be served because you have browser cookies disabled.(ブラウザクッ キーが無効なので、リクエストにお応えできません。) Please enable cookies in your browser's settings, close your current web session and try again (ブラウザの設定でクッキー を有効にしてください。現在の Web セッションを閉じて、もう 1 度やり直してくださ い。)」

**Windows Internet Explorer** のクッキーを有効にするには:

- **1** Internet Explorer を開きます。
- **2 [**ツール**]>[**インターネットオプション**]** を選択します。
- **3 [**プライバシー**]** タブを選択します。
- **4 [**詳細設定**]** を選択します。
- **5 [**自動 **Cookie** 処理を上書きする**]** を選択します。
- **6 [OK]** をクリックして変更内容を保存します。

**Mozilla Firefox** のクッキーを有効にするには:

- **1** Firefox を開きます。
- **2 [**ツール**]>[**オプション**]** を選択します。
- **3 [**プライバシー**]** タブを選択します。
- **4 [**クッキー**]** タブを選択します。
- **5 [Cookie** を有効にする**]**.を選択します。

**[OK]** をクリックして変更内容を保存します。

# <span id="page-456-2"></span>システム管理者によるユーザ偽装

IMail System Administrators には、ユーザのパスワードを知る必要なしに、IMail Server 内のあらゆるユーザにアクセスする機能があります。偽装により、システム管理者はユ

### ーザ Web クライアントのメールボックスにアクセスして、発生する可能性がある問題 をチェック、検証または援助できます。

いったんログインしたシステム管理者は以下を行えます。

- メールメッセージの削除
- メールメッセージの移動
- メールフォルダの作成/修正
- 連絡先へのフルアクセス
- ルールへのフルアクセス
- 設定の修正

Ø

 <重要>システム管理者偽装では、認証がなければメールの処理ができないので、メール の送信はできません。 偽装では、ユーザ Web カレンダーへのアクセスもできません。

### 偽装のための **IMail Web** クライアントログインぺージの使用

- アクセスする **[**ユーザ名**]** を入力します (フルドメイン名の入力が必要になる可能性 があります)。
- **[**ユーザ名**]** の後ろにスペースを入れずに「/」を入力します。
- システム管理者の **[ユーザ名**] を入力します。
- **[**システム管理者パスワード**]** を入力し、次に **[**ログイン**]** をクリックします。
- ログイン情報が正しければ、IMail メインページが開きます。
- 言語:お客様の Web Messaging のバージョンに言語のリストボックスが搭載されて いれば、英語、中国語 (簡体字)、中国語 (繁体字)、フランス語、ドイツ語、イタリ ア語、日本語、スペイン語の各国の文字で作成されたメッセージを読むことができ ます。[設定] ページを経由してメッセージを送信する言語を選択します。
- **[**ユーザ名を保存**]**:ローカルマシン上のお客様のユーザ名を保存するためのクライア ントをご希望の場合にのみ、このチェックボックスを選択します。
- **[**パスワードを保存**]**:ローカルマシン上のお客様のパスワードを保存するクライアン トをご希望の場合にのみ、このチェックボックスを選択します。

 <注記>セキュリティのために、**[**保存**]** チェックボックスはチェックしないようお勧めし ます。

#### 例:

ユーザ名: jsmith@domain.com/sysadmin@domain.com

パスワード:システム管理者のパスワード

<span id="page-458-0"></span>

 <注記>ローカルホストログインには、一次ドメインユーザへのアクセス時にフルドメイ ン名は必要ありません。

# <span id="page-458-1"></span>**Web** クライアントデフォルトディレクトリを変更す る **(Web Messaging** のリダイレクトを設定する**)**

**Web Messaging** のユーザが**Web Messaging** 用 **URL** の **Client** を使用しなくても良いよ うに、リダイレクトを設定します。

- **1 [**スタート**]** > **[**プログラム**]** > **[**管理ツール**]** > **[**インターネット情報サービス**]** をクリ ックします。IIS コンソールが開きます。
- **2 [IClient]** (通常、**[Web** サイト**]** > **[**デフォルト **Web** サイト**]** 下部に位置しています) を右クリックします。
- **3 [**プロパティ**]** を選択します。[IClient プロパティ] ダイアログボックスが開きます。
- **4 [**実行許可**]** リストで、**[**スクリプトのみ**]** をクリックします。
- **5 [**ローカルパス**]** ボックス内のディレクトリパスをコピーします。
- **6 [OK]** をクリックします。
- **7 [**デフォルトの **Web** サイト**]** を右クリックします。
- **8 [**プロパティ**]** を選択します。[デフォルト Web サイトのプロパティ] ダイアログボ ックスが開きます。
- **9 [**ホームディレクトリ**]** タブをクリックします。
- **10** [IClient] ダイアログボックスの **[**ローカルパス**]** ボックスでコピーしたディレクト リパスを、[デフォルト Web サイトプロパティ] ダイアログボックスの **[**ローカル パス**]** ボックスに貼り付けます。

# <span id="page-458-2"></span>**Web Messaging** 電子メールリストの自動再更新の頻 度の設定

[Web Messaging ] (Web クライアント) 電子メールメッセージリストの自動更新が実行 される頻度の設定は変更できます。 <[app 設定]> ノード下部の IClient.config ファイル (通常 \Program Files\Ipswitch\Collaboration Suite\WebDir\WebClient に位置します) で、以 下の [自動再更新] キーの値を変更します。 <[追加] キー = 「自動更新」値 = 「300」/ >。

本キーは、自動再更新の頻度に関する数値を含みます。デフォルトとして、この値は 300 秒 (5 分) に設定されています。値の中に「秒」という単語が含まれていないことに注意 してください。本キーには、数値のみが有効です。それは、例えば、以下です。300 何

<span id="page-459-0"></span>らかの理由で電子メールメッセージリストの自動再更新を無効にする場合、値をゼロに 設定してください。

注記:自動再更新の設定は、すべての Web クライアントユーザに影響を与えます。

# <span id="page-459-1"></span>スペルチェック辞書へのアクセス

行の削除を除く、スペルチェック辞書への修正はお勧めしません。このファイルは 「en-US.dic」という名前で、「WebDir¥WebClient¥dic」ディレクトリの下にあります。

 <重要>辞書ファイルへの何らかの変更は、更新または再インストールの間に失われま す。

他の言語でログインする場合、関連の辞書ファイルは以下のように置換えられます。

- en-US.dic = 英語 米国
- fr-FR.dic = フランス語 フランス
- it-IT.dic = イタリア語 イタリア
- de-DE.dic = ドイツ語 ドイツ
- es-ES.dic = スペイン語 スペイン

管理者の便宜のために、他の言語辞書ファイルが存在します。

- en-AU.dic = 英語 オーストラリア
- en-CA.dic = 英語 カナダ
- en-GB.dic = 英語 英国
- **es-MX.dic = スペイン語 メキシコ**

これらのファイルは、名前を変更することによりデフォルト設定の代わりに使用できま す。

#### 例。

管理者がメキシコに居住しており、「es-MX.dic」を使用した辞書が欲しい場合は以下を 実行します。以下の手順を完了します。

- **1** スペイン語ファイルのバックアップコピーを作成します。es-ES.dic を es-ES.bak へ と名前を変更する
- **2** メキシコファイルのバックアップコピーを作成します。es-MX.dic のバックアップ コピーを es-MX.bak へと作成します。
- **3** es-MX.dic を「es-ES.dic」へと名前を変更します。

<span id="page-460-0"></span>これにより、オリジナルの設定に戻すことができます。

# <span id="page-460-1"></span>**IMail Web Messaging** のための **SSL**設定

IMail Server と Web Messaging では、 IMail Web クライアントとサーバの間の通信を暗 号化するために Microsoft Internet Information Services (IIS) Secure Sockets Layer (SSL) 機 能が使用されています。IIS を使っての SSL の使用についての詳細は、 *http://localhost/iisHelp/* 『<http://localhost/iisHelp/>』 で IIS ヘルプ情報をご参照ください。

# **Index**

### $\lceil$

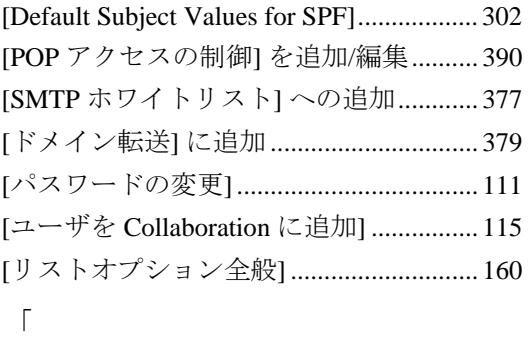

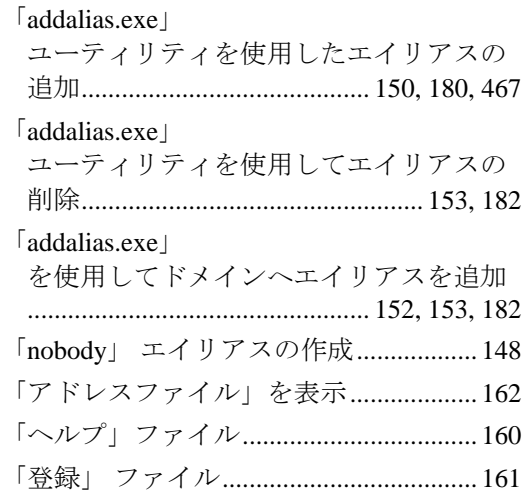

### A

Addalias テキストファイルの例........ 154, 182 Addalias.exe ユーティリティ.... 150, 152, 153, 183 addalias.exe を使用して、NT Group をグループエイリアスとしてインポート ................................................................... 183 Adddomain.exe ユーティリティ................. 103 adduser.exe オプション............................... 424 Adduser.exe ユーティリティ...... 116, 424, 428 Antispamseeder のパラメータ.................... 326 Antispamseeder ユーティリティ ................ 324 antispamseeder.exe で使用するメールボックスの準備....... 325

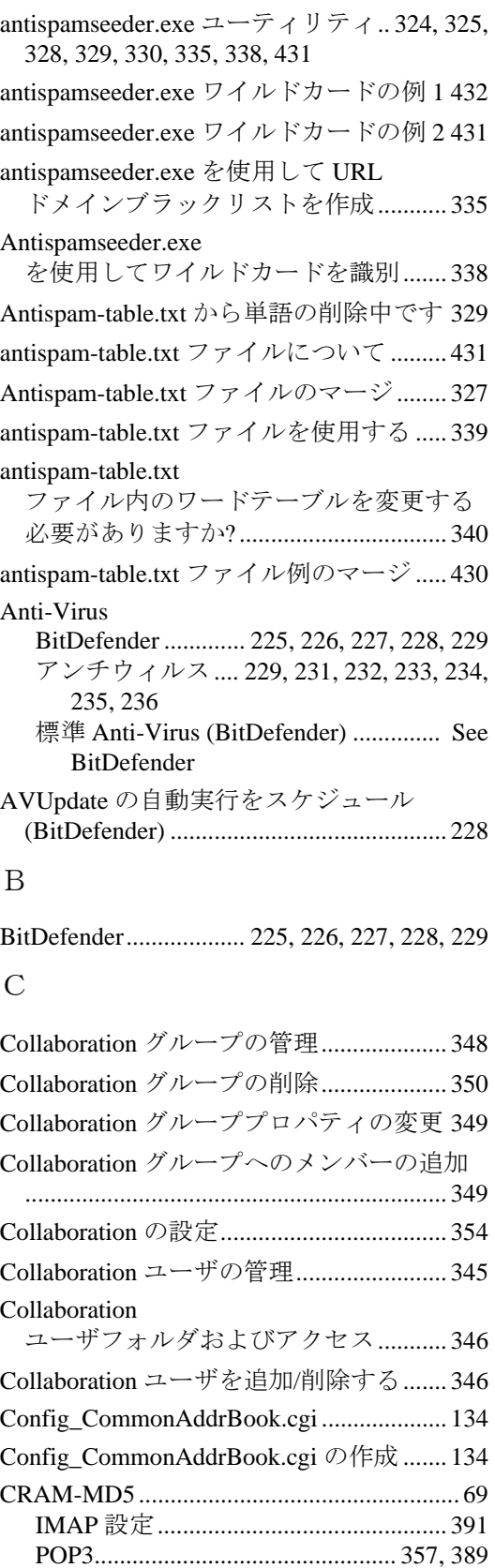

SMTP 設定.............................................. 362

### D

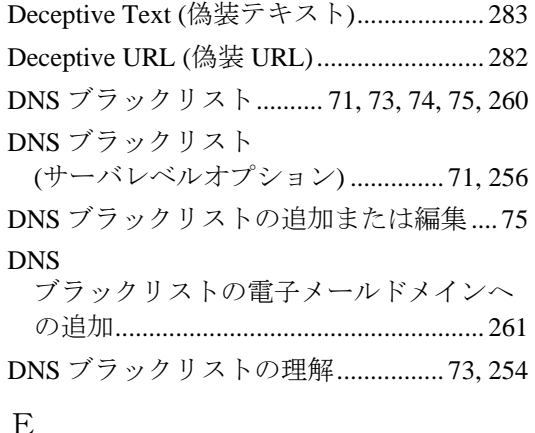

#### E

Embedded Comment (埋め込みコメント).. 283 ETRN を使用してのダイヤルアップ接続でのメ ールの取り込み。..................................... 55

### $\boldsymbol{\mathrm{H}}$

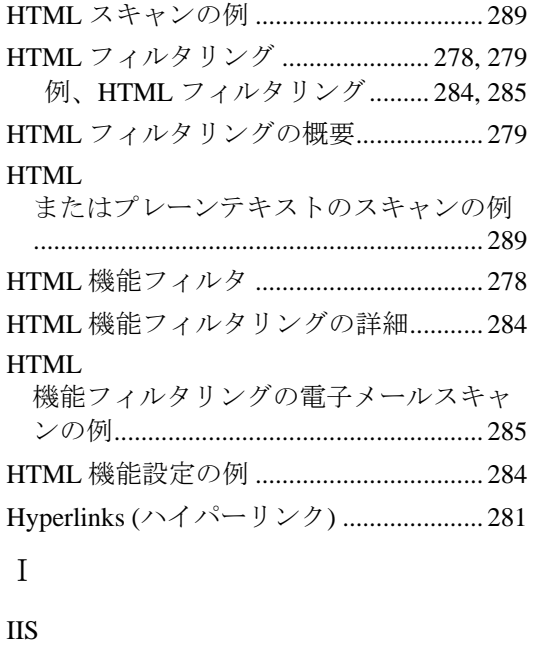

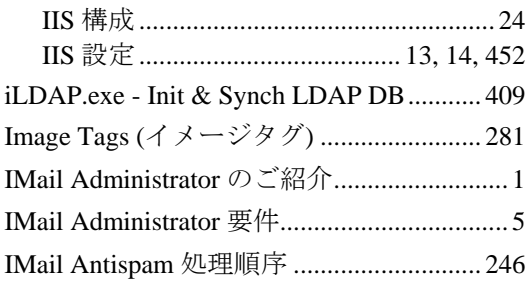

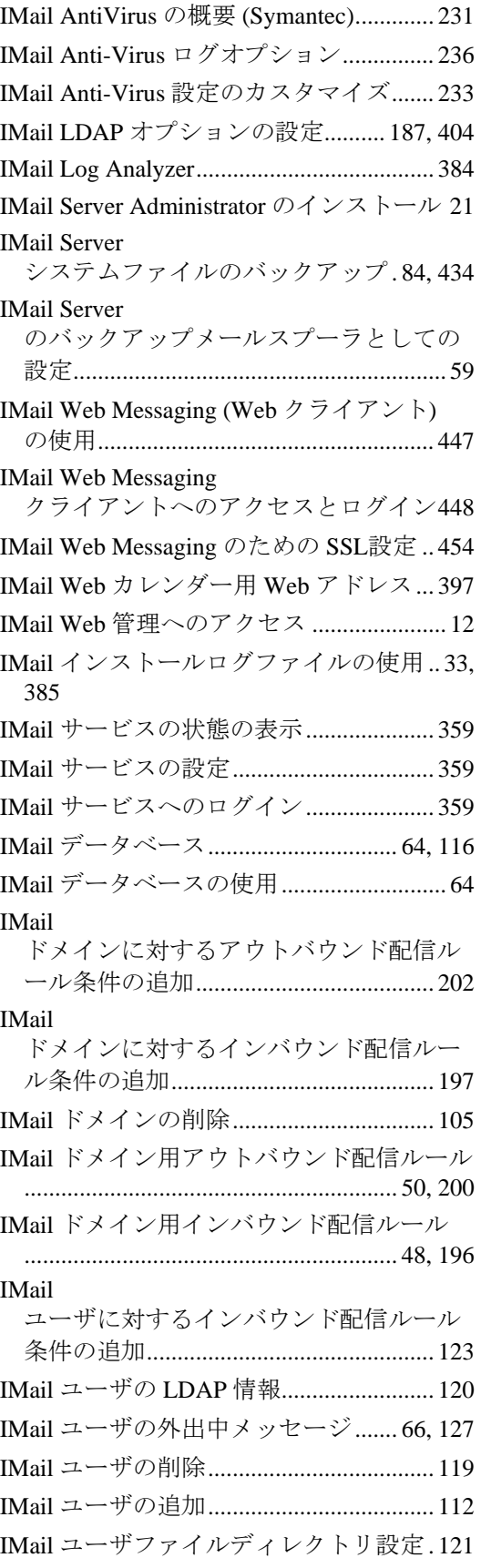

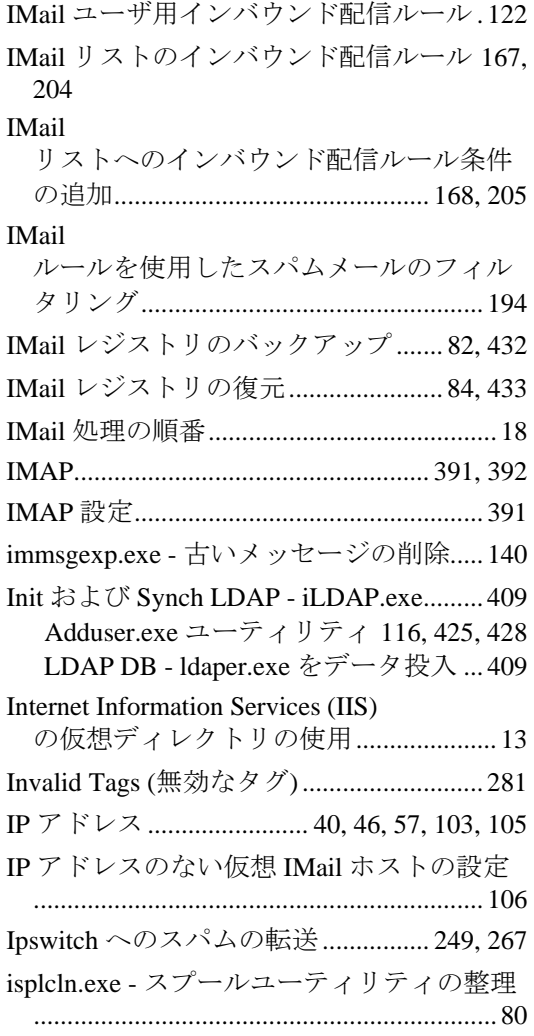

### K

Kill ファイル ................. 18, 162, 165, 362, 374

### L

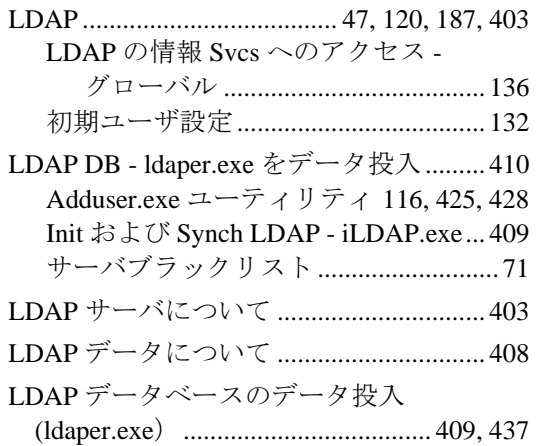

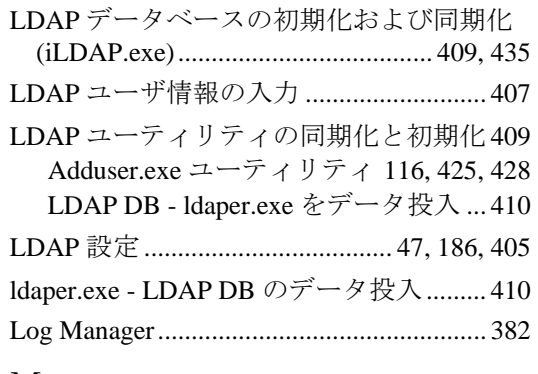

### M

mailall.exe - メール全ユーティリティ...... 141 Mailto Hyperlink (Mailto ハイパーリンク) .............................. 282

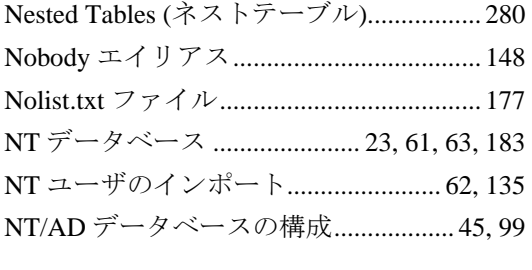

### P

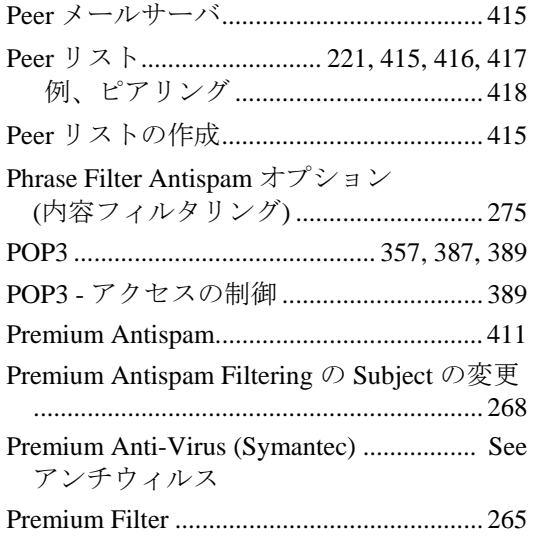

# R

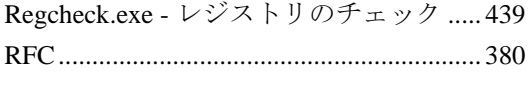

# S

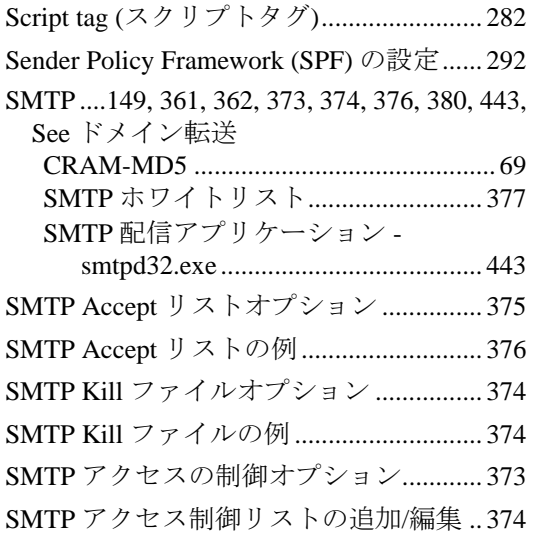

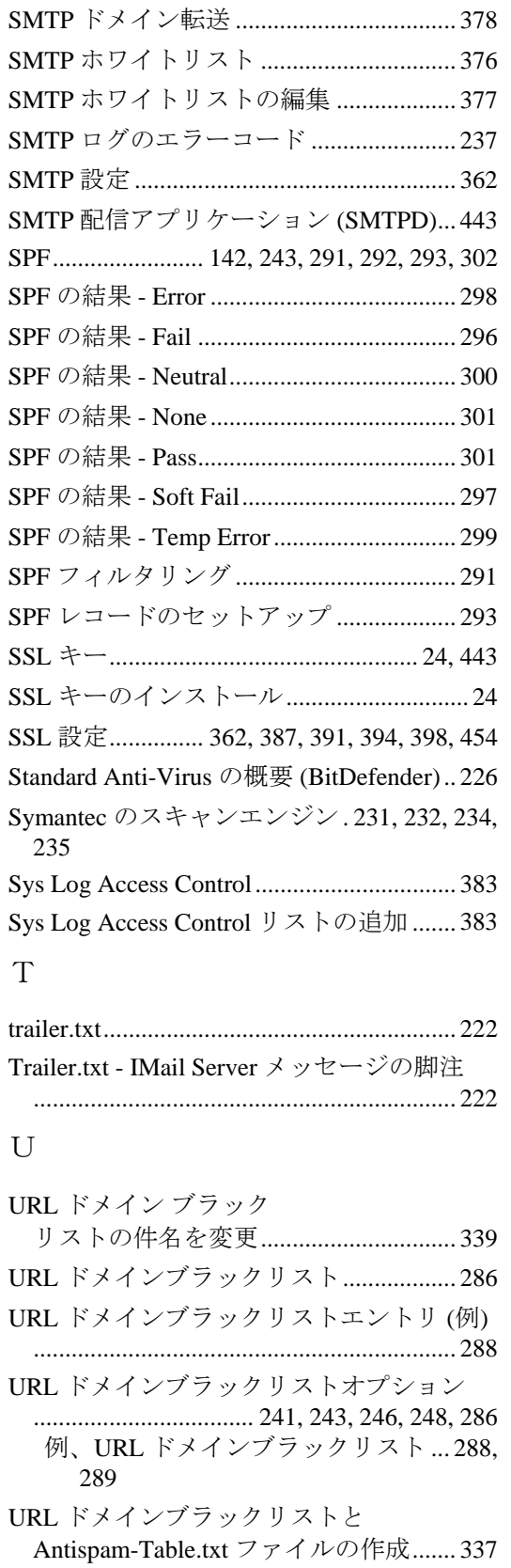

### URL ドメインブラックリストの作成..... 286, 335

### W

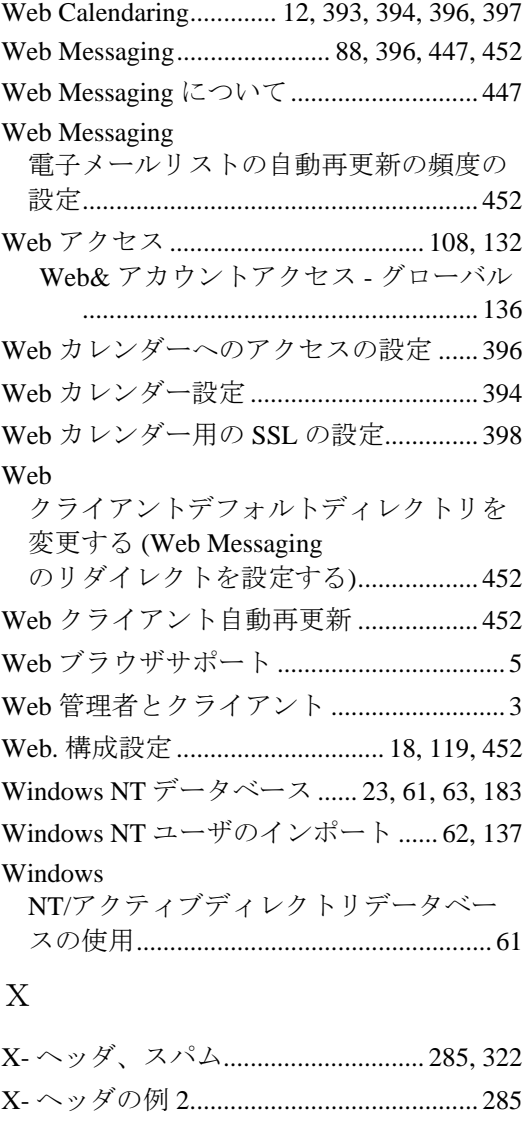

### あ

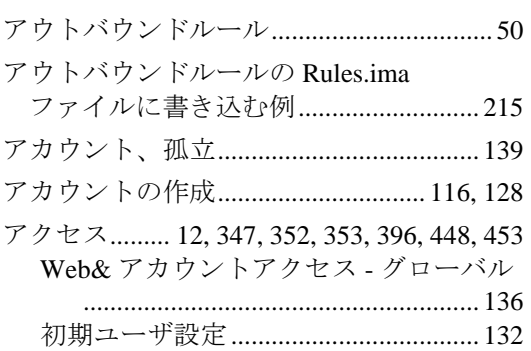

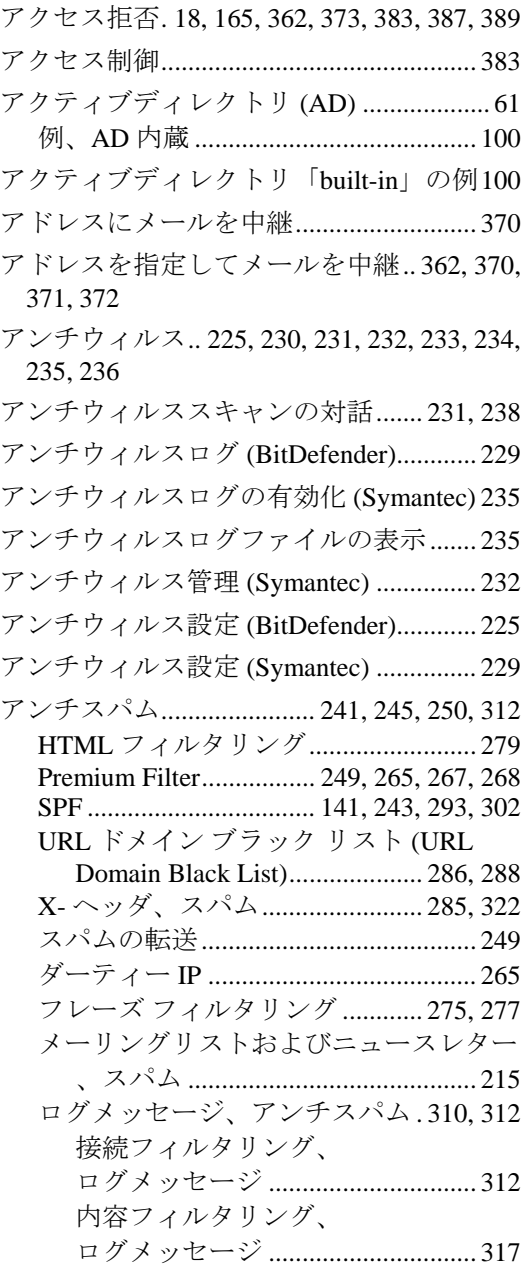

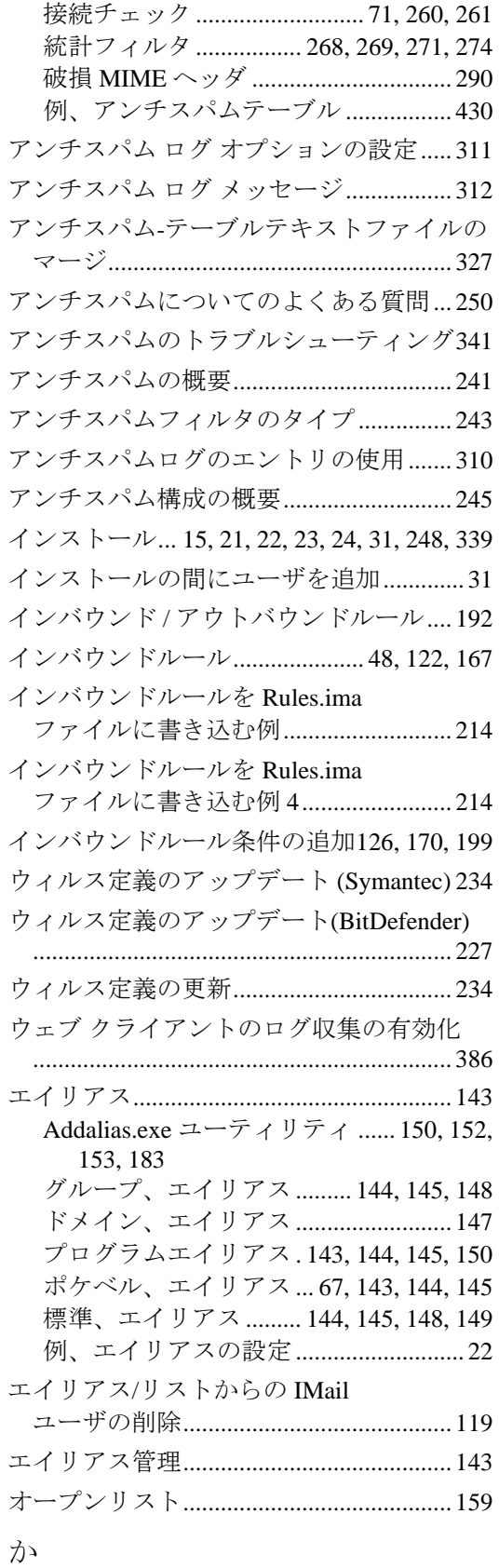

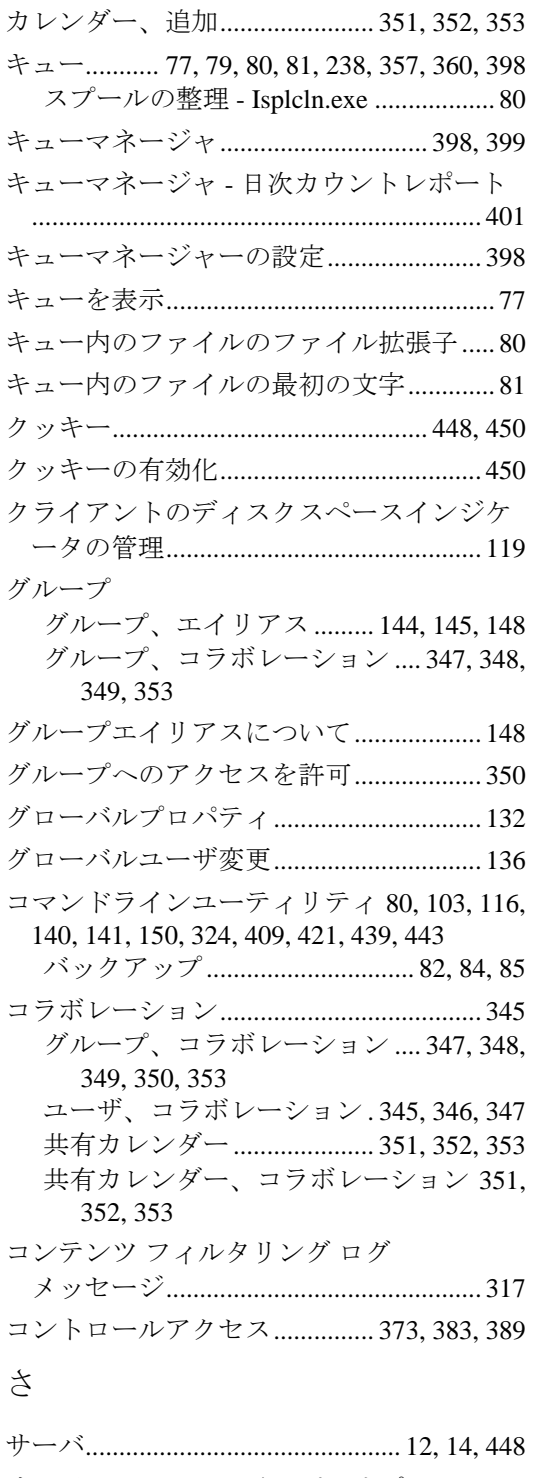

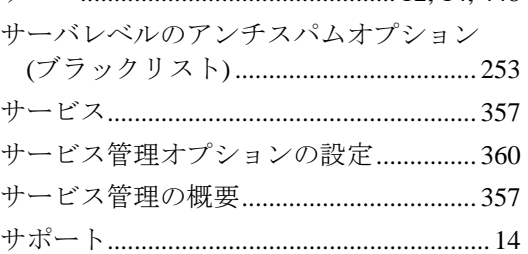

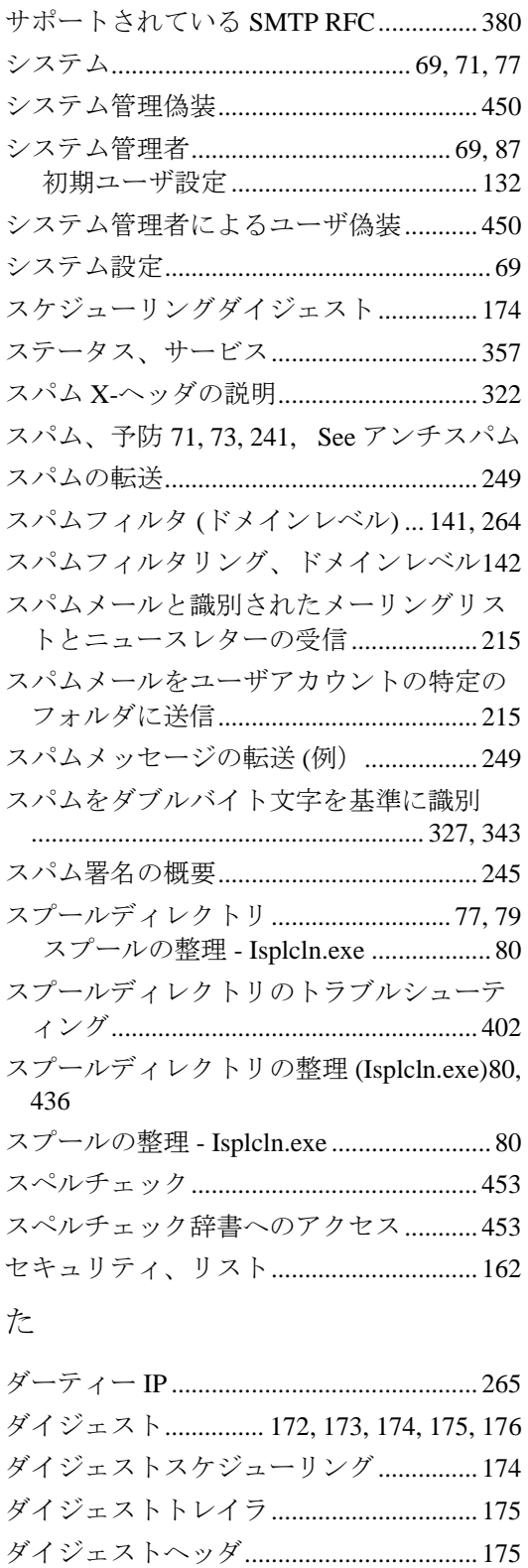

ダイジェストへの登録............................... 174 ダイジェストメッセージの区切り文字... 175 タイマー......................................... 59, 362, 399

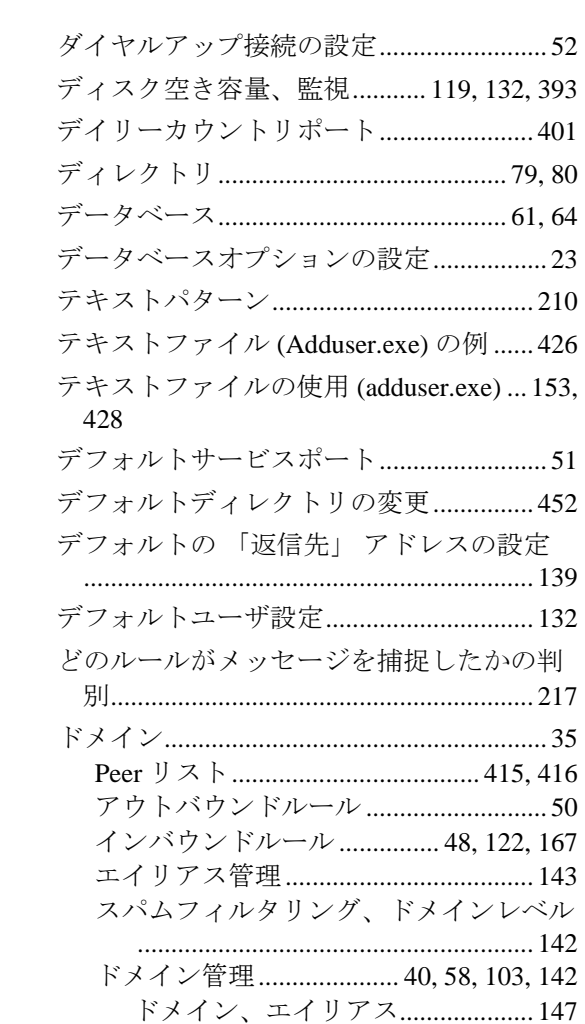
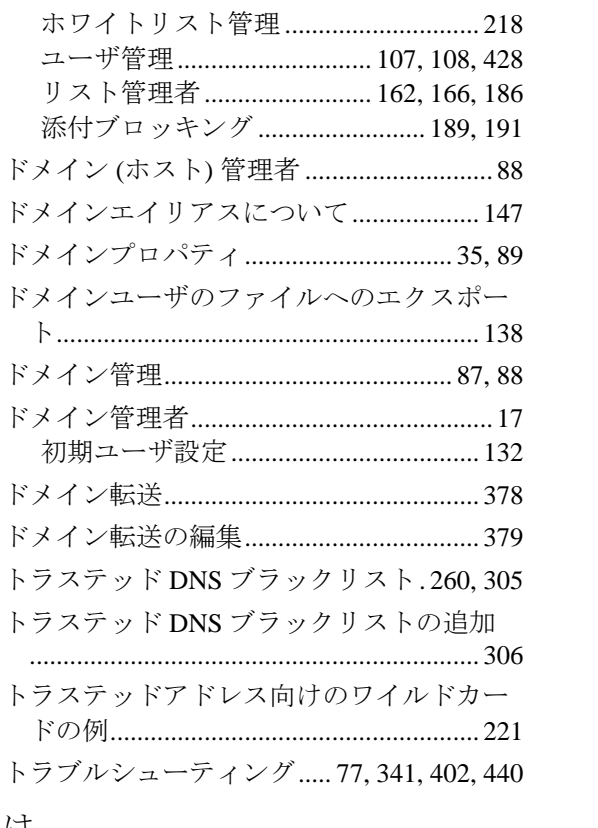

## は

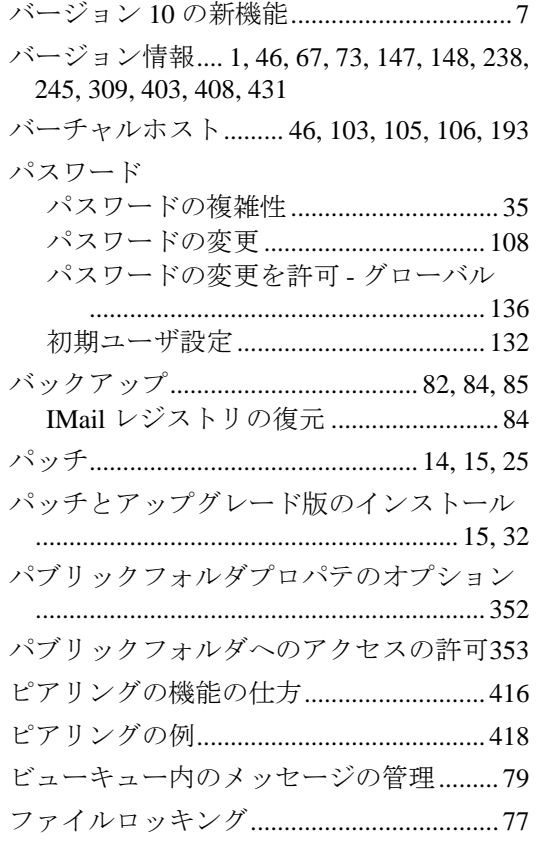

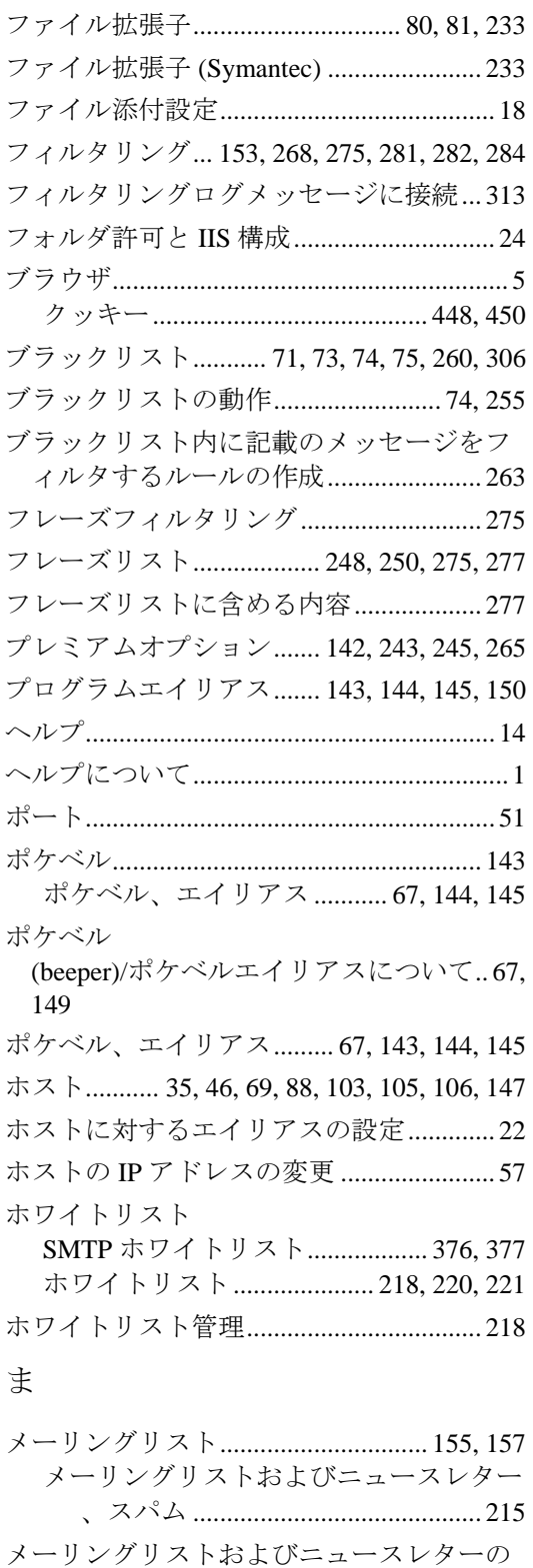

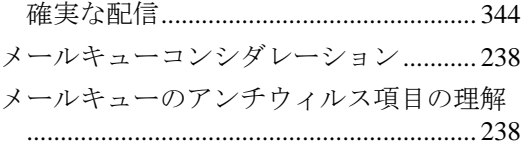

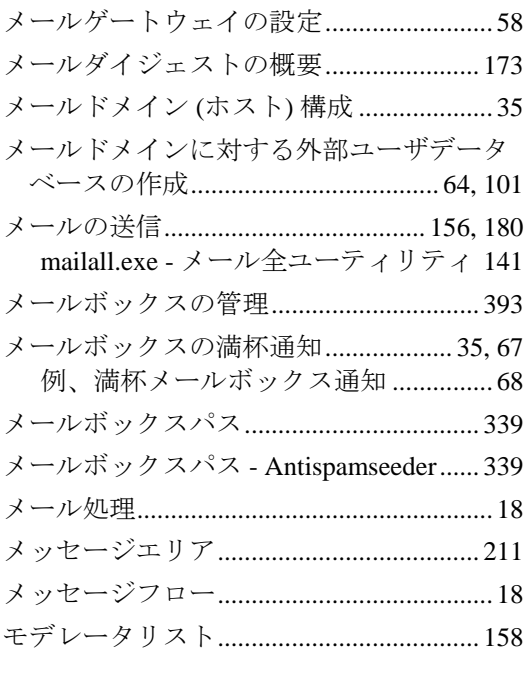

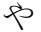

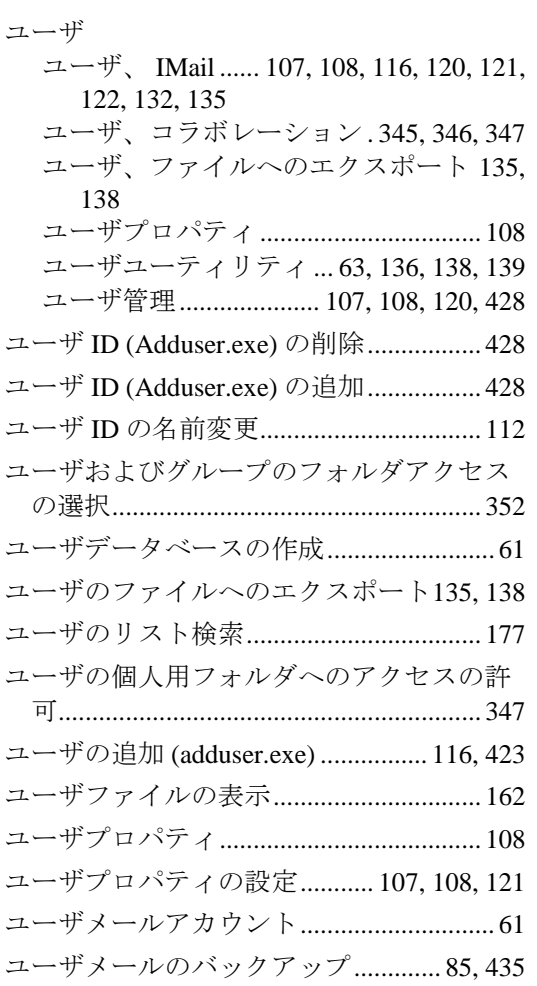

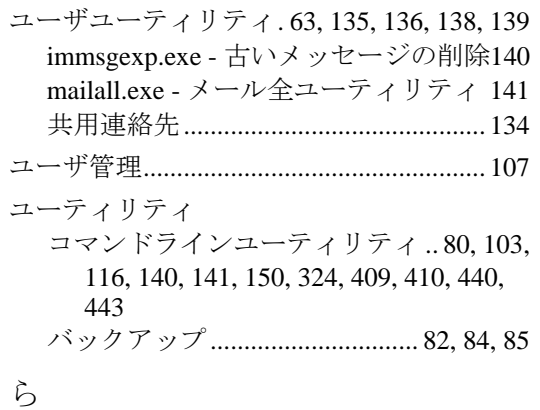

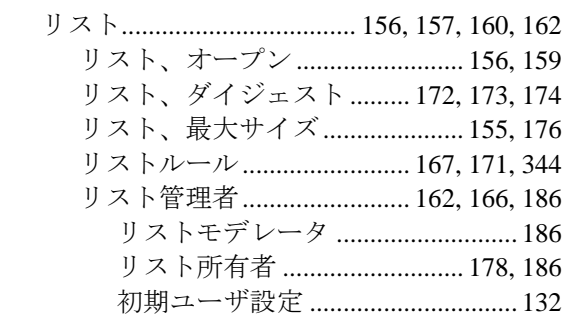

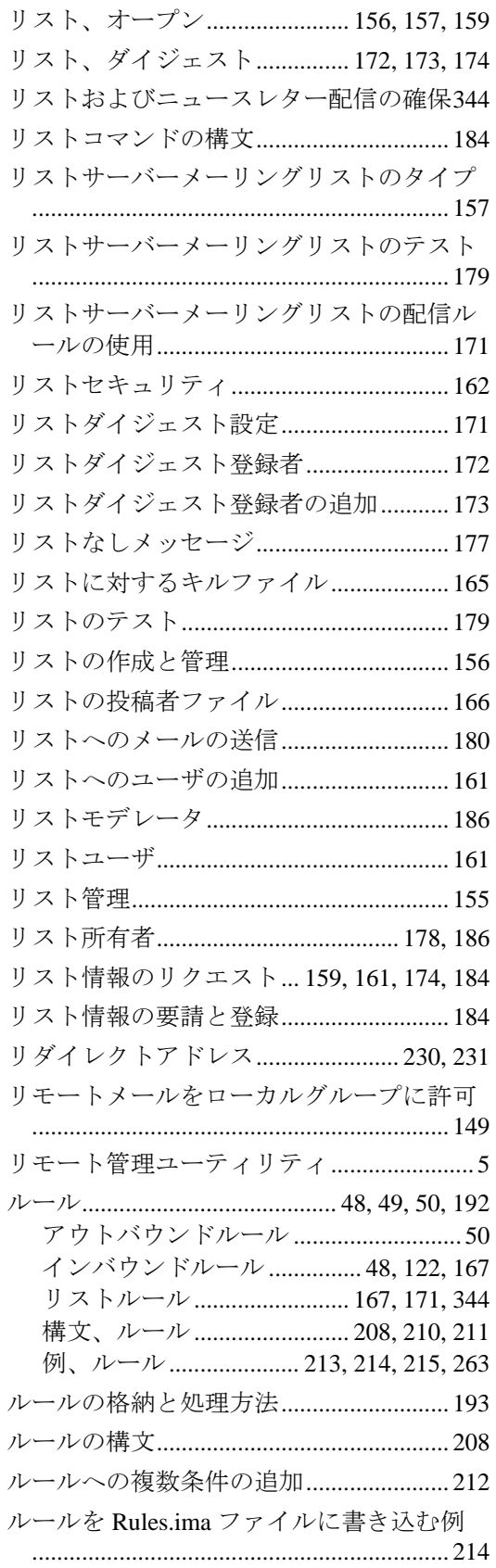

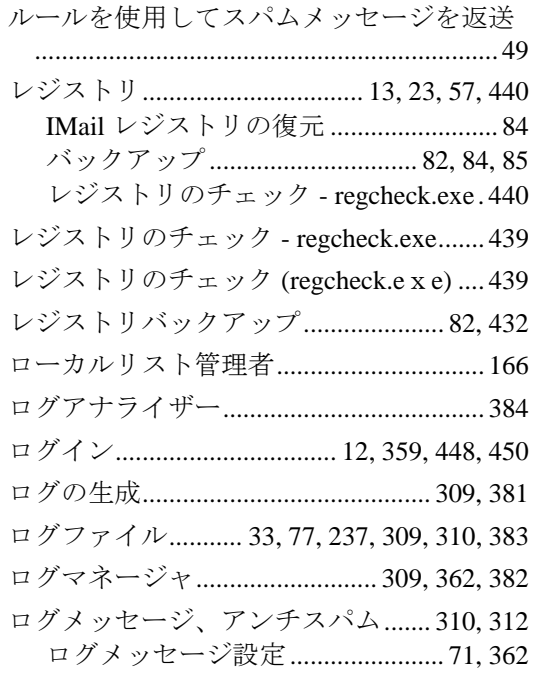

## わ

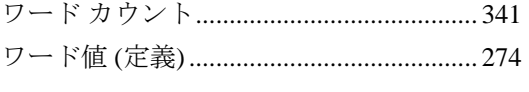

## 漢字

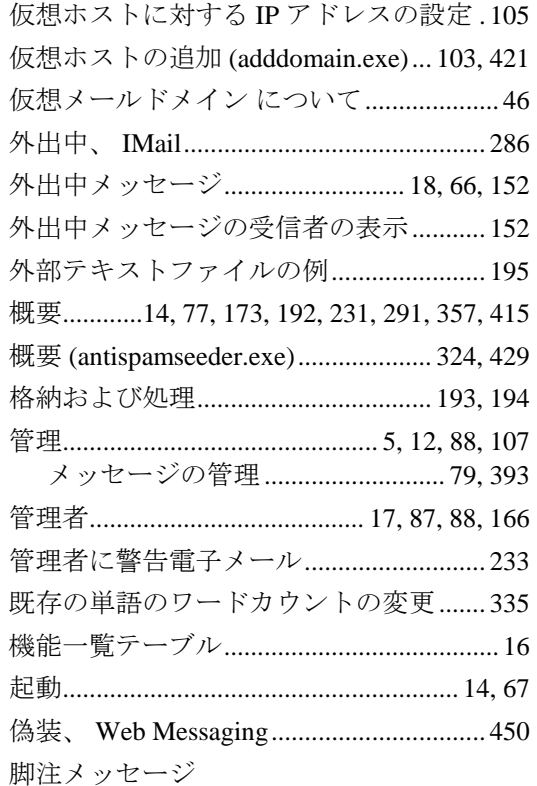

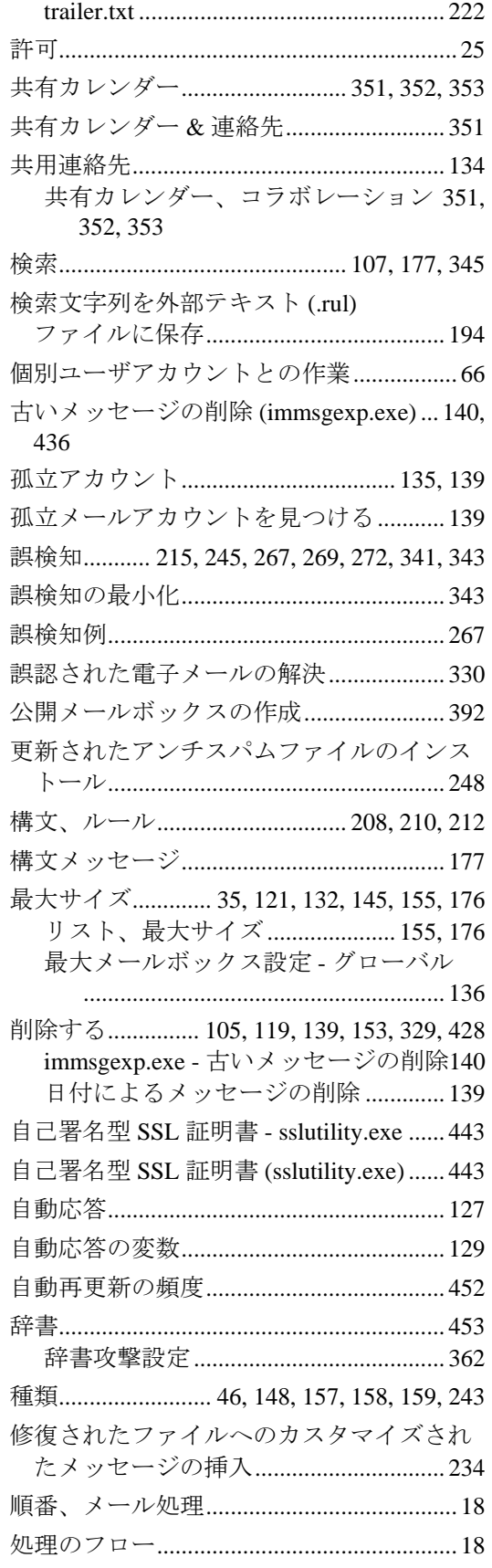

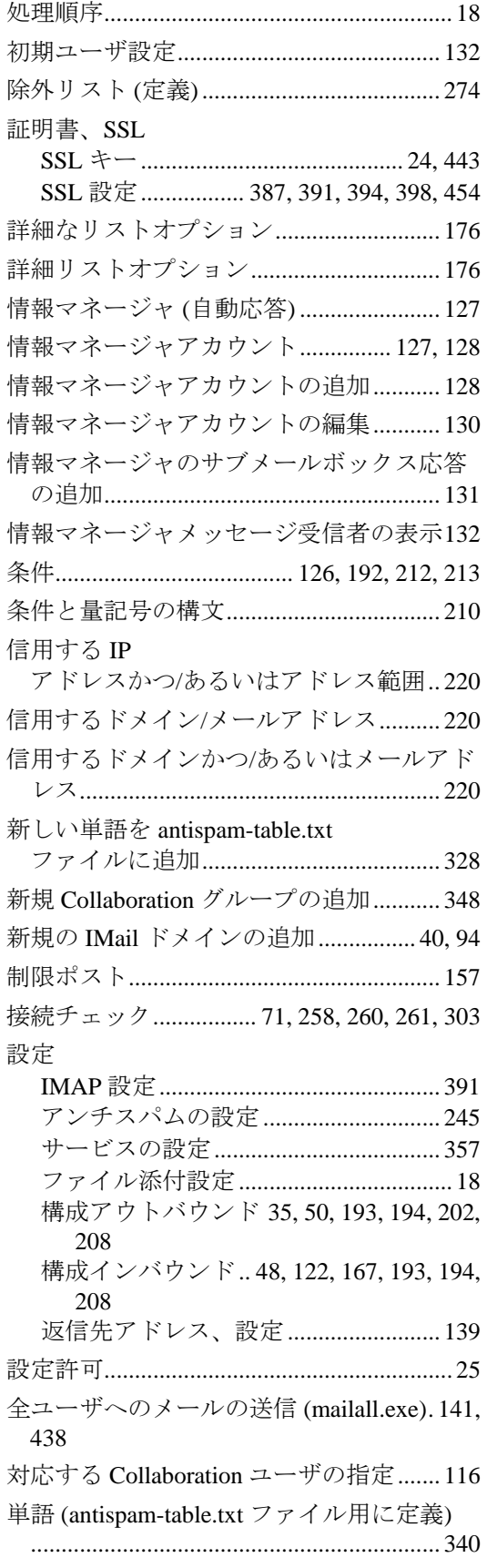

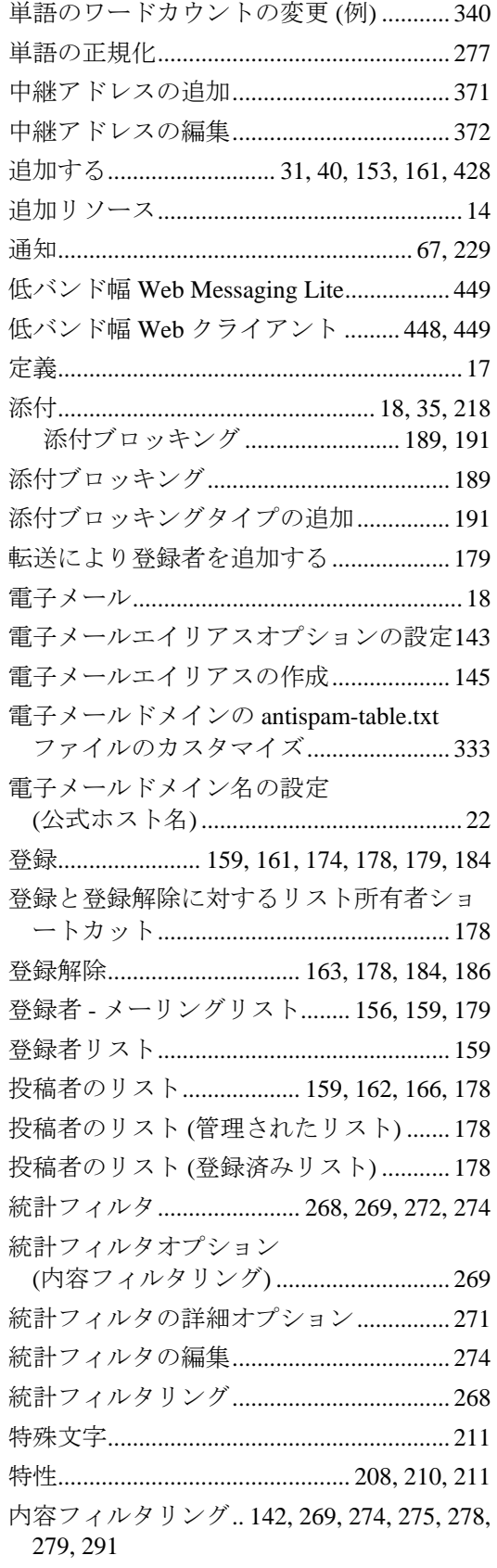

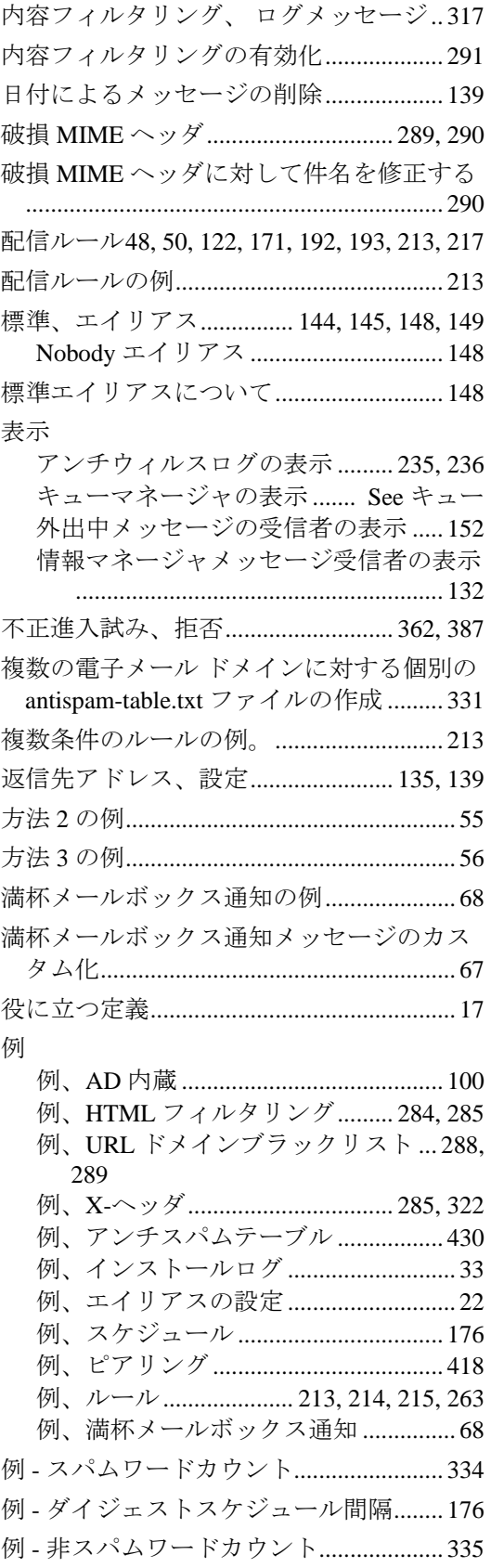

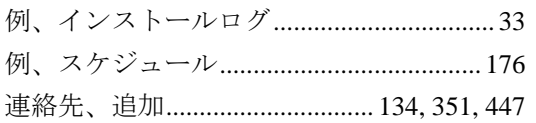